VERSÃO 3.0 ABRIL DE 2024 702P09184

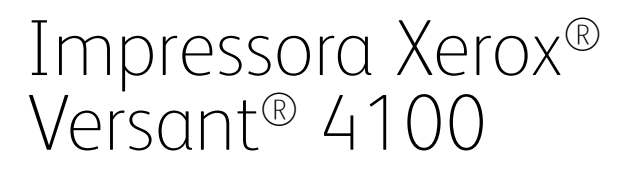

Documentação do usuário

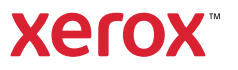

© 2024 Xerox Corporation. Todos os direitos reservados. Xerox® e Versant® são marcas da Xerox Corporation nos Estados Unidos e/ou em outros países.

Adobe® e o logotipo Adobe, InDesign®, Illustrator®, PageMaker®, Photoshop®, Acrobat®, Distiller®, PostScript e o logotipo Acrobat são marcas registradas ou marcas da Adobe Systems Incorporated nos Estados Unidos e/ou em outros países.

Fiery® é um marca comercial ou marca registrada da Fiery, LLC.

Macintosh®, macOS®, Power Mac®, TrueType® e Mac® são marcas registradas da Apple Computer, Inc. nos Estados Unidos e/ou em outros países.

Microsoft®, Windows® e Windows Server®são marcas registradas da Microsoft Corporation nos Estados Unidos e/ou em outros países.

Mozilla e Firefox são marcas da Mozilla Foundation

CentOS Marks são marcas da Red Hat, Inc.

Periodicamente são feitas alterações neste documento. Alterações, imprecisões técnicas e erros tipográficos serão corrigidos em edições subsequentes.

BR40020

# Índice

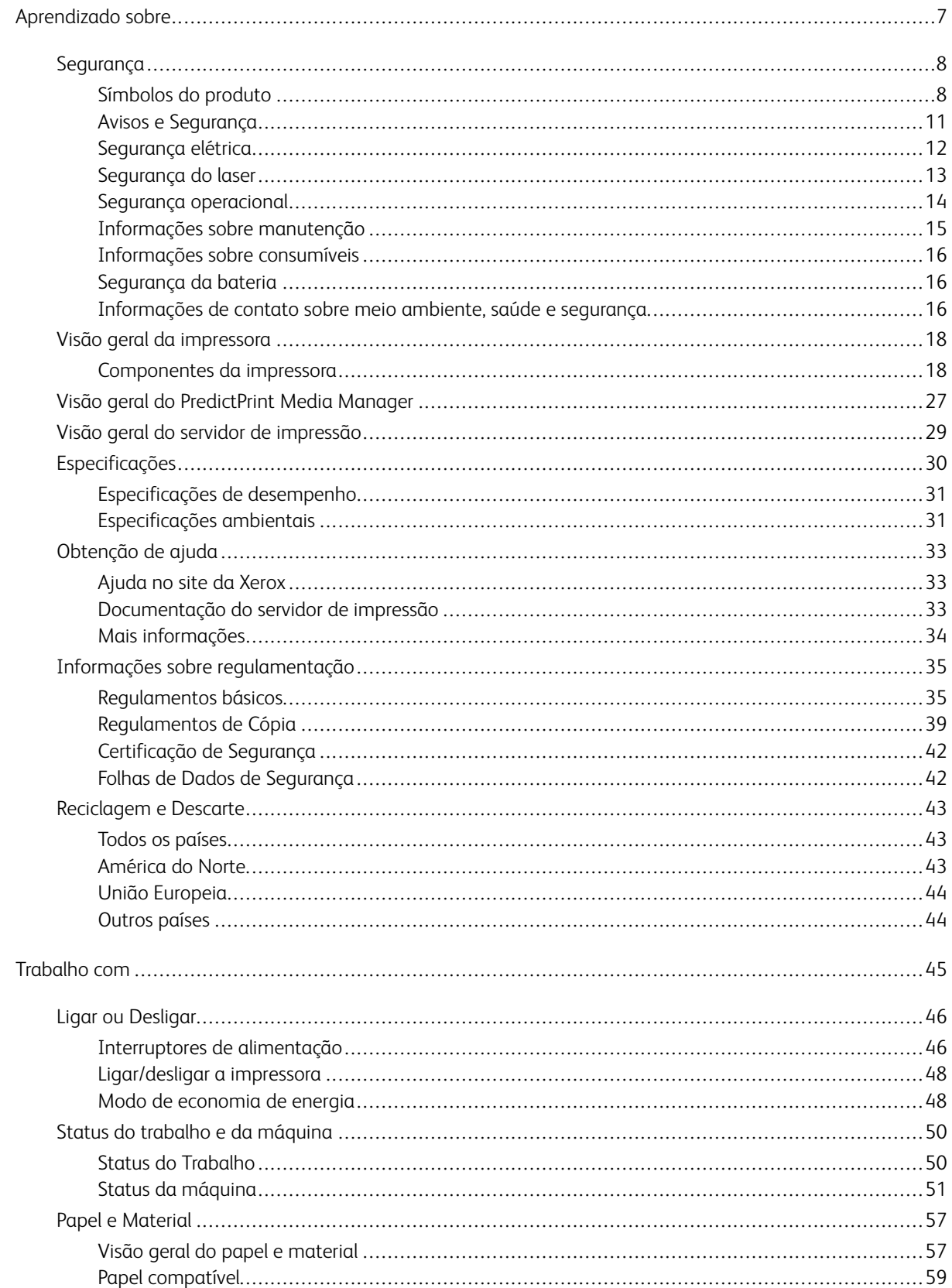

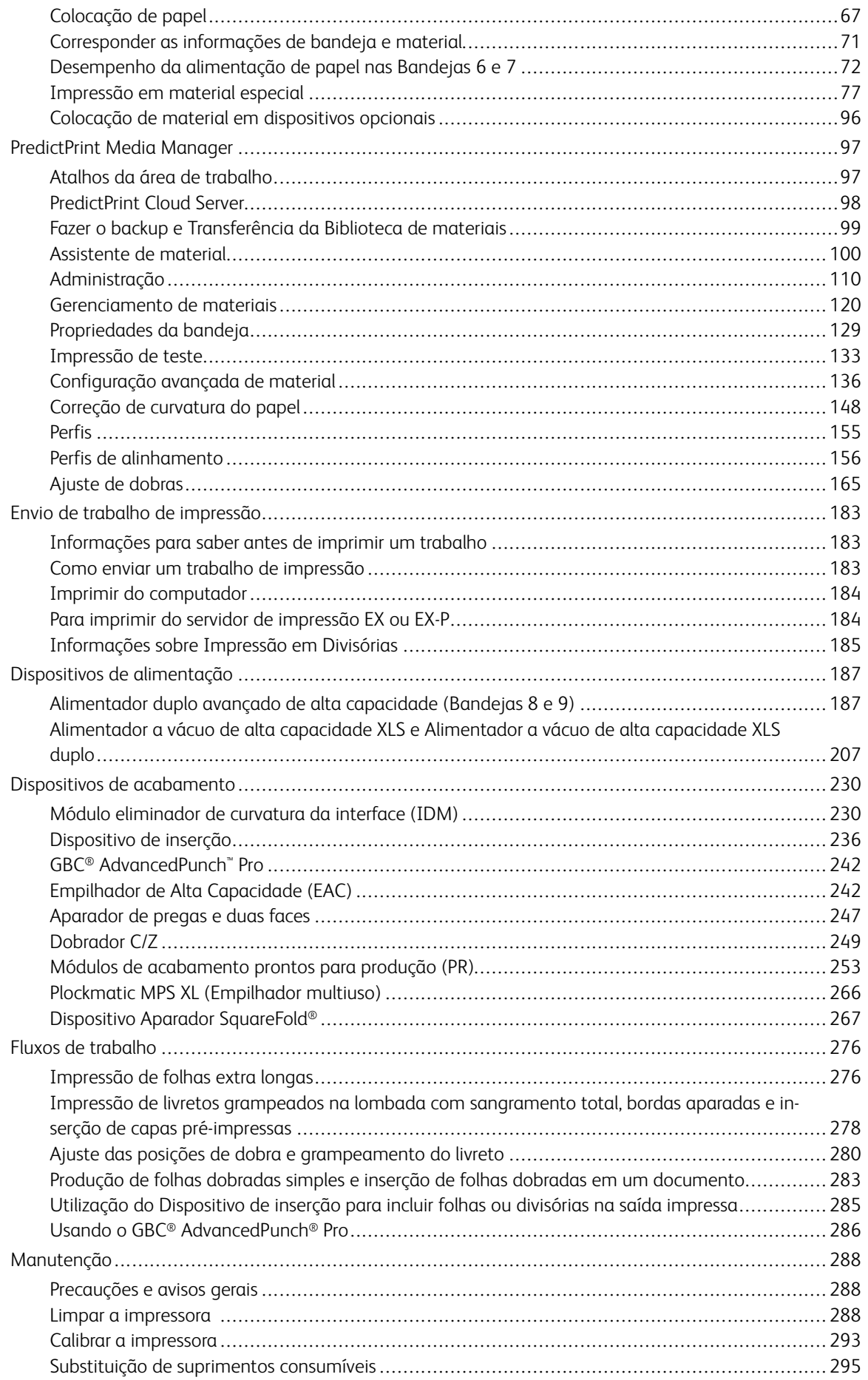

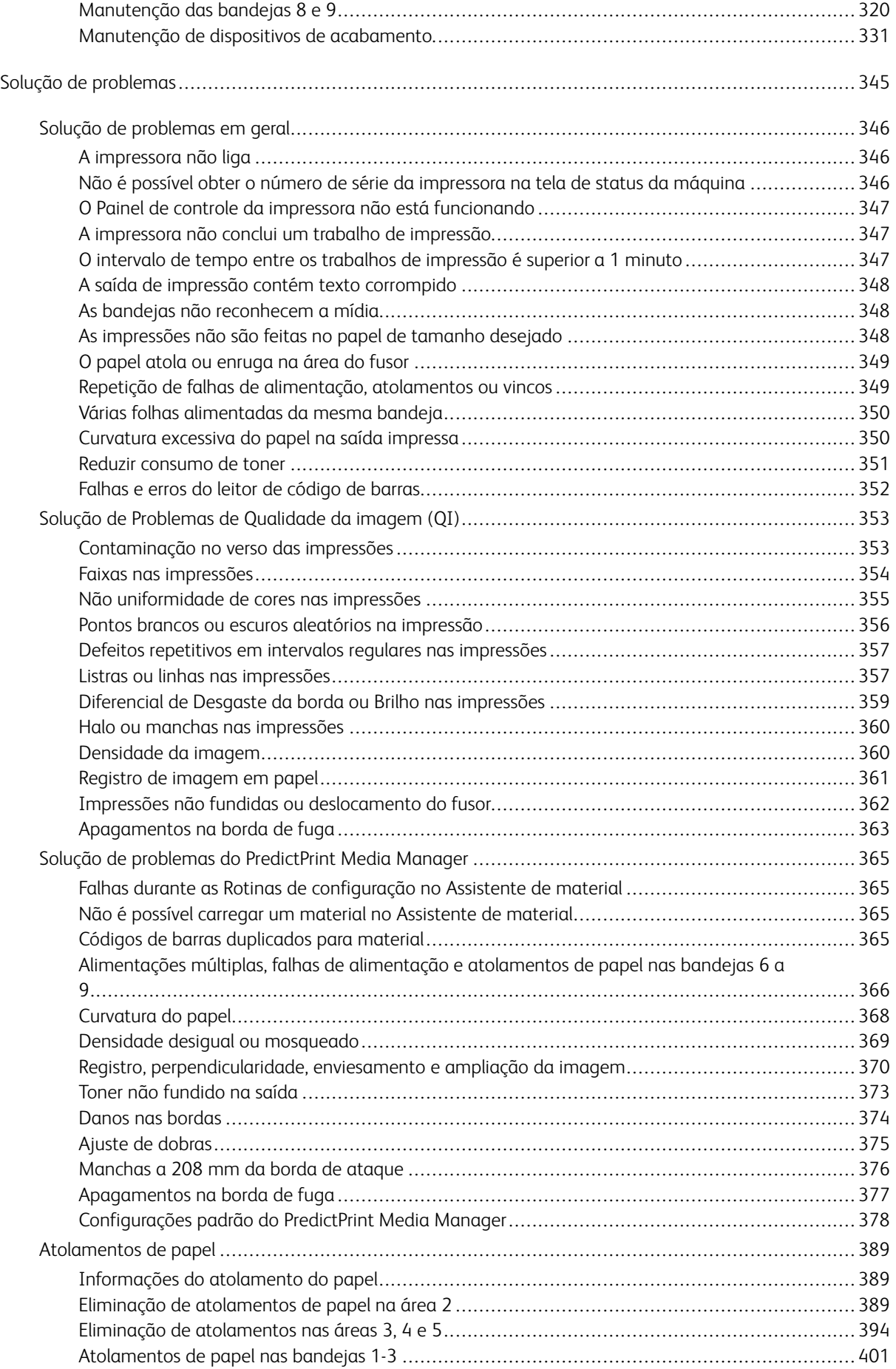

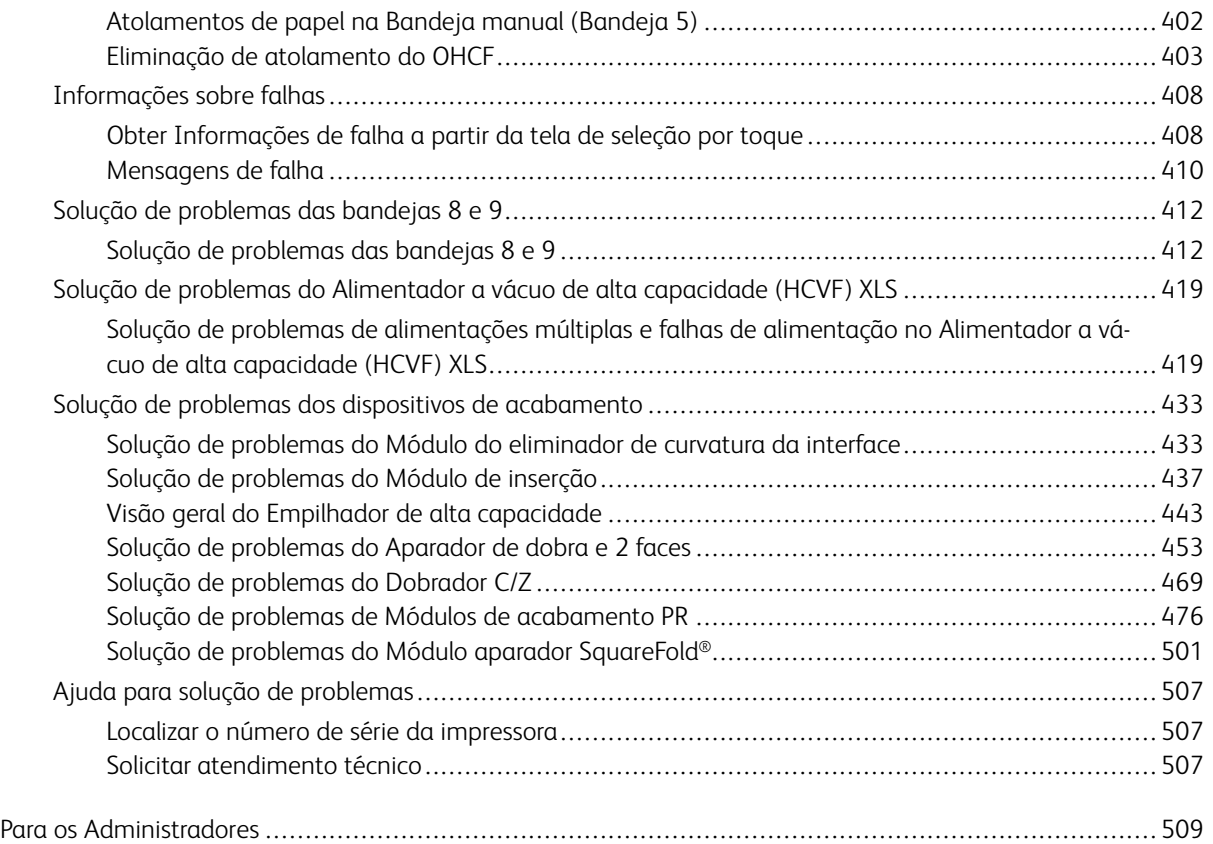

# <span id="page-6-0"></span>Aprendizado sobre

# Este capítulo contém:

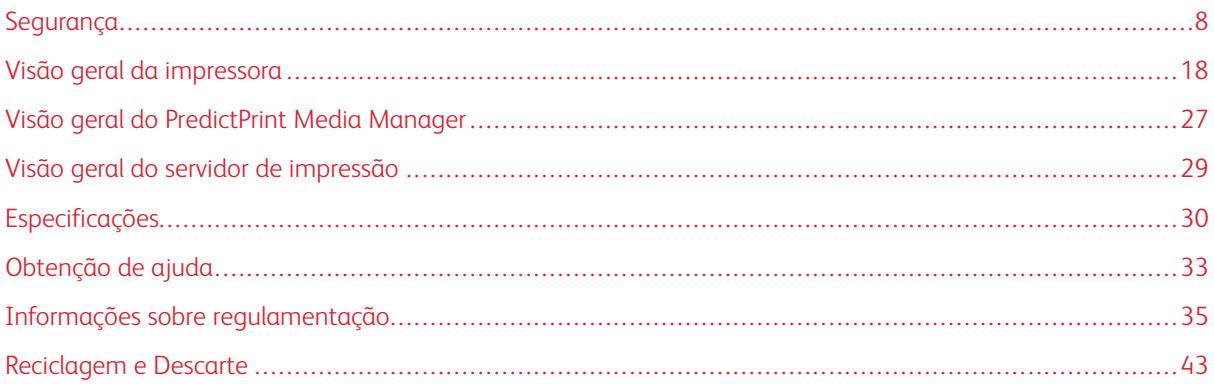

# <span id="page-7-0"></span>Segurança

A impressora e os suprimentos recomendados foram projetados e testados para atender aos estritos requisitos de segurança. A atenção às informações a seguir garante a operação segura e contínua de sua impressora Xerox®.

# <span id="page-7-1"></span>**SÍMBOLOS DO PRODUTO**

Este produto usa uma variedade de símbolos; consulte a tabela a seguir para obter uma lista desses símbolos e suas definições.

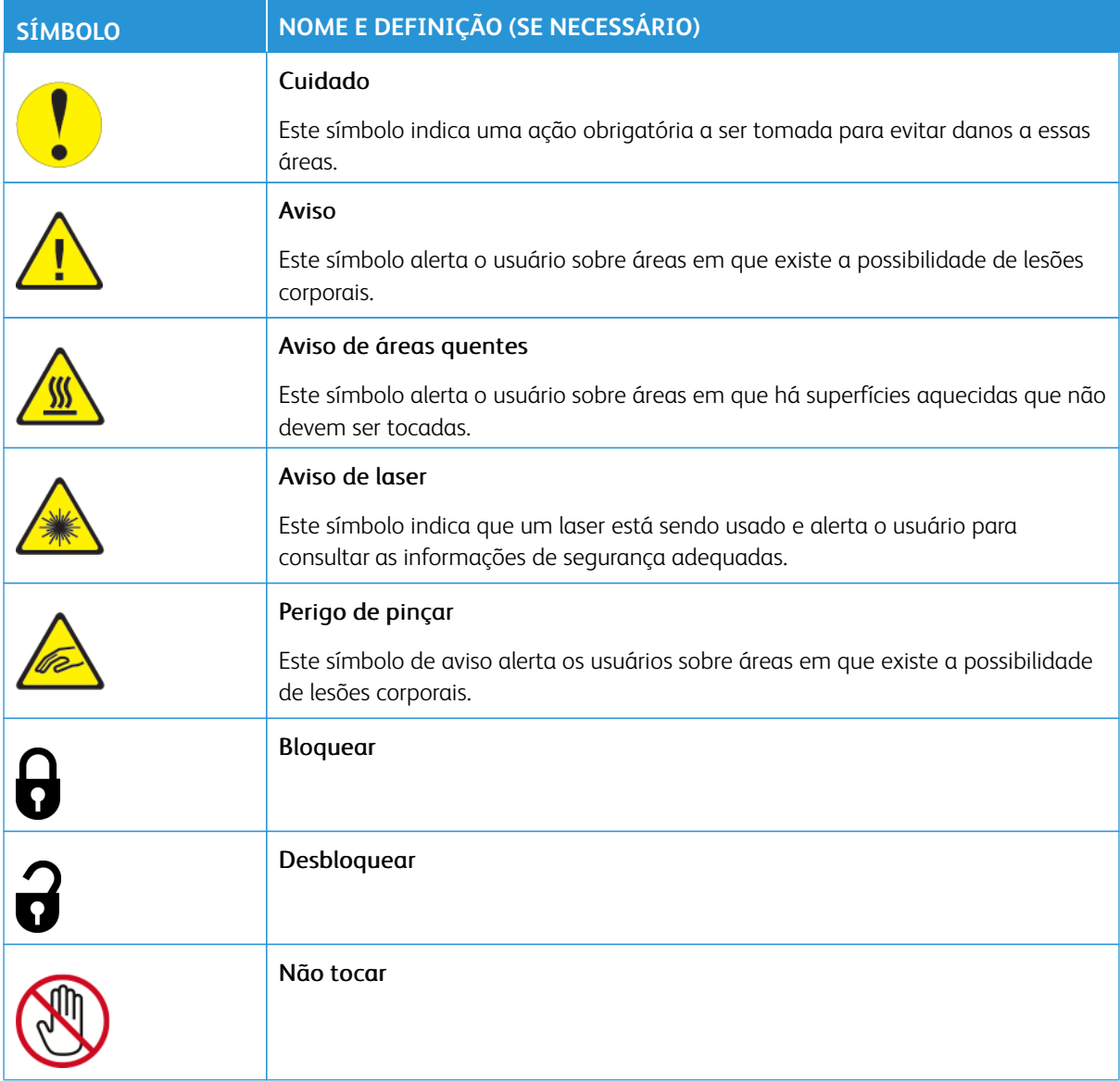

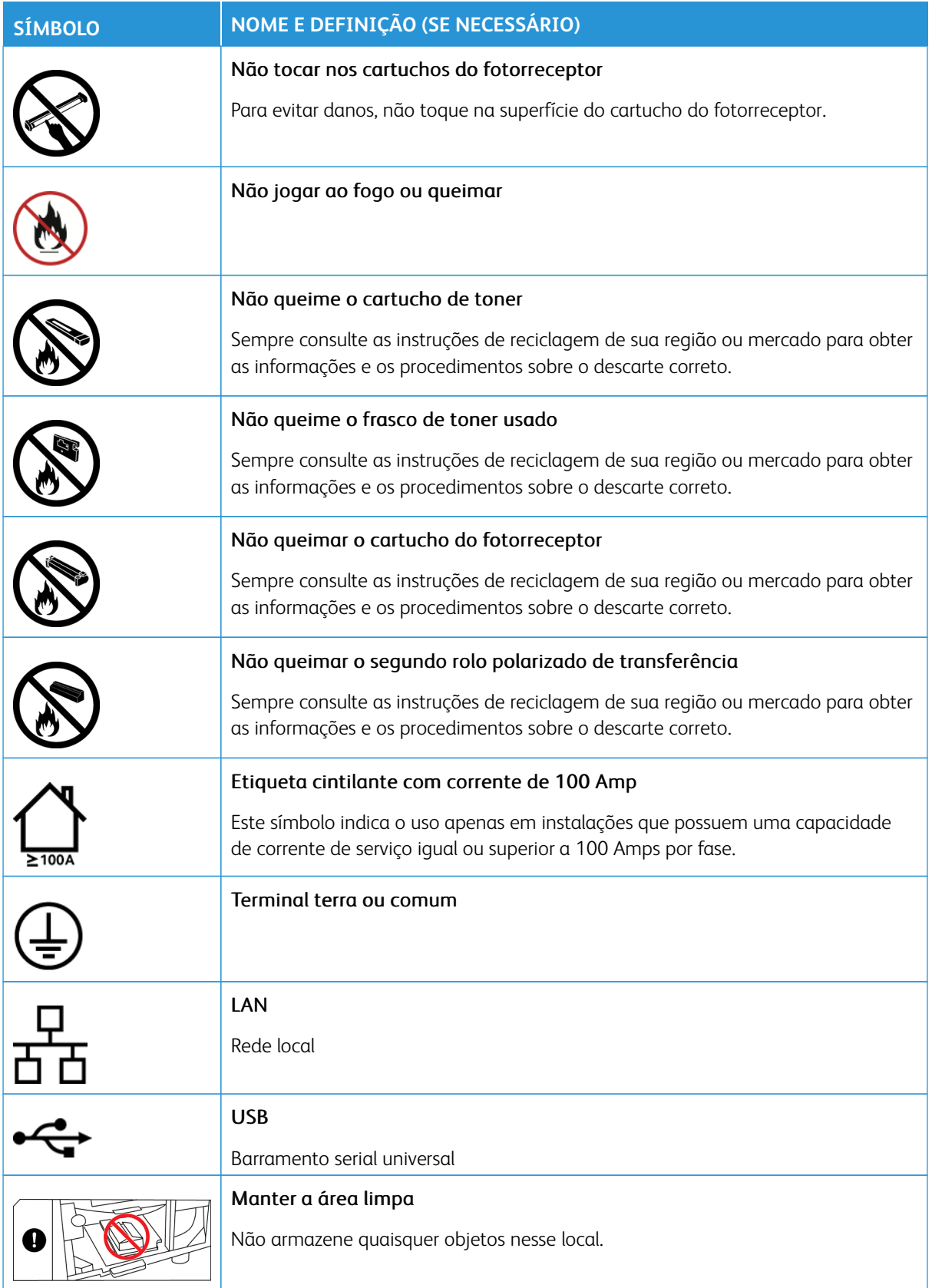

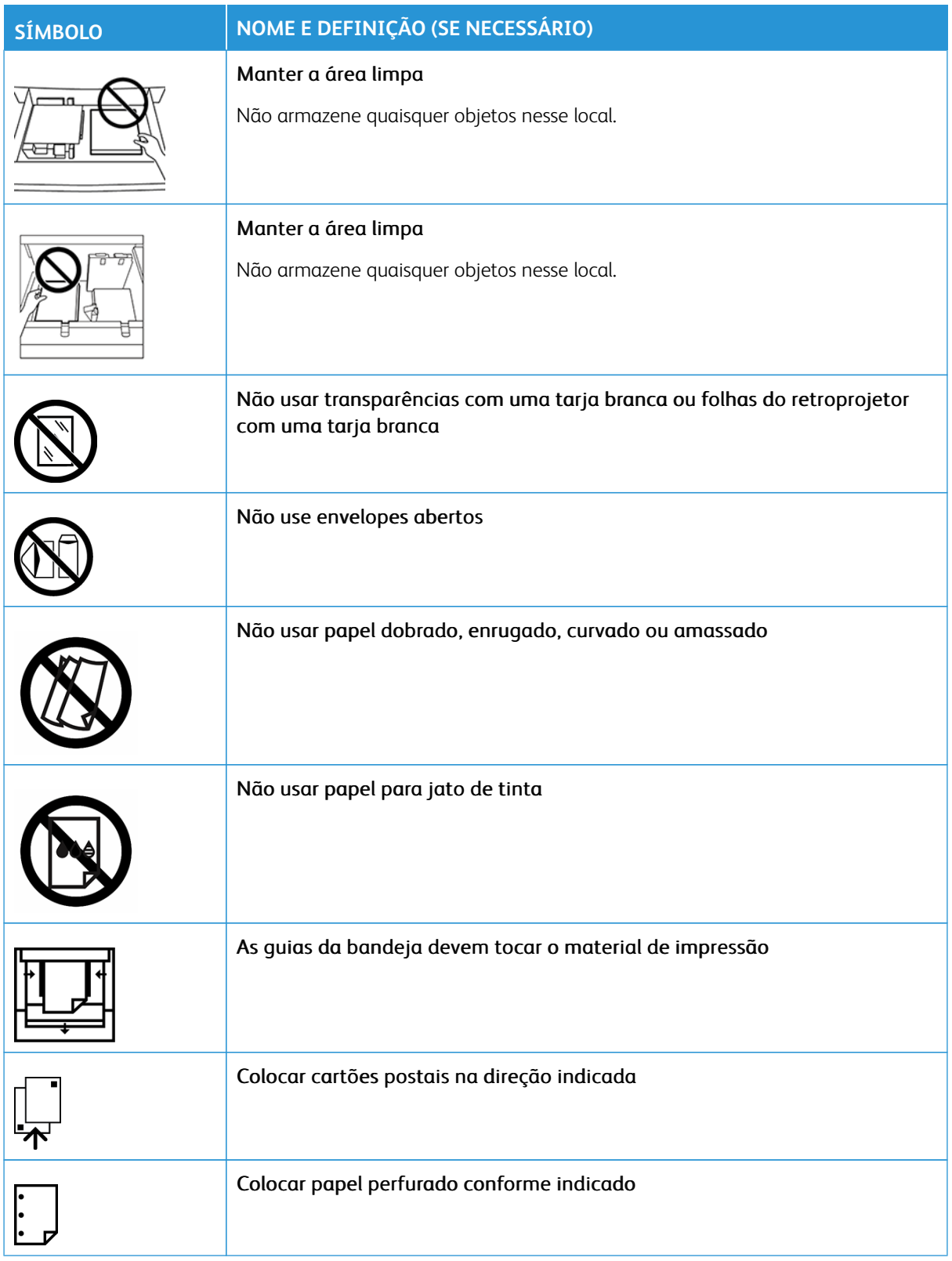

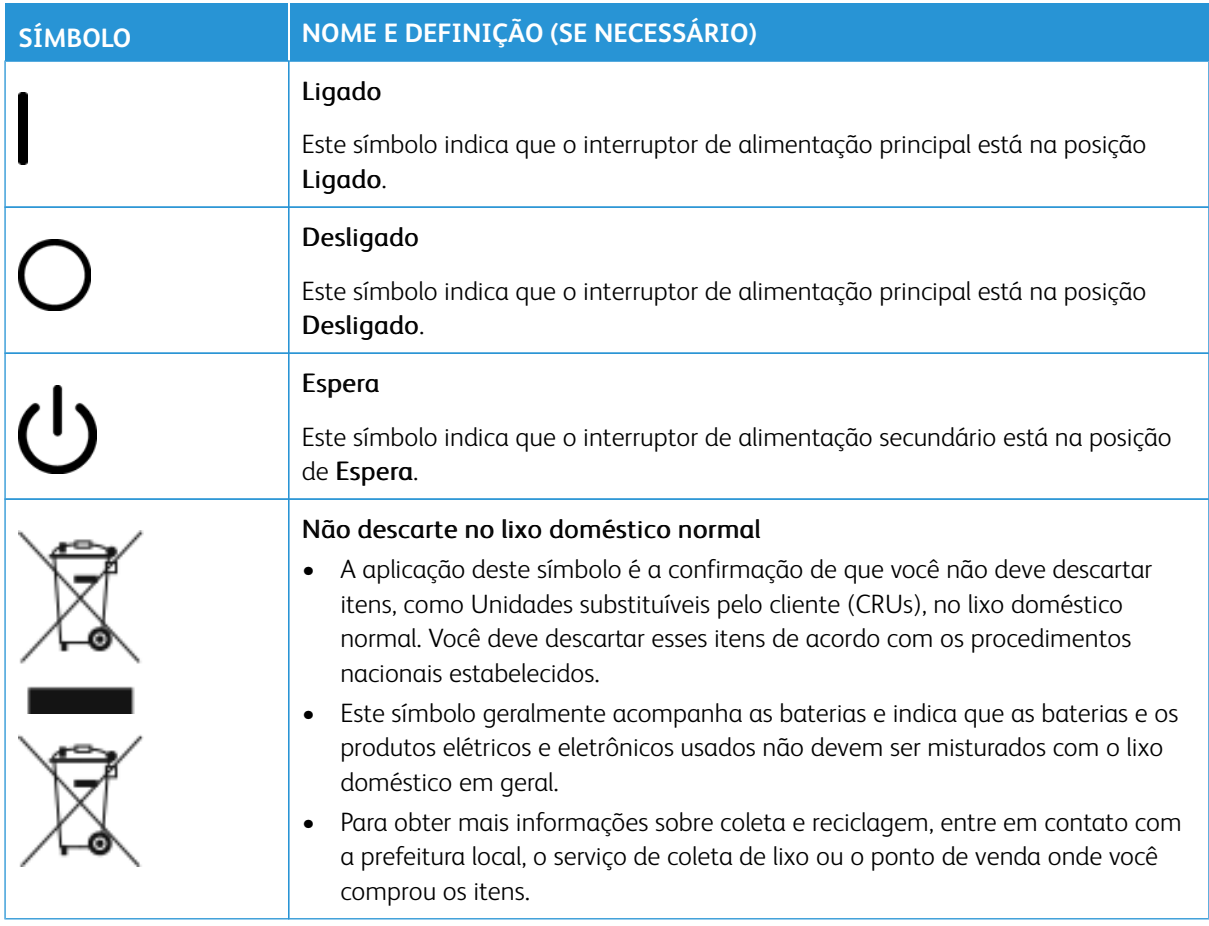

# <span id="page-10-0"></span>**AVISOS E SEGURANÇA**

Leia cuidadosamente as instruções a seguir antes de operar a impressora. Consulte estas instruções para garantir a operação segura e contínua de sua impressora.

A impressora e os suprimentos Xerox® foram projetados e testados para atender aos estritos requisitos de segurança. Os requisitos de segurança incluem avaliação e certificação de agências de segurança, além da conformidade com os regulamentos eletromagnéticos e os padrões ambientais estabelecidos.

Os testes de segurança e meio ambiente e o desempenho deste produto foram verificados usando somente materiais Xerox®.

Alterações não autorizadas, que podem incluir a adição de novas funções ou conexão de dispositivos externos, podem afetar a certificação do produto. Para obter mais informações, entre em contato com o representante Xerox.

# <span id="page-11-0"></span>**SEGURANÇA ELÉTRICA**

#### **Diretrizes gerais**

**Aviso:** Leia os avisos a seguir.  $\sqrt{N}$ 

- Não empurre objetos nos slots ou aberturas existentes na impressora. Tocar em um ponto de tensão ou causar curto-circuito em uma peça pode resultar em incêndio ou choque elétrico.
- Não remova as tampas ou proteções que são presas com parafusos, a menos que esteja instalando um equipamento opcional e seja instruído a fazer isso. Desligue a impressora ao executar essas instalações. Desconecte o cabo de alimentação ao remover tampas e proteções para instalar equipamentos opcionais. Exceto para opções instaláveis pelo usuário, atrás dessas tampas não há peças que você possa fazer manutenção ou consertar.

# **Desligamento de emergência**

As condições a seguir são perigosas para sua saúde:

- O cabo de alimentação está danificado ou desgastado.
- Líquido derramado na impressora.
- A impressora está exposta à água.
- A impressora emite fumaça ou a superfície está excepcionalmente quente.
- A impressora emite ruídos ou odores incomuns.
- A impressora faz com que um disjuntor, fusível ou outro dispositivo de segurança seja ativado.

Se uma dessas condições ocorrer, faça o seguinte:

- 1. Desligue a impressora imediatamente.
- 2. Desconecte o cabo de alimentação da tomada elétrica.
- 3. Chame um representante de atendimento técnico autorizado.

#### **Cabo de alimentação e fornecimento elétrico**

- Use os cabos de alimentação fornecidos com a impressora.
- Não remova ou modifique o cabo de alimentação.
- A tomada elétrica deve estar próxima da impressora e estar facilmente acessível.
- Conecte o cabo de alimentação diretamente a uma tomada elétrica adequadamente aterrada. Assegure-se de que cada terminal do cabo esteja firmemente conectado. Se você não souber se uma tomada está aterrada, solicite a um eletricista para verificá-la.

**Aviso:** Para evitar o risco de incêndio ou choque elétrico, não use extensões, réguas de tomadas ou plugues de tomada. Sempre siga os códigos nacionais e locais de construção, incêndio e elétricos com relação ao comprimento do cabo, tamanho do condutor, aterramento e proteção.

- Não use um plugue adaptador de aterramento para conectar a impressora a uma tomada elétrica que não tenha um terminal de conexão de aterramento.
- O fornecimento elétrico para a impressora deve atender aos requisitos indicados na placa de dados localizada na parte traseira da impressora. Se necessário, consulte o fornecedor de eletricidade local ou um eletricista licenciado.
- Não coloque a impressora em uma área em que as pessoas possam tropeçar no cabo de alimentação.
- Não coloque objetos sobre o cabo de alimentação.
- Não conecte ou desconecte o cabo de alimentação enquanto o interruptor de alimentação estiver na posição Ligado.
- Se o cabo de alimentação ficar desgastado, substitua-o.
- Para evitar choque elétrico e danos ao cabo, segure o plugue ao desconectar o cabo de alimentação.

#### **Desconectar o dispositivo**

O cabo de alimentação é o dispositivo de desconexão deste equipamento. Para remover todo o cabo de alimentação da máquina, desconecte-o da tomada elétrica.

# <span id="page-12-0"></span>**SEGURANÇA DO LASER**

#### **Segurança do laser na América do Norte**

Este produto está em conformidade com os padrões de segurança e é certificado como um produto a laser de Classe 1 pelo Centro de Dispositivos e Saúde Radiológica (CDRH) dos regulamentos implementados pela FDA (Food and Drug Administration) dos Estados Unidos para produtos a laser. Este produto está em conformidade com os padrões de desempenho da FDA para produtos a laser, exceto para desvios de acordo com o Aviso de Laser nº 50 datado 24 de junho de 2007. Esses regulamentos se aplicam a produtos a laser comercializados nos Estados Unidos. A etiqueta na Impressora de Produção indica a conformidade com os regulamentos do CDRH e deve ser anexada aos produtos a laser comercializados nos Estados Unidos. Este produto não emite radiação a laser prejudicial.

**Aviso de laser:** O uso de controles ou ajustes, ou a realização de procedimentos diferentes daqueles aqui especificados podem resultar em exposição perigosa da luz de laser.

Como a radiação emitida no interior deste produto está completamente confinada dentro da caixa de proteção e das tampas externas, o feixe de laser não pode escapar da Impressora de Produção durante qualquer fase da operação do usuário.

Este produto contém etiquetas de aviso de laser. Essas etiquetas devem ser usadas pelo Representante de Serviços da Xerox e são colocadas nos painéis ou proteções, ou próximo a eles, os quais requerem ferramentas especiais para remoção. Não remova nenhum desses painéis. Dentro dessas tampas não há áreas que o operador possa fazer manutenção.

# **Segurança do laser na União Europeia (EU)**

Este produto está em conformidade com a norma de segurança IEC, EN 60825-1: 2014.

O equipamento está em conformidade com os padrões de desempenho de produtos a laser definidos por agências governamentais, nacionais e internacionais como um produto a laser de Classe 1. Ele não emite radiação perigosa, pois o feixe é totalmente fechado durante todas as fases de operação e manutenção do cliente.

**Aviso:** O uso de controles ou ajustes, ou a realização de procedimentos diferentes daqueles aqui especificados podem resultar em exposição perigosa à radiação.

Se você precisar de mais informações de segurança sobre o produto ou os materiais fornecidos pela Xerox, poderá enviar e-mail para [EHS-Europe@xerox.com.](mailto:EHS-Europe@xerox.com)

#### <span id="page-13-0"></span>**SEGURANÇA OPERACIONAL**

O equipamento e os suprimentos Xerox foram projetados e testados para atender aos estritos requisitos de segurança. Eles incluem avaliação da agência de segurança, aprovação e conformidade com os padrões ambientais estabelecidos.

A sua atenção às diretrizes de segurança a seguir ajudará a garantir a operação segura e contínua de sua impressora:

- Não remova quaisquer bandejas enquanto a impressora estiver imprimindo.
- Não abra as portas enquanto a impressora estiver imprimindo.
- Mantenha suas mãos, cabelo, gravatas, etc, longe dos rolos de saída e alimentação.
- As tampas, que requerem ferramentas para remoção, protegem as áreas perigosas dentro da impressora. Não remova as tampas protetoras.
- Não tente remover o papel que está atolado profundamente dentro da impressora. Desligue a impressora imediatamente e contate o seu representante Xerox local.
- Para evitar o risco de tombar, não empurre ou mova o dispositivo com todas as bandejas de papel estendidas.
- Não coloque a impressora em locais suscetíveis a vibrações.
- Para obter o desempenho máximo, use a impressora na *Altitude* especificada na seção *Especificações ambientais* da Documentação do Usuário.
- Use os materiais de impressão e suprimentos especificamente projetados para sua impressora. O uso de materiais inadequados pode resultar em baixo desempenho da impressora e possivelmente em uma situação perigosa.
- Siga todos os avisos e instruções marcados ou fornecidos com a impressora.
- Coloque a impressora em uma sala que ofereça espaço adequado para ventilação e manutenção.
- Coloque a impressora em uma superfície nivelada e sólida, e não sobre um tapete espesso, que tenha resistência adequada para suportar o peso da impressora.
- Não tente mover a impressora. Um dispositivo de nivelamento que foi abaixado quando a impressora foi instalada pode danificar o tapete ou o piso.
- Não instale a impressora próxima a uma fonte de calor.
- Não instale a impressora em local que recebe luz do sol direta.
- Não armazene ou opere a impressora em um ambiente extremamente quente, frio ou úmido.
- Não instale a impressora alinhada com o fluxo de ar frio de um sistema de ar condicionado.
- Não coloque recipientes de café ou outro líquido sobre a impressora.
- Não bloqueie ou cubra os slots e aberturas na impressora.
- Não tente substituir quaisquer dispositivos de bloqueio elétricos ou mecânicos.

**CUIDADO—SUPERFÍCIE AQUECIDA:** Tenha cuidado ao trabalhar em áreas identificadas com este símbolo de aviso. Essas áreas podem ser muito quentes e não devem ser tocadas.

Se você precisar de mais informações de segurança referentes à impressora ou aos materiais, entre em contato com o seu representante Xerox.

#### **Informações sobre ozônio**

Este produto produz ozônio durante a operação normal. O ozônio é mais pesado que o ar e a quantidade depende do volume de impressão. Instale o sistema em um ambiente bem ventilado.

Para obter mais informações, consulte *Fatos sobre ozônio* e *Fatos sobre ventilação* em [www.xerox.com/EHS](https://www.xerox.com/en-us/about/ehs/health-and-safety) ou [www.xerox.com/EHS-eu](https://www.xerox.co.uk/en-gb/about/ehs/health-and-safety).

# <span id="page-14-0"></span>**INFORMAÇÕES SOBRE MANUTENÇÃO**

Não realize nenhuma manutenção neste produto que não esteja descrita na documentação do cliente.

**Aviso:** Não use limpadores em aerossol. Os limpadores em aerossol podem ser explosivos ou inflamáveis quando usados em equipamentos eletromecânicos.

Use suprimentos e materiais de limpeza somente quando for instruído.

Não remova as tampas ou proteções que são presas com parafusos. Os itens de atendimento técnico ao cliente não estão localizados atrás dessas tampas.

Nota: A Impressora de Produção Xerox está equipada com um dispositivo de economia de energia para conservar energia quando ela não estiver em uso. A Impressora de Produção pode ser deixada ligada continuamente.

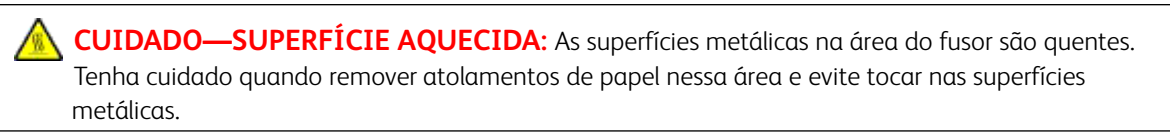

#### **Uso de aspirador para respingos de toner**

Use uma vassoura ou um pano úmido para limpar o toner derramado. Esfregue suavemente para minimizar a geração de poeira durante a limpeza. Evite o uso de aspirador. Se for necessário aspirar, a unidade deverá ser projetada para poeiras combustíveis (por exemplo, motor à prova de explosão e mangueira não condutiva).

# <span id="page-15-0"></span>**INFORMAÇÕES SOBRE CONSUMÍVEIS**

**Aviso:** Ao manusear cartuchos como tinta ou fusor, evite o contato com a pele ou os olhos. O contato com os olhos pode causar irritação e inflamação. Não tente desmontar o cartucho. Isso pode aumentar o risco de contato com a pele ou os olhos.

**Cuidado:** Não é recomendado o uso de suprimentos não Xerox. A Garantia Xerox, o Contrato de Serviço e a Total Satisfaction Guarantee (garantia de satisfação total) não cobrem danos, mau funcionamento ou degradação de desempenho causados pelo uso de suprimentos não Xerox, ou pelo uso de suprimentos Xerox não especificados para esta Impressora de Produção. A Total Satisfaction Guarantee (garantia de satisfação total) está disponível nos Estados Unidos e no Canadá. A cobertura pode variar fora dessas áreas. Para obter mais detalhes, entre em contato com o representante Xerox.

Armazene todos os consumíveis de acordo com as instruções fornecidas na embalagem ou no recipiente.

Mantenha todos os consumíveis fora do alcance das crianças.

Nunca jogue o toner, os cartuchos de impressão ou os recipientes de toner ao fogo.

Para obter informações sobre os programas de reciclagem dos suprimentos Xerox®, acesse :

- Nos Estados Unidos ou Canadá: [www.xerox.com/recycling](https://www.office.xerox.com/cgi-bin/printer.pl?APP=udpdfs&Page=color&PgName=recyclesupplies)
- Na Europa e em outros mercados: [www.xerox.com/recycling-eu](https://www.xerox.co.uk/about-xerox/recycling/engb.html)

# <span id="page-15-1"></span>**SEGURANÇA DA BATERIA**

Uma ou mais placas de circuito nesta impressora contêm uma bateria de lítio.

Não tente reparar ou substituir a bateria de lítio. Se houver um problema com a bateria, entre em contato com um representante de serviço autorizado para corrigir o problema.

A bateria de lítio nesta impressora contém material de perclorato. Para obter informações sobre os procedimentos especiais de manuseio associados ao material de perclorato, consulte [www.dtsc.ca.gov/](http://www.dtsc.ca.gov/hazardouswaste/perchlorate)  [hazardouswaste/perchlorate](http://www.dtsc.ca.gov/hazardouswaste/perchlorate).

**Aviso:** Se a bateria em uma placa de circuito for instalada incorretamente, haverá risco de explosão.

# <span id="page-15-2"></span>**INFORMAÇÕES DE CONTATO SOBRE MEIO AMBIENTE, SAÚDE E SEGURANÇA**

Para obter mais informações sobre Meio ambiente, saúde e segurança em relação a este produto e os suprimentos Xerox®, contate o seguinte:

- Estados Unidos e Canadá: 1-800-ASK-XEROX (1-800-275-9376)
- Solicitação por e-mail na Europa: [EHS-Europe@xerox.com](mailto:EHS-Europe@xerox.com).
- Endereço Web: [www.xerox.com/environment](https://www.office.xerox.com/cgi-bin/printer.pl?APP=udpdfs&Page=color&PgName=environmentna) ou [www.xerox.com/environment\\_europe.](https://www.office.xerox.com/cgi-bin/printer.pl?APP=udpdfs&Page=color&PgName=environmenteu)

# <span id="page-17-0"></span>Visão geral da impressora

A Xerox® Versant® 4100 é uma impressora em 4 cores ou preto e branco, com frente e verso automático, que opera a uma velocidade de 100 impressões por minuto, quando imprime papel de 8,5 x 11 polegadas ou A4.

A configuração do sistema consiste no Alimentador de alta capacidade superdimensionado avançado (Bandejas 6 e 7), o mecanismo de impressão com bandejas internas de alimentação (Bandejas 1-3), um Painel de controle integrado e uma tela de seleção por toque (a interface do usuário). Um servidor de impressão também faz parte da configuração, que inclui o aplicativo **PredictPrint Media Manager** usado para configuração de materiais e bandejas e envio de trabalhos de impressão. Uma Bandeja de deslocamento pode ser conectada à impressora ou a outros dispositivos de acabamento em linha opcionais estão disponíveis.

Nota: Com exceção da Bandeja de deslocamento, todos os dispositivos de acabamento requerem o Módulo do eliminador de curvatura da Interface.

A impressora inclui os 4 cartuchos de toner e do fotorreceptor, a correia de transferência e sistema do fusor ou ROS, a função Disposição de largura total, o eliminador de curvatura, o trajeto do papel e de registro e o inversor de papel.

# <span id="page-17-1"></span>**COMPONENTES DA IMPRESSORA**

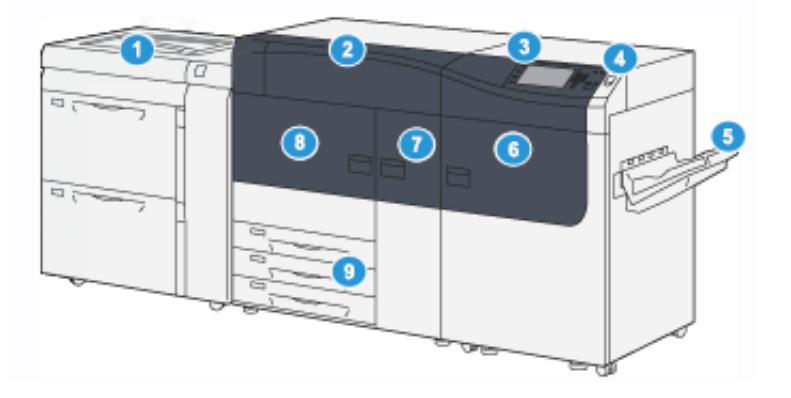

- 1. Alimentador de alta capacidade superdimensionado avançado (Bandejas 6 e 7), com a Bandeja 5 (Manual)
- 2. Tampa do toner
- 3. Painel de controle e tela de seleção por toque
- 4. Botão de energia
- 5. Bandeja coletora (BC)
- 6. Porta dianteira direita
- 7. Porta dianteira central
- 8. Porta dianteira esquerda
- 9. Bandejas do papel 1, 2 e 3

## **Componentes internos**

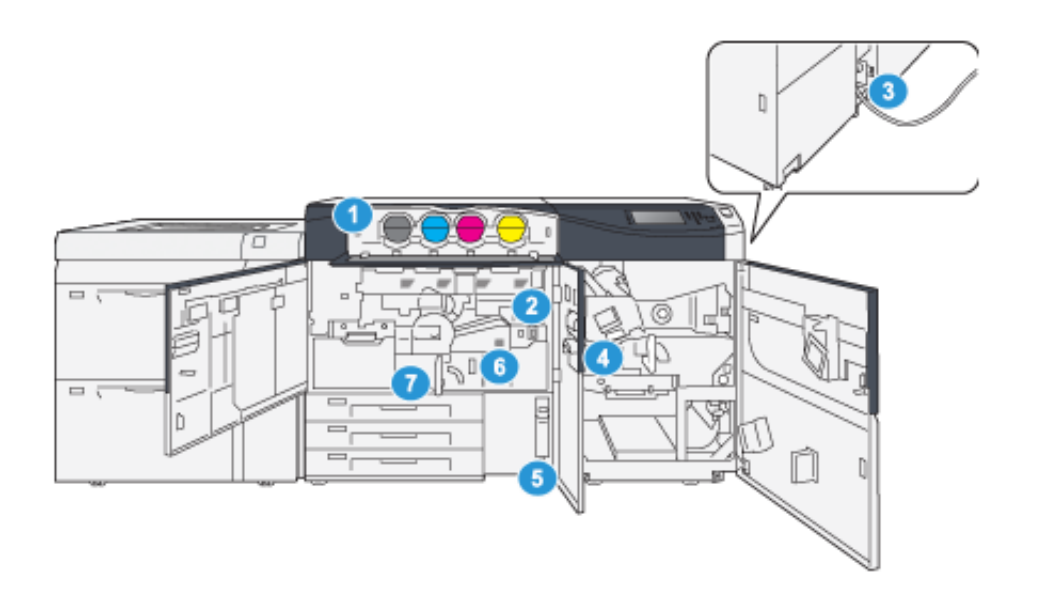

- 1. Cartuchos de toner
- 2. Interruptor de alimentação principal
- 3. Interruptor do Disjuntor (na parte traseira da impressora)
- 4. Módulo de resfriamento de papel
- 5. Frasco de toner usado
- 6. Módulo do fusor
- 7. Módulo de Transferência

#### <span id="page-18-0"></span>**Localizar o número de série da impressora**

O número de série da impressora pode ser acessado da interface do usuário (IU) ou ao localizar a placa com o número de série na estrutura interna da primeira bandeja do alimentador (Bandeja 1).

- 1. Pressione o botão **Status da máquina** na interface do usuário.
- 2. Na tela Status da máquina, certifique-se de que a guia **Informações da máquina** seja exibida.

O número de série da impressora é exibido em Informações gerais.

- 3. Se houver perda de energia e não for possível acessar a tela Status da máquina, o número de série da impressora também pode ser encontrado na estrutura interna da impressora perto da Bandeja de papel 1:
	- a. Na impressora, abra totalmente a Bandeja de papel 1.

ଜ

b. À esquerda da bandeja do alimentador, na estrutura da impressora, localize a placa com o número de série SER#).

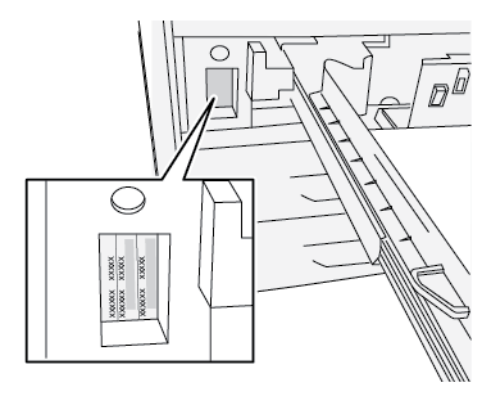

# **Alimentador de alta capacidade superdimensionado avançado (Bandejas 6 e 7)**

Dica: O Alimentador de alta capacidade superdimensionado avançado faz parte da configuração padrão da impressora.

O Alimentador de alta capacidade superdimensionado avançado contém as Bandejas 6 e 7. Essas bandejas alimentam uma variedade de tamanhos de material, incluindo materiais padrão, pesados e superdimensionados de até 330 x 488 mm (13 x 19,2 pol.) e pesando entre 52 g/m<sup>2</sup> e 400 g/m<sup>2</sup>. Cada bandeja comporta 2.000 folhas de papel revestido e não revestido.

Nota: Para a Impressora Versant® 4100, o Alimentador de alta capacidade superdimensionado (6 e 7 bandejas) inclui a Bandeja 5 (Manual). Esta é uma parte da configuração da impressora padrão.

A ilustração a seguir mostra as Bandejas 6 e 7 com e sem a Bandeja 5 (Manual).

Bandejas 6 e 7 com a Bandeja 5

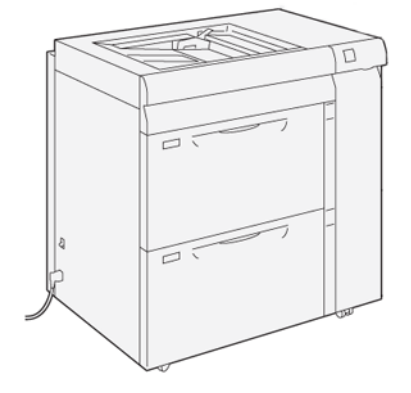

## **Componentes das bandejas de papel 6 e 7**

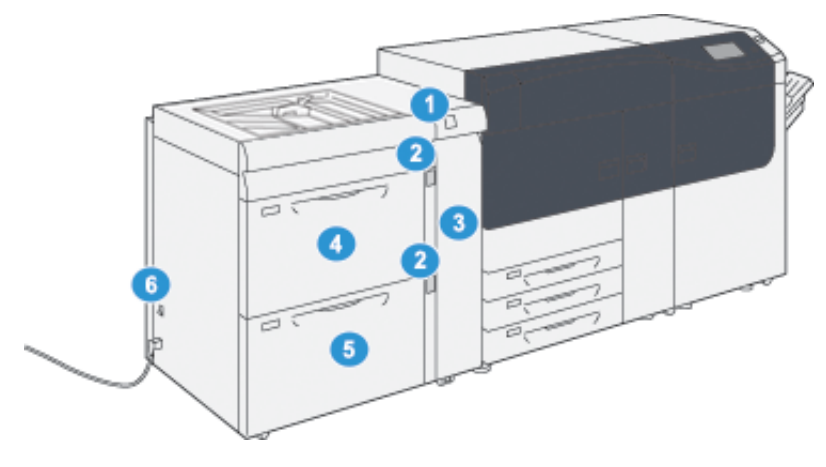

- 1. Painel do indicador de erro e atolamento de papel
- 2. Indicadores de nível de papel
- 3. Tampa dianteira do alimentador
- 4. Bandeja 6
- 5. Bandeja 7
- 6. Disjuntor

# **Painel de controle**

O Painel de controle incorporado na impressora inclui uma tela de seleção por toque de LCD, teclado e botões de função. A tela de seleção por toque exibe instruções, falhas e mensagens informativas. Selecione os botões do Painel de controle para fazer o login, executar funções de configuração de trabalho e visualizar o status do trabalho, da impressora e dos suprimentos.

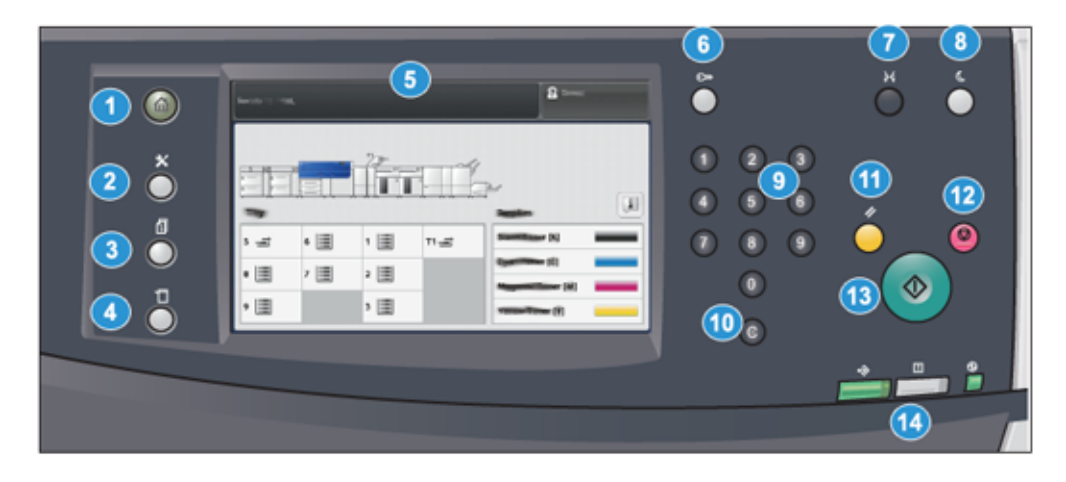

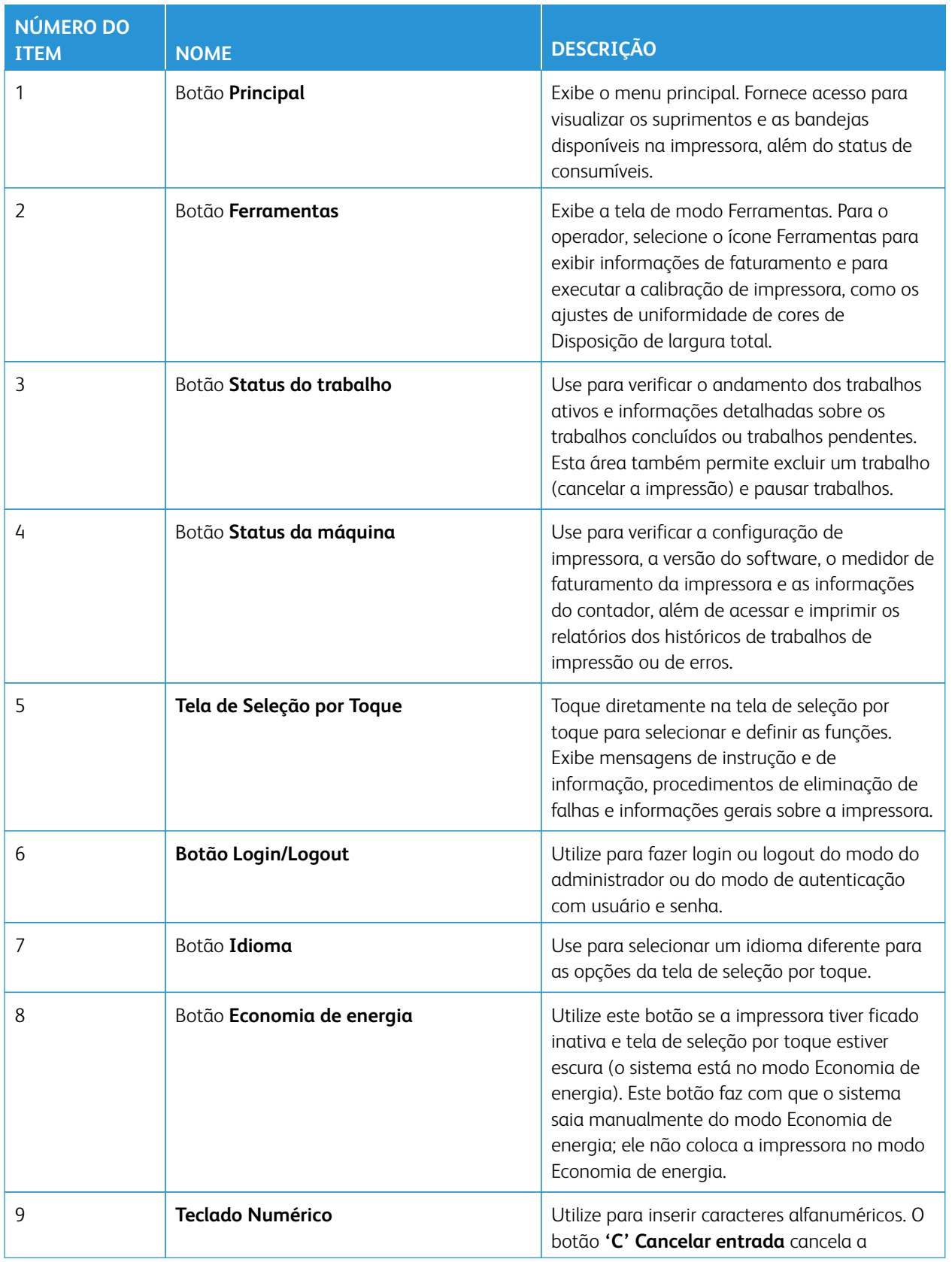

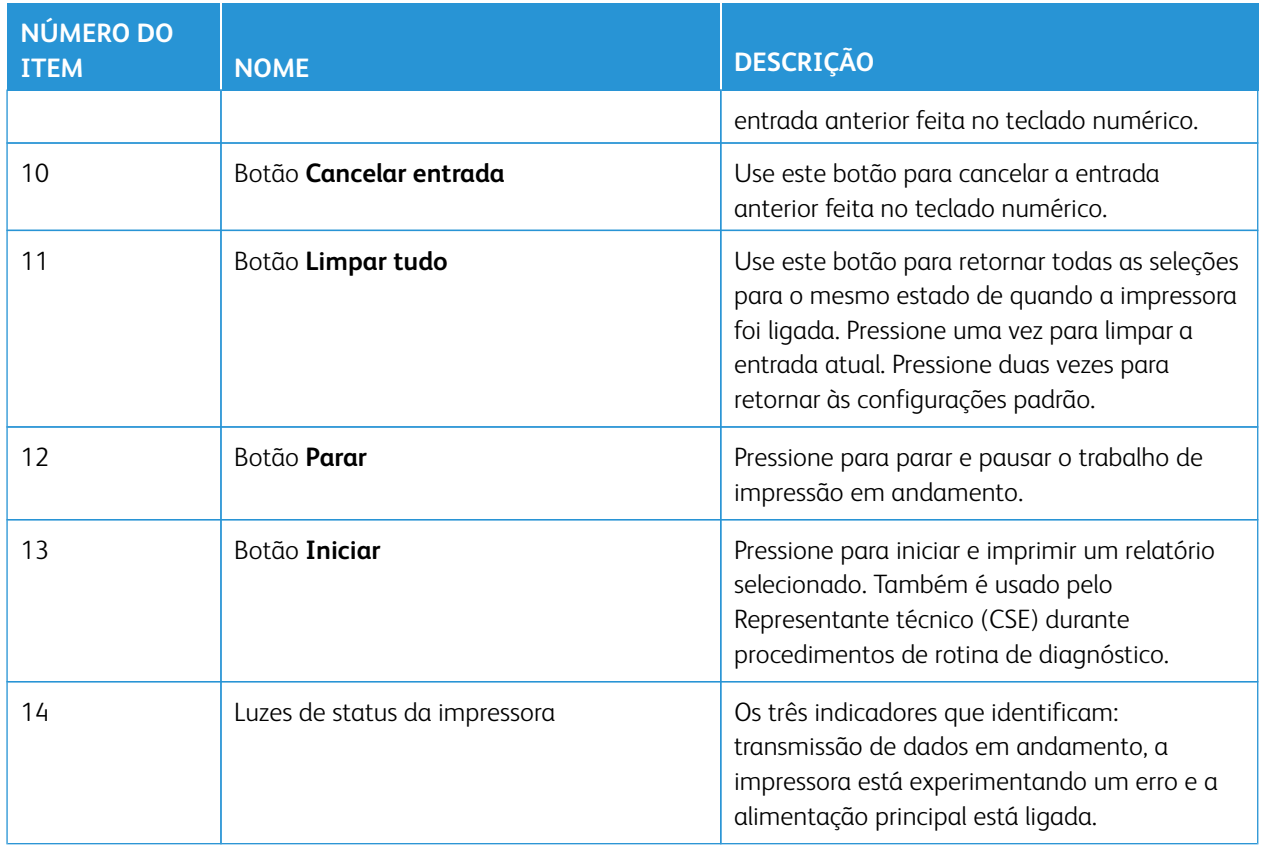

# **Luzes de status**

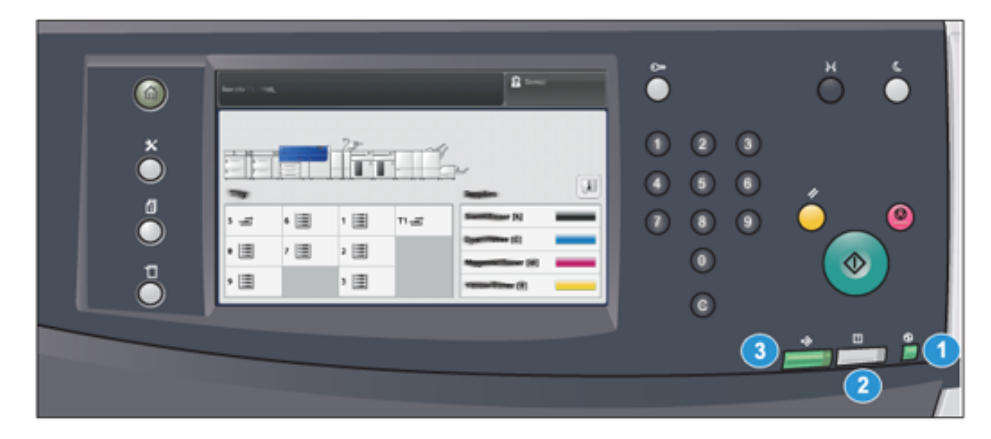

Há três luzes de status na impressora diretamente abaixo do Painel de controle. Da direita para a esquerda, são elas:

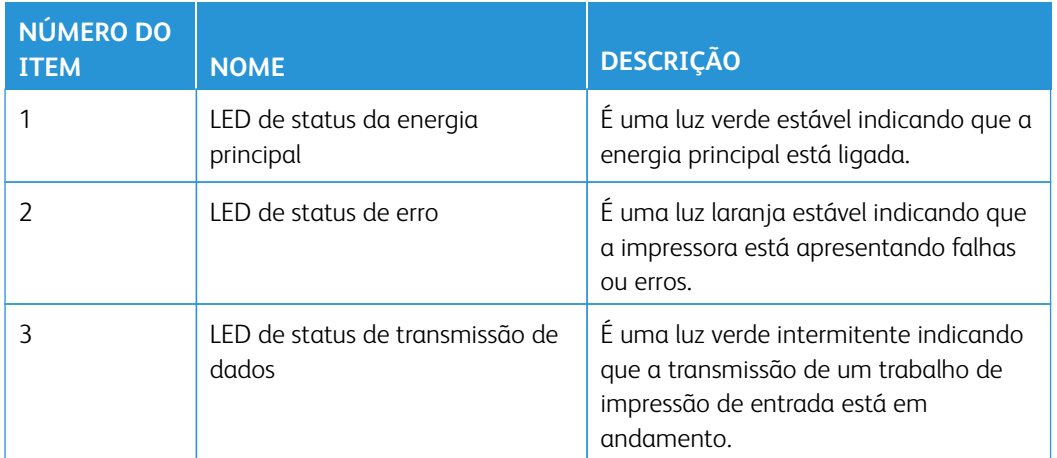

# **Login**

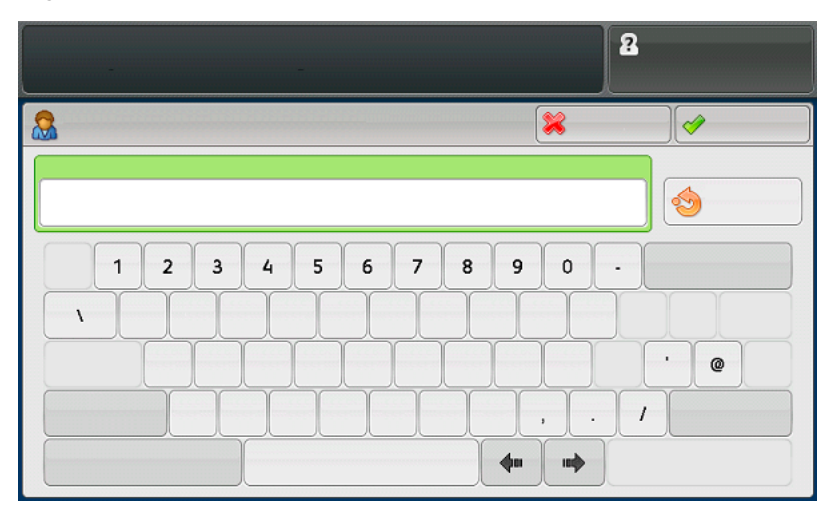

Há dois níveis de logon:

- **Convidado ou Operador:** Este é o usuário de login padrão. Você é conectado automaticamente como Convidado.
- **Administrador:** Esse nível de login é necessário para personalizar os padrões do sistema e de rede da impressora e personalizar trabalhos de impressão especiais através da definição ou alteração de parâmetros de determinadas funções. Pressione o botão de convidado ou o botão de **Login** no Painel de controle para acessar a tela de login.

Nota: Consulte o *Guia de Administração do Sistema* para obter mais informações sobre as funções do Administrador.

# **Idioma**

Í

Í Nota: O número de idiomas disponíveis em seu sistema depende do que foi instalado durante o processo da instalação inicial.

A seleção de um botão **Idioma** específico altera o idioma imediatamente. Nenhuma confirmação é necessária.

# Alteração do idioma

1. Pressione o botão **Idioma** no Painel de controle da impressora.

A janela Idioma é exibida na tela de seleção por toque.

2. Selecione o idioma desejado na lista e selecione **Salvar**.

O idioma na tela muda para o novo idioma e fecha a janela Idioma.

3. Selecione o botão **Cancelar** para retornar à tela principal.

#### **Configuração do sistema completa**

Nota: As configurações de sistema completo irão variar dependendo de quais dispositivos opcionais estão conectados à impressora. Para obter informações detalhadas sobre um dispositivo opcional, consulte o capítulo do dispositivo apropriado neste guia.

A ilustração a seguir mostra um exemplo de uma configuração do sistema completa com dispositivos adicionais conectados. Este é apenas um exemplo.

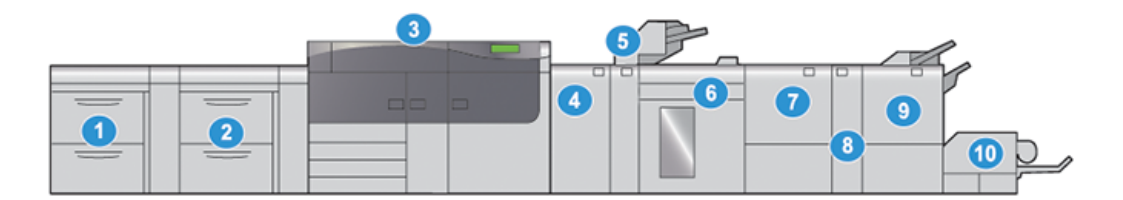

- 1. Alimentador duplo de alta capacidade superdimensionado avançado (Bandejas 8 e 9)\*
- 2. Alimentador de alta capacidade superdimensionado avançado (Bandejas 6 e 7), com a Bandeja 5 (Manual)
- 3. Pressione
- 4. Módulo eliminador de curvatura da interface (IDM)\*
- 5. Módulo de inserção\*
- 6. Empilhador de alta capacidade\*
- 7. Aparador de pregas e duas faces\*
- 8. Dobrador em C e Z\*
- 9. Módulo de acabamento (PR) com Criador de Livretos\*
- 10. Aparador SquareFold®\*
- \* Os números 1 e 4-10 indicam dispositivos opcionais.

#### Configuração da impressora com outros dispositivos opcionais acoplados

Este é um outro exemplo de uma configuração do sistema completa com dispositivos opcionais acoplados, como Alimentador duplo de alta capacidade a vácuo XLS e Plockmatic MPS XL.

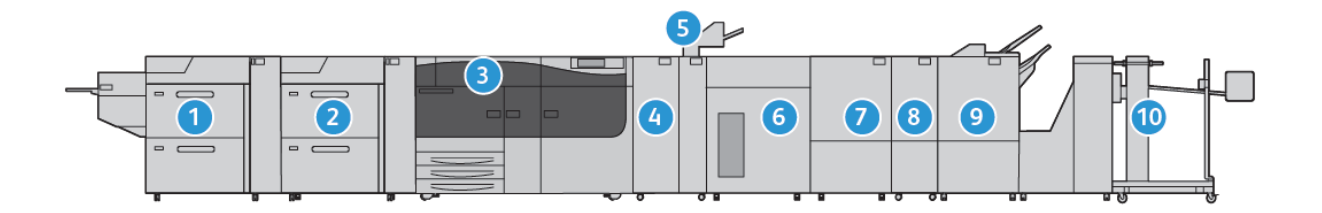

- 1. Alimentador duplo a vácuo de alta capacidade XLS (Bandejas 8 e 9) (opcional)
- 2. Alimentador a vácuo de alta capacidade (Bandejas 6 e 7) (opcional)
- 3. Pressione
- 4. Módulo eliminador de curvatura da interface (IDM) (opcional)
- 5. Módulo de inserção (opcional)
- 6. Empilhador de alta capacidade (opcional)
- 7. Aparador de duas faces (opcional)
- 8. Dobrador C/Z (opcional)
- 9. Módulo de acabamento Production Ready (PR) Plus (opcional)
- 10. Plockmatic MPS XL (Empilhador multiuso) (opcional)

# <span id="page-26-0"></span>Visão geral do PredictPrint Media Manager

O PredictPrint Media Manager é uma solução de hardware e software para Impressoras de Produção da Xerox® que oferece rotinas de configuração simples, passo a passo, para a otimização da impressão. Com o recurso Assistente de materiais do PredictPrint Media Manager, e com o uso de um scanner de código de barras de mão, você pode fazer o seguinte:

- Programar as bandejas de papel com as propriedades de material específicas para um trabalho
- Executar os ajustes do mecanismo de impressão para otimizar o desempenho de impressão para o material
- Completar a Calibração e Perfil do material para maximizar a qualidade da imagem e a saída de cor

Para Impressoras Versant, o aplicativo PredictPrint Media Manager está no Servidor de impressão EX ou EX-P, desenvolvido pela Fiery®. Com a ajuda do PredictPrint Cloud Server, o aplicativo PredictPrint Media Manager gerencia os materiais que a impressora usa. O aplicativo PredictPrint Media Manager se conecta ao PredictPrint Cloud Server quando um código de barras é digitalizado, e recupera todas as propriedades do material e rotinas de configuração recomendadas.

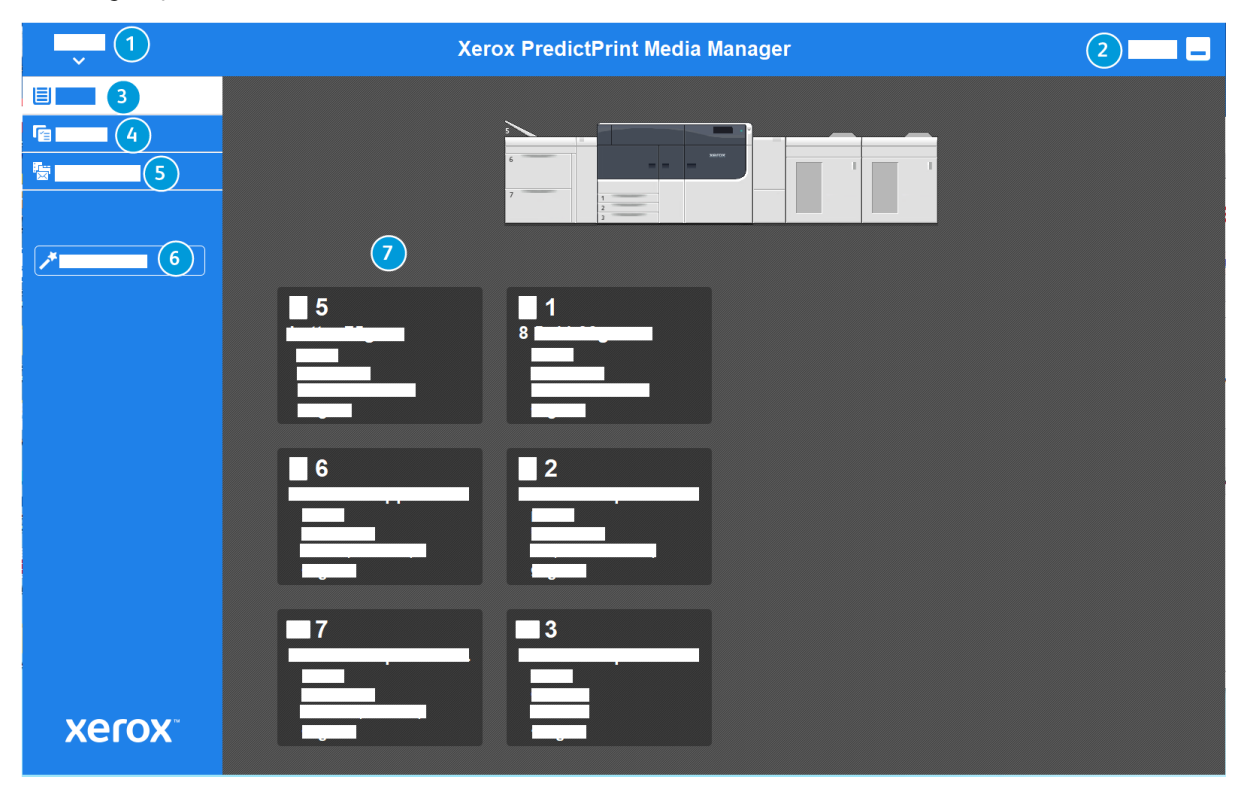

- 1. Menu Principal
- 2. Login (para acesso de Administrador)
- 3. Bandejas
- 4. Perfis
- 5. Biblioteca de materiais

# 6. Assistente de material

7. Tela de exibição

Para obter mais informações sobre o PredictPrint Media Manager, consulte [PredictPrint Media Manager](#page-96-0).

# <span id="page-28-0"></span>Visão geral do servidor de impressão

A Impressora de produção está configurada com um servidor de impressão digital, o Servidor de Impressão Xerox® EX ou EX-P, desenvolvido pela Fiery®.

Um dos servidores de impressão a seguir pode ser usado com a sua impressora:

- Servidor de Impressão Xerox® EX 4100, desenvolvido pela Fiery®
- Servidor de impressão Xerox® EX-P 4100, desenvolvido pela Fiery®

O Servidor de Impressão Fiery® versão 2.0 inclui o Sistema Fiery versão FS600 e possui recursos exclusivos que não estão disponíveis nos Servidores de Impressão Fiery® mais antigos. Para localizar a versão do servidor de impressão ou a versão do Sistema Fiery, na janela Command WorkStation, acesse **Servidor > Central do dispositivo > GERAL > Informações gerais**, consulte **Servidor Fiery** ou **Sistema Fiery**. Também é possível acessar essas informações na página de configuração Fiery, impressa por meio do Servidor de Impressão Fiery®.

O servidor de impressão aceita, processa e gerencia arquivos de documentos para envio de trabalhos para a impressora.

O aplicativo PredictPrint Media Manager está instalado no servidor de impressão. Para obter informações sobre a configuração de materiais e perfis personalizados e bandejas de papel que a impressora usa, consulte [PredictPrint Media Manager.](#page-96-0)

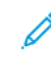

Nota: Para obter informações detalhadas sobre o servidor de impressão específico, consulte a documentação do cliente fornecida junto.

Também é possível fazer download da documentação no site [www.xerox.com](http://www.xerox.com). Para isso, procure a impressora e selecione o link **Suporte** ou acesse [Fiery – Impressora Xerox Versant 4100](https://www.fiery.com/products/fiery-servers-and-software/fiery-digital-print-servers/partners/xerox/color/xerox-versant-4100-press/).

# <span id="page-29-0"></span>Especificações

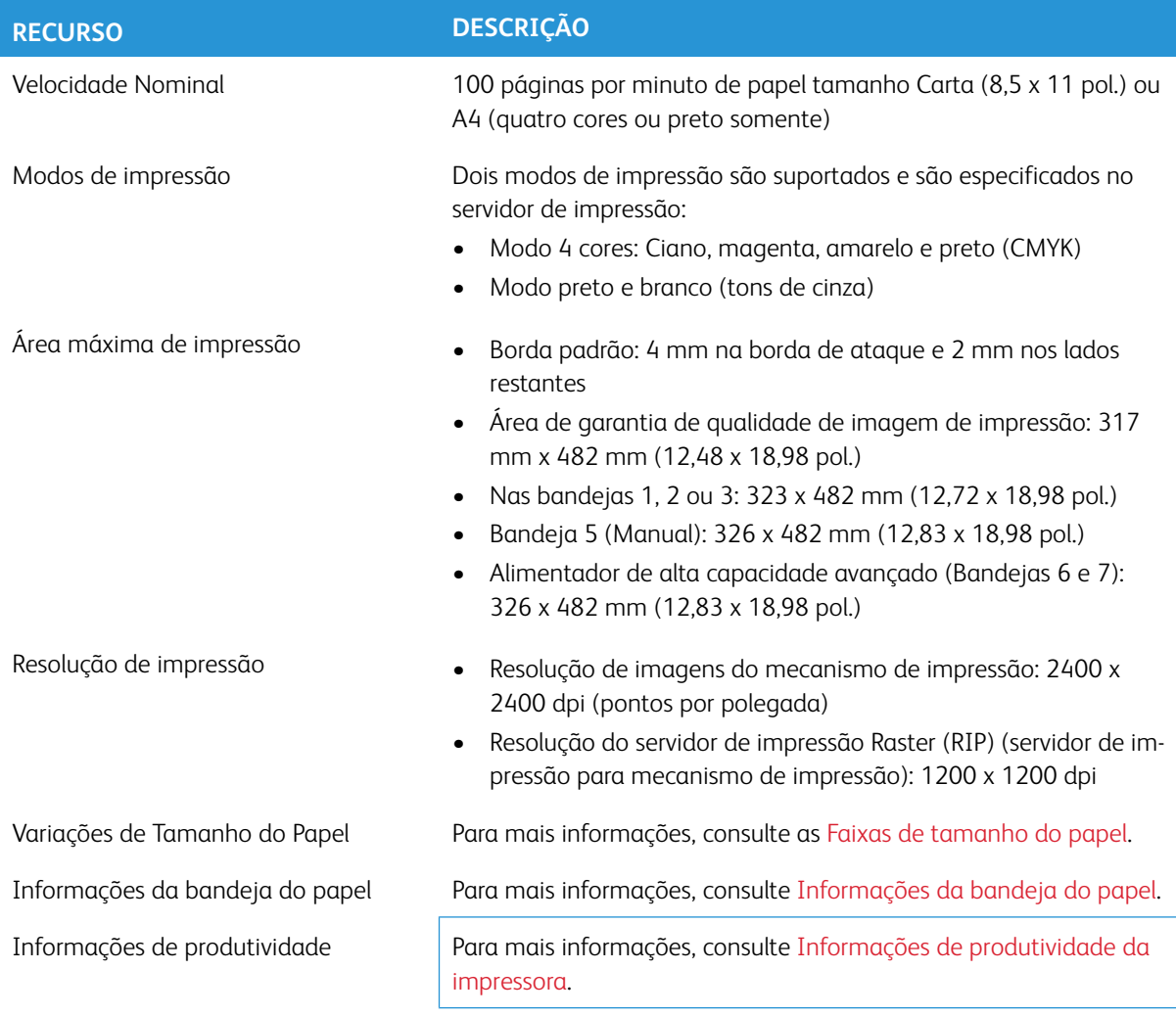

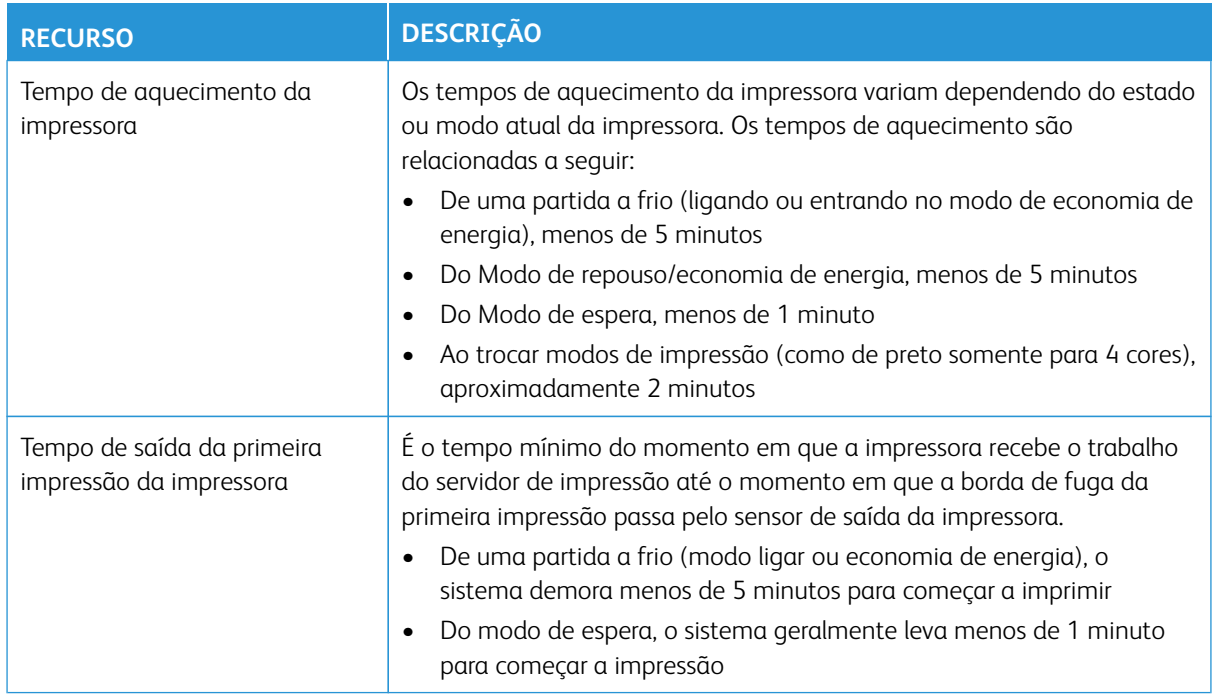

# <span id="page-30-0"></span>**ESPECIFICAÇÕES DE DESEMPENHO**

# <span id="page-30-1"></span>**ESPECIFICAÇÕES AMBIENTAIS**

A impressora entra no Modo de economia de energia após um período de 15 minutos de inatividade. O tempo padrão de fábrica de 15 minutos pode ser alterado quando você estiver conectado como administrador. Para obter mais informações, consulte a *Guia do Administrador do Sistema*.

Para que o sistema da impressora funcione, a temperatura e a umidade relativa do ambiente onde a impressora está localizada devem estar dentro dos limites mínimo e máximo permitidos de temperatura e umidade relativa.

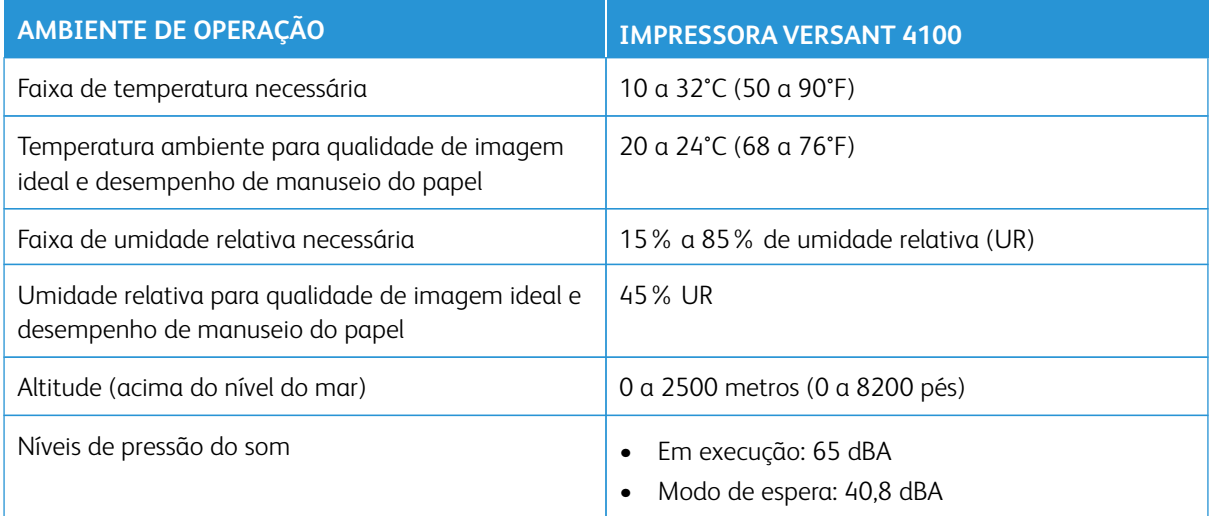

P Nota: A impressora pode operar fora dessa faixa, mas o desempenho não pode ser garantido.

# <span id="page-32-0"></span>Obtenção de ajuda

# <span id="page-32-1"></span>**AJUDA NO SITE DA XEROX**

Para obter suporte técnico, suprimentos Xerox, documentação do cliente e respostas para perguntas frequentes, acesse o site [www.xerox.com](http://www.xerox.com). Encontre a documentação mais recente e suporte on-line em **Centro de Atendimento ao Cliente > Todos Suportes e Drivers**. Use o link **Contate-nos** para obter informações e números de telefones de contato específicos na sua área.

Nota: Verifique periodicamente o site quanto às informações mais recentes sobre sua impressora.

É importante saber o número de série de sua impressora antes de entrar em contato com o suporte. O número de série da impressora é mostrado na guia Informações da máquina: **Status da máquina > Informações da máquina**.

# <span id="page-32-2"></span>**DOCUMENTAÇÃO DO SERVIDOR DE IMPRESSÃO**

O menu Ajuda do Servidor de impressão EX ou EX-P na janela do Command WorkStation foi projetado para fornecer informações sobre fluxos de trabalho específicos durante o uso do Command WorkStation. A documentação do usuário adicional fornecida pela Fiery está disponível em [www.xerox.com](http://www.xerox.com) no link **Suporte ao cliente > Suporte & Drivers** da sua impressora.

#### Xerox Easy Vitals

Os Servidores de Impressão Fiery® versão 2.0, FS600, apresenta um novo recurso chamado **Easy Vitals**. É um painel disponível no servidor da impressora, mostrando indicadores gráficos e numéricos dos principais elementos da impressora digital. O painel também mostra mensagens de aviso associadas à impressora. Os principais elementos no painel Easy Vitals incluem:

- Temperatura e umidade
- Níveis de toner
- Status do recipiente de resíduos
- Status dos Itens de serviço de alta frequência (HFSI)

Você pode acessar o painel Easy Vitals no Fiery Command WorkStation. No menu do servidor de impressão, clique em **Easy Vitals**. Os dados no painel Easy Vitals são atualizados rapidamente depois que o mecanismo de impressão para. Os dados de temperatura e umidade são obtidos de sensores dentro do mecanismo de impressão e podem variar dependendo do ambiente de operação da impressora.

Para obter mais informações, consulte [Fiery - Impressora Xerox Versant 4100](https://www.fiery.com/products/fiery-servers-and-software/fiery-digital-print-servers/partners/xerox/color/xerox-versant-4100-press/).

#### Xerox® FreeFlow® Vision Connect

O Xerox® FreeFlow® Vision Connect é uma solução de software baseada na Web que oferece visibilidade rápida, em tempo real, e controle de operações de produção. A tela do painel monitora, rastreia e marca o desempenho em todas as impressoras e sites. Para acessar o aplicativo da Web do FreeFlow® Vision Connect, instale o Vision Connect Printer Agent no Servidor de Impressão Fiery. Para obter mais informações, consulte o *Guia do Usuário do Aplicativo da Web do Xerox® FreeFlow® Vision Connect* disponível em [Soluções de](https://www.xerox.com/en-us) 

[impressão digital e espaço de trabalho | Xerox](https://www.xerox.com/en-us).

# <span id="page-33-0"></span>**MAIS INFORMAÇÕES**

Consulte as fontes a seguir para obter mais informações sobre a sua impressora e seus recursos.

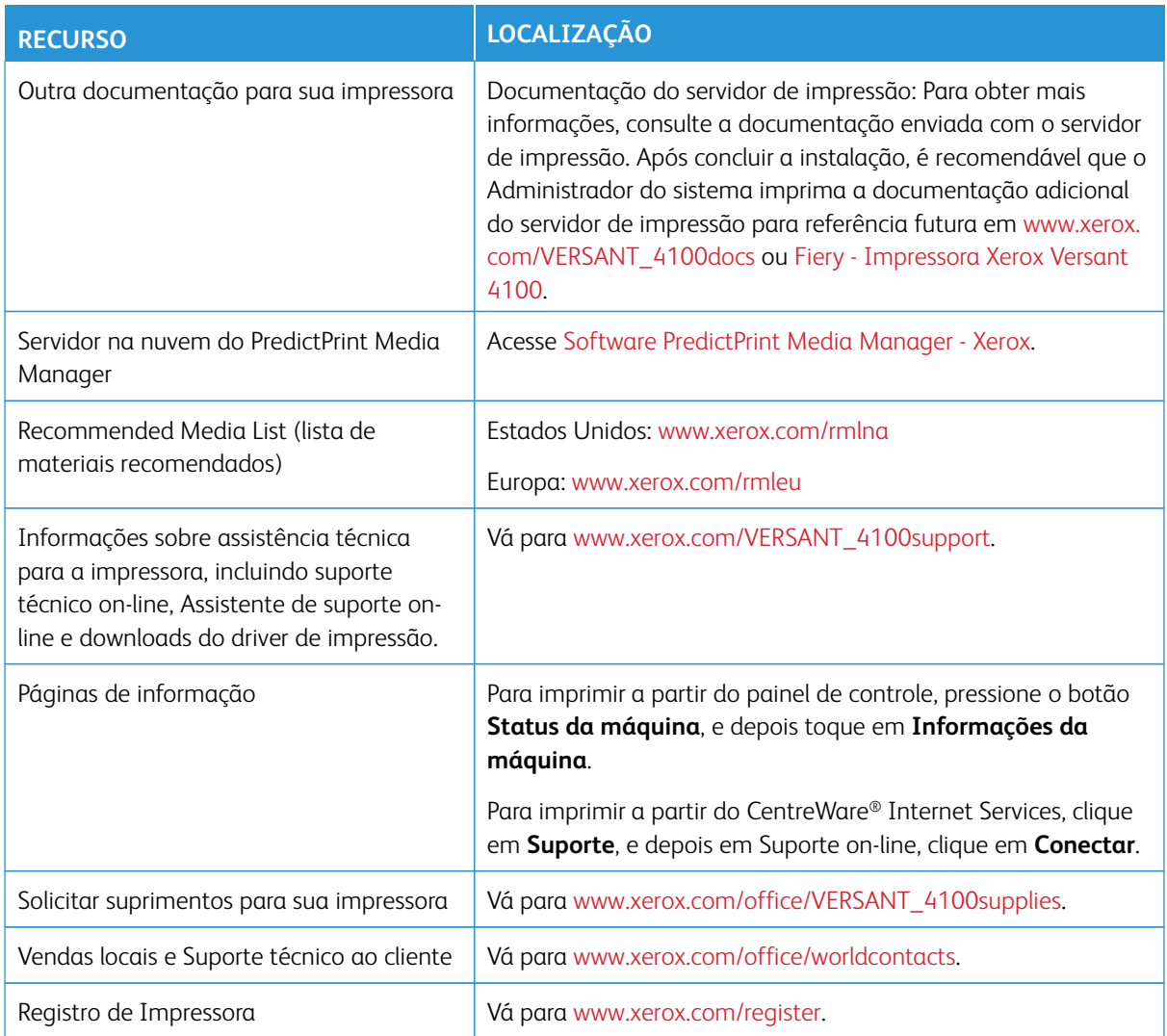

É recomendável imprimir toda a documentação do cliente e mantê-la perto da máquina.

 $\mathscr{O}$ Nota: Para obter as atualizações mais recentes da documentação da Xerox Digital Press, vá para [www.](https://www.office.xerox.com/cgi-bin/printer.pl?APP=udpdfs&Page=color&Model=VERSANT_4100&PgName=Man) [xerox.com/VERSANT\\_4100docs](https://www.office.xerox.com/cgi-bin/printer.pl?APP=udpdfs&Page=color&Model=VERSANT_4100&PgName=Man) ou [www.xerox.com/VERSANT\\_4100support](https://www.office.xerox.com/cgi-bin/printer.pl?APP=udpdfs&Page=color&Model=VERSANT_4100&PgName=tech).

Antes de entrar em contato com a Xerox para obter suporte, assegure-se de que tenha o número de série de sua impressora Xerox. Para localizar o número de série da impressora, consulte [Localizar o número de série da](#page-18-0) [impressora.](#page-18-0)

# <span id="page-34-0"></span>Informações sobre regulamentação

#### <span id="page-34-1"></span>**REGULAMENTOS BÁSICOS**

A Xerox® testou esta impressora quanto aos padrões de imunidade e emissão eletromagnética. Esses padrões foram desenvolvidos para reduzir a interferência causada ou recebida por esta impressora em um ambiente típico de escritório.

Alterações ou modificações neste dispositivo não especificamente aprovadas pela Xerox® Corporation podem anular a autoridade do usuário em operar este equipamento.

#### **Regulamentações da FCC nos EUA**

Este produto foi testado e está em conformidade com os limites para um dispositivo digital da Classe A, de acordo com a Parte 15 das Regras da FCC (Federal Communications Commission). Esses limites foram projetados para fornecer proteção razoável contra interferências prejudiciais quando o equipamento é operado em um ambiente comercial. Este equipamento gera, usa e pode irradiar energia de radiofrequência e, se não for instalado e usado de acordo com o manual de instruções, poderá causar interferência prejudicial às comunicações de rádio. É provável que a operação deste equipamento em uma área residencial possa causar interferência prejudicial; neste caso, o usuário deverá corrigir a interferência por sua própria conta.

Alterações ou modificações neste equipamento não especificamente aprovadas pela Xerox® Corporation podem anular a autoridade do usuário em operar este equipamento.

Para manter a conformidade com as regulamentações da FCC, deve-se usar cabos blindados com este equipamento. A operação com equipamentos não aprovados ou cabos não blindados pode resultar em interferência na recepção de rádio e TV.

Este dispositivo está em conformidade com a Parte 15 das Regras da FCC. A operação está sujeita às duas condições a seguir:

- 1. Este dispositivo não pode causar interferência prejudicial, e
- 2. Este dispositivo deve aceitar qualquer interferência recebida, incluindo a interferência que pode causar operação indesejada.

Parte responsável: Xerox® Corporation

Endereço: 800 Phillips Road, Webster, NY 14580

Endereço Web: [www.xerox.com/environment](https://www.xerox.com/en-us/about/ehs)

# **Canadá**

Este aparelho digital da Classe A é compatível com a norma ICES-003 e ICES-001 do Canadá.

Cet appareil numérique de la classe A est conforme à la norme NMB-003 et NMB-001 du Canada.

Este dispositivo está em conformidade com RSSs isentos de licença da Industry Canada. A operação está sujeita às duas condições a seguir:

- 1. Este dispositivo não pode causar interferência, e
- 2. Este dispositivo deve aceitar qualquer interferência, incluindo a interferência que pode causar operação indesejada do dispositivo.

Le présent appareil est conforme aux CNR d'Industrie Canada applicables aux appareils radio exempts de licence. L'exploitation est autorisée aux deux conditions suivantes:

- 1. l'appareil ne doit pas produire de brouillage, et
- 2. l'utilisateur de l'appareil doit accepter tout brouillage radioélectrique subi, même si le brouillage est susceptible d'en compromettre le fonctionnement.

# **Conformidade com a União Europeia e a Área Econômica Europeia**

 $\epsilon$ 

A marca CE aplicada a este produto indica conformidade com as Diretivas da UE aplicáveis. Você pode encontrar o texto completo da Declaration of Conformity (declaração de conformidade) da UE em [www.xerox.com/environment\\_europe](https://www.office.xerox.com/cgi-bin/printer.pl?APP=udpdfs&Page=color&PgName=environmenteu).

# **Contrato de Equipamento de Imagens do Lote 4 da União Europeia**

A Xerox® concordou em criar critérios para eficiência energética e desempenho ambiental de nossos produtos que estão no escopo da Diretiva de Produtos Relacionados à Energia da União Europeia (UE), especificamente o Lote 4 - Equipamento de Imagem.

Os produtos no escopo incluem equipamentos domésticos e de escritório que atendem aos seguintes critérios:

- Produtos de formato monocromático padrão com velocidade máxima inferior a 66 imagens A4 por minuto.
- Produtos de formato em cores padrão com velocidade máxima inferior a 51 imagens A4 por minuto.

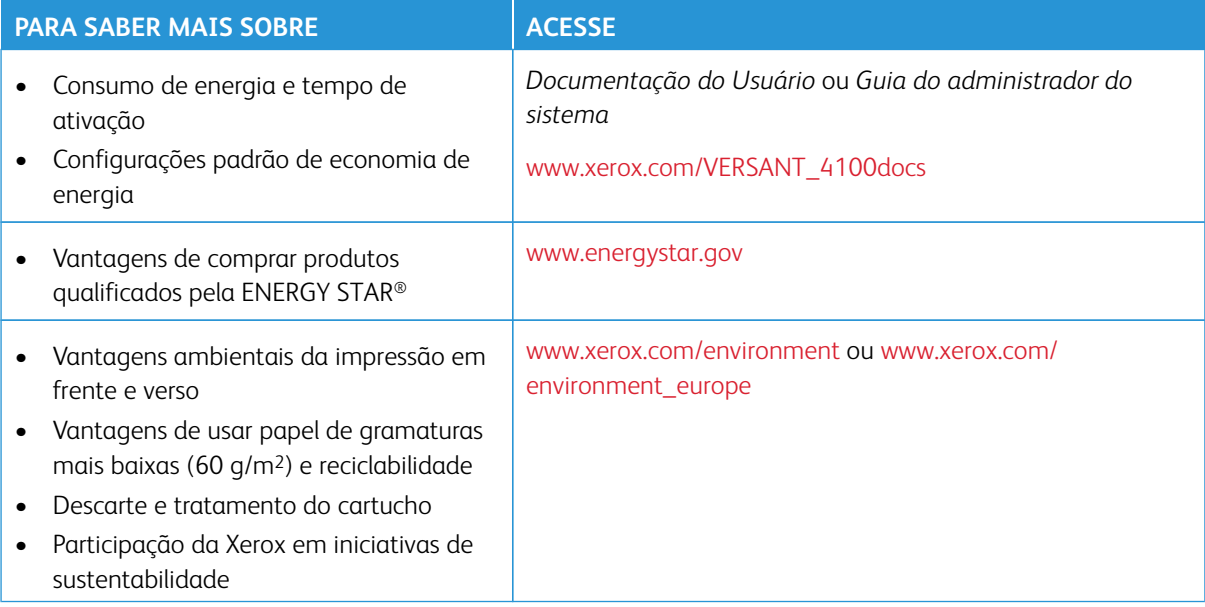
#### **Diretiva de Ecodesign Lot 19 da União Europeia**

De acordo com a Diretiva de Ecodesign da Comissão Europeia, a fonte de luz contida neste produto ou seus componentes destina-se apenas ao uso para Captura de imagens ou Projeção de imagens, e não destina-se ao uso em outras aplicações.

#### **Vantagens ambientais da impressão em frente e verso**

A maioria dos produtos Xerox® conta com o recurso de impressão em frente e verso, também conhecido como impressão em 2 faces. Isso permite que você imprima em ambos os lados do papel automaticamente e, portanto, ajuda a reduzir o uso de recursos valiosos diminuindo o consumo de papel. O contrato de Equipamentos de Imagem do Lote 4 exige que em modelos maiores ou iguais a 40 ppm em cores, ou maiores ou iguais a 45 ppm monocromáticos, a função frente e verso seja ativada automaticamente durante a configuração e a instalação do driver. Alguns modelos Xerox abaixo dessas razões de velocidade também podem ser ativados com configurações de impressão em frente e verso padronizadas no momento da instalação. O uso da função frente e verso reduzirá o impacto ambiental de seu trabalho. No entanto, se você precisar de impressão só frente ou 1 face, poderá alterar as configurações de impressão no driver de impressão.

#### **Tipos de papel**

Você pode usar este produto para imprimir tanto em papel reciclado como em papel virgem, aprovados por um esquema de gestão ambiental, os quais estão em conformidade com EN12281 ou um padrão de qualidade semelhante. O papel de gramatura mais baixa (60 g/m<sup>2</sup>), que contém menos material bruto e, portanto, economiza recursos por impressão, pode ser usado em determinadas aplicações. Recomendamos que você verifique se isso é adequado para suas necessidades de impressão.

#### **ENERGY STAR**

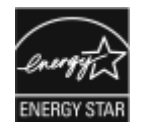

O programa ENERGY STAR é um esquema voluntário para promover o desenvolvimento e a compra de modelos com eficiência energética, que ajudam a reduzir o impacto ambiental. Os detalhes sobre o programa ENERGY STAR e os modelos qualificados para ENERGY STAR podem ser encontrados no seguinte site: [www.energystar.gov](http://www.energystar.gov/index.cfm?fuseaction=find_a_product.showProductGroup&pgw_code=IEQ).

ENERGY STAR e a marca ENERGY STAR são marcas registradas nos Estados Unidos.

O ENERGY STAR Imaging Equipment Program é um esforço em equipe entre os governos americano, japonês e da União Europeia, e a indústria de equipamentos de escritório para promover copiadoras, impressoras, fax, impressoras multifuncionais, computadores e monitores com eficiência energética. A redução do consumo de energia do produto ajuda a combater poluição, chuva ácida e mudanças de longo prazo no clima, diminuindo as emissões que resultam da geração de eletricidade.

Para obter mais informações sobre energia e outros tópicos relacionados, acesse:

- [www.xerox.com/environment](https://www.office.xerox.com/cgi-bin/printer.pl?APP=udpdfs&Page=color&PgName=environmentna) ou
- [www.xerox.com/environment\\_europe](https://www.office.xerox.com/cgi-bin/printer.pl?APP=udpdfs&Page=color&PgName=environmenteu)

#### **Consumo de energia e tempo de ativação**

A quantidade de eletricidade que um dispositivo consome depende da forma como ele é usado. Este dispositivo foi projetado e configurado para permitir que você reduza o uso de eletricidade.

Os modos de economia de energia estão ativados em seu dispositivo para reduzir o consumo de energia. Após a última impressão, o dispositivo entra no modo Pronto. Nesse modo, o dispositivo pode imprimir de novo imediatamente. Se o dispositivo não for usado por um período de tempo especificado, ele entrará no modo de economia de energia e depois no modo de repouso. Nesses modos, para ativar o consumo de energia reduzido, apenas as funções essenciais permanecem ativas. O dispositivo leva mais tempo para produzir a primeira impressão após sair dos modos de economia de energia do que para imprimir no modo Pronto. Essa demora resulta do aquecimento do sistema e é normal na maioria dos dispositivos de imagens existentes no mercado.

Para economizar energia, você pode ativar o modo de desligamento automático em seu dispositivo. Se o modo de desligamento automático for ativado, você poderá configurá-lo da seguinte maneira:

- Sempre permitido: O dispositivo é desligado automaticamente após o tempo especificado, e o tempo acumulado do modo de baixo consumo de energia e do modo de repouso decorre.
- Permitido APENAS quando as condições são atendidas: O dispositivo é desligado automaticamente somente após o tempo decorrido. O dispositivo também será desligado se a unidade USB e a rede com fio e sem fio não forem ativadas.

Para alterar as configurações de economia de energia, consulte a *Documentação do Usuário* em [www.xerox.](https://www.office.xerox.com/cgi-bin/printer.pl?APP=udpdfs&Page=color&Model=VERSANT_4100&PgName=Man)  [com/VERSANT\\_4100docs](https://www.office.xerox.com/cgi-bin/printer.pl?APP=udpdfs&Page=color&Model=VERSANT_4100&PgName=Man). Para obter mais detalhes, contate o seu Administrador do sistema ou consulte o *Guia do Administrador do Sistema*.

Para ativar o modo de desligamento automático, contate o seu Administrador do sistema. Para obter detalhes, consulte o *Guia do Administrador do Sistema* em [www.xerox.com/VERSANT\\_4100docs.](https://www.office.xerox.com/cgi-bin/printer.pl?APP=udpdfs&Page=color&Model=VERSANT_4100&PgName=Man)

Para saber mais sobre a participação da Xerox em iniciativas de sustentabilidade, acesse:

- [www.xerox.com/environment](https://www.office.xerox.com/cgi-bin/printer.pl?APP=udpdfs&Page=color&PgName=environmentna) ou
- [www.xerox.com/environment\\_europe](https://www.office.xerox.com/cgi-bin/printer.pl?APP=udpdfs&Page=color&PgName=environmenteu)

#### **Configurações padrão de economia de energia**

Este dispositivo é qualificado pela ENERGY STAR® de acordo com os Requisitos do Programa ENERGY STAR para Equipamentos de Imagem. O tempo do modo de baixo consumo de energia pode ser configurado para até 30 minutos. O valor padrão é 15 minutos. O tempo do modo de repouso pode ser configurado para até 30 minutos. O valor padrão é 30 minutos. O modo de repouso começa após o tempo de inatividade configurado em vez do tempo após o modo de baixo consumo de energia.

Para alterar as configurações padrão de economia de energia, contate seu Administrador do sistema, ou consulte o *Guia do Administrador do Sistema* em [www.xerox.com/VERSANT\\_4100docs.](https://www.office.xerox.com/cgi-bin/printer.pl?APP=udpdfs&Page=color&Model=VERSANT_4100&PgName=Man)

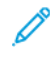

Nota: A alteração nos tempos de ativação de Economia de energia pode resultar em um consumo geral de energia mais alto do dispositivo. Antes de desligar os modos de economia de energia ou definir um tempo longo de ativação, considere o aumento no consumo de energia do dispositivo.

#### **Conformidade com a União Econômica Euroasiática**

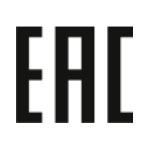

A marca EAC aplicada a este produto indica certificação para uso nos mercados dos Estados Membros da União Aduaneira.

#### **Regulamento RoHS da Turquia**

De acordo com o Artigo 7(d), por meio deste documento certificamos que "ela está em conformidade com o regulamento de EEE, EEE yönetmeliğine uygundur." (Conformidade com os Regulamentos de EEE).

#### **Conformidade com a norma RoHS da Ucrânia**

Обладнання відповідаєвимогам Технічного регламенту щодо обмеження

використання деяких небезпечних речовин в електричному та електронному

обладнані, затвердженого постановою Кабінету Міністрів України від 3 грудня 2008 № 1057

(O equipamento atende aos requisitos do Regulamento Técnico, aprovado pela Resolução do Gabinete de Ministros da Ucrânia de 3 de dezembro de 2008, no que diz respeito às restrições ao uso de determinadas substâncias perigosas em equipamentos elétricos e eletrônicos.)

#### **REGULAMENTOS DE CÓPIA**

#### **Estados Unidos**

O Congresso, por estatuto, proibiu a reprodução dos seguintes assuntos sob certas circunstâncias. Penas de multa ou prisão podem ser impostas aos culpados de fazer tais reproduções.

- 1. Obrigações ou valores mobiliários do Governo dos Estados Unidos, como:
	- Certificados de endividamento
	- Moeda do Banco Nacional
	- Cupons de títulos
	- Notas do Banco da Reserva Federal
	- Certificados Prata
	- Certificados Ouro
	- Títulos dos Estados Unidos
	- Notas do Tesouro
	- Notas da Reserva Federal
	- Notas Fracionárias
	- Certificados de Depósito
- Papel-moeda
- Títulos e Obrigações de determinadas agências do governo, como FHA, etc.
- Títulos. Títulos de poupança dos Estados Unidos podem ser fotografados apenas para fins publicitários da campanha de venda de tais títulos
- Selos de Receita Interna. Se for necessário reproduzir um documento legal no qual haja um selo de receita cancelado, isso poderá ser feito desde que a reprodução do documento seja feita para fins legais
- Selos postais, cancelados ou não cancelados. Para fins filatélicos, os Selos postais podem ser fotografados, desde que a reprodução seja em preto e branco e tenha menos de 75% ou mais de 150% das dimensões lineares do documento original
- Ordens de pagamento postais
- Faturas, cheques ou letras de câmbio emitidos por funcionários públicos autorizados dos Estados Unidos
- Selos e outros representantes de valor, de qualquer denominação, que foram ou podem ser emitidos sob qualquer Lei do Congresso
- Certificados de compensação ajustada para veteranos de guerras mundiais
- 2. Obrigações ou títulos de qualquer governo, banco ou corporação estrangeira
- 3. Materiais protegidos por direitos autorais, a menos que seja obtida a permissão do proprietário dos direitos autorais, ou a reprodução se enquadre nas disposições de direitos de reprodução da biblioteca ou uso justo da lei de direitos autorais. Mais informações sobre essas disposições podem ser obtidas no Escritório de Direitos Autorais, Biblioteca do Congresso, Washington, D.C. 20559. Solicite o Circular R21.
- 4. Certificado de Cidadania ou Naturalização. Os Certificados de Naturalização Estrangeira podem ser fotografados.
- 5. Passaportes. Os Passaportes estrangeiros podem ser fotografados.
- 6. Documentos de imigração
- 7. Cartões de Registro Provisórios
- 8. Documentos de Alistamento Militar que contenham qualquer uma das seguintes informações do ingressante:
	- Lucros ou receita
	- Registro no Tribunal
	- Condição física ou mental
	- Status de dependência
	- Serviço militar anterior
	- Exceção: Certificados de dispensa militar dos Estados Unidos podem ser fotografados
- 9. Crachás, cartões de identificação, credenciais ou insígnias portados por militares ou por membros dos vários departamentos federais, como FBI, Tesouro, etc., a menos que o chefe de tal departamento ou agência solicite uma fotografia.

A reprodução dos itens a seguir é proibida em alguns estados:

- Licenciamento de veículos
- Carteiras de motorista
- Certificados de registro de automóvel

A lista acima não é completa e nenhuma responsabilidade é assumida por sua integridade ou precisão. Em caso de dúvidas, consulte o seu advogado.

Para obter mais informações sobre essas disposições, contate o Escritório de Direitos Autorais, Biblioteca do Congresso, Washington, D.C. 20559. Solicite o Circular R21.

#### **Canadá**

O Parlamento, por estatuto, proibiu a reprodução dos seguintes assuntos sob certas circunstâncias. Penas de multa ou prisão podem ser impostas aos culpados de fazer tais reproduções:

- Títulos bancários ou papel-moeda atuais
- Obrigações ou valores mobiliários de um governo ou banco
- Fatura em papel do Tesouro ou papel da receita
- O selo público do Canadá ou de uma província, ou o selo de um órgão ou autoridade pública no Canadá, ou de um tribunal
- Declarações, ordens, regulamentos ou nomeações, ou avisos disso (com a intenção de falsamente fazer com que pareçam ter sido impressos pela Gráfica da Rainha do Canadá, ou pela gráfica equivalente de uma província)
- Marcas, insígnias, selos, invólucros ou desenhos usados pelo Governo do Canadá ou de uma província, ou em nome dele, pelo governo de um estado que não seja o Canadá ou um departamento, conselho, Comissão ou agência estabelecidos pelo Governo do Canadá, de uma província ou de um governo de um estado diferente do Canadá
- Selos impressos ou adesivos usados para fins de receita pelo Governo do Canadá ou de uma província ou pelo governo de um estado diferente do Canadá
- Documentos, registros ou relatórios mantidos por funcionários públicos encarregados de fazer ou emitir cópias certificadas disso, em que a reprodução tem o falso propósito de ser uma cópia certificada disso
- Material protegido por direitos autorais ou marcas de qualquer maneira ou tipo sem o consentimento do proprietário dos direitos autorais ou da marca registrada

Esta lista é fornecida para sua conveniência e assistência, porém não é completa e nenhuma responsabilidade é assumida por sua integridade ou precisão. Em caso de dúvidas, consulte o seu advogado.

#### **Outros países**

A cópia de determinados documentos pode ser ilegal em seu país. Penas de multa ou prisão podem ser impostas aos culpados de fazer tais reproduções.

- Notas de dinheiro
- Notas bancárias e cheques
- Títulos e valores mobiliários bancários e do governo
- Passaportes e cartões de identificação
- Material protegido por direitos autorais ou marcas sem o consentimento do proprietário
- Selos postais e outros instrumentos negociáveis

Esta lista não é completa e nenhuma responsabilidade é assumida por sua integridade ou precisão. Em caso de dúvidas, consulte o seu advogado.

# **CERTIFICAÇÃO DE SEGURANÇA**

Este dispositivo está em conformidade com os padrões de segurança de produto IEC e EN, certificados pelo National Regulatory Test Laboratory (NRTL).

# **FOLHAS DE DADOS DE SEGURANÇA**

Para obter informações da Folha de Dados de Segurança referentes à sua impressora, acesse:

- Endereço Web: [www.xerox.com/sds](https://www.office.xerox.com/cgi-bin/printer.pl?APP=udpdfs&Page=color&PgName=msdsna) ou [www.xerox.co.uk/sds\\_eu](https://www.xerox.co.uk/sds_eu)
- Estados Unidos e Canadá: 1-800-ASK-XEROX (1-800-275-9376)
- Para outros mercados, envie solicitação por e-mail para: [EHS-Europe@xerox.com](mailto:EHS-Europe@xerox.com)

# Reciclagem e Descarte

#### **TODOS OS PAÍSES**

Se você descartar seu produto Xerox, observe que a impressora pode conter chumbo, mercúrio, perclorato e outros materiais cujo descarte pode ser regulamentado devido a considerações ambientais. A presença desses materiais é totalmente consistente com os regulamentos globais aplicáveis no momento em que o produto foi colocado no mercado. Para obter informações sobre reciclagem e descarte, entre em contato com as autoridades locais.

Material de perclorato: Este produto pode conter um ou mais dispositivos que contêm perclorato, como baterias. Pode-se aplicar manuseio especial. Para obter mais informações, acesse [www.dtsc.ca.gov/](http://www.dtsc.ca.gov/hazardouswaste/perchlorate) [hazardouswaste/perchlorate](http://www.dtsc.ca.gov/hazardouswaste/perchlorate).

#### **Remoção da bateria**

Somente um fornecedor de serviço aprovado pelo fabricante pode substituir as baterias.

# **AMÉRICA DO NORTE**

A Xerox opera um programa de devolução e reutilização ou reciclagem de equipamentos. Contate seu representante Xerox (1-800-ASK-XEROX) para assegurar-se de que este produto Xerox faça parte do programa. Para obter mais informações sobre os programas ambientais da Xerox, acesse [www.xerox.com/environment.](https://www.office.xerox.com/cgi-bin/printer.pl?APP=udpdfs&Page=color&PgName=environmentna)

Para obter informações sobre reciclagem e descarte, entre em contato com as autoridades locais.

# **UNIÃO EUROPEIA**

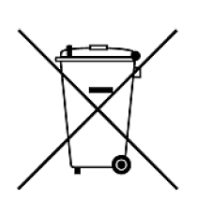

Esses símbolos indicam que este produto não deve ser descartado com o lixo doméstico, de acordo com a Diretiva de Resíduos de Equipamentos Elétricos e Eletrônicos (REEE) (2012/19/UE), a Diretiva de Baterias (2006/66/EC) e a legislação nacional que implementam essas diretivas.

Se um símbolo químico for impresso abaixo do símbolo mostrado acima, de acordo com a Diretiva de Baterias, isso indica que um metal pesado (Hg = Mercúrio, Cd = Cádmio, Pb = Chumbo) está presente nessa bateria ou acumulador a uma concentração acima do limite aplicável especificado na Diretiva de Baterias.

Alguns equipamentos podem ser usados tanto em aparelhos domésticos como em aparelhos profissionais ou comerciais. As residências dentro da União Europeia podem devolver equipamentos elétricos e eletrônicos usados aos locais de coleta designados gratuitamente. Para obter mais informações sobre coleta e reciclagem de produtos e baterias antigos, entre em contato com a prefeitura local, o serviço de coleta de lixo ou o ponto de venda onde você comprou os itens. Em alguns estados membros, quando você compra um equipamento novo, pode-se exigir que o revendedor aceite o seu equipamento antigo gratuitamente. Para obter mais informações, contate o seu revendedor.

Usuários empresariais na União Europeia: de acordo com a legislação europeia, o descarte de equipamentos elétricos e eletrônicos no fim da vida útil deve ser administrado dentro dos procedimentos estabelecidos. Se você descartar equipamentos elétricos e eletrônicos, entre em contato com seu vendedor ou fornecedor, revendedor local ou representante Xerox para obter informações sobre a devolução no fim da vida útil antes do descarte.

O manuseio inadequado desse tipo de resíduo pode ter um possível impacto no meio ambiente e na saúde humana devido a substâncias potencialmente perigosas que geralmente estão associadas ao EEE. A sua cooperação no descarte correto desse produto contribuirá para o uso eficaz dos recursos naturais.

#### **Descarte fora da União Europeia**

Estes símbolos são válidos apenas na União Europeia. Se você quiser descartar esses itens, entre em contato com as autoridades locais ou o revendedor e pergunte sobre o método correto de descarte

# **OUTROS PAÍSES**

Contate a autoridade local de gestão de resíduos para solicitar uma diretriz de descarte.

# Trabalho com

# Este capítulo contém:

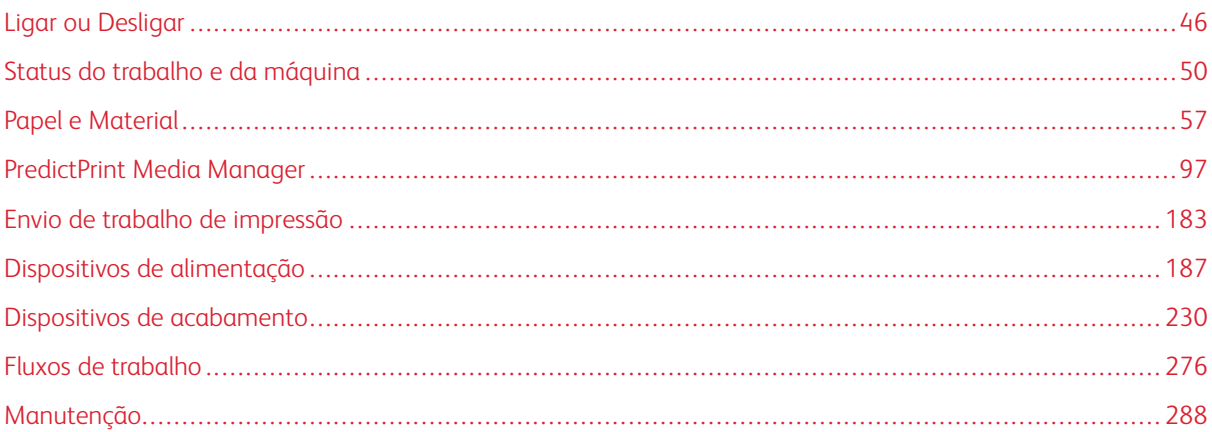

# <span id="page-45-0"></span>Ligar ou Desligar

# **INTERRUPTORES DE ALIMENTAÇÃO**

Há três interruptores de alimentação envolvidos com a impressora:

- Disjuntor
- Interruptor de alimentação principal
- Botão de energia
	- $\bigcirc$ Importante: Para desligar, sempre pressione o botão ligar/desligar primeiro. Aguarde até que as luzes na interface do usuário parem de piscar para permitir que o fusor termine de esfriar. Mova o interruptor de alimentação principal para a posição desligado.

# **Disjuntor**

O Interruptor do disjuntor localizado na parte traseira da impressora. Inicialmente verifique se esse interruptor está na posição **Ligado** quando a impressora for enviada.

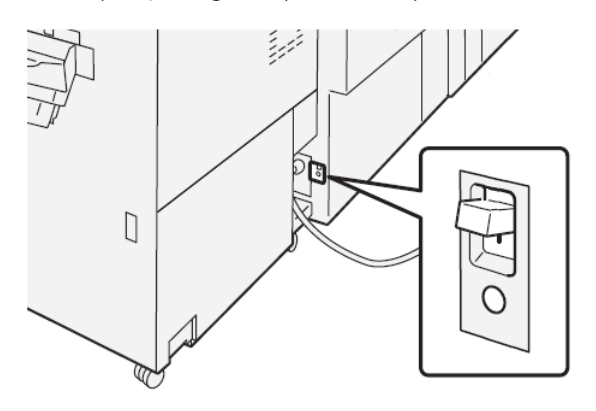

#### **Interruptor de alimentação principal**

O interruptor principal de alimentação localizado no interior da porta dianteira central.

Nota: Desligar a Energia Principal também desliga o LED de status de energia principal.

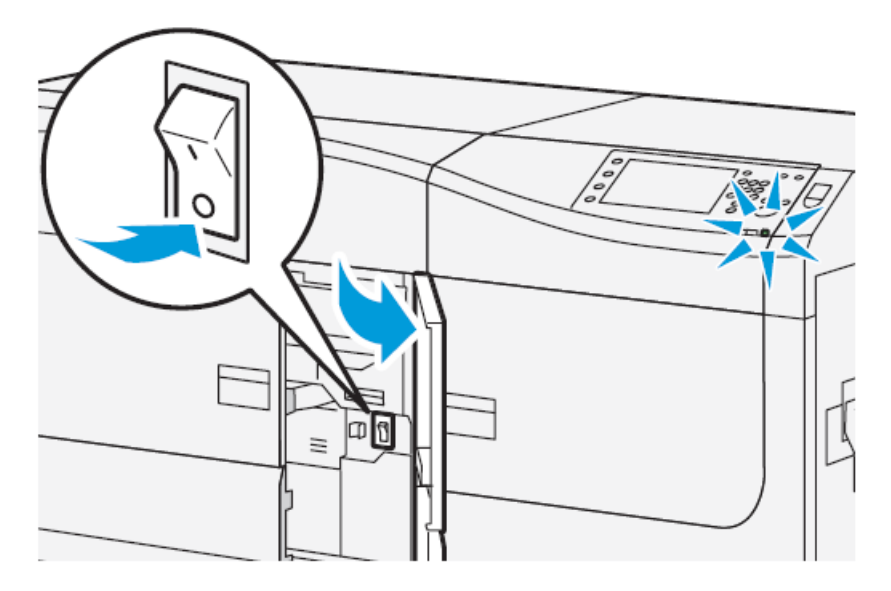

 $\Phi$ Dica: Antes de desligar a impressora, cerifique-se que não esteja no Modo Economia de energia.

Esse interruptor é usado principalmente pelo Representante Técnico da Xerox durante a manutenção da impressora. Em casos raros de solução de problemas, você pode ser instruído a desligar a impressora com esse interruptor.

# **Botão de energia**

O botão de energia está localizado no lado direito do Painel de controle. Use estre botão para **Ligar** ou **Desligar** a impressora.

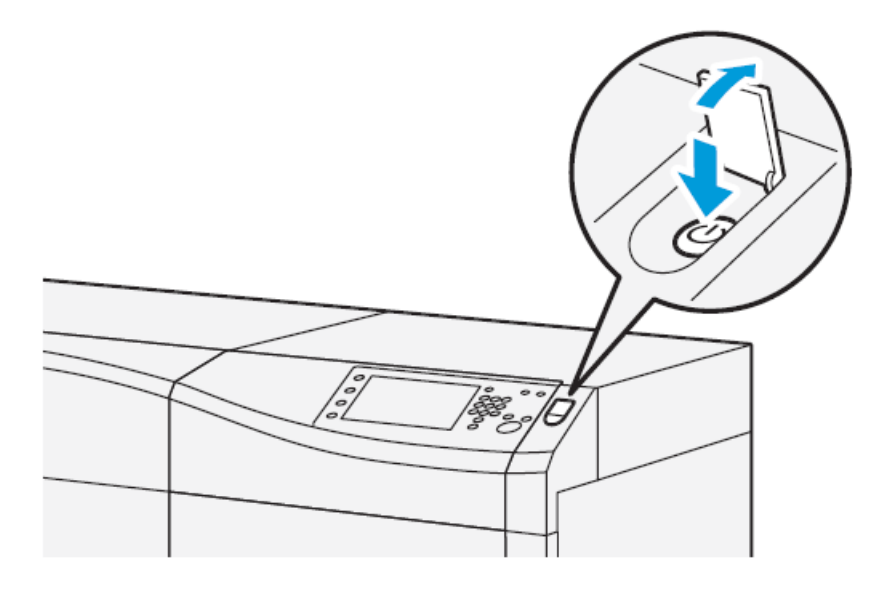

# **LIGAR/DESLIGAR A IMPRESSORA**

- 1. Para ligar a impressora, verifique se o interruptor de alimentação principal atrás da porta dianteira está **Ligado**.
- 2. Posicione o botão Ligar/Desligar na parte superior da impressora para a posição **Ligado**. A luz indicadora de Pronta fica verde.

Uma mensagem na tela informa de uma pequena espera, enquanto o fusor aquece e a impressora executa uma verificação do sistema. Você pode definir as funções de um trabalho durante esse tempo e o processo de impressão iniciará automaticamente quando a impressora estiver pronta.

3. Para desligar, pressione o botão de energia na posição **Desligado**.

Nota: Deixa que a impressora fique desligada por no mínimo 10 segundos antes de ligar novamente a alimentação.

# **MODO DE ECONOMIA DE ENERGIA**

A função Economia de energia permite que a impressora entre em um modo de consumo reduzido de energia quando todos os trabalhos de impressão forem concluídos e não houver trabalhos sendo processados. Há dois modos de economia de energia: Baixo consumo e Repouso.

- Economia de Energia: Depois de permanecer inativa por um período de tempo predefinido, a impressora entra no modo de Economia de energia.
- Repouso: Depois de entrar no modo de Economia de energia e permanecer inativa por um outro período de tempo predefinido, a impressora entra no modo de Repouso.

Por padrão, a impressora entra automaticamente no Modo de baixo consumo após 15 minutos de inatividade. Após 30 minutos de inatividade, a impressora entra em Modo de repouso. Esses intervalos de tempo para ambos os modos podem ser alterados pelo administrador do sistema.

Consulte o exemplo a seguir:

- O modo de baixa potência é configurado para 1 minuto.
- Modo repouso é configurado para 10 minutos.
- O Modo repouso é ativado após 10 minutos de inatividade total e não 10 minutos após o início do Modo de baixa potência.

#### **Modo de baixo consumo de energia**

Neste modo, a energia para o Painel de controle e a unidade do fusor é reduzida para economizar energia. A tela apaga e o botão Economia de energia acende no Painel de controle.

Para sair do Modo de baixa potência, pressione o botão **Economia de energia**. O botão Economia de energia não está mais aceso, indicando que a função Economia de energia está cancelada.

#### **Modo de repouso**

Neste modo, a energia é reduzida mais do que no Modo de baixo consumo. A tela apaga e o botão Economia de energia acende no Painel de controle.

Para sair do Modo de repouso, pressione o botão Economia de energia. O botão Economia de energia não está mais aceso, indicando que a função Economia de energia está cancelada.

# **Saída do modo de economia de energia**

A impressora sai do Modo de economia de energia pressionando-se o botão **Economia de energia** no Painel de controle ou ao receber os dados de impressão de um trabalho de entrada de um trabalho recebido.

# <span id="page-49-0"></span>Status do trabalho e da máquina

# **STATUS DO TRABALHO**

O recurso **Status do trabalho** permite que o usuário verifique trabalhos ativos, pendentes e concluídos. A capacidade de cancelar a impressão ou pausar trabalho também está disponível em Status do Trabalho.

# **Área de Status do trabalho**

O botão Status do trabalho no painel de controle da impressora exibe o andamento e o status de trabalhos que estão sendo impressos e lista todos os trabalhos concluídos.

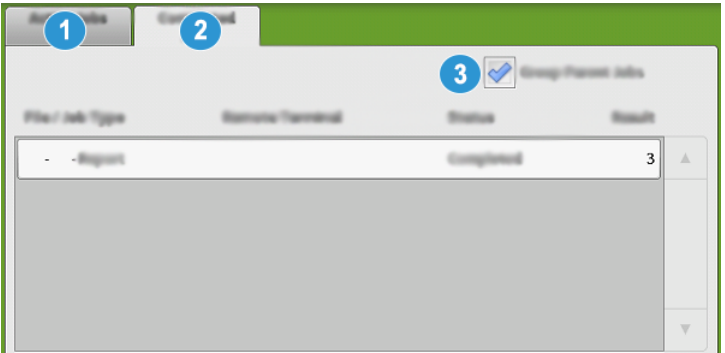

- 1. Selecione a guia **Trabalhos ativos** para exibir o status dos trabalhos de impressão que estão pendentes ou em andamento no sistema.
- 2. Selecione a guia **Trabalhos concluídos** para exibir uma lista de todos os trabalhos que foram impressos com sucesso.
- 3. Marque a caixa de seleção **Agrupar trabalhos principais** para listar e exibir os trabalhos de acordo com a hierarquia de relação principal e secundário.

#### **Guia Trabalhos ativos**

- 1. Pressione o botão **Status do trabalho** no painel de controle.
- 2. Selecione a guia **Trabalhos ativos**.
- 3. Na lista exibida, selecione o trabalho aplicável para visualização. Use os botões para cima e para baixo para navegar na lista.
- 4. Se necessário, selecione **Exibir hora** para mostrar o tempo necessário para processar o trabalho.
- 5. Para excluir um trabalho ou alterar a ordem de execução, selecione um trabalho na lista.
- 6. A partir do menu suspenso, é possível selecionar uma das opções a seguir:
	- **Excluir**: Esta opção cancela o trabalho atual ou pendente.
	- **Progresso do trabalho**: Esta opção mostra a progressão do trabalho que está sendo impresso ou copiado atualmente.
	- **Detalhes**: Esta opção mostra os detalhes do documento selecionado.
	- **Fechar Menu**: Esta opção fecha o menu pop-up.

#### **Guia Trabalhos concluídos**

- 1. Pressione o botão **Status do trabalho** no Painel de Controle.
- 2. Selecione a guia **Trabalhos concluídos**.

Uma lista de trabalhos concluídos ou excluídos será exibida. Use a barra de rolagem para navegar pela lista.

- 3. Para verificar os detalhes de um trabalho, selecione o trabalho na lista exibida.
- 4. Na janela Status, selecione um dos seguintes itens para imprimir um histórico deste trabalho.
	- a. Para imprimir os detalhes do trabalho, selecione o botão **Imprimir este relatório de trabalhos**.
	- b. Para imprimir o histórico de trabalhos, selecione o botão **Imprimir este histórico de trabalhos**.
- 5. Após verificar os detalhes do trabalho, selecione **Fechar**.

#### **STATUS DA MÁQUINA**

Pressione o botão **Status da máquina** no Painel de controle para acessar as informações de Status da máquina, incluindo as funções de configuração da impressora, falhas, informações de faturamento, manutenção e relatórios.

#### **Guia Informações da máquina**

Essa guia fornece informações gerais sobre a impressora, como a versão do software instalado no momento e o número de série da impressora. Esta área também permite a impressão de relatórios e a exibição de detalhes que se aplicam a impressões de faturamento.

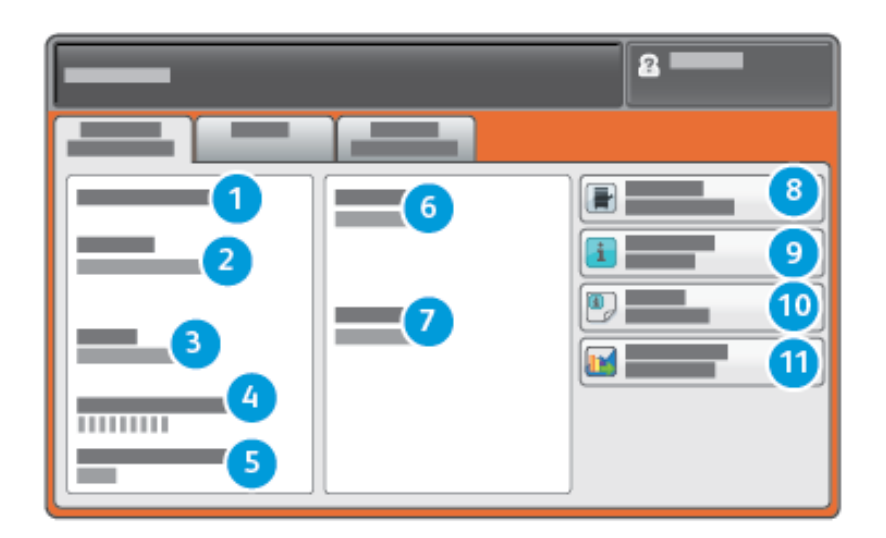

- 1. Informações gerais
- 2. Site da Xerox
- 3. Modelo
- 4. Número de série da máquina
- 5. Software atual do sistema
- 6. Endereço IP
- 7. Nome do host
- 8. Configuração da máquina
- 9. Versão do software
- 10. Imprimir relatórios
- 11. Assistente de Manutenção

#### **Número de série da máquina**

O número de série da máquina é exibido na área Informações gerais na guia Informações da máquina. Use esse número ao ligar para a Xerox para pedir informações ou assistência técnica.

#### **Software atual do sistema**

A versão do software do sistema instalado atualmente na impressora é exibida no título Software do sistema atual .

#### **Endereço IP e Nome do host**

Este é o endereço do Protocolo de Internet IP exclusivo e o nome do host que identifica a impressora para a rede especificada à qual ela está conectada.

#### **Configuração da máquina**

Selecione a guia **Configuração da máquina** para exibir uma lista dos vários componentes de hardware e opções que estão disponíveis na impressora, assim como o seu status. Os componentes de hardware e as opções incluem todos os dispositivos opcionais de alimentação e acabamento acoplados à impressora.

#### **Versão do software**

Selecione a guia **Versão do software** para exibir uma lista das versões do software para os vários componentes do sistema, incluindo toda alimentação opcional e dispositivos de acabamento.

#### **Assistente de Manutenção**

Selecione a guia **Assistente de manutenção** para enviar as informações de diagnóstico remoto Xerox Print Services ou SMart eSolutions Data na impressora para o Suporte Xerox. Além disso, quando conectado como Administrador, o **Teste de Comunicação** em Assistente de manutenção ajuda a impressora a atualizar o software e os valores da MNV por meio dos Serviços remotos da Xerox. Para obter mais informações, consulte o *Guia do Administrador do Sistema*.

#### **Imprimir relatórios**

Esse botão **Imprimir relatórios** é ativado pelo administrador do sistema. Entre os vários relatórios disponíveis, selecione um relatório na tela de seleção por toque e depois selecione o botão **Iniciar** para imprimir. Alguns relatórios somente estão disponíveis no modo administrador do sistema. A partir da tela Relatórios de impressão, selecione o relatório desejado a ser impresso.

#### **Status do Trabalho**

A partir da tela Status do trabalho, selecione o relatório de histórico desejado a ser impresso.

- **Relatório do histórico de trabalhos**: O relatório relaciona o status, atributos, fonte de entrada e destino de saída de cada trabalho de impressão concluído, excluído ou desligado.
- **Relatório do histórico de erros**: Este relatório relaciona os erros e falhas mais recentes ocorridos na impressora.

#### **Relatórios da impressora**

A partir da tela **Relatórios da Impressora**, selecione **Relatório de configuração**. O **Relatório de configuração** lista a configuração de hardware, dispositivos e software instalados, e as configurações de rede no sistema, como configurações de porta e proxy. Imprima e coloque este relatório perto da impressora para ter acesso fácil às informações como o número de série da impressora.

#### Relatório de trabalhos do controlador de rede

O Relatório de trabalhos do controlador de rede inclui os seguintes relatórios:

- Relatório do histórico de trabalhos
- Relatório do histórico de erros
- Lista de Fontes
- Relatório de configuração

#### **Relatório de Contagem de Trabalhos**

O **Relatório do contador de trabalho** está disponível apenas quando for do modo do administrador do sistema. Este relatório identifica o número total de minutos em que a impressora ficou em vários modos de operação, os contadores de faturamento para impressões de vários tamanhos de cada bandeja e um resumo do número de trabalhos impressos com várias contagens de páginas.

#### **Relatório Auditron/Relatório do medidor**

O **Relatório Auditron/Relatório do medidor** está disponível apenas quando for do modo do administrador do sistema.

Nota: Este **Relatório Auditron/Relatório do medidor** não é aplicável a um sistema de apenas impressão.

#### **Guia Falhas**

A guia **Falhas** fornece uma lista de falhas que ocorreram na impressora. Acesse esta guia pressionando o botão **Status da máquina** no painel de controle e selecionando a guia **Falhas**.

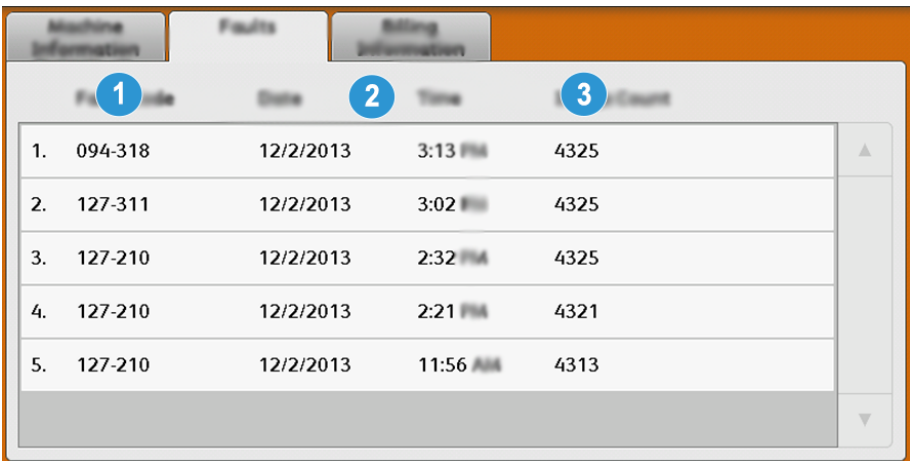

A guia Falhas exibe as seguintes informações das falhas que ocorreram na impressora:

- 1. Código de falha: Essa coluna identifica o número do código atribuído à mensagem de falha.
- 2. Data e hora: Essas colunas indicam o dia e a hora em que a falha ocorreu.
- 3. Contagem de imagens: Essa coluna indica o número total de impressões feitas.

#### **Guia Informações de faturamento**

#### **Acesso às informações de faturamento**

Para visualizar as informações de impressões e contadores (ou medidores) gravadas pela impressora, acesse a área Status da máquina do Painel de controle da impressora.

1. Pressione o botão **Status da máquina** no Painel de controle.

#### 2. Selecione a guia **Informações de faturamento**.

A tela Informações de faturamento é exibida.

3. Para exibir o Modo Impressão de faturamento, pressione o botão **Ferramentas** no Painel de controle, selecione o ícone **Ferramentas** e, em seguida, **Configuração > Modo Impressão de faturamento**.

#### **Informações sobre Impressões de faturamento**

A tela Informações de faturamento permite visualizar o número total de impressões registrado pela impressora, incluindo a categoria do número de impressões em cores somente, impressões em preto e branco somente e impressões em material grande. Ela também exibe informações específicas do contador de uso. Os contadores exibem a quantidade de impressões para todos os trabalhos impressos.

Todos os medidores que podem ser utilizados para fins de faturamento são exibidos na tela Informações de faturamento:

- Impressões em cores: esse valor (número) representa o número total de impressões em cores que foram feitas.
- Impressões em preto e branco: esse valor (número) representa o número total de impressões em preto somente que foram feitas.
- Total de impressões: esse valor (número) representa o número total de TODAS as impressões. É a soma das impressões em cores e das impressões em preto e branco.
- Impressões grandes em cores: esse valor (número) representa o número total de impressões grandes em cores. Essas impressões são em uma face de uma folha de material grande (por exemplo, 11 x17 pol., A3). Impressões grandes são impressões maiores que 145 pol. quadradas, 935 cm quadrados.

Nota: Este medidor NÃO é adicionado ao medidor de impressões totais, pois já está adicionado ao medidor de impressões coloridas.

• Impressões extragrandes: Para esse tipo de impressão, o medidor é aumentado para qualquer material com um comprimento entre 491 mm e 661 mm (19,33 pol. e 26 pol.).

#### **Modo de impressão de faturamento**

O Modo Impressão de faturamento define como a impressora controla e registra as impressões feitas em papel de tamanho grande, como A3 ou tabloide. O tipo de Modo Impressão de Faturamento usado pela impressora é definido durante a instalação do sistema. Um representante de vendas da Xerox pode confirmar o modo Impressão de faturamento aplicável para sua impressora.

Há dois tipos de Modos de impressão:

- Modo de impressão A3 Para todos os tamanhos de material (incluindo superdimensionados), conta todas as impressões da mesma forma.
- Modo de impressão A4 Conta impressões grandes em material como A3 e 11 x 17 polegadas (material maior que 8,5 x 14 polegadas), como seu equivalente A4.

Para visualizar o modo Impressão de faturamento atual em vigor na impressora:

• Pressione o botão **Ferramentas** no Painel de controle, selecione o ícone Ferramentas e selecione **Configuração > Modo de impressão de faturamento.**

#### **Contadores de uso**

Selecione o botão **Contadores de uso** para ver ainda mais detalhes sobre o faturamento e as contas que estão sendo controladas na impressora, como o número de trabalhos de impressão em 1 face em comparação com 2 faces.

Na lista suspensa Contadores, você pode selecionar o contador desejado para visualizar:

- Contadores de impressões
- Contadores de folhas
- Todos os contadores de uso

#### Contadores de impressões

Essa visualização exibe a quantidade total de impressões. Em outras palavras, a impressão é a imagem em uma face de uma folha de material. Este contador mostra a quantidade total de impressão em cores e em preto somente.

- Total de Impressões: Este número representa o número total de impressões de todos os trabalhos de impressão em cores e em preto somente.
- Impressões em preto e branco: Este número representa o número total de impressões de todos os trabalhos de impressão em preto e branco.
- Impressões grandes em preto e branco: Estas impressões são em uma face de uma folha de um documento grande preto somente (por exemplo, 11 x 17 pol., A3). Impressões grandes são impressões maiores que o tamanho 8,5 x 14 pol., B4.
- Impressões em cores: Este número representa o número total de impressões de todos os trabalhos de impressão em cores.
- Impressões grandes em cores: Estas impressões são em uma face de uma folha de um documento grande em cores (por exemplo, 11 x 17 pol., A3). Impressões grandes são impressões maiores que o tamanho 8,5 x 14 pol., B4.

# Contadores de folhas

Este contador fornece informações sobre o número total de folhas que a impressora alimenta para a área de saída. Cada folha conta como um clique no contador (independentemente do tamanho ou de ser um trabalho de impressão de uma face ou duas faces).

#### Todos os contadores de uso

Esta exibição fornece um total completo de todos os contadores, incluindo os totais dos Contadores de impressão e Contadores de folhas.

#### Botão Atualizar

Selecione este botão para atualizar as contagens.

# <span id="page-56-0"></span>Papel e Material

#### **VISÃO GERAL DO PAPEL E MATERIAL**

Antes de colocar o papel, considere o seguinte:

- Para definir atributos para um material, adicionar um novo material à Biblioteca de materiais ou atribuir um material a uma bandeja de papel para o trabalho de impressão, acesse o Assistente de material no aplicativo PredictPrint Media no servidor de impressão. Se você tiver acesso restrito, entre em contato com o Administrador do sistema.
	- Nota: O PredictPrint Media Manager é um aplicativo que é carregado no servidor de impressão e é usado para gerenciar os materiais e as bandejas de papel da impressora.
	- Por padrão, a função Biblioteca de materiais está disponível para os modos operador e administrador do sistema.
	- O Administrador do sistema pode restringir o acesso do usuário para alterar ou adicionar materiais.
	- Quando estiver colocando papel, o Assistente de material é aberto o aplicativo PredictPrint Media Manager. O Assistente de material o guiará pelas etapas para configurar o material atribuído a essa bandeja.

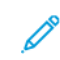

Nota: Se o Administrador tiver desabilitado o Assistente de material, a janela Propriedades da bandeja não será exibida para a bandeja.

- A impressora suporta a capacidade de puxar materiais de tamanhos diferentes e tipos de papel de várias bandejas, e montá-los como parte de um único trabalho. Para selecionar várias bandejas de papel e inserir papéis diferentes em um trabalho, programe esse trabalho personalizado no servidor de impressão usando funções como a de páginas especiais.
- A impressora suporta Troca automática de bandejas, o que permite que um trabalho mude automaticamente de uma bandeja vazia para uma bandeja cheia contendo o mesmo tamanho de papel, orientação e tipo de material. Para obter detalhes sobre como ativar essa função e priorizar a ordem de bandejas para pesquisa e uso, consulte o *Guia do Administrador do Sistema*.

#### **Diretrizes gerais de colocação de papel**

- Ventile o papel antes de colocá-lo na bandeja.
- Não sobrecarregue as bandejas de papel. Não coloque papel acima da linha de preenchimento máximo indicado na bandeja.
- Ajuste as guias do papel para que correspondam ao tamanho do papel.
- Se ocorrerem atolamentos excessivos, use papel ou outro material aprovado de um novo pacote.
- Não imprima em folhas de etiquetas depois que uma delas tiver sido removida da folha.

#### **Material não suportado**

Alguns tipos de papel e outros materiais podem produzir uma saída de baixa qualidade, aumento nos atolamentos de papel ou danos à impressora. Não use o seguinte:

- Papel áspero ou poroso
- Papel para jato de tinta
- Papel do tamanho de cartão de visita
- Papel dobrado ou enrugado
- Papel curvado além de 0,47 pol., 12 mm
- Papel com recortes ou perfurações
- Papel grampeado
- Papel úmido
- Papel térmico ou de transferência de calor
- Envelopes com janelas, grampos metálicos, acabamentos laterais ou fitas adesivas que se desprendem.
- Envelopes acolchoados
- Envelopes

Nota: Para envelopes, use as Bandejas 5, 6 ou 7.

Nota: Além da lista acima, pode haver outro material que não seja recomendado ou suportado. Para obter detalhes, entre em contato com seu representante local Xerox.

#### **Orientações sobre armazenamento de papel e mídia**

O armazenamento correto do papel e outro material contribui para a obtenção da qualidade de impressão ideal.

- Armazene o papel em locais escuros, frescos e relativamente secos. A maioria do papel é susceptível a danos em função da luz ultravioleta e visível. A luz ultravioleta, do sol e de lâmpadas fluorescentes, é particularmente prejudicial ao papel.
- Reduza a exposição do papel a luzes fortes por longos períodos de tempo.
- Mantenha constantes a temperatura e a umidade relativa.
- Evite armazenar o papel em locais úmidos ou que atraem umidade.
- Armazene o papel na posição horizontal em paletes, caixas de papelão, prateleiras ou gabinetes.
- Evite comer ou beber nas áreas onde o papel é armazenado ou manipulado.
- Não abra as embalagens lacradas de papel até que esteja pronto para colocá-lo nas bandejas. Deixe o papel armazenado na embalagem original. A embalagem do papel protege-o da perda ou ganho de umidade.

• Alguns materiais especiais são embalados dentro de sacos plásticos que podem ser lacrados novamente. Armazene o material dentro do saco até estar pronto para usá-lo. Mantenha o material não utilizado no saco e feche-o novamente para proteção.

# **PAPEL COMPATÍVEL**

#### <span id="page-58-0"></span>**Variações de Tamanho do Papel**

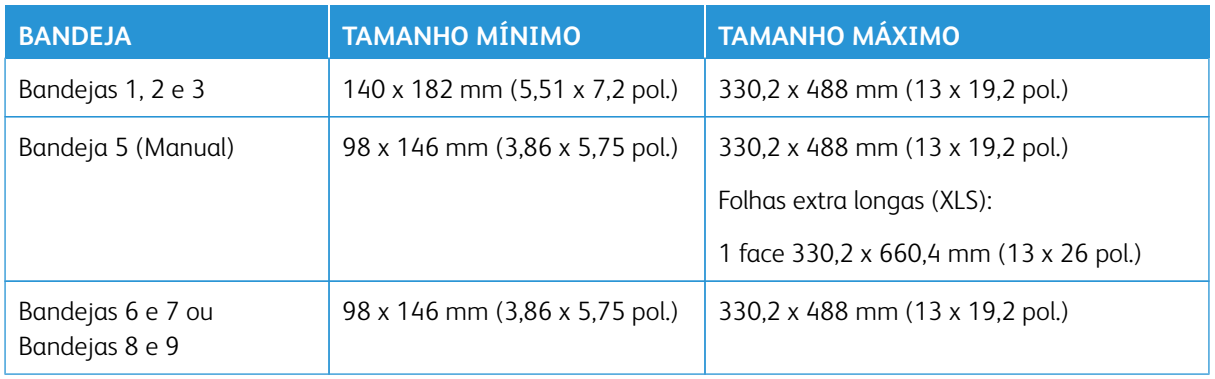

#### **Especificações do papel para todas as bandejas**

Nota: Sempre consulte a *Lista de materiais recomendados (RML)* ou a *Lista de substratos testados (TSL)*  para obter uma lista completa de materiais suportados. Você pode acessar a versão mais recente da RML ou TSL em [www.xerox.com](http://www.xerox.com/) e [https://www.xerox.com/predictprintmedia.](https://www.xerox.com/predictprintmedia)

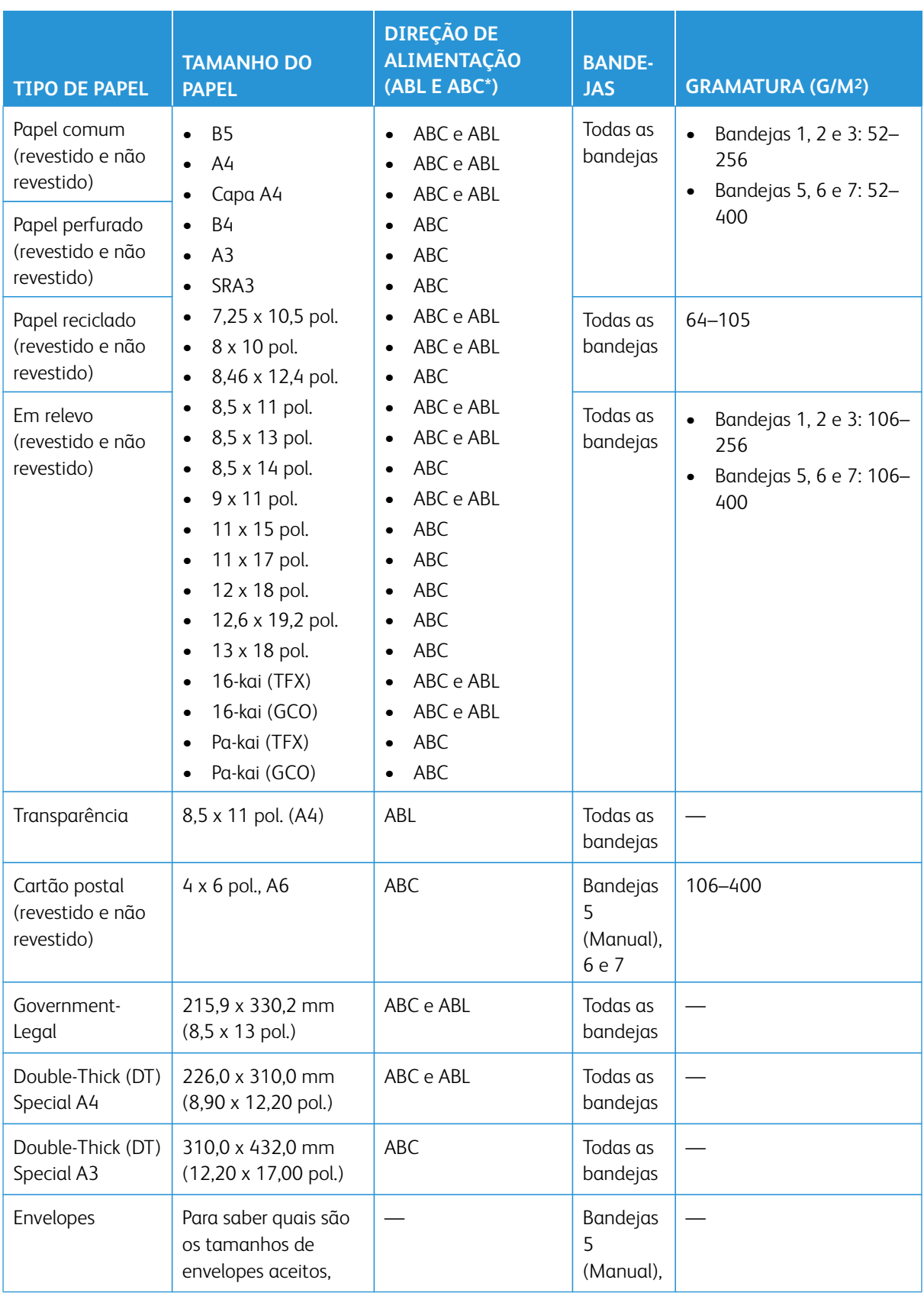

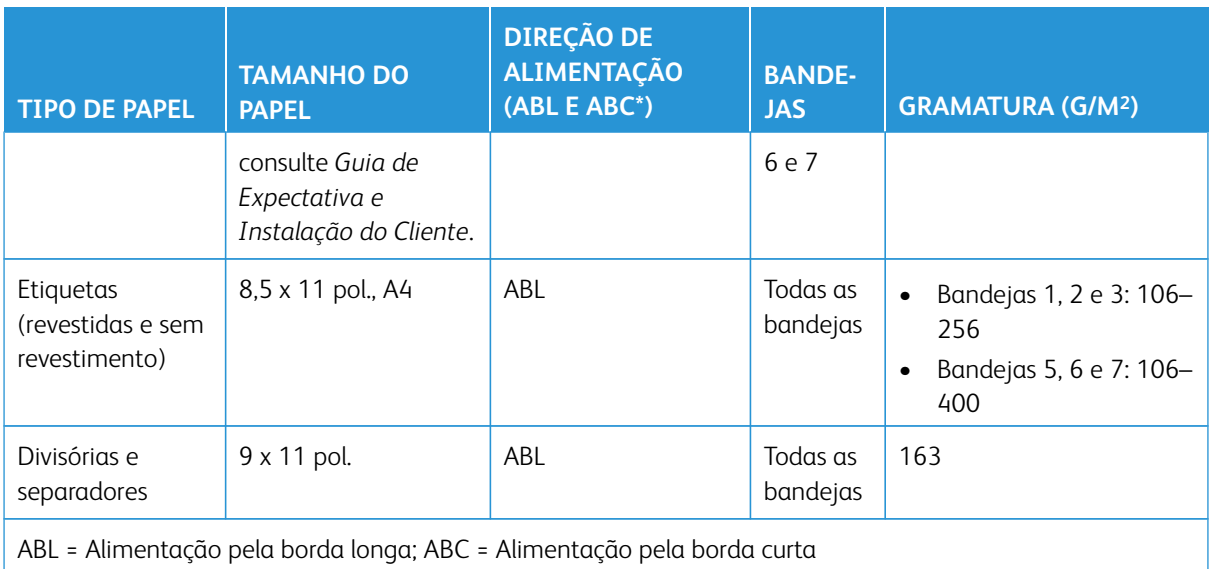

# **Informações da bandeja do papel**

#### **Informações sobre as Bandejas de papel 1, 2 e 3**

As bandejas 1, 2 e 3 são idênticas. Quando a impressora é instalada pela primeira vez, a configuração de tamanho das Bandejas 1 e 3 é definida em 8,5 x 11 pol. ou A4 (ABL). A configuração de tamanho da Bandeja 2 é definida em 11 x 17 pol. ou A3 (ABC).

Nota: Cada bandeja do alimentador tem uma etiqueta de colocação do material. Ao colocar o material na bandeja, consulte as etiquetas no painel dentro da bandeja do alimentador para saber a orientação correta desse tipo de material.

Quando o aplicativo PredictPrint Media Manager é instalado no servidor de impressão, o padrão para todas as bandejas é Carta (8,5 x 11 polegadas). No **PredictPrint Media Manager**, o operador pode alterar esses tamanhos de bandeja padrão diferentes das configurações de tamanho de material.

Nota: Os tamanhos selecionados do aplicativo **PredictPrint Media Manager** para todas as bandejas devem combinar com os tamanhos de papel que estão carregados nas bandejas.

Nota: O Servidor de Impressão Fiery® versão 2.0 inclui o Sistema Fiery versão FS600 e possui recursos exclusivos que não estão disponíveis nos Servidores de Impressão Fiery® mais antigos. No Servidor de Impressão Fiery® versão 2.0, FS600 ou mais recente, se o material colocado na bandeja for registrado no Assistente de materiais PredictPrint, clique com o botão direito na bandeja para **Executar a verificação do sistema de qualidade da imagem**. Para ativar essa opção, consulte [Acesso à guia](#page-111-0)  [Assistente de materiais ou Configurações.](#page-111-0)

As especificações para cada bandeja são:

- $\bullet$  Máximo de 550 folhas de 24 lb. (90 g/m<sup>2</sup>) de papel não revestido; 28-80 lb. capa (105-120 g/m<sup>2</sup>) de material revestido
- Faixa de gramaturas de papel entre 18 lb. Bond a 95 lb. Capa  $(64 \text{ g/m}^2 a \text{ } 256 \text{ g/m}^2)$
- Tamanhos de papel a partir de 140 x 182 mm (5,51 x 7,2 pol.) até um máximo de 330,2 x 488 mm (13 x 19,2 pol.)
- Tipos de materiais incluem transparências, alta gramatura, revestido e não revestido, pré-perfurados e divisórias
- Coloque o papel com alimentação pela borda longa (ABL) ou retrato ou com alimentação pela borda curta (ABC) ou paisagem dependendo do tamanho real do papel
- Capacidade de detecção automática de tamanho
- Ajusta automaticamente a posição da bandeja nas partes dianteira e traseira com base no tamanho do papel; isto é feito quando a bandeja é fechada

#### **Informações sobre as Bandejas 6 e 7**

Nota: Cada bandeja do alimentador tem uma etiqueta de colocação do material. Ao colocar o material na bandeja, consulte as etiquetas no painel dentro da bandeja do alimentador para saber a orientação correta desse tipo de material.

As especificações para cada bandeja são:

- Máximo de 2.000 folhas de 24 lb. (90 g/m<sup>2</sup>) de papel não revestido; 2.100 folhas de 82 g/m<sup>2</sup> e 2.300 folhas de 64 g/m2
- Faixa de gramaturas de papel de 52 a 400 g/m2
- Tipos de materiais incluem transparências, alta gramatura, revestido e não revestido, pré-perfurados e divisórias
	- <u>କ</u> Dica: As transparências funcionam melhor quando impressas a partir das Bandejas 6 e 7.
- Recomenda-se que você use a Bandeja 5 (Manual) para alimentar envelopes. No entanto, as Bandejas 6 e 7 também podem ser usadas para alimentar envelopes.
	- Se você usar as Bandejas 6 ou 7, os envelopes devem ser alimentados com o Suporte para cartão postal ou com o Kit de suporte de envelope opcional instalado.
	- Se o Suporte para cartão postal for usado, a altura da pilha será limitada a 200 envelopes.

#### Suporte para cartão postal

O suporte para cartão postal é fornecido de fábrica com as Bandejas 6 e 7. O suporte para cartão postal permite a impressão em materiais de tamanho menor sem a necessidade de corte ou classificação de pósprocessamento. O suporte para cartão postal acomoda materiais ABC de 101,6 x 152,4 mm (4 x 6 pol) e materiais menores. Para mais informações, consulte as [Faixas de tamanho do papel.](#page-58-0)

Nota: Para obter mais informações, consulte [Cartões postais](#page-85-0).

#### Kit de suporte de envelopes opcional

O Kit de suporte para envelopes permite que uma quantidade maior de envelopes seja colocada e impressa a partir das bandejas 6 ou 7. Este kit opcional consiste em duas peças de plástico que se encaixam na parte inferior da bandeja e um suporte de cartão postal que se conecta à lateral da bandeja. As peças de plástico levantam um lado da pilha de envelopes para compensar a espessura extra das abas. Isso mantém o nível de

pilha para alimentação e permite que mais envelopes sejam alimentados a partir da bandeja.

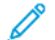

Nota: Para obter mais informações, consulte [Envelopes](#page-88-0).

#### **Informações sobre a Bandeja de papel 5 (Manual)**

Nota: Dependendo da configuração do sistema, a Bandeja 5 (Manual) opcional está localizada na parte superior das Bandejas 6/7 ou das Bandejas 8/9 opcionais.

Essa bandeja será usada principalmente ao usar uma quantidade pequena e material especial (como envelopes). Ao usar a Bandeja 5 (Manual), consulte as seguintes informações:

- Máximo de 250 folhas de 24 lb. (90 g/m2) de papel não revestido; 28 lb. a 110 lb. capa (106-300 g/m2) de material revestido
- Faixa de gramaturas de papel de 52 g/m2 (não revestido) a 300 g/m2 (revestido)
- Tipos de materiais incluem transparências, alta gramatura, revestido e não revestido, pré-perfurados e divisórias
- Programe as propriedades de trabalho do material usando o Assistente de materiais.
- Não coloque papel de tamanhos diferentes na bandeja manual.
- Não coloque materiais acima da linha de preenchimento máximo MAX, como indicado na bandeja.
- Recomenda-se que você use a Bandeja 5 (Manual) para alimentar envelopes.

#### **Informações de produtividade da impressora**

As tabelas a seguir mostram a velocidade de impressão máxima da impressora em tamanho total de tamanhos de papel que a impressora suporta. Exceto se for observado de outra forma, a velocidade de impressão é idêntica pra impressões em cores e apenas em preto e branco.

A velocidade de processo e impressão baseia-se no modo de 1 face ou 2 faces, no tipo, gramatura e tamanho do papel, e também na bandeja de alimentação.

Nota: As referências para limites de Bond e gramatura da capa são valores aproximados com base em uma conversão do peso e tipo de papel padrão mais próximo.

# **Informações de produtividade para as Bandejas 1–3, 6, 7, 8 e 9**

O tamanho Cartão postal é suportado somente com as Bandejas 6 e 7, Bandejas 8 e 9 opcionais e Bandeja 5 (Manual). Para suportar o tamanho Cartão postal, as Bandejas 6 e 7 e as Bandejas 8 e 9, é necessário um suporte de cartão postal. Bandejas 1, 2 e 3 suportam somente papel 52–256 g/m2.

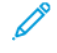

Nota: A temperatura ideal da sala é de 16° C (60,8° F) ou superior.

Importante: Material de gramatura maior que 256 g/m2 (90 lb. Capa) não pode ser alimentado a partir das Bandejas 1–3.

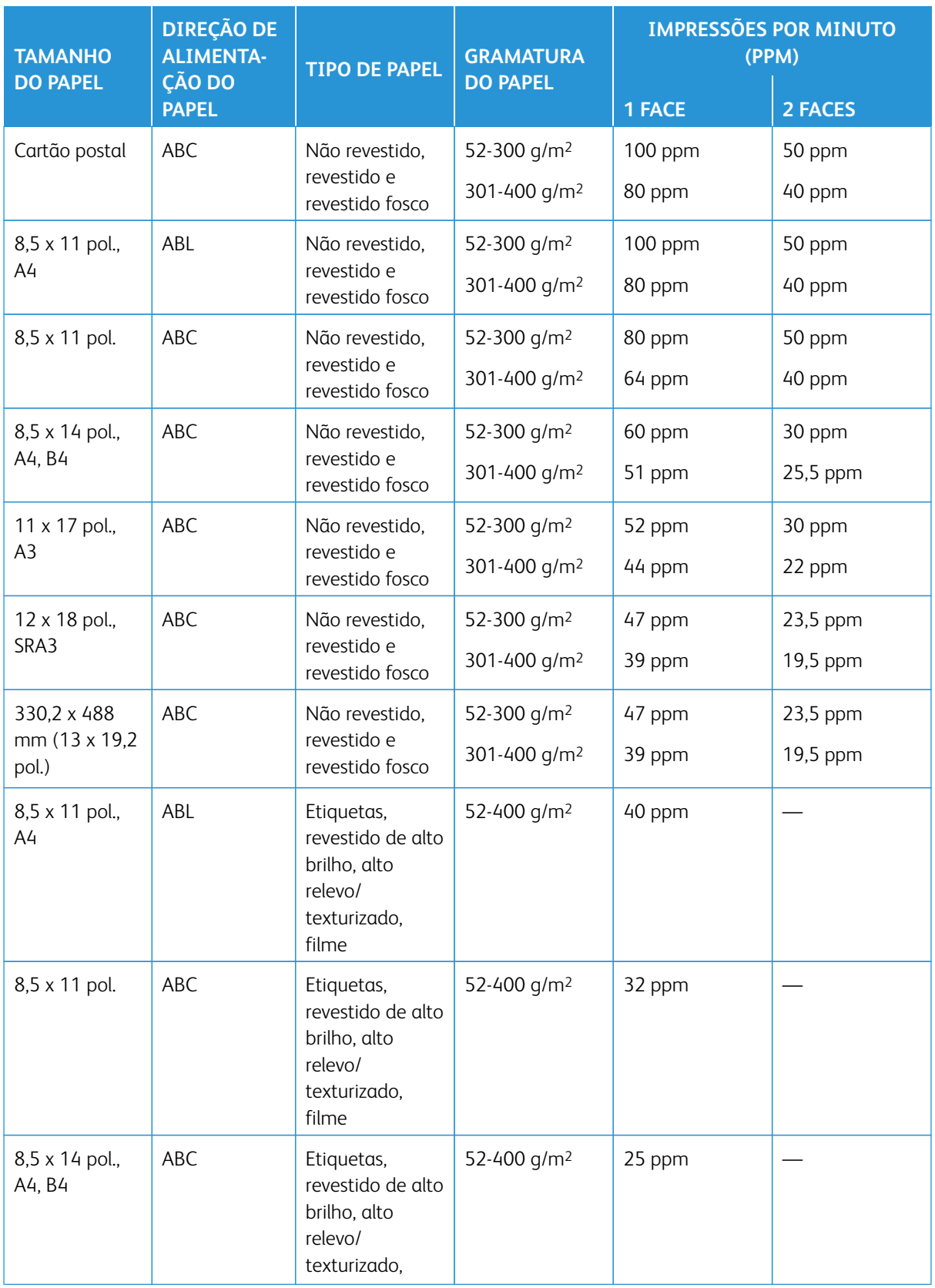

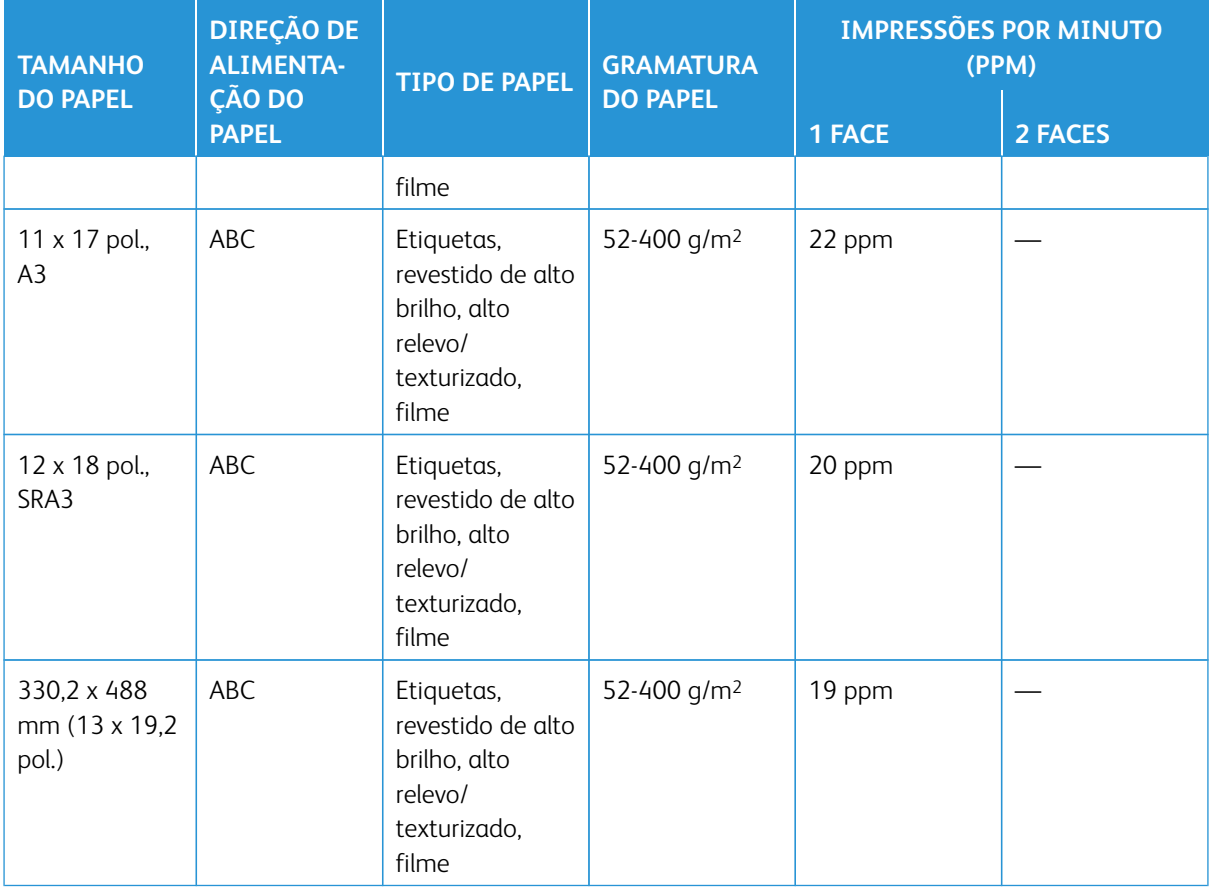

# **Informações de produtividade da Bandeja 5 (Manual)**

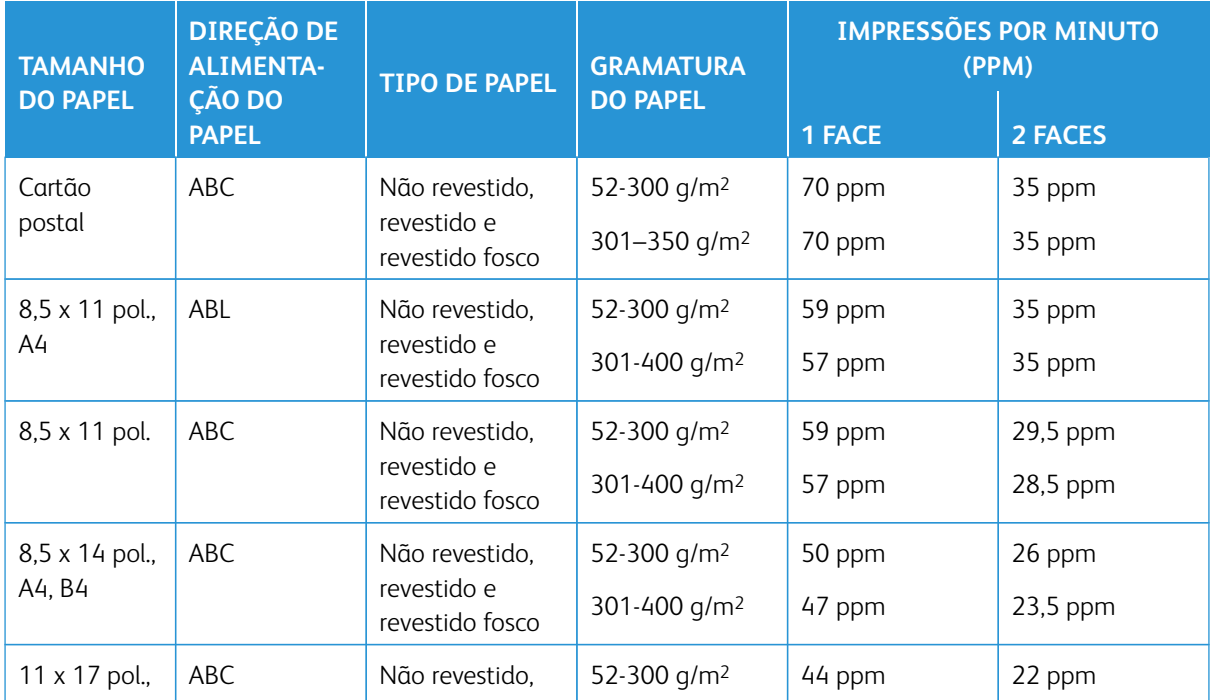

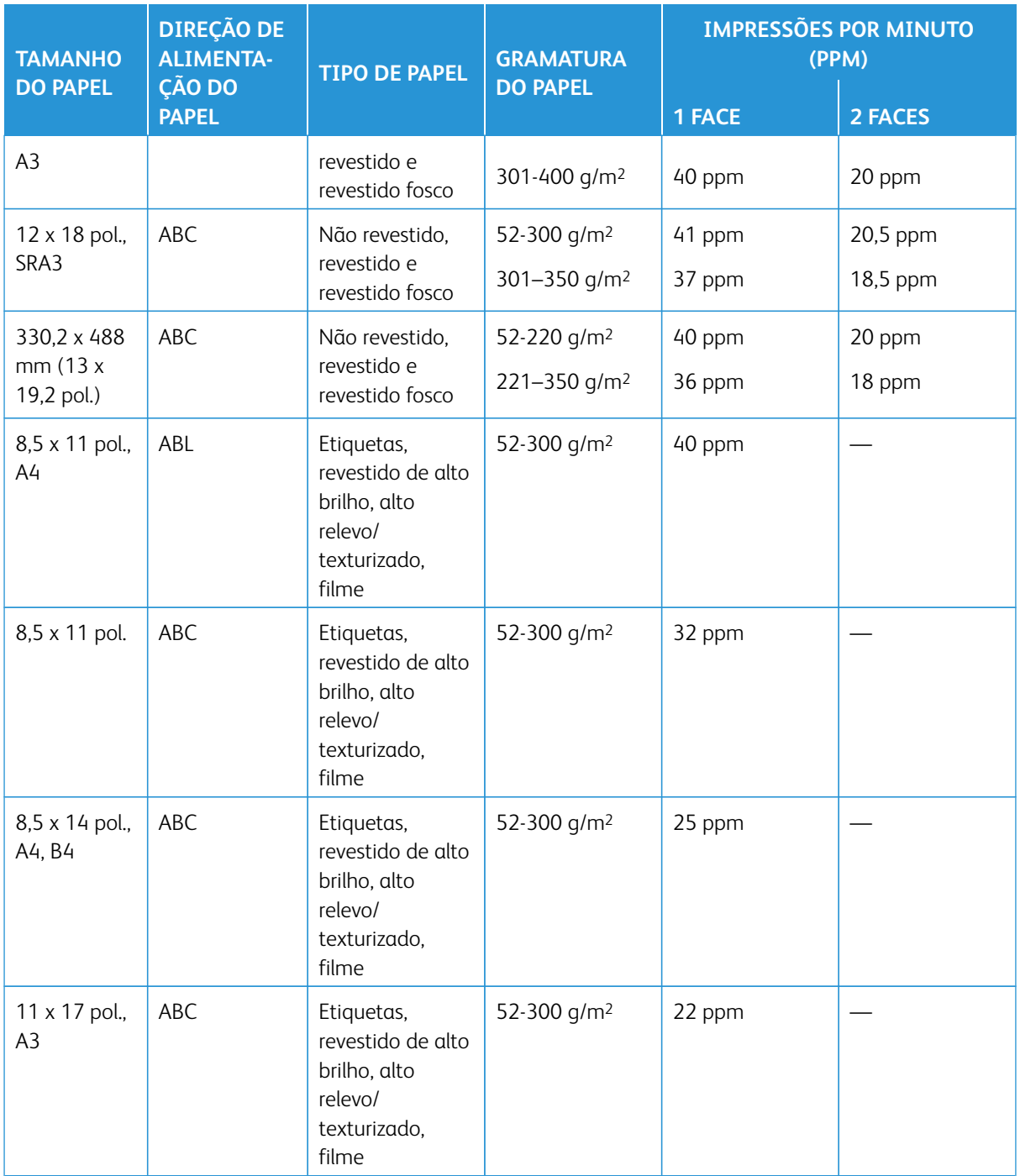

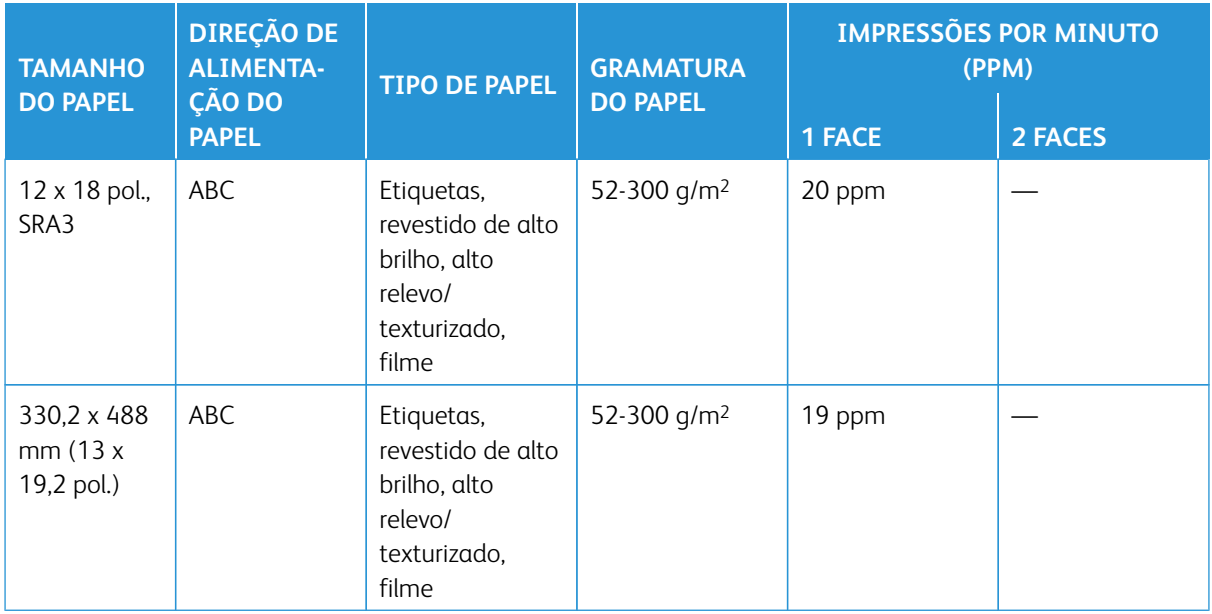

# **COLOCAÇÃO DE PAPEL**

# **Colocação de papel nas bandejas 1, 2 e 3**

P Nota: Um atolamento de papel pode ocorrer se uma bandeja for aberta enquanto estiver sendo usada para alimentar o material.

- 1. Selecione o papel apropriado para o trabalho de impressão.
- 2. Puxe a bandeja para fora lentamente até que ela pare.
- 3. Abra a resma de papel com o lado da emenda para cima.
- 4. Ventile as folhas antes de colocá-las na bandeja.
- 5. Estenda as guias do papel para fora até que elas parem.

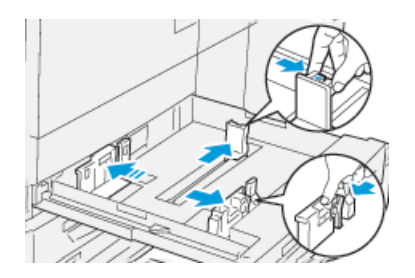

6. Coloque o papel e alinhe a borda com a borda esquerda da bandeja.

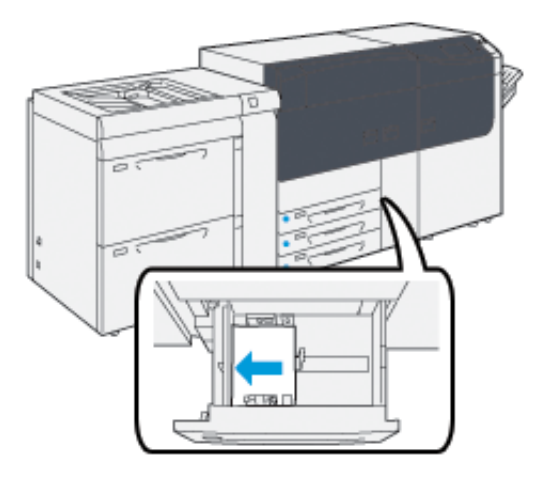

O papel pode ser colocado na direção ABL ou retrato, ou ABC ou paisagem.

7. Ajuste as guias do papel pressionando a trava das guias e movendo as guias cuidadosamente até que elas encostem levemente nas bordas do material na bandeja.

Nota: Não coloque os materiais acima da linha MAX localizada nas guias.

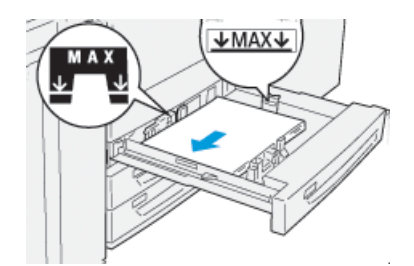

8. Empurre suavemente a bandeja até que ela pare.

O Assistente de materiais abre no servidor de impressão.

9. Procure o código de barras no material, em seguida, defina o material, siga as etapas no Assistente de materiais.

Nota: Para obter detalhes sobre a configuração do Assistente de materiais, consulte [Digitalização de um](#page-101-0)  [código de barras de material.](#page-101-0)

# **Colocar papel nas Bandejas 6 e 7**

1. Selecione o papel apropriado para o trabalho de impressão.

2. Puxe a bandeja para fora lentamente até que ela pare.

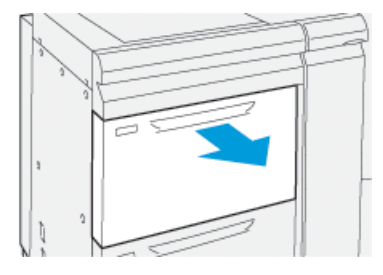

- 3. Abra a resma de papel com o lado da emenda para cima.
- 4. Ventile as folhas antes de colocá-las na bandeja.
- 5. Estenda as guias do papel para fora até que elas parem.

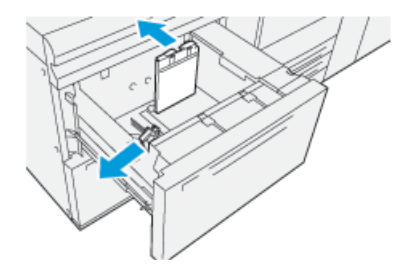

6. Coloque o papel e alinhe a borda com a borda direita da bandeja.

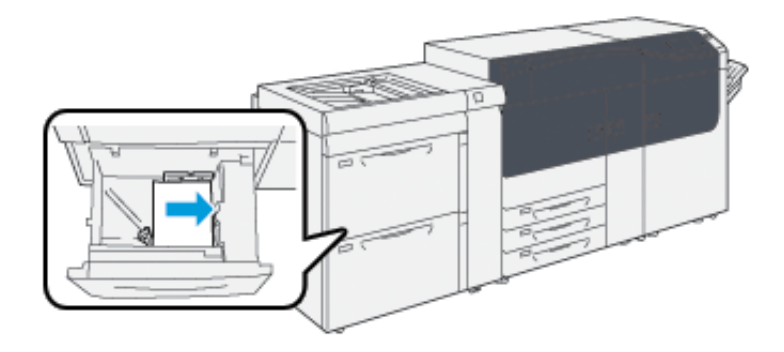

O papel pode ser colocado na direção ABL ou retrato, ou ABC ou paisagem.

7. Ajuste as guias do papel pressionando a trava das guias e movendo as guias cuidadosamente até que elas encostem levemente nas bordas do material na bandeja.

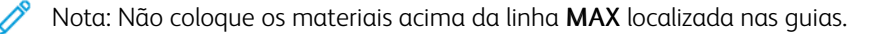

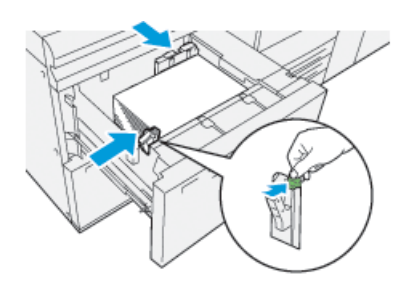

8. Empurre suavemente a bandeja até que ela pare.

O Assistente de materiais abre no servidor de impressão.

9. Procure o código de barras no material, em seguida, defina o material, siga as etapas no Assistente de materiais.

Nota: Para obter detalhes sobre a configuração do Assistente de materiais, consulte [Digitalização de um](#page-101-0)  [código de barras de material.](#page-101-0)

# **Colocar papel na Bandeja 5 (Manual)**

1. Deslize as guias do papel para fora para o tamanho de papel desejado.

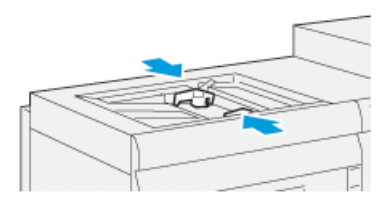

- 2. Selecione o papel apropriado para o trabalho de impressão.
- 3. Abra a resma de papel com o lado da emenda para cima.
- 4. Ventile as folhas antes de colocá-las na bandeja.
- 5. Insira o papel ou material na bandeja até parar.

O Assistente de materiais é aberto no servidor de impressão.

6. Ajuste as guias do papel de forma que toquem as bordas da pilha.

Nota: Não coloque os materiais acima da linha MAX localizada nas guias.

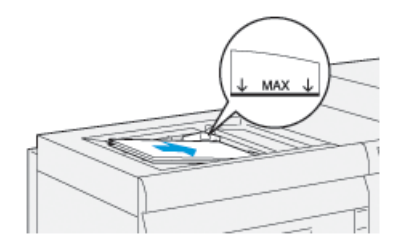

7. Digitalize o código de barras no material, em seguida configure o material, siga as etapas no Assistente de materiais.

Nota: Para obter detalhes sobre a configuração do Assistente de materiais, consulte [Digitalização de um](#page-101-0)  [código de barras de material.](#page-101-0)

# **CORRESPONDER AS INFORMAÇÕES DE BANDEJA E MATERIAL**

Importante: Para assegurar a produtividade máxima e a conclusão bem-sucedida do trabalho, sempre verifique se as informações em Propriedades da bandeja no PredictPrint Media Manager correspondem ao material de impressão real ou com a bandeja que está sendo usada para o trabalho de impressão.

Antes de executar um trabalho de impressão, verifique todas as condições a seguir:

- Foram feitas modificações na Biblioteca de materiais, como:
	- Adição de um material
	- Cópia de um material
	- Criação de um novo material
	- Edição de um material existente
- O material de impressão foi colocado na bandeja selecionada para o trabalho de impressão
- A bandeja selecionada para o trabalho de impressão foi aberta ou fechada

Nota: Se qualquer uma dessas condições se aplicarem, verifique se as informações em Propriedades da bandeja correspondem ao conteúdo real da bandeja.

Se o material colocado na bandeja não corresponder às informações na janela Propriedades da bandeja, uma mensagem poderá ser exibida de uma ou mais das telas a seguir:

- Interface do usuário da impressora
- Aplicativo PredictPrint Media Manager
- Servidor de impressão
- ଜ Dica: As informações de incompatibilidade do papel ou bandeja e como elas são exibidas dependem do servidor de impressão individual. Se o material for modificado em uma bandeja, uma mensagem pode não ser exibida. Portanto, é importante executar as etapas a seguir antes de executar um trabalho de impressão.
	- 1. Verifique se há uma mensagem de incompatibilidade de bandeja na Interface do usuário da impressora. Se uma mensagem de incompatibilidade for exibida, selecione-a.

Uma nova mensagem exibe e explica qual é o material necessário e o local da bandeja.

- 2. Vá para o servidor de impressão e verifique se há na janela principal ou inicial uma mensagem similar:
	- Se existir uma mensagem, siga as informações fornecidas no servidor de impressão para corrigir o problema de incompatibilidade do material e continue para a próxima etapa.
	- Se uma mensagem não existir, continue na próxima etapa.
- 3. Coloque o material na bandeja. Se a interface do usuário na impressora exibir uma mensagem de incompatibilidade, para corrigir a incompatibilidade, use o Assistente de materiais.
- 4. Feche a bandeja.

O Assistente de materiais é aberto.

- 5. Para alterar as Propriedades da bandeja para corresponder ao conteúdo da bandeja, siga as etapas de configuração do material no Assistente de materiais.
- 6. Resolva todas as mensagens de incompatibilidade de bandeja e material.
- 7. Inicie o trabalho de impressão.

#### **DESEMPENHO DA ALIMENTAÇÃO DE PAPEL NAS BANDEJAS 6 E 7**

Se ocorrer falha de registro ou enviesamento na saída impressa alimentada das Bandejas 6 ou 7, o ajuste manualmente das alavancas de alimentação de papel pode melhorar e corrigir a saída impressa.

Importante: Para a maioria dos trabalhos de impressão, esses seletores devem permanecer em sua posição padrão. A posição destes seletores deve ser alterada somente se houver um problema de enviesamento durante a execução de um trabalho de impressão ou tipo de material específicos. A alteração dos seletores pode causar mais problemas de enviesamento durante a execução de determinados tipos de material, como papel revestido, etiqueta, divisória, papel perfurado, transparência, filme, cartões postais e envelopes.

As alavancas de ajuste de alimentação de papel são encontradas nas Bandejas 6 e 7. Essas alavancas são usadas para melhorar a precisão da alimentação de papel e reduzir problemas de enviesamento de papel.

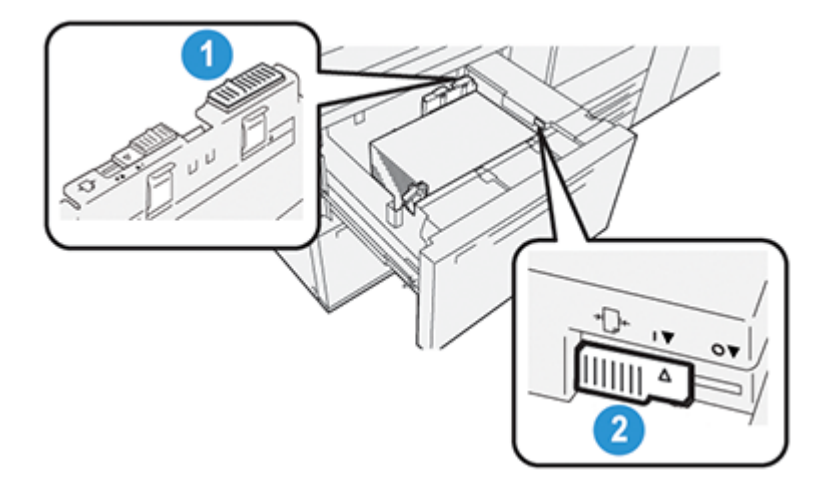

- 1. Alavanca traseira de ajuste da alimentação de papel
- 2. Alavanca direita de ajuste da alimentação de papel
## **Melhora no desempenho da alimentação de papel nas Bandejas 6 e 7**

1. Abra a bandeja puxando-a lentamente até que ela pare.

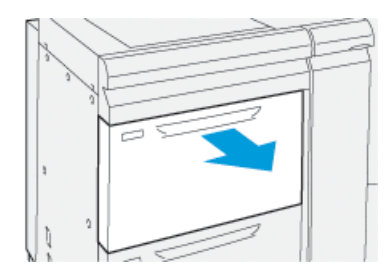

- 2. Assegure-se de que o papel desejado foi colocado na bandeja.
- 3. Vá para o aplicativo PredictPrint Media Manager no servidor de impressão. Na janela Propriedades da bandeja, verifique as informações corretas sobre o papel, como tamanho, tipo, gramatura e a opção de curvatura ou alinhamento do papel para a bandeja.
- 4. Na bandeja, deslize a alavanca de ajuste de alimentação de papel traseira para a direita.

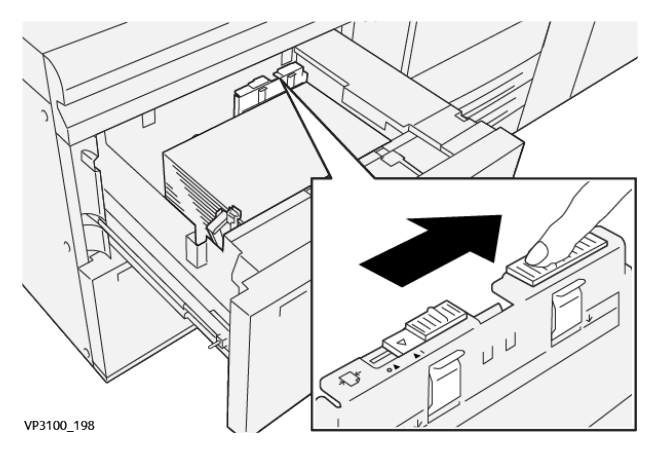

- 5. Feche a bandeja empurrando-a lentamente para dentro até que comece a parar.
- 6. Execute o trabalho de impressão.
- 7. Após concluir o trabalho de impressão, abra a bandeja e retorne a alavanca de ajuste de alimentação de papel traseira para sua posição padrão, deslizando-o para a esquerda.

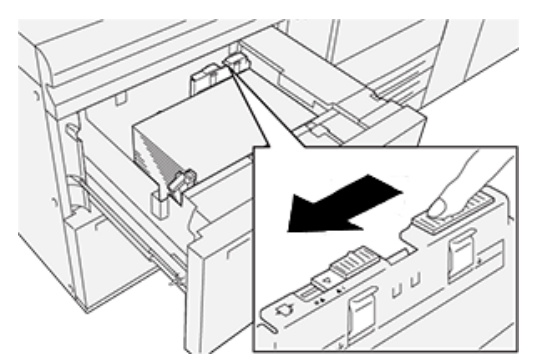

Deixe a bandeja aberta e continue na próxima etapa.

- 8. Recupere e avalie a saída impressa; escolha uma das seguintes opções:
	- O papel é alimentado com precisão sem enviesamento e a saída impressa é satisfatória. Feche a bandeja e sua tarefa está concluída.
	- O papel fica enviesado e a saída impressa é insatisfatória; passe para a etapa seguinte.
- 9. Ajuste a alavanca de alimentação de papel direita:
	- a. Na bandeja, deslize o a alavanca de ajuste de alimentação de papel direita para a parte traseira da bandeja.

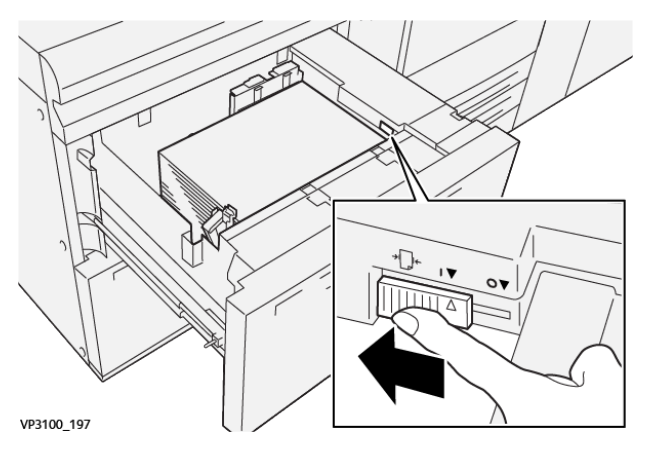

- b. Feche a bandeja e verifique as configurações da bandeja do aplicativo PredictPrint Media Manager no servidor de impressão.
- c. Execute o trabalho de impressão.
- 10. Recupere e avalie a saída impressa; escolha uma das seguintes ações:
	- Se o papel for alimentado com precisão sem enviesamento e a saída impressa for satisfatória; execute o seguinte:
		- 1. Abra a bandeja.
		- 2. Retorne a alavanca de ajuste de alimentação de papel direita para sua posição padrão deslizandoa em direção à parte dianteira da bandeja.

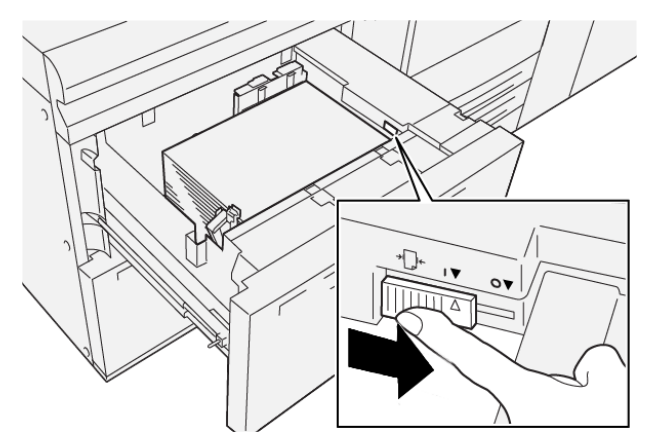

- 3. Para incluir a tarefa, feche a bandeja.
- Se o papel fica enviesado e a saída impressa é insatisfatória, passe para a próxima etapa.
- 11. Ajuste as duas alavancas:
	- a. Abra a bandeja e deslize a alavanca de ajuste de alimentação de papel traseira para a direita.

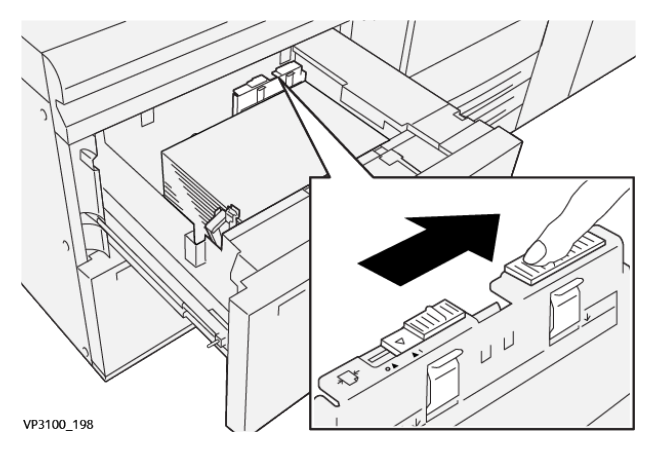

traseira.

- $\circ$ VP3100\_197
- c. Feche a bandeja e verifique as configurações da bandeja do aplicativo PredictPrint Media Manager no servidor de impressão.

b. Assegure-se de que a alavanca de ajuste de alimentação de papel direita ainda esteja na posição

- d. Execute o trabalho de impressão.
- 12. Após concluir o trabalho de impressão, abra a bandeja e retorne as duas alavancas para suas posições padrão:
	- a. Retorne a alavanca de ajuste de alimentação de papel traseira para sua posição padrão deslizandoa para a esquerda.

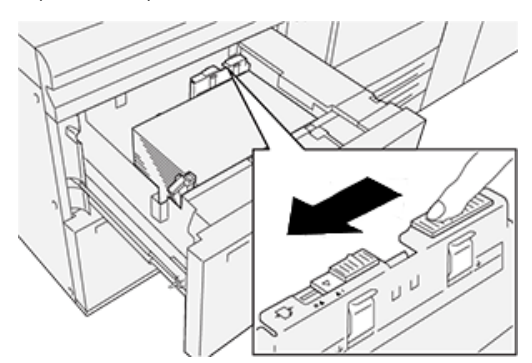

b. Retorne a alavanca de ajuste de alimentação de papel direita para sua posição padrão deslizandoa em direção à parte dianteira da bandeja.

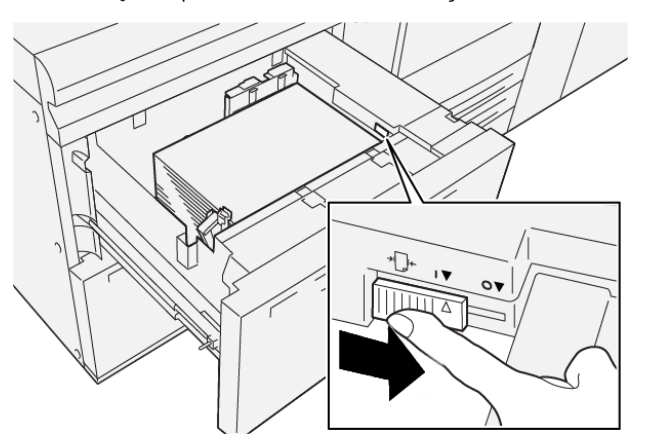

- c. Fecha a bandeja e continue na próxima etapa.
- 13. Recupere e avalie a saída impressa; escolha uma das seguintes opções:
	- O papel é alimentado adequadamente sem enviesamento e a saída impressa é satisfatória; sua tarefa está concluída.
	- O papel fica enviesado e a saída impressa é insatisfatória; continue na etapa seguinte.
- 14. Se ainda estiver com problemas no ajuste de aparar, consulte as informações da Configuração de material avançada no PredictPrint Media Manager no servidor de impressão. Se necessário, para resolver o problema, execute uma das opções a seguir:
	- Criar ou usar um Perfil de alinhamento
	- Ajustar a Pressão no rolo do alinhador
	- Ajustar o Regi-Loop

Se o problema persistir, entre em contato com o Centro de Atendimento ao Cliente.

 $\bigcap$ Importante: Se estiver usando a função **Configuração avançada do material**, sempre retorne a função para sua configuração padrão antes de usar a impressora.

# **IMPRESSÃO EM MATERIAL ESPECIAL**

### **Transparências**

#### **Diretrizes para impressão em transparências**

Sempre consulte as seguintes diretrizes antes de usar transparências:

- Para obter o desempenho do sistema e a projeção de imagem ideais, use transparências com fita removível da Xerox. Essas transparências Premium foram especificamente projetadas para fornecer a qualidade de impressão ideal.
- O uso de outras transparências pode causar danos à impressora e resultar em excessivas chamadas de atendimento técnico.
- As transparências podem ser impressas de todas as bandejas.
- Use apenas material com transparência relacionado na Lista de substratos testados (TSL).
- Não misture papel com transparências na bandeja. Isso pode provocar atolamentos.
- Não coloque mais de 100 transparências em uma bandeja de papel ao mesmo tempo.
- Coloque transparências de 8,5 x 11 pol. A4 somente com alimentação pela borda longa (retrato).
- Antes de colocar as transparências, ventile-as para evitar que grudem.
- Coloque as transparências no topo de uma pilha pequena de papel do mesmo tamanho.
- No **PredictPrint Media Manager**, certifique-se de selecionar **Transparência** como o Tipo de papel ou material e selecione a bandeja que contém as transparências como a Origem do papel.
- A altura máxima da pilha de saída não deve exceder 100 transparências.

#### **Colocar transparências nas Bandejas 1, 2 e 3**

Carregue as transparências na direção ABL (retrato) e alinhe a borda das transparências contra a borda esquerda da bandeja, com o lado a ser impresso voltado para cima.

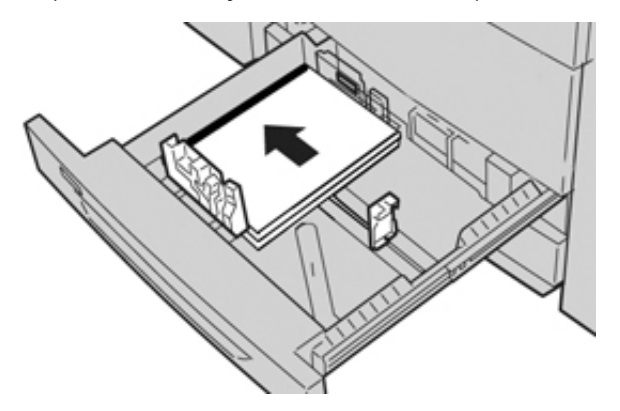

#### **Colocação de transparências nas Bandejas 6 e 7**

Carregue as transparências na direção ABL (retrato) e alinhe a borda das transparências contra a borda direita da bandeja, com o lado a ser impresso voltado para cima.

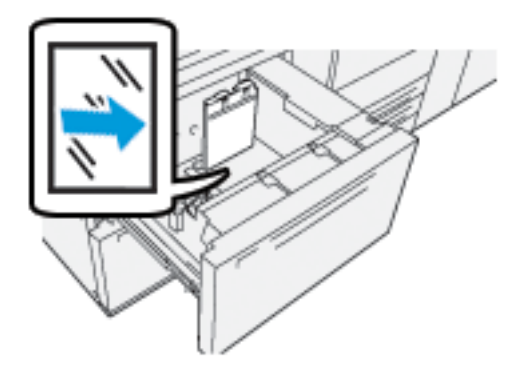

#### **Colocação de transparências na Bandeja 5 (Manual)**

Carregue as transparências na direção ABL (retrato) e alinhe a borda das transparências contra a borda direita da bandeja, com o lado a ser impresso voltado para cima.

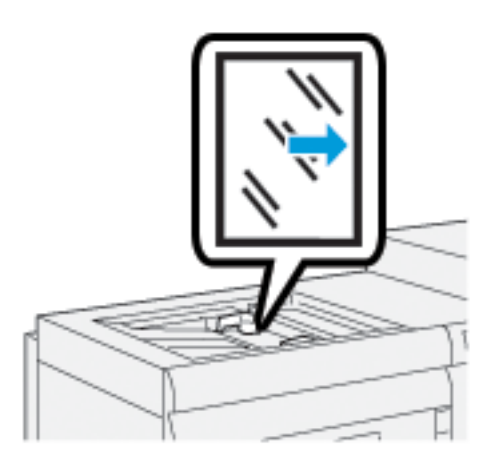

## **Papel perfurado**

#### **Diretrizes para imprimir em papel perfurado**

O papel pré-perfurado tem dois ou mais furos ao longo de uma borda para uso em fichários e cadernos.

Sempre consulte as seguintes diretrizes antes de usar papel perfurado:

- O papel com furos pode ser impresso a partir de todas as bandejas.
- O papel perfurado pode ser colocado na direção ABL ou retrato, ou ABC ou paisagem.
- Posicione os furos ao longo da borda de alimentação, como mostrado na imagem na frente da bandeja.
- Coloque papel perfurado, com o lado a ser impresso voltado para cima.
- Para evitar atolamentos ou danos, certifique-se de que nenhum resíduo de material perfurado (partes cortadas do material para criar os furos) permaneça na pilha.

#### **Colocação de papel perfurado nas Bandejas 1, 2 e 3**

Coloque o papel perfurado e alinhe a borda com os orifícios na borda esquerda da bandeja.

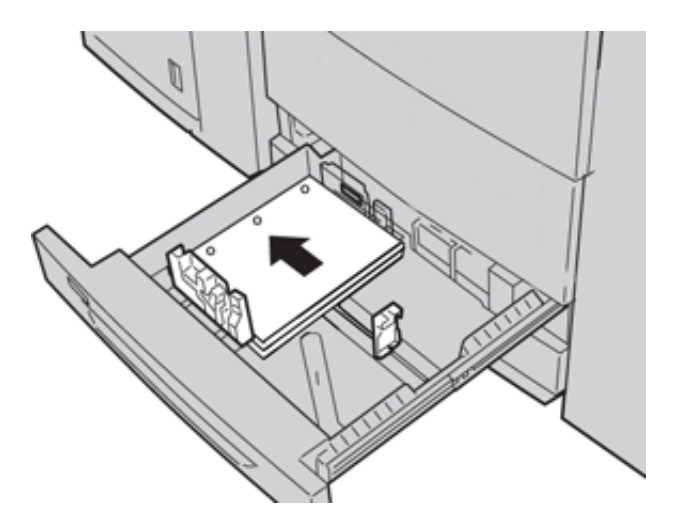

**Colocação de papel perfurado nas Bandejas 6 e 7**

# Direção de Alimentação pela borda longa (ABL)

Coloque e alinhe o papel de encontro com o lado direito da bandeja na direção ABL.

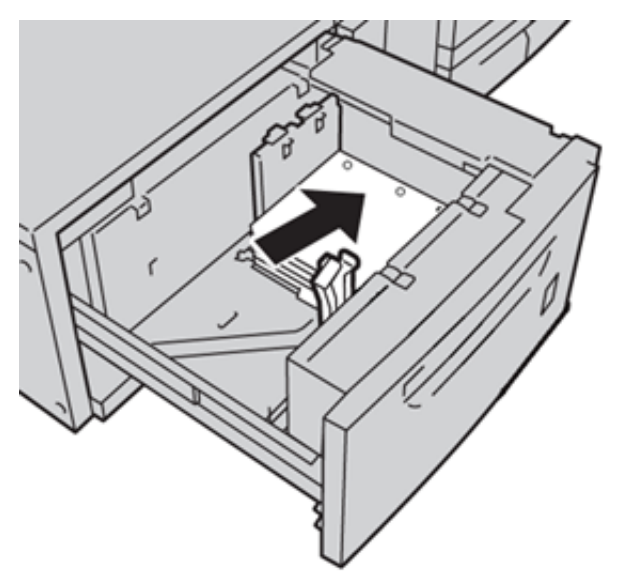

Direção de Alimentação pela borda curta (ABC)

Coloque e alinhe o papel de encontro com o lado direito da bandeja na direção ABC.

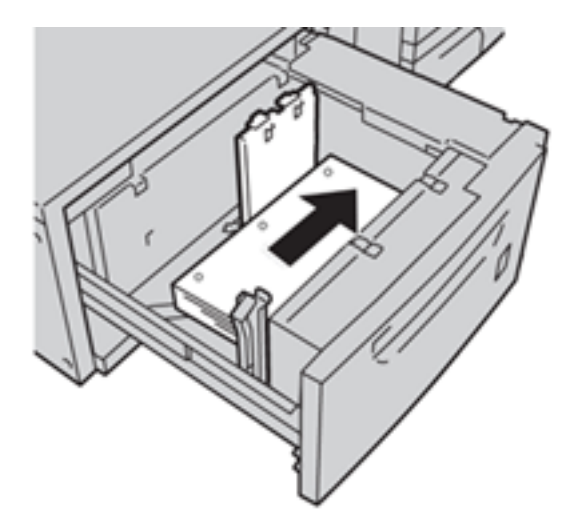

## **Colocação de papel perfurado na Bandeja 5 (Manual)**

Coloque e alinhe a borda do papel perfurado com os orifícios de encontro à borda direita da bandeja.

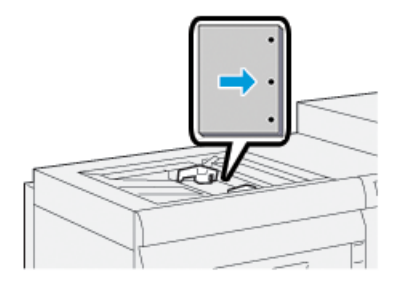

## **Divisória**

#### **Diretrizes para imprimir em divisórias**

Sempre consulte as seguintes diretrizes antes de usar divisórias:

- As divisórias podem ser impressas de todas as bandejas.
- As divisórias são colocadas na bandeja somente na direção de alimentação pela borda longa (ABL).
- A divisória é colocada de modo que a borda reta do material está na direção de alimentação.
- Você pode colocar a divisória de alceamento único ou a divisória de alceamento reverso.
- Consulte a documentação do servidor de impressão para obter informações mais detalhadas sobre como configurar um trabalho de divisória no seu servidor de impressão.
- Se ocorrer um atolamento durante a execução de jogos de divisórias, cancele o trabalho e recomece.

### **Colocar divisórias nas Bandejas 1, 2 e 3**

Coloque a divisória ABL (retrato) e alinhe a borda reta da divisória com a borda esquerda da bandeja e com as laterais a serem impressas vidadas para baixo.

Trabalho com

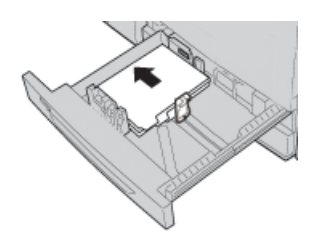

# Colocação de divisórias alceadas retas

Coloque as divisórias alceadas retas com o corte da primeira divisória em branco voltado para a parte traseira da bandeja.

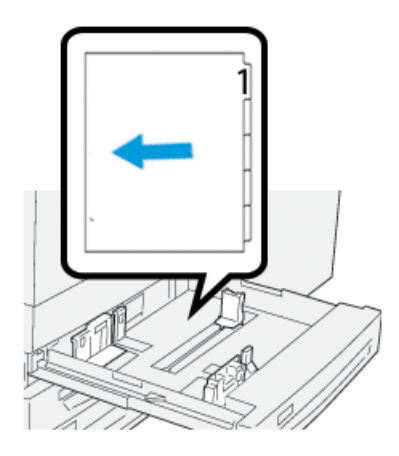

## Colocação divisórias alceadas reversas

Coloque as divisórias alceadas reversas com o corte da primeira divisória em branco voltado para a parte dianteira da bandeja.

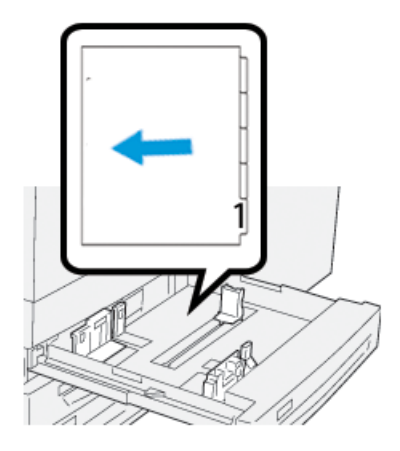

# **Colocação de divisórias nas Bandejas 6 e 7**

Carregue a divisória na direção ABL, com o lado a ser impresso voltado para baixo; alinhe a borda reta da divisória contra a borda direita da bandeja e as linguetas à esquerda.

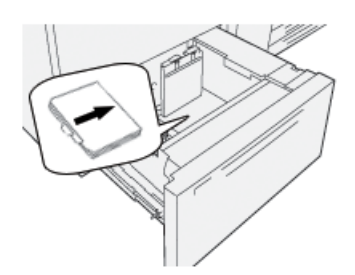

## Colocação de divisórias alceadas retas

Coloque as divisórias alceadas retas com o corte da primeira divisória em branco voltado para a parte dianteira da bandeja.

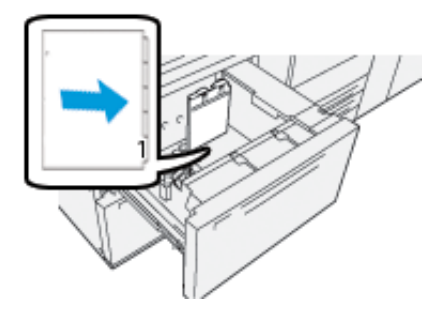

### Colocação divisórias alceadas reversas

Coloque as divisórias alceadas reversas com o corte da primeira divisória em branco voltado para a parte traseira da bandeja.

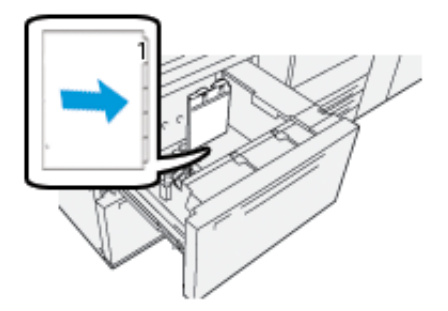

#### **Colocação de divisórias na Bandeja 5 (Manual)**

Carregue a divisória na direção ABL, com o lado a ser impresso voltado para cima; alinhe a borda reta da divisória contra a borda direita da bandeja e as linguetas à esquerda.

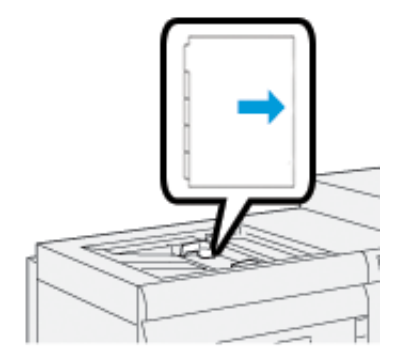

# Colocação de divisórias alceadas retas

Coloque as divisórias alceadas retas com o corte da primeira divisória em branco voltado para a parte dianteira da bandeja.

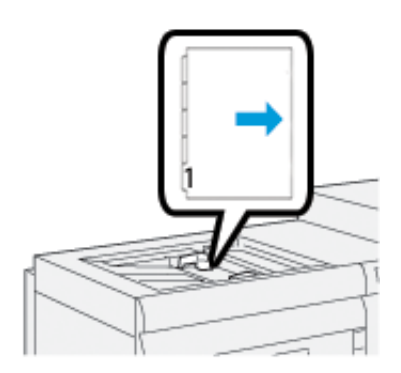

## Colocação divisórias alceadas reversas

Coloque as divisórias alceadas reversas com o corte da primeira divisória em branco voltado para a parte traseira da bandeja.

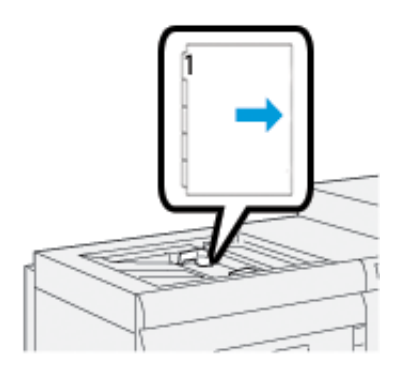

## **Etiquetas**

#### **Diretrizes para imprimir em etiquetas**

Sempre consulte as seguintes diretrizes antes de usar etiquetas:

- As etiquetas podem ser impressas de todas as bandejas.
- Ao enviar seu arquivo de impressão, selecione **Etiquetas** como o Tipo de papel e selecione a bandeja que contém as etiquetas como a Origem do papel.
- Use etiquetas projetadas para impressoras a laser.
- Siga estas diretrizes de gramatura:
	- As Bandejas 1, 2 e 3 aceitam a gramatura máxima de 256 g/m2
	- A Bandeja 5 (Manual) aceita a gramatura máxima de 300 g/m2
	- As Bandejas 6 e 7 aceitam a gramatura máxima de 400 g/m2
- Não use etiquetas de vinil ou etiquetas de cola seca.
- Imprima somente um lado da folha de etiquetas.
- Não use folhas em que estejam faltando etiquetas, pois isso pode danificar a impressora.
- Guarde as etiquetas não utilizadas niveladas em sua embalagem original.
- Deixe as folhas de etiquetas guardadas na embalagem original até que esteja pronto para usá-las.
- Retorne as folhas de etiquetas não utilizadas para sua embalagem original e lacre novamente.
- Não armazene as etiquetas em condições extremamente secas, úmidas, quentes ou frias.
- Faça rodízio do material com frequência.
- Longos períodos de armazenamento em condições extremas podem fazer com que as etiquetas se curvem e fiquem atoladas na impressora.

## **Colocação de etiquetas em todas as bandejas**

Consulte os procedimentos a seguir ao colocar etiquetas nas bandejas do papel.

- Coloque as etiquetas voltadas para baixo nas Bandejas 1, 2 e 3.
- Coloque as etiquetas voltadas para cima baixo nas Bandejas 5 (Manual), 6 e 7.

## **Papel brilhante**

#### **Diretrizes para imprimir em papel brilhante**

Papel brilhante é um tipo de papel revestido que pode ser impresso de todas as bandejas.

Sempre consulte as diretrizes a seguir antes de usar papel brilhante:

- Selecione **Revestido** como o Tipo de papel, em seguida selecione a bandeja que contém o papel brilhante como a **Origem do papel**.
- Selecione a **gramatura** e o **tamanho** corretos do papel.
- Não abra os pacotes lacrados de papel brilhante até que esteja pronto para colocá-lo na impressora.
- Armazene o papel brilhante nivelado na embalagem original.
- Remova todo o papel da bandeja antes de colocar o papel brilhante.
- Coloque apenas a quantidade e papel brilhante que pretende usar. Remova a parte não utilizada da bandeja quando tiver concluído a impressão.
- Recoloque a parte não utilizada na embalagem original e lacre para uso posterior.
- Faça rodízio do material com frequência.
- Longos períodos de armazenamento em condições extremas podem fazer com que o papel brilhante se curve e fique atolado na impressora

#### **Cartões postais**

#### **Diretrizes para impressão em cartões postais**

Sempre consulte as seguintes diretrizes antes de usar cartão postal:

⊕ Dica: Ao imprimir cartões postais nas Bandejas 6 ou 7, é necessário o suporte para cartão postal. Sempre instale o suporte para cartão postal antes de colocar e imprimir cartões postais dessas bandejas.

- Os cartões postais podem ser impressos das Bandejas 5, 6 e 7.
- Não abra os pacotes lacrados de cartão postal até que esteja pronto para colocá-lo na impressora.
- Armazene o cartão postal nivelado na embalagem original.
- Remova todos os outros papéis da bandeja antes de colocar o cartão postal.
- Coloque apenas a quantidade de papel para cartão postal que pretende usar. Remova a parte não utilizada da bandeja quando tiver concluído a impressão.
- Recoloque a parte não utilizada na embalagem original e lacre para uso posterior.
- Se estiver usando as Bandejas 6 ou 7, sempre remova o suporte para cartão postal quando concluir a impressão.
- Gire o cartão postal com frequência.
- Longos períodos de armazenamento em condições extremas podem fazer com que o cartão postal se curve e fique atolado na impressora.

#### **Tamanhos de cartão postal suportados**

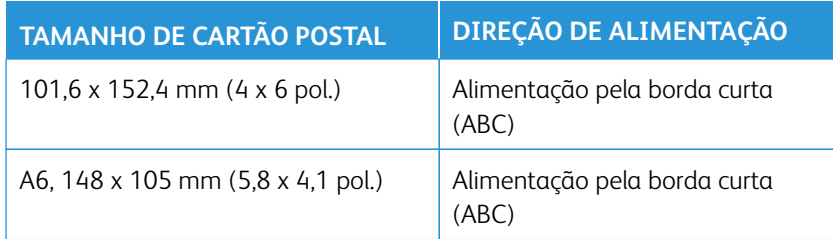

#### **Colocação de cartões postais nas Bandejas 6 e 7**

Nota: Instale o suporte para cartão postal antes de imprimir cartões postais.

1. Abra cuidadosamente uma das bandejas de papel até que ela pare e retire o papel.

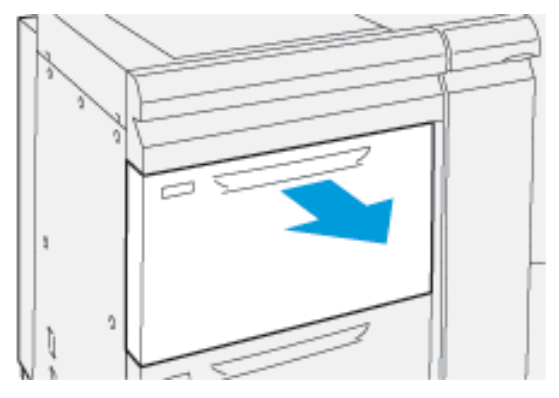

2. Mova as guias de papel para sua maior posição.

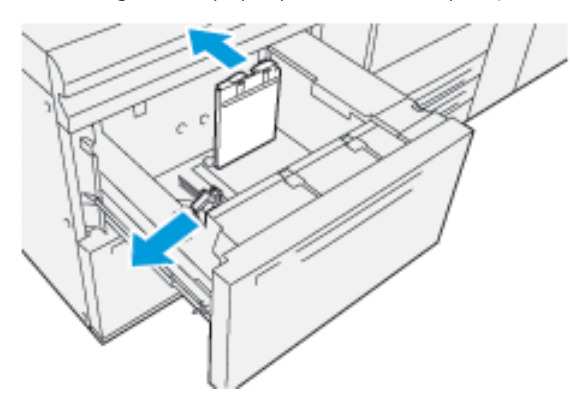

3. Para remover o suporte para cartão postal, solte o parafuso no lado esquerdo da bandeja (1) e remova o suporte (2).

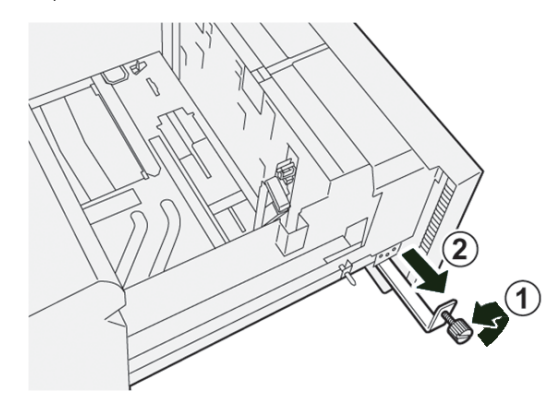

4. Instale o suporte para cartão postal:

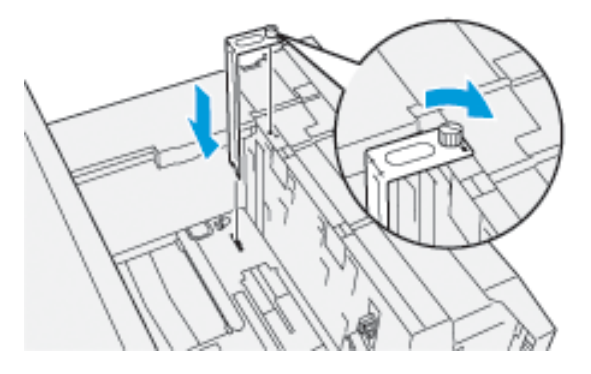

- a. Instale o suporte nos pinos de localização na estrutura superior e nos sulcos na parte inferior da bandeja.
- b. Aperte o parafuso-borboleta para que ele encaixe o suporte para cartão postal no lugar.
- 5. Coloque os cartões postais na direção ABC ao longo do lado direito da bandeja.

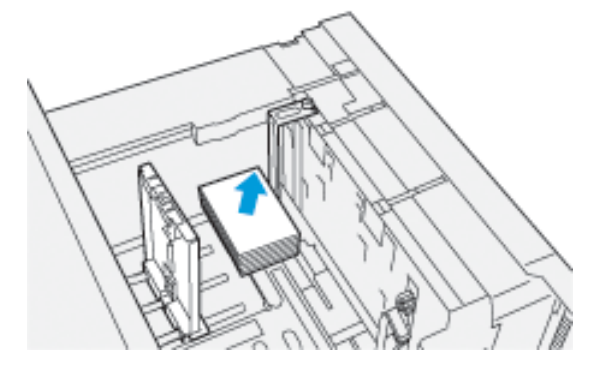

6. Ajuste as guias do papel contra o material.

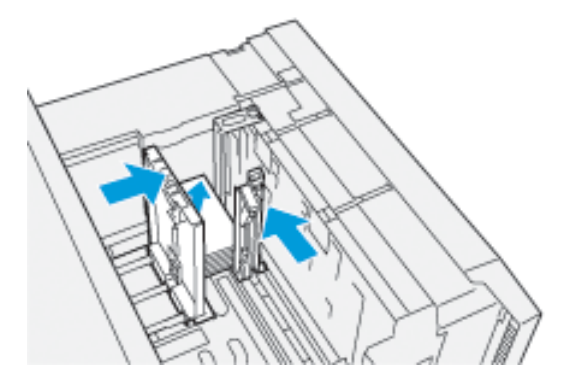

- 7. Feche a bandeja de papel e confirme as novas configurações no servidor de impressão.
- 8. Execute o trabalho de impressão.
- 9. Após concluir o trabalho de impressão, remova o cartão postal e o suporte para cartão postal da bandeja.

10. Armazene o suporte para cartão postal inserindo-o na área de armazenamento no lado esquerdo da bandeja (1) e aperte o parafuso (2).

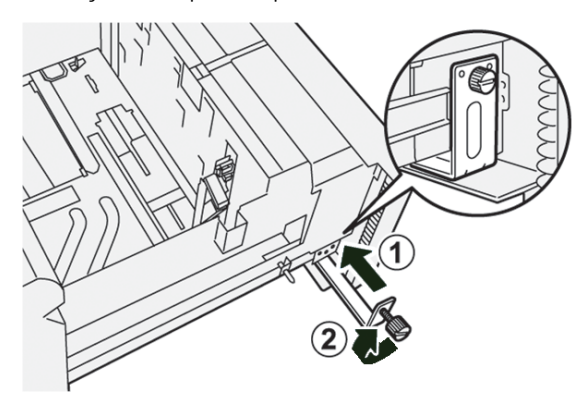

### **Colocação de cartões postais na Bandeja 5 (Manual)**

Coloque cartões postais na direção ABC, com o lado a ser impresso voltado para cima.

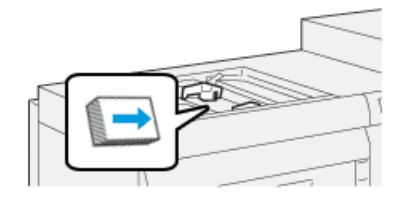

#### **Envelopes**

#### **Diretrizes sobre Impressão de envelopes**

Para obter diretrizes sobre envelopes e informações de limitação, consulte o *Guia de Expectativa e Instalação do Cliente*.

#### **Tamanhos de envelope suportados**

Para saber quais são os tamanhos de envelopes aceitos, consulte *Guia de Expectativa e Instalação do Cliente*.

#### **Colocação de envelopes nas Bandejas 6 e 7 com o suporte para cartão postal**

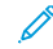

Nota: Instale o suporte para cartão postal antes de imprimir envelopes.

1. Abra cuidadosamente uma das bandejas de papel até que ela pare e retire o papel.

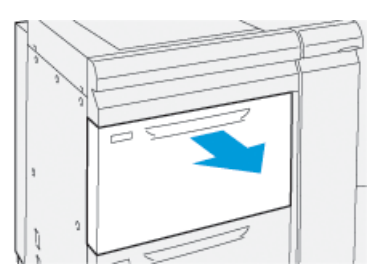

2. Mova as guias de papel para sua maior posição.

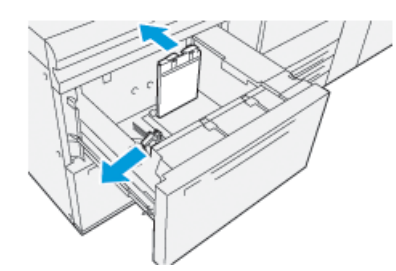

3. Para remover o suporte para cartão postal, solte o parafuso no lado esquerdo da bandeja (1) e remova o suporte (2).

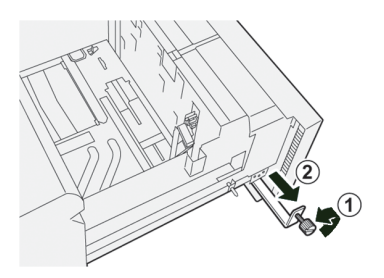

4. Instale o suporte para cartão postal:

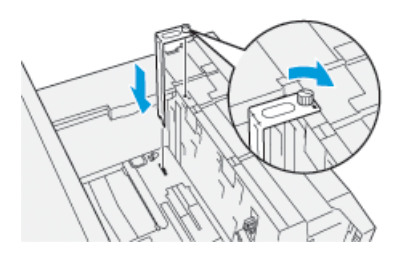

- a. Instale o suporte nos pinos de localização na estrutura superior e nos sulcos na parte inferior da bandeja.
- b. Aperte o parafuso-borboleta para que ele encaixe o suporte para cartão postal no lugar.
- 5. Coloque os envelopes na direção de alimentação pela borda curta (ABC) ou de alimentação pela borda longa (ABL):
	- Ao colocar envelopes na direção ABC, certifique-se de que as abas estejam fechadas e voltadas para baixo, e posicione as abas ao longo da parte dianteira da bandeja.

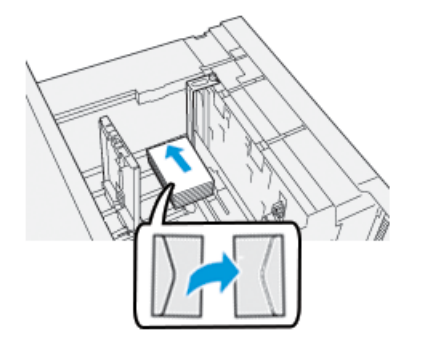

• Ao colocar envelopes na direção ABL, certifique-se de que as abas estejam fechadas e voltadas para baixo, e posicione as abas ao longo do lado direito da bandeja.

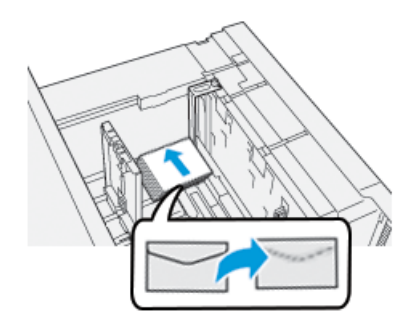

6. Ajuste as guias do papel contra o material.

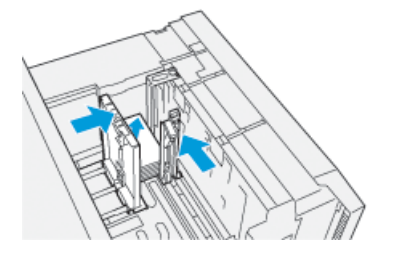

- 7. Feche a bandeja de papel e confirme as novas configurações no servidor de impressão.
- 8. Execute o trabalho de impressão.
- 9. Após concluir o trabalho de impressão, retire da bandeja os envelopes restantes e o suporte para cartão postal.

10. Armazene o suporte para cartão postal inserindo-o na área de armazenamento no lado esquerdo da bandeja (1) e aperte o parafuso (2).

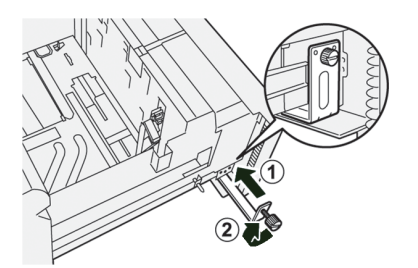

11. Armazene os envelopes restantes em sua embalagem original.

## **Colocação de envelopes nas Bandejas 6 e 7 usando o Kit de suporte de envelopes opcional**

Nota: Se disponível, use o Kit de suporte de envelopes opcional e imprima envelopes das Bandeja 6 ou 7.

O Kit de suporte de envelopes permite que uma quantidade maior de envelopes seja colocada e impressa a partir da bandeja.

1. Abra cuidadosamente uma das bandejas de papel até que ela pare e retire o papel.

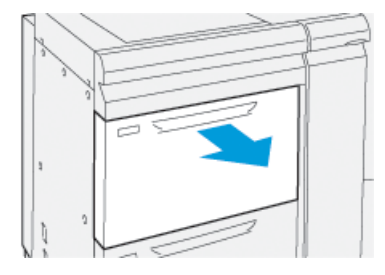

2. Mova as guias de papel para sua maior posição.

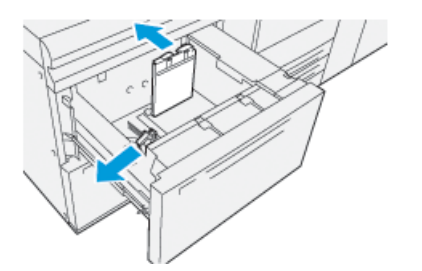

- 3. Localize o Kit de suporte de envelopes.
- 4. Instale o suporte de envelopes em forma de L:

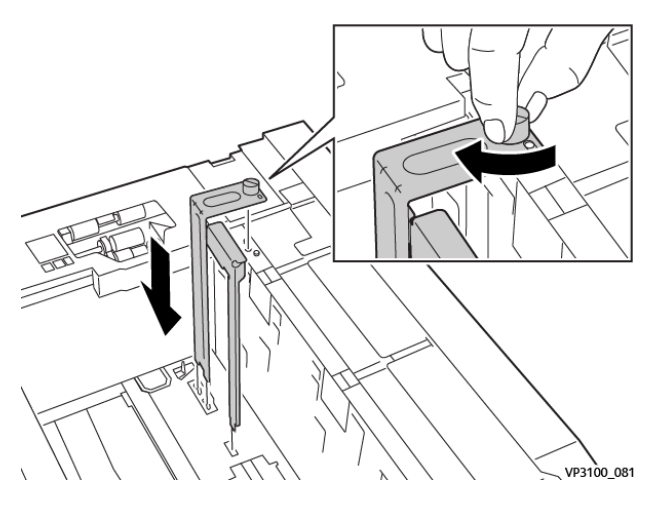

- a. Instale o suporte nos pinos de localização na estrutura superior e nos sulcos na parte inferior da bandeja.
- b. Aperte o parafuso-borboleta para que ele encaixe o Suporte de envelope em forma de L no lugar.
- 5. Localize a maior peça de plástico e coloque-a na parte inferior da bandeja, para que ela se encaixe ao redor das extremidades da guia do papel interna.

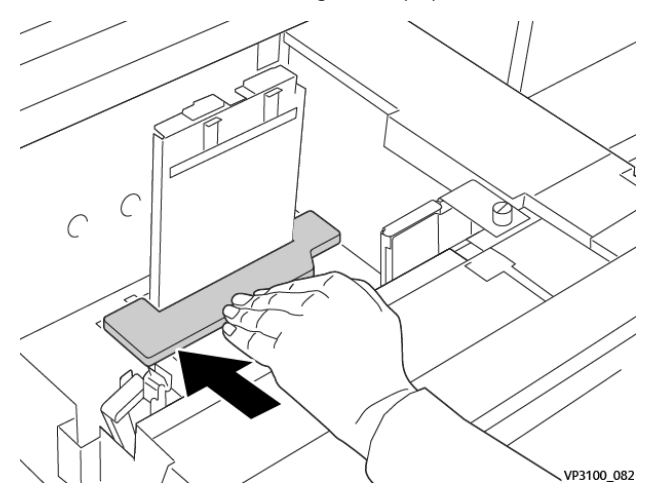

6. Localize a menor peça de plástica e instale-a na bandeja:

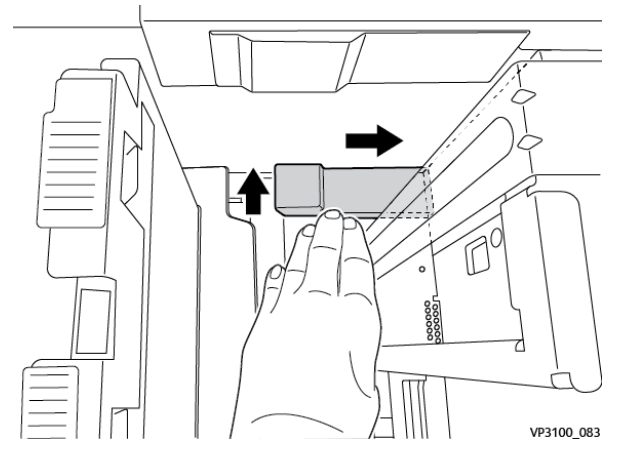

- a. Coloque a menor peça de plástico na parte inferior da bandeja de modo que ela se encaixe ao longo do lado direito da bandeja e no canto à direita do suporte de envelope que você instalou.
- b. Coloque o ímã na extremidade da peça no canto da bandeja e voltado para baixo. A parte elevada da peça na outra extremidade deve estar voltada para cima e no topo da almofada de cortiça na parte inferior da bandeja.

7. Coloque os envelopes na direção ABC no topo das inserções de plástico, com as abas fechadas e voltadas para baixo.

Nota: As abas devem sempre ficar para baixo e posicionadas ao longo da parte dianteira da bandeja.

VP3100\_084

8. Ajuste as guias do papel contra o material.

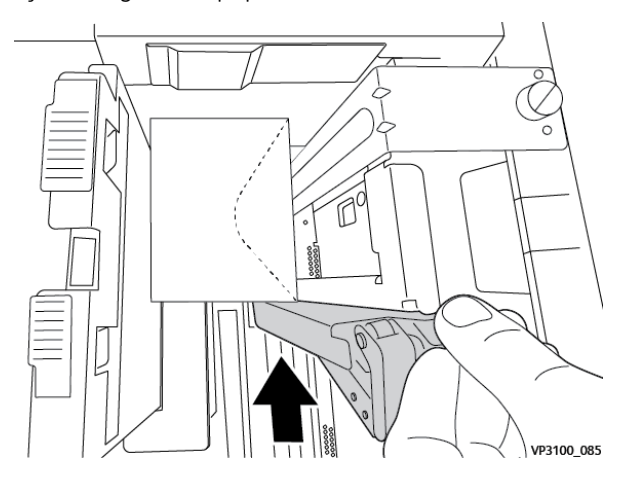

- 9. Feche a bandeja de papel e confirme as novas configurações no servidor de impressão.
- 10. Execute o trabalho de impressão.
- 11. Após concluir o trabalho de impressão, retire da bandeja o envelope e os componentes do kit de suprimento de envelopes.
- 12. Coloque os componentes do kit de suprimento de envelopes no armazenamento.
- 13. Armazene os envelopes restantes em sua embalagem original.

## **Colocação de envelopes na Bandeja 5 (manual)**

Coloque os envelopes na Bandeja 5 com alimentação pela borda curta (ABC) ou alimentação pela borda longa (ABL).

# Colocação de envelopes na Bandeja 5 na orientação ABC

Ao colocar envelopes na direção ABC, certifique-se de que as abas estejam fechadas e voltadas para baixo e posicione as abas ao longo da parte dianteira da bandeja.

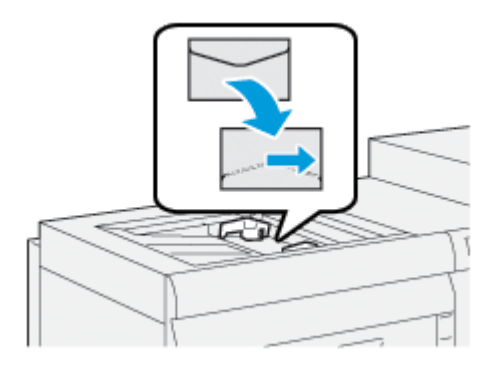

## Colocação de envelopes na Bandeja 5 na orientação ABL

Ao colocar envelopes na direção ABC, certifique-se de que as abas estejam fechadas e voltadas para baixo e posicione as abas ao longo da parte direita da bandeja.

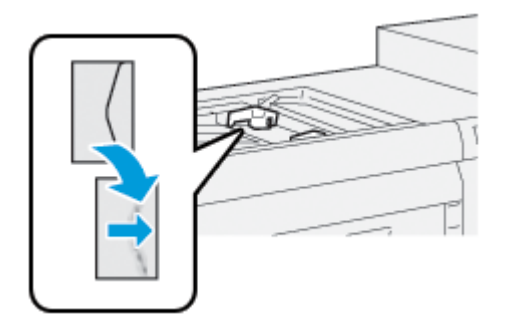

# **COLOCAÇÃO DE MATERIAL EM DISPOSITIVOS OPCIONAIS**

**Colocar o Material no Alimentador duplo avançado de alta capacidade opcional (Bandejas 8 e 9)**

Para obter informações, consulte [Alimentador duplo avançado de alta capacidade \(Bandejas 8 e 9\)](#page-186-0).

#### **Colocação de material pós-processo no Dispositivo de inserção opcional**

Para obter informações, consulte [Dispositivo de inserção](#page-235-0).

## **Colocação de material pós-processo no GBC® AdvancedPunch™ Pro opcional**

Para carregar quias no GBC® AdvancedPunch™ Pro, consulte a Documentação do usuário, ou vá para [www.](https://www.xerox.com/en-us/digital-printing/feeders-print-finishing/gbc-advancedpunch-pro) [xerox.com/gbc-advancedpunch-pro](https://www.xerox.com/en-us/digital-printing/feeders-print-finishing/gbc-advancedpunch-pro).

# PredictPrint Media Manager

Importante: Acesse o aplicativo PredictPrint Media Manager no Servidor de Impressão Fiery EX ou EX-P. Ele não pode ser acessado a partir da impressora.

Nota: As informações mostradas na janela principal PredictPrint Media Manager variam dependendo da configuração do sistema.

Use o aplicativo PredictPrint Media Manager para fazer o seguinte:

- Use o recurso Assistente de materiais para obter gerenciamento automático de materiais para a impressora.
- Efetuar login como Administrador.
- Selecione as opções de configuração do Sistema específico e do Assistente de materiais associadas aos materiais e bandejas alimentadoras. Os recursos de configuração do Assistente de materiais estão disponíveis quando você está logado como Administrador.
- Altere o idioma que é exibido o aplicativo PredictPrint Media Manager.
- Gerencie perfis associados a materiais, incluindo criação, edição e exclusão de perfis. Os perfis incluem alinhamento, ajuste de dobras (opcional), e dispositivos de acabamento de terceiros (opcional).
- Gerenciar materiais que a impressora usa, incluindo atribuição de materiais para a bandejas alimentadoras, e adicionar, copiar, editar, criar e excluir materiais da Biblioteca de materiais.
- Visualize as Propriedades da bandeja, atribua um material específico a uma bandeja e defina vários parâmetros para esse material atribuído.
	- Nota: O administrador especifica se o recurso Biblioteca de materiais é exibido na janela principal do aplicativo PreditPrint Media Manager. O administrador define este recurso em **Administração > Sistema**. Se o recurso Biblioteca de materiais não for exibido na tela principal do PredictPrint Media Manager, o administrador restringiu acesso ao recurso apenas para administradores. Neste caso, entre em contato com seu administrador para obter mais informações.

# **ATALHOS DA ÁREA DE TRABALHO**

Os ícones de atalho da área de trabalho são fornecidos no servidor de impressão para acesso fácil e rápido ao aplicativo PredictPrint Media Manager e à lista da Biblioteca de materiais personalizada. Durante a instalação do aplicativo PredictPrint Media Manager, dois ícones são criados na área de trabalho do servidor de impressão Fiery. Esses ícones são atalhos dos seguintes itens:

- Aplicativo PredictPrint Media Manager: Este ícone de atalho permite que o usuário abra rapidamente e inicie facilmente este aplicativo.
- Pasta de Perfis do PredictPrint Media Manager: Este ícone de atalho é exibido como uma pasta na área de trabalho do servidor de impressão. O atalho permite que o usuário acesse os arquivos da Biblioteca de materiais personalizada.

Para usar os atalhos da área de trabalho, execute as etapas a seguir:

1. Acesse a área de trabalho do servidor de impressão.

- 2. Localize os dois ícones:.
	- PredictPrint Media Manager
	- Perfis do PredictPrint Media Manager
- 3. Para abrir e acessar o aplicativo PredictPrint Media Manager ou a pasta de perfis do PredictPrint Media Manager, clique duas vezes sobre o ícone apropriado.

Dependo do ícone selecionado, o aplicativo PredictPrint Media Manager é aberto ou a pasta que contém os arquivos da Biblioteca de materiais será aberta.

## **PREDICTPRINT CLOUD SERVER**

## **Visão geral do PredictPrint Cloud Server**

O PredictPrint Cloud Server armazena atributos do material, incluindo rotinas de configuração recomendadas. O aplicativo PredictPrint Media Manager se conecta ao PredictPrint Cloud Server quando um código de barras é digitalizado, e recupera todas as propriedades do material os pontos de ajuste e rotinas de configuração recomendadas.

## <span id="page-97-0"></span>**Fazer download de uma Lista de materiais do PredictPrint Cloud Server**

Se a impressora estiver conectada à Internet, as informações dos materiais são atualizadas em seu sistema automaticamente, sempre que você digitalizar o código de barras. Se a impressora não estiver conectada à Internet, você pode fazer download das listas de materiais do PredictPrint Cloud Server.

- 1. Abra um navegador da Web e vá para [https://www.xerox.com/predictprintmedia.](https://www.xerox.com/predictprintmedia)
- 2. Clique em **Fazer Download da Lista de Materiais**.

Uma página da web é exibida com opções de download de diferentes tipos de listas de materiais.

- 3. Selecione uma opção:
	- Para fazer download da lista completa de materiais e mídia (SML), clique em **Fazer Download da Lista Completa de Materiais**.
	- Para fazer download da lista de materiais recomendados (RML), clique em **Fazer Download da Lista de Materiais Recomendados**.
	- Para fazer download da Lista de materiais testados (TSL), clique em **Fazer Download da Lista de Materiais Testados**.

A página Fazer Download da Lista de Materiais é exibida, onde você pode selecionar a família de impressoras.

- 4. Selecione a Impressora **Xerox VERSANT 4100**, depois clique em **OK**.
- 5. Na janela Salvar como, selecione um local para o arquivo da lista de materiais, em seguida, clique em **Salvar**.

O arquivo da lista de materiais baixa para o seu computador.

6. Extraia o arquivo .xml do arquivo .zip.

- 7. Insira um dispositivo de armazenamento USB em uma porta USB do computador e copie o arquivo .xml para o dispositivo de armazenamento USB.
- 8. Insira o dispositivo de armazenamento USB em uma porta USB no Fiery Print Server.
- 9. Do dispositivo de armazenamento USB, carregue o arquivo com as informações da lista de materiais para o aplicativo PredictPrint Media Manager.

Após carregar a lista de materiais, as informações dos materiais são exibidas automaticamente na lista de materiais quando o código de barras é digitalizado.

# **FAZER O BACKUP E TRANSFERÊNCIA DA BIBLIOTECA DE MATERIAIS**

É possível fazer backup ou transferir os materiais que são criados, copiados e armazenados na lista Biblioteca de materiais para outro aplicativo PredictPrint Media Manager. Isso pode ser realizado usando uma unidade flash USB externa.

O backup ou transferência das informações da Biblioteca de materiais é importante apenas para sistemas que não estejam conectados à Internet. Quando estiver conectado à Internet, não há necessidade de fazer um backup local. Quando um código de barras de material é digitalizado, o PredictPrint Cloud Server faz o download de todos os dados do material no aplicativo PredictPrint Media Manager, incluindo rotinas de código de barras recomendadas.

- Importante: O aplicativo PredictPrint Media Manager reside no servidor de impressão que está conectado à impressora. O aplicativo pode ser acessado apenas do servidor de impressão e não é possível acessá-lo da impressora.
- 1. Insira a unidade flash USB em uma porta USB no computador do servidor de impressão.
- 2. Na área de trabalho do servidor de impressão, abra a pasta **PredictPrint Media Manager Profiles**; que é o ícone de atalho na área de trabalho.
- 3. Navegue até o diretório do material.

A extensão .stock distingue os materiais que foram criados, copiados e armazenados na biblioteca.

- 4. Selecione todos os arquivos contidos no diretório de materiais com a extensão . stock.
- 5. Selecione entre**Editar > Copiar** ou **Ctrl > C**.
- 6. Abra o diretório da unidade flash USB.
- 7. Selecione entre**Editar > Copiar** ou **Ctrl > V**.

Os arquivos são copiados na unidade flash USB.

- 8. Feche os dois diretórios.
- 9. Remova a unidade flash USB do servidor de impressão.

Os arquivos .stock podem permanecer na unidade flash USB como cópia de backup.

- 10. Escolha uma das seguintes opções:
	- Guarde a unidade flash USB em um local seguro.
	- Copie os arquivos em um aplicativo PredictPrint Media Manager diferente do servidor de impressão, em seguida vá para a próxima etapa.
- 11. Copie os arquivos em um aplicativo PredictPrint Media Manager diferente do servidor de impressão. Execute o as seguintes etapas:
	- a. Insira a unidade flash USB em uma porta USB no segundo computador do servidor de impressão.
	- b. Abra o diretório da unidade flash USB e navegue até a pasta que contém os arquivos de backup.
	- c. Selecione todos os arquivos com a extensão .stock.
	- d. Selecione entre**Editar > Copiar** ou **Ctrl > C**.
	- e. Na área de trabalho do segundo servidor de impressão, abra a pasta **PredictPrint Media Manager Profiles** .
	- f. Selecione entre**Editar > Copiar** ou **Ctrl > V**.

Os arquivos serão copiados para a pasta **PredictPrint Media Manager Profiles** .

- g. Feche os dois diretórios.
- h. Remova a unidade flash USB do servidor de impressão.
- 12. Guarde a unidade flash USB em um local seguro.

#### **Fazendo download de informações do material atual**

Para as diretrizes do material e papel atual, vá para <https://www.xerox.com/predictprintmedia> e faça o download da lista apropriada para sua impressora.

# **ASSISTENTE DE MATERIAL**

Quando você abre uma bandeja de papel ou digitaliza um código de barras, o Assistente de materiais do PredictPrint é aberto. O Assistente de material carrega instantaneamente as propriedades do material para uma bandeja e fornece uma orientação simples, passo a passo, das rotinas de configuração para a otimização da impressão. As rotinas de configuração são automática, semiautomática ou manual, e são fornecidas pelo aplicativo PredictPrint Media Manager.

#### **Visão geral do Assistente de materiais**

O Assistente de materiais é um recurso que automatiza o gerenciamento de materiais para impressoras digitais. Você pode digitalizar o código de barras do material usando o leitor de código de barras e, em seguida, colocar o papel na bandeja ou pode colocar o papel e digitalizar o código de barras. Quando você digitaliza o código de barras, o aplicativo PredictPrint Media Manager se conecta ao PredictPrint Cloud Server e recupera todas as propriedades do material e rotinas de configuração recomendadas para o material.

O Assistente de materiais executa todas as configurações avançadas recomendadas para otimizar o desempenho de impressão de cada material. Quando um material é colocado pela primeira vez, para maximizar a qualidade da imagem e a saída em cores, o Assistente de materiais executa um processo de calibração e definição de perfil totalmente automatizado.

O Assistente de materiais utiliza os seguintes processos:

## Digitalização

Na tela Digitalizar, você digitaliza o código de barras de um material específico com um leitor de código de

barras. Quando você digitaliza o código de barras, o Assistente de materiais se conecta ao aplicativo PredictPrint Cloud Server e baixa todos os atributos de material, pontos de ajuste e rotinas de configuração recomendadas para o material.

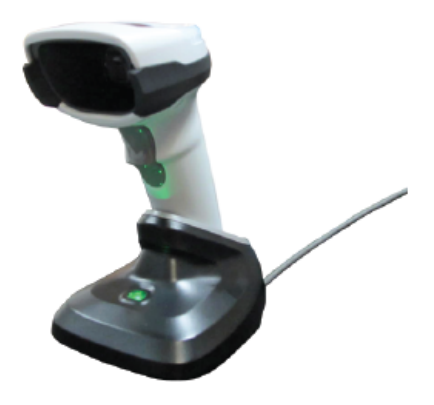

## Definir

Se você tiver um código de barras desconhecido ou estiver criando um código de barras personalizado, a tela Definir é aberta. Quando você cria um código de barras personalizado ou digitaliza um código de barras que não é conhecido pelo servidor em nuvem, é necessário definir os atributos do material manualmente.

Nota: O material precisa ser definido apenas uma vez. Após configurar o material pela primeira vez, os dados são armazenados o PredictPrint Cloud Server. Você pode digitalizar o código de barras associado para obter a informações do material automaticamente.

## Carregar

Na tela Carregar, você pode especificar as bandejas onde você carregou o material. As opções de bandeja do papel são Bandejas 1 a 3, 6 a 9, Bandeja 5 (Manual), ou Bandeja do Módulo de inserção T1. Você pode colocar o material antes ou depois de digitalizar um código de barras ou definir as propriedades do material. Para carregamento de várias bandejas, você pode carregar todas as bandejas ou digitalizar os códigos de barras em qualquer ordem. Você pode carregar todas as bandejas ou digitalizar os códigos de barras em qualquer ordem, como a seguir:

- Se você digitalizar os códigos de barras primeiro: Digitalizar todos os códigos de barras. Para colocar o material nas bandejas corretas, siga o Assistente de materiais.
- Se você carregar as bandejas primeiro: Coloque todos os materiais nas bandejas apropriadas. Para verificar os códigos de barras dos materiais carregados, siga as telas do Assistente de materiais.

#### Configuração

Na tela Configuração, você pode verificar se as propriedades estão corretas. Você pode selecionar a orientação do papel que alimenta a impressora: **Alimentação pela borda longa** ou **Alimentação pela borda curta**. Na tela Configuração, o Assistente de materiais executa rotinas de configuração automática recomendadas para o material. As rotinas de configuração automática incluem:

- Programação da bandeja
- Configuração de alinhamento
- Ajuste da tensão de transferência secundária
- Calibração e Definição de perfil

## Avançado

Na tela Avançado, o Assistente de materiais executa rotinas de configuração semiautomática recomendadas para o material. As rotinas de configuração avançada incluem:

- Alinhamento avançado para vários perfis
- Ajuste de saída de transferência de borda de fuga
- Ajuste da pressão no rolo do alinhador
- Ajuste de transferência de velocidade do papel
- Ajuste da temperatura do fusor
- Ajuste de Regi-Loop
- Controle do Rolo de pré-porta
- Ajuste da Bandeja assistida por ar
- Ajuste do aquecedor da bandeja

Nota: Se não houver nenhuma rotina de configuração semiautomática a ser realizada, o processo de Calibração e Perfil é realizado na tela Configuração.

# Concluído

Quando as rotinas de configuração avançada semiautomáticas e automáticas estiverem concluídas, a tela Concluído exibe uma lista de rotinas de configuração manual recomendadas após sair do Assistente de materiais. Você pode concluir as rotinas de configuração manual na Biblioteca de materiais. As rotinas de configuração manual incluem:

- Ajuste da velocidade de fusão
- Detecção de alimentação múltipla

Para obter mais informações, consulte [Opções de Configuração avançada de material](#page-136-0).

Um exemplo de fluxo de trabalho do Assistente de materiais usando esses processos, quando a impressora está conectada à Internet, é:

## **Digitalizar/Definir > Carregar > Configuração > Avançado > Concluído**.

## **Digitalização de um código de barras de material**

Um scanner de código de barras é fornecido com sua impressora.

- 1. Ao ligar o Servidor de impressão Fiery, o aplicativo PredictPrint Media Manager é iniciado automaticamente. Se o aplicativo PredictPrint Media Manager ainda não estiver aberto, para abrir o aplicativo, na tela do Servidor de impressão Fiery Print, clique em **PredictPrint Media Manager**.
- 2. Para iniciar o Assistente de materiais, você pode digitalizar o código de barras de material usando o scanner de código de barras, ou na tela PredictPrint Media Manager, clique em **Assistente de materiais**.

Ao fazer o login pela primeira vez, uma tela de Boas-vindas será exibida.

- 
- 3. Você também pode colocar o material primeiro, em seguida digitalizar o código de barras.

Se o código de barras já estiver registrado no servidor do PredictPrint Cloud, após a digitalização do código de barras, o Assistente de materiais exibe as propriedades do material e a impressora recebe automaticamente as configurações dos melhores valores de impressão para o trabalho.

4. Se o material não foi carregado antes de você digitalizar o código de barras, para colocar o material em uma ou mais bandejas de papel, clique em **Próximo**.

#### **Definir ou criar um código de barras personalizado no assistente de materiais**

Ao ligar o Fiery Print Server, o aplicativo PredictPrint Media Manager inicia automaticamente. Se o aplicativo PredictPrint Media Manager ainda não estiver aberto, para abrir o aplicativo, clique em **PredictPrint Media Manager** na tela do Fiery Print Server.

Quando o material não tiver um código de barras, especifique os atributos do material e crie um código de barras personalizado usando a tela Definir:

1. Na tela PredictPrint Media Manager, clique em **Assistente de materiais**.

Ao fazer login pela primeira vez, uma tela de Boas-vindas é exibida.

2. Na tela Assistente de materiais, clique em **Definir novo material e Criar código de barras**.

A tela Definir é exibida.

- 3. Na tela Definir, descreva os seguintes itens para o seu material:
	- Nome
	- Fabricante
	- Tamanho
	- Tipo
	- Módulo (se necessário)
	- Material pré-impresso (necessário para impressão de material da T1)
	- **Cores**
	- Revestimento
	- Fibra
	- Gramatura
	- Perfurado

Para obter mais informações, consulte [Atributos do material](#page-123-0).

4. Para salvar as alterações e ir para a próxima etapa, clique em **Avançar**.

Nota: Se desejar imprimir o código de barras personalizado, carregue papel tamanho Carta ou A4 em qualquer bandeja diferente daquela que você está atualmente programando com o material. Se não houver papel Carta ou A4 carregado na impressora, você não poderá imprimir o código de barras durante o processo de configuração no assistente. Você também poderá imprimir seus códigos de barras personalizados a partir da Biblioteca de materiais do PredictPrint a qualquer momento.

# **Colocar material com o Assistente de materiais**

Para colocar seu material na bandeja de papel, execute o seguinte:

- 1. Abra uma bandeja de papel. Com base em seu manual, selecione a partir das Bandejas 1–3, 6–9, Bandeja 5 (Manual), ou Bandeja e inserção T1.
- 2. Coloque o material, em seguida feche a bandeja de papel.
- 3. Na tela Assistente de materiais Carregar, selecione a partir das seguintes opções:
	- **Bandejas 1-3 ou 6-9**
	- **Bandeja 5 (MSI)**
	- **Bandeja T1**

Nota: As opções de bandeja disponíveis dependem da configuração de seu sistema. As opções são exibidas de acordo com os alimentadores e dispositivos de acabamento conectados a sua impressora.

4. Para concluir a configuração, na tela Assistente de materiais, clique em **Próximo**.

A tela Configuração é exibida. Siga as etapas no Assistente de materiais para concluir a configuração.

5. A qualquer momento durante o processo, para alterar as informações na tela anterior, clique em **Voltar**.

## **Configuração do material no Assistente de material**

É possível configurar a mídia ou no Assistente de material com ou sem um código de barras. Consulte:

- [Configuração de materiais com código de barras no Assistente de materiais](#page-104-0)
- [Configuração de materiais sem código de barras no Assistente de materiais](#page-104-1)
- [Configuração de materiais com código de barras no Modo off-line](#page-105-0)

#### <span id="page-104-0"></span>**Configuração de materiais com código de barras no Assistente de materiais**

- 1. Na tela Configuração do Assistente de materiais, selecione a orientação do papel:
	- **Alimentação pela Borda Longa**
	- **Alimentação pela Borda Curta**
- 2. Clique em **Avançar**.
- 3. O Assistente de materiais executa as rotinas de configuração automática recomendadas. Após cada configuração, clique em **Aceitar e Avançar**. As rotinas de configuração automática incluem:
	- Programação da bandeja
	- Configuração de alinhamento básico
	- Ajuste da tensão de transferência secundária
	- Calibração e Definição de perfil: Esta configuração automática é executada após os ajustes semiautomáticos e antes dos ajustes manuais. Para obter mais informações, consulte [Calibração e](#page-107-0) [Perfil.](#page-107-0)

Nota: É importante se lembrar que essas rotinas de configuração e todos os outros ajustes do mecanismo de impressão são executados apenas se necessário. Se o PredictPrint Cloud Server Intelligence determinar que eles não sejam necessários, o Assistente de materiais do PredictPrint pula essas etapas.

- 4. A qualquer momento durante o processo, para alterar as informações na tela anterior, clique em **Voltar**.
- 5. A qualquer momento durante o processo, para cancelar as rotinas de configuração de material, clique em **Cancelar configuração**.

Nota: A opção **Cancelar configuração** impede que qualquer de rotina de configuração adicional seja executada no assistente, nesse momento. O cancelamento das rotinas de configuração não cancela a atribuição do material à bandeja.

6. Para ir para a próxima rotina de configuração, clique em **Aceitar e Avançar**.

#### <span id="page-104-1"></span>**Configuração de materiais sem código de barras no Assistente de materiais**

Para obter um código de barras para o material, certifique-se de que a bandeja esteja carregada com o material para o qual você precisa de um código de barras.

- 1. Na tela Configuração do Assistente de materiais, selecione a orientação do papel:
	- **Alimentação pela Borda Longa**
	- **Alimentação pela Borda Curta**

## 2. Clique em **Avançar**.

Um código de barras é exibido na próxima tela.

3. Para imprimir o código de barras, clique em **Imprimir código de barras**.

```
Nota: Se desejar imprimir o código de barras personalizado, carregue papel tamanho Carta ou A4 em 
qualquer bandeja diferente daquela que você está atualmente programando com o material. Se não 
houver papel Carta ou A4 carregado na impressora, você não poderá imprimir o código de barras 
durante o processo de configuração no assistente. Você também poderá imprimir seus códigos de barras 
personalizados a partir da Biblioteca de materiais do PredictPrint a qualquer momento.
```
4. Para ler o código de barras conforme necessário no futuro, guarde o código de barras impresso para referência.

## 5. Clique em **Aceitar e Avançar**.

O Assistente de materiais inicia uma série de rotinas de configuração automática.

- 6. O Assistente de materiais executa as rotinas de configuração automática recomendadas. Após cada rotina de configuração, clique em **Aceitar e Avançar**. As rotinas de configuração automática incluem o seguinte:
	- Programação da bandeja
	- Configuração de alinhamento básico
	- Ajuste da tensão de transferência secundária
	- Calibração e Definição de perfil: Esta configuração automática é executada após os ajustes semiautomáticos e antes dos ajustes manuais.

Nota: É importante se lembrar que essas rotinas de configuração e todos os outros ajustes do mecanismo de impressão são executados apenas se necessário. Se o PredictPrint Cloud Server Intelligence determinar que eles não sejam necessários, o Assistente de materiais do PredictPrint pula essas etapas.

- 7. A qualquer momento durante o processo, para alterar as informações na tela anterior, clique em **Voltar**.
- 8. A qualquer momento durante o processo, para cancelar as rotinas de configuração de material, clique em **Cancelar configuração**.

Nota: A opção **Cancelar configuração** impede que qualquer de rotina de configuração adicional seja executada no assistente, nesse momento. O cancelamento das rotinas de configuração não cancela a atribuição do material à bandeja.

9. Para ir para a próxima rotina de configuração, clique em **Aceitar e Avançar**.

## <span id="page-105-0"></span>**Configuração de materiais com código de barras no Modo off-line**

Quando o material não tiver um código de barras e a impressora não estiver conectada à Internet, o Assistente de materiais não consegue se comunicar com o PredictPrint Cloud Server para gerar um código de barras. Antes de gerar um código de barras personalizado, certifique-se de ter um dispositivo de armazenamento USB portátil.

Nota: Se a impressora não estiver conectada à Internet, você pode fazer o download da Lista de materiais do PredictPrint Cloud Server. Para fazer o download da Lista de materiais do PredictPrint Cloud Server, consulte [Fazer download de uma Lista de materiais do PredictPrint Cloud Server](#page-97-0).

- 1. Na tela Configuração do Assistente de materiais, selecione a opção **Alimentação pela borda de papel**:
	- **Alimentação pela Borda Longa**
	- **Alimentação pela Borda Curta**
- 2. Clique em **Avançar**.
- 3. Para obter um código de barras e concluir a configuração do material, insira um dispositivo de armazenamento USB no Fiery Print Server. Clique em **Copiar arquivo do material**.
- 4. Salve o arquivo do material no dispositivo de armazenamento USB.
- 5. No navegador de um dispositivo conectado à Internet, vá para <https://www.xerox.com/predictprintmedia>. O PredictPrint Media Manager é aberto. Clique em **Obter novo código de barras**.
- 6. Carregue o arquivo de material do dispositivo de armazenamento USB para o PredictPrint Cloud Server. O PredictPrint Cloud Server gera um novo código de barras com rotinas de configuração de material. Salve a configuração e as informações do código de barras no dispositivo de armazenamento USB.
- 7. Certifique-se de que a bandeja esteja carregada com o material para o qual você precisa de um código de barras.
- 8. Insira o dispositivo de armazenamento USB em uma porta USB no Fiery Print Server. Na tela Configuração do Assistente de materiais clique em **Carregar arquivo do código de barras**.
- 9. Copie o arquivo com as informações da lista de materiais do dispositivo de armazenamento USB para o aplicativo PredictPrint Media Manager. Clique em **Avançar**.

Um código de barras é exibido na próxima tela.

- 10. Para imprimir o código de barras, clique em **Imprimir código de barras**.
- 11. Para ler o código de barras conforme necessário no futuro, guarde o código de barras impresso para referência.
- 12. Clique em **Aceitar e Avançar**.

O Assistente de materiais inicia as séries de rotinas de configuração automática.

## **Configuração avançada de material no Assistente de materiais**

Na tela Avançado, o Assistente de materiais do PredictPrint guia você através de uma série de configurações avançadas automáticas e semiautomáticas.

Para uma rotina de configuração semiautomática, você pode imprimir uma amostra, inspecionar a amostra e fazer ajustes, se necessário. As rotinas de configuração semiautomática incluem:

- Alinhamento avançado para vários perfis
- Ajuste de saída de transferência de borda de fuga
- Ajuste da pressão no rolo do alinhador
- Ajuste de transferência de velocidade do papel
- Ajuste da temperatura do fusor
- Ajuste de Regi-Loop
- Controle do Rolo de pré-porta
- Ajuste da Bandeja assistida por ar
- Ajuste do aquecedor da bandeja

A configuração automática inclui Calibração e Definição de Perfil. Se não houver rotinas de configuração semiautomática para executar, o processo de Calibração e Definição de Perfil é feito na tela Configuração. Se houver rotinas de configuração semiautomática recomendadas para o material, o processo de Calibração e Definição de Perfil é feito na tela Avançado. Para obter mais informações, consulte [Calibração e Perfil](#page-107-0).

- 1. Para visualizar as instruções sobre como ajustar uma rotina de configuração semiautomática específica, clique em **Obter instruções**. Para obter mais informações, consulte [Opções de Configuração avançada de](#page-136-0) [material](#page-136-0).
- 2. Para verificar a saída impressa, clique em **Imprimir amostra**. Faça os ajustes na rotina de configuração, conforme necessário.
- 3. Após cada rotina de configuração semiautomática, para executar a próxima rotina de configuração, clique em **Aceitar e avançar**.

Nota: É importante se lembrar que essas rotinas de configuração e todos os outros ajustes do mecanismo de impressão são executados apenas se necessário. Se o PredictPrint Cloud Server Intelligence determinar que eles não sejam necessários, o Assistente de materiais do PredictPrint pula essas etapas.

- 4. A qualquer momento durante o processo, para cancelar as rotinas de configuração de material, clique em **Cancelar configuração**.
- 5. Para ir para a configuração anterior, clique em **Voltar**.

# <span id="page-107-0"></span>**Calibração e Perfil**

Calibração de cores e Perfil é um processo totalmente automatizado no Assistente de materiais PredictPrint. O Assistente de materiais transfere as informações do material para o servidor de impressão Fiery para iniciar o processo. A função Calibração e Perfil é executada depois que todos os outros ajustes são concluídos.
A necessidade de Calibração e Perfil primeiramente é determinada pelo Servidor na nuvem do PredictPrint com base nas propriedades do material e, em seguida, executada e gerenciada pelo Servidor de Impressão Fiery. O processo de Calibração e Definição usa a Matriz de largura total. Cada material individual primeiro é calibrado e depois o perfil é definido. A definição de perfil de cada material é executada uma vez. A Recalibração é executada após expirar o limite de tempo definido para o código de barras do material e é digitalizada novamente para colocar o material em uma bandeja. O processo de calibração pega aproximadamente 60 folhas na primeira vez que o material é adicionado e, depois, aproximadamente 18 folhas para cada recalibração.

Com o Servidor de Impressão Fiery® versão 2.0, FS600, o processo de Calibração e Perfil é simplificado e aprimorado ainda mais, como a seguir:

- 1. Ao usar o recurso **Ajustes do grupo por**, o servidor de impressão pode agrupar materiais com **Revestimento** ou **Nome do material** comuns, quando o material passa por uma nova verificação de cores. Na primeira passagem o material requer que apenas 7 folhas sejam calibradas e depois 3 folhas para a rotina de Verificação de cores. Qualquer material adicional incluído para calibração requer apenas 3 folhas, se bem-sucedido.
- 2. Se você decidir manter **Material individual** como o método para Calibração e Perfil, o processo exigirá aproximadamente 30 folhas na primeira vez que o material for adicionado e depois 7 folhas para cada recalibração.
- 3. A rotina de Verificação de cores é executada antes da recalibração, quando necessário. Se o material passar pela rotina, nenhuma outra impressão de folha será necessária e o limite de tempo de expiração da calibração será estendido.
	- Nota: O processo de Calibração e Perfil foi aprimorado no Servidor de Impressão Fiery® versão 2.0, FS600 ou mais recente. Para localizar a versão do servidor de impressão ou a versão do Sistema Fiery, na janela Fiery Command WorkStation, acesse **Servidor > Centro de dispositivos > GERAL > Informações gerais**, consulte **Servidor Fiery** ou **Sistema Fiery**. Também é possível acessar essas informações na página de configuração Fiery, impressa por meio do Servidor de Impressão Fiery®.

O limite de tempo padrão para recalibração é de 7 dias. No servidor de impressão, é possível alterar a configuração de tempo de 7 dias para calibração. No Centro de dispositivos do servidor de impressão Fiery, clique em **Geral > Ferramentas > Calibrador** e, em seguida, clique no ícone de engrenagem pequeno na parte inferior da página.

Calibração e Perfil procedem conforme a seguir:

1. Na tela Avançado, após a rotinas de configuração semiautomáticas serem concluídas, o Assistente de material inicia o processo de Calibração e Perfil automaticamente.

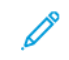

Nota: Se não houver nenhuma rotina de configuração semiautomática a ser realizada, o processo de Calibração e Perfil é realizado na tela Configuração.

- 2. O Assistente de materiais do PredictPrint trabalha com o servidor de impressão Fiery. A Verificação de Perfis de cor e Calibração é feita automaticamente, e o progresso é exibido na janela Fiery Color Xpress.
- 3. Para cancelar o processo de Calibração e Perfil, na janela Fiery Color Xpress, clique em **Cancelar**.
- 4. Quando o processo de Calibração e Perfil estiver concluído, uma mensagem Bem-sucedido é exibida e a janela Fiery Color Xpress será fechada automaticamente.
- 5. Após o processo de Calibração e Perfil ser concluído, a tela Concluir e fechar será exibida.

Se necessário, é possível executar outros procedimentos de Calibração e Perfil fora do Assistente de Materiais PredictPrint usando o **Calibrador Fiery** no Servidor de Impressão Fiery. Para obter mais informações, consulte a documentação do Servidor de Impressão Fiery em [Fiery - Impressora Xerox Versant 4100](https://www.fiery.com/products/fiery-servers-and-software/fiery-digital-print-servers/partners/xerox/color/xerox-versant-4100-press/).

## **Saindo do Assistente de material**

Após as rotinas de configuração semiautomáticas e automáticas serem concluídas, o Assistente de material exibe a lista de rotinas de configuração manual que são necessárias. Para fazer os ajustes manuais, saia do Assistente de material, em seguida vá para Configuração avançada para o material na Biblioteca de materiais.

As rotinas de configuração manual são realizadas por último. As rotinas de configuração manual incluem:

- Ajuste da velocidade de fusão
- Detecção de alimentação múltipla
- 1. Após o processo de Calibração e Perfil ser concluído, na tela Assistente de material Avançado, clique em **Aceitar e Próximo**.

A tela Concluído é exibida.

2. A tela Concluído exibe a lista de rotinas de configuração manual que são necessárias. Para executar as rotinas de configuração manual, saia do Assistente de material. Clique em **Concluído e Fechar**.

Para executar as rotinas de configuração manual, consulte [Configuração de material manual.](#page-109-0)

## <span id="page-109-0"></span>**Configuração de material manual**

Para visualizar a lista e executar as rotinas de configuração manual requeridas, no aplicativo PredictPrint Media Manager, faça o seguinte:

1. Clique em **Bandejas**.

A tela Bandejas é exibida. Um ícone de triângulo amarelo é exibido na bandeja que está carregada com o material que está sendo configurado.

2. Coloque o cursor sobre o ícone de triângulo amarelo.

A lista das rotinas de configuração manual requerida é exibida.

3. Para executar as rotinas de configuração manual, vá para a Biblioteca de materiais. Na lista da Biblioteca de materiais, selecione o material que requer a rotina de configuração manual. Para acessar as propriedades do material, na barra de menu Biblioteca de materiais, clique no ícone da caneta para Editar. Para acessar os ajustes manuais, clique em **Configuração avançada**.

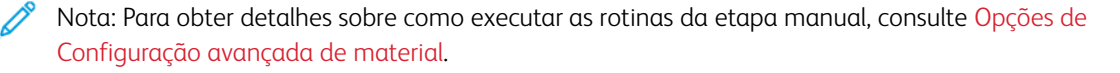

## **ADMINISTRAÇÃO**

O modo Administrador do PredictPrint Media Manager permite a você definir as configurações padrão da impressora de produção para atender às suas necessidades individuais. É possível alterar as configurações para uma variedade de funções, como o idioma, data e hora, senha do Administrador, criação de papel personalizado e perfis de alinhamento, e muito mais.

O modo Administrador inclui:

- a guia **Assistente de materiais** ou a guia **Configurações**
- Guia **Sistema**

No Servidor de Impressão Fiery® versão 2.0, FS600, a guia **Assistente de materiais** e alterada para a guia **Configurações**. Para localizar a versão do servidor de impressão ou a versão do Sistema Fiery, na janela Fiery Command WorkStation, acesse **Servidor > Central do dispositivo > GERAL > Informações gerais**, consulte **Servidor Fiery** ou **Sistema Fiery**. Também é possível acessar essas informações na página de configuração Fiery, impressa por meio do Servidor de Impressão Fiery®.

#### <span id="page-110-0"></span>**Efetuar login como Administrador**

- 1. Na tela do PredictPrint Media Manager, clique em **Login**.
- 2. Na tela de Login, selecione **Administrador**.
- 3. Digite a senha do Administrador. A senha de administrador padrão é cinco vezes o número um, 11111.
- 4. Clique em **OK**.
	- Importante: Para evitar acesso não autorizado ao modo Administrador, após a instalação da Impressora de produção, altere a senha do administrador o mais rápido possível. Para obter mais informações, consulte [Alteração da senha do administrador](#page-118-0).
- 5. Para sair do modo de Administrador, clique em **Usuário: Administrador**, depois clique em click **Logout**.

#### **Guia Assistente de materiais ou Configurações**

Importante: No Servidor de Impressão Fiery® versão 2.0, FS600, a guia **Assistente de materiais** e alterada para a guia **Configurações**. Para localizar a versão do servidor de impressão ou a versão do Sistema Fiery, na janela Fiery Command WorkStation, acesse **Servidor > Centro de dispositivos > GERAL > Informações gerais**, consulte **Servidor Fiery** ou **Sistema Fiery**. Também é possível acessar essas informações na página de configuração Fiery, impressa por meio do Servidor de Impressão Fiery®.

Como Administrador, a guia **Assistente de materiais** ou **Configurações** permite fazer alterações nos seguintes recursos:

- Assistente de materiais
- Configuração de material guiada
	- Calibração e perfil do papel
	- Ajustes do grupo por (disponível somente no Servidor de Impressão Fiery® versão 2.0, FS600 ou mais recente)
	- Configuração do perfil de alinhamento
	- Configuração da tensão de transferência secundária
	- Outras rotinas
- Nome do objeto personalizado
- Compartilhamento de material privado
- Tempo limite do Assistente de material
- Banco de dados do PredictPrint
- Carregar Banco de dados do dispositivo
- Verificação automática do sistema de qualidade da imagem (disponível somente no Servidor de Impressão Fiery® versão 2.0, FS600 ou mais recente)
	- Alinhamento automático + 2º rolo polarizado de transferência
	- Verificação automática de cores

## <span id="page-111-0"></span>**Acesso à guia Assistente de materiais ou Configurações**

- 1. Na janela principal do aplicativo PredictPrint Media Manager, faça login como Administrador. Consulte [Efetuar login como Administrador](#page-110-0).
- 2. Clique em **Administração**.
- 3. Na tela Administração, selecione a guia **Assistente de materiais** ou **Configurações**.
	- Importante: No Servidor de Impressão Fiery® versão 2.0, FS600, a guia **Assistente de materiais** e alterada para a guia **Configurações**. Para localizar a versão do servidor de impressão ou a versão do Sistema Fiery, na janela Fiery Command WorkStation, acesse **Servidor > Centro de dispositivos > GERAL > Informações gerais**, consulte **Servidor Fiery** ou **Sistema Fiery**. Também é possível acessar essas informações na página de configuração Fiery, impressa por meio do Servidor de Impressão Fiery®.
- 4. Para fazer alterações nos recursos a seguir, clique nos botões de alternância **Liga/Desliga** para cada recurso. O botão altera a cor, e uma etiqueta indica se o recurso está Ligado ou Desligado.
	- **Assistente de materiais**: Quando esse recurso está desativado, o Assistente de materiais não é exibido na janela principal do aplicativo PredictPrint Media Manager. Para obter mais informações, consulte [Gerenciamento do acesso ao Assistente de material da Administração](#page-113-0).
	- **Configuração de material guiada**: Por padrão, quando você digitaliza e coloca um material, o PredictPrint Cloud Server o orienta nas rotinas de configuração recomendadas para o material. Você pode escolher desativar completamente a configuração de material guiada ou pode escolher desativar os seguintes elementos de configuração de material guiada:
		- **Calibração de papel e Definição de perfil**: Para ativar ou desativar as rotinas de configuração de Calibração e Definição de Perfil, em **Calibração de papel e Definição de perfil**, selecione o botão **Liga/Desliga**.

**Ajustes do grupo por**: Este recurso em **Perfil e calibração de papel** está disponível somente para o Servidor de Impressão Fiery® versão 2.0, FS600. Os materiais com determinados parâmetros estão agrupados para usar um único perfil. O agrupamento de materiais economiza o papel usado nas rotinas de Calibração e Definição. As opções a seguir estão disponíveis para agrupamento de materiais:

- **Nome do material**: Selecione esta opção para compartilhar o perfil dos materiais que possuem o mesmo nome. O nome do material é predefinido; o usuário não pode alterá-lo.
- **Revestimento**: Selecione esta opção para compartilhar o perfil dos materiais que possuem o mesmo tipo de revestimento. Esta é a opção padrão.
- **Materiais individuais**: Selecione esta opção para criar um perfil dedicado para cada material.
- **Configuração de perfil de alinhamento**: A Configuração de alinhamento básico e a Configuração de alinhamento avançado são rotinas de configuração automática, mas seus parâmetros são definidos em Administração. Um Administrador pode selecionar as seguintes opções:
	- **Desligado**: Para desativar a configuração de perfil de alinhamento, selecione **Desligado**.
	- **Básico (configurar uma vez)**: Para ativar a rotina de configuração básica do Perfil de alinhamento, selecione **Básico (configurar uma vez)**. O Alinhamento básico é executado apenas quando o material é configurado pela primeira vez. Esta configuração é gerenciada no PredictPrint Cloud Server.
	- **Avançado (vários perfis)**: Para ativar a rotina de configuração avançada do Perfil de alinhamento, selecione **Avançado (vários perfis)**. O Alinhamento avançado é executado toda vez que você digitaliza o código de barras do material. Você pode selecionar o Perfil de Alinhamento e Densidade de Impressão.
- **Configuração da tensão de transferência secundária**: Para ativar ou desativar a configuração automática da tensão de transferência secundária, em **Configuração da tensão de transferência secundária**, selecione o botão **Liga/Desliga**
- **Outras rotinas**: Para ativar ou desativar a configuração automática de outras rotinas, em **Outras rotinas**, selecione o botão **Liga/Desliga**.
- **Nome material personalizado**: Para restringir o operador de adicionar um nome personalizado para um material digitalizado, em **Nome do material personalizado**, selecione o botão **Liga/Desliga**.
- **Compartilhar material privado**: Você pode criar um código exclusivo de no mínimo 4 dígitos que todos os locais da sua empresa podem usar para compartilhar materiais personalizados e seus códigos de barras. Para ativar ou desativar compartilhar material privado, em **Compartilhar material privado**, selecione o botão **Liga/Desliga**. Se você ativou o compartilhamento de material privado, digite um código de compartilhamento que tenha pelo menos quatro dígitos.
- **Tempo limite do assistente de materiais**: Para modificar ou alterar o Tempo limite do assistente de materiais, consulte [Tempo limite do assistente de materiais](#page-114-0).
- **Banco de dados do PredictPrint**: Para carregar o Banco de dados do PredictPrint de outros dispositivos, consulte [Carregue o Banco de dados do PredictPrint do dispositivo.](#page-115-0)
- **Verificação automática do sistema de qualidade da imagem**: Este recurso está disponível somente com o Servidor de Impressão Fiery® versão 2.0, FS600. É possível configurar as seguintes verificações de qualidade da imagem por meio do PredictPrint Media Manager:
	- **Alinhamento automático + 2º rolo polarizado de transferência**: Para ativar ou desativar a verificação de qualidade da imagem para Alinhamento automático + 2º rolo polarizado de transferência, selecione o botão de alternância **Liga/Desliga**.
	- **Verificação automática de cores**: Em Verificação automática de cores, o servidor de impressão avalia se a calibração e o perfil anteriores associados ao material PredictPrint permanecem no nível de tolerância. Se a Calibração estiver fora do nível de tolerância, o material ou grupo será recalibrado quando o material, ou qualquer material vinculado ao mesmo grupo, for recarregado na próxima vez. Para ativar ou desativar a Verificação automática de cores, selecione o botão de alternância **Liga/Desliga**.
		- Importante: Quando as verificações de qualidade da imagem acima forem ativadas na guia **Administração**, você poderá acessar esse recurso na guia **Bandejas** no Menu principal. Para **Executar a verificação do sistema de qualidade da imagem**, clique com o botão direito em uma bandeja abastecida com um material registrado no Assistente de materiais PredictPrint. Para obter mais informações, consulte [Propriedades da bandeja](#page-128-0).
- 5. Para sair das configurações da guia Assistente de materiais ou Configurações e retornar à janela principal do PredictPrint Media Manager, selecione **Aplicar** ou **Cancelar**.
- 6. Para sair do modo de administrador, clique em **Usuário: Administrador**, em seguida, clique em **Logout**.

#### <span id="page-113-0"></span>**Gerenciamento do acesso ao Assistente de material da Administração**

O administrador pode gerenciar se o ícone do Assistente de materiais será exibido na tela principal do PredictPrint Media Manager. Por padrão, ícone Assistente de material é sempre exibido na janela principal. O administrador pode optar por restringir o acesso ao Assistente de material. Quando o acesso estiver restrito, o Assistente de material não será exibido na tela principal do PredictPrint Media Manager.

- 1. A partir da tela PredictPrint Media Manager, clique em **Login**, em seguida faça o login como administrador.
- 2. Clique em **Administração**.
- 3. Na tela Administração, selecione a guia **Assistente de materiais** ou **Configurações**.
	- Importante: No Servidor de Impressão Fiery® versão 2.0, FS600, a guia **Assistente de materiais** e alterada para a guia **Configurações**. Para localizar a versão do servidor de impressão ou a versão do Sistema Fiery, na janela Fiery Command WorkStation, acesse **Servidor > Centro de dispositivos > GERAL > Informações gerais**, consulte **Servidor Fiery** ou **Sistema Fiery**. Também é possível acessar essas informações na página de configuração Fiery, impressa por meio do Servidor de Impressão Fiery®.
- 4. Para exibir ou ocular o ícone do Assistente de materiais na tela principal do PredictPrint Media Manager, no Assistente de materiais, clique no botão de alternância **Liga/Desliga**.

O botão de alternância muda de cor e um rótulo indica se o Assistente de materiais está Ligado ou Desligado.

- 5. Clique em **Aplicar**.
- 6. Para sair do modo de Administrador, clique em **Usuário: Administrador**, em seguida, clique em **Logout**.

#### <span id="page-114-0"></span>**Tempo limite do assistente de materiais**

Após abrir o Assistente de materiais PredictPrint ou abrir uma bandeja, se você não digitalizar um material, depois um período definido, o Assistente de materiais será fechado. O período de tempo padrão é 1 minuto. O Administrador pode alterar a quantidade de tempo que o Assistente de materiais é exibido na tela antes de ser fechado.

- 1. Na tela PredictPrint Media Manager, clique em **Login**, depois faça o login como Administrador.
- 2. Clique em **Administração**.
- 3. Na tela Administração, selecione a guia **Assistente de materiais** ou **Configurações**.
	- Importante: No Servidor de Impressão Fiery® versão 2.0, FS600, a guia **Assistente de materiais** e alterada para a guia **Configurações**. Para localizar a versão do servidor de impressão ou a versão do Sistema Fiery, na janela Fiery Command WorkStation, acesse **Servidor > Centro de dispositivos > GERAL > Informações gerais**, consulte **Servidor Fiery** ou **Sistema Fiery**. Também é possível acessar essas informações na página de configuração Fiery, impressa por meio do Servidor de Impressão Fiery®.
- 4. Para **Tempo limite do assistente de materiais**, selecione a opção de tempo limite:
	- **10 segundos**
	- **20 segundos**
	- **30 segundos**
	- **1 minuto**
	- **2 minutos**
	- **5 minutos**
- 5. Para salvar suas alterações, clique em **Aplicar**.
- 6. Para sair do modo de Administrador, clique em **Usuário: Administrador**, em seguida, clique em **Logout**.

### <span id="page-115-0"></span>**Carregue o Banco de dados do PredictPrint do dispositivo**

Este procedimento requer que você copie o banco de dados do Servidor na nuvem do PredictPrint para uma unidade USB. Para obter detalhes, consulte [Fazer download de uma Lista de materiais do PredictPrint Cloud](#page-97-0) [Server.](#page-97-0)

- 1. Insira a unidade flash USB que contém uma ou mais listas de materiais baixadas em uma porta USB no Fiery Print Server.
- 2. A partir da tela PredictPrint Media Manager, clique em **Login**, em seguida faça o login como administrador.
- 3. Clique em **Administração**.
- 4. Na tela Administração, selecione a guia **Assistente de materiais** ou **Configurações**.
	- Importante: No Servidor de Impressão Fiery® versão 2.0, FS600, a guia **Assistente de materiais** e alterada para a guia **Configurações**. Para localizar a versão do servidor de impressão ou a versão do Sistema Fiery, na janela Fiery Command WorkStation, acesse **Servidor > Centro de dispositivos > GERAL > Informações gerais**, consulte **Servidor Fiery** ou **Sistema Fiery**. Também é possível acessar essas informações na página de configuração Fiery, impressa por meio do Servidor de Impressão Fiery®.
- 5. Clique em **Carregar banco de dados do dispositivo**.
- 6. Na janela Abrir, localize e selecione o arquivo .xml da lista de materiais a ser carregado para a Biblioteca de materiais.
- 7. Clique em **Abrir**.

O nome do arquivo da lista de materiais é exibido na guia Assistente de materiais ou Configurações na área Banco de dados PredictPrint.

- 8. Clique em **OK**. Se você for solicitado a sobregravar o banco de dados existente, clique em **Sim**. Para cancelar o carregamento do arquivo do banco de dados, clique em **Não**.
- 9. Para sair do modo de Administrador, clique em **Usuário: Administrador**, em seguida, clique em **Logout**.

## **Guia Sistema**

Importante: Não faça alterações nas informações do servidor de impressão. Alterações nessas configurações fazem com que o PredictPrint Media Manager interrompa a comunicação com a impressora.

Para acessar as configurações do Sistema, faça o login como administrador. Na guia Sistema, o usuário pode fazer o seguinte:

- Visualizar informações específicas do servidor de impressão incluindo:
	- Endereço IP/Nome do host
	- Nome da comunidade
	- Número da porta
- Faça as alterações desejadas nos seguintes campos:
- Logoff automático do administrador: Quando esse recurso está ativado, após um determinado período de inatividade, o sistema desconecta o usuário do modo Administrador automaticamente. Quando o usuário é desconectado do modo Administrador, o PredictPrint Media Manager retorna ao modo Operador.
- Tempo limite da janela propriedades do material da bandeja: Use esta configuração para especificar se a janela propriedades da bandeja fecha automaticamente se não forem feitas alterações.
- Restringir acesso do operador à biblioteca de materiais: Por padrão, a função Biblioteca de materiais é exibida na janela principal do PredictPrint Media Manager. Com esta administração, o administrador pode restringir o acesso do Operador à função Biblioteca de materiais. Se a função Biblioteca de materiais estiver restrita, ela fica disponível para o Administrador somente.
- Alterar a senha: Use esta configuração para alterar a senha de administrador.
- Idioma padrão: Use esta configuração para visualizar e alterar o idioma padrão.
- Formato de data: Use esta configuração para visualizar e alterar o formato da data.
- Formato de hora: Use esta configuração para visualizar e alterar o formato da hora.

#### **Acesso à guia Sistema**

- 1. Na janela principal do aplicativo PredictPrint Media Manager, efetue logon como Administrador. Consulte [Efetuar login como Administrador](#page-110-0).
- 2. Selecione **Administração > Sistema**.

A tela Sistema é exibida.

- 3. Para sair das configurações do Sistema e retornar para a janela principal do PredictPrint Media Manager, selecione **Aplicar** ou **Cancelar**.
- 4. Para sair do modo de administrador, clique em **Usuário: Administrador**, em seguida, clique em **Logout**.

#### **Habilitar o logoff automático do administrador**

- 1. A partir da tela PredictPrint Media Manager, clique em **Login**, em seguida faça o login como administrador.
- 2. Clique em **Administração**.
- 3. A partir da tela Administração, selecione a guia **Sistema**.
- 4. Para habilitar o Logoff automático do administrador, clique no botão de alternância **Ligar/Desligar**.

O botão de alternância muda de cor e um rótulo indica se o recurso Logoff automático do administrador está Ligado ou Desligado.

- 5. Para alternar a hora, use os botões **+** e **–**. O intervalo de tempo disponível é de 1–60 minutos.
- 6. Para salvar as alterações, selecione **Aplicar**.
- 7. Selecione a guia Sistema, em seguida retorne para a janela principal do PredictPrint Media Manager.
- 8. Para sair do modo de administrador, clique em **Usuário: Administrador**, em seguida, clique em **Logout**.

## **Tempo limite da janela propriedades do material da bandeja**

Na guia Sistema, o Administrador pode ativar ou desativar a opção **Tempo limite da janela propriedades do material da bandeja**. Use **Tempo limite da janela propriedades do material da bandeja** para especificar se a janela propriedades da bandeja fecha automaticamente se não forem feitas alterações.

- 1. A partir da tela PredictPrint Media Manager, clique em **Login**, em seguida faça o login como administrador.
- 2. Clique em **Administração**.
- 3. A partir da tela Administração, selecione a guia **Sistema**.
- 4. Para ativar ou desativar Tempo limite da janela propriedades do material da bandeja, clique no botão de alternância **Liga/Desliga**.

O botão de alternância altera a cor, e uma etiqueta indica se Tempo limite da janela propriedades do material da bandeja está Ligado ou Desligado.

- 5. Selecione o período do tempo limite da janela propriedades do material da bandeja. Para alterar o tempo, use os botões **+** e **–**. O intervalo de tempo disponível é de 1-240 minutos. Quando o período do tempo limite de 1 a 240 minutos é definido, você não precisa fechar a janela manualmente. Ao atingir o tempo predefinido, a janela fecha automaticamente.
- 6. Para salvar as alterações, selecione **Aplicar**.
- 7. Selecione a guia Sistema, em seguida retorne para a janela principal do PredictPrint Media Manager.
- 8. Para sair do modo de administrador, clique em **Usuário: Administrador**, em seguida, clique em **Logout**.

## <span id="page-117-0"></span>**Restringir acesso do operador à biblioteca de materiais**

Especifique como a função Biblioteca de materiais é exibida na janela principal do PredictPrint Media Manager:

Nota: Por padrão, o recurso Biblioteca de materiais é recebido na tela do PredictPrint Media Manager. Se o recurso Biblioteca de materiais é sempre exibido, o Operador e o Administrador podem acessar a Biblioteca de materiais todas as vezes.

- O administrador pode restringir o acesso do Operador à função **Biblioteca de materiais**.
- Se a função Biblioteca de materiais estiver restrita, ela fica disponível para o Administrador somente.
- 1. A partir da tela PredictPrint Media Manager, clique em **Login**, em seguida faça o login como administrador.
- 2. Clique em **Administração**.
- 3. A partir da tela Administração, selecione a guia **Sistema**.
- 4. Para ativar ou desativar Restringir acesso do operador à biblioteca de materiais, clique no botão de alternância **Liga/Desliga**.

O botão de alternância altera a cor, e uma etiqueta indica se Restringir acesso do operador à biblioteca de materiais está Ligado ou Desligado.

- 5. Para salvar as alterações, clique em **Aplicar**.
- 6. Selecione a guia Sistema, em seguida retorne para a janela principal do PredictPrint Media Manager.
- 7. Para sair do modo de administrador, clique em **Usuário: Administrador**, em seguida, clique em **Logout**.

#### <span id="page-118-0"></span>**Alteração da senha do administrador**

- 1. A partir da tela PredictPrint Media Manager, clique em **Login**, em seguida faça o login como administrador.
- 2. Clique em **Administração**.
- 3. A partir da tela Administração, selecione a guia **Sistema**.
- 4. Na guia **Sistema**, clique em **Alterar senha**.

Irá abrir a janela Alterar senha.

Nota: Utilize apenas números para sua nova senha. Caracteres alfa, letras e símbolos não são permitidos.

- 5. Na janela Alterar senha ,execute os passos a seguir:
	- a. Para Senha antiga, digite a senha antiga.
	- b. Para Nova senha nova, digite uma nova senha. Escolha uma senha entre 4 a 12 números. Utilize apenas números para sua nova senha. Caracteres alfa, letras e símbolos não são permitidos.
	- c. Para Confirmar senha nova, digite a nova senha novamente.
	- d. Clique em **OK**.

Nota: Por razões de segurança, somente asteriscos são exibidos na tela.

- 6. Para salvar a alteração, clique em **Aplicar**.
- 7. Feche a janela Sistema, em seguida, retorne à janela principal do PredictPrint Media Manager.
- 8. Para sair do modo de administrador, clique em **Usuário: Administrador**, em seguida, clique em **Logout**.

#### **Configuração do Idioma padrão**

Use o recurso Idioma para alterar o idioma exibido atualmente para um idioma diferente. O idioma selecionado aqui afeta apenas o aplicativo PredictPrint Media Manager. Ele não afeta nenhum outro aplicativo no servidor de impressão.

- Nota: O número de idiomas disponíveis em seu sistema depende do que foi instalado durante o processo da instalação inicial.
- 1. A partir da tela PredictPrint Media Manager, clique em **Login**, em seguida faça o login como administrador.
- 2. Clique em **Administração**.
- 3. A partir da tela Administração, selecione a guia **Sistema**.
- 4. Para alterar o idioma padrão, a partir do menu, para o Idioma padrão, selecione a opção do idioma.
	- Importante: Se um idioma for selecionado, o PredictPrint Media Manager exibe a novo idioma. A janela Idioma é fechada. Nenhuma confirmação adicional é necessária. O novo idioma continua em vigor até que um idioma diferente seja selecionado ou o aplicativo PredictPrint Media Manager for fechado e reiniciado.
- 5. Para salvar as alterações, clique em **Aplicar**.
- 6. Selecione a guia Sistema, em seguida retorne para a janela principal do PredictPrint Media Manager.

7. Para sair do modo de administrador, clique em **Usuário: Administrador**, em seguida, clique em **Logout**.

## **Configuração de data e hora**

Use essa função para configurar a data e hora para o aplicativo PredictPrint Media Manager.

- 1. A partir da tela PredictPrint Media Manager, clique em **Login**, em seguida faça o login como administrador.
- 2. Clique em **Administração**.
- 3. A partir da tela Administração, selecione a guia **Sistema**.
- 4. Na guia Sistema, selecione **Formato da data**.
- 5. Para Formato da data, selecione uma opção:
	- **MM/DD/AAAA**: Mês/Dia/Ano
	- **DD/MM/AAAA**: Dia/Mês/Ano
	- **AAAA/MM/DD**: Ano/Mês/Dia
- 6. Na guia Sistema, selecione **Formato da hora**.
- 7. Para Formato da hora, selecione uma opção:
	- **Exibição de 12 horas**
	- **Exibição de 24 horas**
- 8. Para salvar as alterações, clique em **Aplicar**.
- 9. Selecione a guia Sistema, em seguida retorne para a janela principal do PredictPrint Media Manager.
- 10. Para sair do modo de administrador, clique em **Usuário: Administrador**, em seguida, clique em **Logout**.

# **GERENCIAMENTO DE MATERIAIS**

Importante: Acesse o aplicativo PredictPrint Media Manager no Servidor de Impressão Fiery EX ou EX-P. Ele não pode ser acessado a partir da impressora.

Nota: O administrador especifica se o recurso Biblioteca de materiais é exibido na janela principal do aplicativo PreditPrint Media Manager. O administrador define este recurso em **Administração > Sistema**. Se o recurso Biblioteca de materiais não for exibido na janela principal do PredictPrint Media Manager, o administrador restringiu acesso ao recurso apenas para administradores. Neste caso, para obter mais informações, entre em contato com seu administrador.

Use o recurso Biblioteca de materiais para gerenciar os materiais da impressora. O recurso Biblioteca de materiais permite que o usuário faça o seguinte:

- Atribuir materiais específicos às bandejas do alimentador
- Adicionar novos materiais à lista da Biblioteca de materiais personalizados da lista Todos os materiais
- Copiar materiais da lista de Todos os materiais e personalizar as propriedades do material conforme requerido
- Copie um material existente às propriedades do material conforme necessário
- Edite os atributos do material existente
- Crie e salve novos materiais
- Alterar a ordem na qual os materiais são exibidos ao mover um material para cima ou para baixo na lista da Biblioteca de materiais
- Remova e exclua a entrada de material

Após um tipo de material ser definido, nomeado e salvo, ele pode ser facilmente referenciado a partir da lista da Biblioteca de materiais. Um material salvo pode ser selecionado rapidamente e usado para uma bandeja de papel ou trabalho de impressão requerido.

## **Acessar a função Biblioteca de materiais**

Nota: O administrador especifica se o recurso Biblioteca de materiais é exibido na janela principal do aplicativo PreditPrint Media Manager. O administrador define este recurso em **Administração > Sistema**. Se o recurso Biblioteca de materiais não for exibido na janela principal do PredictPrint Media Manager, o administrador restringiu acesso ao recurso apenas para administradores. Neste caso, para obter mais informações, entre em contato com seu administrador.

Escolha uma das seguintes opções:

- 1. Na janela principal do PredictPrint Media Manager, selecione **Biblioteca de materiais**.
- 2. Se a função **Biblioteca de materiais** não for exibida, execute o seguinte:
	- a. Efetuar login como Administrador.
	- b. Clique em **Administração > Sistema**.
	- c. Para ativar o acesso para a Biblioteca de materiais, para Restringir acesso do operador à biblioteca de materiais, clique no botão de alternância **Liga/Desliga**.

O botão de alternância altera a cor, e uma etiqueta indica se Restringir acesso do operador à biblioteca de materiais está Ligado ou Desligado.

- d. Para salvar as alterações, clique em **Aplicar**.
- e. Selecione **Fechar** para retornar à janela principal do PredictPrint Media Manager.
- f. Para sair do modo de administrador, clique em **Usuário: Administrador**, depois clique em click **Logout**.

Para obter mais informações, consulte [Restringir acesso do operador à biblioteca de materiais.](#page-117-0)

#### **Recursos da Biblioteca de materiais**

O recurso **Biblioteca de materiais** inclui as seguintes opções:

## Todas as Opções da lista de materiais

Consulte [Opções da Lista Todos os materiais](#page-121-0).

#### Opções da lista da Biblioteca de materiais

Consulte [Opções da lista da biblioteca de materiais.](#page-122-0)

## <span id="page-121-0"></span>**Opções da Lista Todos os materiais**

#### Menu da Lista Todos os materiais

Selecione a lista apropriada no **Filtrar por**:

- **TSL** para Lista de substratos testados: Materiais não pertencentes à marca Xerox que são testados e validados, mas eles podem não apresentar o desempenho ideal
- **RML** para Lista de materiais recomendados: Materiais da marca Xerox que são totalmente testados e validados, lista de materiais ideal para obter o desempenho ideal da impressora
- **TODOS** para a Lista Todos os materiais, inclua a Lista de substratos testados (TSL) e Lista de materiais recomendados (RML)

## Visualização da Lista Todos os materiais

Esta área exibe uma lista de materiais que são criados manualmente, sem utilizar o Assistente de materiais. As colunas da lista Todos os materiais podem ser redimensionadas e reorganizadas de acordo com a preferência do usuário. Por exemplo, para mover a coluna **Gramatura** para a esquerda ou direita da coluna **Tipo**, destaque-a e arrasta-a com o mouse.

As colunas incluem as seguintes informações do material:

- Nome da mídia
- Nome
- MFR ou Fabricante
- Tamanho
- Tipo
- Gramatura
- Revestido
- **Cores**
- Módulo
- Perfurado
- Material Inteligente
- Avaliações globais
- **Comentário**

Para obter mais informações, consulte [Atributos do material](#page-123-0).

#### Ações da lista Todos os materiais

Na área da lista Todos os materiais, você pode executar as seguintes ações:

- **Pesquisar**: Permite ao usuário buscar um material
- Ícone **Redefinir para o padrão do sistema**: Selecione esta opção para retornar à visualização da Lista de materiais ao seu layout original.
- Ícone **Visualizar**: Selecione esta opção para visualizar as propriedades do material. Selecione o material, depois clique no ícone **Visualizar**.
- Ícone **Novo**: Selecione esta opção para adicionar ou criar um novo material. Selecione o material, depois clique no ícone **Novo**.
- Ícone **Cópia**: Esta opção permite ao usuário copiar um material existente na lista Todos os materiais, editar as propriedades do material e salvá-lo na Biblioteca de materiais como um novo material.
- Ícone **Excluir**: Selecione esta opção para excluir um material da Biblioteca de materiais. Selecione o material, depois clique no ícone **Excluir**.
- Ícone **Adicionar à Biblioteca de materiais**: Esta opção permite ao usuário adicionar um material da lista Todos os materiais à lista da Biblioteca de materiais. Selecione o material, depois clique no ícone **Adicionar na biblioteca de materiais**.

## <span id="page-122-0"></span>**Opções da lista da biblioteca de materiais**

## Visualização da lista da biblioteca de materiais

Esta área do recurso Biblioteca de materiais exibe uma lista de todos os materiais que são digitalizados usando o Assistente de materiais ou criados pelo usuário copiando da lista da Biblioteca de materiais ou da lista Todos os materiais. A Lista da biblioteca de materiais exibe materiais que são específicos para a impressora. As colunas podem ser redimensionadas e reorganizadas de acordo com a preferência do usuário.

As colunas incluem as seguintes informações do material:

- Nome
- MFR ou Fabricante
- Tamanho
- Tipo
- Gramatura
- Revestido
- Cores
- Módulo
- Perfurado
- Material Inteligente
- Minhas avaliações
- Avaliações globais
- Última atualização
- Comentário

Nota: A coluna Última atualização reflete a data e a hora mais recente em que o material foi editado ou alterado.

Para obter mais informações, consulte [Atributos do material](#page-123-0).

## Seleções de classificação da biblioteca de materiais

Selecione **Por Colunas** ou **Manual**.

- **Por Colunas**: Selecione esta opção para classificar os materiais alfabeticamente pela coluna **Nome**  automaticamente.
- **Manual**: Selecione esta opção para mover os itens manualmente dentro da coluna. Esta opção é usada com os seguintes itens clicáveis:
	- **Mover para o topo**
	- **Mover para cima**
	- **Mover para baixo**
	- **Mover para o fim**
- Dica: Independentemente da seleção de classificação, você pode mover as colunas de arranjo em qualquer ordem que precisar, por exemplo, mover a coluna **Peso** para a direita da coluna **Revestimento**.

#### Ações da lista da biblioteca de materiais

Na área da lista Biblioteca de materiais, você pode executar as seguintes ações:

- **Pesquisar**: Permite ao usuário buscar um material
- Ícone **Redefinir para o padrão do sistema**: Selecione esta opção para retornar à visualização da Lista de biblioteca de materiais ao seu layout original.
- Ícone **Criar novo**: Selecione esta opção para criar e salvar um novo material na Lista da biblioteca de materiais. Selecione o material, depois clique no ícone **Criar novo**.
- Ícone **Editar**: Esta opção permite ao usuário editar um material existente na lista da Biblioteca de materiais, editar as propriedades do material e salvá-lo na Biblioteca de materiais.
- Ícone **Cópia**: Esta opção permite ao usuário copiar um material existente da lista da Biblioteca de materiais, editar as propriedades do material e salvá-lo na lista da Biblioteca de materiais como um novo material.
- Ícone **Excluir**: Selecione esta opção para excluir um material da lista da Biblioteca de materiais. Selecione o material, depois clique no ícone **Excluir**.
- Ícone **Imprimir código de barras**: Esta opção permite ao usuário imprimir o código de barras de qualquer material que tenha um código de barras personalizado, criado usando o Assistente de materiais. Selecione o material, depois clique no ícone **Imprimir código de barras**. Antes de imprimir um código de barras, certifique-se de colocar papel tamanho Carta ou A4 em qualquer bandeja diferente daquela que você está programando com o material.

## <span id="page-123-0"></span>**Atributos do material**

Para cada material, você pode definir os seguintes atributos:

## Nome

Digite um nome para o material. Podem ser usados caracteres alfanuméricos e símbolos, com exceção de uma barra.

## MFR

Digite o nome do fabricante.

## Tamanho

Selecione o tamanho de material apropriado no menu. Se selecionar **Personalizado**, insira as informações de tamanho de material do cliente (largura, altura e polegadas ou milímetros), em seguida, selecione **OK**.

#### Tipo

Selecione o tipo de material no menu. Se selecionar **Personalizado**, insira as informações do tipo personalizado, selecione **Adicionar tipo**, em seguida, selecione **Fechar**.

#### Gramatura (g/m2)

Selecione a gramatura do material usando as setas de rolagem para cima e para baixo ou clicando dentro do campo e digitando a gramatura.

#### Revestido

Selecione o revestimento desejado no menu.

#### Cores

Selecione a cor desejada para o material no menu. Se selecionar **Personalizado**, insira as informações das cores personalizadas, selecione **Adicionar cor**, em seguida, selecione **Fechar**.

#### Granulação: Alimentação pela borda longa e Alimentação pela borda curta (ABL e ABC)

Indica a orientação do material na bandeja.

# Módulo

Selecione **Nenhum** e de **2–255** guias.

Nota: Ao imprimir divisórias, você deve ajustar a opção Módulo para **Divisória com índice.**

### Perfurado

Se disponível, selecione o número de furos desejado no menu. O número de furos depende do material perfurado sendo utilizado.

## Minhas avaliações

Você pode definir sua própria avaliação para materiais. Os valores de Minhas avaliações são retidos localmente na impressora. Para definir a avaliação de um material, na coluna Minhas avaliações, clique em uma das 5 estrelas.

## Última atualização

A coluna Última atualização exibe a data e a hora mais recentes quando um material foi editado ou alterado.

### Comentário

Esta seção permite a inserção de informações opcionais sobre o papel, como nome da marca ou informações específicas do trabalho. O número máximo de caracteres permitidos é 256.

Além dos atributos do material, para garantir ajustes de mecanismo de impressão para otimizar o desempenho de impressão para o material, use os seguintes recursos:

## Configuração avançada

Selecione esta opção para abrir e avaliar as opções de Configuração avançada de material e para obter mais informações, consulte [Configuração avançada de material](#page-135-0).

## Impressão de teste

Selecione esta opção para executar testes de impressão. Para obter mais informações e instruções, consulte [Impressão de teste.](#page-132-0)

## <span id="page-125-0"></span>**Acesso à Biblioteca de materiais de Propriedades da bandeja**

A lista da Biblioteca de materiais contém os nomes de todos os materiais específicos para sua impressora.

A lista de Biblioteca de materiais está disponível a na janela **PredictPrint Media Manager > Biblioteca de materiais**, ou através da janela Propriedades do material da bandeja.

A partir da janela Propriedades do material da bandeja, você pode selecionar carregar um material das seguintes opções:

- **Biblioteca de materiais**
- **Lista de materiais**

## **Acesso à lista Biblioteca de materiais de Propriedades da bandeja**

1. Selecione uma bandeja a partir da guia **Bandejas** do PredictPrint Media Manager.

A janela Propriedades do material da bandeja será exibida.

2. Clique em **Biblioteca de materiais**.

A lista Biblioteca de materiais será exibida.

- 3. Para fechar a lista de Biblioteca de materiais, selecione **Cancelar** ou o **x** no canto superior direito da janela.
- 4. Em Propriedades da bandeja, selecione **OK** ou **Cancelar**.

A janela Propriedades do material da bandeja é fechada e a janela principal do PredictPrint Media Manager é exibida.

## **Acesso à lista Materiais das Propriedades da bandeja**

1. Da guia **Bandejas** no do PredictPrint Media Manager , selecione uma bandeja.

A janela Propriedades do material da bandeja será exibida.

2. Clique em **Lista de materiais**.

A janela Lista de materiais será exibida.

- 3. No menu, selecione a lista que deseja exibir.
- 4. Para fechar e salvar, selecione **Cancelar** ou clique no **x** no canto superior direito da janela.
- 5. Em Propriedades da bandeja, selecione **OK** ou **Cancelar**.

A janela Propriedades do material da bandeja é fechada e a janela principal do PredictPrint Media Manager é exibida.

## **Uso do recurso Biblioteca de materiais**

Use o recurso Biblioteca de materiais para fazer o seguinte:

- Adicionar novos materiais à lista da Biblioteca de materiais personalizados da lista Todos os materiais
- Copie um material existente às propriedades do material conforme necessário
- Crie e salve novos materiais
- Edite os atributos do material existente
- Remova e exclua a entrada de material

Nota: A opção de criar e salvar um novo material usando a Biblioteca de materiais é necessária apenas quando o Assistente de Material estiver desativado.

## **Adicionar uma Entrada de Material da Lista de Todas as Mídias**

1. Na janela principal do PredictPrint Media Manager, clique em **Biblioteca de materiais**.

A janela Biblioteca de materiais é exibida.

- 2. Selecione o material desejado da lista de Todos os materiais.
- 3. Clique no ícone **Adicionar à biblioteca de materiais**. O material é adicionado à parte inferior da lista da Biblioteca de materiais.
- 4. Para mover o material dentro da lista da Biblioteca de materiais, clique nos ícones **Mover para cima** e **Mover para baixo**.

#### <span id="page-126-0"></span>**Cópia de uma entrada de material**

1. Na janela principal do PredictPrint Media Manager, clique em **Biblioteca de materiais**.

A janela Biblioteca de materiais é exibida.

- 2. Selecione o material necessário da lista Todos os materiais ou da lista da Biblioteca de materiais.
- 3. Clique no ícone **Copiar**.

A janela Propriedades do material é exibida.

- 4. Digite um novo nome de material e modifique os atributos, conforme for necessário.
- 5. Clique em **Configuração avançada**.
	- a. Selecione as várias opções de Configuração avançada de material, conforme for necessário. Consulte [Opções de Configuração avançada de material.](#page-136-0)
	- b. Para salvar as alterações, clique em **OK**, em seguida feche a janela Configuração avançada de material.
- 6. Para salvar e fechar a janela Propriedades do material, clique em **OK**. O material é adicionado à parte inferior da lista da Biblioteca de materiais.
- 7. Para mover o material dentro da lista da Biblioteca de materiais, clique nos ícones **Mover para cima** e **Mover para baixo**.

## **Criar um novo material a partir da Biblioteca de materiais**

Nota: A opção de criar e salvar um novo material usando a Biblioteca de materiais é necessária apenas quando o Assistente de Material estiver desativado.

1. Na janela principal do PredictPrint Media Manager, clique em **Biblioteca de materiais**.

A janela Biblioteca de materiais é exibida.

2. Clique em **Criar novo**.

A janela Configuração de novo material aparece.

- 3. Digite um novo nome de material e modifique os atributos, conforme for necessário.
- 4. Clique em **Configuração avançada**. A janela Configuração avançada de material é exibida.
	- a. Selecione as várias opções de Configuração avançada de material, conforme for necessário. Consulte [Opções de Configuração avançada de material.](#page-136-0)
	- b. Para salvar as alterações, clique em **OK**, em seguida feche a janela Configuração avançada de material.
- 5. Para salvar e fechar a janela Configuração de novo material, clique em **OK**. O material é adicionado à parte inferior da lista da Biblioteca de materiais.
- 6. Para mover o material dentro da lista da Biblioteca de materiais, clique nos ícones **Mover para cima** e **Mover para baixo**.

## **Criar um novo material em Propriedades da bandeja**

Nota: A opção de criar e salvar um novo material usando a Biblioteca de materiais é necessária apenas quando o Assistente de Material estiver desativado.

1. No PredictPrint Media Manager no servidor de impressão, selecione a bandeja onde o novo material está colocado.

A janela Propriedades do material da bandeja para aquela janela que é exibida.

2. Clique em **Criar nova material**.

A janela Configuração de novo material aparece.

- 3. Digite um novo nome de material e modifique os atributos, conforme for necessário.
- 4. Clique em **Configuração avançada**. A janela Configuração avançada de material é exibida.
	- a. Selecione as várias opções de Configuração avançada de material, conforme for necessário. Consulte [Opções de Configuração avançada de material.](#page-136-0)
	- b. Para salvar as alterações, clique em **OK**, em seguida feche a janela Configuração avançada de material.
- 5. O material pode ser um material temporário ou um material permanente na Biblioteca de materiais:
	- Para que um material se torne temporário, certifique-se de que a caixa de seleção Salvar na biblioteca de materiais não esteja selecionada.
	- Para salvar permanentemente o material na Biblioteca de materiais, certifique-se de que a caixa de seleção Salvar na biblioteca de materiais esteja selecionada.
- 6. Para salvar e fechar a janela Configuração de novo material, clique em **OK**.
- 7. Para fechar a janela Propriedades do material da bandeja, selecione **OK**. O novo material é exibido na lista da Biblioteca de materiais do PredictPrint Media Manager.

Nota: Antes de executar o trabalho, certifique-se de que a bandeja esteja com o mesmo material que o programado para essa bandeja na Biblioteca de materiais.

#### <span id="page-128-1"></span>**Edição de um material existente na Biblioteca de materiais**

1. Na janela principal do PredictPrint Media Manager, clique em **Biblioteca de materiais**.

A janela Biblioteca de materiais é exibida.

- 2. Selecione o material requerido na lista da Biblioteca de materiais.
- 3. Clique no ícone **Editar**.

A janela Propriedades do material é exibida.

- 4. Modifique os atributos do material, conforme for necessário.
- 5. Clique em **Configuração avançada**.
	- a. Selecione as várias opções de Configuração avançada de material, conforme for necessário. Consulte [Opções de Configuração avançada de material.](#page-136-0)
	- b. Para salvar as alterações, clique em **OK**, em seguida feche a janela Configuração avançada de material.
- 6. Para salvar e fechar a janela Propriedades do material, clique em **OK**. A coluna Última atualização na lista da Biblioteca de materiais exibe uma nova data e hora, que indica quando as alterações foram feitas.

#### **Remoção de um material da Biblioteca de materiais**

1. Na janela principal do PredictPrint Media Manager, clique em **Biblioteca de materiais**.

A janela Biblioteca de materiais é exibida.

2. Clique no ícone **Remover**.

Um comando será exibido com a mensagem Tem certeza que deseja Excluir este material?

3. Clique em **Sim** para excluir o material da lista da Biblioteca de materiais.

## <span id="page-128-0"></span>**PROPRIEDADES DA BANDEJA**

Na janela Propriedades da bandeja, o usuário visualiza e configura os diversos parâmetros do material para as bandejas do alimentador. Você pode acessar a janela Propriedades da bandeja a partir das Bandejas do **PredictPrint Media Manager >** , e selecionar o uma bandeja.

Nota: O Servidor de Impressão Fiery® versão 2.0 inclui o Sistema Fiery versão FS600 e possui recursos exclusivos que não estão disponíveis nos Servidores de Impressão Fiery® mais antigos. No Servidor de Impressão Fiery® versão 2.0, FS600 ou mais recente, se o material colocado na bandeja for registrado no Assistente de materiais PredictPrint, clique com o botão direito na bandeja para **Executar a verificação do sistema de qualidade da imagem**. Para ativar essa opção, consulte [Acesso à guia](#page-111-0)  [Assistente de materiais ou Configurações.](#page-111-0)

Na janela Propriedades do material da bandeja, você pode visualizar os detalhes do material e colocar novos materiais da Biblioteca de materiais ou da Lista de materiais:

## Detalhes do material

Esta área exibe as informações da bandeja atual, incluindo tamanho, tipo, gramatura, cor e orientação do papel (ABL ou ABC), perfuração e granulação.

#### Coloque um novo material:

Você pode selecionar para colocar um novo material a partir das seguintes opções:

- **Biblioteca de materiais**
- **Lista de materiais**

A lista da Biblioteca de materiais exibe materiais que são específicos para a impressora. O usuário seleciona o material desejado na lista e esse material é atribuído à bandeja. Para obter mais informações, consulte [Acesso à Biblioteca de materiais de Propriedades da bandeja.](#page-125-0)

A janela Propriedades do material da bandeja inclui as seguintes configurações:

#### Ativar bandeja

Permite que a bandeja selecionada seja usada.

#### Desativar bandeja

Proíbe que a bandeja selecionada seja usada.

#### Alimentação pela Borda Longa

Indica que o papel na bandeja é colocado somente na direção de alimentação pela borda longa (ABL).

#### Alimentação pela Borda Curta

Indica que o papel na bandeja é colocado na direção de alimentação pela borda curta (ABC).

## Perfil de alinhamento

Permite que o usuário mantenha o perfil padrão do sistema ou, com esse botão, selecione um perfil específico criado e salvo usando a função **Perfis**. Selecione uma das seguintes opções:

• **Aplicar ao material**: Esta opção utiliza um perfil de alinhamento específico para o material. Esta opção não aplica o perfil à bandeja.

Nota: Esta é a opção padrão do sistema.

• **Aplicar à bandeja**: Esta opção utiliza um perfil de alinhamento específico para a bandeja somente e não ao material colocado na bandeja. O campo Aplicar à bandeja mostra o Perfil padrão ou um perfil selecionado.

• **Selecionar perfil**: Selecione esta opção para abrir a janela Selecionar perfil de alinhamento e selecionar um perfil salvo anteriormente que possa ser aplicado à bandeja selecionada.

Para obter instruções detalhadas, consulte [Perfis de alinhamento.](#page-155-0)

## Substituir

- Se a caixa de seleção Substituir estiver desmarcada, quando o material atual colocado na bandeja não corresponder às informações da janela Propriedades do material da bandeja, uma mensagem é exibida. Carregue a bandeja com o mesmo material indicado na janela Propriedades do material da bandeja.
- Se a caixa de seleção estiver marcada, quando houver uma incompatibilidade de material entre o conteúdo real da bandeja e as informações mostradas na janela Propriedades do material da bandeja para essa bandeja, nunca será exibida uma mensagem.

## Cancelar

Selecione esta opção para fechar a janela Propriedades do material da bandeja sem fazer alterações.

## **OK**

Selecione esta opção para salvar as alterações feitas e fechar a janela Propriedades do material da bandeja.

## **Acessar Propriedades da bandeja**

1. Selecione uma bandeja a partir da janela principal do PredictPrint Media Manager.

A janela Propriedades do material da bandeja será aberta.

2. Para fechar a janela Propriedades do material da bandeja, selecione **OK** ou **Cancelar**.

A janela principal PredictPrint Media Manager será exibida.

Nota: O Servidor de Impressão Fiery® versão 2.0 inclui o Sistema Fiery versão FS600 e possui recursos exclusivos que não estão disponíveis nos Servidores de Impressão Fiery® mais antigos. No Servidor de Impressão Fiery® versão 2.0, FS600 ou mais recente, se o material colocado na bandeja for registrado no Assistente de materiais PredictPrint, clique com o botão direito na bandeja para **Executar a verificação do sistema de qualidade da imagem**. Para ativar essa opção, consulte [Acesso à guia](#page-111-0)  [Assistente de materiais ou Configurações.](#page-111-0)

### **Biblioteca de perfil de alinhamento**

A Biblioteca de perfil de alinhamento é populada com todos os perfis de alinhamento salvos para o sistema. Um usuário pode selecionar um perfil desejado para uso no ponto necessário.

A Biblioteca de perfil de alinhamento pode ser acessada a partir de **Propriedades da bandeja** e de **Configuração de material avançada**.

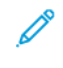

Nota: Os perfis de Alinhamento não podem ser criados ou editados a partir da biblioteca. Para criar ou editar perfis, a partir da janela principal do PredictPrint Media Manager, selecione **Perfis > Perfil de alinhamento**.

## **Corresponder as informações de bandeja e material**

Importante: Para assegurar a produtividade máxima e a conclusão bem-sucedida do trabalho, sempre verifique se as informações em Propriedades da bandeja no PredictPrint Media Manager correspondem ao material de impressão real ou com a bandeja que está sendo usada para o trabalho de impressão.

Antes de executar um trabalho de impressão, verifique todas as condições a seguir:

- Foram feitas modificações na Biblioteca de materiais, como:
	- Adição de um material
	- Cópia de um material
	- Criação de um novo material
	- Edição de um material existente
- O material de impressão foi colocado na bandeja selecionada para o trabalho de impressão
- A bandeja selecionada para o trabalho de impressão foi aberta ou fechada

Nota: Se qualquer uma dessas condições se aplicarem, verifique se as informações em Propriedades da bandeja correspondem ao conteúdo real da bandeja.

Se o material colocado na bandeja não corresponder às informações na janela Propriedades da bandeja, uma mensagem poderá ser exibida de uma ou mais das telas a seguir:

- Interface do usuário da impressora
- Aplicativo PredictPrint Media Manager
- Servidor de impressão

ଜ Dica: As informações de incompatibilidade do papel ou bandeja e como elas são exibidas dependem do servidor de impressão individual. Se o material for modificado em uma bandeja, uma mensagem pode não ser exibida. Portanto, é importante executar as etapas a seguir antes de executar um trabalho de impressão.

1. Verifique se há uma mensagem de incompatibilidade de bandeja na Interface do usuário da impressora. Se uma mensagem de incompatibilidade for exibida, selecione-a.

Uma nova mensagem exibe e explica qual é o material necessário e o local da bandeja.

- 2. Vá para o servidor de impressão e verifique se há na janela principal ou inicial uma mensagem similar:
	- Se existir uma mensagem, siga as informações fornecidas no servidor de impressão para corrigir o problema de incompatibilidade do material e continue para a próxima etapa.
	- Se uma mensagem não existir, continue na próxima etapa.
- 3. Coloque o material na bandeja. Se a interface do usuário na impressora exibir uma mensagem de incompatibilidade, para corrigir a incompatibilidade, use o Assistente de materiais.
- 4. Feche a bandeja.

O Assistente de materiais é aberto.

- 5. Para alterar as Propriedades da bandeja para corresponder ao conteúdo da bandeja, siga as etapas de configuração do material no Assistente de materiais.
- 6. Resolva todas as mensagens de incompatibilidade de bandeja e material.
- 7. Inicie o trabalho de impressão.

## <span id="page-132-0"></span>**IMPRESSÃO DE TESTE**

A opção **Impressão de teste** executa impressões de amostra do material específico colocado em uma bandeja. Use essas impressões de amostra para avaliar se o material colocado está funcionando corretamente com as propriedades do material selecionadas, incluindo todas as opções da **Configuração avançada de material**. O padrão de teste usado para impressões de amostra pode variar de acordo com a opção **Impressão de teste** que é selecionada e usada.

A opção **Impressão de teste** está disponível nas seguintes funções ou opções:

- Propriedades do material
- Configuração avançada de material

## **Dicas para usar a opção Impressão de teste**

Antes de usar a opção **Impressão de teste**, revise as informações a seguir.

- Se vários atributos de Propriedades do material ou opções de Configuração avançada de material forem alterados, proceda da seguinte maneira:
	- 1. Altere apenas um atributo ou opção
	- 2. Execute impressões de teste
	- 3. Avalie a saída de amostra
	- 4. Se a saída de amostra for aceitável, altere um atributo ou opção diferente
	- 5. Repita as etapas anteriores para avaliar o próximo atributo ou opção
- Se a saída de amostra não for aceitável depois de executar as impressões de teste, proceda de uma das seguintes maneiras:
	- Faça ajustes adicionais no atributo ou opção e execute mais impressões de teste, ou
	- Retorne o atributo ou opção para o seu valor padrão e continue no próximo atributo ou opção
- É importante lembrar que todas as configurações usadas hoje para um determinado atributo ou opção podem não atingir a mesma saída desejada quando usadas em um dia diferente. Isto é especialmente relevante se o ambiente no qual a impressora estiver localizada experimentar mudanças de temperatura e umidade
- Repita o procedimento continuamente e teste as impressões quanto a qualquer atributo ou opção até que impressões de saída aceitáveis sejam obtidas
- Se a saída impressa ainda estiver inaceitável depois de repetir por várias vezes os procedimentos e as impressões de teste, ligue para o Centro de Atendimento ao Cliente para obter assistência

## **Uso da opção Impressão de teste em Propriedades do material**

- 1. Execute um destes procedimentos:
	- Copiar uma entrada de material existente. Consulte [Cópia de uma entrada de material](#page-126-0)
	- Modificar ou editar uma entrada de material existente. Consulte [Edição de um material existente na](#page-128-1) [Biblioteca de materiais](#page-128-1)
- 2. Na janela Propriedades do material, modifique os atributos do material conforme necessário, incluindo a inserção de um nome de material revisado, se aplicável, selecionando um tamanho, cor e outros atributos do material.
- 3. Selecione o botão **Impressão de teste**.

A janela Impressão de teste é aberta.

- 4. Selecione as opções de Impressão de teste desejadas, incluindo:
	- Bandeja:
	- Quantidade: É recomendável selecionar uma quantidade de 10 impressões de teste para avaliar melhor a saída impressa.
	- Faces impressas:
		- 1 face voltada para cima
		- 1 face voltada para baixo
		- 2 Faces
	- Alimentação pela borda longa ou Alimentação pela borda curta:
	- Modo de cor:
		- **Preto**: Selecione esta opção para saída somente em preto e branco
		- **CMYK**: selecione esta opção para saída em cores

## 5. Selecione **Iniciar**.

Uma janela de informações é exibida indicando Impressão de teste em andamento.

Ao concluir as impressões de teste, a janela Informações será fechada.

- 6. Recupere as impressões de teste na área de saída da impressora.
- 7. Revise a saída.
	- Se a saída de amostra for aceitável, vá para a próxima etapa.
	- Se a saída de amostra não for aceitável, repita as etapas anteriores até que a saída aceitável seja obtida. Se a saída continuar inaceitável após várias tentativas, entre em contato com o Centro de Suporte ao Cliente para obter assistência adicional.
- 8. Selecione **OK** para salvar e fechar a janela Propriedades do material.
- 9. Selecione **Fechar** para sair da Biblioteca de materiais ou Propriedades da bandeja.

## <span id="page-134-0"></span>**Uso da opção Impressão de teste na Configuração avançada de material**

- 1. Execute um destes procedimentos:
	- Copiar uma entrada de material existente. Consulte [Cópia de uma entrada de material.](#page-126-0)
	- Modificar ou editar uma entrada de material existente. Consulte [Edição de um material existente na](#page-128-1) [Biblioteca de materiais.](#page-128-1)
- 2. Na janela Propriedades do material, selecione ou modifique os atributos do material, conforme necessário, incluindo a inserção de um nome de material novo ou revisado, selecionando um tamanho, cor e outros atributos.
- 3. Selecione o botão **Configuração avançada**.

A janela Configuração avançada de material é aberta.

4. Selecione o botão **Impressão de teste**.

A janela Impressão de teste é aberta.

- 5. Selecione as opções de Impressão de teste desejadas, incluindo:
	- Bandeja:
	- Quantidade: É recomendável selecionar uma quantidade de 10 impressões de teste para avaliar melhor a saída impressa.
	- Faces impressas:
		- 1 face voltada para cima
		- 1 face voltada para baixo
		- 2 Faces
	- Alimentação pela borda longa ou Alimentação pela borda curta:
	- Modo de cor:
		- **Preto**: Selecione esta opção para saída somente em preto e branco
		- **CMYK**: selecione esta opção para saída em cores

#### 6. Selecione **Iniciar**.

Uma janela de informações é exibida indicando Impressão de teste em andamento.

Ao concluir as impressões de teste, a janela Informações será fechada.

- 7. Recupere as impressões de teste na área de saída da impressora.
- 8. Avalie a saída impressa.
	- Se as impressões de teste forem aceitáveis, continue na próxima etapa.
	- Se as impressões de teste não forem aceitáveis, repita as etapas anteriores e execute mais impressões de teste até que a saída impressa desejada seja obtida. Se a saída continuar inaceitável depois de diversos jogos de impressões de teste, entre em contato com o Centro Xerox de Atendimento ao Cliente para obter assistência.

Talvez sejam necessários vários ajustes nas opções de Configuração avançada de material e a execução de impressões de teste para que a saída impressa satisfaça o cliente.

- 9. Para salvar as seleções e fechar a janela Configuração avançada de material, selecione **OK**.
- 10. Para salvar e fechar a janela Configuração de novo material ou a janela Propriedades do material, selecione **OK**.
- 11. Para sair da Biblioteca de materiais ou Propriedades da bandeja, selecione **Fechar**.
- 12. Para sair do modo administrador, selecione **Logoff**.

# <span id="page-135-0"></span>**CONFIGURAÇÃO AVANÇADA DE MATERIAL**

O recurso **Configuração avançada de material** permite que o usuário personalize os materiais muito além do tamanho, peso, tipo e outras características típicos.

G) Dica: A função **Configuração avançada de material** é acessada a partir da janela Propriedades do material ou da janela Configuração de novo material.

Diferentes materiais, incluindo o tipo de papel, peso, tipo e curvatura do papel, requerem o manuseio específico ou especial pela impressora à medida em que se movem pelo caminho do papel. Por exemplo, alguns tipos de material podem enviesam ou curvar à medida em que avançam pelo caminho de impressão da impressora. Isso pode ocorrer em trabalhos executados com frequência ou em trabalhos com uma saída de alto volume.

A **Configuração avançada de material** permite o ajuste de parâmetros específicos de diferentes tipos de mídia e trabalhos, como os descritos no parágrafo acima. Esses materiais personalizados podem ser usados quando necessário, para garantir uma qualidade de saída ideal de seus trabalhos de impressão. Os materiais podem ser temporários para trabalhos específicos e únicos ou podem ser permanentes, adicionados à lista da Biblioteca de materiais.

Ao configurar materiais personalizados para tipos específicos de papel, é possível evitar impressões de saída que estejam enviesadas, curvas, com muito ou pouco /toner ou que não tenha toner em áreas, ou imagens que não foram registradas adequadamente na impressão de saída, como imagens de 1 Lado 1 e imagens de 2 Lados que estejam más registradas.

Nota: Assim que um material personalizado é criado, de forma temporária ou permanente, esta informação é enviada para o servidor de impressão e para a impressora. O servidor de impressão então reflete as informações nas opções de impressão para os trabalhos de impressão.

# **Dicas para usar o Recurso de configuração avançada de material**

Antes de usar o recurso Configuração de material avançada, revise as seguintes informações:

- Selecione apenas uma opção de Configuração de material avançada por vez. Isso o ajuda a determinar se a opção está oferecendo a saída de impressa desejada.
	- Importante: Sempre execute impressões de teste após a seleção de cada opção. Isso permite que você avalie a saída impressa e determine se ela é aceitável ou não. Se for aceitável, nenhum ajuste adicional é necessário.
- Se a saída for inaceitável, faça uma das ações a seguir:
	- Faça ajustes adicionais dos valores para a opção selecionada (se aplicável) ou
	- Retorne a opção para o seu valor padrão e continue na próxima opção.
- Se a saída ainda estiver inaceitável após ajustar repetidamente uma opção e executar impressões de teste, ligue para o Centro de Atendimento ao Cliente para obter assistência.
- A saída de um trabalho de impressão, que usa opção de Configuração de material avançada, varia de um dia para outro. As configurações que são usadas hoje não conseguem obter a mesma saída desejada quando usado em um dia diferente para o mesmo trabalho de impressão. Isto é especialmente relevante se o ambiente no qual a impressora estiver localizada experimentar mudanças de temperatura e umidade.

## <span id="page-136-0"></span>**Opções de Configuração avançada de material**

Para o recurso **Configuração avançada de material**, estão disponíveis as seguintes opções:

- Botão **OK**: Selecione esta opção para salvar as alterações feitas e fechar a janela Configuração avançada de material.
- Botão **Cancelar**: Selecione esta opção para fechar a janela Configuração avançada de material sem fazer alterações.
- **Material apenas por nome**: Consulte [Material apenas por nome](#page-136-1).
- **Detecção de alimentação múltipla**: Consulte [Detecção de alimentação múltipla.](#page-137-0)
- **Bandeja assistida por ar**: Consulte [Bandeja assistida por ar](#page-137-1).
- **Ativar aquecedor de bandeja**: Consulte [Ativar aquecedor de bandeja.](#page-138-0)
- **Pressão no rolo do alinhador**: Consulte [Pressão no rolo do alinhador](#page-138-1).
- **Regi-Loop**: Consulte [Regi-Loop.](#page-138-2)
- **Ajuste do Rolo de pré-porta**: Consulte [Ajuste do Rolo de pré-porta.](#page-139-0)
- **Impressão de teste**: Consulte [Impressão de teste.](#page-139-1)
- **Ajuste atual de transferência primária**: Consulte [Ajuste atual de transferência primária](#page-139-2).
- **Ajuste da tensão de transferência secundária**: Consulte [Ajuste da tensão de transferência secundária](#page-140-0).
- **Ajuste da saída de transferência para a borda de fuga**: Consulte [Transferência do ajuste de saída para a](#page-140-1) [borda de fuga](#page-140-1).
- **Ajuste de velocidade do papel na transferência**: Consulte [Ajuste de velocidade do papel na](#page-140-2)  [transferência](#page-140-2).
- **Ajuste da temperatura do fusor**: Consulte [Ajuste da temperatura do fusor](#page-140-3).
- **Ajuste da velocidade do fusor**: Consulte [Ajuste da velocidade do fusor](#page-141-0).
- **Perfil de alinhamento**: Consulte [Perfil de alinhamento](#page-141-1).
- **Perfil de ajuste de dobras**: Consulte [Perfil de ajuste de dobras.](#page-141-2)
- **Correção de curvatura do papel**: Consulte [Correção de curvatura do papel](#page-142-0).

### <span id="page-136-1"></span>**Material apenas por nome**

Quando esta opção está **selecionada** (sim ou verdadeiro), é possível selecionar o material no servidor de impressão ou no driver de impressão do cliente apenas selecionando explicitamente o nome do material específico (conforme mostrado na Biblioteca de materiais) e não combinando diversos parâmetros (como <u>ନ</u>

gramatura, tipo e revestimento). A seleção desta opção (marcando a caixa de seleção) pode evitar o uso descuidado de materiais caros ou especiais para solicitações do usuário de folhas de intercalação, seleção automática de papel ou papel genérico.

Dica: O comportamento desta opção depende da implementação do servidor de impressão; portanto, a funcionalidade desta opção pode variar de um servidor de impressão para outro. Além disso, uma vez que a opção depende da implementação do servidor de impressão, esta opção pode não funcionar conforme detalhado aqui.

Quando esta opção está **desmarcada** (não ou falso), é possível selecionar os materiais no servidor de impressão ou no driver de impressão do cliente, combinando os mesmos atributos (como gramatura, tipo e revestimento) que os listados para os materiais na Biblioteca de materiais. Os nomes do material também são examinados, mas não são usados exclusivamente.

## <span id="page-137-0"></span>**Detecção de alimentação múltipla**

Nota: Esta opção está disponível apenas com as Bandejas 6, 7, 8 e 9. Não funciona com as Bandejas 1-3.

Quando esta função estiver **secionada** (sim ou verdadeiro), a pressão detecta e evita que múltiplas folhas sejam retiradas simultaneamente da bandeja do papel.

Quando esta opção estiver **desmarcada** (não ou falso), a impressora de produção ignorará todas as folhas múltiplas alimentadas pelo trajeto do papel. Desmarque essa opção somente como uma medida temporária, que permite o usuário continue seu fluxo de trabalho até que o representante técnico resolva o problema.

## <span id="page-137-1"></span>**Bandeja assistida por ar**

Esta opção permite otimizar e controlar as condições ambientais em suas bandejas de papel, o que, por sua vez, otimiza a capacidade de impressão. Use a opção Use **Bandeja assistida por ar** para ligar ou desligar os ventiladores da bandeja de papel, para eliminar falhas de alimentação, alimentações múltiplas, atolamentos ou outros problemas possíveis de alimentação da bandeja. Esses ventiladores sopram a pilha de papel durante a operação de alimentação e separam as folhas, proporcionando uma alimentação estável.

Selecione uma das opções a seguir no menu suspenso:

- **Padrão do sistema**: Como o próprio nome indica, esta é a seleção padrão. Com esta seleção, os ventiladores da bandeja de papel se ajustam automaticamente, usando as configurações do sistema que são otimizadas para papéis Xerox.
- **Mesa de suporte p/ aliment. múltipla**: Selecione essa opção quando houver uma condição de alimentação múltipla. Isso altera a função assistida por ar para reduzir o volume de ar e, portanto, ele não separa as folhas de papel ou pega várias delas. Este é um pré-ajuste de volume inferior que já está armazenado na máquina da MNV (Memória não-volátil).
- **Mesa de suporte p/ aliment. incorreta**: Selecione essa opção quando houver uma condição de falha de alimentação. Ela altera a função assistida por ar para reduzir o volume de ar para reduzir os atolamentos de papel. Este também é um pré-ajuste de volume de ar baixo que está armazenado na máquina da MNV.
- **Forçado para fora**: Selecione essa opção quando nenhuma das opções acima produzir uma alteração na saída. Essa opção desliga todas as funções assistidas por ar.

• **Personalizado 1-8**: Por padrão, essas configurações de armazenamento da MNV estão em branco. Enquanto essas configurações personalizadas são selecionáveis, elas não estão disponíveis para uso com a impressora, nem estão operacionais agora.

## <span id="page-138-0"></span>**Ativar aquecedor de bandeja**

Esta opção funciona em conjunto com a opção **Bandeja assistida por ar**. Ao selecionar esta caixa, o aquecedor de bandeja é ativado. O aquecedor mantém a temperatura interna adequada da bandeja de papel. Dependendo da temperatura externa e da umidade, o aquecedor envia informações aos ventiladores da bandeja. Os ventiladores, então, são ligados e fornecem o ar necessário para a pilha de papel, evitando, desta forma, alimentações múltiplas ou falhas na alimentação.

#### <span id="page-138-1"></span>**Pressão no rolo do alinhador**

Use esta opção com tipos de papel especiais que deslizam ou enviesam, produzindo imagens com falha de registro na saída impressa. Esta função também é usada com alguns papéis de baixa ou alta gramatura, que exigem menos ou mais pressão no rolo, a fim de evitar danos nas bordas da saída impressa.

Nota: A opção **Pressão do rolo do alinhador** é usada em conjunto com a opção **Ajuste do rolo do Pré-porta**. Antes de usar a **Pressão no rolo do alinhador**, você deverá primeiro ativar o **juste do rolo do Pré-porta**. Para obter mais informações, consulte [Ajuste do Rolo de pré-porta.](#page-139-0)

Consulte os dois exemplos a seguir:

## Exemplo 1

Alguns tipos de papel revestidos de gramatura mais alta deslizam e enviesam, produzindo imagens com falha de registro nas impressões da saída. Nesse caso, pode ser que queira aumentar a pressão para compensar o deslize e enviesamento.

## Exemplo 2

Alguns papéis de baixa gramatura podem ter pressão demasiada do rolo aplicada a eles, desta forma resultando em danos nas bordas das impressões da saída. Nesse caso, pode ser que queira diminuir a pressão do rolo.

Para algumas falhas, aumentar a pressão do rolo permitirá que você adie a chamada da assistência técnica. No entanto, pode ser que queira chamar o representante técnico assim que possível para restaurar a máquina para suas capacidades de alimentação completas.

A configuração padrão é **0** (zero). É recomendado deixar esta opção na configuração padrão até que você execute impressões de teste e avalie a saída das impressões.

Nota: A alteração da configuração padrão deve ser considerada uma solução temporária porque as condições ambientais variam de um dia para o outro. É recomendado que após a conclusão do trabalho de impressão, retorne à opção para sua configuração padrão.

#### <span id="page-138-2"></span>**Regi-Loop**

Use esta opção para ajustar e corrigir enviesamento que possa ocorrer a direção e ataque da folha enquanto ela é alimentada através do trajeto do papel. O ajuste do loop varia a quantidade de deformação papel que ocorre contra o portão de registro e, portanto, otimiza a correção de enviesamento de ataque.

Dica: **Regi-Loop** é usado em conjunto com o **Perfil de alinhamento**. Antes de usar a opção **Regi-Loop**, primeiro use o recurso **Alinhamento**; se o ajuste do alinhamento não for bem sucedido; em seguida ajuste a opção **Regi-Loop**. Para obter informações e instruções, consulte [Perfis de alinhamento.](#page-155-0)

A ilustração a seguir mostra a folha enquanto está sendo alimentada através do caminho do papel e a área onde ocorre a quantidade de loop.

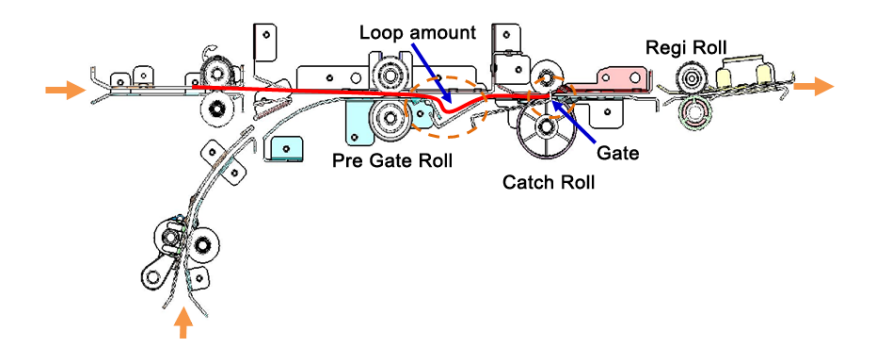

- O ajuste varia de -3,0 mm (-0,118 pol.)  $\alpha$  +3,0 mm (+0,118 pol.), e a quantidade pode ser ajustada um mínimo de 0,3 mm (0,0118 pol.).
- Se a variação do enviesamento de ataque for grande, aumente a quantidade de loop na direção mais (+). Dependendo do tipo ou gramatura do papel  $(q/m^2)$  e se o loop for muito grande, pode ocorrer dano na borda de ataque do papel.
- Se ocorrer deformação com papel fino em ambientes como alta temperatura e alta umidade, reduza a quantidade de loop na direção menos (-).

## <span id="page-139-0"></span>**Ajuste do Rolo de pré-porta**

Irá ajustar a pressão da ponta do rolo da pré-porta. Escolha uma das três opções:

- **Padrão do sistema**: Esta é uma configuração automática que usa o sistema predefinido Tabela de consulta (LUT) que atribui configurações de ponta para cada tipo de material g/m2 (peso).
- **Ligado**: Esta opção permite configurações personalizadas quando a opção **Pressão no rolo do alinhador**  for usada. Antes de usar a **Pressão no rolo do alinhador**, você deverá primeiro **Ligar** esta configuração.
- **Desligado**: Nenhuma configuração de ponta é usada.

## <span id="page-139-1"></span>**Impressão de teste**

Após fazer os ajustes das opções de Configuração de materiais avançada, sempre execute impressões de teste antes de executar um trabalho. Executar impressões de teste irá garantir se a saída de impressão é aceitável ou não e se mais alterações devem ser feitas antes de executar um trabalho. Para obter mais informações e instruções, consulte [Impressão de teste](#page-132-0).

## <span id="page-139-2"></span>**Ajuste atual de transferência primária**

O objetivo deste ajuste é corrigir manchas de linhas pretas (K) na área da borda de ataque da saída impressa. As manchas ocorrem a aproximadamente 10 mm da borda de ataque. Manchas de linhas pretas (K) podem ser corrigidas ao aumentar a corrente de transferência primária (primeira).

Esta mancha ocorre principalmente com preto (K); no entanto, se ocorrerem outros problemas de qualidade da imagem, como fantasmas, as outras cores, Ciano (C), Magenta (M) e Amarelo (Y), também podem ser ajustadas para corrigir esses problemas.

#### <span id="page-140-0"></span>**Ajuste da tensão de transferência secundária**

O objetivo desse ajuste é corrigir manchas (cobertura de toner desigual) e variações de cores (cores inconsistentes). Esses problemas de qualidade de imagem podem ocorrer em materiais de alta gramatura. Este ajuste cria e salva um ajuste de transferência de imagem no Rolo polarizado de transferência na impressora. O segundo Rolo de transferência polarizado é onde a imagem é transferida da correia para o papel. Uma vez criado para um material, o ajuste é salvo e pode ser selecionado para o material de qualquer bandeja.

O ajuste pode ser realizado ao selecionar os botões **Automático** ou **Manual**.

- Botão **Automático**: O ajuste é feito pela impressora e elimina a necessidade de interpretar alvos impressos e inserir manualmente os valores de ajuste. Isso economiza tempo e evita erros. Normalmente, **Automático** resolve a maioria dos problemas de qualidade da imagem e deve ser usado antes de realizar um ajuste manual.
- Botão **Manual**: O usuário deve executar manualmente o ajuste e as instruções passo a passo para a impressão dos padrões de teste de impressão, interpretando os alvos impressos nesses padrões e, em seguida, inserindo manualmente os valores de ajuste. Use a opção ajuste **Manual** somente quando o ajuste **Automático** não fornecer a saída desejada.

Para obter mais informações, consulte [Ajuste da tensão de transferência secundária.](#page-144-0) Também consulte esses procedimentos: [Utilizar a opção Ajuste automático para Ajuste de tensão de transferência secundária](#page-145-0) e [Utilize](#page-146-0)  [a opção Ajuste manual para Ajuste de Tensão de Transferência Secundária](#page-146-0).

## <span id="page-140-1"></span>**Transferência do ajuste de saída para a borda de fuga**

Esta opção aumenta e diminui a temporização da tensão de transferência para o 2º rolo polarizado de transferência, que por sua vez reduz a borda de fuga na saída. Selecione entre **0-100%**. A configuração padrão é **100%**.

 $\mathscr{O}$ Nota: Este ajuste não deve ser usado para problemas de borda de fuga virada que são causados por material de impressão pesado.

#### <span id="page-140-2"></span>**Ajuste de velocidade do papel na transferência**

Nota: Esta opção é raramente usada.

Na impressora, a distância entre a Segunda transferência e o Fusor é muito pequena. Ao alimentar papel de tamanho grande, o papel é cortado (preso) simultaneamente pela Segunda transferência e o Fusor. Ocasionalmente, o papel é retirado entre a Segunda transferência e o Fusor, que pode causar danos ao papel e/ou defeito de imagem na saída. Quando isso ocorrer, esta opção permite realizar pequenos ajustes para a alimentação de papel bem sucedida nas áreas de Segunda Transferência e do Fusor sem danos ou defeitos.

A quantidade de ajuste varia de **-0,50%** a um máximo de **0,50%**. O padrão é **0** (zero).

#### <span id="page-140-3"></span>**Ajuste da temperatura do fusor**

Esta opção permite ao usuário ajustar a temperatura do fusor para tipos específicos de material. Na maioria das condições, a impressora ajusta a temperatura do fusor automaticamente no ponto de necessidade. No entanto, em raras ocasiões, pode ser que o usuário precise ajustar minimamente a temperatura do fusor para pesos de material específico ou para um fluxo de trabalho específico.

#### Por exemplo

A saída impressa mostra sinais de deslocamento ou toner com descascamento. Isso pode ser causado por um

material específico (como material revestido ou material de seda), e a temperatura do fusor pode estar muito baixa ou muito alta.

- A temperatura do fusor pode ser ajustada dentro de um intervalo de **-10° a +10° Celsius** (14° 50° Fahrenheit).
- A configuração padrão é **0** (zero). É recomendado deixar esta opção na configuração padrão até que você execute impressões de teste e avalie a saída das impressões.
- Alterar a configuração padrão é considerado uma solução temporária porque as condições ambientais variam de um dia para o outro. É recomendado que após a conclusão do trabalho de impressão, retorne à opção para sua configuração padrão.

## <span id="page-141-0"></span>**Ajuste da velocidade do fusor**

Esta opção permite que o usuário ajuste a velocidade do fusor para quando houver uma mancha na impressão de saída a 208 mm da borda de ataque. Esta mancha é causada por um desajuste na velocidade entre a borda de ataque do papel na ponta de contato do fusor e o meio do papel na ponta de contato da Segunda transferência.

Se esta mancha ocorrer na impressão de saída (a 208 mm da borda de ataque), a velocidade do fusor pode ser aumentada (até +2 ou 3%). Isso ajuda a corrigir este defeito.

## <span id="page-141-1"></span>**Perfil de alinhamento**

Selecione o botão **Perfil de alinhamento** para abrir a Biblioteca de perfil de alinhamento. A biblioteca é populada com todos os perfis de alinhamento salvos para o sistema. Um usuário pode selecionar um perfil desejado, conforme necessário. O perfil selecionado é então exibido no campo **Perfil de alinhamento** que está acima do botão.

Todos os perfis de ajuste de dobra são criados e mantidos a partir do recurso **Perfis** o PredictPrint Media Manager no servidor de impressão.

Para obter informações e instruções detalhadas, consulte o recurso [Perfis](#page-154-0) e a opção [Perfis de alinhamento](#page-155-0).

# Biblioteca de perfil de alinhamento

A Biblioteca de perfil de alinhamento é populada com todos os perfis de alinhamento salvos para o sistema. Um usuário pode selecionar um perfil desejado para uso no ponto necessário.

A Biblioteca de perfil de alinhamento pode ser acessada a partir de **Propriedades da bandeja** e de **Configuração de material avançada**.

Nota: Os perfis de Alinhamento não podem ser criados ou editados a partir da biblioteca. Para criar ou editar perfis, a partir da janela principal do PredictPrint Media Manager, selecione **Perfis > Perfil de alinhamento**.

## <span id="page-141-2"></span>**Perfil de ajuste de dobras**

Nota: O recurso Ajuste de dobra está disponível quando a impressora estiver conectada a um módulo de acabamento com criador de livretos (para Dobra única / Dobra dupla) ou quando a impressora estiver conectada a um dispositivo de acabamento opcional ou dispositivo dobrador C/Z.

Selecione o botão **Perfil de ajuste de dobras** para abrir a Biblioteca de perfil de ajuste de dobras. Esta

biblioteca é populada com todos os perfis de dobras salvos para o sistema. Um usuário pode selecionar um perfil desejado, conforme necessário. O perfil selecionado é então exibido no campo **Perfil de ajuste de dobras** que está acima do botão.

Todos os perfis de ajuste de dobra são criados e mantidos a partir do recurso **Perfis** o PredictPrint Media Manager no servidor de impressão.

Para obter informações e instruções detalhadas, consulte o recurso [Perfis](#page-154-0) e a opção [Ajuste de dobras.](#page-164-0)

## Biblioteca de Perfil de ajuste de dobras

A Biblioteca de Perfil de ajuste de dobras contém todos os perfis de dobra salvos para o sistema. Um usuário pode selecionar um perfil desejado para uso no ponto necessário.

A partir de **Configuração de material avançada**, acesse a Biblioteca de perfil de ajuste de dobras.

Nota: Os perfis de Ajuste de dobras não podem ser criados ou editados a partir da biblioteca. Para criar ou editar perfis, selecione **Perfis > Ajuste de dobras** a partir da janela principal do PredictPrint Media Manager.

#### <span id="page-142-0"></span>**Correção de curvatura do papel**

Esta opção permite selecionar a configuração de curvatura de papel desejada, a fim de evitar curvatura na saída. Para obter mais informações, consulte o recurso [Correção de curvatura do papel.](#page-147-0)

## **Opções de Criação ou modificação das opções de configuração avançada de material**

- 1. Execute um destes procedimentos:
	- Copiar uma entrada de material existente. Consulte [Cópia de uma entrada de material.](#page-126-0)
	- Modificar ou editar uma entrada de material existente. Consulte [Edição de um material existente na](#page-128-1) [Biblioteca de materiais.](#page-128-1)
- 2. Na janela Propriedades do material, selecione ou modifique os atributos do material, conforme necessário, incluindo a inserção de um nome de material novo ou revisado, selecionando um tamanho, cor e outros atributos.
- 3. Selecione o botão **Configuração avançada**.

A janela Configuração avançada de material é aberta.

4. Na janela Configuração avançada de material, selecione as diversas opções conforme necessário. Para obter informações, consulte [Opções de Configuração avançada de material](#page-136-0).

As opções de Configuração avançada de material incluem o seguinte:

- Material apenas por nome
- Detecção de alimentação múltipla
- Bandeja assistida por ar
- Ativar aquecedor de bandeja
- Pressão no rolo do alinhador
- Regi-Loop
- Ajuste do Rolo de pré-porta
- Ajuste atual de transferência primária
- Ajuste da tensão de transferência secundária

Para obter mais informações, consulte [Ajuste da tensão de transferência secundária](#page-144-0).

- Ajuste da saída de transferência para a borda de fuga
- Ajuste de velocidade do papel na transferência
- Ajuste da temperatura do fusor
- Ajuste da velocidade do fusor
- Perfil de alinhamento

Para obter instruções detalhadas, consulte [Perfis de alinhamento.](#page-155-0)

• Perfil de ajuste de dobras

Para obter instruções detalhadas, consulte [Ajuste de dobras](#page-164-0).

• Correção de curvatura do papel

Para obter instruções detalhadas, consulte [Correção da curvatura do papel](#page-152-0).

- 5. Execute testes de impressão para garantir que as opções selecionadas forneçam a saída desejada. Para obter informações, consulte [Uso da opção Impressão de teste na Configuração avançada de material.](#page-134-0)
	- Se as impressões de teste forem aceitáveis, continue na próxima etapa.
	- Se as impressões de teste não forem aceitáveis, repita as etapas anteriores e execute mais impressões de teste até que a saída impressa desejada seja obtida. Se a saída continuar inaceitável depois de diversos jogos de impressões de teste, entre em contato com o Centro Xerox de Atendimento ao Cliente para obter assistência.
- 6. Para salvar as seleções e fechar a janela Configuração avançada de material, selecione **OK**.
- 7. Para salvar e fechar a janela Propriedades do material, selecione **OK**.
## **Ajuste da tensão de transferência secundária**

O objetivo da opção **Ajuste da tensão de transferência secundária** é corrigir nuances (cobertura de toner desigual) e variações de cores (cores inconsistentes). Esses problemas de qualidade de imagem podem ocorrer em materiais de alta gramatura. Este procedimento da opção **Ajuste da tensão de transferência secundária** cria e salva um ajuste de transferência de imagem no Rolo Polarizado de Transferência na impressora. O segundo Rolo de transferência polarizado é onde a imagem é transferida da correia para o papel.

Uma vez criado para um material, o ajuste é salvo e pode ser selecionado para o material de qualquer bandeja.

O ajuste pode ser realizado ao selecionar um desses botões: **Automático** ou **Manual**.

• **Auto**: O ajuste é feito pela impressora e elimina a necessidade de interpretar alvos impressos e inserir manualmente os valores de ajuste. Isso economiza tempo e evita erros. Normalmente a opção **Automático** corrige a maioria dos problemas de qualidade da imagem.

- Nota: Sempre execute o ajuste **Automático** primeiro antes de executar um ajuste manual.
- **Manual**: O usuário executa manualmente o ajuste, incluindo padrões de teste de impressão, interpretando os alvos impressos nesses padrões e, em seguida, inserindo manualmente os valores de ajuste. Use a opção ajuste **Manual** somente quando o ajuste **Automático** não fornecer a saída desejada.

## **Informações da impressão de teste para opção de Ajuste da tensão de transferência secundária**

Ao usar a opção Ajuste da tensão de transferência secundária, duas janelas de impressão de teste são exibidas. Para obter mais informações, consulte os procedimentos a seguir:

- [Janela de impressão de teste 1 pata Ajuste da tensão de transferência secundária](#page-144-0)
- [Janela de impressão de teste 2 para Ajuste da tensão de transferência secundária](#page-144-1)

## <span id="page-144-0"></span>Janela de impressão de teste 1 pata Ajuste da tensão de transferência secundária

Após selecionar **Automático** ou **Manual**, a primeira janela Impressão de Teste (Automática ou Manual) será aberta. A partir desta janela, é possível selecionar as opções desejadas, como bandeja de papel, faces impressas e modo de cor.

Para obter instruções passo a passo sobre como usar as opções de ajuste de **Automático** e **Manual**, consulte os procedimentos a seguir:

- Auto: [Utilizar a opção Ajuste automático para Ajuste de tensão de transferência secundária](#page-145-0)
- Manual: [Utilize a opção Ajuste manual para Ajuste de Tensão de Transferência Secundária](#page-146-0)

#### <span id="page-144-1"></span>Janela de impressão de teste 2 para Ajuste da tensão de transferência secundária

Após a impressora executar uma impressão de teste, uma segunda janela Impressão de teste será exibida.

Para obter informações sobre quais opções usar para cada uma das opções de ajuste **Automático** ou **Manual**, consulte os seguintes procedimentos:

- Auto: [Utilizar a opção Ajuste automático para Ajuste de tensão de transferência secundária](#page-145-0)
- Manual: [Utilize a opção Ajuste manual para Ajuste de Tensão de Transferência Secundária](#page-146-0)

#### <span id="page-145-0"></span>**Utilizar a opção Ajuste automático para Ajuste de tensão de transferência secundária**

- 1. Execute um destes procedimentos:
	- Copiar uma entrada de material existente. Consulte [Cópia de uma entrada de material.](#page-126-0)
	- Modificar ou editar uma entrada de material existente. Consulte [Edição de um material existente na](#page-128-0) [Biblioteca de materiais.](#page-128-0)
- 2. Na janela Propriedades do material, selecione ou modifique os atributos do material, conforme necessário, incluindo a inserção de um nome de material novo ou revisado, selecionando um tamanho, cor e outros atributos.

Se estiver usando a opção de Ajuste da tensão de transferência secundária, personalize o nome do material ou inclua a informações na seção Comentário para identificar o uso desta opção. Por exemplo nomeie o material Personalizado STVAdj\_Auto ou adicione um comentário informando que Este material personalizado está usando o ajuste automático da tensão de transferência secundária.

3. Selecione **Configuração avançada**.

A janela Configuração avançada de material é aberta.

4. Em Ajuste de tensão de transferência secundária, selecione a opção **Auto**.

A janela Impressão de teste – Ajuste automático da tensão de transferência secundária é aberta.

- 5. Selecione as seguintes configurações:
	- a. Bandeja do papel
	- b. Faces impressas: **Face 1** ou **Faces 1 e 2**
	- c. Modo de cor
	- d. Não insira um valor Alterar porcentagem para Face 1 ou Face 2

## 6. Selecione **Iniciar**.

A impressora gera 16 amostras em uma única impressão de teste:

- As amostras 1 a 10 terão mais polarização aplicada a elas, ou seja, (mais tensão de transferência)
- As amostras -1 a -5 terão menos polarização aplicada a elas, ou seja, menos tensão de transferência
- A amostra 0 é o intervalo mediano; esse é o valor padrão
- 7. Recupere a impressão de teste na área de saída da impressora. Continue na próxima etapa.
- 8. Na segunda janela, selecione Impressão de teste Ajuste automático da tensão de transferência secundária, selecione **Polarização aceitável**.

A janela será fechada e exibirá Configuração avançada de material.

- 9. Para salvar e fechar a janela Configuração avançada de material, selecione **OK**.
- 10. Para salvar e fechar a janela Propriedades do material, selecione **OK**.

## <span id="page-146-0"></span>**Utilize a opção Ajuste manual para Ajuste de Tensão de Transferência Secundária**

- 1. Execute um destes procedimentos:
	- Copiar uma entrada de material existente. Consulte [Cópia de uma entrada de material.](#page-126-0)
	- Modificar ou editar uma entrada de material existente. Consulte [Edição de um material existente na](#page-128-0) [Biblioteca de materiais.](#page-128-0)
- 2. Na janela Propriedades do material, selecione ou modifique os atributos do material, conforme necessário, incluindo a inserção de um nome de material novo ou revisado, selecionando um tamanho, cor e outros atributos.

Se estiver usando a opção de Ajuste da tensão de transferência secundária, personalize o nome do material ou inclua a informações na seção Comentário para identificar o uso desta opção. Por exemplo, nomeie o material como Custom STVAdj\_Manual ou adicione um comentário declarando Este material personalizado está usando o Ajuste manual da tensão de transferência secundária.

## 3. Selecione **Configuração avançada**.

A janela Configuração avançada de material é aberta.

4. Para o Ajuste da tensão de transferência secundária, selecione **Manual**.

A janela Impressão de teste – Ajuste manual da tensão de transferência secundária é aberta.

- 5. Selecione as seguintes configurações:
	- a. Bandeja do papel
	- b. Faces impressas: **Face 1** ou **Faces 1 e 2**
	- c. Modo de cor
	- d. Ao executar uma impressão de teste pela primeira vez, não será necessário inserir um valor de Percentagem de alteração para Face 1 ou Face 2.

## 6. Selecione **Iniciar**.

A impressora gera 16 amostras em uma única impressão de teste:

- As amostras 1 a 10 terão mais polarização aplicada a elas, ou seja, (mais tensão de transferência)
- As amostras -1 a -5 terão menos polarização aplicada a elas, ou seja, menos tensão de transferência
- A amostra 0 é o intervalo mediano; esse é o valor padrão
- 7. Recupere a impressão de teste na área de saída da impressora.

O PredictPrint Media Manager exibe uma mensagem para selecionar **Polarização aceitável** ou **Ajustar impressões de teste**. Continue na próxima etapa.

- 8. Avalie a saída impressa conforme a amostra com a melhor qualidade de imagem. Por exemplo, a melhor qualidade de imagem está na **Amostra nº 2**.
- 9. No campo Número da amostra para Face 1 e Face 2, insira o número correto da amostra com a melhor qualidade da imagem.

## 10. Selecione **Polarização aceitável**.

- A janela atual será fechada e exibirá Configuração avançada de material.
- Um novo valor será exibido no campo Face 1 ou nos campos Face 1 e Face 2 (dependendo de qual opção de Faces impressas foi selecionada anteriormente neste procedimento).
- 11. Para salvar e fechar a janela Configuração de material avançada, selecione **OK**.
- 12. Para salvar e fechar a janela Propriedades do material, selecione **OK**.
- 13. Execute algumas impressões de um trabalho que usa as Propriedades do material com a nova configuração de Ajuste manual da tensão de transferência secundária. Isso verifica se as alterações feitas na opção Ajuste da tensão de transferência secundária ou fornecerão ou não a saída impressa desejada.
- 14. Recupere e revise a saída impressa quanto à qualidade da imagem. Escolha uma das seguintes opções:
	- A saída impressa é aceitável: continue com os processos de fluxo de trabalho normal.
	- A saída impressa não é aceitável: Repita as etapas deste procedimento e se a saída continuar inaceitável, entre em contato com o Centro Xerox de Atendimento ao Cliente, para obter assistência adicional.

# **CORREÇÃO DE CURVATURA DO PAPEL**

Quando o papel é exposto ao calor, ele perde umidade e se curva na direção da fonte de calor. Trabalhos com alta cobertura de toner tendem a se curvar mais devido ao efeito de plastificação do toner sobre a superfície do papel.

Muitas variáveis ponde causar curvatura no papel, que inclui:

- A gramatura do papel, e se ele é revestido ou não revestido
- A quantidade de toner e a área que é coberta em uma folha; quanto mais pesada a cobertura, maior a tendência de curvatura
- Como o papel está colocado na bandeja, coloque o papel conforme instrução na embalagem da resma
- As condições atmosféricas do ambiente em que o papel é armazenado, especialmente as relacionadas à umidade e temperatura
- O calor gerado durante o processo de fusão
- Dica: A correção bem-sucedida da curvatura do papel varia de dia para dia. Uma configuração bem-sucedida em um dia pode não ser bem-sucedida em outro dia. Isso será especialmente relevante se o ambiente no qual a impressora está localizada experimentar mudanças na temperatura e na umidade.

# **Correção automática de curvatura do papel**

A impressora é projetada com uma configuração automatizada para controlar a curvatura. Essa configuração automatizada não exige que o usuário faça nenhuma seleção de **Correção de curvatura do papel**. A impressora envia automaticamente o papel através do eliminador de curvatura adequado e determina automaticamente a quantidade de pressão necessária nos diferentes eliminadores de curvatura para reduzir a curvatura na saída do papel.

No entanto, com alguns trabalhos de impressão, as impressões de saída podem ser enroladas mais do que você deseja, mesmo com a configuração de controle automatizado da impressora. Pode haver outras maneiras de corrigir a curvatura antes de usar a opção **Correção da Ondulação do Papel**; isso depende da sua impressora e de quaisquer dispositivos opcionais conectados a ela, como o Módulo do eliminador de curvatura da interface.

## Módulo do eliminador de curvatura da interface e curvatura do papel

 $\langle I \rangle$ 

Se a impressora estiver equipada com o Módulo eliminador de curvatura de interface opcional, essa é outra maneira de corrigir a curvatura do papel. O módulo eliminador de curvatura de interface foi projetado com várias predefinições automatizadas para o controle da curvatura do papel. O eliminador de curvatura do módulo define a quantidade de correção de curvatura automaticamente.

Se o Módulo eliminador de curvatura de interface de correção de curvatura automatizada não corrigir a curvatura do papel, você poderá selecionar a correção de curvatura manualmente no painel de controle do Módulo eliminador de curvatura de interface.

Dica: Usar os botões no Módulo do eliminador de curvatura da Interface é uma maneira rápida e fácil de corrigir a curvatura sem usar a opção **Correção de curvatura do papel** do recurso **Configuração avançada do material**. Uma outra vantagem de usar o Módulo do eliminador de curvatura da Interface é que a curvatura do papel pode ser ajustada enquanto o trabalho está sendo impresso; para isto, basta pressionar um dos botões no painel de controle do Módulo do eliminador de curvatura da Interface.

No Módulo eliminador de curvatura de interface, a quantidade de correção da curvatura é alterada selecionando um botão relacionado no painel de controle. Os LEDs exibem a quantidade atual de correção de curvatura selecionada.

O Módulo eliminador de curvatura de interface tem as seguintes opções de correção de curvatura em seu painel de controle:

- Botão Curvatura automática: Esse botão seleciona a função Eliminação de curvatura automática.
- Botão Curvatura manual para cima: Esse botão seleciona os três valores de curvatura manual para cima.
- Botão Curvatura manual para baixo: Esse botão seleciona os três valores de curvatura manual para baixo.
- Indicadores de Curvatura para cima e para baixo: Indicam a quantidade de curvatura manual (para cima ou para baixo) selecionada.
- Indicador de Curvatura automática: Indica que o modo de curvatura automática está selecionado.

## Correção da curvatura do papel na configuração avançada de materiais

Se nem a impressora nem o Módulo eliminador de curvatura da interface corrigir a curvatura do papel, use a opção **Correção da curvatura do papel** para compensar a curvatura do papel. As opções de **Correção de curvatura do papel** são baseadas no tipo de trabalho e na taxa de densidade de imagem.

## **Correção de curvatura do papel a partir da Configuração avançada do material**

 $\Omega$ Dica: A alteração da configuração padrão pode ser considerada uma solução temporária porque as condições ambientais variam de um dia para o outro. É recomendado que após a conclusão do trabalho de impressão, retorne à opção para sua configuração padrão.

Importante: Sempre execute várias impressões de teste, avalie a saída e, se necessário, reajuste os valores antes de executar seu trabalho de impressão. Isso assegura que a saída desejada seja obtida.

As opções de Correção de curvatura do papel incluem:

## 1 face voltada para cima

Use essa opção para selecionar as configurações de curvatura de papel desejadas para trabalhos de impressão de um lado que saiam da máquina na posição da face para cima.

## 1 face voltada para baixo

Use essa opção para selecionar as configurações de curvatura de papel desejadas para trabalhos de impressão de 1 lado que saiam da máquina na posição da face para baixo.

## 2 Faces

Use esta opção para selecionar as configurações de curvatura de papel desejadas para trabalhos de impressão nas 2 faces.

## **Editar configurações**

As configurações adicionais estão disponíveis para cada uma das três opções de **Correção de curvatura do papel** selecionando **Editar configurações**. Essas configurações adicionais incluem as configurações predefinidas e personalizadas e use as tabelas de pesquisa para o controle de curvatura que são baseadas na porcentagem da cobertura da área de toner do trabalho e os valores de umidade na sala onde a impressora está instalada.

Se você selecionar o botão **Editar configurações**, ele abre a janela Impressão de teste para correção de curvatura do papel que exibe configurações adicionais que incluem seleções predefinidas e personalizadas.

## **Impressão de teste para correção de curvatura do papel**

A Impressão de teste para correção de curvatura do papel inclui as seguintes opções e configurações:

- **Padrão**: Este e o valor pré-ajustado do sistema. A impressora usa esta configuração para determinar automaticamente a quantidade de pressão necessária nos diferentes eliminadores de curvatura para reduzir a curvatura na saída do papel. Sempre use essa configuração primeiro antes de usar outras configurações personalizadas.
- [Tipos A, B e C](#page-149-0)
- [Correção de curvatura personalizada](#page-150-0)
- [Botão impressão de teste para correção de curvatura do papel](#page-150-1)

Consulte as diretrizes mais recentes em material e papel para a impressora para os tipos e gramaturas de papel recomendados. Para obter mais informações, consulte [Fazendo download de informações do material atual](#page-99-0).

 $\bigcirc$ Importante: Sempre execute várias impressões de teste, avalie a saída e, se necessário, reajuste os valores antes de executar o trabalho de impressão completo. Isso assegura que a saída desejada seja obtida.

## <span id="page-149-0"></span>**Tipos A, B e C**

Os Tipos A, B e C são configurações padrão do sistema; a lista a seguir define cada tipo:

- O **Tipo A** usa o sistema predefinido Tabela de consulta (LUT) para avaliar e corrigir o material que tem uma curvatura Forte (grande) para cima.
- O **Tipo B** usa o sistema predefinido Tabela de consulta (LUT) para avaliar e corrigir o material que tem uma curvatura intermediária curvatura Moderada (pequena), ou Média, Para cima ou Para baixo.
- O **Tipo C** usa o sistema predefinido Tabela de consulta (LUT) para avaliar e corrigir o material que tem uma curvatura Forte (grande) para baixo.

Essas opões predefinidas oferecem uma alternativa para criar e usar uma configuração personalizada. Usar uma das configurações predefinidas dos Tipos A, B ou C geralmente elimina o problema.

Sempre use essas configurações primeiro antes de usar uma configuração personalizada. Entretanto, devido ao amplo conjunto de variáveis de papel, cobertura de imagem e fatores ambientais, essas configurações padrão podem não resultar em desempenho satisfatório. Se a saída ainda estiver com curvatura maior que o desejado, use uma das configurações de **Correção de curvatura personalizada**.

#### <span id="page-150-0"></span>**Correção de curvatura personalizada**

Há nove configurações personalizadas, incluindo o padrão **Nenhuma curvatura**. Essas configurações são salvas na memória da impressora e podem ser recuperadas e usadas quando necessário. As nove configurações incluem o seguinte:

- Forte (grande) para cima
- Médio para cima
- Moderado (pequeno) para cima
- Leve (muito pequeno) para cima
- Sem curvatura
- Leve (muito pequeno) para baixo
- Moderado (pequeno) para baixo
- Médio para baixo
- Forte (grande) para baixo

Use as seleções personalizadas se o Padrão e Tipos A, B e C não conseguirem reduzir ou eliminar a curvatura do papel.

- A seleção se baseia na saída impressa. Por exemplo, se a saída impressa estiver com curvatura para cima, sempre selecione uma correção para cima.
- Selecione um valor que seja superior ou inferior à saída ou valor atual. Para um exemplo com saída com curvatura para cima, selecione o próximo valor de **Material para cima**.
- Selecionar um valor que seja duas ou mais vezes superior ou inferior pode aplicar muita correção e, portanto, pode causar atolamentos de papel e saída enrugada.

#### <span id="page-150-1"></span>**Botão impressão de teste para correção de curvatura do papel**

Selecionar o botão **Impressão de teste** exibe uma janela com opções de impressão de teste secundárias:

# Seleção da bandeja

Selecione uma bandeja na lista suspensa.

# Quantidade

Selecione 1-99.

## Alimentação pela borda longa ou Alimentação pela borda curta

Selecione a direção de alimentação do material colocado na bandeja selecionada.

# Nível de densidade da impressão frontal

Esta opção está disponível para **1 Face - Para cima**, **1 Face - Para baixo** e **Saída em 2 Faces**.

- Insira a quantidade de densidade de impressão desejada (toner) conforme necessário.
- A quantidade de densidade deve corresponder aproximadamente à densidade da imagem nas impressões alvo.
- As quantidades de densidade variam de 0-70%.
- Se a saída for uma área de alta cobertura de toner, você poderá inserir uma quantidade de densidade de impressão maior.
- O valor padrão do sistema é 10%.

# Nível de densidade da impressão traseira

Esta opção está disponível somente para impressões de **2 faces**.

- Insira a quantidade de densidade de impressão desejada (toner) conforme necessário.
- A quantidade de densidade deve corresponder aproximadamente à densidade da imagem nas impressões alvo.
- As quantidades de densidade variam de 0-70%.
- Se a saída for uma área de alta cobertura de toner, você poderá inserir uma quantidade de densidade de impressão maior.
- O valor padrão do sistema é 10%.

## <span id="page-151-0"></span>**Ordem recomendada para usar as opções de impressão de teste da Correção de curvatura do papel**

Importante: Atolamentos de papel e saída enviesada podem ocorrer se as opções não forem usadas na ordem recomendada. Por exemplo, use **Padrão** e, em seguida, siga para **Tipo C**).

A ordem recomendada sequencial para selecionar e usar as várias configurações de impressão de teste para a correção de curvatura do papel é:

- 1. **Padrão**
- 2. **Tipo A**
- 3. **Tipo B**
- 4. **Tipo C**
- 5. **Correção de curvatura personalizada**: **Para cima Leve (muito pequena)** ou **Para baixo Leve (muito pequena)**
- 6. **Correção de curvatura personalizada**: **Para cima Moderada (pequena)** ou **Para baixo Moderada (pequena)**
- 7. **Correção de curvatura personalizada**: **Média para cima** ou **Média para baixo**
- 8. **Correção de curvatura personalizada**: **Para cima Intensa (grande)** ou **Para baixo intensa (grande)**
- 9. Se a curvatura do papel ainda persistir após tentar várias ou todas essas configurações, tente diminuir a densidade da imagem no trabalho de impressão ou usar um tipo de papel diferente.

Se a curvatura do papel ainda for um problema, entre em contato com o Centro Xerox de Atendimento ao Cliente para obter mais assistência.

#### **Correção da curvatura do papel**

- 1. Execute um destes procedimentos:
	- Copiar uma entrada de material existente. Consulte [Cópia de uma entrada de material.](#page-126-0)
	- Modificar ou editar uma entrada de material existente. Consulte [Edição de um material existente na](#page-128-0) [Biblioteca de materiais.](#page-128-0)
- 2. Na janela Propriedades do material, selecione ou modifique os atributos do material, conforme necessário, incluindo a inserção de um nome de material novo ou revisado, selecionando um tamanho, cor e outros atributos.
- 3. Selecione o botão **Configuração avançada**.

A janela Configuração avançada de material é aberta.

4. Selecione **Editar configurações** para a opção desejada de Correção de curvatura do papel para **1 face voltada par cima**, **1 face voltada par baixo**, ou **2 faces** conforme necessário.

A janela Impressão de teste para correção de curvatura do papel Bandeja [1-3, 5, 6-7, 8-9] é aberta para a opção 1 face ou 2 faces selecionada.

- <span id="page-153-0"></span>5. Selecione a configuração de correção de curvatura desejada:
	- **Padrão**
	- **Tipo A**
	- **Tipo B**
	- **Tipo C**
	- **Correção de curvatura personalizada**:
		- Forte (grande) para cima
		- Médio para cima
		- Moderado (pequeno) para cima
		- Leve (muito pequeno) para cima
		- Sem curvatura
		- Leve (muito pequeno) para baixo
		- Moderado (pequeno) para baixo
		- Médio para baixo
		- Forte (grande) para baixo
		- Importante: Se selecionar uma configuração de correção de curvatura não corrigir a curvatura do papel, selecione outra configuração. Pode ser que sejam necessárias várias tentativas para corrigir a curvatura do papel. Portanto, é recomendado usar as configurações de correção de curvatura na ordem sequencial relacionada nas [Ordem recomendada para usar as opções de impressão de teste](#page-151-0) [da Correção de curvatura do papel](#page-151-0).

# <span id="page-153-1"></span>6. Selecione **Impressão de teste**.

A janela Impressão de Teste - Correção de curvatura do papel Bandeja [1-3, 5, 6-7, 8-9] será aberta com as opções de impressão de teste secundária.

- 7. Selecione o seguinte:
	- A bandeja do papel (se aplicável)
	- A quantidade de impressão de teste desejada
	- A configuração de **Densidade de impressão frontal** desejada
	- A configuração de **Densidade de impressão na parte de trás** desejada (se a opção **2 faces** for selecionada)
	- **Alimentação pela borda longa** ou **Alimentação pela borda curta**

# 8. Selecione **Iniciar**.

Uma janela de informações é exibida indicando Impressão de teste em andamento.

Na conclusão das impressões de teste, a janela Teste de impressão para correção de curvatura do papel Bandeja [1-3, 5, 6-7, 8-9] será aberta novamente.

<span id="page-153-2"></span>9. Recupere as impressões de teste na área de saída da impressora.

- 10. Revise a saída e escolha uma das ações a seguir:
	- Ainda existe curvatura do papel na saída:
		- 1. Selecione outra configuração de curvatura do papel [\(Etapa 5\)](#page-153-0).
		- 2. Repita a [Etapa 6](#page-153-1) até a [Etapa 9.](#page-153-2)
		- 3. Revise a saída e se ainda existir curvatura do papel, repita essas etapas novamente.
		- 4. Se a saída ainda contiver muita curvatura do papel, altere a densidade da impressão ou o tipo de papel usado. Se os resultados ainda forem insatisfatórios, entre em contato com o Centro Xerox de Atendimento ao Cliente para obter assistência.
	- Se a saída for aceitável, execute o seguinte:
		- 1. Para salvar as seleções ou configurações e fechara janela Impressão de teste para correção de curvatura do papel, selecione **OK**.
		- 2. Para salvar as seleções ou configurações e fechar a janela até que apenas a tela Biblioteca de materiais na tela Bandejas continue aberta, continue a selecionar **OK**.

## **PERFIS**

A função Perfis permite que você crie e personalize vários perfis.

## Perfis de alinhamento

Os Perfis de alinhamento permitem posicionar a imagem de saída para acomodar desalinhamento ou enviesamento. Os perfis são usados quando forem necessários para trabalhos de impressão especializados.

#### Perfis de ajuste de dobras

A função Ajuste de dobras permite ajustar a posição da dobra para vários tipos de papel e definir os valores de ajuste para vários tipos padrão.

O recurso Ajuste de dobras está disponível quando a impressora está conectada a um dos seguintes:

- Para opções de Dobra dupla ou Dobra única, um módulo de acabamento com criador de livretos opcional
- Para opções de dobra C e Z, um dispositivo de acabamento e dobrador C/Z opcional

## Perfis de ajuste de vincos

A função Ajuste de vincos permite ajustar a posição do vinco para vários tipos de papel e definir os valores de ajuste para vários tipos padrão.

O uso do recurso Ajuste de vinco requer um módulo do Aparador de dobra de duas faces opcional.

#### Dispositivos de acabamento de terceiros

Para sistemas que tenham um dispositivo DFA (Digital Finishing Architecture) de terceiros, um Perfil do módulo de acabamento está disponível.

Acesse o Perfil do módulo de acabamento a partir do painel de controle quando estiver logado como Administrador selecionando **Ferramentas > Manutenção > Ajustes do módulo de acabamento > Perfis do módulo de acabamento DFA**.

Nota: Para obter mais informações, consulte a *Guia do Administrador do Sistema*.

## **Entrar e sair de Perfis**

1. Na janela principal do PredictPrint Media Manager, selecione **Perfis**.

A janela Perfis aparece.

- 2. Selecione a opção Perfis desejada:
	- **Alinhamento**: Por padrão, essa é a opção é exibida quando **Perfis** é aberto. Use essa opção para criar e armazenar perfis de ajuste de alinhamento específicos. Para obter mais informações, consulte [Perfis](#page-155-0)  [de alinhamento](#page-155-0).
	- **Ajuste de dobras**: O recurso ajuste de dobra está disponível quando a impressora estiver conectada a um módulo de acabamento com criador de livretos (para dobra única e dobra dupla) um acabamento opcional com um dispositivo dobrador C/Z. Use essa opção para ajustar a posição da dobra para vários tipos de papel, bem como definir os valores de ajuste para vários tipos padrão. Para obter mais informações, consulte [Ajuste de dobras](#page-164-0).
	- **Ajuste de vinco**: O recurso Ajuste de vinco está disponível quando a impressora está conectada a um módulo opcional de aparador e vinco de duas faces. Use essa opção para ajustar a posição do vinco para vários tipos de papel, bem como definir os valores de aparador. Para obter mais informações, consulte [Ajustes de vinco](#page-176-0).

# <span id="page-155-0"></span>**PERFIS DE ALINHAMENTO**

A função Alinhamento permite criar e armazenar perfis de ajuste de alinhamento específicos. Esses perfis permitem acomodar diferentes tipos de materiais e a forma como a imagem é registrada, alinhada ou ampliada para a saída da face 1 e face 2. Esses perfis podem ser usados para garantir a melhor qualidade de saída de suas impressões.

Será possível fazer ajustes de alinhamento quando a posição da imagem de saída apresentar falha de alinhamento ou estiver enviesada. Isso resulta em uma expansão ou contração do papel, imprecisão no corte ou condições de armazenamento do papel.

Dica: O alinhamento pode ser feito automaticamente ou manualmente. Antes de realizar qualquer alinhamento manual, sempre execute um **Alinhamento automático**.

Nota: É recomendável ler toda a seção Alinhamento antes de criar, editar ou executar qualquer ajuste de alinhamento real.

#### **Informações de alinhamento**

Quando imprimir trabalhos em frente e verso e usar tipos diferentes de materiais, que incluem o tipo de papel, peso e tipo, a saída requer um manuseio específico pela máquina conforme se move pelo trajeto do papel. Com certos tipos de material e trabalhos em frente e verso, as imagens no lado 1 ou no lado 2 podem ser registradas mal registradas, ou estendidas, é aí que os perfis de alinhamento podem ser usados para eliminar esses tipos de problema.

Os perfis de ajuste de alinhamento permitem:

- Fazer ajuste na imagem com base na saída de alinhamento de um documento. Vários ajustes podem ser modificados, como: registro, perpendicularidade, ampliação e enviesamento.
- Faça ajustes quando a posição da imagem de saída estiver com falha de alinhamento ou enviesada. Isso resulta em uma expansão ou contração do papel, imprecisão no corte ou condições de armazenamento do papel. Para compensar o problema, é possível usar o recurso perfis de Alinhamento para ajustar o alinhamento da imagem.

## **Dicas de alinhamento**

Dica: Antes de realizar qualquer alinhamento manual, sempre execute um **Alinhamento automático**. Para obter mais informações, consulte [Informações sobre alinhamento automático.](#page-158-0)

Ao selecionar ou editar as várias opções de alinhamento, considere estas dicas:

- As setas acima da ilustração do papel indicam a orientação de alimentação.
- Use os botões de seta para cima e para baixo para fazer as alterações desejadas.
- Conforme você clica nos botões de seta, a ilustração se move, indicando a direção em que a imagem se move, aumenta ou diminui no papel.

Nota: A configuração padrão de fábrica para todas as opções de alinhamento é zero (0).

Antes de criar um perfil de alinhamento novo ou existente, revise as seguintes informações importantes:

- As imagens da face 1 e face 2 podem ter falhas de registro porque o papel não é exatamente do mesmo tamanho. Pode variar ligeiramente, com diferenças de ± 1 mm, fazendo com que a imagem apresente falha de registro. Para reduzir a possibilidade de diferenças de tamanho, recomenda-se o uso de papel do mesmo lote ao executar trabalhos frente e verso.
- Durante o processo de fusão, o calor e a pressão aplicados ao papel causam o estiramento do papel. Se as imagens nas faces 1 e 2 forem do mesmo tamanho, o estiramento do papel poderá fazer com que a imagem na face 1 seja levemente maior do que a imagem na face 2.
- A criação de um Perfil de alinhamento para esses tipos de trabalho permite a redução ou eliminação de imagens impressas na face 1 maiores do que na face 2.
- Recomenda-se escolher somente uma opção de perfil de Alinhamento, como enviesamento e, em seguida, execute um jogo de impressões de teste para avaliar o enviesamento na saída. Se desejar ajustar várias opções de perfil de Alinhamento, selecione individualmente cada função, execute algumas impressões de teste para a função específica e avalie a saída. Depois de determinar que a saída para a função selecionada é aceitável, você pode então selecionar outra opção de perfil de Alinhamento para ajustar.
- Ao fazer ajustes em vários itens, ajuste a imagem na seguinte ordem: Ajuste de Perpendicularidade, de Enviesamento, de Ampliação e, finalmente, de Registro.
- Quando um perfil de Alinhamento é definido e em uso, o servidor de impressão não reflete esse perfil nas opções de impressão para trabalhos de impressão.

## **Opções de alinhamento**

O recurso Perfis de alinhamento inclui as seguintes opções:

- **[Registro](#page-157-0)**
- [Perpendicularidade](#page-157-1)
- [Enviesamento](#page-157-2)
- [Ampliação](#page-158-1)
- [Níveis de densidade de impressão frontal e traseira](#page-158-2)

# <span id="page-157-0"></span>**Registro**

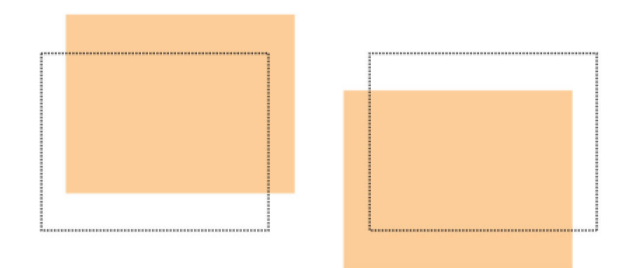

O registro inclui o seguinte:

- Registro da borda de ataque: use esta opção para ajustar a borda de ataque da imagem para o registro da face 1 e face 2.
- Registro lateral: use esta opção para ajustar a borda lateral da imagem para o registro da face 1 e face 2.

## <span id="page-157-1"></span>**Perpendicularidade**

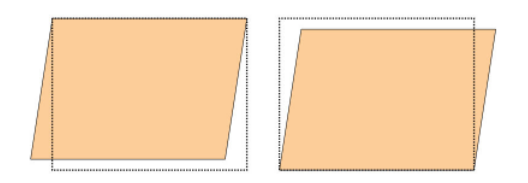

Use quando a imagem estiver reta na página, mas os cantos estiverem inclinados, ou seja, quando não estiverem em ângulos retos (90 graus) entre si. Essa opção ajusta a imagem digitalmente no fotorreceptor de modo que se alinhe com o papel para as faces 1 e 2.

<span id="page-157-2"></span>**Enviesamento**

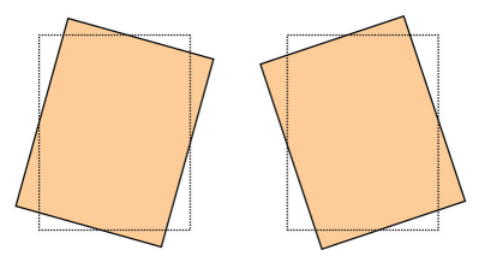

Use quando toda a imagem da página estiver inclinada e não reta. Esta opção ajusta o papel para eliminar o enviesamento das imagens das faces 1 e 2 e alinhá-las.

## <span id="page-158-1"></span>**Ampliação**

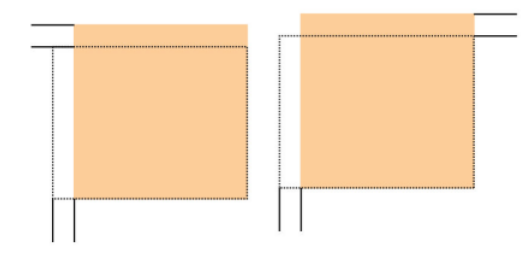

Use esta opção para corrigir o estiramento da imagem da face 1 para a face 2. A imagem poderá ser ampliada ou reduzida, conforme for necessário.

#### <span id="page-158-2"></span>**Níveis de densidade de impressão frontal e traseira**

Dica: As opções Nível de densidade de impressão frontal e Nível de densidade de impressão traseira estão disponíveis com os recursos Alinhamento apenas quando a Impressão de teste **Grade 90 - Frente e Verso** for selecionada e usada.

#### Nível de densidade da impressão frontal

Esta opção está disponível para **1 Face - Para cima**, **1 Face - Para baixo** e **Saída em 2 Faces**.

#### Nível de densidade da impressão traseira

Esta opção está disponível somente para impressões de **2 faces**.

Antes de usar as opções de nível de densidade de impressão, consulte as seguintes informações:

- Insira a quantidade de densidade (toner) de impressão desejada conforme necessário. A quantidade de densidade coincide aproximadamente com a densidade da imagem nas impressões de destino.
- As quantidades de densidade variam de 0–10%.
- Se a saída for uma área de alta cobertura de toner, insira uma densidade de impressão maior.
- O valor padrão do sistema é 4%.

#### <span id="page-158-0"></span>**Informações sobre alinhamento automático**

 $\bigcirc$ Importante: Antes de criar ou usar um perfil de alinhamento, sempre execute o [Procedimento de pré](#page-159-0)[alinhamento](#page-159-0) e em seguida execute o [Procedimento de alinhamento automático](#page-159-1).

A impressora inclui uma função de calibração de cores referida como Matriz de largura total. O recurso Matriz de largura total utiliza parâmetros e diagnósticos xerográficos para digitalizar a imagem acabada e corrigir erros de registro, densidade e cor. Esse é o processo de calibração do servidor de impressão com a impressora.

A Matriz de largura total inclui a opção de **Alinhamento Automático** que ajusta automaticamente a imagem de saída rapidamente para diferentes tipos de material sem ter que avançar para nenhuma etapa do perfil de alinhamento manualmente. Isso permite ajustar a impressão de saída no ponto de necessidade de maneira rápida e fácil sem perder o tempo de produtividade e simultaneamente oferecer a melhor qualidade de saída possível para suas impressões.

## **Procedimentos de alinhamento**

Os procedimentos de alinhamento a seguir estão disponíveis:

- Procedimento de pré-alinhamento
- Procedimento de alinhamento automático
- Utilização da impressão de teste manual para um alinhamento
- Criar ou editar um procedimento de alinhamento

#### <span id="page-159-0"></span>**Procedimento de pré-alinhamento**

Antes de criar um novo perfil ou usar um perfil de alinhamento existente, execute o seguinte procedimento:

- 1. Coloque o material adequado na bandeja desejada.
- 2. Imprima uma saída de amostra e verifique se há erros de alinhamento na imagem.
- 3. Se a imagem da saída estiver desalinhada, execute o procedimento [Procedimento de alinhamento](#page-159-1)  [automático](#page-159-1).

#### <span id="page-159-1"></span>**Procedimento de alinhamento automático**

A opção **Alinhamento automático** executa automaticamente os ajustes de registro corretivo, perpendicularidade, enviesamento e ampliação.

Antes de executar as etapas abaixo, execute [Procedimento de pré-alinhamento](#page-159-0)

1. Na janela principal do PredictPrint Media Manager, selecione **Perfis**.

A janela Perfis aparece.

- 2. Verifique se a guia Alinhamento é exibida. O alinhamento deve ser a primeira guia exibida após a seleção de **Perfis** na janela principal do PredictPrint Media Manager.
- 3. Selecione **Novo** ou **Editar** para criar um novo perfil de alinhamento ou editar um perfil de alinhamento existente.

A janela Novas propriedades de perfil ou Editar propriedades de perfil é aberta.

- 4. Se necessário, insira um novo nome ou modifique o nome existente.
- 5. Selecione o botão **Alinhamento automático**.

A janela **Impressão de teste**para Alinhamento automáticoé aberta.

- 6. Selecione a bandeja apropriada e o nome do perfil.
- 7. Selecione os Níveis de intensidade da impressão frente e verso. Os Níveis de intensidade da impressão frente e verso estão disponíveis somente com a Impressão de teste **Grade 90 - Frente e Verso**. Esta é a impressão de teste padrão que a função Alinhamento usa.
- 8. Selecione o botão **Iniciar**.
	- A impressora faz a impressão de teste e executa os ajustes automáticos.
	- Depois que a impressora concluir a impressão de teste, a sequinte mensagem será exibida: Examine a impressão de teste. Se o alinhamento da impressão tiver alguma melhora, clique em "OK" para aceitar as novas configurações. Se o alinhamento não for melhor, clique em "Cancelar" para reverter as configurações originais.
	- Antes de selecionar **OK** ou **Cancelar**, continue para a próxima etapa.
- 9. Revise a saída da impressão de teste e escolha uma das seguintes opções:
	- A saída da impressão de teste tem uma melhora e é aceitável, execute o seguinte:
		- 1. Selecione **OK** para fechar a janela Alinhamento automático Confirmação.
		- 2. Selecione **OK** para salvar e fechar a janela Propriedades do novo perfil ou a janela Editar propriedades do perfil.
		- 3. Selecione **Fechar** para sair de Perfis e retornar à janela principal do PredictPrint Media Manager.
	- A saída da impressão de teste não tem uma melhora e não é aceitável. Selecione **Cancelar** para fechar a janela Alinhamento automático - Confirmação e executar o procedimento autorizado [Utilização da](#page-160-0)  [impressão de teste manual para um perfil de alinhamento.](#page-160-0)

### <span id="page-160-0"></span>**Utilização da impressão de teste manual para um perfil de alinhamento**

Antes de executar as etapas abaixo, execute o [Procedimento de pré-alinhamento](#page-159-0)

1. Na janela principal do PredictPrint Media Manager, selecione **Perfis**.

A janela Perfis aparece.

- 2. Verifique se a guia **Alinhamento** é exibida. O alinhamento deve ser a primeira guia exibida após a seleção de Perfis na janela principal do PredictPrint Media Manager.
- 3. Selecione **Novo** ou **Editar** para criar um novo perfil de alinhamento ou editar um perfil de alinhamento existente.

A janela Novas propriedades de perfil ou Editar propriedades de perfil é aberta.

- 4. Se desejar, insira um novo nome ou modifique o existente.
- 5. **Impressão de teste**.

#### A janela **Impressão de teste** é aberta.

- 6. Selecione a bandeja apropriada e o nome do perfil.
- 7. Selecione os Níveis de intensidade da impressão frente e verso. Os Níveis de intensidade da impressão frente e verso estão disponíveis somente com a Impressão de teste **Grade 90 - Frente e Verso**. Esta é a impressão de teste padrão que a função Alinhamento usa.
- 8. Selecione o botão **Iniciar**.
	- A impressora executa uma impressão de teste.
	- Depois que a impressora concluir a impressão de teste, a seguinte mensagem será exibida: Examine a impressão de teste.Se o alinhamento da impressão tiver alguma melhora, clique em "OK" para aceitar as novas configurações.Se o alinhamento não ficar melhor, clique em "Cancelar" para reverter as configurações originais.
	- Antes de selecionar **OK** ou **Cancelar**, continue na próxima etapa.
- 9. Revise a saída da impressão de teste e escolha uma das seguintes opções:
	- A saída da impressão de teste tem uma melhora e é aceitável, execute o seguinte:
		- 1. Selecione **OK** para fechar a janela
		- 2. Selecione **OK** para salvar e fechar a janela Criação ou Edição das propriedades de perfis.
		- 3. Selecione **Fechar** para sair de Perfis e retornar à janela principal do PredictPrint Media Manager.
	- A saída da impressão de teste não tem uma melhora e não é aceitável. Selecione **Cancelar** e continue na próxima etapa.
- 10. Na janela Criação ou Edição das propriedades de perfis, execute o seguinte:
	- a. Selecione uma opção de perfil de alinhamento **Registro**, **Perpendicularidade**, **Enviesamento**, ou **Ampliação**.
	- b. Faça as seleções desejadas para essa opção.

⊕ Dica: Ao fazer ajustes em vários itens, ajuste a imagem na seguinte ordem: Registro, Perpendicularidade, Enviesamento e finalmente Ampliação.

11. Selecione o botão **Impressão de teste**.

A janela Impressão de teste é aberta.

- 12. Selecione as opções de Impressão de teste desejadas, incluindo:
	- a. A bandeja de papel desejada
	- b. Quantidade de impressões É recomendável selecionar uma quantidade de 10 impressões de teste para avaliar melhor a saída impressa.

c. Escolha a impressão de teste desejada; as opções incluem: **Grade 90 – Frente e verso**, **Grade 90 – 204** e **PH-REGI** 

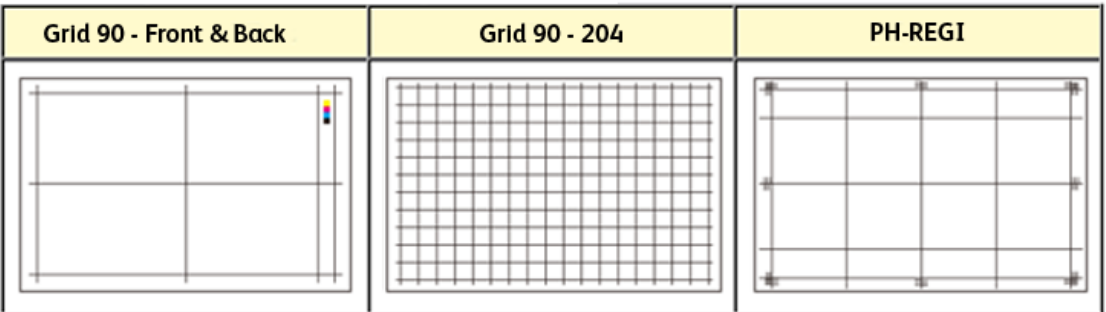

- d. Alimentação pela borda longa ou Alimentação pela borda curta
- 13. Se utilizar a **Grade 90 Impressão de teste Frente e verso**, selecione os Níveis de densidade da impressão frente e verso desejados. Os Níveis de intensidade da impressão frente e verso estão disponíveis somente com a Impressão de teste

**Grade 90 - Frente e Verso**. Esta é a impressão de teste padrão que a função Alinhamento usa.

14. Selecione **Iniciar**.

É exibida uma mensagem indicando que a impressão de teste está em andamento.

- 15. Recupere a saída impressa. Descarte as primeiras impressões, pois a inconsistência tende a ser maior nessas primeiras imagens.
- 16. Avalie as impressões de teste mantendo a saída na altura dos olhos e próxima a uma fonte de luz. Isso permite visualizar as marcas de registro para a face 1 e face 2, caso a saída em 2 faces tenha sido selecionada. Escolha uma das seguintes opções:
	- Se o alinhamento na saída for aceitável, continue com a próxima etapa.
	- Se o alinhamento entre a face 1 e a face 2 não for aceitável e precisar de mais ajuste, execute o seguinte:

Nota: São necessários vários ajustes nas opções de Alinhamento e a execução de impressões de testes para que a saída impressa satisfaça o cliente.

- 1. Na janela Criação ou Edição das propriedades de perfis, selecione uma opção de perfil de alinhamento (**Registro**, **Perpendicularidade**, **Enviesamento**, ou **Ampliação**).
- 2. Faça as seleções desejadas para essa opção.
- 3. Selecione o botão **Impressão de teste**.
- 4. Selecione as opções de Impressão de teste desejadas, incluindo:
	- A bandeja de papel desejada
	- Quantidade de impressões (sugere-se o mínimo de 10)
	- O padrão de teste desejado, se necessário
- Alimentação pela borda longa ou Alimentação pela borda curta
- 5. Selecione **Iniciar** para executar as impressões de teste.
- 6. Retire a saída impressa e descarte as primeiras impressões, pois a inconsistência tende a ser maior nessas primeiras imagens.
- 7. Avalie as impressões de teste mantendo a saída na altura dos olhos e próxima a uma fonte de luz. Isso permite visualizar as marcas de registro para a face 1 e face 2, caso a saída em 2 faces tenha sido selecionada. Escolha uma das seguintes opções:
	- Se o alinhamento na saída for aceitável, continue com a próxima etapa.
	- Se o alinhamento entre a face 1 e a face 2 continuar inaceitável, entre em contato com o Centro Xerox de Atendimento ao Cliente para obter mais assistência.
- 17. Selecione **OK** para salvar e fechar a janela de alinhamento Propriedades de perfil. O procedimento de perfil novo/editado (por exemplo, AlignmentProfile2) é exibido na janela Alinhamento e poderá ser selecionado a qualquer momento que for necessário no futuro.

## **Criar ou editar um perfil de alinhamento**

Use o procedimento a seguir para criar um perfil de alinhamento novo ou editar um existente para ajustar a saída da imagem da face 1 e face 2.

Use o procedimento a seguir para criar um perfil de alinhamento novo ou editar um existente para ajustar a saída da imagem da face 1 e face 2.

1. Na janela principal do PredictPrint Media Manager, selecione **Perfis**.

A janela Perfis aparece.

- 2. Verifique se a guia **Alinhamento** é exibida. O alinhamento deve ser a primeira guia exibida após a seleção de Perfis na janela principal do PredictPrint Media Manager.
- 3. Selecione **Novo** ou **Editar** para criar um novo perfil de alinhamento ou editar um perfil de alinhamento existente.

A janela Novas propriedades de perfil ou Editar propriedades de perfil é aberta.

- 4. Se desejar, insira um novo nome ou modifique o existente.
- 5. Selecione e edite uma opção de perfil de alinhamento **(Registro**, **Perpendicularidade**, **Enviesamento**, ou **Ampliação**) e faça as seleções desejadas para essa opção.
- $\Omega$ Dica: Ao fazer ajustes em vários itens, ajuste a imagem na seguinte ordem: Registro, Perpendicularidade, Enviesamento e finalmente Ampliação.
- 6. Selecione o botão **Impressão de teste**.

A janela Impressão de teste é exibida.

- 7. Selecione as opções de Impressão de teste desejadas, incluindo:
	- a. Para o Padrão de teste, selecione **PH-Regi**
	- b. A bandeja de papel desejada
- c. Quantidade de impressões É recomendável selecionar uma quantidade de 10 impressões de teste para avaliar melhor a saída impressa.
- d. Alimentação pela borda longa ou Alimentação pela borda curta
- 8. Selecione **Iniciar**.

É exibida uma mensagem indicando que a impressão de teste está em andamento.

- 9. Recupere a saída impressa. Descarte as primeiras impressões, pois a inconsistência tende a ser maior nessas primeiras imagens.
- 10. Avalie as impressões de teste mantendo a saída na altura dos olhos e próxima a uma fonte de luz. Isso permite visualizar as marcas de registro para a face 1 e face 2, caso a saída em 2 faces tenha sido selecionada.
	- a. Se você determinar que o alinhamento entre a face 1 e a face 2 não é aceitável e necessita de ajuste, repita o procedimento. Talvez sejam necessários vários ajustes nas opções de Alinhamento e a execução de impressões de testes para que a saída impressa satisfaça o cliente.
	- b. Quando a saída impressa for aceitável, vá para a próxima etapa.
- 11. Se desejar, selecione outra opção de alinhamento e faça as alterações desejadas.
	- a. Execute algumas impressões de teste.
	- b. Avalie a saída.
	- c. Repita as duas subetapas anteriores de qualquer opção de alinhamento adicional que necessite de ajuste.

Quando a saída satisfizer o cliente, vá para a próxima etapa.

12. Selecione **OK** para salvar e fechar a janela de alinhamento Propriedades de perfil. O procedimento de perfil novo/editado (por exemplo, AlignmentProfile2) é exibido na janela Alinhamento e poderá ser selecionado a qualquer momento que for necessário no futuro.

## <span id="page-164-0"></span>**AJUSTE DE DOBRAS**

A função Ajuste de dobras permite ajustar a posição da dobra para vários tipos de papel e definir os valores de ajuste para vários tipos padrão. É possível atribuir um tipo definido a cada bandeja.

O recurso Ajuste de dobras está disponível quando a impressora está conectada a um dos seguintes:

- Para opções de Dobra dupla ou Dobra única, um Módulo de acabamento de criador de livretos Production Ready (PR), um dispositivo de corte de vinco e aparador bilateral
- Para opções de dobra C e Z, um dispositivo de acabamento e dobrador C/Z opcional ou dispositivo aparador de vinco e de dois lados.

Se a impressora estiver equipada com um Dispositivo aparador de vinco e de dois lados, tipos de dobra e aparador extra estão disponíveis. Para obter informações, consulte [Tipos de vinco](#page-176-1).

## **Tipos de dobra**

ଜ Dica: A função Dobra dupla está disponível quando a impressora está conectada a um Módulo de acabamento criador de livretos Production Ready opcional. Os recursos Dobra C e Dobra Z estão disponíveis quando a impressora está conectada a módulo de acabamento opcional e a um dispositivo de dobrador C/Z opcional.

As posições de dobra podem ser ajustadas para os seguintes tipos de dobra:

#### Uma folha com dobra dupla

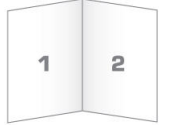

Uma dobra dupla tem uma dobra que cria dois painéis para a saída. A saída com dobra dupla (folha única) é entregue à bandeja de saída de livretos.

# Várias folhas com dobra dupla e Várias folhas grampeadas com borda dupla

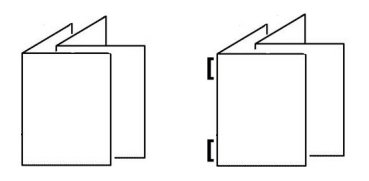

Várias folhas ou várias folhas com grampos também podem ser adicionadas a um Ajuste de dobra dupla.

## Dobra em C

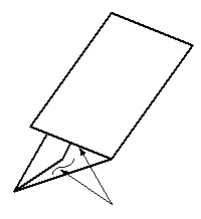

Uma dobra em C tem duas dobras que criam uma saída de três painéis. A saída com dobra C é entregue à bandeja de saída com dobra C/Z.

## Dobra em Z

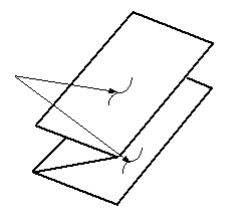

Uma dobra em Z tem duas dobras em direções opostas, resultando em um tipo de dobra em leque. A saída com dobra Z é entregue à bandeja de saída com dobra C/Z.

# Meia folha com dobra Z

Assim como uma dobra Z normal, a meia folha com dobra Z tem duas dobras que são feitas em direções opostas. A diferença entre uma dobra em Z normal e uma meia folha com dobra em Z é que a meia folha com dobra em Z não tem duas dobras iguais. As duas pregas são diferentes, o que permite que uma borda da meia folha com dobra em Z tenha uma borda mais longa. A borda mais longa permite grampeamento ou perfuração. A saída de meia folha com dobra em Z é entregue à bandeja de saída com dobra C/Z.

Nota: Cada meia folha com dobra em Z adicionada a um jogo grampeado conta como 10 folhas. Ela reduz o número total de folhas para qualquer faixa de gramatura especificada fornecida.

Se a impressora estiver equipada com o dispositivo opcional Vinco e Aparador de dois lados, tipos extras de dobra e vinco estão disponíveis. Para obter informações, consulte [Tipos de vinco.](#page-176-1)

## **Aparo opcional com Perfis de Ajuste de Vinco e Dobra**

As seleções de **Aparar** e **Vinco** estão disponíveis somente quando a impressora estiver conectada aos seguintes dispositivos opcionais:

- Módulo de acabamento PR com Criador de Livretos
- Aparador de pregas e duas faces

Dica: Para o dispositivo do Aparador de vincos e de dois lados, a seleção da apara é diferente da apara que ocorre com o módulo aparador SquareFold®. Para obter mais informações, consulte [Aparador de pregas e duas](#page-246-0)  [faces.](#page-246-0)

## Opções de Vinco e Aparar

As opções de **Vinco** e **Aparar** estão disponíveis somente com as seguintes opções de Dobrar:

- Uma folha com dobra dupla
- Várias folhas com dobra dupla
- Várias folhas grampeadas com dobra dupla

#### Seleção de Aparar

A seleção opcional de **Aparar** corta a parte superior e inferior do material à medida que ele passa para módulo aparador opcional. O material aparado é enviado para o Módulo de acabamento com criador de livretos pronto para dobra dupla.

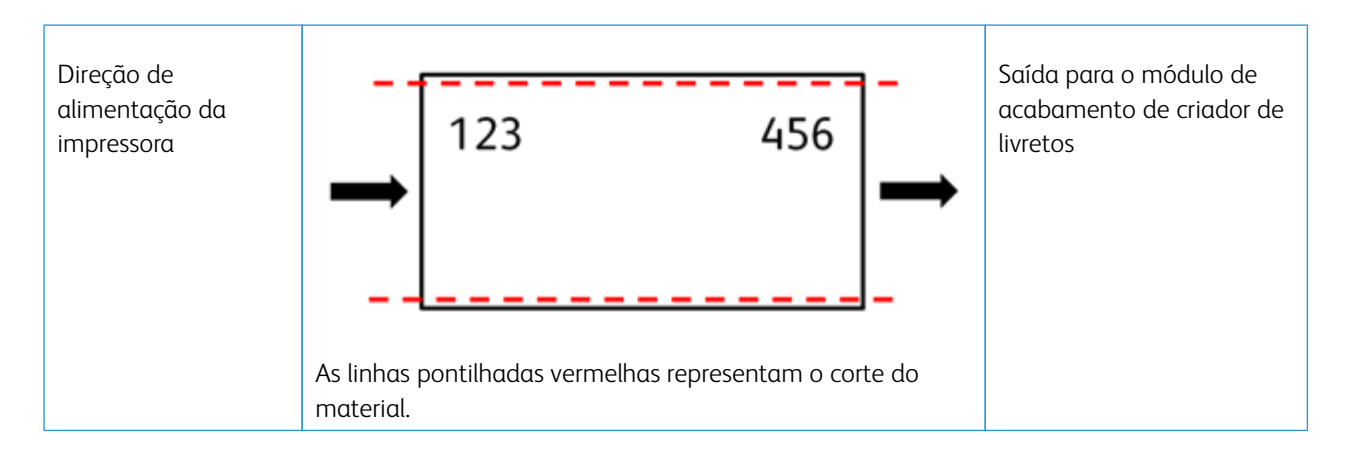

## Seleção de Vinco

A seleção opcional de **Vinco** aplica o Vinco de Folha Única com Dobra Dupla à impressão de teste de Ajuste Completo de Dobra Dupla correspondente.

# **Procedimentos de ajuste de dobras**

Procedimentos de ajuste de dobras:

- [Procedimento de ajuste de uma folha com dobra dupla](#page-167-0)
- [Procedimento de ajuste de múltiplas folhas com dobra dupla](#page-169-0)
- [Procedimento de ajuste de múltiplas folhas grampeadas com dobra dupla](#page-170-0)
- [Procedimentos de ajuste de dobra em C](#page-172-0)
- [Procedimentos de ajuste de dobra em Z](#page-174-0)
- [Procedimento de ajuste de meia folha com dobra tripla em Z](#page-175-0)

#### <span id="page-167-0"></span>**Procedimento de ajuste de uma folha com dobra dupla**

Nota: A função Ajuste de várias folhas com dobra dupla está disponível com um Módulo de acabamento criador de livretos Production Ready opcional.

1. Na janela principal do PredictPrint Media Manager, selecione **Perfis**.

A janela Perfis aparece.

2. Selecione a guia **Ajustes de dobra** .

A opção Ajuste de dobras aparece.

3. Selecione o botão **Novo** ou **Editar** . Se estiver editando um ajuste de dobras existente, selecione o perfil desejado na lista e depois selecione o botão **Editar**.

A janela Propriedades do perfil [novas ou existentes] é aberta.

4. Digite um novo nome ou, se necessário, edite o nome existente. É recomendável usar um nome como Dobra comum simples ou algo que indique o tipo de dobra.

- 5. No menu suspenso, selecione o **Folha única com dobra dupla** Tipo de dobra.
- 6. Selecione as configurações desejadas como Tamanho, Revestimento e Gramatura.
- 7. Selecione o botão **Impressão de teste**.

A janela Ajuste de dobras - Impressão de teste é exibida.

8. Para a opção Aparar, certifique-se de que **Desligado** esteja selecionado.

Nota: A seleção de Aparar fica disponível somente quando a impressora está conectada a um módulo de acabamento de criador de livretos opcional e um dispositivo aparador opcional.

9. Selecione a bandeja desejada e depois selecione o botão **Iniciar** .

Após concluir as impressões de teste, a janela Propriedades do perfil [novas ou existentes] será aberta novamente.

- 10. Pegue as amostras impressas na área de saída da impressora.
- 11. Meça a saída de amostra e registre a posição da dobra dupla em uma folha de papel.
- 12. Selecione a posição da dobra dupla correta para a opção de folha única:
	- **O lado esquerdo da dobra é mais longo**: Use os botões de **Seta para cima e para baixo** para inserir o valor da medição obtido durante a etapa anterior na janela Comprimento A . O lado esquerdo da dobra é o lado com a seta impressa nele.

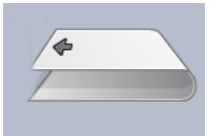

- **O lado direito da dobra é mais longo**: Use os botões de **Seta para cima e para baixo** para inserir o valor da medição obtido durante a etapa anterior na janela Comprimento A .
- **Os lados esquerdo e direito são iguais**: Ao usar os botões de **Seta para cima e para baixo** para ajustar a posição da dobra, a imagem da dobra é alterada para mostrar a nova posição da dobra.

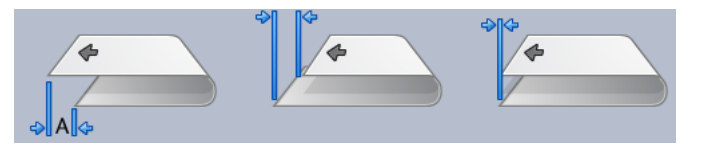

13. Use os botões **Seta para cima e para baixo** e selecione as configurações desejadas primeiro selecionando a **Posição de ajuste**, em seguida inserindo as posições de dobra corretas.

Nota: A seleção de Aparar fica disponível somente quando a impressora está conectada a um módulo de acabamento de criador de livretos opcional e um dispositivo aparador opcional.

- 14. Execute mais impressões de teste para assegurar que a posição da dobra agora esteja correta.
	- a. Selecione o botão **Impressão de teste**.
	- b. Selecione a bandeja desejada.
	- c. Se estiver usando as configurações Apara , assegure-se de que a opção **Ligado** esteja selecionada para a opção Testar apara de impressão.
- d. Selecione o botão **Iniciar**.
- e. Pegue as amostras impressas na área de saída da impressora.
- f. Meça a saída de amostra e registre a posição da dobra dupla em uma folha de papel.
- g. Selecione a posição da dobra dupla correta para a opção de folha única.
- h. Repita as etapas anteriores até obter a saída desejada.
- 15. Quando a saída desejada for obtida, selecione **OK** para salvar e fechar o Perfil de ajuste de dobras.

Nota: Após múltiplas tentativas, se a saída aceitável não puder ser obtida, selecione **OK** para salvar e fechar o perfil. Para obter assistência adicional, contate o Centro de Atendimento ao Cliente.

## <span id="page-169-0"></span>**Procedimento de ajuste de múltiplas folhas com dobra dupla**

Nota: A função Ajuste de várias folhas com dobra dupla está disponível com um Módulo de acabamento criador de livretos Production Ready opcional.

1. Na janela principal do PredictPrint Media Manager, selecione **Perfis**.

A janela Perfis aparece.

2. Selecione a guia **Ajustes de dobra** .

A opção Ajuste de dobras aparece.

3. Selecione o botão **Novo** ou **Editar** . Se estiver editando um ajuste de dobras existente, selecione o perfil desejado na lista e depois selecione o botão **Editar**.

A janela Propriedades do perfil [novas ou existentes] é aberta.

- 4. Digite um novo nome ou, se desejar, edite o nome existente. É recomendável usar um nome como Dobra comum simples ou algo que indique o tipo de dobra.
- 5. No menu suspenso, selecione o **Várias folhas com dobra dupla** Tipo de dobra.
- 6. Selecione as configurações desejadas como Tamanho, Revestimento e Gramatura.
- 7. Selecione o botão **Impressão de teste**.

A janela Ajuste de dobras - Impressão de teste é exibida.

8. Para a opção Aparar, certifique-se de que **Desligado** esteja selecionado.

Nota: A seleção de **Aparar** fica disponível somente quando a impressora está conectada a um Módulo de acabamento de criador de livretos Production Ready opcional e um dispositivo aparador opcional.

9. Selecione a bandeja desejada e depois selecione o botão **Iniciar** . Após concluir as impressões de teste, a janela Propriedades do perfil [novas ou existentes] será aberta novamente.

Nota: Esta janela varia dependendo do Tipo de dobra selecionada.

- 10. Pegue as amostras impressas na área de saída da impressora.
- 11. Meça a saída de amostra e registre a posição da dobra dupla em uma folha de papel.
- 12. Selecione a posição da dobra dupla correta para a opção de várias folhas:
	- **O lado esquerdo da dobra é mais longo**: Use os botões de **Seta para cima e para baixo** para inserir o valor da medição obtido durante a etapa anterior na janela Comprimento A . O lado esquerdo da dobra é o lado com a seta impressa nele.

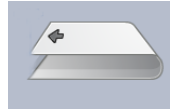

• **O lado direito da dobra é mais longo**: Use os botões de **Seta para cima e para baixo** para inserir o valor da medição obtido durante a etapa anterior na janela Comprimento A .

#### • **Lados esquerdo e direito iguais**

Ao usar os botões de **Seta para cima e para baixo** para ajustar a posição da dobra, a imagem da dobra é alterada para mostrar a nova posição da dobra.

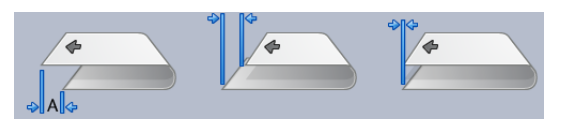

13. Para selecionar as configurações desejadas, use os botões **Seta para cima e para baixo** e primeiro selecione **Posição de ajuste**, em seguida insira as posições de dobra corretas.

Nota: A seleção de **Aparar** fica disponível somente quando a impressora está conectada a um Módulo de acabamento de criador de livretos Production Ready opcional e um dispositivo aparador opcional.

- 14. Execute mais impressões de teste para assegurar que a posição da dobra agora esteja correta.
	- a. Selecione o botão **Impressão de teste**.
	- b. Selecione a bandeja desejada.
	- c. Se estiver usando as configurações Apara , assegure-se de que a opção **Ligado** esteja selecionada para a opção Testar apara de impressão.
	- d. Selecione o botão **Iniciar**.
	- e. Pegue as amostras impressas na área de saída da impressora.
	- f. Meça a saída de amostra e registre a posição da dobra dupla em uma folha de papel.
	- g. Selecione a posição da dobra dupla correta para a opção de várias folhas.
	- h. Repita as etapas anteriores até obter a saída desejada.
- 15. Quando a saída desejada for obtida, selecione **OK** para salvar e fechar o Perfil de ajuste de dobras.

Nota: Após múltiplas tentativas, se a saída aceitável não puder ser obtida, selecione **OK** para salvar e fechar o perfil. Para obter assistência adicional, contate o Centro de Atendimento ao Cliente.

## <span id="page-170-0"></span>**Procedimento de ajuste de múltiplas folhas grampeadas com dobra dupla**

Nota: A função Ajuste de várias folhas grampeadas com dobra dupla está disponível com um módulo de acabamento opcional com um criador de livretos.

1. Na janela principal do PredictPrint Media Manager, selecione **Perfis**.

A janela Perfis aparece.

2. Selecione a guia **Ajustes de dobra** .

A opção Ajuste de dobras aparece.

3. Selecione o botão **Novo** ou **Editar** . Se você estiver editando um ajuste de dobras existente, selecione o perfil desejado na lista e depois selecione o botão **Editar**.

A janela Propriedades do perfil [novas ou existentes] é aberta.

- 4. Digite um novo nome ou, se desejar, edite o nome existente. É recomendável usar um nome como Dobra comum simples ou algo que indique o tipo de dobra.
- 5. No menu suspenso, selecione o tipo de dobra **Várias folhas grampeadas com dobra dupla** Tipo de dobra.
- 6. Selecione as configurações desejadas como Tamanho, Revestimento e Gramatura.
- 7. Selecione o botão **Impressão de teste**.

A janela Ajuste de dobras - Impressão de teste é exibida.

8. Para a opção Aparar, certifique-se de que **Desligado** esteja selecionado.

Nota: A seleção de Aparar fica disponível somente quando a impressora está conectada a um módulo de acabamento de criador de livretos opcional e um dispositivo aparador opcional.

9. Selecione a bandeja desejada e depois selecione o botão **Iniciar** . Ao concluir as impressões de teste, a janela Propriedades do perfil [novas ou existentes] será aberta novamente.

Nota: Esta janela varia dependendo do Tipo de dobra selecionada.

- 10. Pegue as amostras impressas na área de saída da impressora.
- 11. Meça a saída de amostra e registre a posição da dobra dupla em uma folha de papel.
- 12. Selecione a posição da dobra dupla correta para a opção de várias folhas grampeadas:
	- **O lado esquerdo da dobra é mais longo**: Use os botões de **Seta para cima e para baixo** para inserir o valor da medição obtido durante a etapa anterior na janela Comprimento A . O lado esquerdo da dobra é o lado com a seta impressa nele.

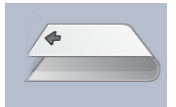

- **O lado direito da dobra é mais longo**: Use os botões de **Seta para cima e para baixo** para inserir o valor da medição obtido durante a etapa anterior na janela Comprimento A .
- **Lados esquerdo e direito iguais**
- 13. Selecione a opção de posição do grampo desejada:
	- Esquerda da dobra
	- Direita da dobra
	- Na dobra
- 14. Use os botões de **Seta para cima e para baixo** para inserir o valor da medição obtido durante a etapa anterior na janela Comprimento A na janela Comprimento B.
- 15. Use os botões de **Seta para cima e para baixo** e selecione as configurações de Correção de apara e enviesamento.

Nota: A seleção de Aparar fica disponível somente quando a impressora está conectada a um módulo de acabamento de criador de livretos opcional e um dispositivo aparador opcional.

- 16. Execute mais impressões de teste para assegurar que as posições da dobra e do grampo agora estejam corretas.
	- a. Selecione o botão **Impressão de teste**.
	- b. Selecione a bandeia desejada.
	- c. Se estiver usando as configurações Correção de apara ou enviesamento, assegure-se de que a opção **Ligado** esteja selecionada para a opção Testar apara de impressão.
	- d. Selecione o botão **Iniciar**.
	- e. Pegue as amostras impressas na área de saída da impressora.
	- f. Meça a saída da amostra e registre ambas as posições da dobra dupla em uma folha de papel.
	- g. Selecione a posição da dobra dupla correta para a opção de várias folhas.
	- h. Selecione a opção de posição do grampo desejada.
	- i. Repita as etapas anteriores até obter a saída desejada.
- 17. Quando a saída desejada for obtida, selecione **OK** para salvar e fechar o Perfil de ajuste de dobras.

Nota: Após múltiplas tentativas, se a saída aceitável não puder ser obtida, selecione **OK** para salvar e fechar o perfil. Para obter assistência adicional, contate o Centro de Atendimento ao Cliente.

## <span id="page-172-0"></span>**Procedimento de ajuste de dobra C**

Nota: Os ajustes de dobra C e Z estão disponíveis com um dispositivo dobrador C/Z.

1. Na janela principal do PredictPrint Media Manager, selecione **Perfis**.

A janela Perfis aparece.

2. Selecione a guia **Ajustes de dobra** .

A opção Ajuste de dobras aparece.

3. Selecione o botão **Novo** ou **Editar** .

Se estiver editando um ajuste de dobras existente, selecione o perfil desejado na lista e depois selecione o botão **Editar**.

A janela Propriedades do perfil [novas ou existentes] é aberta.

- 4. Digite um novo nome ou, se necessário, edite o nome existente. É recomendável usar um nome como Dobra C comum ou algo que indique o tipo de dobra.
- 5. No menu suspenso, selecione **Dobra C** para o Tipo de dobra.
- 6. Selecione as configurações desejadas como Tamanhoe Gramatura.
- 7. Selecione o botão **Impressão de teste**.

A janela Ajuste de dobras - Impressão de teste é exibida.

8. Selecione a bandeja desejada e depois selecione o botão **Iniciar** . Após concluir as impressões de teste, a janela Propriedades do perfil [novas ou existentes] será aberta novamente.

Nota: Esta janela varia dependendo do Tipo de dobra selecionada.

- 9. Pegue as amostras impressas na área de saída da impressora.
- 10. Meça a saída da amostra e registre as posições da Dobra C em uma folha de papel.
- 11. Use os botões de **Seta para cima e para baixo** e insira o valor da medida obtido na etapa anterior na janela Comprimento A e na janela Comprimento B.

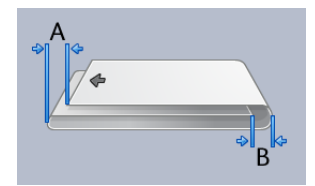

- 12. Para garantir que as posições da dobra agora estão corretas, execute mais testes de impressão.
	- a. Selecione o botão **Impressão de teste**.
	- b. Selecione a bandeja desejada.
	- c. Selecione o botão **Iniciar**.
	- d. Pegue as amostras impressas na área de saída da impressora.
	- e. Meça a saída da amostra e registre ambas as posições da dobra em uma folha de papel.
	- f. Insira os valores das medidas Comprimento A e Comprimento B.
	- g. Repita as etapas anteriores até obter a saída desejada.
- 13. Quando a saída desejada for obtida, selecione **OK** para salvar e fechar o Perfil de ajuste de dobras.

Nota: Após múltiplas tentativas, se a saída aceitável não puder ser obtida, selecione **OK** para salvar e fechar o perfil. Para obter assistência adicional, contate o Centro de Atendimento ao Cliente.

#### <span id="page-174-0"></span>**Procedimento de ajuste de dobra Z**

Nota: Os ajustes de dobra C e Z estão disponíveis com um dispositivo dobrador C/Z.

1. Na janela principal do PredictPrint Media Manager, selecione **Perfis**.

A janela Perfis aparece.

2. Selecione a guia **Ajustes de dobra** .

A opção Ajuste de dobras aparece.

3. Selecione o botão **Novo** ou **Editar** . Se estiver editando um ajuste de dobras existente, selecione o perfil desejado na lista e depois selecione o botão **Editar**.

A janela Propriedades do perfil [novas ou existentes] é aberta.

- 4. Digite um novo nome ou, se desejar, edite o nome existente. É recomendável usar um nome como Dobra Z comum ou algo que indique o tipo de dobra.
- 5. No menu suspenso, selecione **Dobra Z** para o Tipo de dobra.
- 6. Selecione as configurações desejadas como Tamanhoe Gramatura.
- 7. Selecione o botão **Impressão de teste**.

A janela Impressão de teste para ajuste de dobras é exibida.

8. Selecione a bandeja desejada e depois selecione o botão **Iniciar** . Ao concluir as impressões de teste, a janela Propriedades do perfil [novas/existentes] será aberta novamente.

Nota: Esta janela varia dependendo do Tipo de dobra selecionada.

- 9. Pegue as amostras impressas na área de saída da impressora.
- 10. Meça a saída da amostra e registre as posições da dobra Z em uma folha de papel.
- 11. Use os botões de **Seta para cima e para baixo** e insira o valor da medida obtido na etapa anterior na janela Comprimento A e na janela Comprimento B.

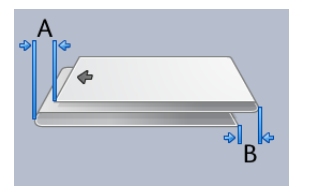

- 12. Execute mais impressões de teste para assegurar que as posições das dobras agora estejam corretas.
	- a. Selecione o botão **Impressão de teste**.
	- b. Selecione a bandeja desejada.
	- c. Selecione o botão **Iniciar**.
	- d. Pegue as amostras impressas na área de saída da impressora.
	- e. Meça a saída da amostra e registre ambas as posições da dobra em uma folha de papel.
- f. Insira os valores das medidas Comprimento A e Comprimento B.
- g. Repita as etapas anteriores até obter a saída desejada.
- 13. Quando a saída desejada for obtida, selecione **OK** para salvar e fechar o Perfil de ajuste de dobras.

Nota: Após múltiplas tentativas, se a saída aceitável não puder ser obtida, selecione **OK** para salvar e fechar o perfil. Para obter assistência adicional, contate o Centro de Atendimento ao Cliente.

## <span id="page-175-0"></span>**Procedimento de ajuste de meia folha com dobra Z**

Nota: Os ajustes de dobra C e Z estão disponíveis com um dispositivo dobrador C/Z.

1. Na janela principal do PredictPrint Media Manager, selecione **Perfis**.

A janela Perfis aparece.

2. Selecione a guia **Ajustes de dobra** .

A opção Ajuste de dobras é exibida.

3. Selecione o botão **Novo** ou **Editar** . Se você estiver editando um ajuste de dobras existente, selecione o perfil desejado na lista e depois selecione o botão **Editar**.

A janela Propriedades do perfil [novas ou existentes] é aberta.

- 4. Digite um novo nome ou, se desejar, edite o nome existente. É recomendável usar um nome como Meia-folha\_Dobra-Z ou algo que indique o tipo de dobra.
- 5. No menu suspenso, selecione **Meia folha com dobra Z** para o Tipo de dobra.
- 6. Selecione as configurações desejadas como Tamanhoe Gramatura.
- 7. Selecione o botão **Impressão de teste**.

A janela Impressão de teste para ajuste de dobras é exibida.

8. Selecione a bandeja desejada e depois selecione o botão **Iniciar** . Ao concluir as impressões de teste, a janela Propriedades do perfil [novas/existentes] será aberta novamente.

Nota: Esta janela varia dependendo do Tipo de dobra selecionada.

- 9. Pegue as amostras impressas na área de saída da impressora.
- 10. Meça a saída da amostra e registre as posições de dobra Z e meia folha com Dobra Z em uma folha de papel.
- 11. Use os botões de **Seta para cima e para baixo** e insira o valor da medida obtido na etapa anterior na janela Comprimento A e na janela Comprimento B.

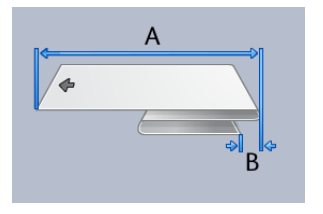

- 12. Execute mais impressões de teste para assegurar que as posições das dobras agora estejam corretas.
	- a. Selecione o botão **Impressão de teste**.
	- b. Selecione a bandeja desejada.
	- c. Selecione o botão **Iniciar**.
	- d. Pegue as amostras impressas na área de saída da impressora.
	- e. Meça a saída da amostra e registre ambas as posições da dobra em uma folha de papel.
	- f. Insira os valores das medidas Comprimento A e Comprimento B.
	- g. Repita as etapas anteriores até obter a saída desejada.
- 13. Quando a saída desejada for obtida, selecione **OK** para salvar e fechar o Perfil de ajuste de dobras.

Nota: Após múltiplas tentativas, se a saída aceitável não puder ser obtida, selecione **OK** para salvar e fechar o perfil. Para obter assistência adicional, contate o Centro de Atendimento ao Cliente.

## <span id="page-176-0"></span>**Ajustes de vinco**

Dica: O recurso Ajuste de vinco está disponível apenas quando a impressora estiver conectada a um dispositivo opcional de aparador e vinco de duas faces.

O recurso Ajuste de dobras permite que você ajuste a posição dos vincos para vários tipos de papel. O recurso Ajuste de vinco também ajuda a minimizar o descolamento de toner e oferece uma borda de dobra mais suave.

Nota: Acesse o recurso Ajuste de vincos a partir da guia **Ajuste de dobras** na janela Perfis.

## <span id="page-176-1"></span>**Tipos de vinco**

Tipos de vinco e ajustes: Os seguintes tipos de vinco estão disponíveis com o módulo de vinco opcional e aparador de dois lados instalado.

Nota: As designações A, B e C nas imagens indicam os ajustes de comprimento da posição da dobra correspondente que é possível fazer.

## Vinco - Uma folha com dobra dupla

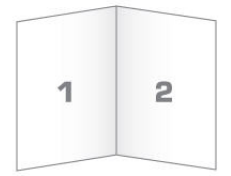

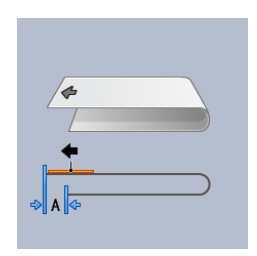

Uma dobra dupla tem uma dobra que cria dois painéis para a saída.

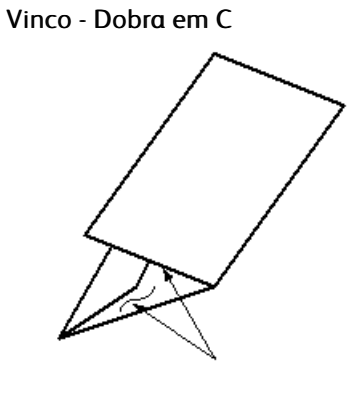

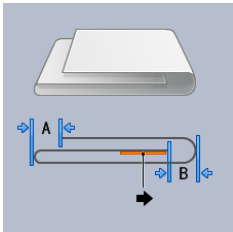

Uma dobra em C tem duas dobras que criam uma saída de três painéis.

# Vinco - Dobra em Z

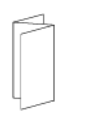

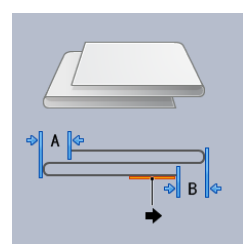

Uma dobra em Z tem duas dobras em direções opostas, resultando em um tipo de dobra em leque. Na dobra em Z, o papel é vincado em terços iguais.

## Meia folha com dobra Z

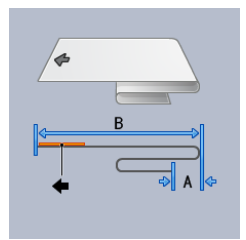

Assim como uma dobra Z normal, a meia folha com dobra Z tem dois vincos que são feitos em direções opostas. A diferença entre uma dobra em Z normal e uma meia folha com dobra em Z é que a meia folha não é vincada em dois comprimentos iguais. As duas pregas são diferentes, o que permite que uma borda da meia folha com dobra em Z tenha uma borda mais longa. A borda mais longa permite grampeamento ou perfuração.

 $\mathscr{O}$ 

Nota: Cada meia folha com dobra em Z adicionada a um jogo grampeado conta como 10 folhas. Ela reduz o número total de folhas para qualquer faixa de gramatura especificada fornecida.

# Dobra de porta dupla

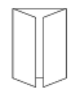

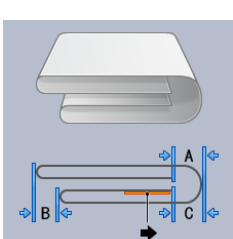

Em dobras de porta dupla, o papel é vincado ao meio e, em seguida, vincado ao meio novamente com uma dobra paralela à primeira dobra. Metade da folha de papel está aninhada dentro da outra metade.

## Vinco - Dobra Paralela Dupla

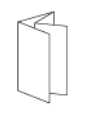

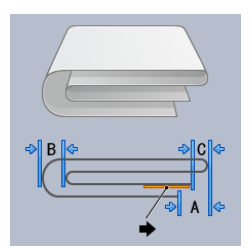

Em dobras paralelas duplas, o papel é vincado com os dois painéis de dobra externos, cada um dobrado em

direção ao meio. Dobra paralela dupla. Metade da folha de papel está aninhada dentro da outra metade.

## 3 dobras sanfonadas

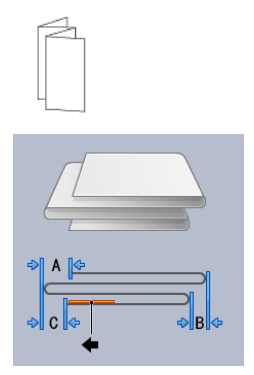

3 dobras sanfonadas são semelhantes a uma dobra em Z, no entanto, o papel é vincado no estilo sanfonado em terços.

# Vinco - 4 dobras sanfonadas

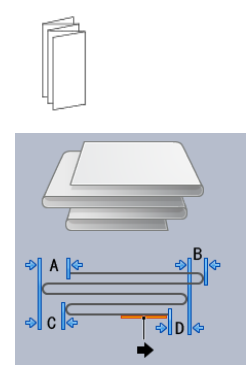

Nas 4 dobras sanfonadas, o papel é vincado no estilo sanfonado em quartos.

## Vinco - 5 dobras sanfonadas

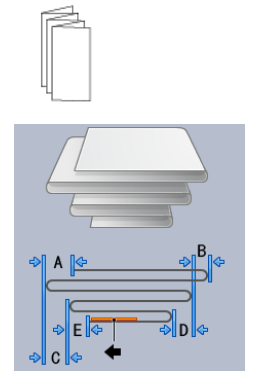

Nas 5 dobras sanfonadas, o papel é vincado no estilo sanfonado em quintos.
#### **Procedimento de ajuste de vinco**

Use o procedimento a seguir para criar qualquer tipo de vinco:

Nota: Para fazer uma dobra de uma única folha de dobra dupla, a impressora deve estar conectada a um Módulo de acabamento do criador de livretos Production Ready.

Nota: Para criar tipos de dobra diferentes de uma única folha de dobra dupla, a impressora deve estar conectada a um dispositivo dobrador C/Z ou a um dispositivo aparador de vinco e de dois lados.

1. Na janela principal do PredictPrint Media Manager, selecione **Perfis**.

A janela Perfis aparece.

2. Selecione a guia **Ajustes de dobra** .

A opção Ajuste de dobras aparece.

3. Selecione o botão **Novo** ou **Editar** . Se estiver editando um ajuste de vinco existente, selecione o perfil desejado na lista e depois selecione o botão **Editar**.

A janela Propriedades do perfil [novas ou existentes] é aberta.

- 4. Digite um novo nome ou, se necessário, edite o nome existente. É recomendável usar um nome que indique o tipo de vinco.
- 5. No menu suspenso, selecione Tipo de dobra desejado.
- 6. Selecione as configurações desejadas como Tamanho, Revestimento e Gramatura.
- 7. Faça as alterações desejadas nos seguintes campos:
	- a. **Posição do vinco**: Digite um comprimento entre -20,0–20,0 mm.
	- b. **Posição de ajuste**: Digite um valor entre -20,0–20,0 mm.
	- c. **Pressão do vinco**: Para os melhores resultados, digite um valor entre 2–5.
- <span id="page-180-0"></span>8. Selecione o botão **Impressão de teste**.

Quando a janela Ajuste de dobra - Impressão de teste for exibida, selecione a bandeja desejada.

9. Se necessário, assegure-se de que a opção **Desligado** esteja selecionada para a opção Aparar.

Nota: A seleção de **Aparar** fica disponível somente quando a impressora está conectada a um Módulo de acabamento de criador de livretos Production Ready opcional e um dispositivo aparador opcional.

### 10. Selecione o botão **Iniciar**.

Após concluir as impressões de teste, a janela Propriedades do perfil [novas ou existentes] será aberta novamente.

Nota: Esta janela varia dependendo do Tipo de dobra selecionada.

- 11. Pegue as amostras impressas na área de saída da impressora.
- 12. Meça a saída da amostra e registre os valores da posição do vinco em uma folha de papel.

13. Use os botões de **Seta para cima e para baixo** para inserir o valor da medição obtido durante a etapa anterior para cada comprimento medido na janela apropriada.

<span id="page-181-0"></span> $\mathscr{O}$ Nota: O número de valores de medição varia de 1 a 5, dependendo do tipo de vinco.

- 14. Para garantir que as posições dos vincos agora estejam corretas, execute impressões de teste.
- 15. Repita as etapas [–](#page-180-0) [até que o resultado desejado seja alcançado.](#page-181-0)
- 16. Quando a saída desejada for obtida, selecione **OK** para salvar e fechar o Perfil de ajuste de dobras.

Nota: Após múltiplas tentativas, se a saída aceitável não puder ser obtida, selecione **OK** para salvar e fechar o perfil. Para obter assistência adicional, contate o Centro de Atendimento ao Cliente.

# Envio de trabalho de impressão

# **INFORMAÇÕES PARA SABER ANTES DE IMPRIMIR UM TRABALHO**

# Fluxo de trabalho básico

O fluxo de trabalho básico para configuração de um trabalho e envio do servidor de impressão é:

- 1. No PredictPrint Media Manager no servidor de impressão, configure e defina as propriedades de material para o papel que será usado e atribua esse papel à bandeja do alimentador.
- 2. Na impressora, coloque o papel adequado que deseja usar para o trabalho, que corresponde às configurações da propriedade da bandeja.
- 3. Na janela principal do servidor de impressão, personalize seu trabalho como, por exemplo, inserindo páginas especiais e divisórias, e crie a sua fila de impressão que define os atributos desses trabalhos enviados para a fila.
- 4. Envie o arquivo de trabalho do servidor de impressão para a impressora em rede para impressão.

Um dos servidores de impressão a seguir pode ser usado com a sua impressora:

- Servidor de impressão Xerox® EX 4100, desenvolvido pela Fiery®
- Servidor de impressão Xerox® EX-P 4100, desenvolvido pela Fiery®

### PredictPrint Media Manager

Comece o fluxo de trabalho no **PredictPrint Media Manager**. O PredictPrint Media Manager é um aplicativo à parte que reside na área de trabalho do servidor de impressão somente e não na impressora. Na janela principal do PredictPrint Media Manager, configure e gerencie os tipos de materiais, os perfis associados a um material, a Biblioteca de materiais e os atributos da bandeja do alimentador para usar quando imprimir um trabalho.

Nota: Para obter informações completas sobre o PredictPrint Media Manager e como ajustar suas configurações de material e bandeja de papel, consulte [PredictPrint Media Manager](#page-96-0).

# Ativar funções da bandeja do papel

Na impressora, o Administrador do sistema pode ativar a função Troca automática de bandejas e priorizar as bandejas para troca a fim de usar quando uma bandeja com o mesmo papel ficar vazia.

# Definir trabalhos e filas

Consulte a documentação do servidor de impressão para aprender sobre como programar vários tipos de trabalhos, incluindo os trabalhos de divisórias e a montagem de diferentes tipos de materiais de diferentes bandejas para o mesmo trabalho.

# **COMO ENVIAR UM TRABALHO DE IMPRESSÃO**

Existem várias maneiras para enviar o seu trabalho para impressão:

• Da estação de trabalho do seu computador (PC ou Mac), usando os drivers de impressão, como PostScript e PCL (Printer Command Language), você pode enviar um arquivo de documento para a fila do servidor de impressão. Do servidor de impressão, envie o trabalho para a impressora.

Nota: Verifique se os drivers de impressão adequados estão instalados no seu computador. Consulte a documentação do driver de impressão ou o site a Xerox para obter mais informações sobre como fazer download ou instalar os drivers de impressão.

- Em qualquer estação de trabalho remota, usando um aplicativo de Pastas ativas para enviar o arquivo de documento para o servidor de impressão.
- No servidor de impressão, importando ou /adicionando um arquivo de documento à fila de impressão. Gerencie as configurações de trabalho do documento e envie para a impressora para impressão.

Para obter informações sobre como configurar as propriedades de um trabalho que foi enviado do servidor de impressão, consulte [PredictPrint Media Manager.](#page-96-0)

# **IMPRIMIR DO COMPUTADOR**

O sistema suporta drivers de impressão Fiery EX e EX-P. Usando os drivers de impressão instalados no computador ou Mac, você pode enviar um arquivo de documento da área de trabalho para o servidor de impressão, que pode, então, ser enviado para a impressora para impressão.

Nota: Você também pode usar uma função de arrastar e soltar das Pastas ativas com a qual é possível enviar os arquivos para o servidor de impressão para imprimir na impressora.

- 1. No seu computador, selecione o arquivo que deseja imprimir e abra-o em seu aplicativo.
- 2. Selecione **Arquivo > Imprimir**.
- 3. Selecione uma fila do servidor de impressão.
- 4. Para a fila de impressão, selecione **Propriedades**.
- 5. Selecione as opções de saída, como quantidade ou impressão em 1 face ou 2 faces.
- 6. Para fechar a janela Propriedades, clique em **OK**.
- 7. Para enviar o trabalho para a fila do servidor de impressão, clique em **Imprimir**.

#### **PARA IMPRIMIR DO SERVIDOR DE IMPRESSÃO EX OU EX-P**

Do computador, você pode enviar seus arquivos de documentos para um diretório no servidor de impressão com o uso de drivers de impressão instalados. Você também pode copiar os arquivos de documentos para uma unidade USB e, em seguida, conectar esses dispositivos com o servidor de impressão para a importação.

- 1. Se você copiou o arquivo para um dispositivo de armazenamento, conecte o dispositivo ao servidor de impressão e selecione **Serviços > Imprimir do arquivo.**
- 2. No Servidor de Impressão EX ou EX-P, selecione **Arquivo > Importar trabalho**.
- 3. Clique em **Adicionar**.
- 4. Localize o seu dispositivo de armazenamento ou outro diretório que contém os arquivos de documentos.
- 5. Selecione e destaque um dos arquivos de documentos. Clique em **Abrir**.

# 6. Clique em **Importar**.

7. Selecione a fila desejada, como **Processar e reter** ou **Imprimir e reter**.

O trabalho é enviado para a fila selecionada ou para a impressora para impressão imediata.

# **INFORMAÇÕES SOBRE IMPRESSÃO EM DIVISÓRIAS**

Antes de imprimir um trabalho com divisórias, leia as seguintes informações:

- Você pode configurar seu trabalho para inserir divisórias pré-impressas no documento.
- Use uma bandeja para as páginas do corpo, outra bandeja para a divisória pré-impressa e outra bandeja para as páginas de capa e traseira.
- Ainda que você possa imprimir divisória de qualquer uma das bandejas de papel no sistema (Bandejas 1, 2, 3, 5, 6, 7, 8 ou 9), recomenda-se usar as Bandejas 6, 7, 8 ou 9 para obter melhores resultados.
- Se planejar aplicar acabamento com grampo ou perfuração, use somente as Bandejas 5, 6, 7, 8 ou 9.
- A orientação para colocação depende de qual bandeja você está usando.
- Para obter informações e instruções sobre como carregar e alinhar o material da divisória nas bandejas, consulte [Papel e Material](#page-56-0).

#### Informações do servidor sobre Programação de um trabalho com divisórias

Há vários tipos de materiais e sequências para divisórias disponíveis. Divisórias com índice são geralmente usadas e têm duas orientações diferentes: a divisória de alceamento único ou a divisória de alceamento reverso.

Quando programar trabalhos de divisórias e colocar a divisória, avalie o seguinte:

- Divisórias com índice só podem ser impressas em 1 face
- Há configurações de trabalho específicas que você precisa para definir a ordem, sequência de divisórias, o número de jogos de embalagens, a gramatura do material, o tamanho do papel e as páginas de corpo de inserção antes ou depois. Consulte a documentação do servidor de impressão para obter informações mais detalhadas sobre configuração.
- Sempre coloque a divisória ABL na bandeja, onde a borda reta do material é a borda de ataque e as divisórias são orientadas na borda de fuga.
- Utilize sempre um jogo completo, embalagem ou divisórias na bandeja de papel.
- Se quiser um acabamento com grampos ou perfuração, use as bandejas 5, 6, 7, 8, 9 ou T1 (Módulo de inserção).

#### **Imprimir em divisórias no servidor de impressão**

- 1. No servidor de impressão, crie e defina a divisória para a bandeja de papel que será utilizada.
- 2. Coloque as divisórias nas Bandejas 1, 2, 3, 5, 6, 7, 8, 9 ou T1 (Inserção opcional). Consulte o capítulo [Papel](#page-56-0)  [e Material](#page-56-0).
- 3. Na janela do servidor de impressão, acesse a fila **Retidos** que contém o documento. Selecione o documento de deseja configurar com divisórias. Clique duas vezes para abrir as propriedades do arquivo.
- 4. Depois de fazer todas as configurações, selecione **Imprimir**.

A impressora imprime o jogo completo de divisórias com as páginas do corpo definidas. Divisórias adicionais não utilizadas no trabalho são enviadas para a bandeja de saída.

# Dispositivos de alimentação

# **ALIMENTADOR DUPLO AVANÇADO DE ALTA CAPACIDADE (BANDEJAS 8 E 9)**

O Alimentador duplo avançado de alta capacidade é um dispositivo de alimentação opcional que pode ser adicionado ao sistema para ampliar as capacidades de papel, fornecendo duas bandejas adicionais. Esse dispositivo de alimentação opcional contém as Bandejas 8 e 9.

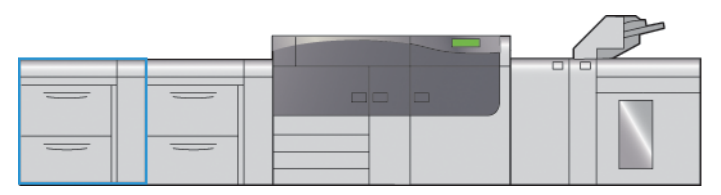

Essas bandejas alimentam uma variedade de tamanhos de material, incluindo materiais padrão, de alta gramatura e superdimensionado s. Cada bandeja comporta 2.000 folhas de papel revestido e não revestido.

As ilustrações a seguir mostram as Bandejas 8 e 9 com e sem a Bandeja 5 (Manual).

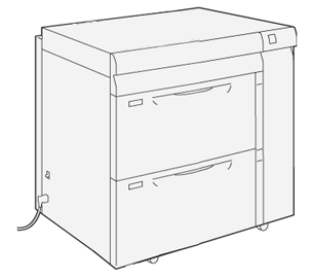

# Bandejas 8 e 9 sem a Bandeja 5 bandejas 8 e 9 com a Bandeja 5

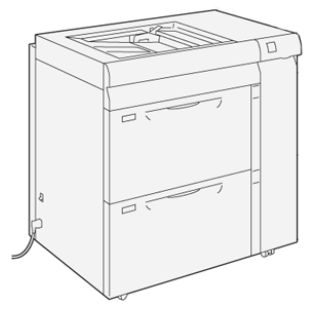

# **Componentes das bandejas de papel 8 e 9**

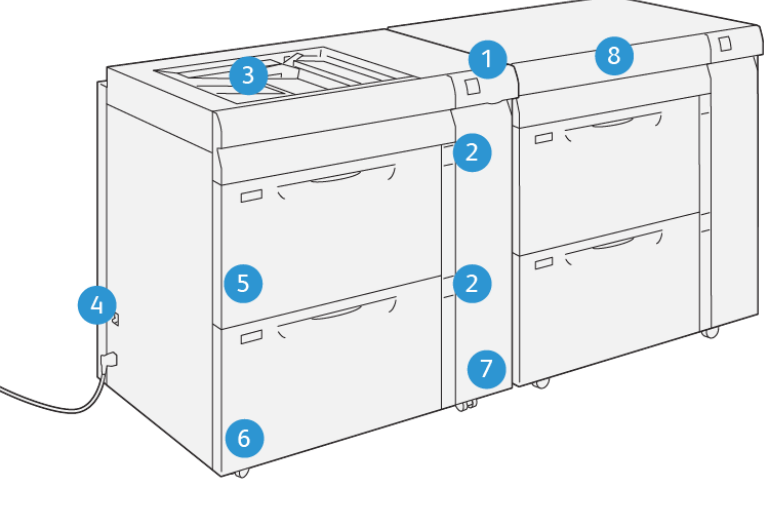

VP3100 013

- 1. Painel do indicador de erro e atolamento de papel
- 2. Indicadores de nível de papel
- 3. Bandeja 5 (Manual) opcional
- 4. Disjuntor
- 5. Bandeja 8
- 6. Bandeja 9
- 7. Tampa dianteira do alimentador
- 8. Gaveta superior (nas bandejas 6 e 7)

# **Papel e material para as bandejas 8 e 9**

### **Diretrizes gerais de colocação de papel**

- Ventile o papel antes de colocá-lo na bandeja.
- Não sobrecarregue as bandejas de papel. Não coloque papel acima da linha de preenchimento máximo indicado na bandeja.
- Ajuste as guias do papel para que correspondam ao tamanho do papel.
- Se ocorrerem atolamentos excessivos, use papel ou outro material aprovado de um novo pacote.
- Não imprima em folhas de etiquetas depois que uma delas tiver sido removida da folha.

#### **Material não suportado**

Alguns tipos de papel e outros materiais podem produzir uma saída de baixa qualidade, aumento nos atolamentos de papel ou danos à impressora. Não use o seguinte:

- Papel áspero ou poroso
- Papel para jato de tinta
- Papel do tamanho de cartão de visita
- Papel dobrado ou enrugado
- Papel curvado além de 0,47 pol., 12 mm
- Papel com recortes ou perfurações
- Papel grampeado
- Papel úmido
- Papel térmico ou de transferência de calor
- Envelopes com janelas, grampos metálicos, acabamentos laterais ou fitas adesivas que se desprendem.
- Envelopes acolchoados
- **Envelopes**

Nota: Para envelopes, use as Bandejas 5, 6 ou 7.

Nota: Além da lista acima, pode haver outro material que não seja recomendado ou suportado. Para obter detalhes, entre em contato com seu representante local Xerox.

#### **Orientações sobre armazenamento de papel e mídia**

O armazenamento correto do papel e outro material contribui para a obtenção da qualidade de impressão ideal.

- Armazene o papel em locais escuros, frescos e relativamente secos. A maioria do papel é susceptível a danos em função da luz ultravioleta e visível. A luz ultravioleta, do sol e de lâmpadas fluorescentes, é particularmente prejudicial ao papel.
- Reduza a exposição do papel a luzes fortes por longos períodos de tempo.
- Mantenha constantes a temperatura e a umidade relativa.
- Evite armazenar o papel em locais úmidos ou que atraem umidade.
- Armazene o papel na posição horizontal em paletes, caixas de papelão, prateleiras ou gabinetes.
- Evite comer ou beber nas áreas onde o papel é armazenado ou manipulado.
- Não abra as embalagens lacradas de papel até que esteja pronto para colocá-lo nas bandejas. Deixe o papel armazenado na embalagem original. A embalagem do papel protege-o da perda ou ganho de umidade.
- Alguns materiais especiais são embalados dentro de sacos plásticos que podem ser lacrados novamente. Armazene o material dentro do saco até estar pronto para usá-lo. Mantenha o material não utilizado no saco e feche-o novamente para proteção.

# **Papel compatível**

# Especificações do papel para as Bandejas 8 e 9

Para obter informações sobre as especificações da bandeja de papel, consulte [Especificações do papel para](#page-58-0)  [todas as bandejas.](#page-58-0)

Nota: Sempre consulte a *Lista de materiais recomendados (RML)* ou a *Lista de substratos testados (TSL)*  para obter uma lista completa de materiais suportados. Você pode acessar a versão mais recente da RML ou TSL em [www.xerox.com](http://www.xerox.com/) e [https://www.xerox.com/predictprintmedia.](https://www.xerox.com/predictprintmedia)

#### Faixas de tamanhos de papel para as Bandejas 8 e 9

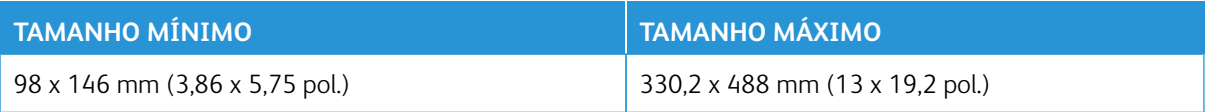

#### Informações sobre as Bandejas 8 e 9

Nota: Cada bandeja do alimentador tem uma etiqueta de colocação do material. Ao colocar o material na bandeja, consulte as etiquetas no painel dentro da bandeja do alimentador para saber a orientação correta desse tipo de material.

As especificações para cada bandeja são:

- $\bullet$  Máximo de 2000 folhas de 24 lb. (90 g/m<sup>2</sup>) de papel não revestido; 2100 folhas de 82 g/m<sup>2</sup> e 2300 folhas de 64 g/m2
- Faixa de gramaturas de papel entre 52–400 g/m2
- Tipos de materiais incluem transparências, alta gramatura, revestido e não revestido, pré-perfurados e divisórias

#### **Colocar papel nas Bandejas 8 e 9**

- 1. Selecione o papel apropriado para o trabalho de impressão.
- 2. Puxe a bandeja para fora lentamente até que ela pare.

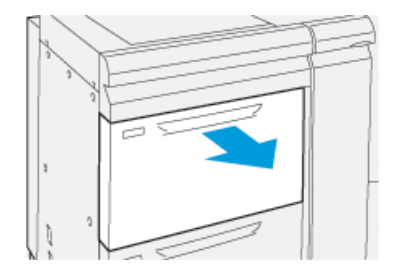

- 3. Abra a resma de papel com o lado da emenda para cima.
- 4. Ventile as folhas antes de colocá-las na bandeja.

5. Estenda as guias do papel para fora até que elas parem.

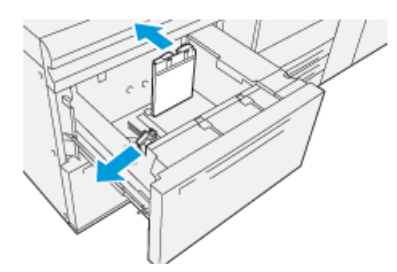

6. Coloque o papel e alinhe a borda com a borda direita da bandeja.

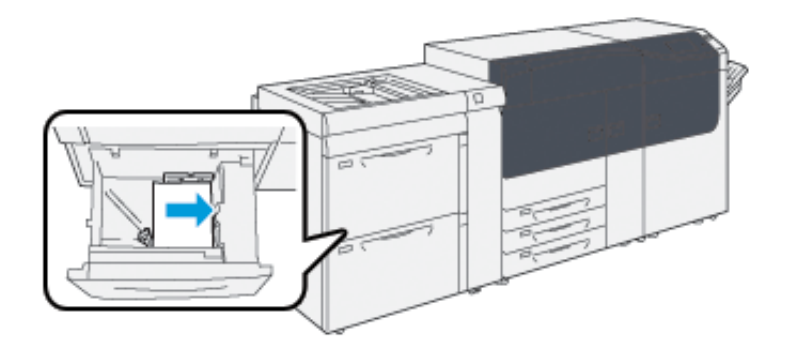

O papel pode ser colocado na direção ABL ou retrato, ou ABC ou paisagem.

7. Ajuste as guias do papel pressionando a trava das guias e movendo as guias cuidadosamente até que elas encostem levemente nas bordas do material na bandeja.

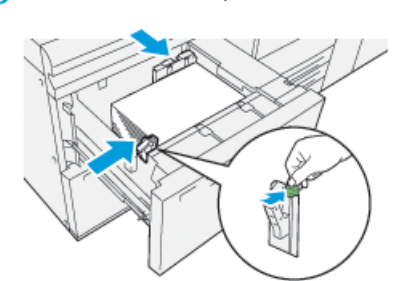

Nota: Não coloque os materiais acima da linha MAX localizada nas guias.

8. Empurre suavemente a bandeja até que ela pare.

O Assistente de materiais abre no servidor de impressão.

9. Procure o código de barras no material, em seguida, defina o material, siga as etapas no Assistente de materiais.

Nota: Para obter detalhes sobre a configuração do Assistente de materiais, consulte [Digitalização de um](#page-101-0)  [código de barras de material.](#page-101-0)

#### **Desempenho da alimentação de papel nas Bandejas 8 e 9**

Se ocorrer falha de registro ou enviesamento na saída impressa alimentada das Bandejas 8 ou 9, o ajuste manualmente das alavancas de alimentação de papel pode melhorar e corrigir a saída impressa.

Importante: Para a maioria dos trabalhos de impressão, esses seletores devem permanecer em sua posição padrão. A posição destes seletores deve ser alterada somente se houver um problema de enviesamento durante a execução de um trabalho de impressão ou tipo de material específicos. A alteração dos seletores pode causar mais problemas de enviesamento durante a execução de determinados tipos de material, como papel revestido, etiqueta, divisória, papel perfurado, transparência, filme, cartões postais e envelopes.

As alavancas de ajuste de alimentação de papel são encontradas nas Bandejas 8 e 9. Essas alavancas são usadas para melhorar a precisão da alimentação de papel e reduzir problemas de enviesamento de papel.

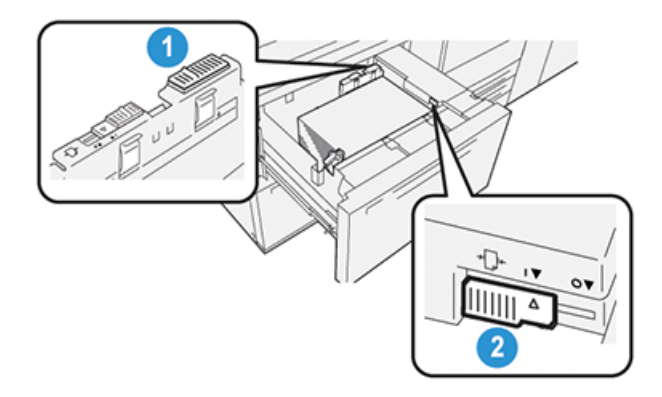

- 1. Alavanca traseira de ajuste da alimentação de papel
- 2. Alavanca direita de ajuste da alimentação de papel

# Melhora no desempenho da alimentação de papel nas Bandejas 8 e 9

1. Puxe lentamente a bandeja até que ela pare para abri-la.

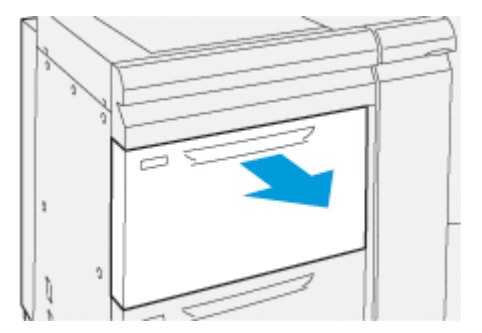

- 2. Assegure-se de que o papel desejado foi colocado na bandeja.
- 3. Vá para o **PredictPrint Media Manager** no servidor de impressão.
	- a. Na janela Propriedades da bandeja, verifique as informações corretas sobre o papel, incluindo tamanho, tipo, gramatura e a opção de curvatura ou alinhamento do papel para a bandeja.
	- b. Selecione **OK** e feche a janela Propriedades da bandeja.
- $\mathbf{L}$ IJ VP3100\_198
- 4. Na bandeja, deslize a alavanca de ajuste de alimentação de papel traseira para a**direita**.

- 5. Feche a bandeja empurrando-a lentamente para dentro até que comece a parar.
- 6. Execute o trabalho de impressão.
- 7. Após concluir o trabalho de impressão, abra a bandeja e retorne a alavanca de ajuste de alimentação de papel traseira para sua posição padrão, deslizando-o para a **esquerda**.

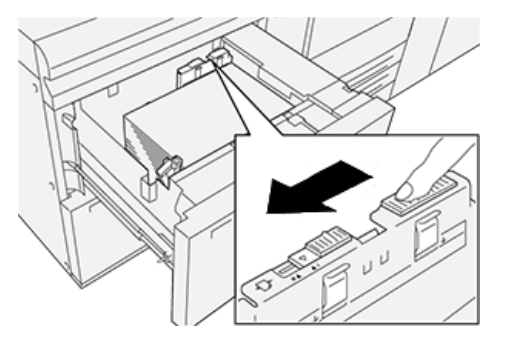

Deixe a bandeja aberta e continue na próxima etapa.

- 8. Recupere e avalie a saída impressa; escolha uma das seguintes opções:
	- O papel é alimentado com precisão sem enviesamento e a saída impressa é satisfatória. Feche a bandeja e sua tarefa está concluída.
	- O papel fica enviesado e a saída impressa é insatisfatória; passe para a etapa seguinte.
- 9. Ajuste a alavanca de alimentação de papel direita:

da bandeja.

- Ð VP3100\_197
- 

a. Na bandeja, deslize o a alavanca de ajuste de alimentação de papel direita para a parte **traseira** 

- b. Feche a bandeja e verifique as configurações da bandeja do **PredictPrint Media Manager** no servidor de impressão.
- c. Execute o trabalho de impressão.
- 10. Recupere e avalie a saída impressa; escolha uma das seguintes opções:
	- O papel é alimentado com precisão sem enviesamento e a saída impressa é satisfatória; execute o seguinte:
		- 1. Abra a bandeja.
		- 2. Retorne a alavanca de ajuste de alimentação de papel direita para sua posição padrão deslizandoa em direção à parte **dianteira** da bandeja.

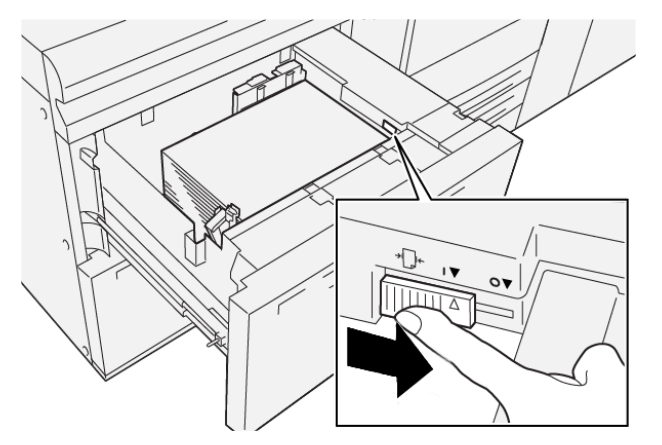

- 3. Feche a bandeja e sua tarefa está concluída.
- O papel fica enviesado e a saída impressa é insatisfatória; passe para a etapa seguinte.
- 11. Ajuste as duas alavancas:
- VP3100\_198
- a. Abra a bandeja e deslize a alavanca de ajuste de alimentação de papel traseira para a **direita**.

b. Assegure-se de que a alavanca de ajuste de alimentação de papel direita ainda esteja na posição **traseira**.

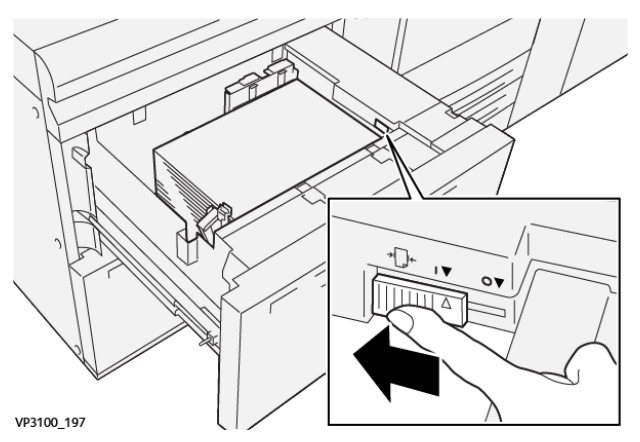

- c. Feche a bandeja e verifique as configurações da bandeja do **PredictPrint Media Manager** no servidor de impressão.
- d. Execute o trabalho de impressão.
- 12. Após concluir o trabalho de impressão, abra a bandeja e retorne as duas alavancas para suas posições padrão:
	- a. Retorne a alavanca de ajuste de alimentação de papel traseira para sua posição padrão deslizandoa para a **esquerda**.

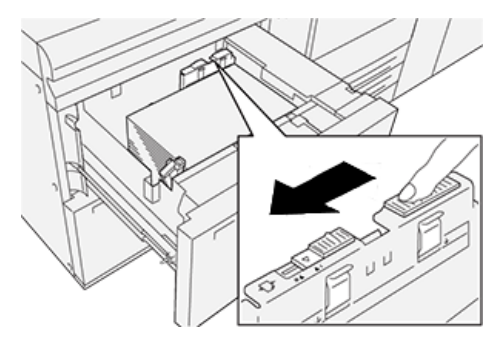

b. Retorne a alavanca de ajuste de alimentação de papel direita para sua posição padrão deslizandoa em direção à parte **dianteira** da bandeja.

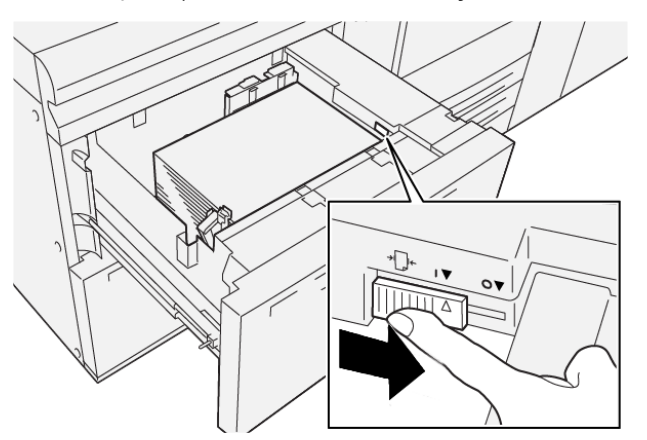

- c. Fecha a bandeja e continue na próxima etapa.
- 13. Recupere e avalie a saída impressa; escolha uma das seguintes opções:
	- O papel é alimentado adequadamente sem enviesamento e a saída impressa é satisfatória; sua tarefa está concluída.
	- O papel fica enviesado e a saída impressa é insatisfatória; continue na etapa seguinte.
- 14. Se você ainda está tendo problemas de ajuste de enviesamento, consulte [PredictPrint Media Manager](#page-96-0). Se necessário, execute uma das opções a seguir:
	- Crie/use um **Perfil de alinhamento** para resolver o problema.
	- Ajuste a **Pressão do rolo alinhador** para resolver o problema.
	- Ajuste o **Regi-Loop** para resolver o problema.

Se o problema persistir, entre em contato com o Centro de Atendimento ao Cliente.

Importante: Se estiver usando a função **Configuração avançada do material**, sempre retorne a função para sua configuração padrão antes de usar a impressora.

#### **Impressão em material especial**

# Transparências

#### Diretrizes para impressão em transparências

Sempre consulte as seguintes diretrizes antes de usar transparências:

- Para obter o desempenho do sistema e a projeção de imagem ideais, use transparências com fita removível da Xerox. Essas transparências Premium foram especificamente projetadas para fornecer a qualidade de impressão ideal.
- O uso de outras transparências pode causar danos à impressora e resultar em excessivas chamadas de atendimento técnico.
- As transparências podem ser impressas de todas as bandejas.
- Use apenas material com transparência relacionado na Lista de substratos testados (TSL).
- Não misture papel com transparências na bandeja. Isso pode provocar atolamentos.
- Não coloque mais de 100 transparências em uma bandeja de papel ao mesmo tempo.
- Coloque transparências de 8,5 x 11 pol. A4 somente com alimentação pela borda longa (retrato).
- Antes de colocar as transparências, ventile-as para evitar que grudem.
- Coloque as transparências no topo de uma pilha pequena de papel do mesmo tamanho.
- No **PredictPrint Media Manager**, certifique-se de selecionar **Transparência** como o Tipo de papel ou material e selecione a bandeja que contém as transparências como a Origem do papel.
- A altura máxima da pilha de saída não deve exceder 100 transparências.

#### Colocação de transparências nas Bandejas 8 e 9

Carregue as transparências na direção ABL (retrato) e alinhe a borda das transparências contra a borda direita da bandeja, com o lado a ser impresso voltado para cima.

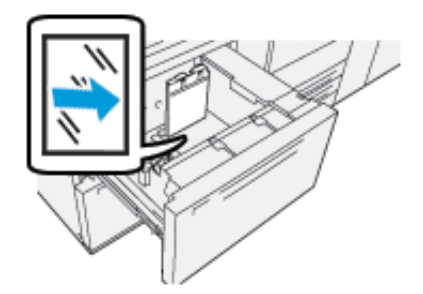

# Papel perfurado

#### Diretrizes para imprimir em papel perfurado

O papel pré-perfurado tem dois ou mais furos ao longo de uma borda para uso em fichários e cadernos.

Sempre consulte as seguintes diretrizes antes de usar papel perfurado:

- O papel com furos pode ser impresso a partir de todas as bandejas.
- O papel perfurado pode ser colocado na direção ABL ou retrato, ou ABC ou paisagem.
- Posicione os furos ao longo da borda de alimentação, como mostrado na imagem na frente da bandeja.
- Coloque papel perfurado, com o lado a ser impresso voltado para cima.
- Para evitar atolamentos ou danos, certifique-se de que nenhum resíduo de material perfurado (partes cortadas do material para criar os furos) permaneça na pilha.

#### Colocação de papel perfurado nas Bandejas 8 e 9

#### Direção de Alimentação pela borda longa (ABL)

Coloque e alinhe o papel de encontro com o lado direito da bandeja na direção ABL.

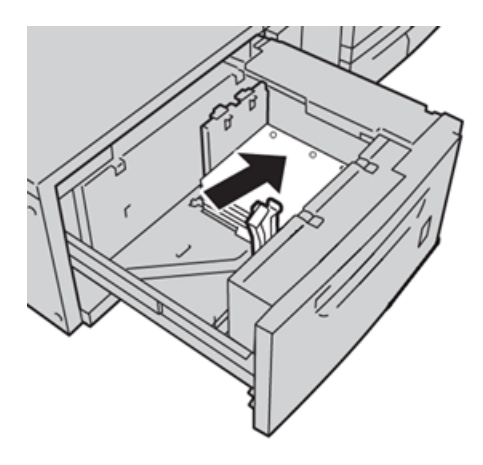

# Direção de Alimentação pela borda curta (ABC)

Coloque e alinhe o papel de encontro com o lado direito da bandeja na direção ABC.

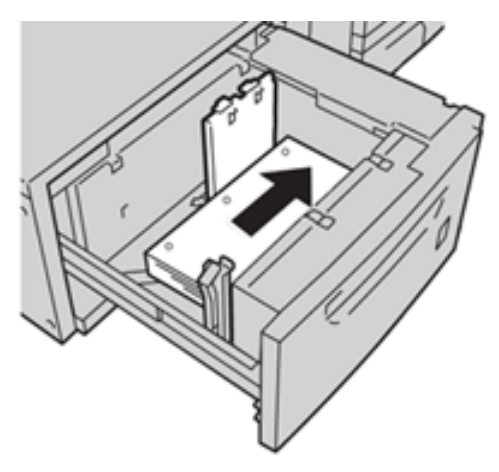

# Divisória

#### Diretrizes para imprimir em divisórias

Sempre consulte as seguintes diretrizes antes de usar divisórias:

- As divisórias podem ser impressas de todas as bandejas.
- As divisórias são colocadas na bandeja somente na direção de alimentação pela borda longa (ABL).
- A divisória é colocada de modo que a borda reta do material está na direção de alimentação.
- Você pode colocar a divisória de alceamento único ou a divisória de alceamento reverso.
- Consulte a documentação do servidor de impressão para obter informações mais detalhadas sobre como configurar um trabalho de divisória no seu servidor de impressão.
- Se ocorrer um atolamento durante a execução de jogos de divisórias, cancele o trabalho e recomece.

### Colocação de divisórias nas Bandejas 8 e 9

Carregue a divisória na direção ABL, com o lado a ser impresso voltado para baixo; alinhe a borda reta da divisória contra a borda direita da bandeja e as linguetas à esquerda.

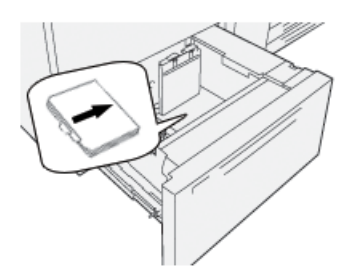

# Colocação de divisórias alceadas retas

Coloque as divisórias alceadas retas com o corte da primeira divisória em branco voltado para a parte dianteira da bandeja.

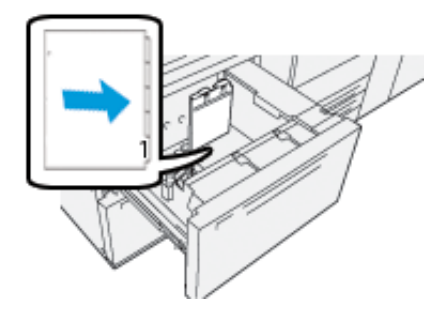

# Colocação divisórias alceadas reversas

Coloque as divisórias alceadas reversas com o corte da primeira divisória em branco voltado para a parte traseira da bandeja.

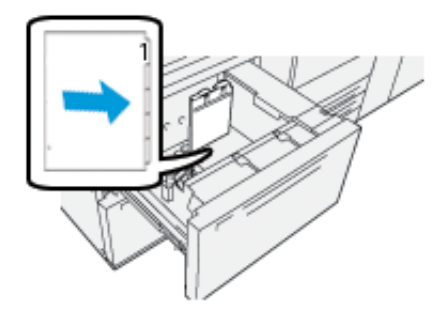

# **Etiquetas**

#### Diretrizes para imprimir em etiquetas

Sempre consulte as seguintes diretrizes antes de usar etiquetas:

- As etiquetas podem ser impressas de todas as bandejas.
- As Bandejas 8 e 9 aceitam a gramatura máxima de 400 g/m2.
- Ao enviar seu arquivo de impressão, selecione **Etiquetas** como o Tipo de papel e selecione a bandeja que contém as etiquetas como a Origem do papel.
- Use etiquetas projetadas para impressoras a laser.
- Não use etiquetas de vinil ou etiquetas de cola seca.
- Imprima somente um lado da folha de etiquetas.
- Não use folhas em que estejam faltando etiquetas, pois isso pode danificar a impressora.
- Guarde as etiquetas não utilizadas niveladas em sua embalagem original.
- Deixe as folhas de etiquetas guardadas na embalagem original até que esteja pronto para usá-las.
- Retorne as folhas de etiquetas não utilizadas para sua embalagem original e lacre novamente.
- Não armazene as etiquetas em condições extremamente secas, úmidas, quentes ou frias.
- Faça rodízio do material com frequência.
- Longos períodos de armazenamento em condições extremas podem fazer com que as etiquetas se curvem e fiquem atoladas na impressora.

#### Colocação de etiquetas nas bandejas 8 e 9

Coloque as etiquetas nas Bandejas 8 e 9 com a face das etiquetas voltada para cima.

# Papel brilhante

# Diretrizes para imprimir em papel brilhante

Papel brilhante é um tipo de papel revestido que pode ser impresso de todas as bandejas.

Sempre consulte as diretrizes a seguir antes de usar papel brilhante:

- Selecione **Revestido** como o Tipo de papel, em seguida selecione a bandeja que contém o papel brilhante como a **Origem do papel**.
- Selecione a **gramatura** e o **tamanho** corretos do papel.
- Não abra os pacotes lacrados de papel brilhante até que esteja pronto para colocá-lo na impressora.
- Armazene o papel brilhante nivelado na embalagem original.
- Remova todo o papel da bandeja antes de colocar o papel brilhante.
- Coloque apenas a quantidade e papel brilhante que pretende usar. Remova a parte não utilizada da bandeja quando tiver concluído a impressão.
- Recoloque a parte não utilizada na embalagem original e lacre para uso posterior.
- Faça rodízio do material com frequência.
- Longos períodos de armazenamento em condições extremas podem fazer com que o papel brilhante se curve e fique atolado na impressora

# Cartões postais

#### Diretrizes para impressão em cartões postais

Sempre consulte as seguintes diretrizes antes de usar cartão postal:

Dica: Ao imprimir cartões postais nas Bandejas 8 ou 9, é necessário o suporte para cartão postal. Sempre instale o suporte para cartão postal antes de colocar e imprimir cartões postais dessas bandejas.

- Cartões postais podem ser impressos das bandejas 5, 6, 7, 8 e 9.
- Não abra os pacotes lacrados de cartão postal até que esteja pronto para colocá-lo na impressora.
- Armazene o cartão postal nivelado na embalagem original.
- Remova todos os outros papéis da bandeja antes de colocar o cartão postal.
- Coloque somente a quantidade de cartão postal que pretende usar. Remova a parte não utilizada da bandeja quando tiver concluído a impressão.
- Recoloque a parte não utilizada na embalagem original e lacre para uso posterior.
- Se estiver usando as Bandejas 8 ou 9, sempre remova o suporte para cartão postal quando concluir a impressão.
- Gire o cartão postal com frequência.
- Longos períodos de armazenamento em condições extremas podem fazer com que o cartão postal se curve e fique atolado na impressora.
- Ao enviar seu arquivo de impressão, do **PredictPrint Media Manager** ou de seu driver de impressão, selecione as seguintes opções:
	- Selecione **Papel personalizado** como o Tipo de papel e insira as dimensões de **Tamanho** do cartão postal.
	- Insira a **Gramatura do papel** para o cartão postal.
	- Selecione a Bandeja 8 ou 9 como a Origem do papel.

#### Tamanhos de cartão postal suportados

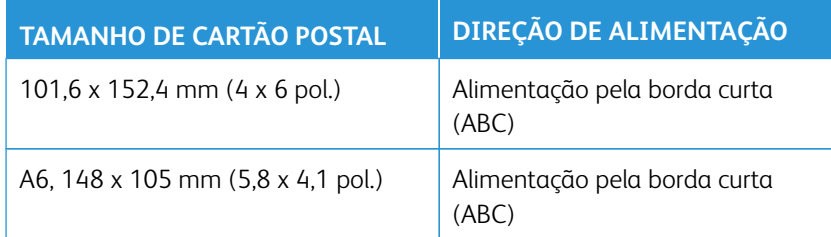

#### Colocação de cartões postais nas Bandejas 8 e 9

Nota: Instale o suporte para cartão postal antes de imprimir cartões postais.

- 
- 1. Abra cuidadosamente uma das bandejas de papel até que ela pare e retire o papel.

2. Mova as guias de papel para sua maior posição.

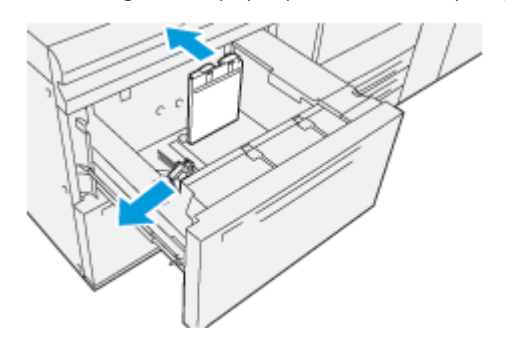

3. Para remover o suporte para cartão postal, solte o parafuso no lado esquerdo da bandeja (1) e remova o suporte (2).

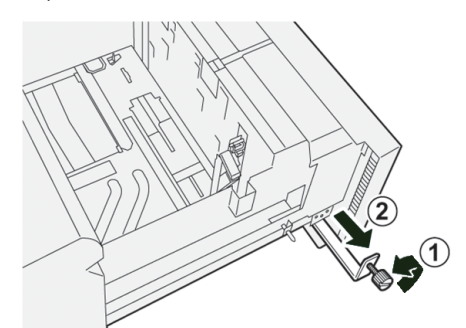

4. Instale o suporte para cartão postal:

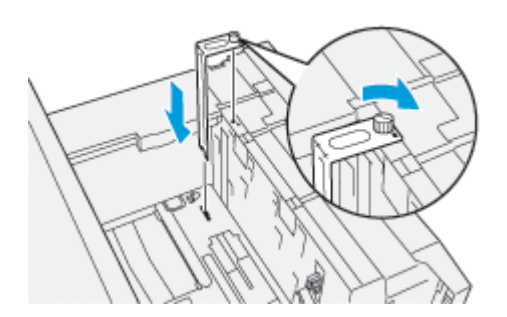

a. Instale o suporte nos pinos de localização na estrutura superior e nos sulcos na parte inferior da bandeja.

- b. Aperte o parafuso-borboleta para que ele encaixe o suporte para cartão postal no lugar.
- 5. Coloque os cartões postais na direção ABC ao longo do lado direito da bandeja.

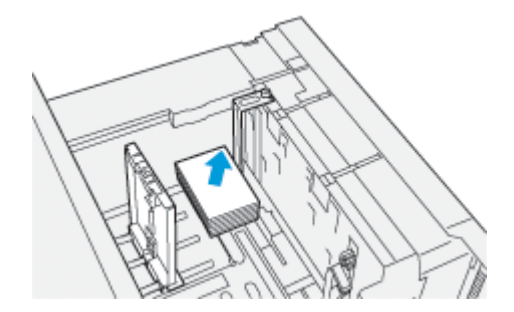

6. Ajuste as guias do papel contra o material.

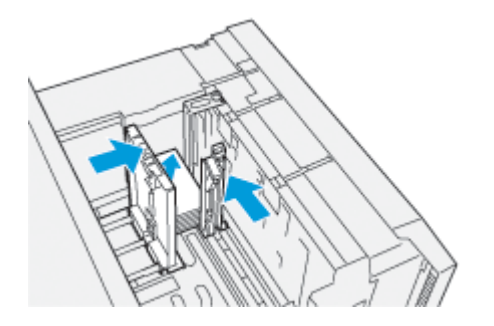

- 7. Feche a bandeja de papel e confirme as novas configurações no servidor de impressão.
- 8. Execute o trabalho de impressão.
- 9. Após concluir o trabalho de impressão, remova o cartão postal e o suporte para cartão postal da bandeja.
- 10. Armazene o suporte para cartão postal inserindo-o na área de armazenamento no lado esquerdo da bandeja (1) e aperte o parafuso (2).

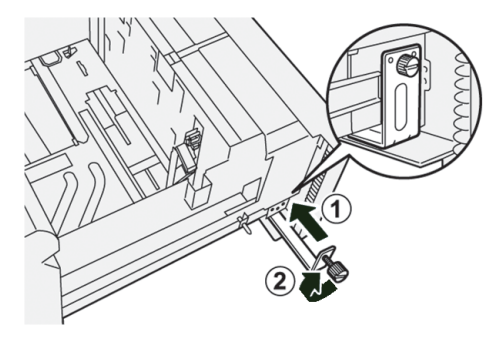

# **Especificações das bandejas de papel 8 e 9**

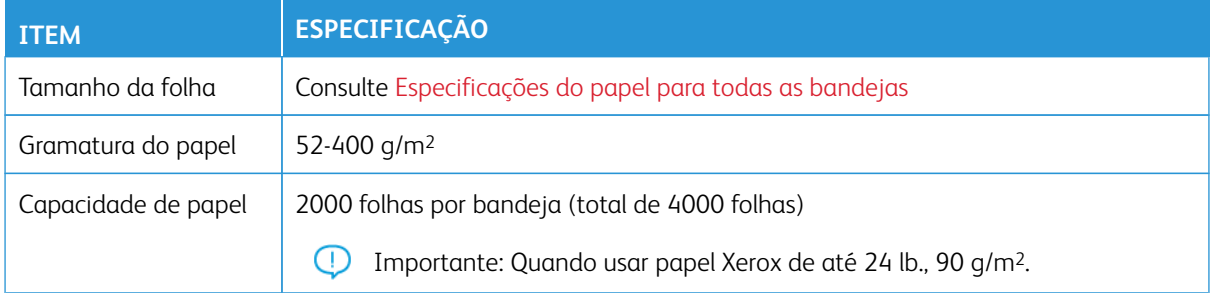

# **Kit de alimentação automática da Xerox® XLS**

### **Utilização do Kit de Alimentação Automática Xerox® XLS**

O Kit de Alimentação Automática Xerox® XLS opcional separa o material de impressão no Módulo de inserção de múltiplas folhas usando ventoinhas. O Kit de Alimentação Automática Xerox® XLS pode melhorar a precisão da alimentação de folhas para material longo e material de alta gramatura.

Se o interruptor de alimentação do Kit de Alimentação Automática Xerox® XLS estiver na posição Ligado, quando você adicionar material no Módulo de inserção de múltiplas folhas, as ventoinhas serão ligadas automaticamente.

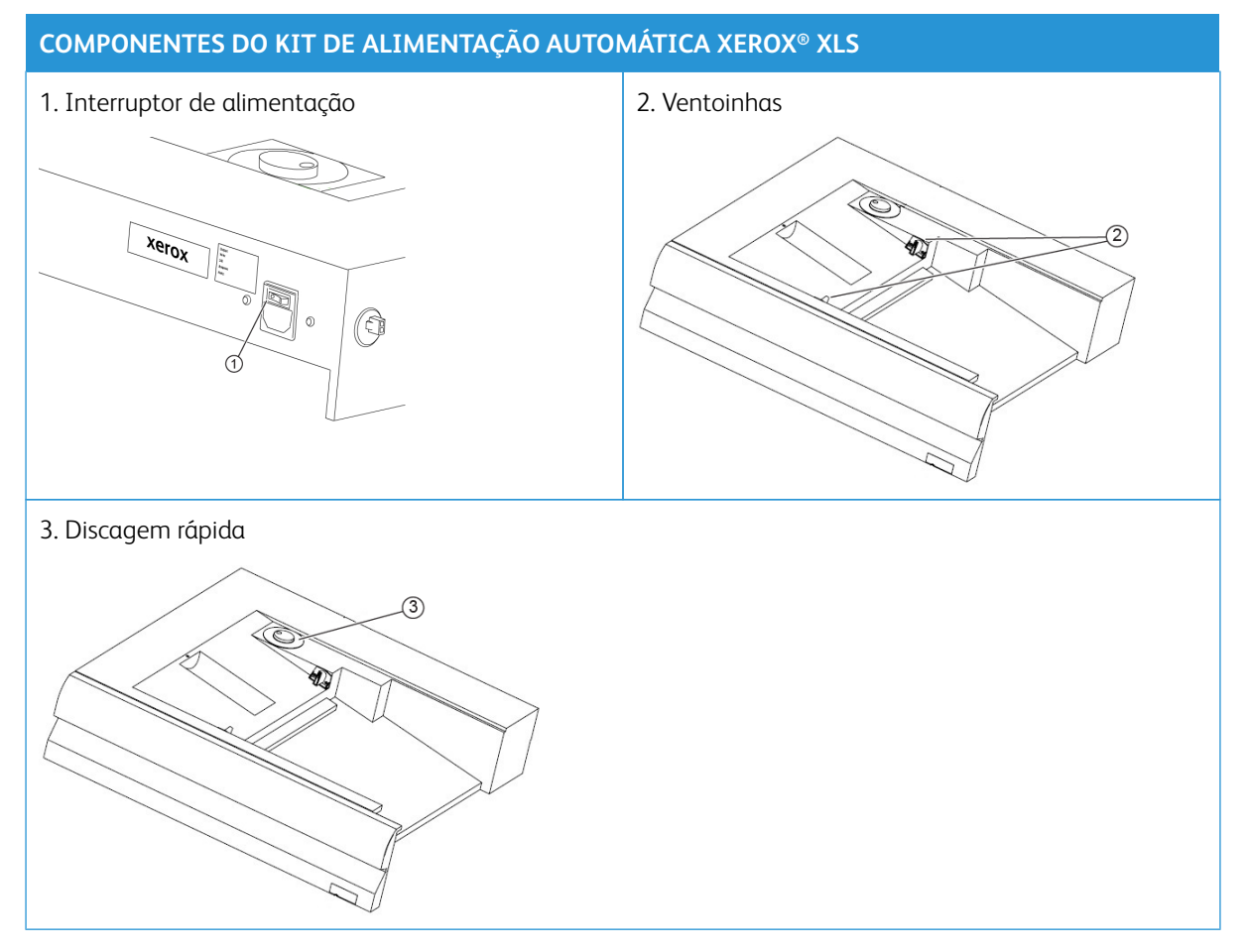

- 1. Para ligar o Kit de Alimentação Automática Xerox® XLS, mova o interruptor de alimentação para a posição Ligado. O interruptor de alimentação está localizado na lateral traseira da bandeja do Módulo de inserção de múltiplas folhas.
- 2. Coloque o material de impressão no Módulo de inserção de múltiplas folhas. As ventoinhas são ligadas automaticamente.

 $\mathscr{O}$ 

3. Para ajustar a velocidade da ventoinha, gire o controle circular para a velocidade adequada para a gramatura do material de impressão.

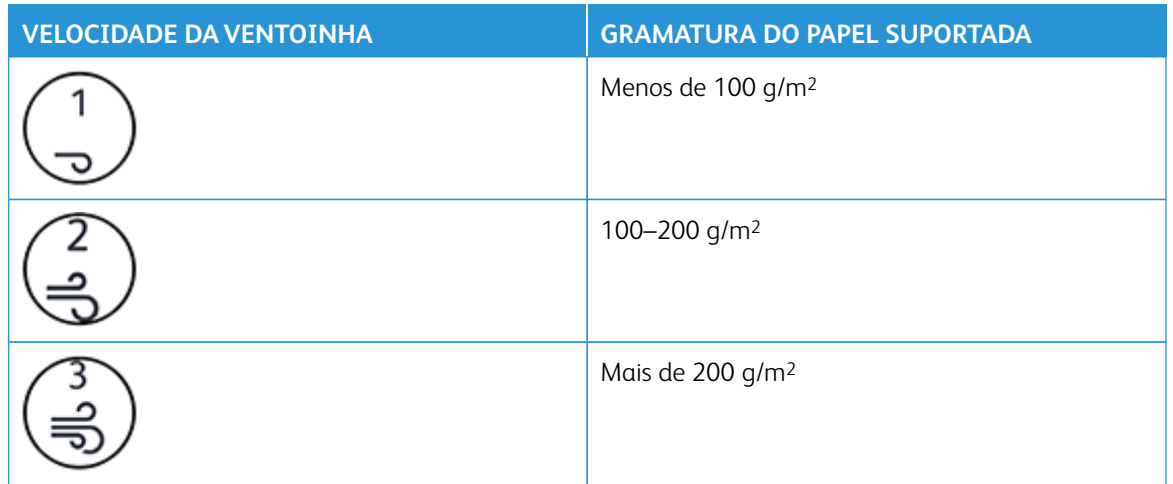

Nota: Quando o Kit de Alimentação Automática Xerox® XLS não está sendo usado, para assegurar-se de que os ventiladores sejam desligados, remova todo o material da bandeja do Módulo de inserção de múltiplas folhas.

Nota: Sempre que você desligar a impressora, a Xerox recomenda também que desligue o Kit de Alimentação Automática Xerox® XLS usando o interruptor de alimentação.

# **ALIMENTADOR A VÁCUO DE ALTA CAPACIDADE XLS E ALIMENTADOR A VÁCUO DE ALTA CAPACIDADE XLS DUPLO**

# **Componentes do Alimentador a vácuo de alta capacidade (HCVF) XLS**

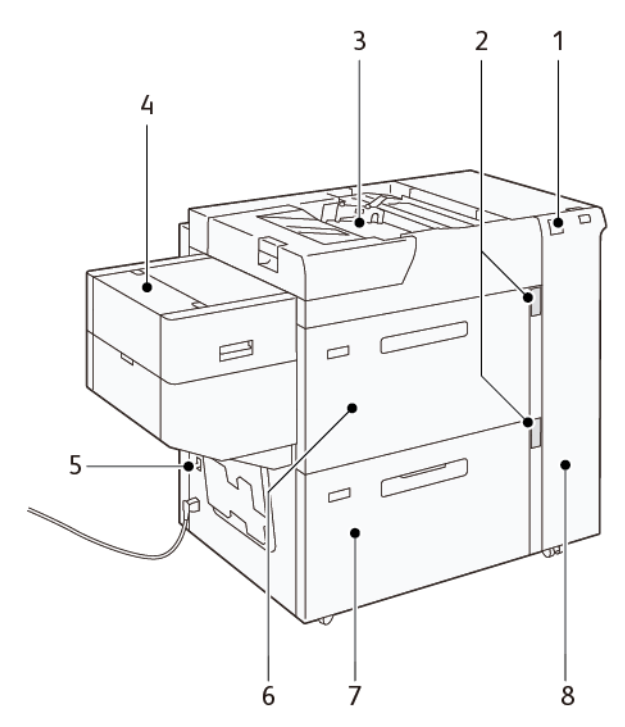

- 1. Indicador de erro
- 2. Nível e bandeja do papel no indicador de uso
- 3. Bandeja 5, Bandeja manual
- 4. Alimentador de folhas extralongas (XLS)
- 5. Disjuntor
- 6. Bandeja 6 do Alimentador a vácuo de alta capacidade XLS
- 7. Bandeja 7 do Alimentador a vácuo de alta capacidade XLS
- 8. Tampa lateral direita

As informações a seguir aplicam-se ao Alimentador a vácuo de alta capacidade XLS:

- Quando ocorre um atolamento de papel, o indicador de erro acende.
- Para o indicador de nível de papel, quando a bandeja correspondente está ativa, o indicador de ativação superior acende. Os quatro indicadores centrais, 1=25%,, indicam a quantidade de papel restante. Quando todos os quatro indicadores estão desligados, a bandeja está vazia e o indicador Sem papel acende.
- No caso de falha de corrente ou um curto circuito, o disjuntor desconecta a alimentação elétrica do dispositivo automaticamente.

• Para eliminar o atolamento de papel, abra a tampa lateral direita.

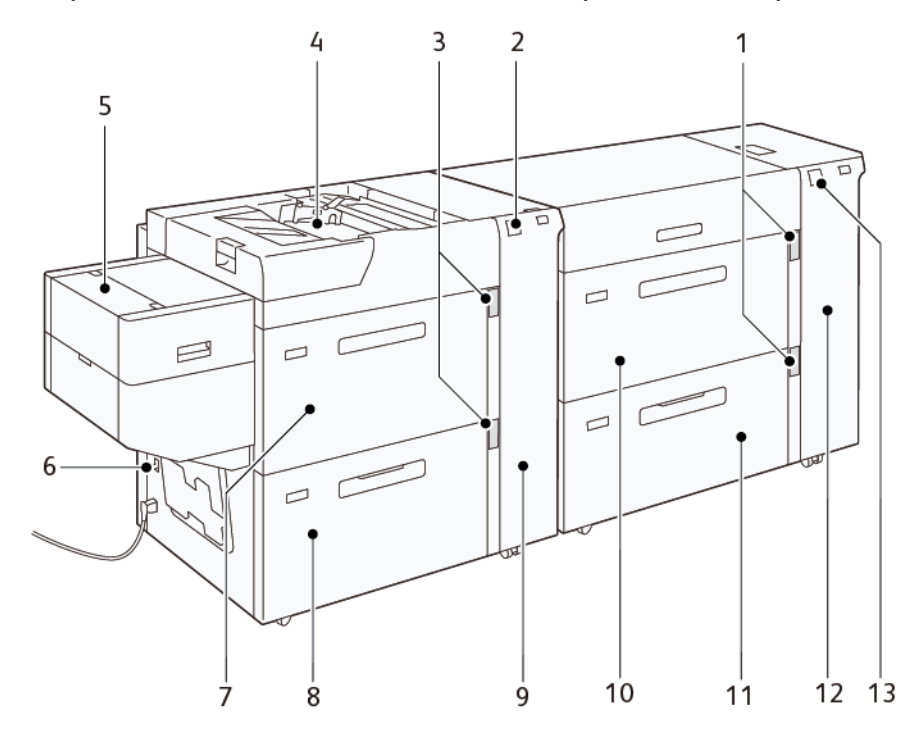

**Componentes do Alimentador a vácuo de alta capacidade XLS duplo**

- 1. Indicador de Nível de papel e Bandeja em uso das Bandejas 6 e 7
- 2. Indicador de erro das Bandejas 8 e 9
- 3. Indicador de Nível de papel e Bandeja em uso das Bandejas 8 e 9
- 4. Bandeja 5, Bandeja manual
- 5. Alimentador de folhas extralongas (XLS)
- 6. Disjuntor
- 7. Bandeja 8 do Alimentador a vácuo de alta capacidade XLS
- 8. Bandeja 9 do Alimentador a vácuo de alta capacidade XLS
- 9. Tampa lateral direita das Bandejas 8 e 9
- 10. Bandeja 6 do Alimentador a vácuo de alta capacidade XLS
- 11. Bandeja 7 do Alimentador a vácuo de alta capacidade XLS
- 12. Tampa lateral direita das Bandejas 6 e 7
- 13. Indicador de erro das Bandejas 6 e 7

# **Disjuntor**

Durante as condições de operação normal, o disjuntor está na posição para cima. Antes de mover o HCVF, ou se o HCVF ficar ocioso por um período longo, desligue o disjuntor. Para desligar o disjuntor, mova-o para a posição para baixo.

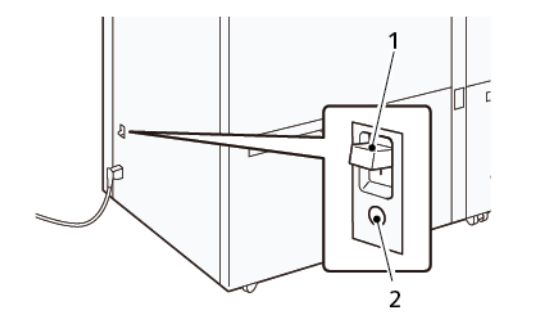

- 1. Disjuntor
- 2. Botão de teste

Nota: Quando uma falha é detectada, a alimentação do disjuntor é desconectada automaticamente. D Não toque nos disjuntores sob condições normais de operação.

# **Especificações do Alimentador a vácuo de alta capacidade XLS**

# Tipos e gramaturas de papel suportados

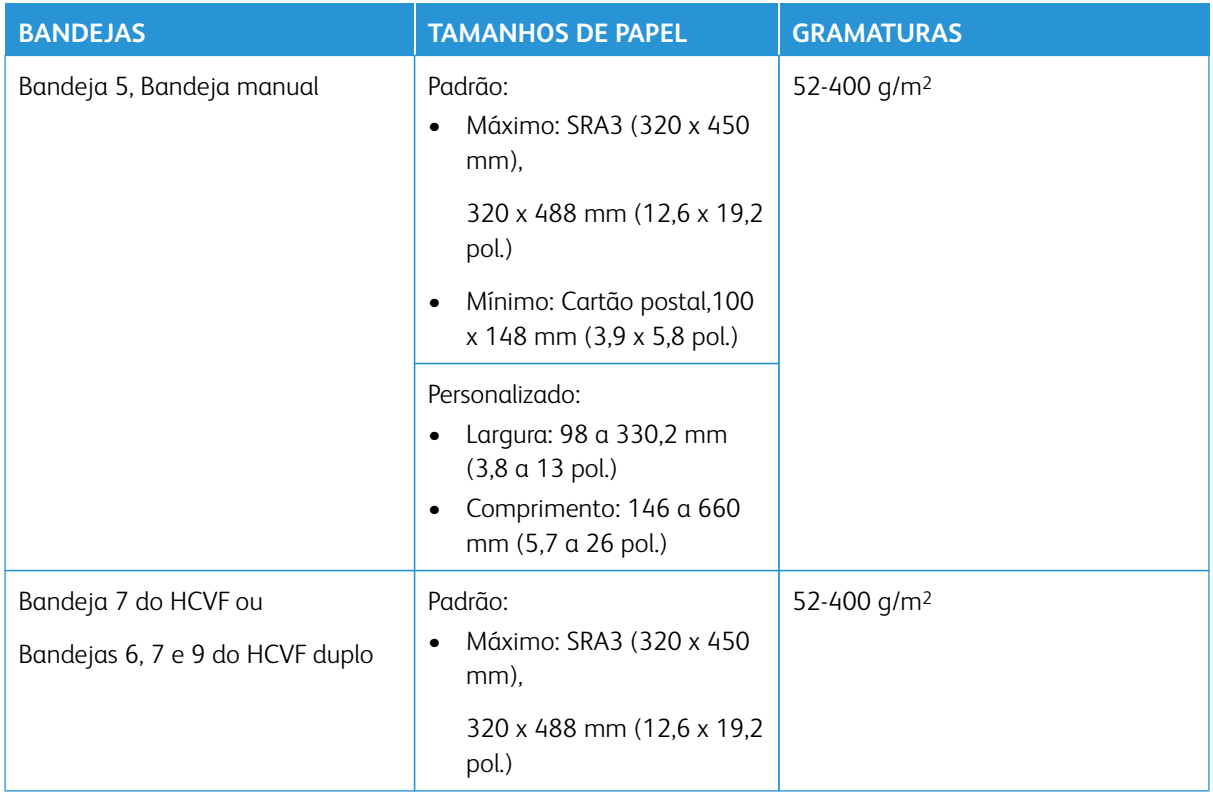

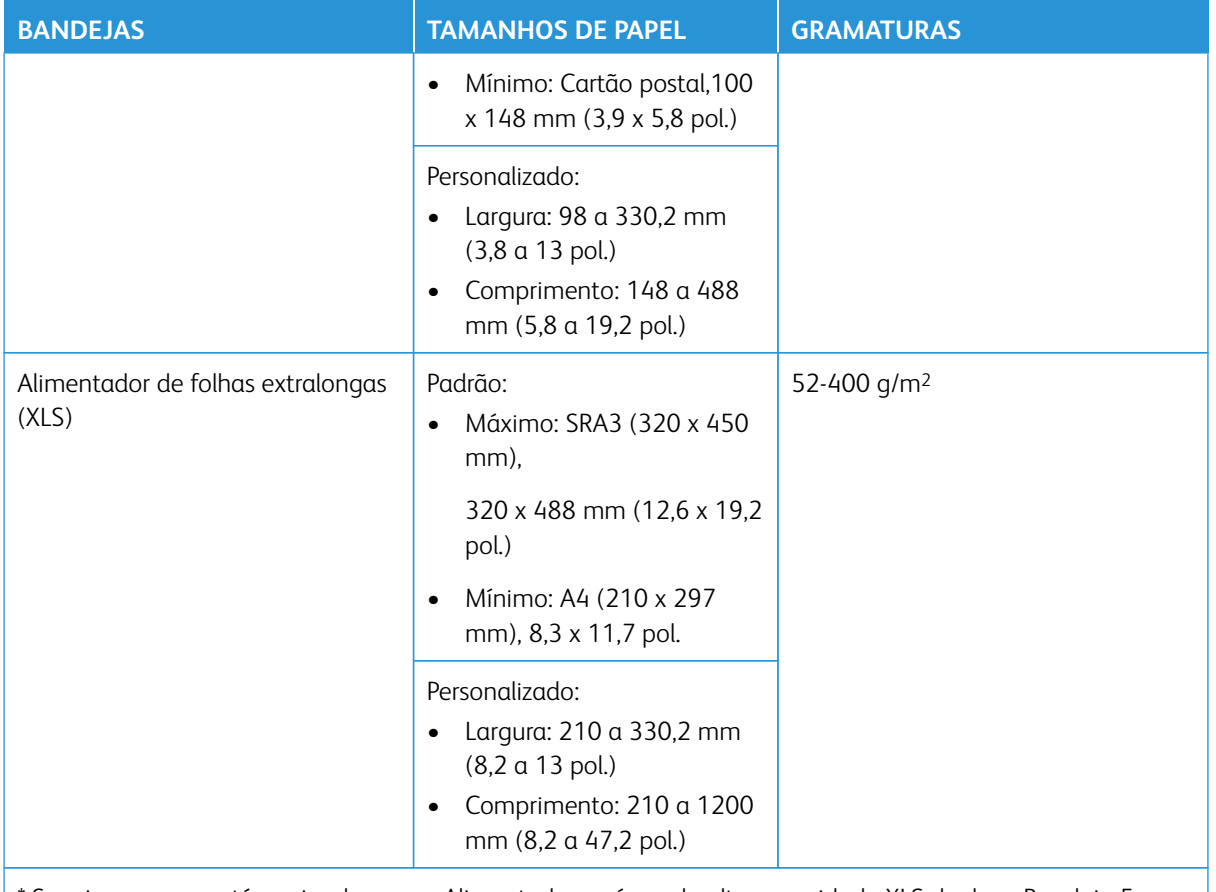

Se a impressora está equipada com o Alimentador a vácuo de alta capacidade XLS duplo, a Bandeja 5, Bandeja manual, está instalada no segundo HCVF.

# Capacidade da bandeja do Alimentador a vácuo de alta capacidade XLS

- Bandeja 5, Bandeja manual: 250 folhas
- Bandeja 7 do HCVF ou Bandejas 6, 7 e 9 do HCVF duplo: 2100 folhas para cada bandeja
- Alimentador de folhas extralongas (XLS): 700 folhas

# **Papel e material de impressão para o Alimentador a vácuo de alta capacidade XLS**

 $\bigcap$ Importante:

- Colocar papel acima da linha de preenchimento máximo pode causar atolamentos de papel ou mau funcionamento do dispositivo.
- Posicione as guias corretamente para que correspondam ao tamanho do papel. As guias posicionadas incorretamente podem causar mau funcionamento e atolamentos de papel.

 $\mathscr{O}$ Nota: Os valores baseiam-se no papel de 90 g/m2.

• Quando a alimentação é reconectada enquanto a placa inferior da bandeja está subindo, é possível que a placa não continue a subir. Neste caso, puxe a bandeja para fora, assegure-se de que a placa esteja complemente abaixada e, em seguida, empurre a bandeja para dentro da máquina lentamente e firmemente.

Nota: Quando as folhas de papel são colocadas ou alimentadas, a bandeja produz um som de fornecimento de ar. Esse som é causado pela função Assistida por ar e não é um ruído anormal.

### **Colocação de papel nas bandejas do Alimentador a vácuo de alta capacidade (HCVF) XLS**

- Importante: Se forem colocadas menos de 100 folhas de papel, as guias da bandeja aplicarão muita pressão ao papel, o que fará com que o papel fique enviesado. O papel enviesado provoca atolamentos de papel.
- 1. Puxe a bandeja em sua direção até que ela pare.

Ø

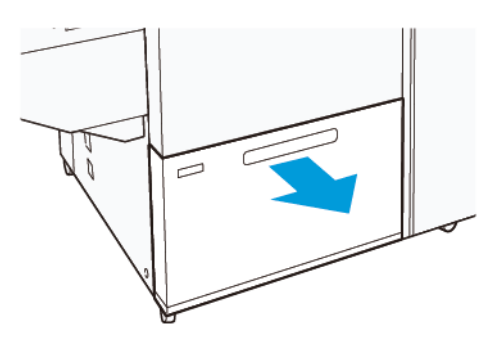

- 2. Retire o papel restante na bandeja.
- 3. Flexione as folhas para frente e para trás e depois ventile-as. Em seguida, alinhe as bordas da pilha sobre uma superfície nivelada. Esse procedimento separa todas as folhas que estiverem grudadas umas nas outras e reduz a possibilidade de atolamento de papel.

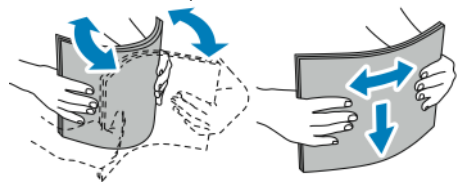

4. Coloque de 100 a 500 folhas de papel. Para material pré-impresso, coloque o papel com a face impressa voltada para cima.

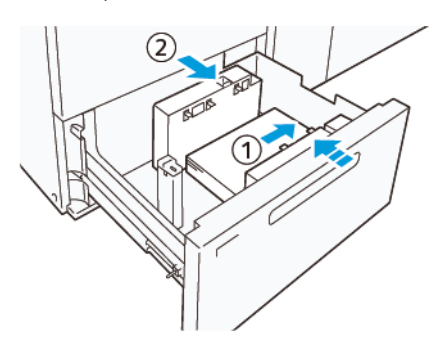

- a. Alinhe as bordas do papel de encontro à borda direita da bandeja (1). O papel pode ser colocado na direção de alimentação pela borda longa (ABL) ou retrato, ou na direção de alimentação pela borda curta (ABC) ou paisagem.
- b. Para ajustar as guias do papel, pressione a alavanca de liberação da guia e mova as guias cuidadosamente até que elas toquem levemente nas bordas do papel na bandeja (2).
- 5. Coloque as folhas restantes na bandeja e depois alinhe as bordas do papel na direção mostrada (1). Para ajustar as guias do papel, pressione a alavanca de liberação da guia e mova as guias cuidadosamente até que elas toquem levemente nas bordas do papel (2).

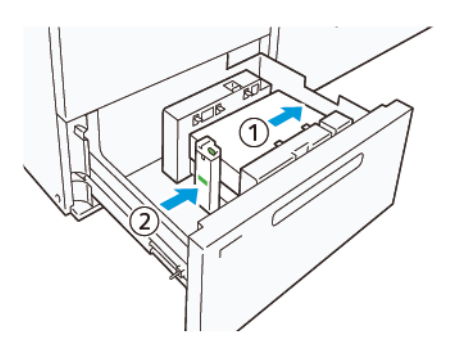

6. Empurre suavemente a bandeja na impressora até que ela pare.

# **Material especial**

# Papel perfurado

Para papel perfurado, coloque o papel com os furos à direita quando você estiver de frente para o Alimentador a vácuo de alta capacidade (HCVF).

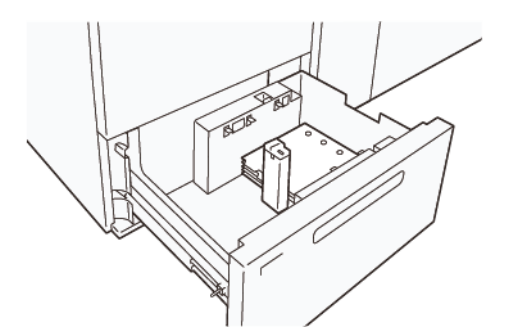

#### Divisórias com índice

Para divisórias com índice, coloque o papel com as guias à esquerda quando você estiver de frente para o HCVF. Após colocar o papel, instale a guia de divisória adequada no guia final, na borda curta do papel.

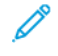

Nota: Assegure-se de que as guias da divisória com índice se encaixem no entalhe das guias de divisórias.

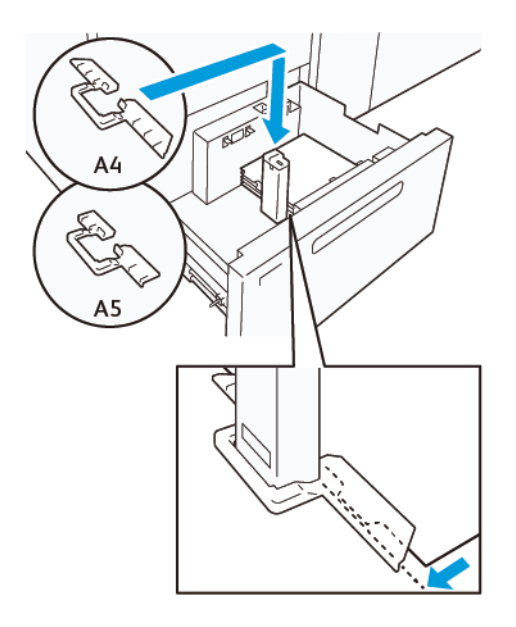

#### **Configuração de cartão postal**

Para colocar papel de tamanho 98 a 181,9 mm retrato ou menor, anexe o kit de cartão postal à bandeja do Alimentador a vácuo de alta capacidade (HCVF). O kit de cartão postal pode ser usado apenas nas bandejas do HCVF. Não é possível usar o Kit de cartão postal com as bandejas de Folhas extra longas (XLS).

O procedimento a seguir define como colocar papel usando as guias de cartão postal.

1. Puxe a bandeja em sua direção até que ela pare.

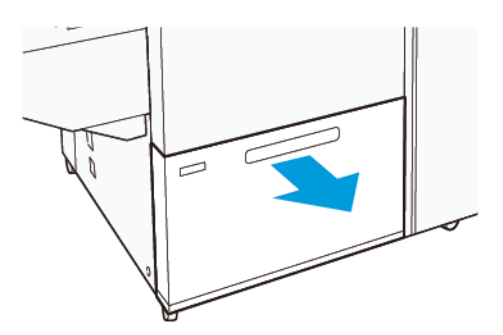

- 2. Retire todo o papel restante na bandeja.
- 3. Para instalar o Kit de cartão postal, remova as guias de cartão postal da área de armazenamento.
- 4. Remova os obturadores.
	- a. Dobre os obturadores (1).
	- b. Levante a pilha de obturadores e remova-os (2).

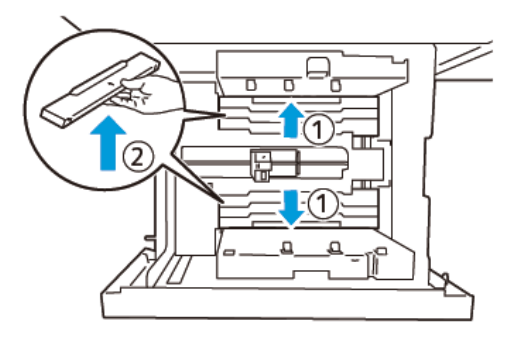

5. Insira a guia B nas aberturas na lateral (1) e embaixo da bandeja (2). Aperte o parafuso para prender a guia (3).

**Cuidado:** Se o parafuso não for totalmente apertado, ele poderá se soltar e atingir o dispositivo de  $\bigcirc$ transporte, o que pode resultar na quebra do dispositivo de transporte.

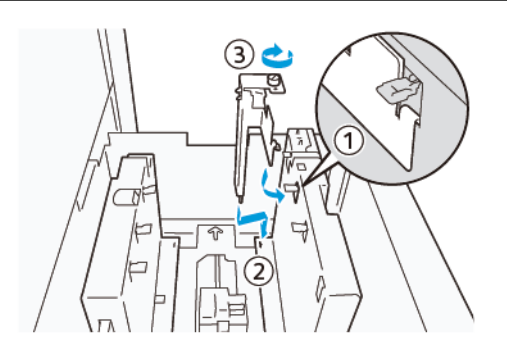

6. Insira a guia A na abertura na lateral (1) e embaixo da bandeja (2). Aperte o parafuso para prender a guia (3).

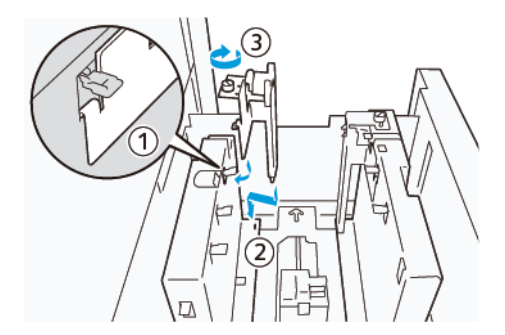

7. Coloque de 100 a 500 folhas de papel e alinhe as bordas do papel na direção mostrada (1). Para material pré-impresso, coloque o papel com a face impressa voltada para cima. Segure as guias laterais pela alça e mova-as até tocarem levemente nas bordas do papel (2).

Nota: Assegure-se de colocar o papel na direção de alimentação pela borda curta (SEF). O lado direito da borda curta do cartão postal é a borda de ataque (1).

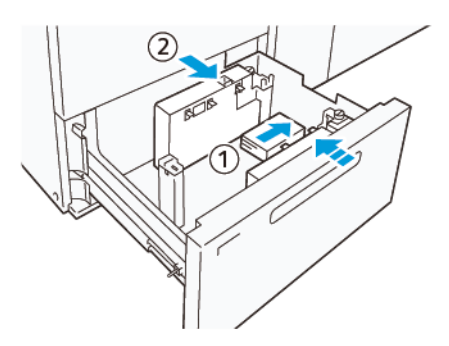

- 8. Coloque as folhas restantes na bandeja.
	- a. Alinhe as bordas do papel na direção mostrada (1).
	- b. Mova a guia final até tocar levemente nas bordas do papel (2). Para ajustar as guias do papel pressione a trava de liberação e mova as guias cuidadosamente até que elas encostem levemente nas bordas do papel.

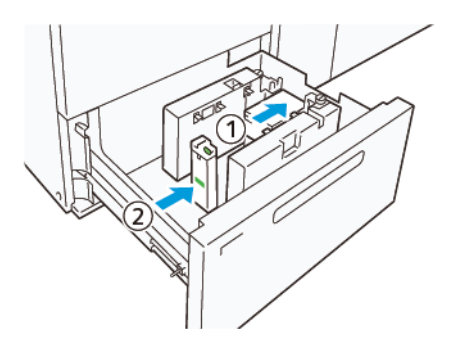

- 9. Empurre suavemente a bandeja na impressora até que ela pare.
- 10. Para remover e armazenar as guias de cartão postal, execute este procedimento:
	- a. Remova todo o papel da bandeja.
	- b. Solte o parafuso da guia de cartão postal.

11. Após remover as guias de cartão postal, coloque os obturadores em suas posições originais e depois expanda-as.

Nota: Segure as bordas dos obturadores nos retentores dos obturadores chanfrados em ambas as extremidades da guia lateral ajustável. Confirme se eles estão firmemente fixados.

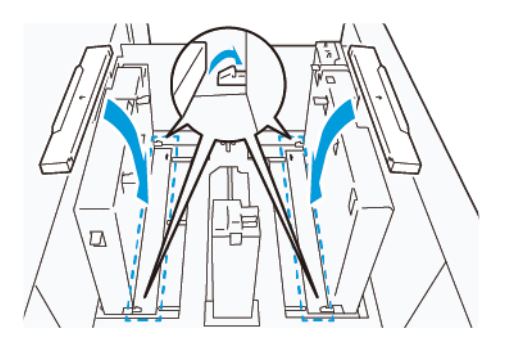

12. Guarde as guias de cartão postal em sua área de armazenamento.

Nota: Alinhe as marcas triangulares de modo que os obturadores possam ser montados na orientação correta. Na imagem a seguir, a marca na guia na borda superior do papel não está visível e a marca na guia na borda inferior do papel é mostrada no estado correto.

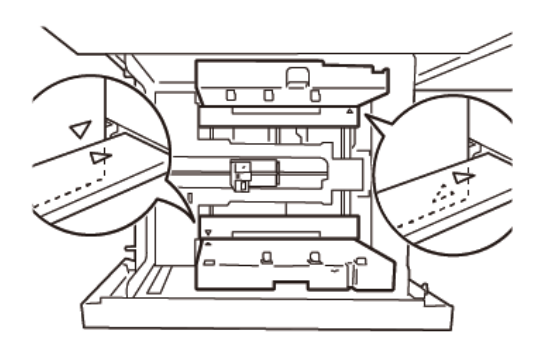

# **Configuração de Envelope**

Antes de colocar envelopes na bandeja do papel, leia e atenda às seguintes diretrizes sobre envelope:

- Bordas encurvadas ou onduladas: Se houver envelopes com bordas encurvadas ou onduladas, substitua-os ou endireite as bordas.
- Grudados ou colados um no outro: Se aplicável, remova a cola e certifique-se de que as superfícies com cola dos envelopes não se toquem.
- Cola saliente: Se aplicável, limpe a cola.
- Superfícies dobradas ou não niveladas: Para nivelar a superfície superior da pilha de envelopes, proceda da seguinte forma:
	- 1. Coloque 100 envelopes sobre uma mesa nivelada.
	- 2. Pressione o lado mais alto da superfície superior da pilha de envelopes.
- 3. Se o lado mais alto não for nivelado, reduza o número de envelopes colocados até que a pilha fique nivelada.
- 4. Repita o processo para outros 100 envelopes. Por exemplo, se você tiver que preparar 300 envelopes, execute o processo três vezes.
- Assegure-se de que a superfície superior dos envelopes colocados esteja nivelada. A diferença de altura entre a borda dianteira e a borda traseira do envelope não pode ser maior que 1 cm, com a borda dianteira do envelope no lado inferior. Essa diretriz aplica-se apenas quando o Kit de envelopes grandes não é usado.

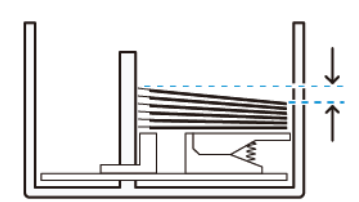

Dentro de 1 cm.

#### Informações sobre colocação e orientação

- Lado da colocação: Coloque os envelopes com o lado a ser impresso voltado para cima.
- Direção da colocação com a aba aberta: Coloque o envelope com a aba voltada para a esquerda, quando você estiver na frente do dispositivo.

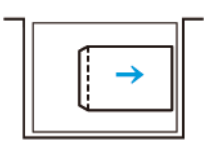

• Direção da colocação com a aba fechada: Coloque o envelope com a aba voltada para a direita, quando você estiver na frente do dispositivo.

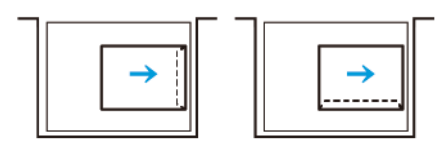

- Ao colocar envelopes autocolantes, dobre as abas.
- Se a gramatura de cada envelope for diferente, será detectada alimentação múltipla.
- Se a impressão não sair for como esperado, devido à orientação da imagem ou das abas estarem abertas ou fechadas, altere a orientação da imagem no servidor de impressão. Ao alterar a orientação da imagem no servidor de impressão, não altere a direção de colocação do papel.

**Cuidado:** Se os envelopes forem colocados acima da linha de preenchimento máximo ou o topo  $(\bullet)$ da pilha de envelopes não estiver nivelado, poderá ocorrer mau funcionamento do dispositivo.

Se aparecer algum dos códigos de falha a seguir, reduza o número de envelopes colocados:

- Bandeja 6: 078–250
- Bandeja 7: 078–260
- Bandeja 8: 178–250
- Bandeja 9: 178–260

# Especificação de envelope

- Digite: Não revestido
- Gramatura: Especifique a gramatura como duas vezes a real. Por exemplo, se for indicado 70 g/m<sup>2</sup>, especifique a gramatura como 140 g/m2.
- Tamanho:
	- Tamanho padrão: Se as abas dos envelopes estiverem fechadas, use esse tamanho.
	- Tamanho personalizado: Se as abas dos envelopes estiverem abertas, use esse tamanho.

Se a saída estiver encurvada, será necessário nivelá-a. Se as superfícies de corte dos envelopes tiverem rebarbas, antes de colocar os envelopes na bandeja, flexione-os para frente e para trás e ventile-os.

# Componentes opcionais do Kit de envelopes grandes

Quando você coloca o envelope de tamanho C4 (324 x 229 mm), C5 (229 x 162 mm) ou DLX (235 x 120 mm), use o Kit de envelopes grandes. O Kit de envelopes grandes é um kit opcional. Consulte os componentes do Kit de envelopes grandes para colocar os envelopes com as abas abertas:

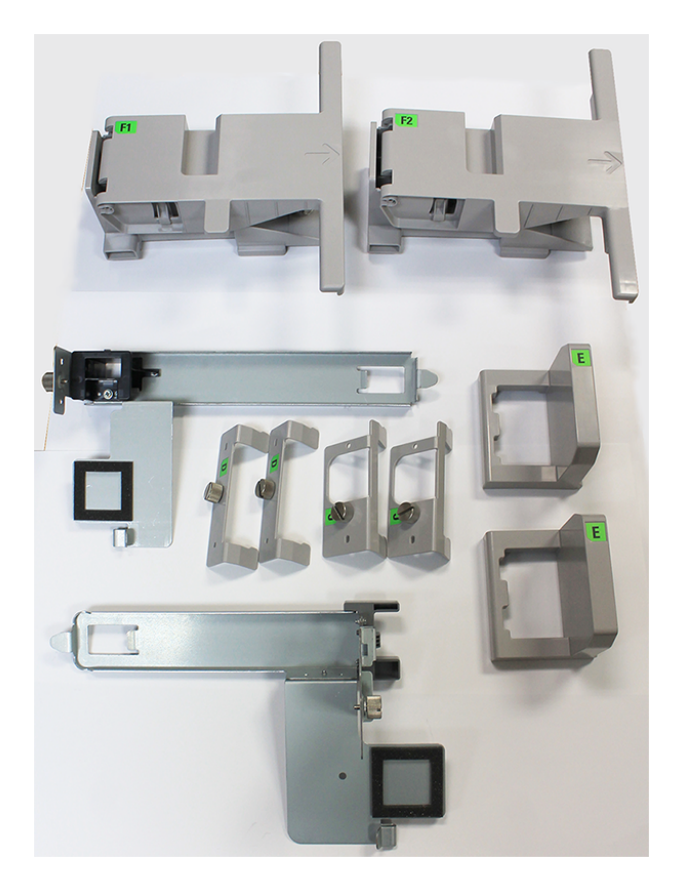

Com base no tamanho do envelope, garanta a combinação correta dos componentes do Kit de envelopes grandes. Consulte a tabela a seguir para identificar os componentes corretos a serem usados.

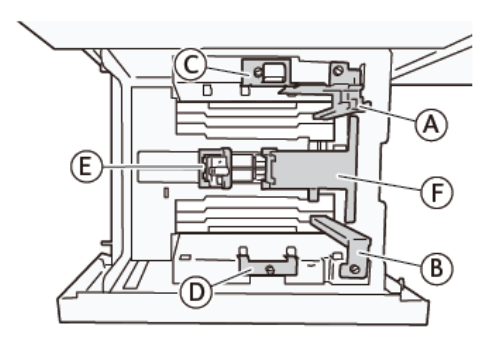

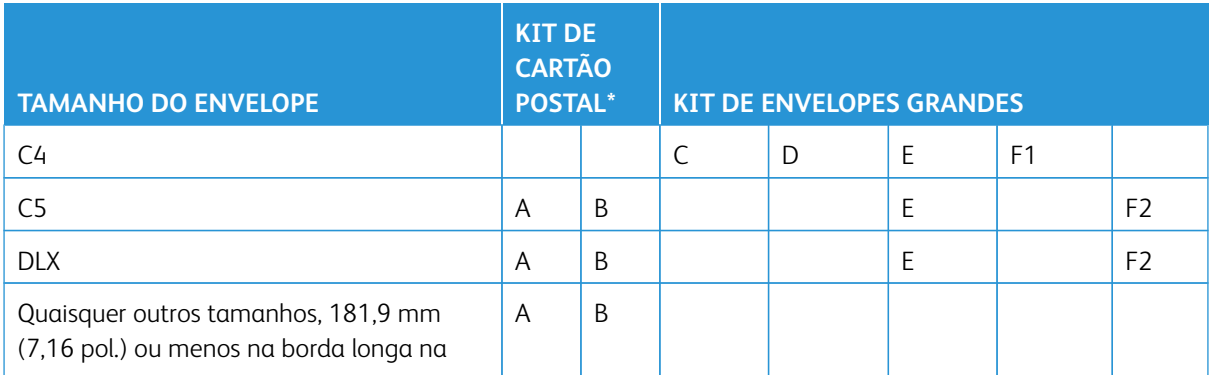

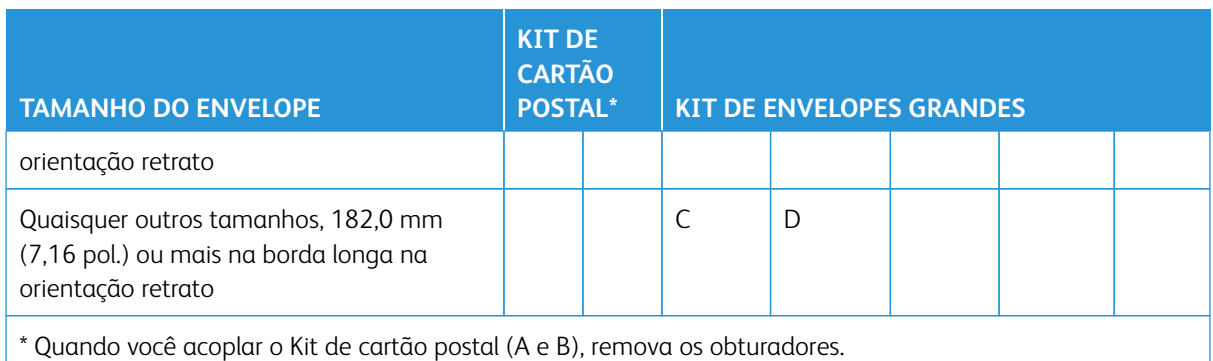

# Instruções de instalação do Kit de envelopes grandes opcional

- 1. Para instalar as peças A e B, consulte [Configuração de cartão postal.](#page-212-0)
- 2. Aperte os parafusos na guia lateral no lado traseiro para fixar a peça C.

Aperte os parafusos na guia lateral no lado dianteiro para fixar a peça D.

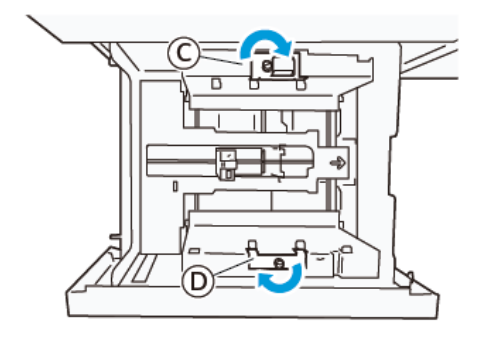

 $\mathbf{O}$ **Cuidado:** Se o parafuso não for totalmente apertado, ele poderá se soltar e atingir o dispositivo de transporte, o que pode resultar na quebra do dispositivo de transporte.

3. Acople a peça E na guia final, na borda curta do papel. Coloque a peça F1 ou F2 ao longo da parede na borda de ataque do papel. Verifique se as peças estão firmemente fixadas.

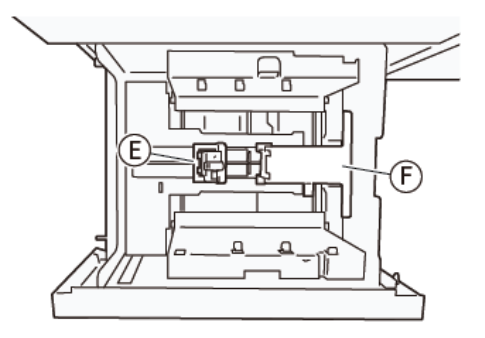

#### Colocação de envelopes usando o Kit de envelopes grandes opcional

1. Puxe a bandeja em sua direção até que ela pare.

- 2. Retire o papel restante na bandeja.
- 3. Acople ou remova o obturador do Kit de cartão postal ou do Kit de envelopes grandes, dependendo do tamanho dos envelopes.
- 4. Coloque um envelope com as bordas do papel alinhadas na direção mostrada (1), para colocá-lo nas peças E e F. Para material pré-impresso, coloque o papel com a face impressa voltada para cima. Segure a guia lateral pela alça e mova-a até que ela toque levemente nas bordas do envelope (2). Ajuste as guias do papel conforme necessário.

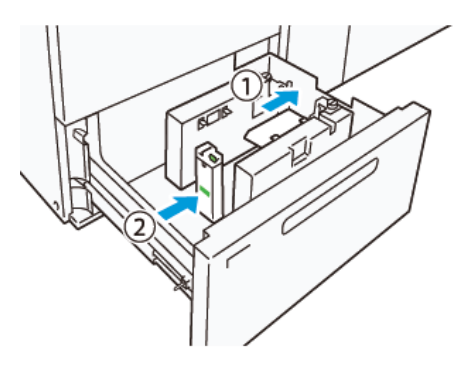

Nota: Não pressione a guia do papel com muita força ou deixe um espaço entre a guia do papel e o envelope. Essas ações podem causar erro de alimentação de papel.

5. Para abastecer a bandeja facilmente, carregue a pilha de envelopes em maços pequenos. Dobre as pilhas de envelopes para fornecer espaço adicional durante o abastecimento.

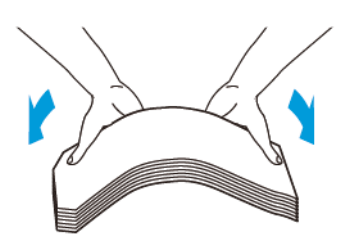

6. Carregue cada pilha de envelopes e alinhe as bordas dos envelopes na direção mostrada (1). Segure a guia lateral pela alça e mova-a até tocar levemente nas bordas dos envelopes papel (2).

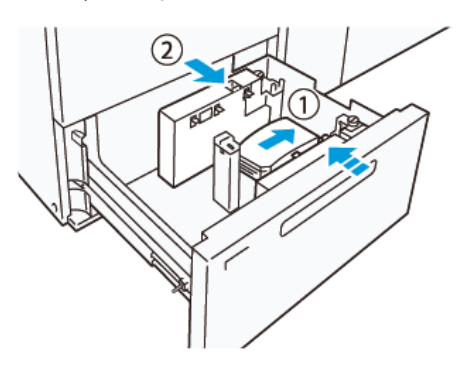

7. Ao colocar envelopes repetidamente, expanda a guia lateral e depois repita o processo de carregamento para cada maço de aproximadamente 100 envelopes. Quando você estiver usando o Kit de cartão postal, alinhe os envelopes colocando a mão entre a guia lateral e os envelopes.

Nota: Se os envelopes não ficarem alinhados, poderá ocorrer alinhamento incorreto nas impressões ou erro de alimentação de papel.

# Colocação de envelopes sem o Kit de envelopes grandes

- 1. Puxe a bandeja em sua direção até que ela pare.
- 2. Retire o papel restante na bandeja.
- 3. Coloque um maço de aproximadamente 100 envelopes e alinhe as bordas dos envelopes na direção mostrada (1). Para material pré-impresso, coloque o papel com a face impressa voltada para cima. Segure a guia lateral pela alça e mova-a até tocar levemente nas bordas dos envelopes papel (2). Ajuste as guias do papel conforme necessário.

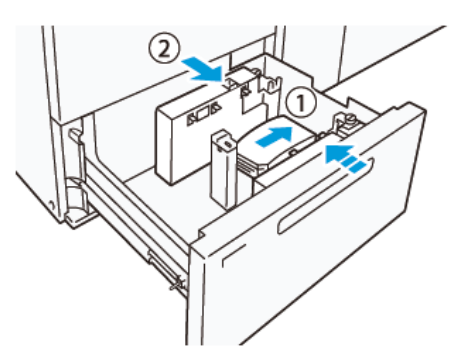

4. Ao colocar envelopes repetidamente, expanda a guia lateral e depois repita o processo de carregamento para cada maço de aproximadamente 100 envelopes. Quando usar o Kit de cartão postal, alinhe os envelopes colocando a mão entre a guia lateral e os envelopes.

Nota: Se os envelopes não ficarem alinhados, poderá ocorrer alinhamento incorreto nas impressões ou erro de alimentação de papel.

5. Mova a guia final até tocar levemente nas bordas do papel. Para ajustar as guias do papel, pressione a alavanca de liberação da guia e mova as guias cuidadosamente até que elas toquem levemente nas bordas dos envelopes.

#### **Colocação de papel no Alimentador de folhas extralongas (XLS) automático**

**Cuidado:** Se forem colocadas menos de 100 folhas na bandeja do Alimentador de folhas extra longas (XLS), as guias do papel aplicarão mais pressão ao papel. Essa pressão pode deformar o papel, o que causa atolamentos de papel. Por exemplo, colocar de 10 a 20 folhas de 864 mm (34 pol.), ou papel mais longo, pode causar atolamentos de papel.

Nota: O Kit de cartão postal para o Alimentador a vácuo de alta capacidade (HCVF) XLS não pode ser usado com a bandeja do Alimentador de folhas extralongas (XLS).

#### **Colocação de papel de 488 mm (19,21 pol.) ou menor**

1. Remova o papel da Bandeja manual e, em seguida, abra as duas tampas.

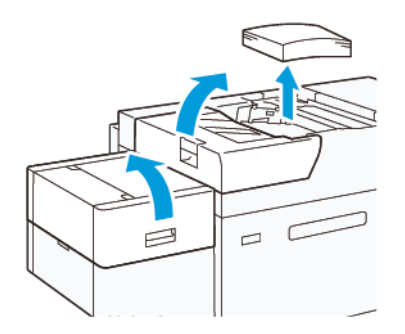

2. À esquerda das guias laterais na borda longa do papel, abaixe a alavanca. Retire o papel restante na bandeja.

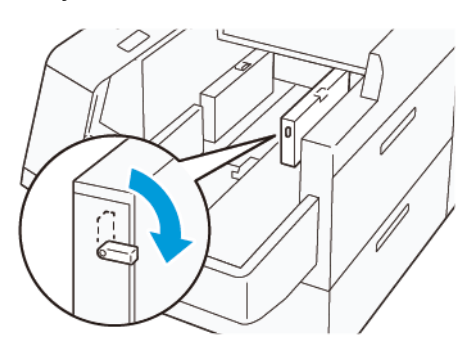

3. Se a guia final estiver armazenada, abra o obturador da guia e gire a guia final para travar na posição vertical.

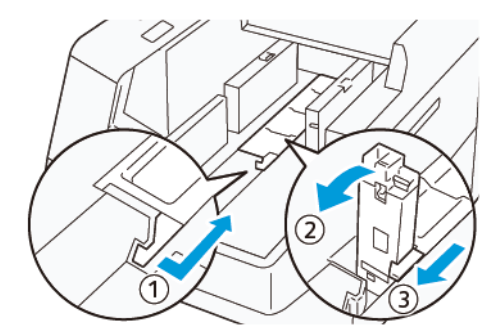

- a. Aperte a alavanca e abra o obturador (1).
- b. Segure a guia do papel e puxe-a para cima (2). Puxe a guia do papel em sua direção até que ela se encaixe no lugar.
- c. Aperte a alavanca (3) e feche o obturador.

 $\bigcirc$ **Cuidado:** Não segure o clipe da guia do papel para puxar a guia do papel. O clipe da guia pode quebrar.

4. Coloque de 100 a 500 folhas de papel com as bordas do papel alinhadas na direção mostrada (1). Para material pré-impresso, coloque o papel com a face impressa voltada para cima. Segure as guias laterais pela alça e mova-as até tocarem levemente nas bordas do papel (2).

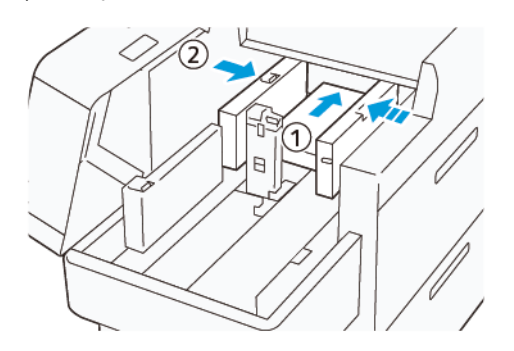

5. Coloque as folhas restantes na bandeja e depois alinhe as bordas do papel na direção mostrada (1). Mova a guia final até tocar levemente nas bordas do papel (2). Para ajustar as guias do papel pressione a trava de liberação e mova as guias cuidadosamente até que elas encostem levemente nas bordas do papel.

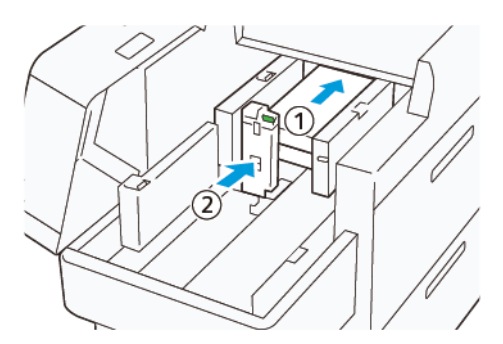

6. Feche as duas tampas.

# **Colocação de papel de 488,1 a 864 mm (19,21 a 34,0 pol.)**

1. Remova o papel da Bandeja manual e, em seguida, abra as duas tampas.

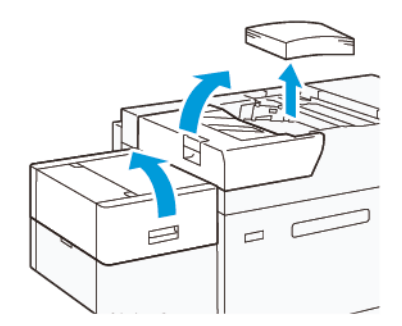

2. Levante a alavanca no lado esquerdo da guia lateral. Retire todo o papel restante na bandeja.

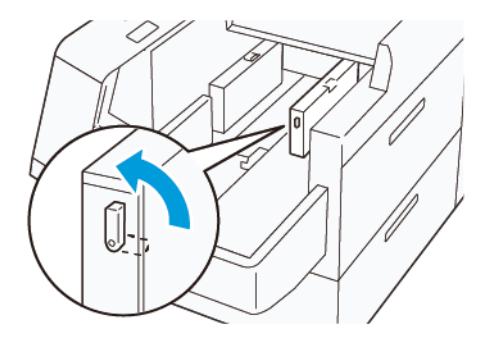

3. Se a guia final estiver em pé, armazene-a:

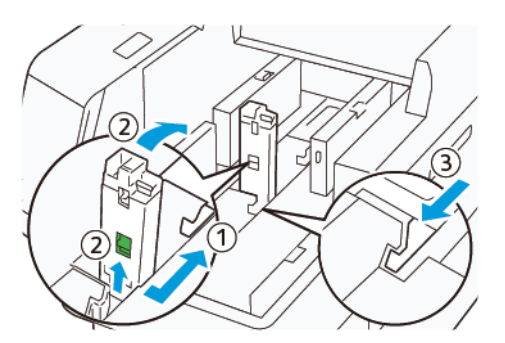

- a. Aperte a alavanca e abra o obturador (1).
- b. Segure a alavanca de liberação e abaixe a guia do papel (2).
- c. Aperte a alavanca (3) e feche o obturador.
- 4. Coloque cerca de 100 folhas de papel com as bordas do papel alinhadas na direção mostrada (1). Para material pré-impresso, coloque o papel com a face impressa voltada para cima. Segure a guia lateral pela alça e mova-a até tocar levemente nas bordas do papel (2).

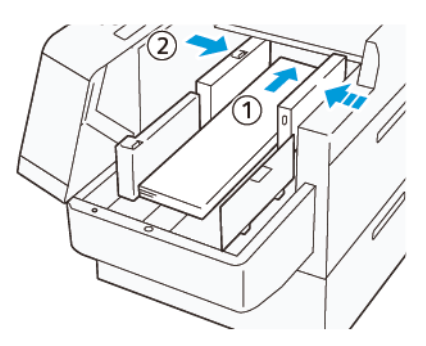

5. Segure a guia lateral pela alça e mova-a até tocar levemente nas bordas do papel (1). Posicione a guia lateral dianteira XLS para se ajustar ao papel colocado (2).

A guia lateral dianteira XLS é removível. Instale a guia lateral dianteira na direção que garante que a superfície de metal toque no papel.

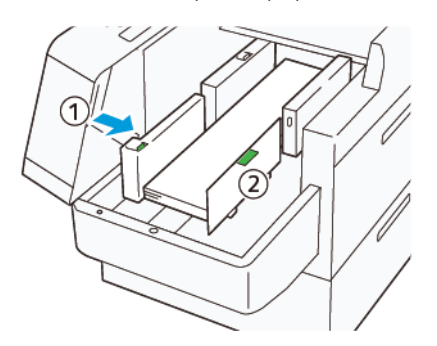

6. Coloque as folhas restantes na bandeja e depois alinhe as bordas do papel na direção mostrada.

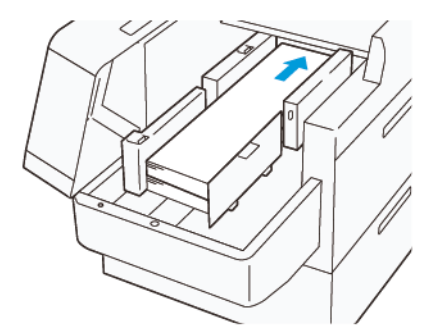

7. Posicione a guia final XLS traseira para se ajustar ao papel colocado. A guia final traseira é removível. Instale a guia final traseira na direção que garante que a superfície de metal toque no papel.

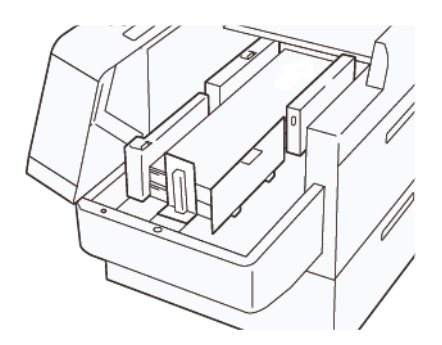

8. Feche as duas tampas.

# **Colocação de papel de 864,1 mm (34,02 pol.) ou maior**

É possível colocar no máximo 100 folhas de papel de 864,1 mm (34,02 pol.) ou maior, de 90 g/m2.

1. Solte e remova os parafusos na parte superior da tampa lateral esquerda. Remova a tampa.

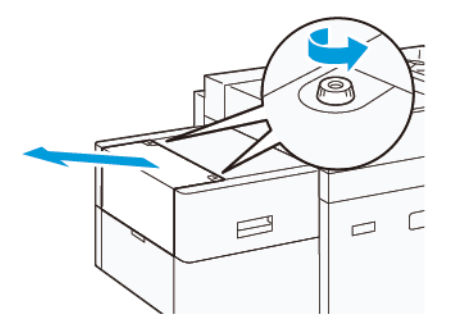

2. Remova o papel da Bandeja manual e, em seguida, abra as duas tampas.

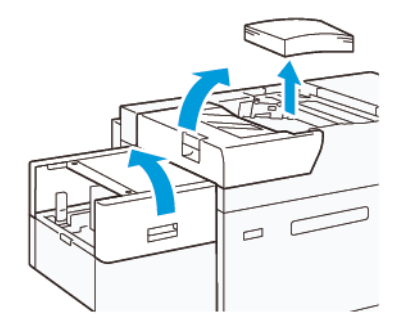

- 3. Conecte a bandeja de extensão XLS e a placa de extensão.
	- a. Insira a bandeja de extensão XLS e, em seguida, aperte os parafusos para prendê-lo, conforme mostrado.

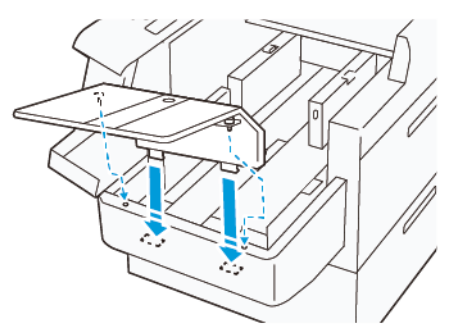

b. Insira a placa de extensão XLS.

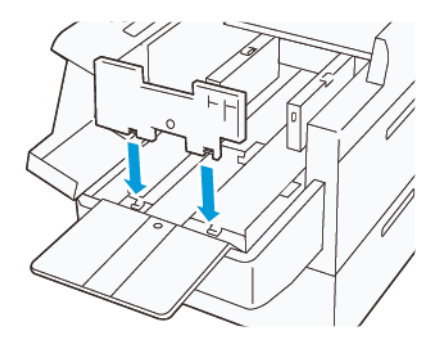

c. Quando não estiver em uso, pendure as peças no suporte de peças inferior.

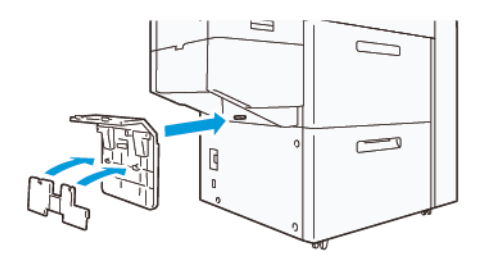

4. Levante a alavanca no lado esquerdo da guia lateral dianteira. Retire todo o papel restante na bandeja.

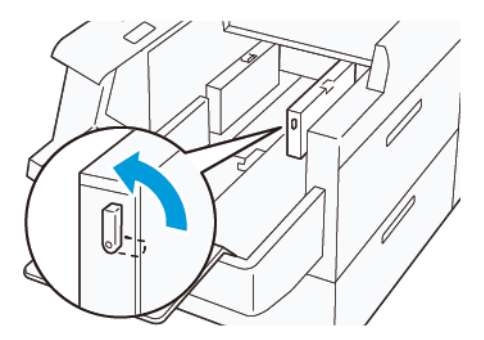

5. Se a guia final estiver em pé, armazene-a:

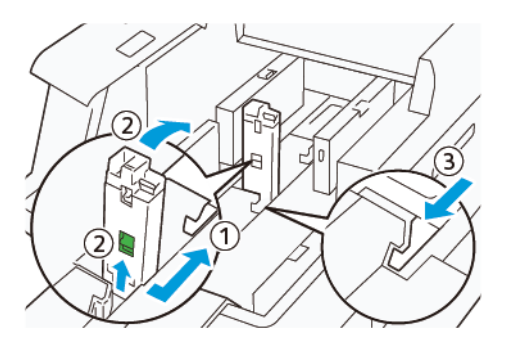

- a. Aperte a alavanca e abra o obturador (1).
- b. Segure a alavanca de liberação e abaixe a guia do papel (2).
- c. Aperte a alavanca (3) e feche o obturador.

6. Coloque 100 ou menos folhas de papel com as bordas do papel alinhadas na direção mostrada (1). Para material pré-impresso, coloque o papel com a face impressa voltada para cima. Segure a guia lateral traseira pela alça e mova-a até tocar levemente nas bordas do papel (2).

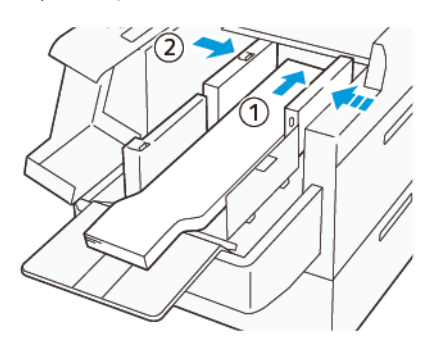

7. Segure a guia lateral pela alça e mova-a até tocar levemente nas bordas do papel (1). Posicione a guia lateral dianteira XLS para se ajustar ao papel colocado (2).

A guia lateral dianteira XLS é removível. Instale a guia lateral dianteira na direção que garante que a superfície de metal toque no papel.

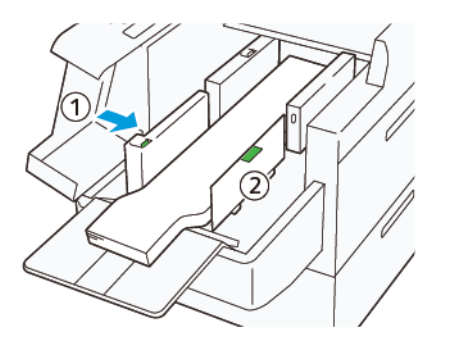

8. Feche as duas tampas (1) e, em seguida, aguarde até que a placa inferior seja levantada. Posicione a guia final XLS para se ajustar ao papel colocado (2).

A guia final XLS é removível. Instale a guia final na direção que garante que a superfície de metal toque no papel.

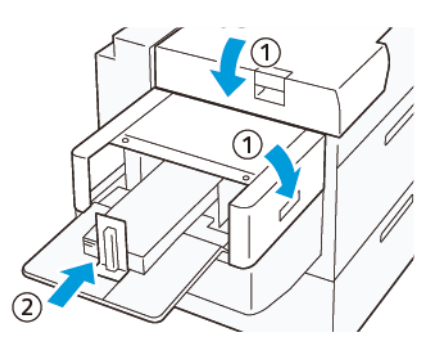

# Dispositivos de acabamento

# **MÓDULO ELIMINADOR DE CURVATURA DA INTERFACE (IDM)**

Importante: O Módulo do Eliminador de curvatura da Interface é necessário com qualquer dispositivo de acabamento em linha instalado no sistema; não é necessário com a Bandeja de deslocamento.

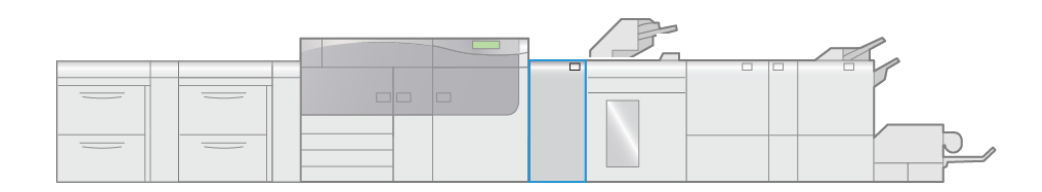

VP3100 003

Ele fornece as seguintes funções:

- Comunicação entre a impressora e o dispositivo de acabamento acoplado
- Um trajeto de papel alinhado entre a impressora e o dispositivo de acabamento acoplado
- Resfriamento e eliminação de curvatura do papel conforme sai da impressora

# **Componentes do Módulo eliminador de curvatura da interface (IDM)**

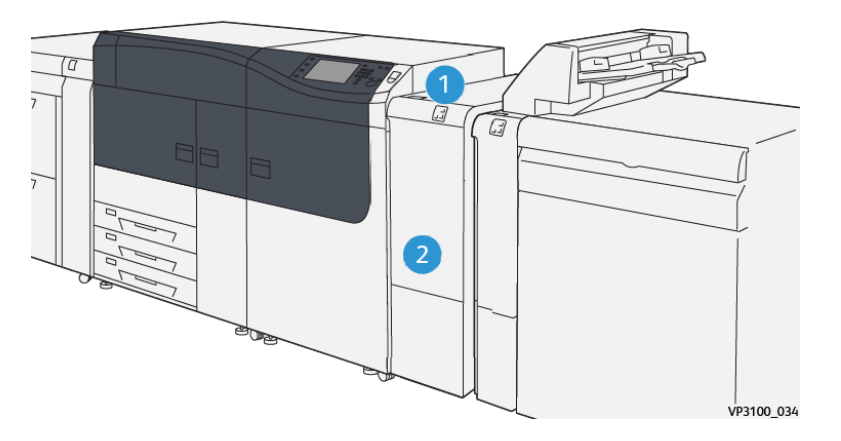

- 1. Painel do indicador de erro e atolamento de papel
- 2. Tampa dianteira do Módulo do eliminador de curvatura da Interface (IDM)

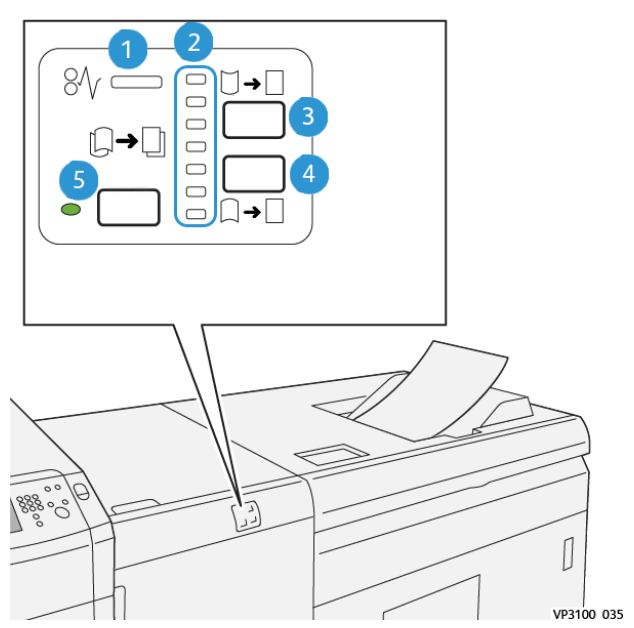

#### **Painel de controle no Módulo eliminador de curvatura**

- 1. Indicador de erro e atolamento de papel
- 2. Indicadores de Curvatura para cima e para baixo
- 3. Botão de curvatura para cima manual
- 4. Botão de curvatura para baixo manual
- 5. Indicador e botão de curvatura automático

# **Correção de curvatura do módulo eliminador de curvatura da interface**

⊕ Dica: O objetivo desta correção de curvatura é fixar a curvatura do papel ao sair da impressora, mas antes que ela atinja o próximo dispositivo de acabamento em linha. Use a função de correção de curvatura do IDM enquanto a impressora está imprimindo.

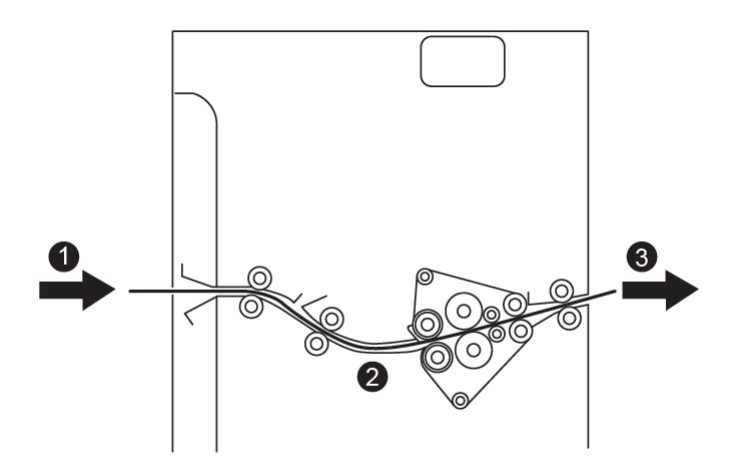

- 1. Material impresso da impressora
- 2. Trajeto do papel do Módulo do eliminador de curvatura da interface
- 3. Material impresso do Módulo do eliminador de curvatura da interface para o dispositivo de acabamento em linha

À medida que a mídia entra no módulo, ela é alimentada no Eliminador de curvatura IDM para correção de curvatura do papel. O eliminador de curvatura IDM possui tanto um rolo superior quanto um inferior para eliminação de curvatura, que aplicam pressão à mídia com base no seguinte:

- Padrão do sistema (**Automático** ligado)
- Seleções manuais feitas no painel de controle do IDM

Se quiser ajustar a curvatura do papel na saída impressa rapidamente e no ponto de necessidade, use os botões para cima e para baixo de curvatura manual. Se a saída impressa estiver muito curva depois de usar esses botões, consulte o [Configuração avançada de material](#page-135-0) e [Correção da curvatura do papel.](#page-152-0)

A partir do eliminador de curvatura IDM, a mídia de impressão é resfriada e encaminhada do IDM para o dispositivo de acabamento opcional, que é o próximo em linha e conectado à impressora.

#### **Modos e funções de Correção de curvatura no Módulo eliminador de curvatura da interface**

Nota: Quando um modo de correção de curvatura do Módulo do eliminador de curvatura da interface (IDM) é selecionado, o novo modo é aplicado à próxima folha que é entregue ao IDM.

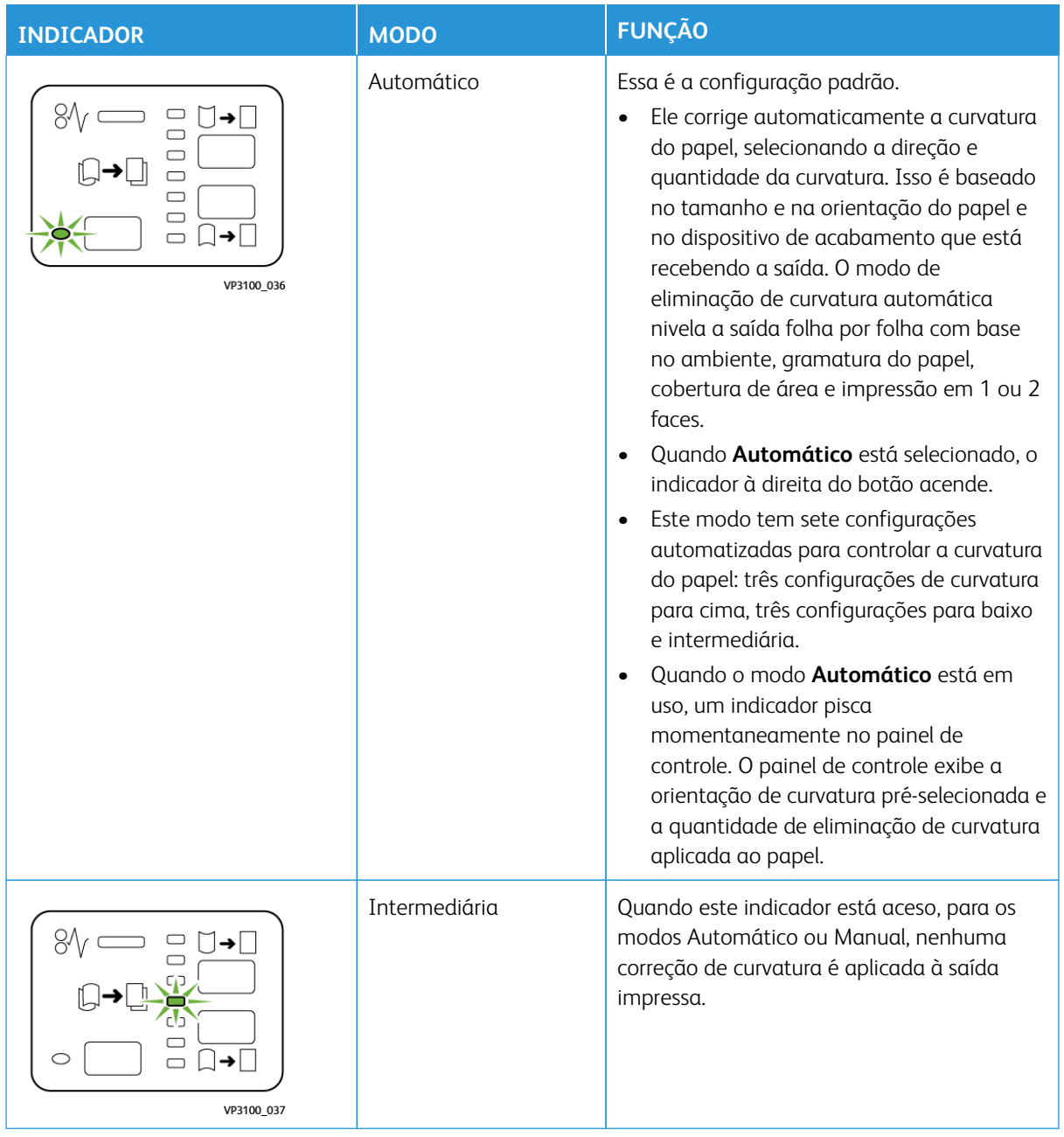

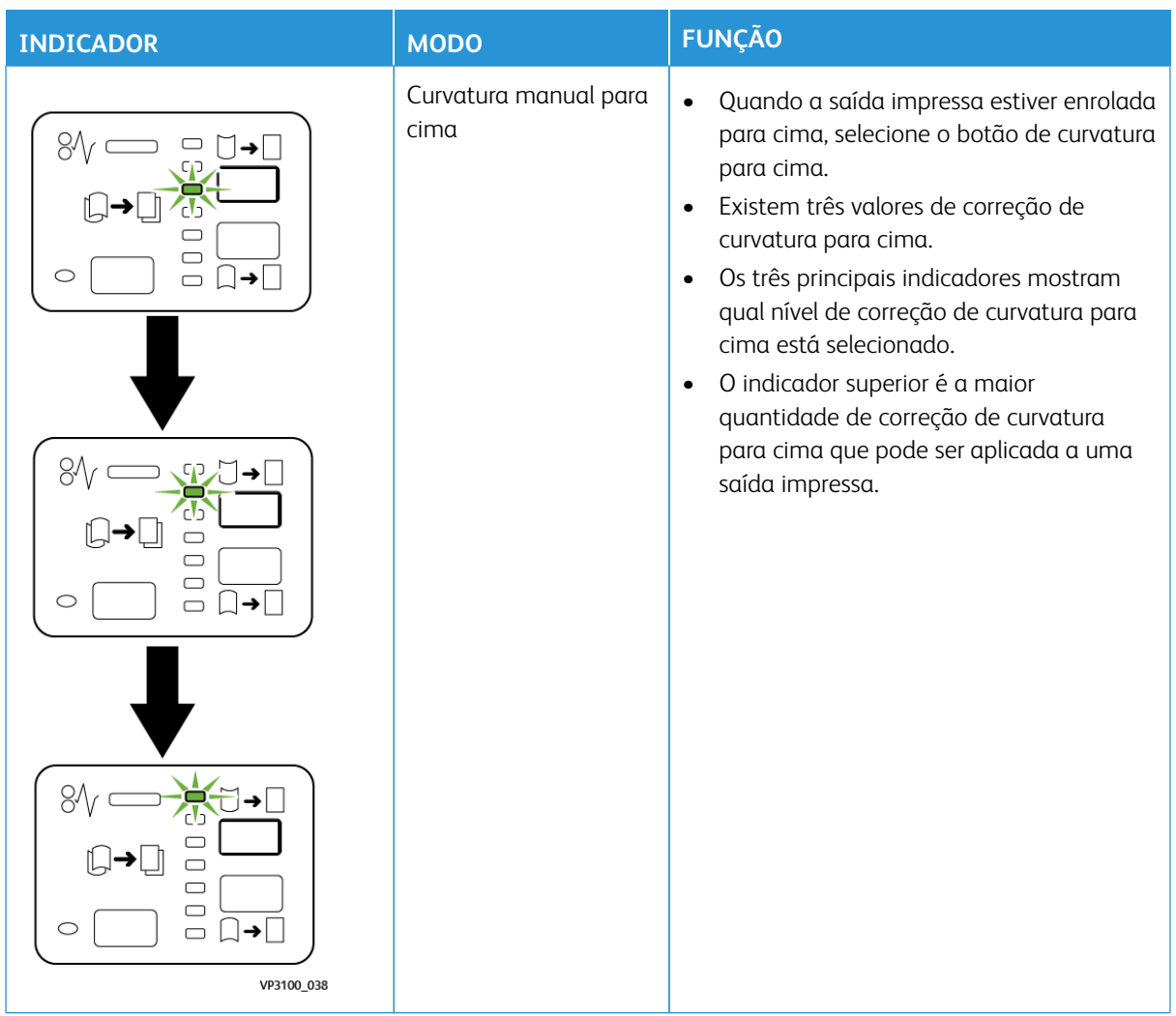

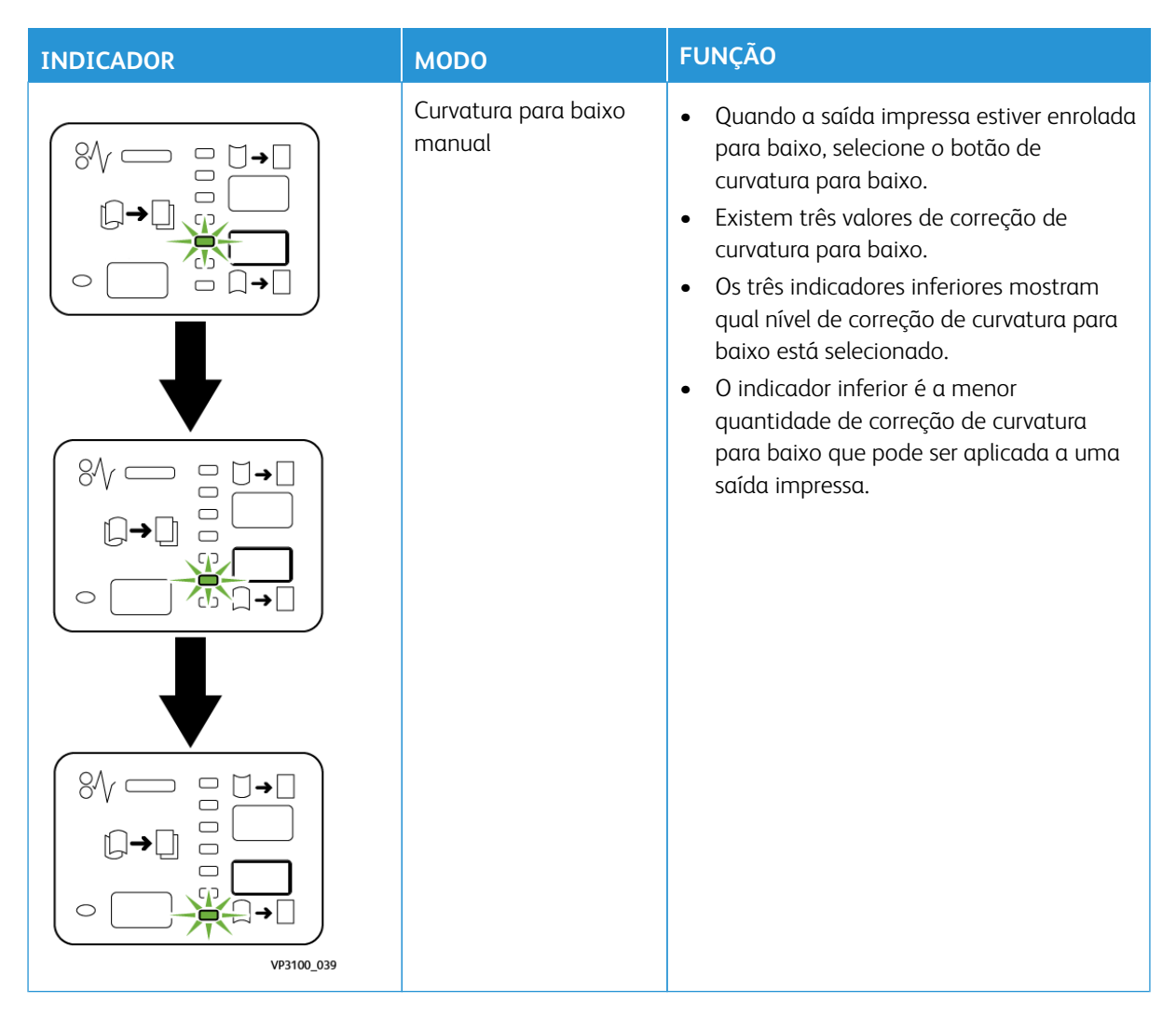

Pressionar o botão de curvatura para cima altera os níveis de correção de curvatura, como mostrado:

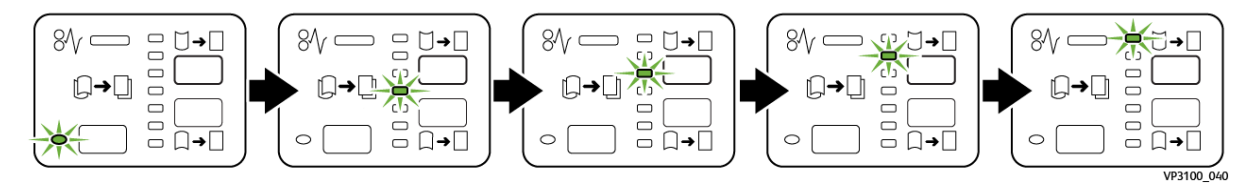

Pressionar o botão de curvatura para baixo altera os níveis de correção de curvatura, como mostrado:

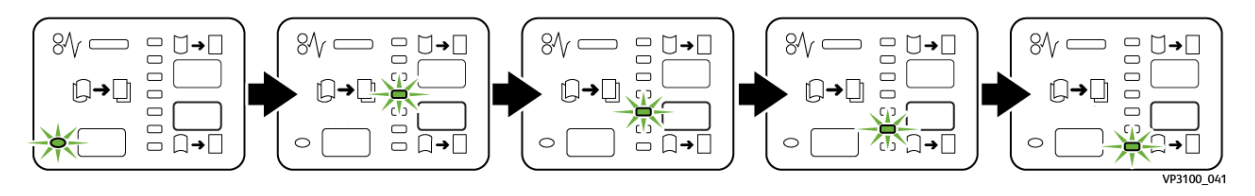

∥

# **DISPOSITIVO DE INSERÇÃO**

Nota: O dispositivo de acabamento opcional requer o Módulo do eliminador de curvatura da interface.

Use o Dispositivo de inserção para carregar o material, como em branco, pré-impresso ou especial, que é inserido na saída com acabamento. Este papel serve como separadores e capas para a saída com acabamento. O papel alimentado do dispositivo de inserção não foi impresso; entretanto, o papel vai para a saída impressa nos locais selecionados.

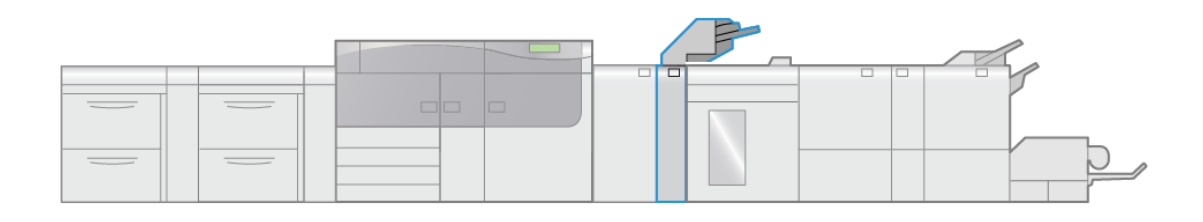

VP3100\_004

Nota: O Dispositivo de inserção às vezes é chamado de insersor pós-processo ou intermediário.

#### **Componentes do Módulo de inserção**

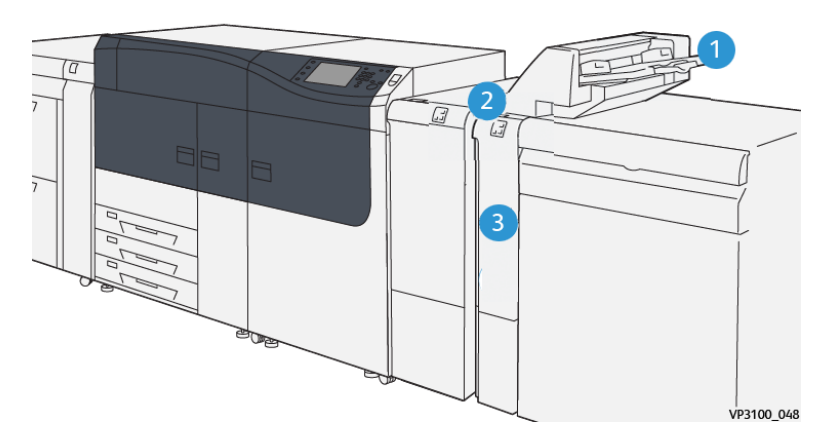

- 1. Bandeja T1 ou Bandeja do módulo de inserção
- 2. Painel de controle do módulo de inserção
- 3. Tampa dianteira do módulo de inserção

# **Painel de controle do módulo de inserção**

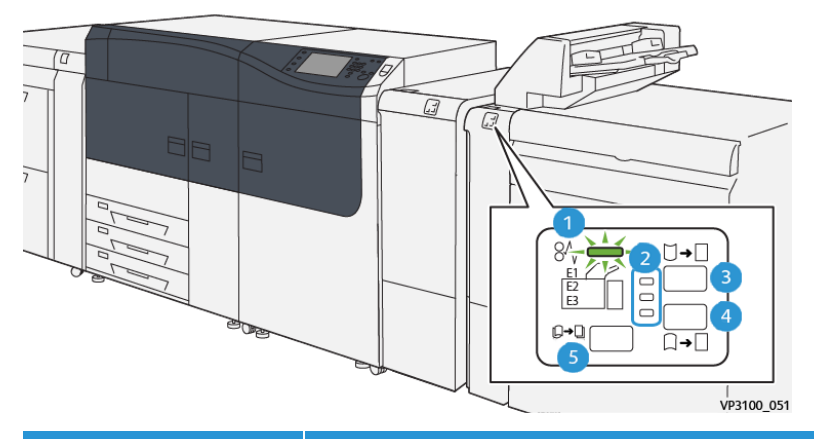

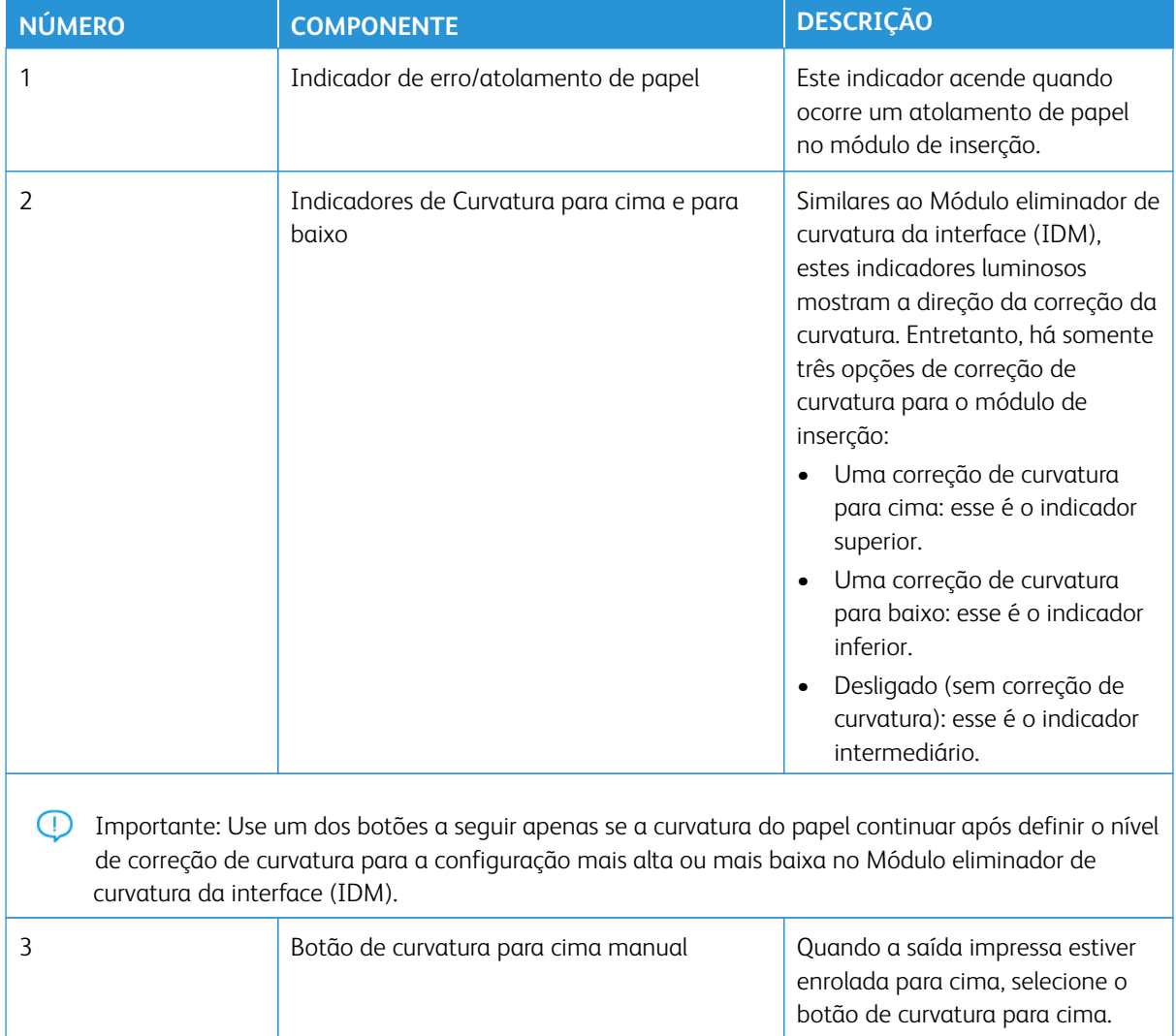

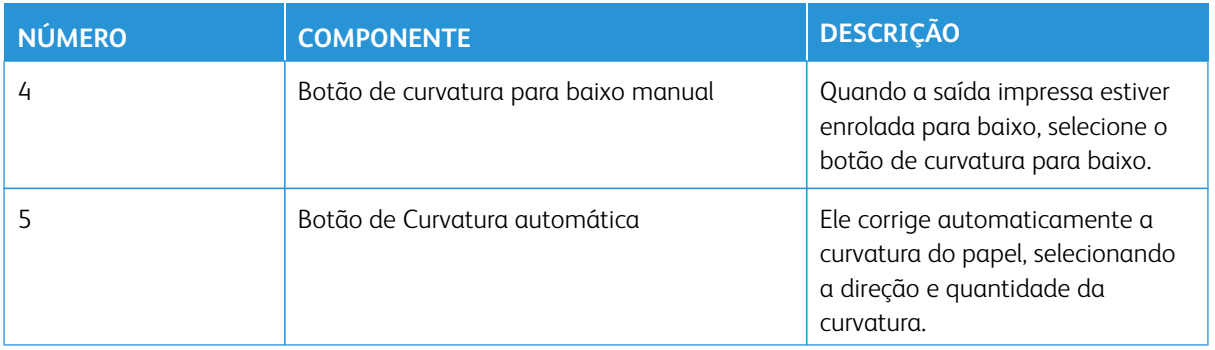

# **Papel e material para a Bandeja T1 do Módulo de inserção**

ଜ Dica: O papel alimentado do dispositivo de inserção não foi impresso; entretanto, o papel vai para a saída impressa nos locais selecionados.

#### <span id="page-237-0"></span>**Papel suportado para a Bandeja T1 do Módulo de inserção**

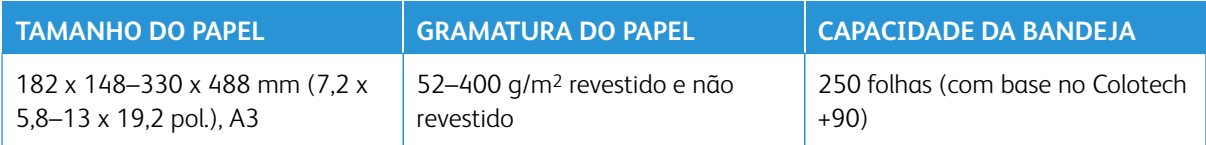

Nota: Quando a Bandeja do módulo de inserção for preenchida com mídia de 8,5 pol. de largura (ABC), seu tamanho padrão é 8,5 x 14 pol. Se você inserir mídia de 8,5 x 11 pol., é necessário usar as ferramentas do modo Admin para ajustar o valor padrão da MNV 769-503. Para obter mais informações, consulte a *Guia do Administrador do Sistema*.

Quando você combinar os seguintes tipos de papel com as funções de grampeamento na lombada ou dobra dupla, use a Bandeja 5 (Manual):

- Gramatura do papel revestido de 127 g/m2 ou menos
- Folhas em branco ou papel não impresso com gramatura de 80 g/m<sup>2</sup> ou menos

Nota: Se for usada outra bandeja que não seja a Bandeja 5, a combinação pode causar desalinhamento das posições e enrugamento.

#### **Colocação do papel na Bandeja T1 do módulo de inserção**

Antes de utilizar a Bandeja T1, reveja as seguintes diretrizes:

- Remova o papel restante da bandeja.
- Carregue todo o papel necessário para o trabalho na bandeja.
- Para usar as opções lombada e dobra dupla, assegure-se de que o papel abastecido na bandeja de alimentação principal tenha o mesmo tamanho do papel da bandeja T1.
- Para obter informações sobre papel compatível, consulte [Papel compatível com a bandeja T1 do módulo de](#page-237-0)  [inserção](#page-237-0).

Para inserir folhas separadoras ou de capa, como folhas em branco ou pré-impressas, use a Bandeja T1 do módulo de inserção. Papel carregado na Bandeja T1 é inserido para a saída com acabamento/impressa. É possível colocar no máximo 250 folhas (Colotech+90) na Bandeja T1.

ଜ Dica: O papel alimentado do dispositivo de inserção não foi impresso; entretanto, o papel vai para a saída impressa nos locais selecionados.

1. Coloque o papel, alinhando todas as bordas.

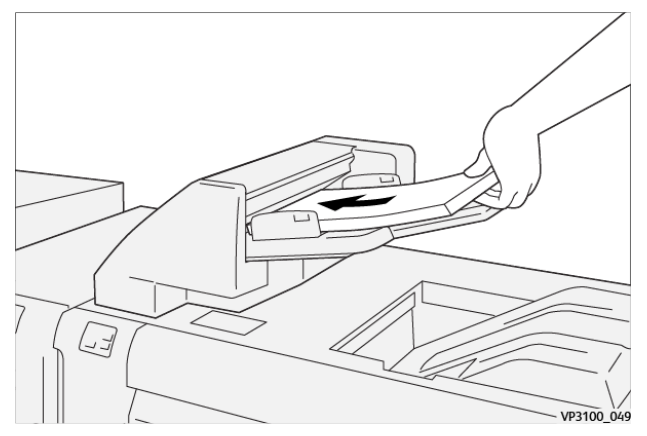

Se o papel for pré-impresso, coloque-o com o lado impresso voltado para cima.

Nota: Não coloque papel acima da linha de preenchimento máximo. Isso pode causar atolamentos de papel ou mau funcionamento da impressora.

2. Segure no centro das guias do papel e suavemente deslize-as até o tamanho de papel desejado para que toquem as bordas do papel.

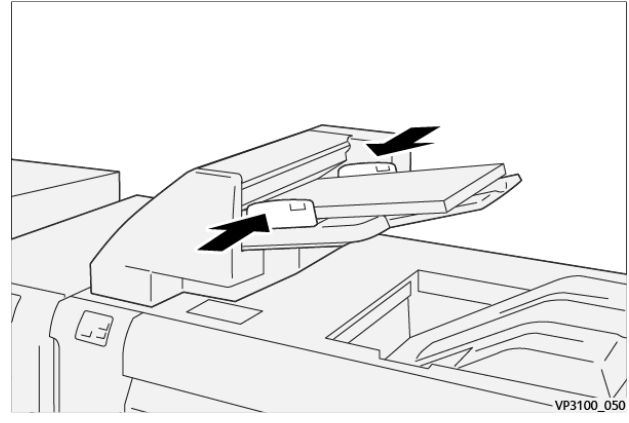

Se a distância entre as guias for muito longa ou curta em relação ao papel, poderá ocorrer atolamentos.

Se definida pelo administrador do sistema, a janela Propriedades da bandeja será exibida no servidor de impressão **PredictPrint Media Manager**.

- 3. Na janela Propriedades da bandeja insira ou verifique as informações do papel correto.
- 4. Selecione **OK** para salvar as informações e fechar a janela Propriedades da bandeja .

# **Impressão em material especial**

# Papel perfurado

Coloque o papel perfurado na Bandeja T1 com alimentação pela borda longa (ABL) e com os furos à direita, quando você estiver em frente ao módulo de inserção.

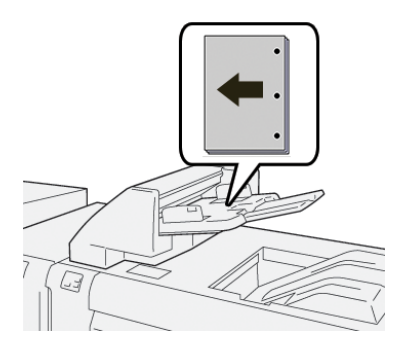

# Divisória

Carregue o papel perfurado na bandeja T1 alimentação pela borda longa (ABL) com os orifícios no lado direito conforme você olha para a frente do dispositivo de inserção.

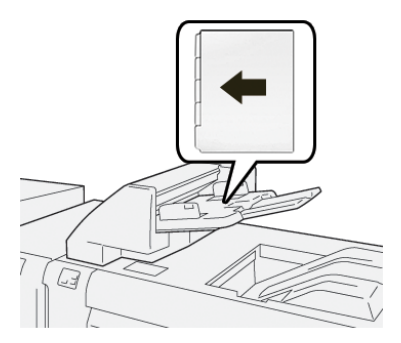

#### **Função de Remoção da bandeja T1**

Se a Bandeja T1 fica sem papel, a impressora para a impressão. Quando isso acontece, qualquer saída impressa que sai da impressora é entregue à bandeja de saída do dispositivo de acabamento em linha.

ଜ Dica: Não reutilize a saída que foi ejetada pela função de limpeza, já que isso pode causar atolamentos de papel.

Para evitar que a função de limpeza ocorra quando a Bandeja T1 ficar sem papel, a função pode ser desativada ou desligada a partir do modo **Ferramentas** da impressora.

 $\bigcirc$ Importante: Somente um administrador de sistema da impressora pode alterar a configuração da função de remoção da bandeja T1.

### **Configurações da função de limpeza da bandeja T1**

A função de limpeza permite especificar como a impressora se comportará quando a Bandeja T1 for usada. A função de remoção tem duas configurações:

#### Padrão

Para cada jogo impresso, que exige a inclusão de papel para o jogo com acabamento, a impressora de produção verifica se o papel foi colocado na bandeja T1, antes de iniciar a impressão. Esta configuração aumenta o tempo de espera entre os jogos, que resulta em redução da produtividade. No entanto, a remoção de papel não ocorre mesmo que a bandeja T1 fique sem papel.

#### Velocidade primeiro

A impressora inicia a impressão, independentemente do status do papel da Bandeja T1. Esta configuração mantém a produtividade com base na produtividade da impressora. Entretanto, o papel é removido da impressora e a impressora para de imprimir quando a Bandeja T1 fica sem papel.

Nota: **Primeira Velocidade** é a configuração padrão para a função de limpeza da bandeja T1.

#### **Alteração da configuração da função de limpeza para a Bandeja T1**

Importante: O procedimento a seguir deve ser executado por um administrador do sistema com autoridade de login de administrador da impressora.

- 1. Efetue login como administrador.
- 2. No painel de controle, pressione o botão **Status da máquina**.
- 3. Toque na guia **Ferramentas** .
- 4. Selecione **Configurações do sistema > Configurações de serviços comuns**.
- 5. Selecione **Manutenção**.

A tela Manutenção é exibida.

- 6. Use as setas para cima/para baixo para rolar através das telas de Manutenção até que você veja **Ação de impressão ao utilizar a bandeja T1 (Módulo de inserção)**
- 7. Selecione **Ação de impressão ao utilizar a Bandeja T1 (Módulo de inserção)**.

A tela da função de limpeza da Bandeja T1 é exibida.

- 8. Selecione a opção da função de limpeza desejada:
	- **Padrão**: selecione esta opção para desligar a função de limpeza. Ela diminui a produtividade, mas a impressora continua a funcionar de forma constante quando a Bandeja T1 fica sem papel. Isto pode fazer com que alguns jogos de saída impressos sejam entregues à bandeja de acabamento designada, sem inserções.
	- **Velocidade primeiro**: esta configuração mantém a produtividade. Selecione esta opção para que a impressora pare a impressão e remova o papel, quanto a Bandeja T1 ficar sem papel.

Nota: **Velocidade primeiro** é a configuração padrão.

9. Selecione **Salvar** ou **OK**.

A tela Manutenção é exibida.

10. Selecione **Fechar**.

A tela principal da guia Ferramentas é exibida.

11. Encerre o modo Administrador.

# **GBC ® ADVANCEDPUNCH ™ PRO**

O GBC® AdvancedPunch™ Pro é um módulo de perfuração automático que integra-se à impressora para agilizar a produção de relatórios, diretórios, guias de preços e outros livros encadernados. Ele iguala ou melhora a qualidade tradicional enquanto economiza tempo e aumenta a produtividade eliminando as etapas de trabalho intensivo de perfuração manual. O GBC AdvancedPunch® Pro ocupa porco espaço e aceita diversos conjuntos de matrizes de perfuração múltiplos opcionais.

O GBC AdvancedPunch® Pro pode ser conectado a diversos dispositivos de acabamento opcionais e fica em linha com os dispositivos.

Nota: O dispositivo de acabamento opcional requer o Módulo do eliminador de curvatura da interface.

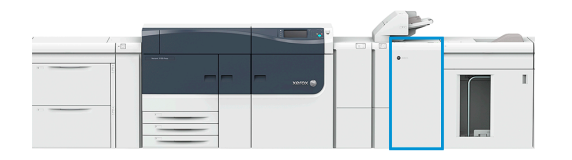

O GBC AdvancedPunch® Pro fornece os seguintes recursos:

- Uma maior variedade de tamanhos e tipos de material
- Perfuração de borda de fuga, ABL e ABC
- O painel de controle de detecção do conjunto de moldes mostra o tipo de molde e a contagem do ciclo
- As opções do conjunto de moldes do usuário incluem espiral, arame, garra metálica e 3–7 variedades de furos para possibilitar os formatos de encadernação mais populares
- Opera com velocidade nominal de mecanismo de impressão para a maioria dos tamanhos de papel
- Conjuntos de moldes de alteração rápida que podem ser trocados sem qualquer ferramenta
- Todos os conjuntos de moldes incluem um rótulo de identificação fornecendo ao usuário o nome e o modelo do furo
- Área de armazenamento conveniente para dois conjuntos de perfuração extras que está localizada acima da passagem da folha no dispositivo

Para obter informações detalhadas e instruções para usar o AdvancedPunch® Pro, consulte a *Documentação de usuário* da impressora [www.xerox.com/gbc-advancedpunch-pro.](http://www.xerox.com)

#### **EMPILHADOR DE ALTA CAPACIDADE (EAC)**

Nota: O dispositivo de acabamento opcional requer o Módulo do eliminador de curvatura da interface.

O Empilhador de alta capacidade é um dispositivo de acabamento opcional que fornece funções de empilhamento e deslocamento de grande capacidade para a saída de produção em uma bandeja ou carrinho do empilhador. O EAC também fornece uma bandeja superior conveniente para pequenas tiragens.

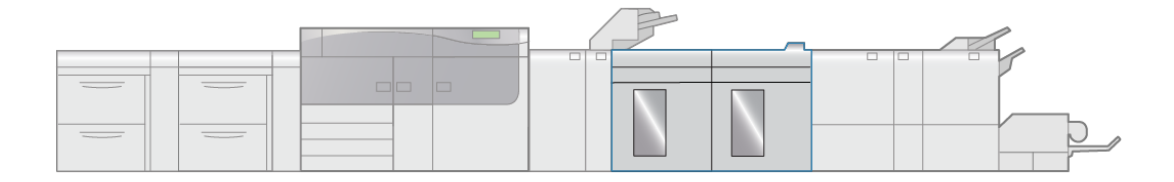

VP3100\_005

# **Componentes do Empilhador de alta capacidade (EAC)**

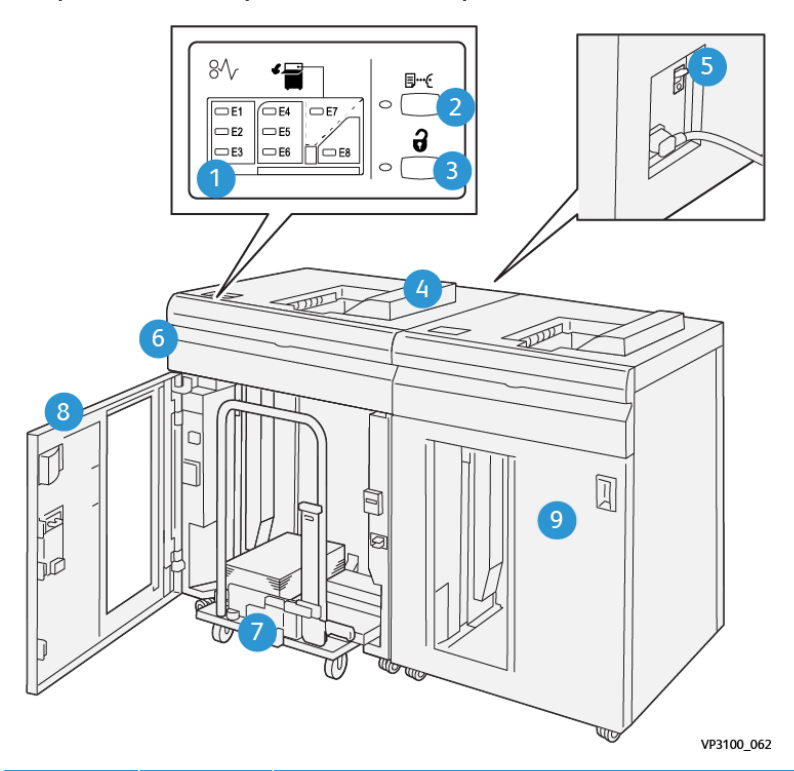

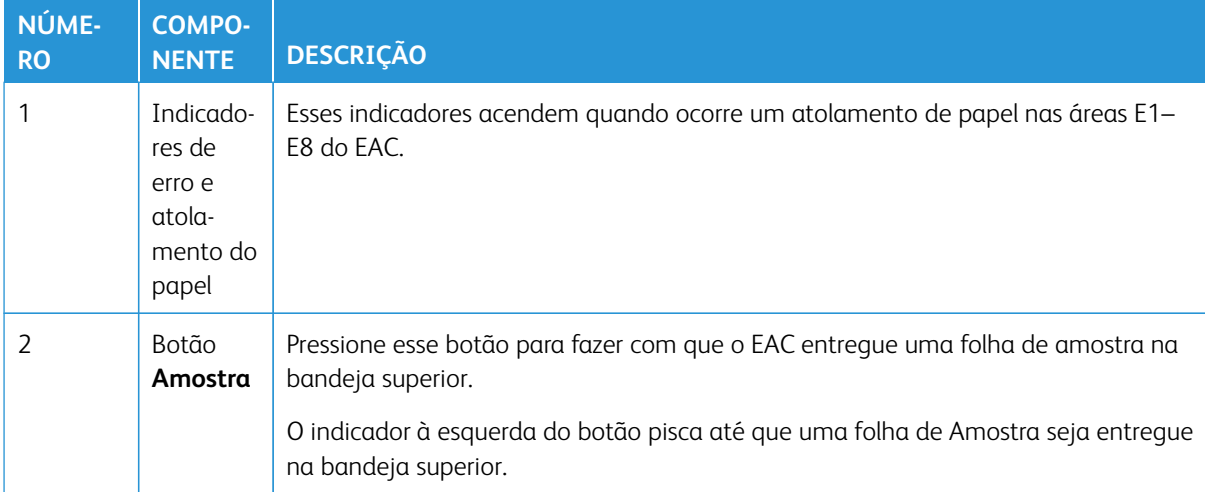

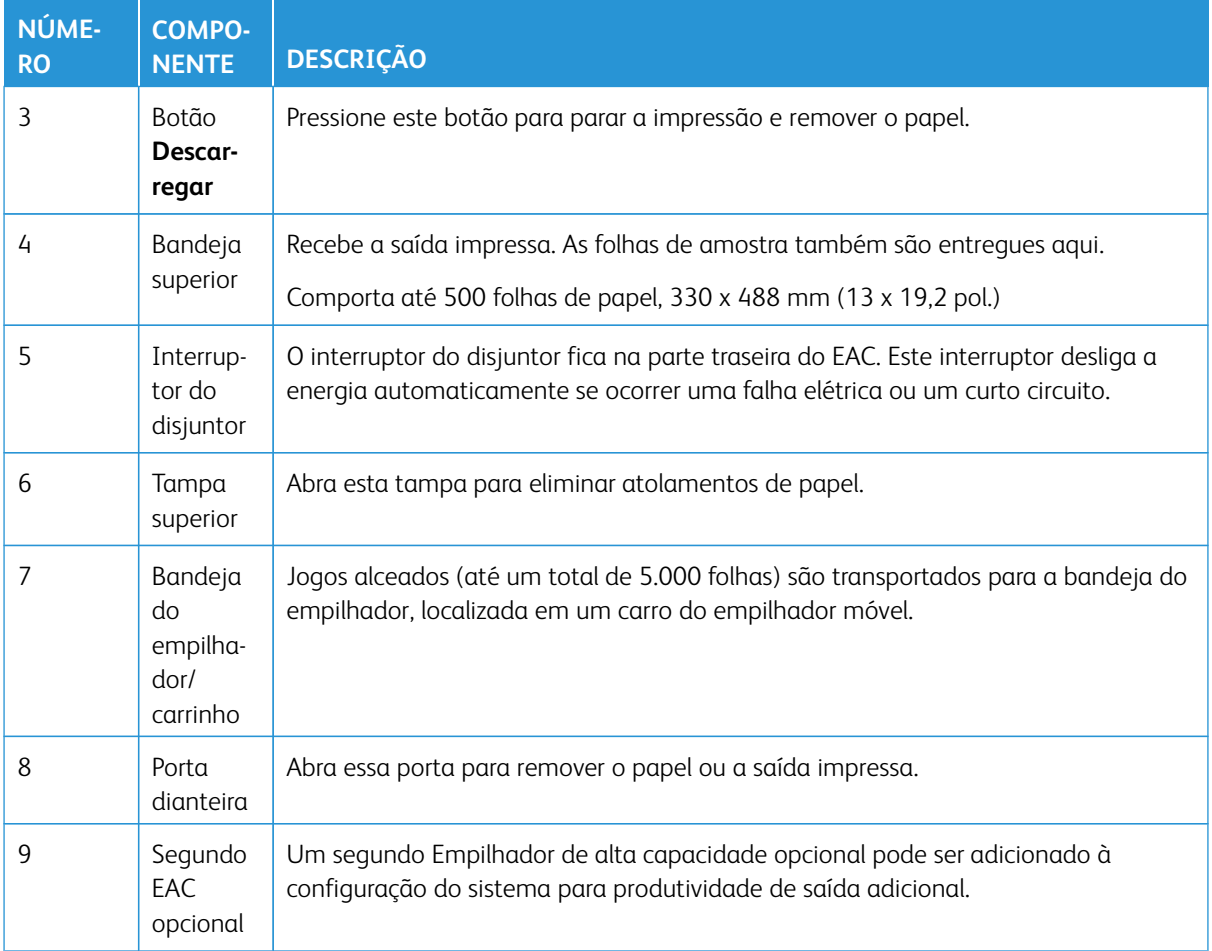

# **Disjuntor do EAC**

O disjuntor EAC está localizado na parte traseira da unidade EAC.

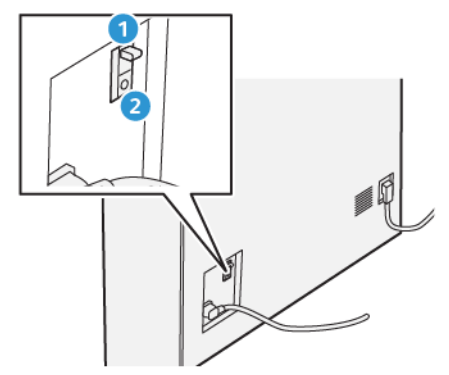

- 1. Botão de teste
- 2. Interruptor Liga/Desliga

O interruptor do disjuntor está normalmente na posição **Ligada**.

Nota: Quando ocorrer uma interrupção elétrica, o disjuntor automaticamente desligará para descontinuar o fluxo elétrico para o EAC. Para obter informações elétricas, consulte [Segurança](#page-7-0).

#### **Bandejas de Saída**

O Empilhador de alta capacidade (AAC) tem duas bandejas de saída.

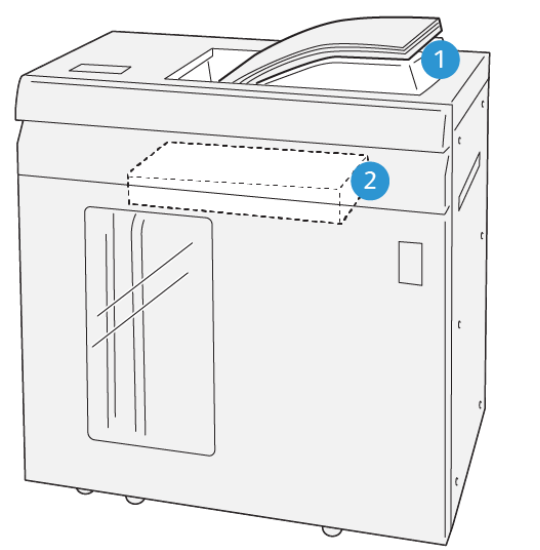

VP3100\_064

- 1. Bandeja superior
- 2. Bandeja ou carrinho do empilhador

A bandeja superior oferece o seguinte:

- Conveniência para tiragens pequenas (até 500 folhas) sem deslocamento
- Fornecimento de folhas eliminadas

#### **Botões de controle**

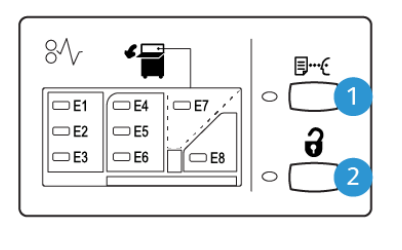

VP3100\_065

- 1. Botão Amostra: Pressione esse botão para imprimir uma folha de amostra na bandeja superior.
- 2. Botão Descarregar: Pressione este botão para interromper a impressão e remover o papel.

#### **Descarregamento da bandeja ou carrinho do empilhador**

Nota: O EAC pode ser descarregado enquanto estiver em funcionamento.

- 1. Pressione o botão **Descarregar** no painel de controle do EAC.
- 2. Após o indicador Descarregar se acender, abra a porta dianteira do EAC.
- 3. Posicione a barra de segurança sobre o papel empilhado.
- 4. Puxe o **Carro do empilhador** para fora do EAC.

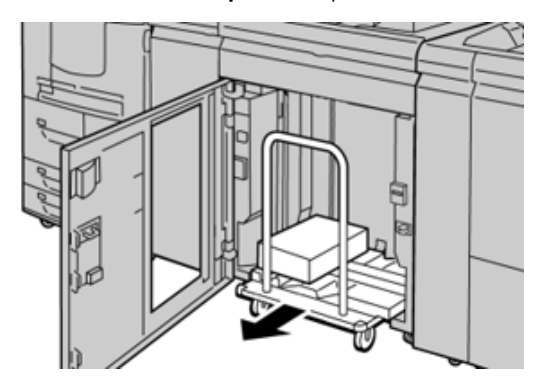

- 5. Remova a barra de segurança.
- 6. Remova o papel da bandeja do empilhador.
- 7. Empurre o **Carro do empilhador** vazio direto para dentro do EAC.
- 8. Posicione a barra de segurança na área fixa no interior do EAC.
- 9. Feche a porta dianteira; a bandeja será elevada para a posição operacional.

# **Especificações do EAC**

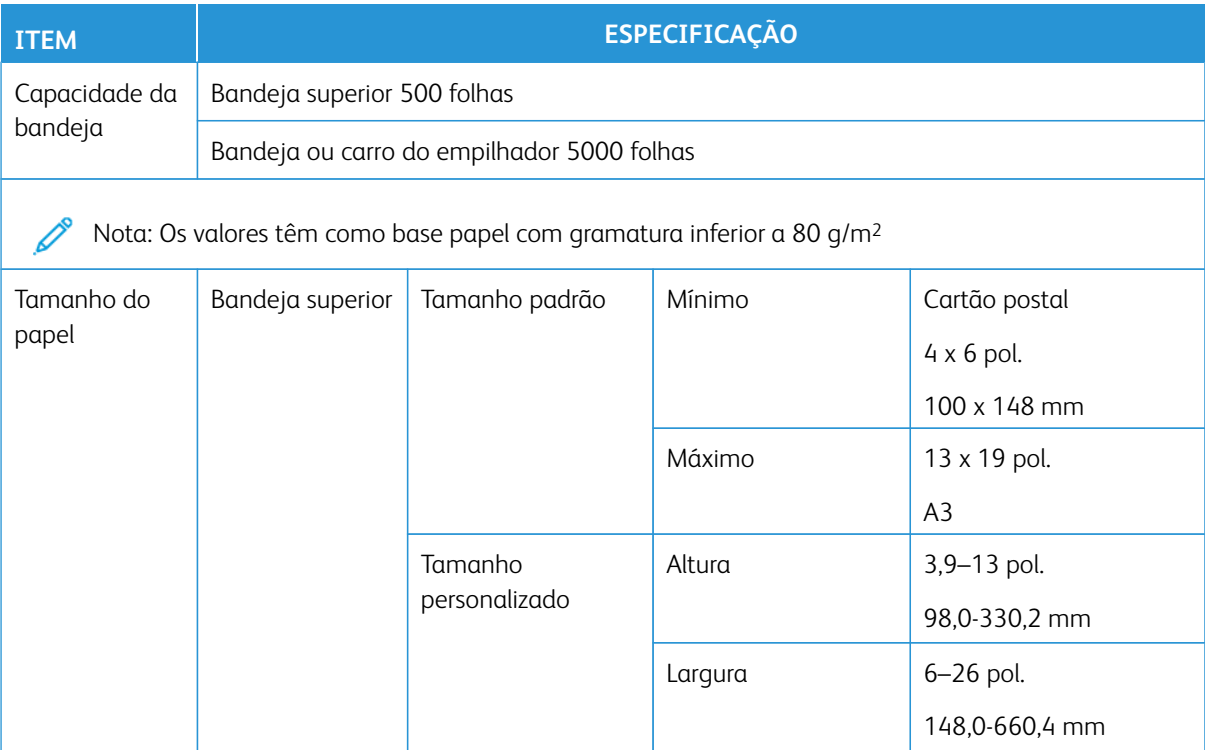

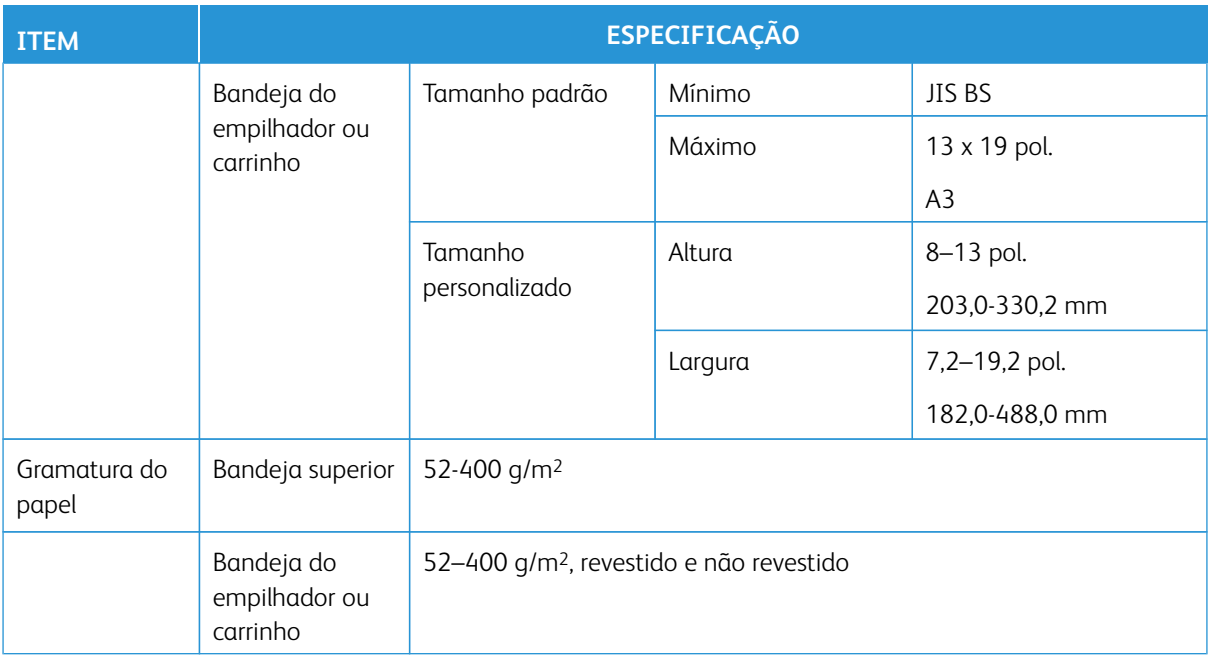

#### **Diretrizes para material do EAC**

- A bandeja/carrinho do empilhador aceita papel revestido ou não revestido de 52–400 g/m2, com a possibilidade de degradar a qualidade da pilha e aumentar a taxa de atolamento para materiais mais pesados que 300 g/m2.
- As transparências podem ser enviadas para a bandeja superior ou para a bandeja / carrinho do empilhador. A altura da pilha deve ficar limitada a 100 transparências.
- O material revestido mais leve que 100 g/m2 não executa tão confiavelmente quanto o material revestido mais pesado que 100 g/m2.
- Papel de tamanho fora do padrão, mais longo que 305 mm (12 pol.) na direção de alimentação, requer a medida mínima de 210 mm (8,3 pol) perpendicular à direção de alimentação.
- Os papéis fora do padrão abaixo de 254 mm (10 pol.) na direção perpendicular à da alimentação necessitam de pelo menos 330 mm (13 pol.) na direção de alimentação.

# **APARADOR DE PREGAS E DUAS FACES**

Nota: O dispositivo de acabamento opcional requer o Módulo do eliminador de curvatura da interface.

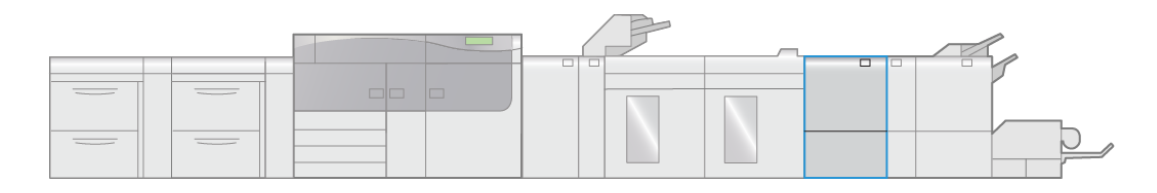

VP3100 006

O aparador e vinco de duas faces é um dispositivo de acabamento opcional que oferece apara nos dois lados da saída.

- Apara de 6-25 mm (0,24-0,99 pol.) da parte superior e inferior das impressões ou livretos para produzir uma borda uniforme.
- Quando emparelhado com o aparador SquareFold®, todos os lados dos livretos podem ser aparados, exceto a encadernação, o que permite folhetos com sangramento total. Para obter mais informações, consulte [Dispositivo Aparador SquareFold®.](#page-266-0)
- Apara o papel nos tamanhos de 182 x 257–330 x 488 mm (7,2 x 10,1–3 x 19,2 in.). Se a saída aparada for para a criação de livretos, o tamanho mínimo do papel é 194 x 257 mm (7,6 x 10,1 pol.).
- Manuseia papel não revestido e revestido de 52–350 g/m2.

# **Componentes do aparador de dobra e 2 faces**

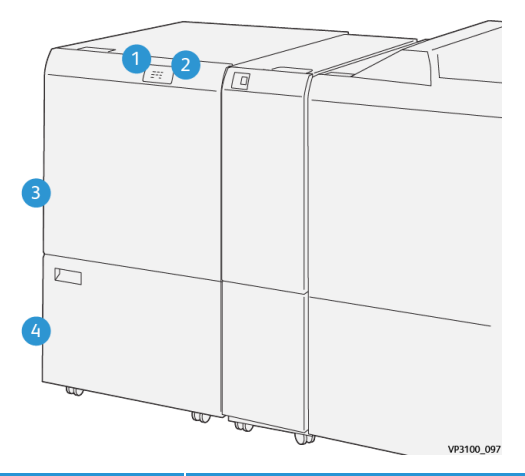

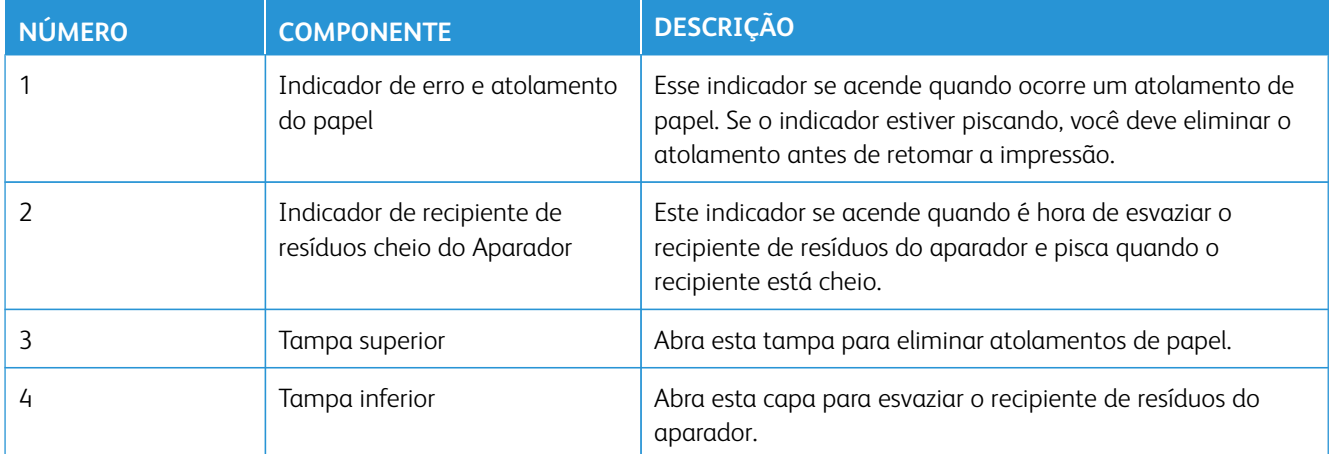

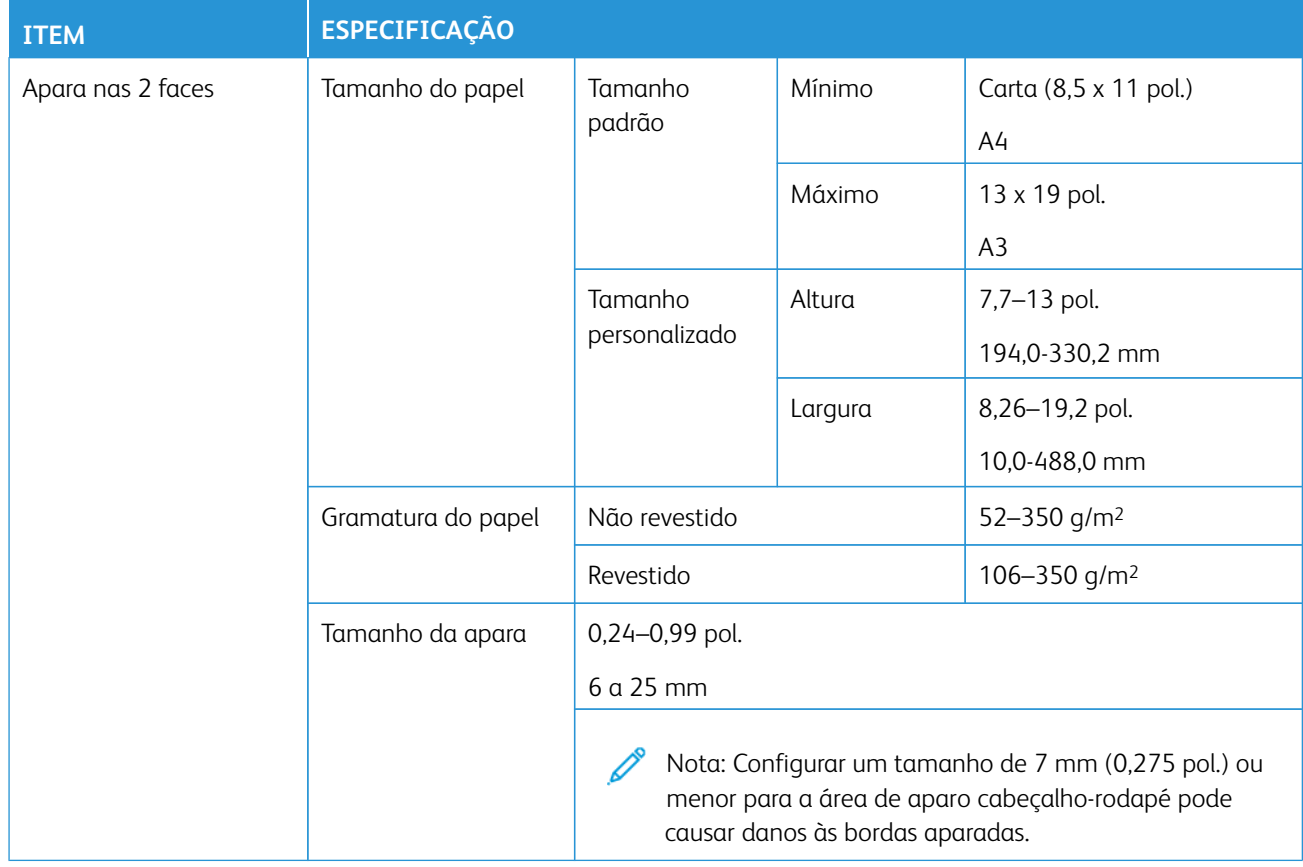

# **Especificações de aparador e vinco de duas faces**

#### **DOBRADOR C/Z**

O Dobrador C/Z está disponível somente com um dos Módulos de acabamento PR - Pronto para produção opcionais. Para obter mais informações, consulte [Módulos de acabamento prontos para produção \(PR\).](#page-252-0)

 $\mathscr{O}$ Nota: O dispositivo de acabamento opcional requer o Módulo do eliminador de curvatura da interface.

O Dobrador C / Z é um dispositivo de acabamento opcional que oferece Dobra de Envelope (Dobra C e Dobra Z) para mídia de 8,5 x 11 pol. e A4 e dobra de folha grande (Dobra Z de meia folha) para 11 x 17 pol. e mídia A3.

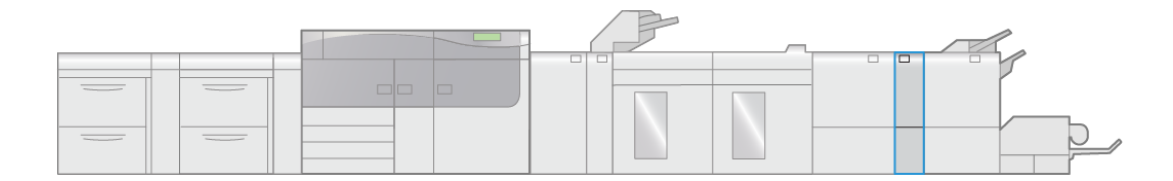

VP3100\_007

A saída dobrada é produzida selecionando a função **Dobra**.

- Para trabalhos de impressão em rede, selecione o recurso de **Dobra** a partir do driver de impressão.
- Para trabalhos de cópia e digitalização, selecione o recurso **Dobra** no scanner.

Nota: Os trabalhos de cópia e digitalização aplicam-se somente se a impressora incluir um scanner.

- Para usar o recurso **Dobra**, a orientação dos documentos deve ser alimentação pela borda curta (ABC).
- Selecione uma bandeja que contenha o material em ABC.
- Há três tipos de dobras disponíveis: dobra em C, dobra em Z e meia folha com dobra em Z.

O Dobrador C/Z está disponível com todos os três dispositivos do Módulo de acabamento Production Ready (PR) e do dispositivo de Aparador e vinco de duas faces.

#### **Tipos de dobras C/Z**

#### Dobra em C

Uma dobra em C tem duas dobras que criam uma saída de três painéis.

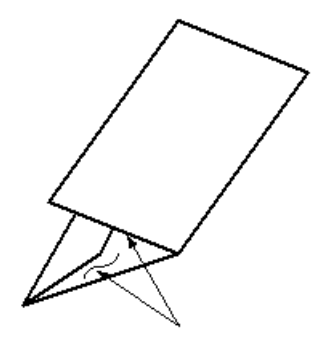

#### Dobra em Z

Uma dobra em Z tem duas dobras em direções opostas, resultando em um tipo de dobra em leque.

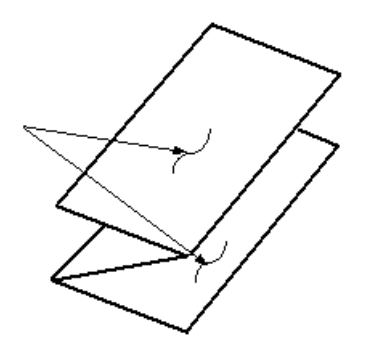

#### Dobra em Z em meia folha (mostrada aqui com perfuração de 3 furos)

Assim como uma dobra Z normal, a meia folha com dobra Z tem duas dobras que são feitas em direções opostas. A diferença entre uma dobra em Z normal e uma meia folha com dobra em Z é que a meia folha com dobra em Z não tem duas dobras iguais. As duas pregas são diferentes, o que permite que uma borda da meia folha com dobra em Z tenha uma borda mais longa. A borda mais longa permite grampeamento ou perfuração.

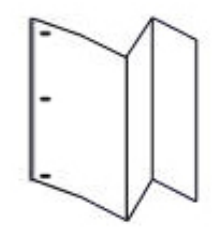

Í

Nota: Cada meia folha com dobra em Z adicionada a um jogo grampeado conta como 10 folhas. Ela reduz o número total de folhas para qualquer faixa de gramatura especificada fornecida.

# **Componentes do dobrador C/Z**

Nota: Para obter informações detalhadas sobre o recurso de dobra, consulte [Ajuste de dobras.](#page-164-0)

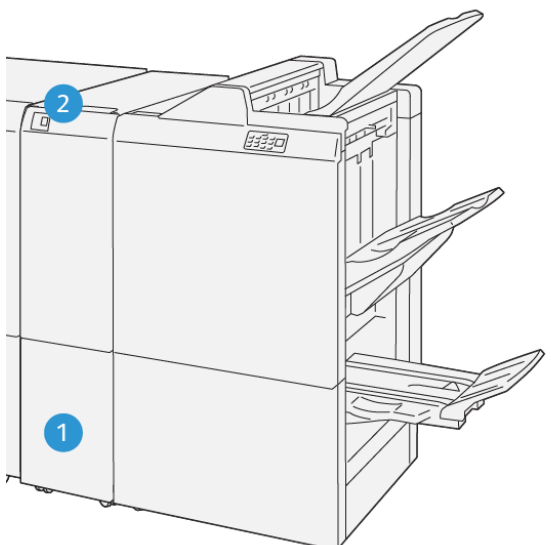

VP3100\_125

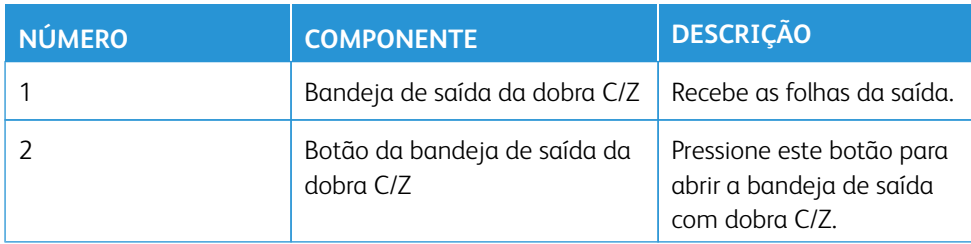

Trabalho com

# **Saída da dobra C/Z**

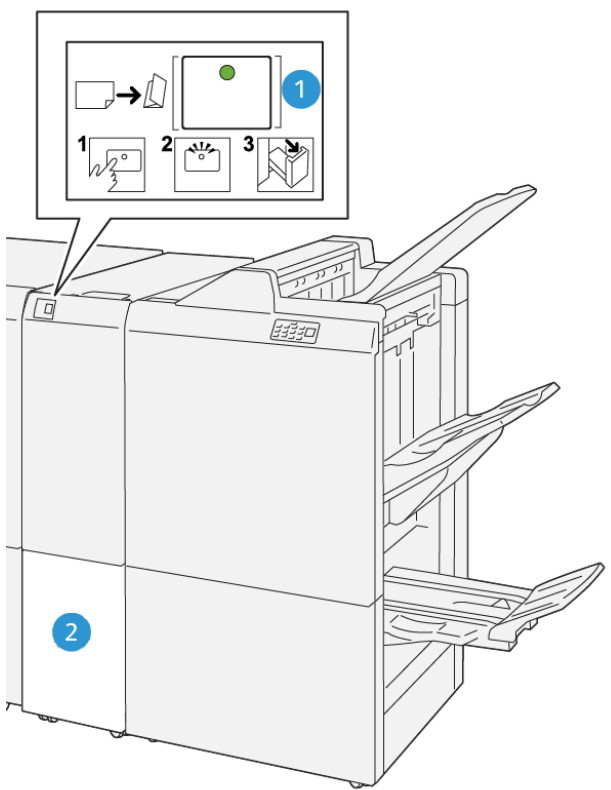

VP3100\_126

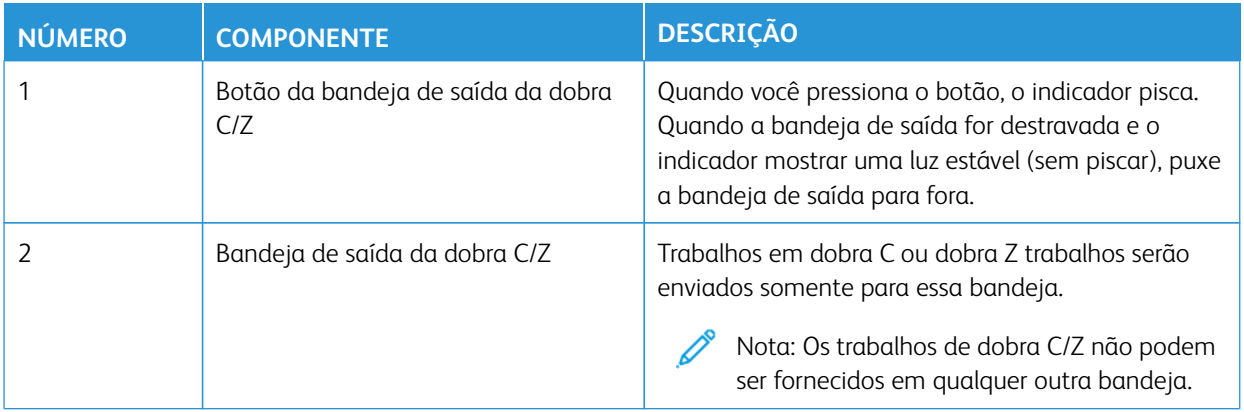

# **Especificações do dobrador C/Z**

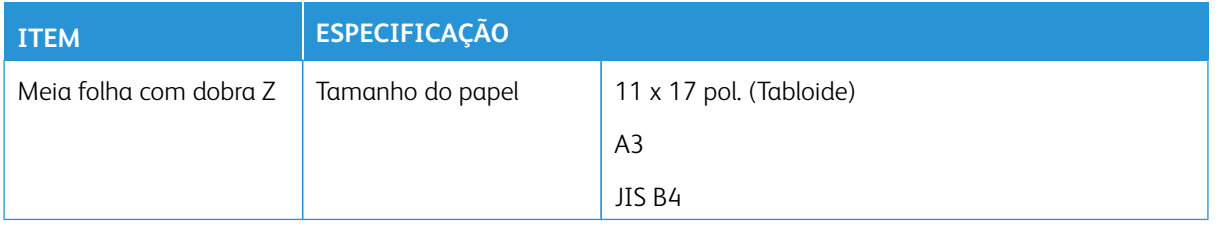
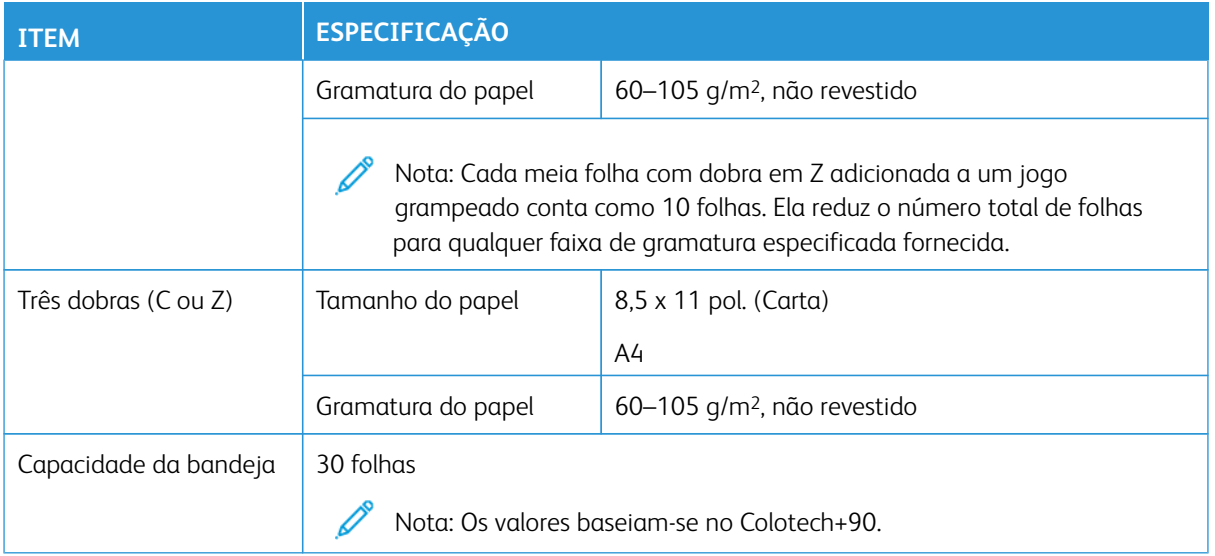

# **MÓDULOS DE ACABAMENTO PRONTOS PARA PRODUÇÃO (PR)**

Nota: Os dispositivos de acabamento opcionais requerem o Módulo do eliminador de curvatura da interface.

Três Módulos de acabamento PR pronto para produção - estão disponíveis com a impressora.

- Módulo de acabamento PR pronto para produção
- Módulo de acabamento PR pronto para produção com Criador de Livretos
- Módulo de acabamento PR pronto para produção Plus

Nota: Ao longo desta seção, os três Módulos de acabamento PR são chamados simplesmente de Módulo de acabamento. As diferenças entre os módulos de acabamento são reconhecidas pelo uso do nome do módulo de acabamento específico.

Os Módulos de Acabamento pronto para produção (PR) fornecem os seguintes recursos:

- Manuseio de papel menor que 5,83 x 8,27 pol./A5.
- É capaz de grampear até 100 folhas de papel com um ou dois grampos.
- Manuseio de papel grande (tamanho máximo de 330,2 x 488 mm (13 x 19,2 pol.).
- Para papeis revestidos, grampeando no máximo 35 páginas.
- Apenas para o Módulo de acabamento PR: Alimentar o material de saída na impressora (e quaisquer dispositivos de acabamento em linha) para um dispositivo DFA de terceiros.

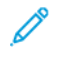

Nota: O Dobrador C/Z opcional está disponível com os três Módulos de Acabamento Pronto para Produção (PR).

## **Módulo de acabamento PR - Pronto para produção**

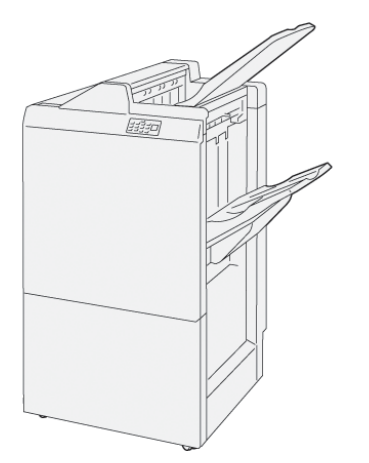

O Finalizador de RP consiste em:

- Duas bandejas de saída: Bandeja superior e Bandeja do Empilhador
- Grampeador
- Perfurador básico opcional

## **Módulo de acabamento PR com Criador de Livretos**

O Módulo de acabamento PR com Criador de livretos oferece todos os mesmos recursos do Módulo de acabamento PR Plus e ainda cria livretos grampeados na lombada de até 30 folhas e dobragem dupla, também chamada de dobra única.

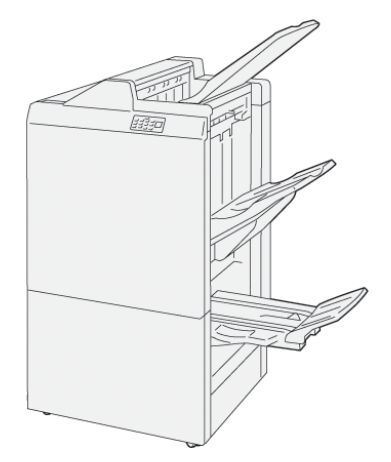

O Módulo de acabamento PR com Criador de livretos consiste em:

- Três bandejas de saída: Bandeja superior, Bandeja do empilhador, Bandeja de saída de livretos
- Unidade do criador de livretos
- Grampeador
- Perfurador básico opcional

# **Módulo de acabamento PR Plus**

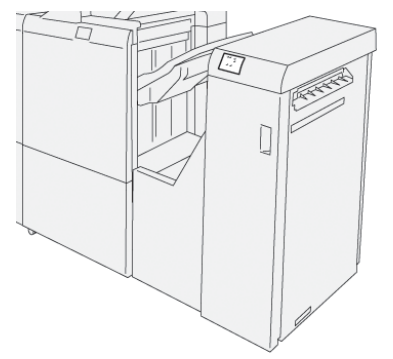

O Módulo de acabamento PR Plus consiste em:

- Duas bandejas de saída: Bandeja superior e Bandeja do Empilhador
- Grampeador
- Perfurador básico opcional

O Módulo de acabamento PR Plus serve como uma interface para transferir papel entre a impressora e qualquer dispositivo de Document Finishing Architecture (DFA) de terceiros conectado à impressora.

#### **Componentes do módulo de acabamento**

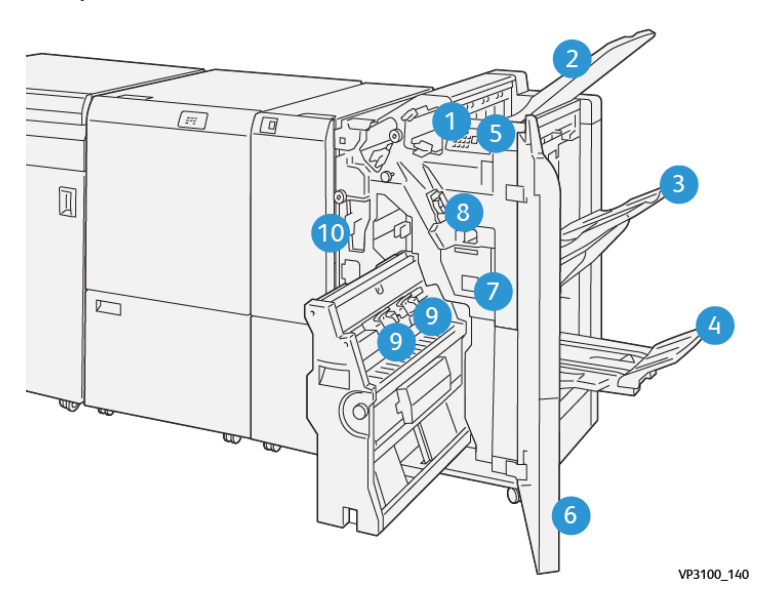

- 1. Indicador de erro e atolamento de papel
- 2. Bandeja superior
- 3. Bandeja do empilhador
- 4. Bandeja de livretos\*
- 5. Botão de saída de livreto\*
- 6. Tampa Dianteira
- 7. Recipiente de resíduos de grampos
- 8. Cartucho de grampo básico para grampeamento lateral
- 9. Dois cartuchos de grampo de livreto para grampeamento na lombada\*
- 10. Recipiente de resíduos do perfurador

Nota: \* Disponível somente com o Módulo de acabamento PR com Criador de Livretos.

#### **Componentes do Módulo de acabamento PR Plus**

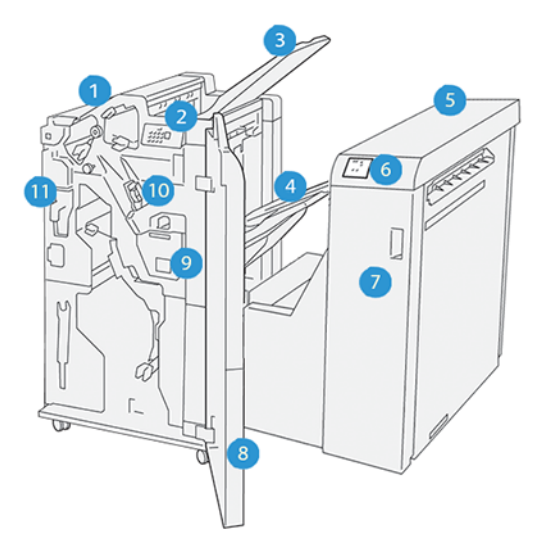

- 1. Módulo de acabamento
- 2. Indicadores de atolamento do papel e erro do módulo de acabamento
- 3. Bandeja superior do módulo de acabamento
- 4. Bandeja do empilhador do módulo de acabamento
- 5. Transporte de acabamento
- 6. Indicadores de atolamento do papel e erro do transporte de acabamento
- 7. Tampa dianteira do transporte de acabamento
- 8. Tampa dianteira do módulo de acabamento
- 9. Recipiente de resíduos de grampos do módulo de acabamento
- 10. Grampeador básico do módulo de acabamento para grampeamento lateral
- 11. Recipiente de resíduos do furador do módulo de acabamento
	- Nota: Para obter detalhes sobre as funções do módulo de acabamento de terceiros, consulte o manual fornecido com o dispositivo.

#### **Bandejas de saída do módulo de acabamento**

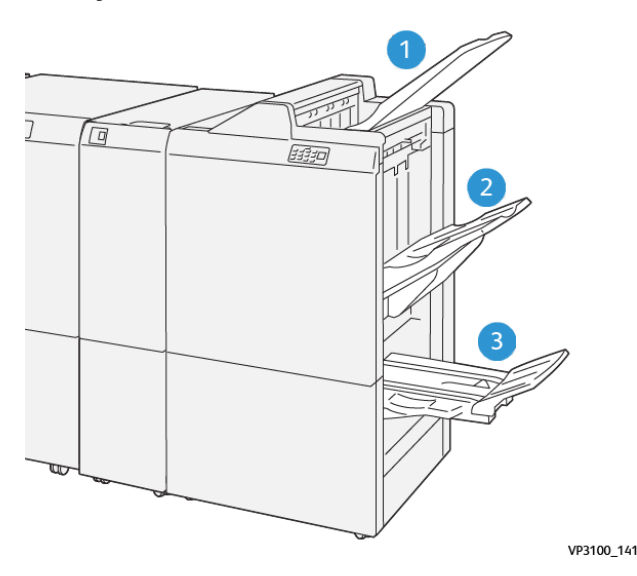

- 1. Bandeja superior
- 2. Bandeja do empilhador
- 3. Bandeja de livretos\*

\*Disponível somente com o Módulo de acabamento PR com Criador de Livretos.

#### **Bandeja superior**

Se as folhas de saída não ejetarem totalmente, isso faz a impressora detectar uma condição de Cheia de papel. Se esta condição for detectada com frequência, altere o ângulo da bandeja superior.

Consulte as diretrizes a seguir para alterar o ângulo da bandeja superior:

- Para uso normal, mantenha a bandeja na sua posição inferior padrão.
	- Importante: O uso contínuo da bandeja na posição superior pode causar atolamentos de papel ou fazer com que as folhas impressas caiam da bandeja na entrega.
- Ao usar os seguintes tipos de papel, altere o ângulo da bandeja para sua posição superior. Estes tipos de papel podem provocar frequentes condições de Cheia de papel:
	- Papel revestido de baixa gramatura (106 g/m2 ou menor)
	- Papel revestido cujas bordas são de 364 mm ou mais longas
	- Papel longo

Nota: Se as folhas estiverem encurvadas, alterar o ângulo da bandeja não terá qualquer efeito.

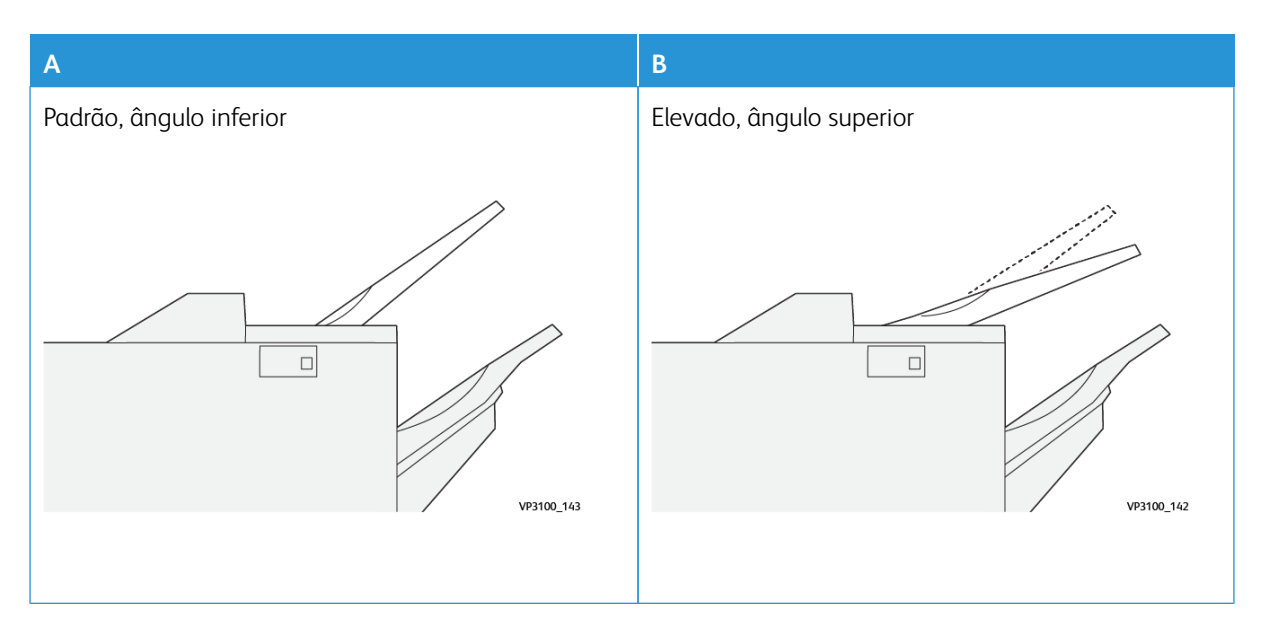

Para alterar o ângulo da bandeja:

- 1. Puxe a bandeja superior do encaixe inferior (A) puxando na direção à direita.
- 2. Insira a embreagem na borda de ataque da bandeja de encaixe superior (B).

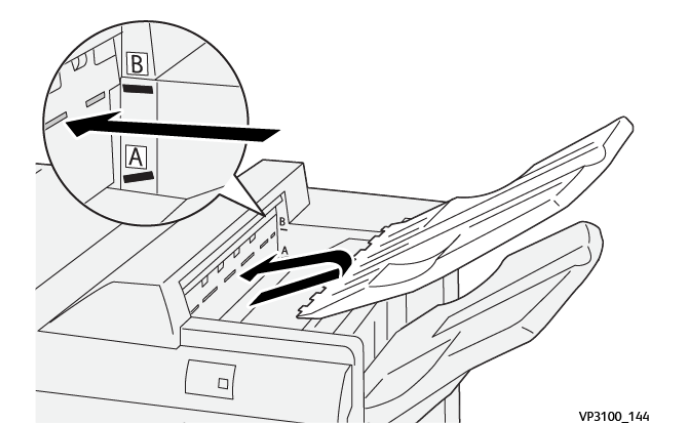

#### **Bandeja do empilhador**

Os trabalhos com grampeamento lateral são enviados para essa bandeja somente.

Nota: A entrega de 2.000 folhas ou mais com curvatura excessiva para baixo entregues nesta bandeja pode fazer com que a pilha caia para fora da bandeja. Se isso acontecer, defina o nível de correção de curvatura no Módulo Eliminador de curvatura da interface para o nível **mais baixo** e defina a correção de curvatura na configuração do Insersor **para baixo**. Para obter informações, consulte [Correção de](#page-259-0) [ondulação do papel com os Módulos de acabamento PR - Pronto para produção.](#page-259-0)

#### **Bandeja de livretos**

Nota: A bandeja de livretos está acoplada ao Módulo de acabamento PR com Criador de livretos. No entanto, se o Aparador SquareFold estiver instalado, a Bandeja de livretos será acoplada ao Aparador SquareFold.

Trabalhos de dobra dupla e dobra dupla com grampeamento na lombada serão enviados para essa bandeja somente.

#### **Acessório Alinhador de Bandeja Superior**

O acessório Alinhador da bandeja superior Xerox é um componente adicional da bandeja superior dos Módulos de acabamento prontos para produção. Este acessório melhora a qualidade da pilha dos Módulos de Acabamento Prontos para Produção. O acessório Alinhador da bandeja superior alinha qualquer material de tamanho pequeno que vá na bandeja superior, como folhas pequenas, cartões postais e envelopes.

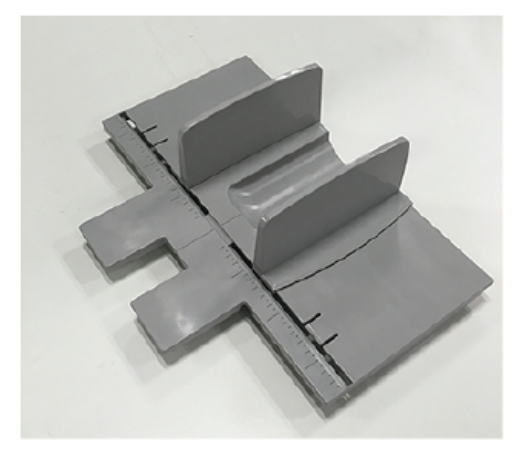

Para instalar o Acessório alinhador da bandeja superior em um Módulo de acabamento pronto para produção, faça o seguinte:

1. Esvazie a bandeja superior do Módulo de Acabamento Pronto para Produção.

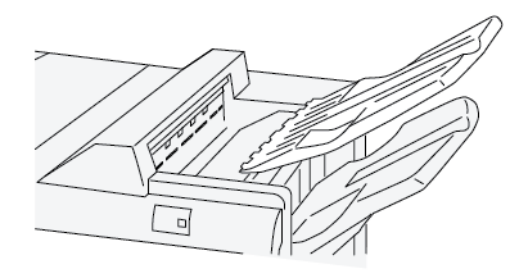

2. Coloque o acessório alinhador da bandeja superior na bandeja superior do Módulo de acabamento PR. Ajuste o alinhamento entre a bandeja superior e o acessório alinhador da bandeja.

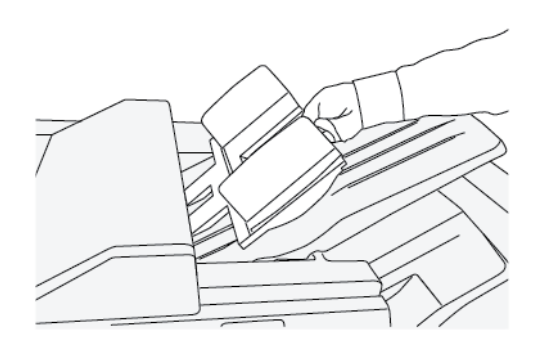

3. Para obter um melhor empilhamento da mídia, ajuste as guias móveis do documento no acessório alinhador da bandeja superior. Para alinhar as guias do documento com a mídia, coloque a mídia no Acessório Alinhador da Bandeja Superior e ajuste as guias.

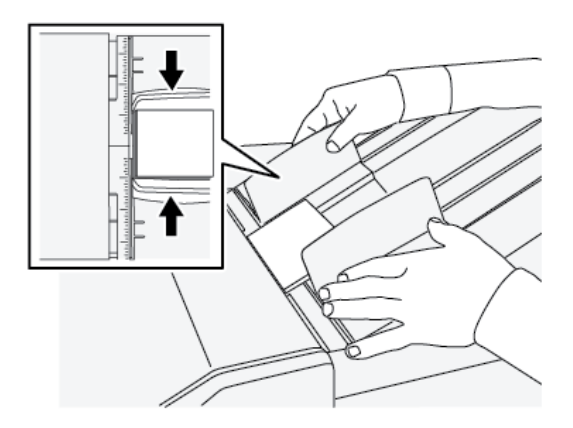

4. Para alinhar as guias do documento para envelopes ou estoques pequenos, coloque um envelope no Alinhador da bandeja superior e ajuste as guias do documento.

# <span id="page-259-0"></span>**Correção de ondulação do papel com os Módulos de acabamento PR - Pronto para produção**

Se as folhas estiverem enroladas quando entregues em qualquer uma das bandejas do módulo de acabamento, consulte as seguintes informações:

- Imprimir em papel de 5,83 × 8,27 pol., A5, ABL com curvatura para cima pode causar atolamentos de papel. Se isso acontecer, defina o nível de correção de curvatura no Módulo eliminador de curvatura da interface para sua configuração **mais alta**. No Módulo de inserção, defina a correção de curvatura como **para cima**.
- A impressão em papel de alta gramatura com curvatura para baixo pode causar atolamentos de papel. Se isso acontecer, defina o nível de correção de curvatura no Módulo eliminador de curvatura da interface para sua configuração **mais baixa**. No Módulo de inserção, defina a correção de curvatura como **para baixo**.

• Imprimir em papel com gramatura de 157 g/m<sup>2</sup> ou mais pesado com curvatura para cima pode causar atolamentos de papel. Se isso acontecer, defina o nível de correção de curvatura no Módulo eliminador de curvatura da interface para sua configuração **mais alta**. No Módulo de inserção, defina a correção de curvatura como **para cima**.

Para obter mais informações sobre a correção de curvatura do papel, consulte [Modos e funções de Correção de](#page-231-0)  [curvatura no Módulo eliminador de curvatura da interface](#page-231-0) e [Painel de controle do módulo de inserção](#page-236-0).

#### **Recurso de dobra dupla para o Módulo de acabamento PR com Criador de Livretos**

Nota: A função Dobra dupla está disponível com o Módulo de acabamento Pronto para produção (PR) com Criador de livretos.

- Para usar o recurso Dobra dupla, a orientação dos documentos deve ser alimentação pela borda curta (ABC). Você deve selecionar uma bandeja que contenha material ABC.
- O recurso Dobra é selecionado no driver de impressão para trabalhos de impressão em rede ou do scanner para trabalhos de cópia/digitalização; aplicável apenas se a impressora for uma combinação de copiadora e impressora.
- A dobra dupla às vezes é chamada de Dobra única.

Importante: As opções de Dobra em C e Dobra em Z estão disponíveis somente com o Dobrador C/Z. Para obter mais informações sobre este dispositivo, consulte [Dobrador C/Z.](#page-248-0)

Uma dobra dupla tem uma dobra que cria dois painéis para a saída.

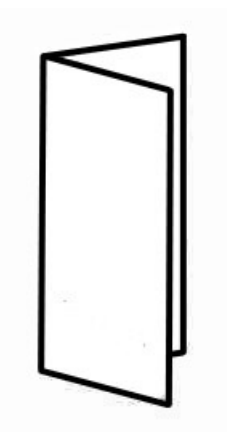

Há três opções de Dobra dupla disponíveis:

- Uma folha com dobra dupla
- Várias folhas com dobra dupla
- Várias folhas grampeadas com dobra dupla

Nota: Para informações detalhadas sobre os tipos de dobra e a função de ajuste de dobra, consulte [Ajuste de dobras](#page-164-0).

# **Botão Saída de livreto no Módulo de acabamento com criador de livretos pronto para produção**

Pressione este botão para remover livretos acabados do módulo de acabamento.

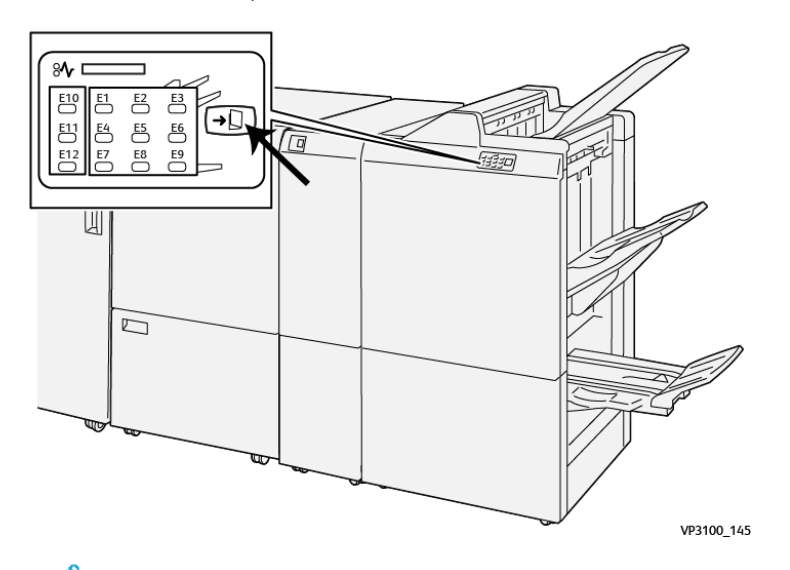

Nota: Contudo, se o aparador SquareFold estiver instalado, pressione este botão para mover os livretos da bandeja de livreto instalada no aparador SquareFold.

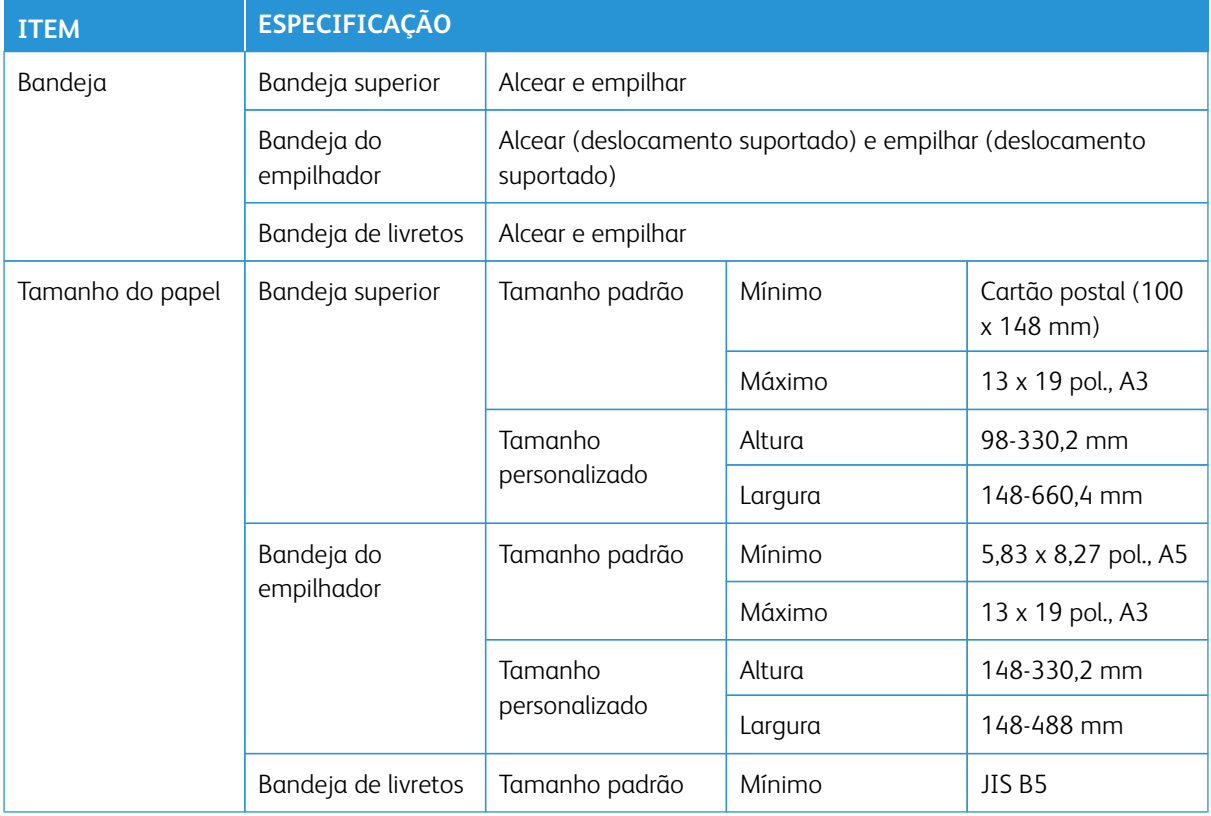

## **Especificações do Módulo de acabamento PR - Production Ready**

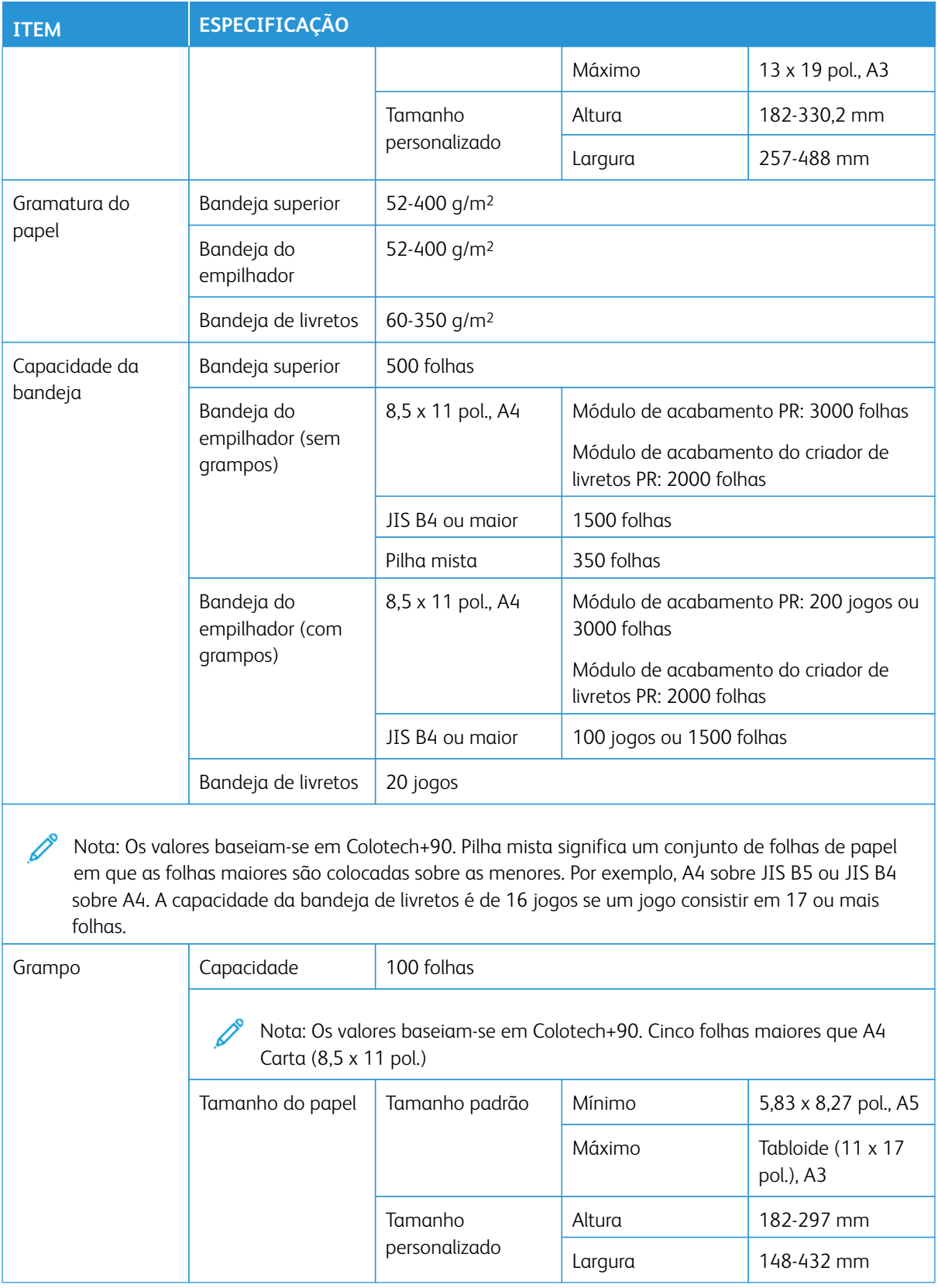

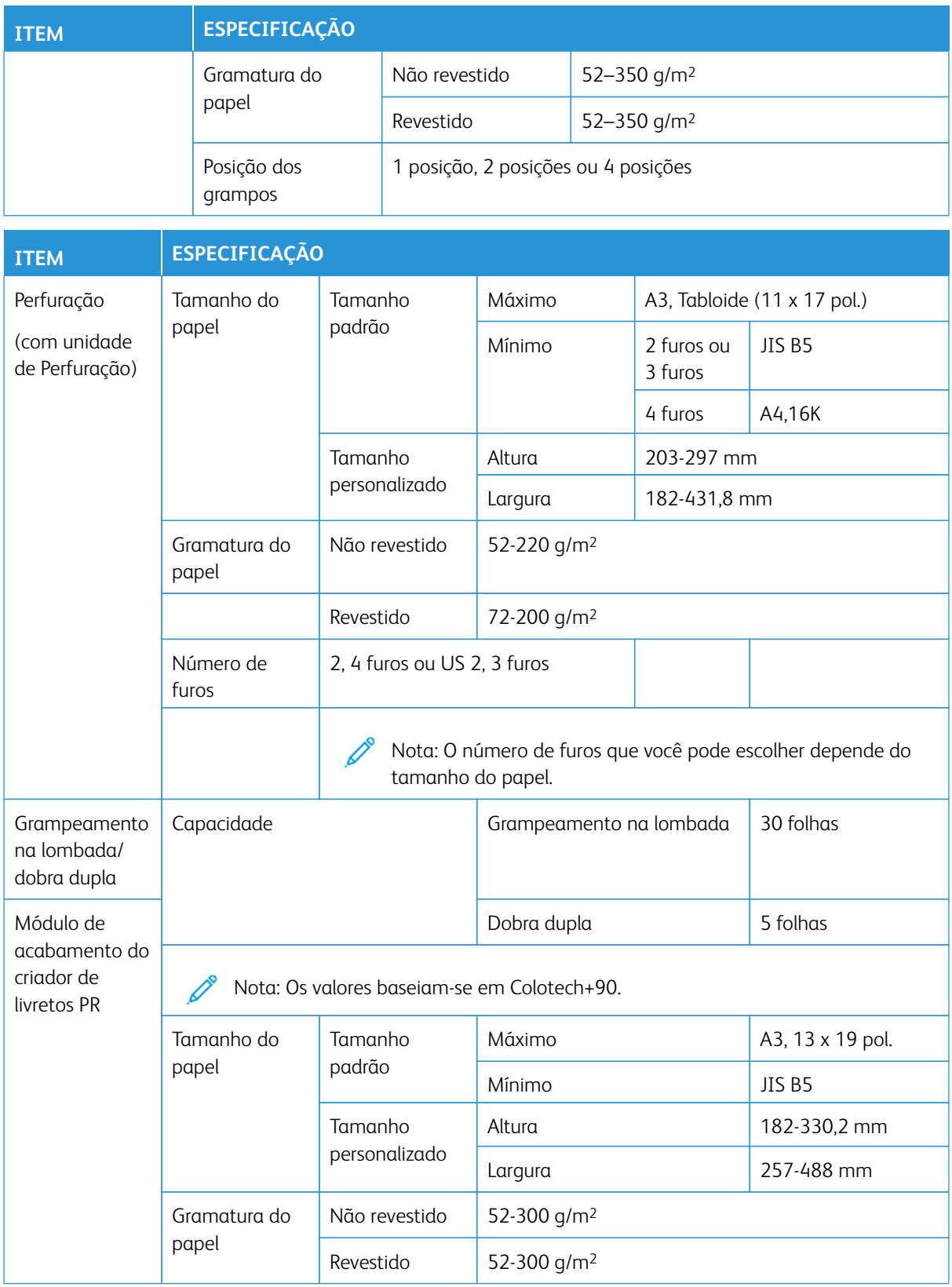

#### **Capacidade de saída de grampos**

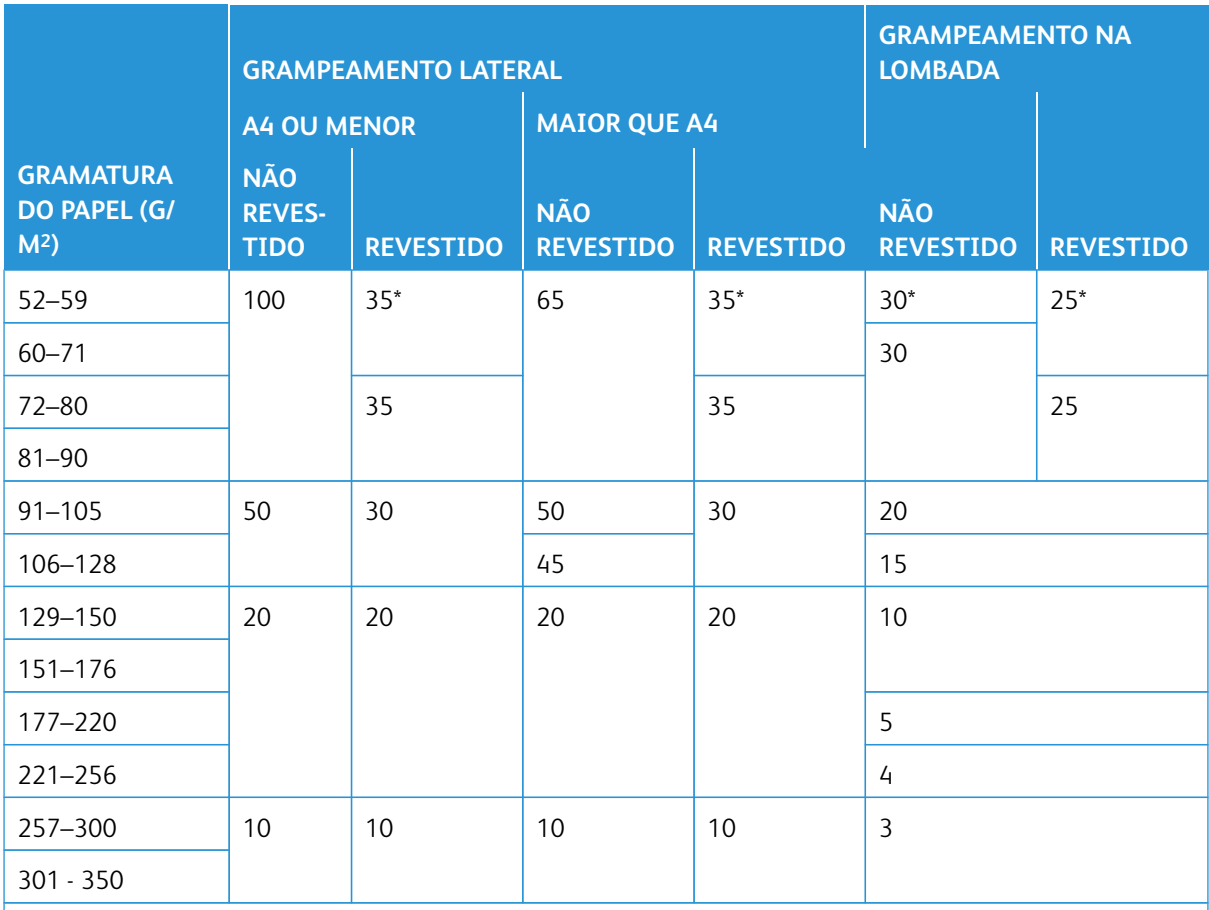

\*Pode ser grampeado; entretanto, a precisão da encadernação ou desempenho da alimentação do papel não pode ser garantida.

Os valores na tabela que indicam o número máximo de folhas que podem ser grampeadas, foram avaliados usando os seguintes tipos de papel: 82 g/m<sup>2</sup>, Colotech+ (200 g/m<sup>2</sup>, 250 g/m<sup>2</sup>, 350 g/m<sup>2</sup>).

Mesmo para um trabalho de impressão, cujo o número de páginas está dentro do limite, observe que as falhas de grampos podem ocorrer, dependendo das condições a seguir:

- Tipo de papel, como Papel revestido brilhante
- Ambiente onde a impressora está instalada, como temperatura ambiente, umidade e outros
- Dados de impressão, mesmo se você usar os tipos de papel recomendados
- O trabalho é feito de uma mistura de tipo ou gramatura de papel

Importante: Em um ambiente com baixa temperatura e umidade, o grampeamento de 40 folhas ou mais pode causar atolamentos de papel.

Nota: A impressora determina o tipo e a gramatura do papel com base nas informações do papel definidas para o trabalho e não com base no papel que está atualmente carregado na bandeja. A impressora determina o número de folhas por trabalho com base nas Informações do trabalho. Portanto, quando ocorrem alimentações múltiplas, o grampeamento pode ser executado mesmo se o número de folhas alimentadas exceder o limite. Entretanto, isto pode causar falhas de grampeamento.

#### **PLOCKMATIC MPS XL (EMPILHADOR MULTIUSO)**

O Plockmatic Multi-Purpose Stacker XL é uma solução de empilhamento flexível que ajuda os operadores com o empilhamento e manuseio do papel durante o processo de acabamento. O empilhador oferece uma exclusiva combinação de recursos com uma impressora em um único produto.

O empilhador pode empilhar uma ampla variedade de material como folhetos, panfletos, menus, cartões de visita, cartões postais, etc., em tamanho A4 ou Carta com dobra tripla ou zigue-zague, A4 ou Carta paisagem.

O empilhador está totalmente integrado às Impressoras Digitais Xerox®.

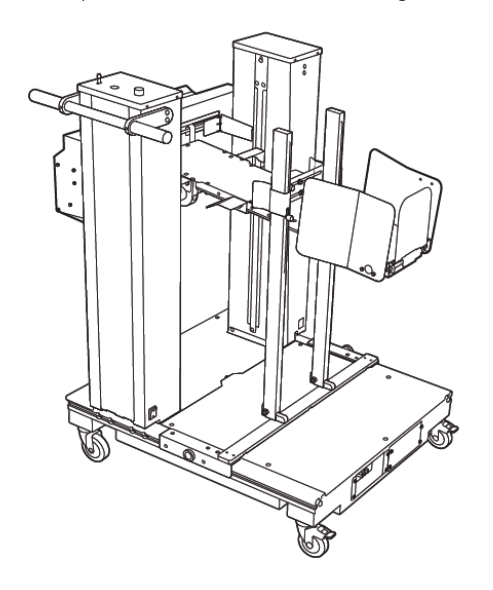

O empilhador fornece os seguintes recursos:

- Fornece o link entre a impressão e o dispositivo de acabamento que ajudará a criar a aplicação completa.
- Oferece uma exclusiva combinação de recursos como empilhamento, levantamento, transporte e integração com uma impressora em um único produto.
- O empilhador possui vários sensores que podem detectar atolamentos e limites de capacidade da pilha, que aciona uma parada suave dentro da impressora.
- A integração e a comunicação com a impressora permitem convenientemente ao operador pausar e retomar tarefas diretamente do painel de controle da empilhadeira.
- O mecanismo de encaixe simples e os rodízios grandes permitem o encaixe ou desencaixe frequentes e o transporte fácil do papel da impressora ao sistema de acabamento.

Nota: Quando acoplado, o empilhador é acionado através do braço de acoplamento que fica anexado ao dispositivo ascendente.

- Capaz de empilhar uma ampla variedade de material, folhas de no máximo 330 x 1200 mm (13 x 47,2 pol.) e espessura máxima de 400 g/m2.
- A mesa de empilhamento tem um comprimento padrão de 715 mm (28 pol.) para folhas mais longas. A mesa pode ser estendida até 1,200 mm (47,2 pol.). O mecanismo de impressão anterior determina o tamanho máximo da folha.
- Suporta uma carga máxima de empilhamento de 40 kg (88,2 lb) e uma altura de empilhamento máxima de 330 mm (13 pol.) para folhas de 715 mm (28 pol.) de comprimento, e 140 mm (5,5 pol.) para folhas maires que 715 mm (28 pol.) de comprimento.

Nota: A altura máxima da pilha pode variar entre -10 mm (-0.4 pol.) e +5 mm (+0.2 pol.) dependendo do tipo e gramatura do material.

- Uma Unidade de alimentação interna recebe o papel do dispositivo anterior e direciona cada folha para o empilhador. Ele também contém um ventilador que ajuda a esfriar o material e evita que as folhas grudem umas nas outras.
- Um condutor lateral ativo na Unidade de alimentação interna ajuda a alinhar as folhas e produzir pilhas de alta qualidade.
- A mesa de empilhamento motorizada elimina a necessidade de levantar manualmente as pilhas de papel pesadas.

Para obter informações e instruções detalhadas para usar o Plockmatic Multi-Purpose Stacker XL, acesse [https://](https://www.support.xerox.com) [www.support.xerox.com](https://www.support.xerox.com) e procure sua impressora e o Plockmatic MPS XL.

# **DISPOSITIVO APARADOR SQUAREFOLD ®**

Nota: O dispositivo de acabamento opcional requer o Módulo do eliminador de curvatura da interface.

Dica: O dispositivo aparador SquareFold® está disponível somente com o Módulo de acabamento criador de livretos.

O Aparador SquareFold® é um dispositivo de acabamento opcional que nivela a lombada do livreto e executa a apara de face do livreto.

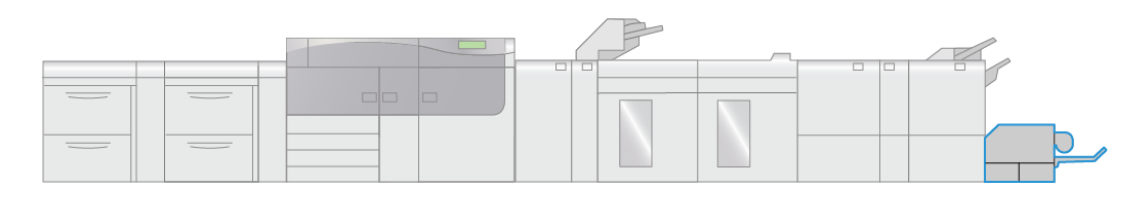

VP3100 009

#### O Aparador SquareFold®:

(၂)

- Recebe o livreto da área do criador de livretos do módulo de acabamento.
- Aplaina a lombada do livreto, reduzindo, dessa forma, a espessura do livreto e conferindo a aparência de um livro com acabamento perfeito.

• Apara e recorta a face e borda do livreto, resultando em uma borda com acabamento perfeito.

O livreto é montado e grampeado na área do livreto do módulo de acabamento. O livreto é inserido no dispositivo Aparador SquareFold® já montado. Quaisquer ajustes na imagem do original e seu posicionamento na página do livreto devem ser feitos no servidor de impressão.

## **Componentes do Aparador SquareFold®**

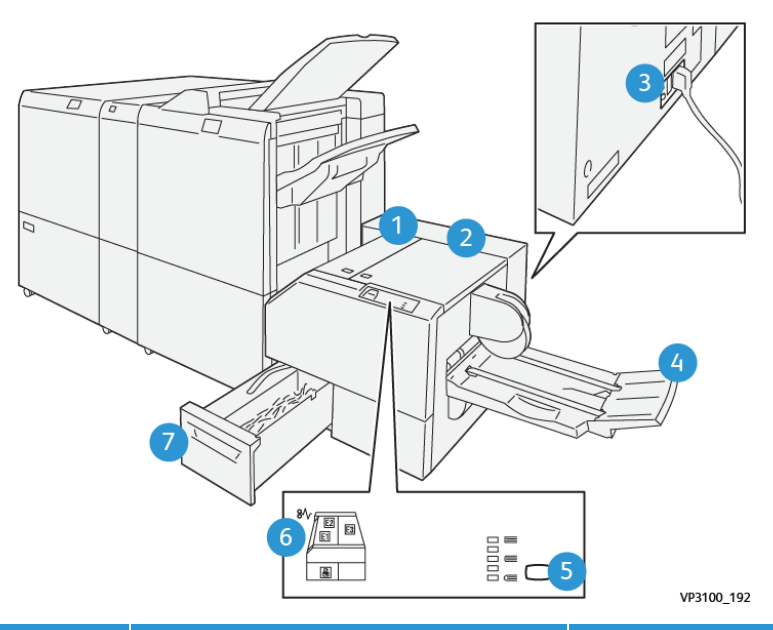

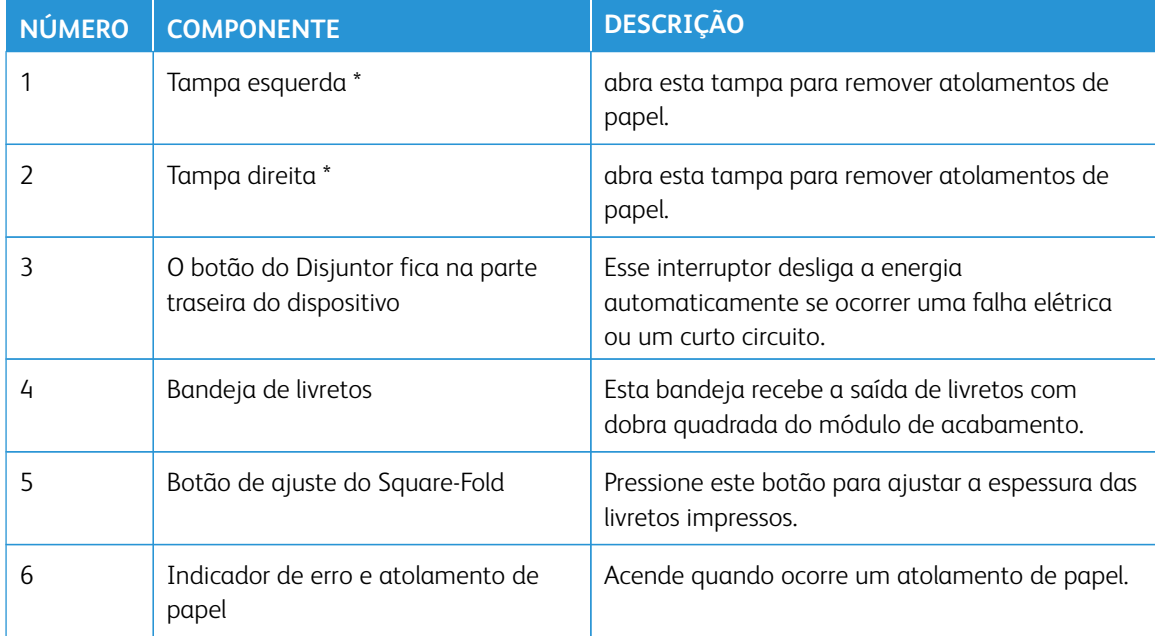

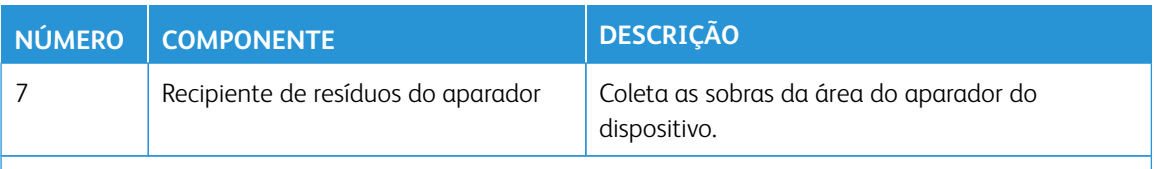

\* As tampas não poderão ser abertas durante o funcionamento normal ou quando a impressora estiver ociosa. As tampas só poderão ser abertas quando um indicador estiver aceso e quando ocorrer atolamento/falha no dispositivo aparador SquareFold®.

#### **Disjuntor do Aparador SquareFold®**

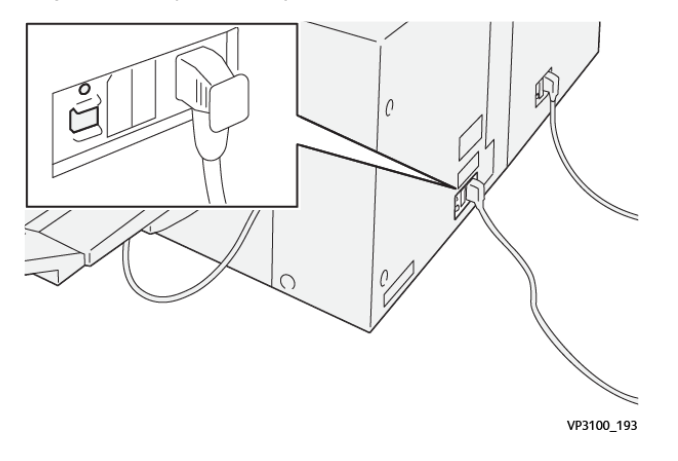

O disjuntor está localizado na parte traseira do dispositivo. O disjuntor está normalmente na posição **Ligada**.

 $\mathscr{O}$ Nota: Quando ocorrer uma interrupção elétrica, o disjuntor automaticamente desligará para descontinuar o fluxo elétrico para o dispositivo. Para obter informações elétricas, consulte [Segurança](#page-7-0).

Em condições normais de operação, este interruptor não deve ser tocado. Se a impressora for movida, pressione este botão para desligar a energia do dispositivo.

#### **Bandejas de Saída**

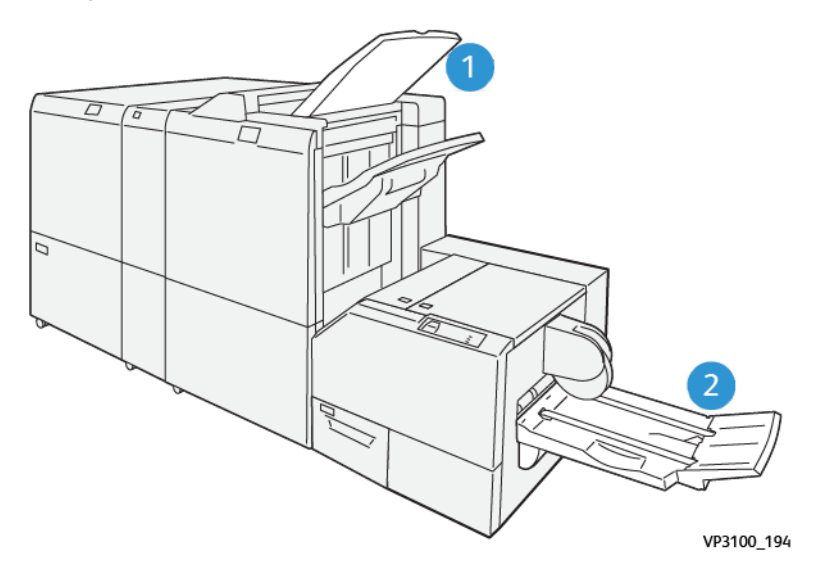

- 1. Bandeja de saída do módulo de acabamento: As folhas não utilizadas que são eliminadas pela impressora são ejetadas para esta bandeja de saída.
- 2. Bandeja de livretos: Os trabalhos de costura na sela / dobra dupla e aparar / dobra quadrada são entregues apenas nesta bandeja.

### **Painel de controle**

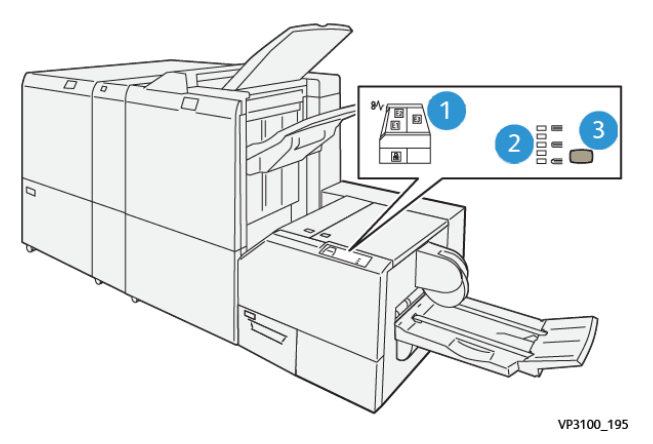

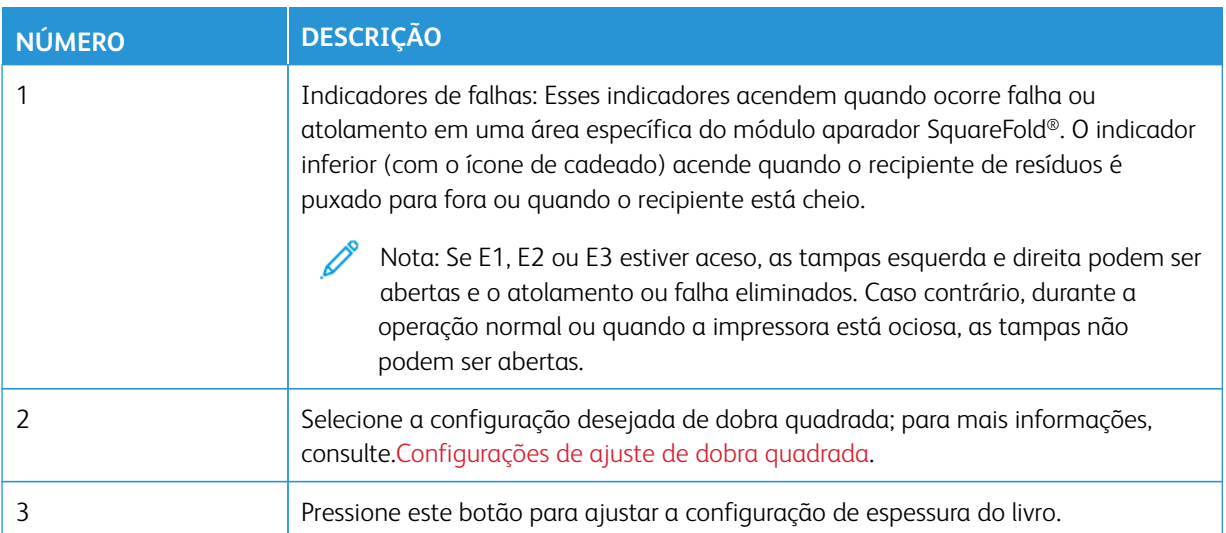

## **Trajeto do papel no® Aparador SquareFold**

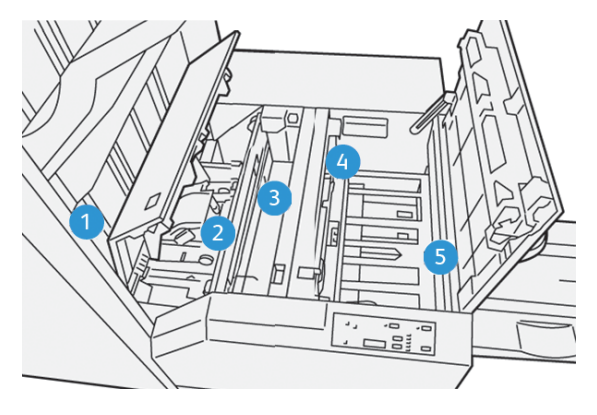

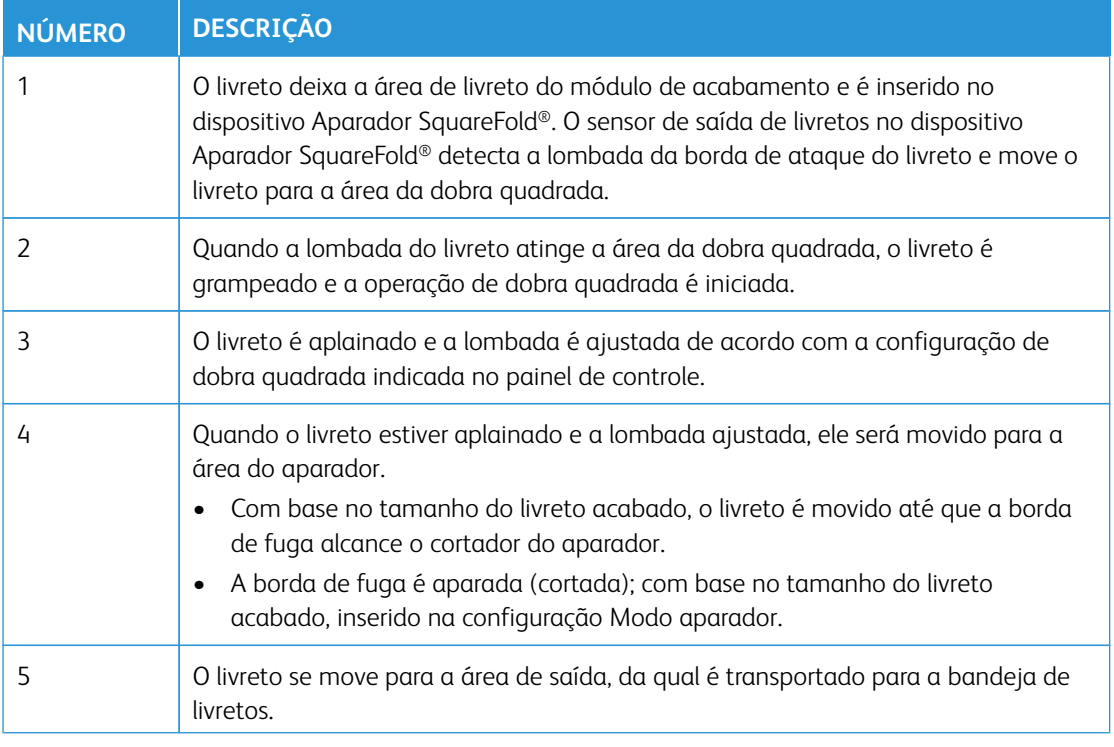

 $\mathscr{O}$ Nota: Os livretos que saem do dispositivo aparador SquareFold® podem conter sobras de aparas ou sobras do livreto aparado anteriormente. Esse é um fato normal, resultante da formação de eletricidade estática. Se os livretos contiverem restos ou sobras de aparas, remova as sobras e descarte-as.

#### **Funções Dobra quadrada e Apara**

#### **Função SquareFold**

Pressione o botão **Dobra quadrada** para ajustar a espessura, a dobra quadrada dos livretos impressos.

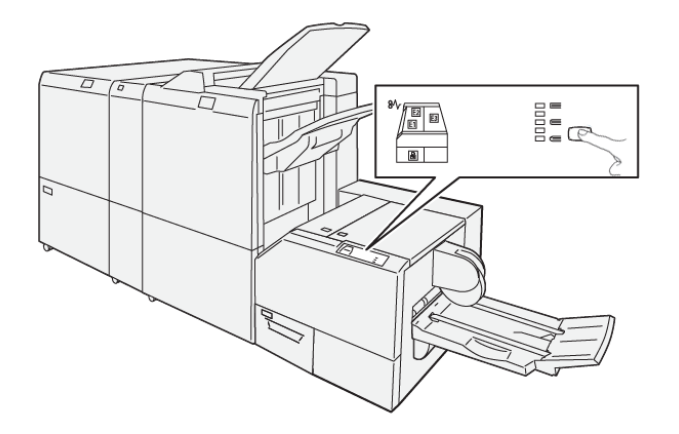

A função Dobra quadrada pode ser selecionada ou acessada pelo driver de impressão do computador, pela interface com o usuário da impressora ou pelo servidor de impressão.

 $\mathscr{O}$ Nota: A expressão Prensagem de livro é usada como sinônimo da expressão Dobra quadrada.

# <span id="page-271-0"></span>Configurações de ajuste de dobra quadrada

A função dobra quadrada pode ser ativada ou desativada de acordo com a preferência do usuário. Quando a função estiver ativada, você poderá selecionar uma das cinco opções, de acordo com as necessidades do trabalho de livreto acabado.

Nota: Realize um ou mais testes de impressão antes de executar trabalhos maiores.

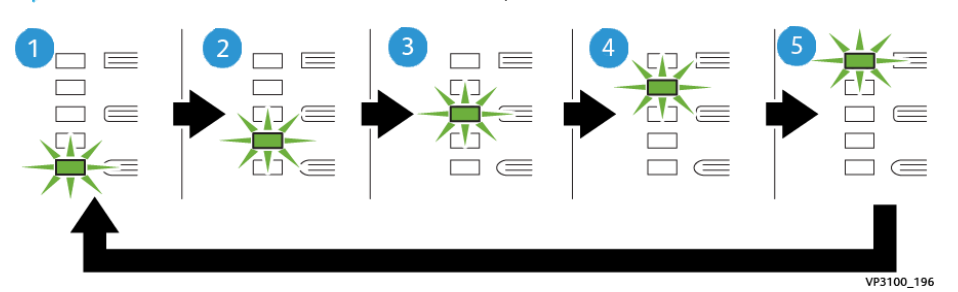

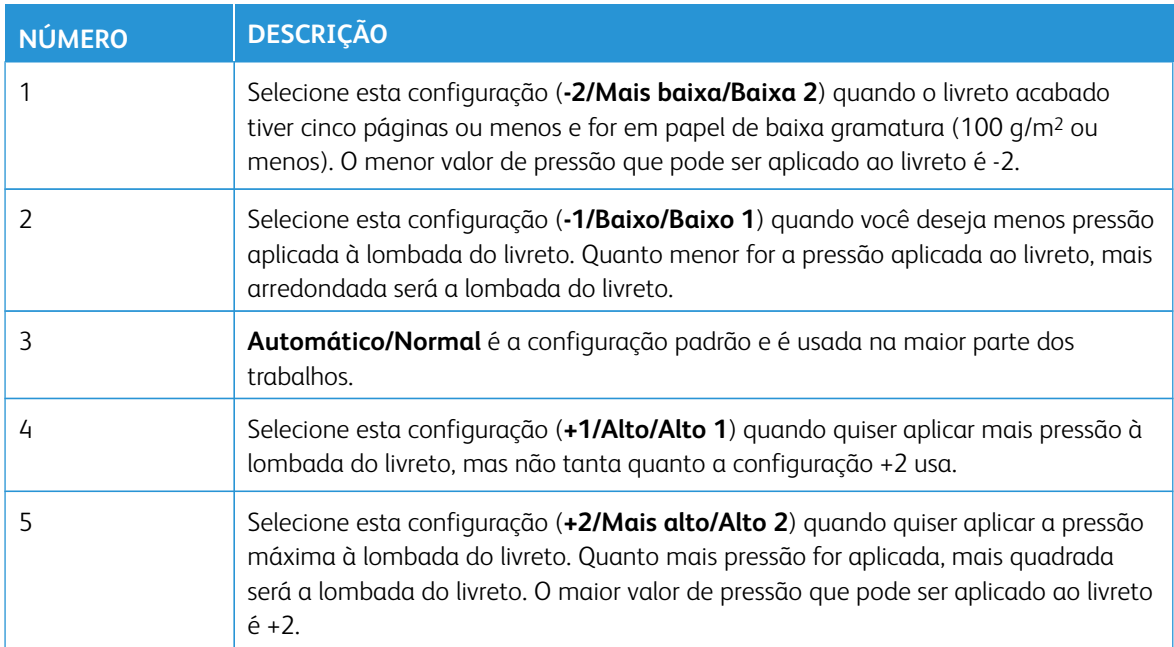

# Exemplo de livreto

A ilustração a seguir mostra dois tipos diferentes de livreto:

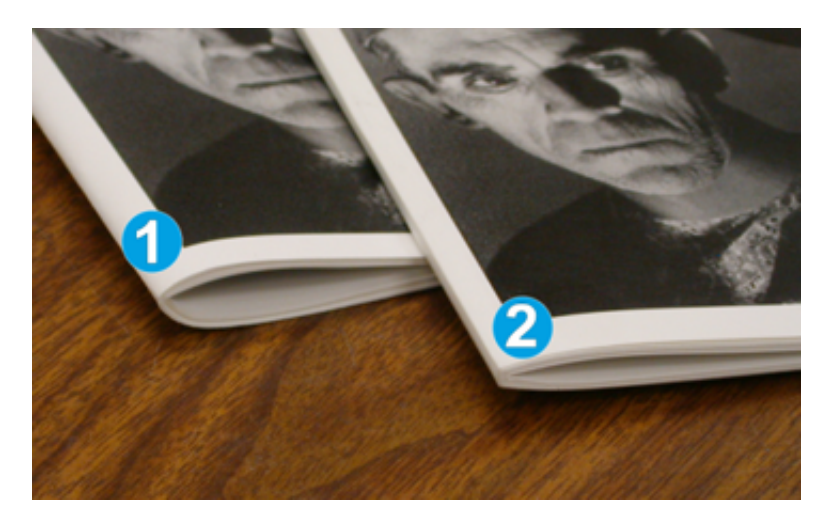

- 1. Este livreto não é de dobra quadrada; ele tem uma aparência mais espessa e arredondada para a lombada.
- 2. Este livreto é de dobra quadrada; a lombada do livreto é quadrada e nivelada, dando a aparência de um livro perfeitamente encadernado.

#### **Função Aparo**

Acesse também a função de apara do driver de impressão do computador ou do servidor de impressão.

## Opções de apara

Ao usar as opções de apara, sempre considere o seguinte:

- Os livretos que saem do Aparador SquareFold® podem conter restos ou sobras de aparas do livreto aparado anteriormente. Esse acúmulo pode ser resultado da eletricidade estática e é normal. Se os livretos contiverem restos de aparas, remova as sobras e descarte-as.
- A função de apara pode estar ativada ou desativada. Quando a função está ativada, você pode ajustar a configuração da apara em incrementos de 0,1 mm (0,0039 pol.), de acordo com as necessidades do trabalho de livreto acabado.

As opções de apara incluem o seguinte:

- **Apara ligada/desligada**: **Ligue**/**desligue** a função Apara.. A configuração padrão é **Desligado**.
- **Cortar para tamanho**: Use os botões de **seta esquerda/direita** para diminuir ou aumentar a configuração do aparador. Os ajustes são feitos em incrementos de 0,1 mm (0,0039 pol.).

A configuração da apara se baseia em:

- Número de folhas do livro acabado
- Largura do livreto acabado
- Tipo de material (com ou sem revestimento)
- Gramatura do material

Nota: Experimente várias configurações para determinar as melhores seleções para o seu trabalho. Convém realizar um ou mais testes de impressão antes de executar trabalhos maiores para obter a melhor saída de livreto.

Nota: Não é possível ajustar as configurações de apara para remover menos de 2 mm (0,078 pol.) ou mais de 20mm (0,787 pol.) de borda de material do livreto. Os ajustes abaixo de 2 mm podem gerar apara com pouca qualidade. Os ajustes acima de 20 mm resultarão em ausência de apara na borda do livreto.

## Diretrizes para aparar

A tabela a seguir mostra diversos cenários com diferentes gramaturas de papel, tipos de material e seleções de configuração de apara. Use essa tabela como diretriz ao selecionar uma configuração de apara para seu trabalho específico.

P Nota: As configurações exibidas na tabela a seguir servem como exemplos e não visam representar todos os cenários de trabalho possíveis; novamente, use a tabela somente como diretriz.

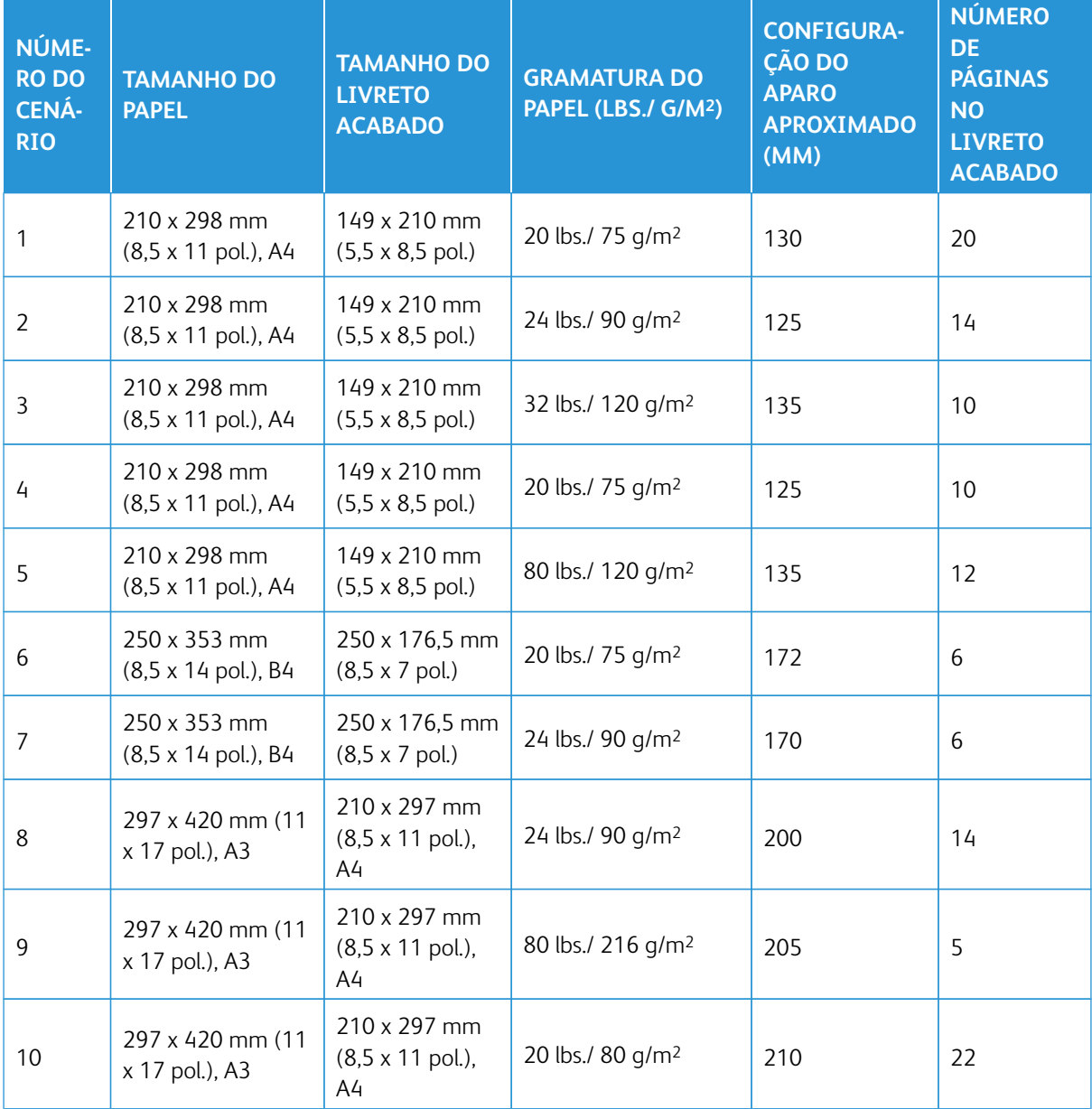

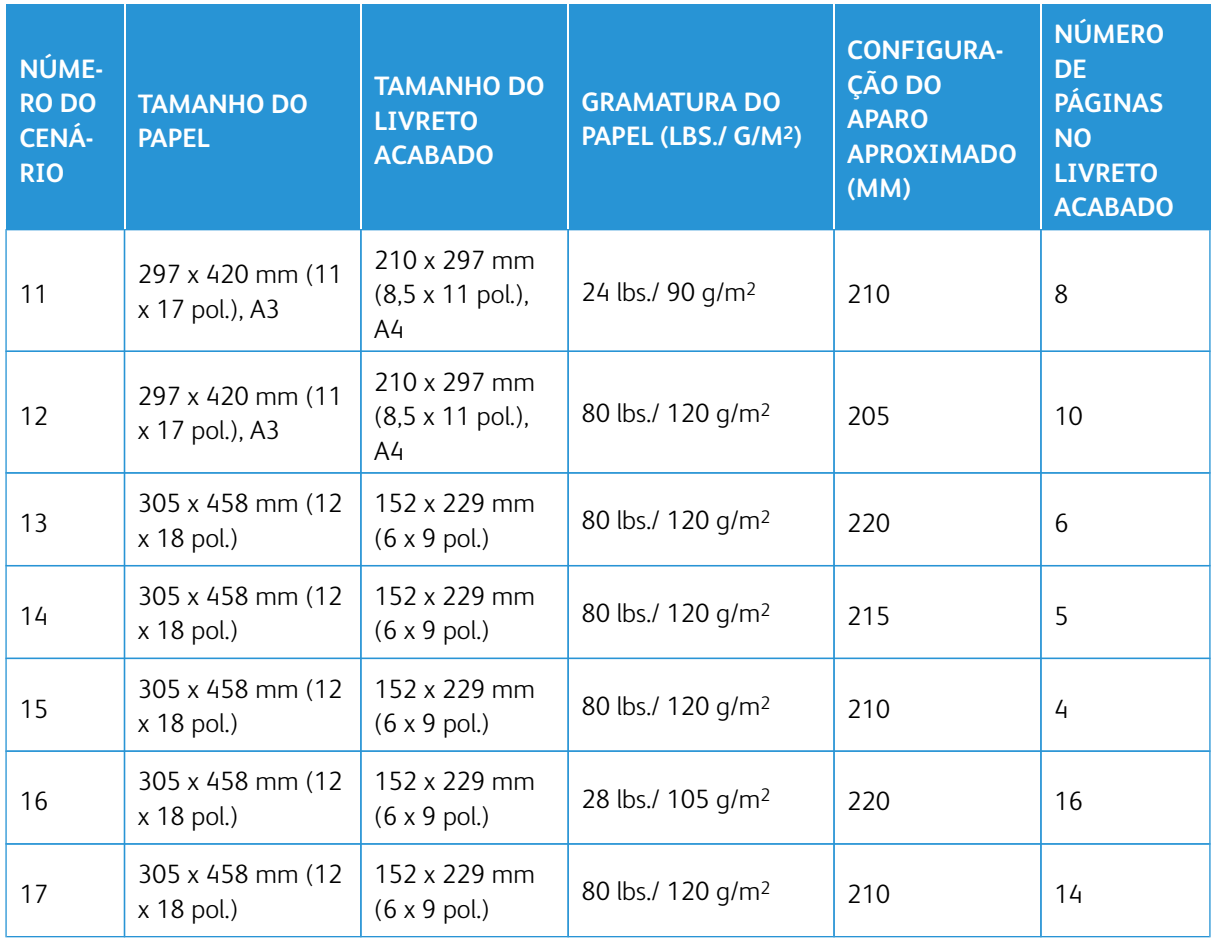

# **Especificações do Módulo aparador SquareFold®**

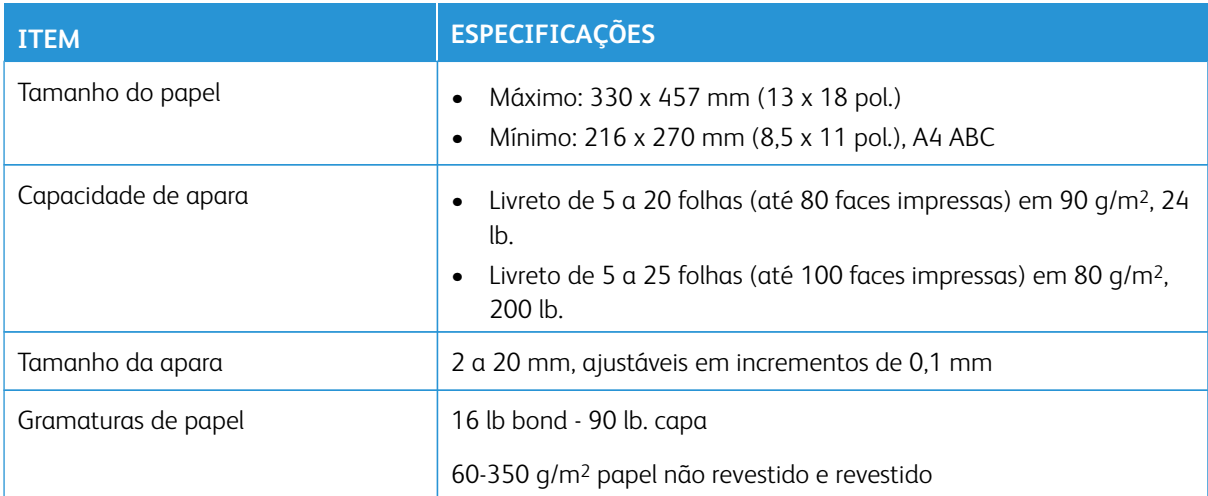

Fluxos de trabalho

# **IMPRESSÃO DE FOLHAS EXTRA LONGAS**

**Imprimir folhas extralongas (XLS) com os Servidores de impressão EX e EX-P**

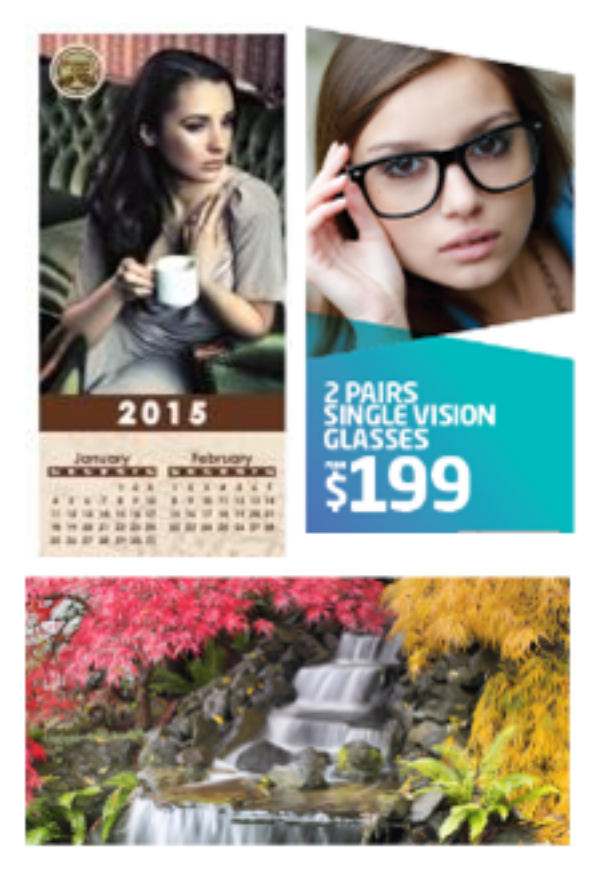

Você pode imprimir em folhas longas de papel até 330 x 660 mm (26 pol.) usando o recurso XLS padrão. Isso permite criar faixas, anúncios, capas de livros A4 em paisagem, calendários e impressões de folhas longas.

Especificações XLS incluem:

- Velocidade de impressão: Até 9 ppm, somente no modo 1 face
- Gramaturas de Papel: Sem revestimento: 52-220 g/m2, Revestido: 52-220 g/m2
- Tamanho máximo do papel: 330 x 660 mm
- Área máxima de impressão: 323 x 654 mm

Para usar este recurso, você deve alimentar as folhas da Bandeja 5 e enviá-las para um destino de saída da Bandeja de deslocamento ou uma Bandeja superior do Alimentador de alta capacidade ou Módulo de acabamento.

Para imprimir folhas extra longas, siga as etapas a seguir:

- 1. Coloque o papel na Bandeja 5 (Manual) localizada no topo do Alimentador de alta capacidade superdimensionado avançado de 2 bandejas. Quando nenhum alimentador opcional estiver configurado com o sistema, coloque o papel diretamente na lateral da impressora.
	- a. Abra as guias de papel da Bandeja 5 mais largas que o papel, para que você possa inserir facilmente o papel.
	- b. Segure o centro das guias do papel e feche-as de forma que elas toquem as bordas da pilha.
	- c. Empurre suavemente a pilha de papel na Bandeja 5 até que ela pare.
- 2. No servidor de impressão, vá para **PredictPrint Media Manager > Assistente de materiais**.
- 3. Procure o código de barras no material, depois selecione **Bandeja 5** na tela Carregar do Assistente de materiais. Para configurar o material, siga as etapas no Assistente de materiais.

Nota: Para obter detalhes sobre a configuração do Assistente de materiais, consulte [Digitalização](#page-101-0) [de um código de barras de material.](#page-101-0)

- 4. Envie o arquivo do trabalho para a Fila de retenção do servidor de impressão. Envie o trabalho usando a opção **Arquivo > Imprimir** de um PC na rede ou use a função Importar no servidor de impressão:
	- a. No servidor de impressão Fiery, clique no atalho **Importar**.
	- b. Clique em **Adicionar**.
	- c. Navegue para o arquivo e selecione-o.
	- d. Clique em **Reter**.

O trabalho é enviado para a Fila de retenção.

- 5. Defina as Propriedades do trabalho no servidor de impressão:
	- a. Para abrir Propriedades de trabalho do trabalho, na área Retenção, clique duas vezes no trabalho.
	- b. Na guia Acesso rápido, defina Cópias para o número de impressões que você deseja fazer.
	- c. Na guia Acesso rápido, para Tamanho do papel, clique em **Personalizado**.
	- d. Defina a Largura e Altura do papel, como você fez no Painel de controle da impressora.

Os termos para as dimensões do papel são diferentes no servidor:

A largura é a medição na direção do processo cruzado; e a altura é o comprimento do papel na direção do processo. A direção do processo é a direção em que o papel se move na impressora.

- e. Clique em **OK**.
- f. Na guia Material , defina a Origem do papel para **Bandeja 5 (manual)**.
- g. Na guia Acabamento, em Opções de entrega, selecione a **OCT** ou a bandeja superior específica que você deseja usar para coletar as impressões. A saída é entregue na Bandeja de deslocamento ou na Bandeja superior.
- 6. Clique em **Imprimir** e monitore o trabalho.

# **IMPRESSÃO DE LIVRETOS GRAMPEADOS NA LOMBADA COM SANGRAMENTO TOTAL, BORDAS APARADAS E INSERÇÃO DE CAPAS PRÉ-IMPRESSAS**

Importante: O fluxo de trabalho de impressão a seguir exige que você tenha um dispositivo Insersor, um Módulo de acabamento com criador de livretos pronto para produção (PR), um aparador de vinco e frente e verso e um dispositivo aparador SquareFold.

Este fluxo de trabalho produz uma aparência atraente na saída impressa ao fazer o seguinte:

- O criador de livretos cria livretos grampeados na lombada
- Os dois aparadores cortam as bordas em três lados dos livretos para que as imagens se estendam até a borda das páginas
- As folhas de rosto pré-impressas são inseridas no fluxo de trabalho com o dispositivo de inserção

#### **Criar livretos com sangria total nos servidores de impressão EX e EX-P**

Importante: Este procedimento requer um Módulo de inserção, um Módulo de acabamento de criador de livretos Production Ready (PR), um Aparador de dois lados e um Aparador SquareFold.

O criador de livretos cria livretos grampeados na lombada, enquanto os dois aparadores cortam as bordas de três lados dos livretos para que as imagens se estendam até a borda das páginas. Além disso, você pode usar o Módulo de inserção para incluir capas pré-impressas. Esse sangramento total pode produzir uma aparência atraente para alguns documentos. A configuração para esse tipo de fluxo de trabalho é como a seguir:

- Carregar o papel e programá-lo a partir do servidor de impressão
- Enviar trabalho e abrir Propriedades do trabalho
- Configurar Propriedades para o material, layout, dobra e apara.
- Configurar a inserção de capas pré-impressas
- Liberar o trabalho para uma cópia de prova
- Verificar a saída e fazer os ajustes para as configurações de apara ou imposição
- Imprimir o trabalho

Nota: Isso é útil para imprimir o arquivo primeiro sem nenhuma apara para ver o quanto de apara será necessário para obter o sangramento total das imagens da página.

Para produzir livretos com apara de três lados para uma sangria total, execute as seguintes etapas:

1. Coloque o papel em uma bandeja da impressora.

Se quiser que o tamanho acabado seja de 8,5 x 11 pol. (A4), carregue papel de 12 x 18 pol. (A3) e imponha duas imagens de 8,5 x 11 pol. em cada face das folhas. Isto proporciona uma borda em torno das imagens para a apara. Se você colocar papel de 11 x 17 pol., ainda será possível impor duas imagens de 8,5 x 11 pol. em cada face das folhas, mas após as bordas serem aparadas, o tamanho resultante será menor que 8,5 x 11 pol.

O Assistente de materiais é aberto no servidor de impressão.

2. Procure o código de barras no material, em seguida, defina o material, siga as etapas no Assistente de materiais.

Nota: Para obter detalhes sobre a configuração do Assistente de materiais, consulte [Digitalização de um](#page-101-0)  [código de barras de material.](#page-101-0)

- 3. Envie o arquivo de trabalho para a Fila **Reter** no servidor de impressão.
- 4. Na fila Reter do servidor de impressão, clique duas vezes no trabalho para abrir suas propriedades.
- 5. Na guia **Acesso rápido**, insira o **Tamanho do papel** e a **Origem do papel** (onde você carregou o papel) e o número de **Cópias**.
- 6. Na guia **Material**, para **Frente e verso**, selecione **Superior-superior** se for imprimir nas duas faces do papel.

Para impressão em 1 face (só frente), deixe a configuração como **Desligado**.

- 7. Na guia **Acabamento**, para **Dobra**, defina Estilo da dobra para **Dobra de livreto**.
- 8. Na guia **Acabamento**, para **Grampeador**, defina Modo do grampeador para **Centro**.
- 9. Na guia **Acabamento**, em **Aparar**, selecione a caixa para **Apara de cima a baixo**.
- 10. Use as setas para cima e para baixo para definir o **Tamanho do acabamento** das páginas. Essa é a distância da parte superior da página até a parte inferior.
- 11. Para a impressão na Lombada, selecione **Normal**.
- 12. Marque a caixa para **Envolver parte dianteira** (apara da face).
- 13. Use as setas para cima e para baixo para definir a apara lateral. É possível definir o Tamanho do acabamento, que é a distância da lombada até o lado direito da página para um livreto encadernado à direita, ou a quantidade da face a ser aparada.
- 14. Se o arquivo foi pré-imposto, as configurações agora serão concluídas e será possível liberar o trabalho para impressão.

Entretanto, se o arquivo não foi pré-imposto, para definir a imposição para o trabalho, na guia Layout, selecione **Livreto**.

- 15. Ao inserir capas pré-impressas, faça uma prova do trabalho agora, verifique a saída e depois imprima o trabalho completo.
- 16. Para inserir capas quando o trabalho for de pré-imposição:

Se houver um Módulo de inserção configurado com a impressora, opcionalmente, será possível inserir folhas de capas pré-impressas para os livretos. O tamanho das folhas de rosto deve ser o mesmo das folhas de corpo. O Criador de livretos envolve a folha da capa pré-impressa ao redor das páginas do corpo para formar uma capa dianteira e traseira.

- a. Coloque o material da capa pré-impressa no Módulo de inserção (Bandeja T-1).
- b. No servidor de impressão, vá para **PredictPrint Media Manager > Assistente de materiais**.
- c. Procure o código de barras no material, de pois selecione **Bandeja T1** na tela Carregar do Assistente de materiais. Para configurar o material, siga as etapas no Assistente de materiais.

Nota: Para obter detalhes sobre a configuração do Assistente de materiais, consulte [Digitalização de um](#page-101-0)  [código de barras de material.](#page-101-0)

- d. No servido de impressão, em Propriedades do trabalho, selecione a guia **Material**, depois role para baixo e selecione **Definir capa**.
- e. Para Capa dianteira, selecione a caixa de seleção, em seguida, no menu suspenso, selecione **Inserção**.
- f. Para Origem do papel, selecione **T1**.
- g. Se o material de capa for diferente do material do corpo, defina qualquer outra propriedade exclusiva do papel para o material de capa. Por exemplo, a gramatura em g/m2 pode ser mais alta.
- h. Na janela Material da capa, selecione **OK**.
- i. Para liberar o trabalho, na guia Material, selecione **Imprimir**.
- 17. Para a inserção de capas quando o trabalho não estiver pré-imposto:
	- a. Coloque o material da capa pré-impressa no Módulo de inserção (Bandeja T-1).

O Assistente de materiais é aberto no servidor de impressão.

b. Procure o código de barras no material, em seguida, defina o material, siga as etapas no Assistente de materiais.

Nota: Para obter detalhes sobre a configuração do Assistente de materiais, consulte [Digitalização de um](#page-101-0)  [código de barras de material.](#page-101-0)

- c. No servidor de impressão, selecione a guia **Layout**.
- d. Role até a área Capa.
- e. Selecione **Pré-impresso**.
- f. Selecione **Definir capa**.
- g. Para a origem de Capa, selecione **T-1**.
- h. Para **Gramatura do material**, selecione a g/m2 para o material de capa e defina qualquer outra propriedade exclusiva do material de capa.
- i. Selecione **OK**.
- 18. Para liberar o trabalho, na guia Layout, selecione **Imprimir**.

# **AJUSTE DAS POSIÇÕES DE DOBRA E GRAMPEAMENTO DO LIVRETO**

Utilize este procedimento:

- Para ajustar a posição do grampo horizontalmente no papel
- Para garantir que os grampos do livreto fiquem precisamente na dobra, e não fora da dobra

Nota: Este procedimento não permite mover os grampos para cima ou para baixo na dobra. Um Engenheiro de atendimento ao cliente deve fazer ajustes verticais para posições de grampos na dobra.

Para ajustar as posições de dobra e grampos para livretos, crie um perfil com os ajustes, use o PredictPrint Media Manager. Para aplicar o perfil ao trabalho de livreto, associe o perfil criado com o material sendo usado para o trabalho. Realize os ajustes separadamente para um pequeno conjunto de folhas (Conjunto 1) e um conjunto grande de folhas (Conjunto 2).

O sistema calcula e usa os ajustes requeridos automaticamente para livretos que variam em tamanho entre Conjunto 1 e Conjunto 2. A gramatura do papel para material do livreto é importante ao criar o perfil. O número de folhas usadas nos conjuntos varia com base na gramatura de papel selecionada.

#### **Criar um perfil para ajustar as posições de dobra e grampeamento**

- 1. Para o trabalho de livreto, coloque o papel, alimentado pela borda curta (ABC) na bandeja.
- 2. Confirme ou modifique as configurações de mídia na interface do usuário da impressora.
- 3. Efetue o login no PredictPrint Media Manager como Administrador do sistema.
- 4. Na janela principal, selecione **Perfis**.
- 5. Selecione a guia **Ajustes de dobra** .
- 6. Para criar um novo perfil, clique em **Novo**. Para fazer os ajustes em um perfil existente, clique em **Editar**.
- 7. A partir do menu suspenso Tipo de dobra, selecione **Múltiplas folhas com dobras duplas grampeadas**.
- 8. Para Nome, insira um nome único e significativo para o perfil, de modo que ele possa ser selecionado quando necessário. Opcionalmente, você pode aceitar o nome padrão que é fornecido automaticamente (Perfil de dobra 1, Perfil de dobra 2, etc.).
- 9. Insira o **Tamanho do papel**, **Peso** e **Revestimento** para o material que será usado nos livretos.
- 10. No lado esquerdo da janela, clique em **Impressão de teste**.
- 11. No menu Bandeja, use a seta para selecionar a bandeja com o material colocado que você está usando.
- 12. Caso esteja usando o aparador para cortar bordas nos livretos, configure Aparar para **Ligado**. Caso contrário, deixe esta configuração em **Desativado**.
- <span id="page-280-2"></span>13. Clique em **Iniciar**. Uma mensagem informativa permite saber que a impressão de teste está sendo criada, seguido por uma mensagem de que a impressão foi concluída.
- 14. Uma mensagem será exibida informando que a impressão de teste foi concluída. Clique em **Fechar**. Uma janela de ajuste é aberta, mostrando as duas dimensões que precisam ser medidas e inseridas: **A** e **B**.
- 15. Recolha o Teste de impressão e segure-o na frente da janela de ajuste na posição mostrada à esquerda da janela, com a grande seta preta voltada para cima e apontando para a esquerda.
- 16. Determine se os lados esquerdo e direito são iguais ou se um dos lados é maior. Se os lados forem iguais, você não precisa fazer nenhum ajuste e pode ir para a [Etapa 20.](#page-280-0)
- 17. Se um lado for maior, meça a quantidade de sobreposição a distância entre as bordas. Determine a diferença em milímetros.
- 18. Selecione **O lado esquerdo da dobra é mais longo** ou **O lado direito da dobra é mais longo**. Observe que o lado esquerdo é o lado superior do desenho e o lado direito é mostrado na parte inferior.
- <span id="page-280-1"></span>19. Defina a distância da sobreposição usando a seta para cima. Quando você insere o valor em milímetros, a imagem da dobra é alterada para confirmar qual borda você selecionou como maior. Observe a imagem e verifique se ela representa o layout da sua impressão de teste.
- <span id="page-280-0"></span>20. Agora avalie a posição do grampo. Se o grampo estiver exatamente na dobra, você não precisa fazer nenhum ajuste e você pode ir para a próxima etapa. Se o grampo estiver posicionado fora do centro da dobra, meça a distância da dobra em milímetros.
- 21. Se o grampo estiver muito para cima e na parte superior da folha, selecione **Esquerda da dobra**. Se o grampo estiver virado muito para baixo e na parte inferior da folha, selecione **Direita da dobra**.
- <span id="page-281-0"></span>22. Defina a distância do deslocamento usando a Seta para cima. Quando você insere o valor em milímetros, a imagem da posição do grampo muda para confirmar qual direção você selecionou. Observe a imagem e verifique se ela representa a posição do grampo na sua impressão de teste. Isto conclui os ajustes para o Conjunto 1.
- 23. Para produzir uma mostra com as novas configurações, selecione **Impressão de teste**. Se você estiver satisfeito com as novas posições de dobra e grampo, vá para a próxima etapa. Se ajustes adicionais forem necessários, retorne às etapas anteriores para medir e ajustar a posição da dobra na [Etapa 19](#page-280-1), ou a posição do grampo na [Etapa 22,](#page-281-0) ou ambas as posições.
- 24. No lado direito da tela, observe o campo Folhas no Conjunto 2. Este é o número de folhas no Conjunto Set 2. Você pode deixar este número como está e concluir as etapas. Isso garante que o perfil seja flexível o suficiente para ser apropriado para livretos com um conjunto de páginas. No entanto, se você sempre imprimir livretos de um determinado tamanho, poderá definir esse número para o número exato de páginas em seus livretos para obter maior precisão. O máximo é 30. É possível ajustar isso agora ou deixar na configuração padrão para maior flexibilidade.
- 25. No lado direito da janela de ajuste, clique em **Teste de impressão**.
- 26. No menu Bandeja que é aberto, selecione **Iniciar**. Para fazer ajustes no Jogo 2, repita as etapas de [Etapa](#page-280-2)  [13](#page-280-2) a [Etapa 22](#page-281-0).
- 27. Quando todos os ajustes estiverem concluídos, clique em **OK**. Na guia Ajuste de dobra, é possível ver seu novo perfil listado.
- 28. Clique em **Fechar**.

#### **Aplicar o perfil de posição de dobra e grampo a um tipo de material**

- 1. Na janela principal do PredictPrint Media Manager, selecione **Biblioteca de materiais**.
- 2. Quando a janela Biblioteca de materiais abrir, selecione o material específico ao qual você deseja aplicar o perfil.
- 3. Clique no ícone **Editar**.

A janela Propriedades do material é exibida.

- 4. Clique em **Configuração avançada**.
	- a. Selecione as várias opções de Configuração avançada de material, conforme for necessário. Para obter detalhes, consulte [Opções de Configuração avançada de material](#page-136-0).
	- b. Para salvar e fechar a janela Configuração avançada de material, selecione **OK**.
- 5. Clique em **Perfil de ajuste de dobras**.
- 6. Clique no botão de seleção para a **Selecionar da lista**.
- 7. Selecione o Perfil de ajuste de dobra que você criou para este material e, em seguida, clique em **OK**.
- 8. Na janela Configuração avançada de material, clique em **OK**, em seguida, na janela Propriedades do material, clique em **OK**.

# **PRODUÇÃO DE FOLHAS DOBRADAS SIMPLES E INSERÇÃO DE FOLHAS DOBRADAS EM UM DOCUMENTO**

Utilize o acabamento Production Ready (PR), Basic Punch e Dobrador C/Z para produzir folhas simples dobradas ou inserir folhas dobradas em um documento.

Com o Dobrador C/Z opcional, será possível produzir dobras em C e Z em folhas de 8,5 x 11 pol. Ou A4. Você também pode criar Dobra em Z de engenharia em material de 11 x 17 pol. ou A3/B4. Isso também é chamado de "Meia folha com dobra em Z". A Dobra Z ou Meia folha com dobra Z dobra o papel de 11 x 17 pol. ou A3/B4 e reduz a folha para papel de 8,5 x 11 pol. ou A4. Isso permite a inserção da folha dobrada em um documento de 8,5 x 11 pol. (A4) para que o leitor possa puxar a parte dobrada para ver uma imagem extra grande.

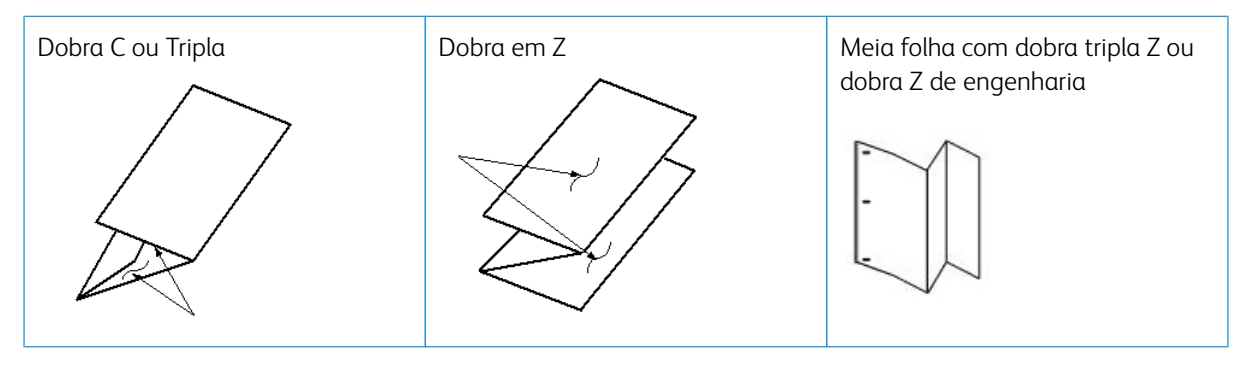

Importante: Ao colocar ou selecionar material para dobra, é importante observar que o papel deve ser posicionado com a alimentação pela borda curta (ABC).

Nota: Cada meia folha com dobra em Z adicionada a um jogo grampeado conta como 10 folhas. Ela reduz o número total de folhas para qualquer faixa de gramatura especificada fornecida.

#### **Produção de folhas simples dobradas com os Servidores de Impressão EX e EX-P**

- 1. Para o trabalho, coloque o papel com alimentação pela borda curta (ABC) na bandeja desejada e programe o material no **PredictPrint Media Manager**.
- 2. Envie o trabalho para a fila Reter no servidor de impressão.
- 3. No servidor de impressão, clique duas vezes no trabalho para abrir as Propriedades e defina a quantidade de cópias desejada.
- 4. Defina todas as propriedades necessárias para o trabalho, como quantidade, tamanho do papel, bandeja de origem e 1 face ou 2 faces.
- 5. Para dobras em C e em Z, utilize folhas de 8.5 x 11 pol. ou A4. Para dobras em Z de engenharia (meia dobra em Z), utilize folhas de 11 x 17 pol. ou A3/B4.
- 6. Selecione a guia **Acabamento** e role para baixo para a área Dobra.
- 7. Em Dobra, configure o tipo de dobra desejada:
	- a. Dobra em C/tripla
	- b. Dobra em Z
	- c. Meia dobra em Z
- d. Meia dobra
- 8. Defina a dobra como **Parte interna** ou **Parte externa**. Ao selecionar Parte interna, a página 1 ficará dentro da dobra. Quando selecionar Parte externa, a página 1 ficará no verso da dobra.
- 9. Se uma mensagem for aberta indicando que a entrega da Saída é Face para baixo ordem normal e deve ser Face para baixo – ordem inversa, selecione **OK** para corrigir a configuração.
- 10. Se desejar folhas perfuradas, em Perfurar, defina Borda perfurada à **Esquerda**, **Direita**, ou **Superior**, e defina Perfurar para **2 furos** ou **3 furos**.

## 11. Selecione **Imprimir**.

12. Colete a saída dobrada da bandeja superior do módulo de acabamento ou na gaveta inferior do Dobrador C/Z. Para abrir a gaveta inferior do Dobrador C/Z, pressione o botão na parte dianteira superior esquerda da unidade.

## **Inserção de folhas dobradas em um documento com os Servidores de Impressão EX e EX-P**

É possível inserir folhas impressas e dobradas nos documentos, contanto que não sejam livretos criados por imposição e de folhas grandes dobradas. Por exemplo, os jogos de documentos poderão receber folhas dobradas se forem grampeadas e/ou perfuradas, mas não livretos. A inserção de uma Dobra Z de engenharia e Meia dobra Z pode criar uma folha dobrada atraente e útil para imagens grandes em manuais técnicos ou materiais de propaganda. A folha dobrada é impressa como uma folha comum no documento, mas programada como uma página de exceção para dobra.

- 1. Se necessário, coloque o papel para o trabalho e programe-o no **PredictPrint Media Manager**.
- 2. Envie o trabalho para a fila Reter no servidor de impressão.
- 3. No servidor de impressão, clique duas vezes no trabalho para abrir a opção Propriedades.
- 4. Defina todas as propriedades necessárias para o trabalho, como cópias, tamanho do papel, bandeja de origem e 1 face ou 2 faces.

Na maioria dos casos, será impresso um documento em papel de 8,5 x 11 pol. ou A4, e impressão 2 faces, frente e verso.

- 5. Selecione a guia **Acabamento** e role para baixo para a área Dobra.
- 6. Em Dobra, configure o tipo de dobra para **Meia dobra Z**. Embora você não esteja aplicando a dobra em todas as páginas no documento, será necessário fazer essa configuração para que uma seleção seja exibida na definição Materiais diferentes que será especificada nas etapas a seguir.
- 7. Se desejar que o documento seja grampeado, em Grampeador, defina o **Modo do grampeador** para o local dos grampos.
- 8. Se desejar que o documento seja perfurado, em Perfurar, defina o **Estilo de perfuração** de sua preferência.
- 9. Role até a área Materiais diferentes e selecione o botão **Novo intervalo de páginas**.
- 10. Em Definir material para página(s), insira a página ou páginas a serem dobradas. Se você estiver imprimindo frente e verso, selecione **2 páginas**, que são a frente e o verso da página dobrada.
- 11. Para Tamanho do papel, selecione **11 x 17 pol. (A3)**.
- 12. Para Estilo da dobra, selecione **Meia dobra Z**.
- 13. Selecione **Adicionar definição**.
- 14. Selecione **Fechar**.
- 15. Selecione **Imprimir**.

# **UTILIZAÇÃO DO DISPOSITIVO DE INSERÇÃO PARA INCLUIR FOLHAS OU DIVISÓRIAS NA SAÍDA IMPRESSA**

Ao inserir capas, folhas ou divisórias em documentos impressos usando o Dispositivo de inserção, a inserção será feita após a saída dos documentos da impressora e antes que alcancem o final da cadeia (o dispositivo de acabamento final, onde a saída é recuperada). Portanto, o material inserido deve ser pré-impresso ou estar em branco.

 $\mathscr{O}$ Nota: Se quiser imprimir nas folhas inseridas, utilize a Bandeja 5 (Manual) ou outra bandeja.

A configuração para inserir folhas ou divisórias envolve a utilização de Páginas de exceção para definir o local das inserções e a seleção da bandeja de onde obter as inserções. No caso desse fluxo de trabalho, a bandeja selecionada será a Bandeja T1 (dispositivo do Módulo de inserção).

## **Inserção de folhas e divisórias na saída impressa com os Servidores de Impressão EX e EX-P**

- 1. Se necessário, coloque o material principal para o documento em uma bandeja de alimentação com a orientação ABL (alimentação pela borda longa). Se for um novo material para a bandeja, programe-o no **PredictPrint Media Manager**.
- 2. Coloque as folhas ou divisórias na **Bandeja T1 do Módulo de inserção** com a orientação ABL (alimentação pela borda longa).

Ao colocar divisórias, coloque-as com a face para cima e para fora, na borda de fuga do material. Durante a inserção de divisórias pré-impressas ou em branco, o sistema não sabe quantas divisórias estão em um jogo; ele simplesmente insere as divisórias, uma de cada vez, na mesma ordem em que foram colocadas na bandeja. Isso significa que você deve verificar os jogos de divisórias e certificar-se de que não existem jogos parciais. Além disso, se houver um atolamento e perda de algumas divisórias, você terá que reiniciar o trabalho em um jogo completo de divisórias no Módulo de inserção.

3. Programe o material a ser inserido, no **PredictPrint Media Manager**:

a. Abra o **PredictPrint Media Manager** e selecione a **Bandeja T1**.

Nota: Ao alimentar Páginas especiais de uma bandeja específica, as propriedades para esse material deverão ser exclusivas quando comparadas a outros materiais colocados nas bandejas; caso contrário, o servidor de impressão poderá selecionar o mesmo tipo de material de qualquer outra bandeja. Como você deseja usar apenas o material pré-impresso na bandeja T1, certifique-se de que nenhum outro material nas outras bandejas tenha as mesmas propriedades (nome, tamanho e gramatura). Se tiverem, vá até o servidor de impressão e defina o material desejado com um nome exclusivo. Na maioria dos casos, um material de capa alimentado da bandeja T1 terá uma gramatura mais alta que outros papéis colocados, que o tornará exclusivo.

- b. Se a divisória alimentada estiver definida na Biblioteca de materiais, selecione o botão **Biblioteca de materiais** e selecione a divisória. Caso contrário, selecione **Criar material temporário** e digite o seguinte:
	- Um tamanho de 8,5 x 11 pol. (A4)
	- A gramatura do material de divisória. Isso geralmente é de cerca de 164 g/m2, mas dependerá do material.
	- Para **Tipo**, selecione o tipo de material a ser inserido, por exemplo **Divisória com índice Comum**.
- 4. Selecione o botão de opção **Alimentação pela borda longa**.
- 5. Selecione **OK** para fechar a janela de Propriedades da Bandeja .
- 6. Minimize o PredictPrint Media Manager.
- 7. Envie o arquivo de trabalho para a Fila **Reter** no servidor de impressão.
- 8. Clique duas vezes no trabalho para abrir suas propriedades.
- 9. Defina todas as propriedades para o trabalho, como tamanho do papel, 1 face ou 2 faces e número de cópias.
- 10. Selecione a guia **Material** e role até a seção Materiais diferentes.
- 11. Selecione **Nova inserção**.
- 12. Com o **Número de páginas** selecionado, insira os números de páginas depois das quais você deseja inserir as folhas ou divisórias pré-impressas ou em branco. Use uma vírgula para separar os números.
- 13. Para Tamanho do papel, selecione o tamanho das guias: **8,5 x 11 pol. Guia ABL** ou **A4 Guia ABL**.
- 14. Para Tipo de material, selecione **Divisória (não revestido)** ou **Divisória (em relevo)**.
- 15. Selecione **Inserir**.
- 16. Selecione **Fechar**.
- 17. Selecione **Imprimir**.

# **USANDO O GBC ® ADVANCEDPUNCH ® PRO**

#### **Usar o GBC® AdvancedPunch® Pro com os Servidores de Impressão EX e EX-P**

- 1. Se necessário, coloque o papel para o trabalho e programe-o no **PredictPrint Media Manager**.
- 2. Envie o trabalho para a fila **Reter** no servidor de impressão.
- 3. Clique duas vezes no trabalho que está sendo retido para abrir suas propriedades.
- 4. Defina todas as propriedades necessárias para o trabalho, como cópias, tamanho do papel, bandeja de origem e 1 face ou 2 faces.
- 5. Selecione a guia **Acabamento** .
- 6. Role para baixo até a área Perfurar .
- 7. Em Borda perfurada, selecione o local da perfuração no papel: **Esquerda**, **Direita** ou **Superior**.

8. Para Perfurar, selecione **Advanced Pro-ANSI** ou **Advanced Pro-ISO**.

O nome exato da unidade depende da região geográfica.

9. Selecione **Imprimir** na guia de acabamento para liberar o trabalho.

# Manutenção

# **PRECAUÇÕES E AVISOS GERAIS**

**Aviso:** Componentes de precisão e fontes de alimentação de alta tensão são usados na impressora:

- Nunca abra ou remova as tampas que estão aparafusadas a menos que seja especificamente instruído no *Guia do Usuário*.
- Um componente de alta voltagem pode causar choques elétricos.
- Ao abrir os painéis e as tampas que estão aparafusados para instalar ou remover acessórios opcionais, certifique-se de seguir as instruções do *Guia do Usuário*.
- Não tente alterar a configuração da impressora ou modificar nenhuma parte; fazer isso pode causar mau funcionamento ou fogo na impressora.

# **Cuidado:**

- Não coloque o equipamento em local onde as pessoas possam pisar ou tropeçar no cabo de alimentação.
- Não apoie objetos sobre o cabo de alimentação.
- Não anule ou desabilite bloqueios elétricos ou mecânicos.
- Não obstrua as aberturas de ventilação. Essas aberturas previnem superaquecimentos do equipamento.
- Nunca introduza qualquer tipo de objeto nos entalhes e aberturas do equipamento. O contato com um ponto de tensão ou o curto-circuito em uma peça pode provocar incêndio ou choque elétrico.
- Use sempre os materiais e suprimentos projetados especificamente para seu equipamento. O uso de materiais incompatíveis pode prejudicar o desempenho do equipamento e possivelmente criar situações perigosas.
- Siga todos os avisos e instruções indicados ou fornecidos com o equipamento.
- Não bloqueie ou cubra as fendas e aberturas no equipamento.
- Não tente anular dispositivos de bloqueio elétricos ou mecânicos.

#### **LIMPAR A IMPRESSORA**

Leia e observe as seguintes informações ao limpar a impressora:

• Antes de começar a limpar a impressora, não se esqueça de desligar a energia usando o disjuntor e de desconectar a impressora da tomada.
$\sqrt{N}$ **AVISO:** Limpar a impressora sem desligar a alimentação pode causar choque elétrico.

• Sempre use um pano livre de fiapos para executar todas as ações de limpeza, a menos que orientado de outra forma.

 $\bullet$ **Cuidado:** Não utilize benzeno, redutores de tinta, outros líquidos voláteis ou repelentes de inseto em spray na impressora, pois podem descolorir, deformar ou rachar as tampas.

• Se um pano umedecido for usado, passe depois um pano livre de fiapos e seco.

**Cuidado:** Limpar a impressora com uma quantidade excessiva de água pode causar defeito na impressora e danificar os documentos durante a impressão.

#### **Como limpar a parte externa**

1. Limpe a parte externa com um pano macio umedecido com água. Se a sujeira estiver difícil de ser removida, tente limpar suavemente com um pano macio umedecido com uma pequena quantidade de detergente neutro.

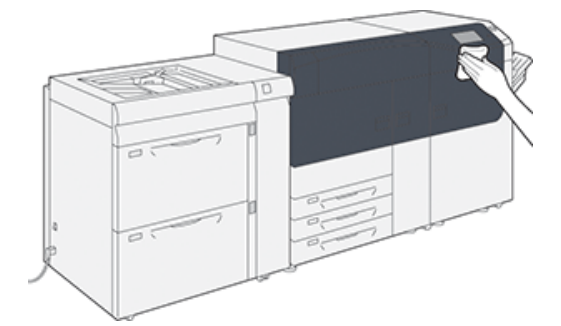

2. Enxugue o excesso de água do exterior com um pano macio.

#### **Rotina de limpeza do conjunto do fusor**

Execute a rotina **Limpar o conjunto do fusor** no menu **Ferramentas**, quando você encontrar um problema de qualidade da imagem causado por contaminações no fusor. Por exemplo, use essa função quando notar fragmentos de toner no verso das impressões.

A impressora periodicamente executa essa rotina de forma automática. Caso note problemas de qualidade de imagem com o toner na parte de trás das impressões, é possível iniciar este procedimento de forma manual.

#### **Limpeza do conjunto do fusor com papel**

- Nota: Se você ainda observar contaminações no verso das impressões depois de executar este procedimento, entre em contato com o representante técnico Xerox. Resíduos de toner podem estar vindo da área do rolo de transferência em vez de estarem vindo do fusor.
- 1. Selecione o botão **Recursos** no painel de controle da impressora.
- 2. Selecione **Limpar o conjunto do fusor**.

3. Para **Abastecimento de papel**, selecione a bandeja do papel a ser usada.

Nota: Qualquer tipo de papel e tamanho pode ser usado. No entanto, a superfície suave do papel revestido não oferece mais área de contato ao rolo de pressão.

4. Para **Número de folhas**, selecione o número de folhas em branco a serem impressas (1 a 5).

Nota: Para obter os melhores resultados, execute menos folhas em várias vezes. É mais eficaz executar uma ou duas folhas em várias vezes do que executar cinco folhas de uma só vez. Isso é especialmente importante ao executar folhas maiores, na direção de alimentação da borda curta (ABC), como papel de 11 x 17 pol./A4.

- 5. Selecione **Salvar**.
- 6. Pressione o botão **Início** .

O sistema inicia o processo de limpeza.

Nota: Ao executar cinco folhas de papel, o processo demora aproximadamente um minuto.

Quando o processo de limpeza termina, a mensagem Concluído com êxito é exibida.

7. Selecione **OK**.

# **Fazer a limpeza das áreas da janela do Scanner de saída de varredura (ROS)**

O toner não fundido é coletado nas áreas das janelas do scanner de saída de varredura (ROS) em quatro cores, localizadas bem acima da Gaveta do cartucho do fotorreceptor na impressora. As janelas do ROS contaminado podem causar um defeito de raias brancas na saída impressa.

Se você notar listras brancas ou claras nas impressões, para resolver este problema, limpe as janelas do ROS com o procedimento a seguir.

- $\bigcap$ Importante: Quando executar esse procedimento, use somente o suporte de limpeza e pano de limpeza fornecidos. Não use outro dispositivo de limpeza, soluções líquidas ou panos.
- 1. Abra as portas dianteiras esquerda e central da impressora.

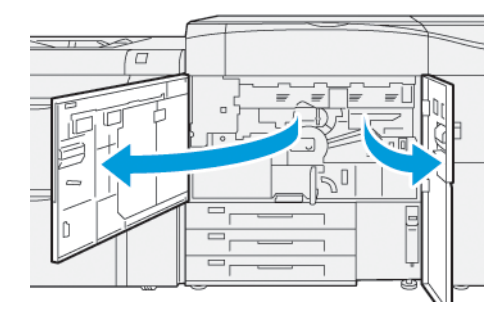

2. Localize e remova a ferramenta de suporte de limpeza armazenada no painel interno da porta dianteira esquerda.

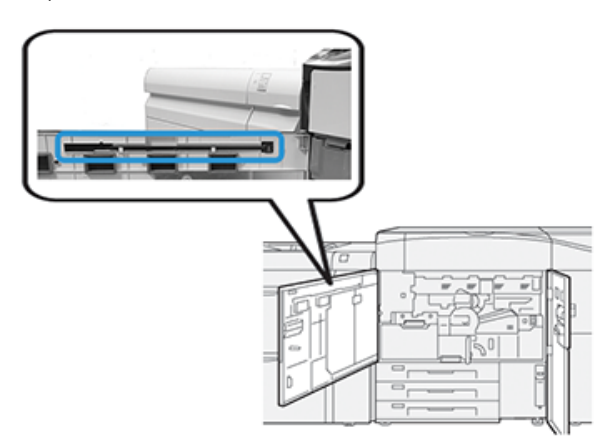

3. Certifique-se de que a almofada na ponta do bastão esteja limpa. Várias almofadas de limpeza são fornecidas com a haste de limpeza quando a impressora é instalada.

 $\mathscr{O}$ Nota: Substitua a almofada quando ficar escura. Sempre use uma almofada limpa para assegurar a qualidade da imagem ideal na saída impressa.

Para adquirir almofadas adicionais, entre em contato com o representante técnico da Xerox.

- 4. Limpe uma das janelas do ROS:
	- a. Com a almofada voltada para cima e a ponta de feltro primeiro, insira e empurre suavemente a haste totalmente na abertura da janela ROS.

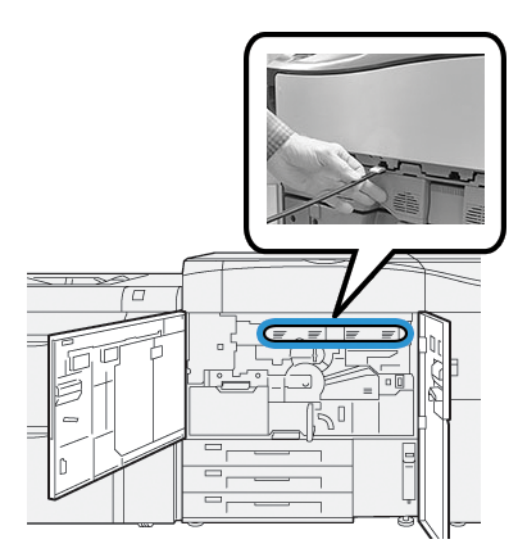

b. Puxe a haste totalmente em sua direção.

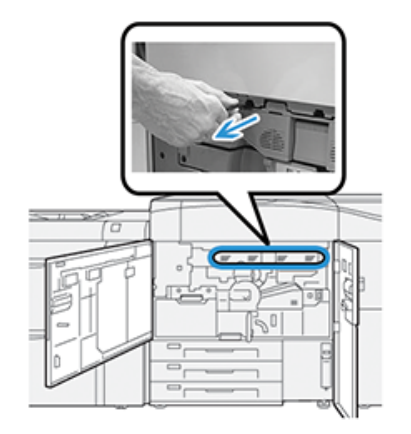

- c. Repita o movimento de empurrar e puxar duas ou três vezes mais.
- 5. Retire a ferramenta e insira no próximo furo e repita a etapa anterior. Continue até concluir o procedimento para todas as quatro janelas do ROS.
- 6. Substitua a ferramenta de haste de limpeza na área de armazenamento no painel interno da porta dianteira esquerda.
- 7. Feche as portas dianteiras esquerda e central da impressora.

# **Executar o procedimento Limpar toner**

Importante: O procedimento a seguir é executado somente por uma pessoa que tenha privilégios de administrador da impressora e tenha feito login na impressora como administrador. Usuários que não têm privilégios de administrador devem entrar em contato com o administrador para concluir este procedimento.

Use o procedimento de **Limpar toner** após executar um trabalho de baixa cobertura de área que foi seguido por um trabalho de grande cobertura de área, resultando em aglomerados e acúmulos de toner nas impressões. A impressora executa um meio-tom de página inteira para limpar os detritos e qualquer toner residual no sistema.

Nota: É recomendável que você execute algumas impressões de teste antes de executar o procedimento de limpeza. Depois de selecionar o botão **Iniciar limpeza**, o sistema gerará automaticamente uma impressão de teste. Isso permite que você compare o antes e o depois das impressões para obter a qualidade da imagem.

- 1. No Painel de controle da impressora, faça o login como administrador.
- 2. Pressione o botão **Status da máquina**.
- 3. Selecione a guia **Ferramentas**.
- 4. Selecione **Configurações do sistema > Configurações de serviço comuns > Manutenção**.
- 5. Percorra as páginas Manutenção e selecione **Limpar toner**.
- 6. Selecione as cores de toner que deseja limpar. Se desejar, você pode selecionar todas as cores de toner.

7. Pressione **Iniciar**.

Após a impressão da página de remoção, a mensagem Concluído com sucesso é exibida.

- 8. Para garantir que o problema esteja resolvido, selecione **Impressão de Amostra**.
- 9. Selecione **Fechar** repetidamente até que a tela principal Ferramentas seja exibida.
- 10. Encerre o modo Administrador.

# **CALIBRAR A IMPRESSORA**

Nota: As informações contidas nesta seção referem-se somente à calibração da impressora.

Para obter informações sobre a calibração do servidor de impressão, consulte o *Guia do administrador do sistema* da impressora. Consulte também a documentação do servidor de impressão.

## **Matriz Largura Total**

Acessada no Painel de controle da impressora, a função Matriz largura total calibra apenas o mecanismo de impressão. A Matriz Largura Total em linha ajusta os controles de cores do mecanismo de impressão, fornece uniformidade de densidade de imagem e permite a calibração e definição de perfil sem a necessidade de usar um espectrofotômetro externo.

A Matriz Largura Total usa parâmetros xerográficos e diagnósticos para analisar a imagem acabada e corrigir erros na cor da saída e na uniformidade da densidade. Essa função usa tiras de calibração de cor internas (ou faixas) como referência para cores conhecidas de um padrão de teste. Esses valores de cor são ajustados automaticamente para produzir reproduções precisas e consistentes.

A Matriz largura total está localizada no trajeto do papel após o fusor e contém um scanner embutido para fornecer ajustes ao mecanismo de impressão. Os ajustes garantem uniformidade do toner nas impressões e alinhamento da imagem.

A Matriz largura total fornece estes dois ajustes:

• **Ajuste automático de uniformidade da densidade**: Execute esse ajuste de qualidade de imagem quando a densidade de saída impressa for inconsistente (não uniforme) na página impressa. A densidade inconsistente e não uniforme pode aparecer como cores desbotadas em partes da página impressa (trabalhos claros e escuros).

O operador da impressora pode executar este procedimento. Ela não exige acesso do administrador do sistema.

• **Alinhamento automático**: Essa função ajusta a posição da imagem de impressão no papel. O alinhamento de imagem no material garante o posicionamento correto da imagem impressa no papel e é importante para calibrar novos materiais. Para obter mais informações sobre esta função, consulte [Informações sobre alinhamento automático.](#page-158-0)

Nota: Este recurso está disponível apenas a partir de **PredictPrint Media Manager** no servidor de impressão e não de **Ferramentas** no painel de controle da impressora. Está disponível apenas para administrador do sistema usando a função **Perfis** no PredictPrint Media Manager.

Essas medidas e ajustes de controle de qualidade Matriz Largura Total são automáticas após você iniciá-las no

menu **Ferramentas** no painel de controle da impressora ou no PredictPrint Media Manager **função** Perfis.

A Matriz Largura Total melhora a produtividade do operador e da impressora porque substitui procedimentos manuais demorados para ajuste do mecanismo de impressão, economiza tempo de digitalização de alvos com um espectrofotômetro externo e usa etapas simples que antes exigiam um engenheiro de serviço para alguns procedimentos. A Matriz Largura Total também pode ser usada para economizar tempo, digitalizando e medindo automaticamente os alvos ao executar a calibração do servidor de impressão e definição de perfil iniciada a partir do servidor de impressão. Para obter mais informações, consulte a *Guia do Administrador do Sistema*.

Dica: Antes de executar trabalhos críticos em cores, execute o procedimento de Ajuste de uniformidade da densidade e use as funções de calibração no servidor de impressão para garantir que a sua impressora mantenha a melhor qualidade de imagem com menos ou nenhum tempo de inatividade.

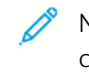

Nota: Consulte a documentação do usuário do servidor de impressão ao executar o fluxo de trabalho de calibração do servidor de impressão em conjunto com o mecanismo de impressão. Os ajustes de alinhamento e registro são executados no servidor de impressão.

#### **Ajuste de uniformidade da densidade**

Ajuste da uniformidade da densidade é feito para garantir a densidade uniforme do toner em todas as páginas.

A impressora imprime os padrões de teste densidade, digitaliza-os e corrige automaticamente as variações pela redefinição dos controles de software. A uniformidade é importante para aplicativos com alta cobertura de área em que o movimento da densidade de borda a borda pode impactar a qualidade da imagem. O Ajuste de uniformidade da densidade economiza tempo porque sem ele é necessária uma chamada de atendimento técnico para fazer esse tipo de ajuste.

Execute o Ajuste de uniformidade da densidade para corrigir os defeitos de uniformidade da densidade do lado interno para o lado externo; por exemplo, a qualidade da imagem é mais clara (desbotada) ou mais densa (mais espessa) nos lados direito ou esquerdo da saída (partes interna/externa). Além disso, execute o Ajuste de uniformidade da densidade após substituir os componentes xerográficos.

Nota: O Ajuste de uniformidade da densidade não requer acesso do administrador do sistema e pode ser executado pelo operador no painel de controle central.

# **Ajuste automático de uniformidade da densidade**

- 1. Pressione o botão **Ferramentas** no Painel de controle.
- 2. Selecione **Ajuste de uniformidade da densidade da disposição na largura total**.
- 3. Selecione o botão **Papel**.
- 4. Selecione uma bandeja que contenha papel 11 x 17 pol. ou A3, ou papel 12 x 18 pol. ou SRA3.
- 5. Selecione **Salvar**.

Você pode ter que esperar alguns minutos enquanto a Matriz Largura Total fica pronta.

## 6. Selecione **Iniciar**.

A impressora imprime os alvos de teste, os mede e ajusta automaticamente a densidade de toner para a aplicação uniforme em toda a página.

Nota: As folhas impressas ainda não refletem as novas configurações, mas são as folhas que foram usadas para fazer os ajustes.

- 7. Decida se você deseja verificar visualmente as novas configurações:
	- Se você não quiser imprimir folhas com as configurações revisadas, selecione **Salvar** e **Fechar**.
	- Se você quiser imprimir folhas com as configurações revisadas, selecione o botão **Impressão de amostra** para visualizar as impressões de ajustes.

As folhas de amostra serão impressas usando as configurações atualizadas.

- 8. Verifique as amostras impressas para ver a uniformidade da densidade e consistência.
	- Verifique se cada linha de cor mostra densidade uniforme em toda a página, conforme mostrado na ilustração a seguir:

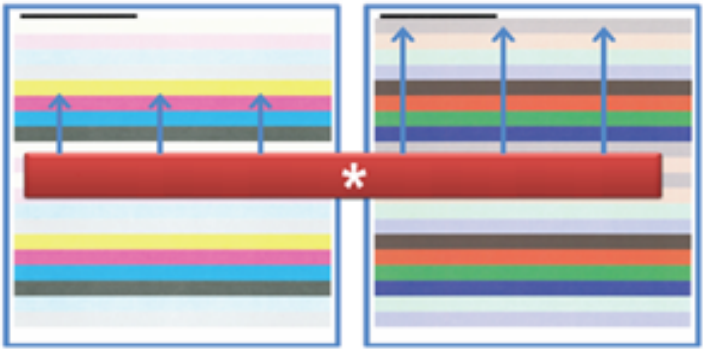

\* Verifique se há densidade uniforme e consistente em todas as barras de cores, conforme indicado pelas setas na ilustração acima.

Se aceitável, selecione **Salvar** e **Fechar**.

- Se os resultados não forem aceitáveis, repita as etapas anteriores deste procedimento.
- 9. Selecione **Fechar** para concluir o ajuste de uniformidade da densidade.

# **SUBSTITUIÇÃO DE SUPRIMENTOS CONSUMÍVEIS**

Nota: Consulte o site [www.xerox.com](http://www.xerox.com) para obter os números de peça mais recentes dos consumíveis.

Os itens a seguir são as unidades substituíveis pelo cliente (CRU) da impressora. É recomendável que você tenha um suprimento desses itens disponível para eliminar o tempo de espera quando precisarem ser substituídos.

- Cartuchos de toner (C, M, Y, K)
- Cartuchos do fotorreceptor (C, M, Y, K)
- Um frasco vazio de toner usado
- Rolo de alimentação da Bandeja 5-9
- Filtro de sucção
	- Nota: Armazene os itens de suprimentos e peças Xerox em suas embalagens originais em local conveniente. Sempre recicle/descarte o CRU usado de acordo com as instruções de descarte fornecidas com o novo CRU.

# **Solicitação de suprimentos**

Você pode solicitar suprimentos, papel e material de produção Xerox acessando o site [www.xerox.com](http://www.xerox.com) e clicando no link **Suprimentos**. Para qualquer item que não possa ser solicitado no site, entre em contato com o Representante Técnico da Xerox.

Nota: As almofadas de limpeza usadas com a varinha de limpeza da Janela do Scanner de saída de varredura não podem ser solicitadas. Entre em contato com o representante técnico Xerox para obter almofadas de limpeza adicionais.

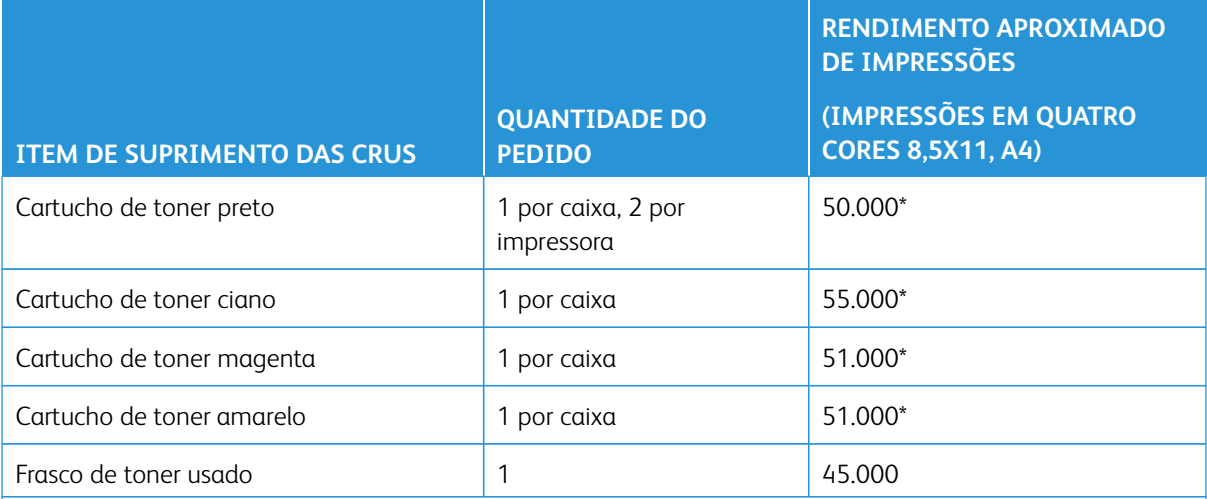

\* As projeções de rendimento do toner baseiam-se em uma cobertura de área de 7,5% por cor (4 cores = 30%) em condições padrão de A4 ou 8,5x11 pol., para papel de referência Xerox Digital Color Xpressions+, 24 lb. (90 g/m2) e Colotech Plus 90 g/m2.

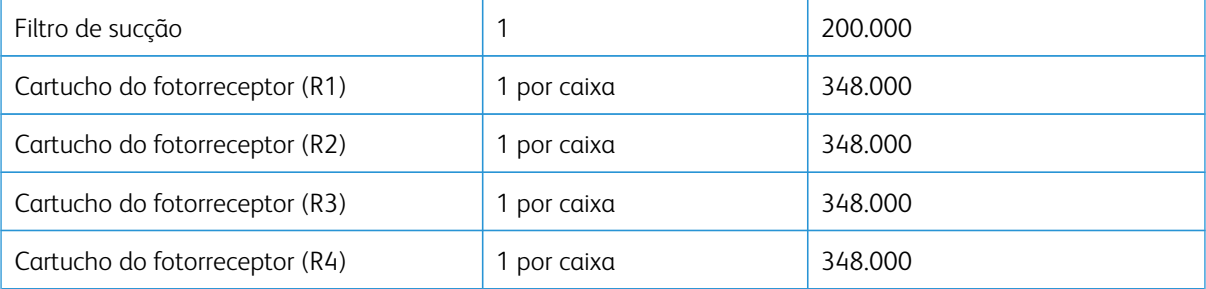

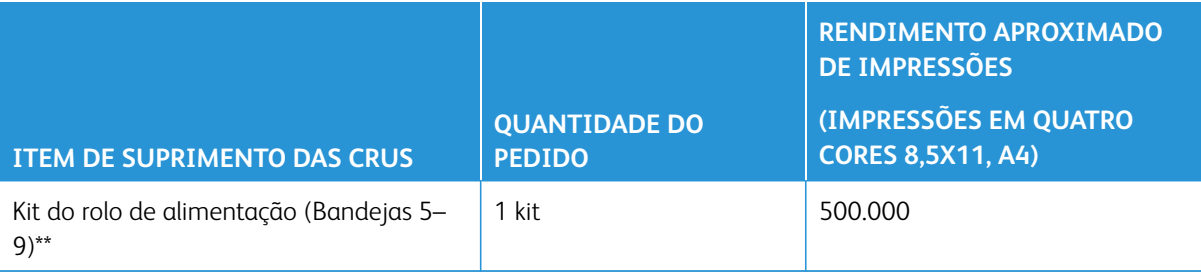

\*\*Cada bandeja requer seu próprio kit de rolo de alimentação. Cada kit contém todos os itens necessários para substituir os rolos de alimentação.

Importante: Dois kits de rolos de alimentação estão disponíveis:

- Número para pedido: 008R13196 para Bandeja 5
- Número para pedido: 008R13169 para Bandejas 6-9, Alimentador de alta capacidade superdimensionado de 2 bandejas ou Alimentador de alta capacidade superdimensionado avançado duplo; o kit de 1 rolo é necessário para cada bandeja

Para obter mais informações, contate o Centro de Atendimento ao Cliente.

### **Verificar o status dos consumíveis**

A área Suprimentos da janela Página inicial no painel de controle da impressora exibe uma visão geral do nível de toner restante em cada cartucho. À medida que o toner é usado, a linha colorida que representa cada cartucho fica menor.

Quando a hora de substituir um consumível está se aproximando, uma mensagem é exibida na tela de seleção por toque no painel de controle. Isso indica quando é hora de solicitar e/ou instalar um novo consumível. Com algumas Unidades Substituíveis pelo Cliente (CRU - Customer Replaceable Unit), a tela indica que a impressora pode continuar a executar trabalhos de impressão sem substituir o item imediatamente. Caso contrário, quando estiver na hora de substituí-lo, uma mensagem será exibida e a impressora irá parar de funcionar.

Para verificar o status dos consumíveis:

1. Pressione o botão **Início** no painel de controle.

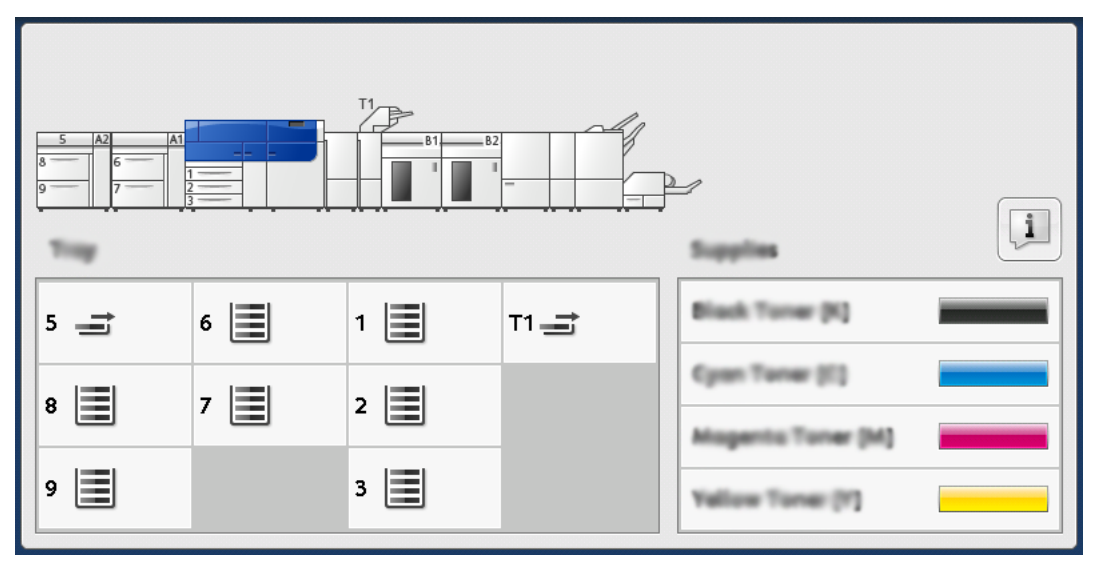

Note que a área Suprimentos mostra uma barra indicadora de 1 a 100% que mostra a quantidade restante de toner.

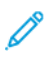

Nota: O toner restante é atualizado em incrementos de 10 por cento.

2. Para exibir a porcentagem exata de toner restante para cada cartucho, toque no botão **Informações**.

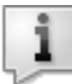

A tela Suprimentos é exibida.

3. No menu, selecione **Outros consumíveis** para ver o status de outros consumíveis.

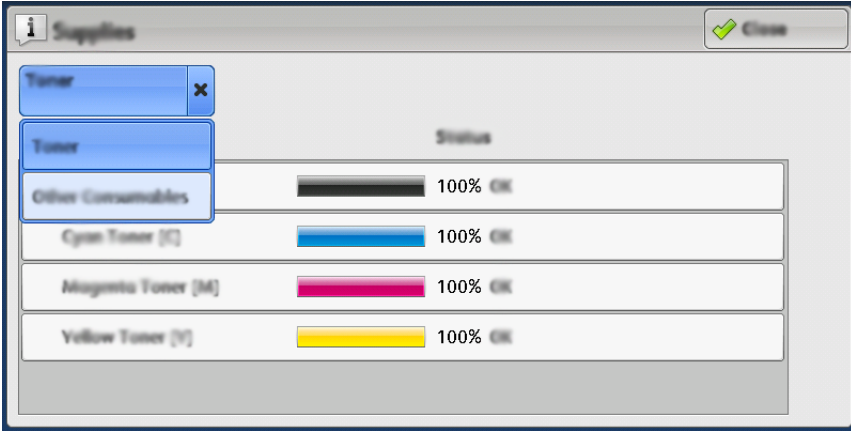

A janela Outros consumíveis exibe e fornece informações sobre a porcentagem de vida útil restante de cada consumível.

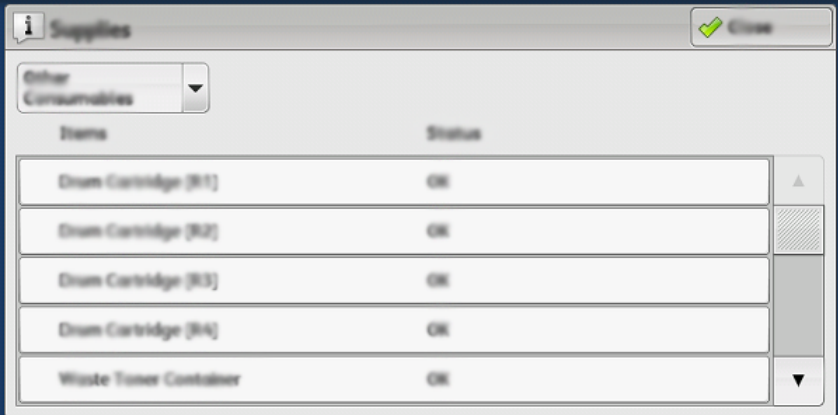

4. Use as setas para cima/para baixo para ver os consumíveis adicionais, como cartuchos do fotorreceptor, recipiente de resíduos, rolos do alimentador das bandejas 6 a 9 e consumíveis para todos os dispositivos opcionais adicionais configurados com a impressora.

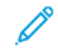

Nota: O status do filtro de sucção não é mostrado, mas uma mensagem será exibida quando ele tiver que ser substituído.

## **Substituição dos rolos de alimentação da bandeja 5**

Para executar este procedimento, é necessário o kit de rolo de alimentação. Cada kit contém todos os itens necessários para substituir os rolos de alimentação.

⊕

Dica: Execute procedimento a seguir quando a Bandeja 5 estiver instalada na parte superior das bandejas 6 e 7.

Substitua os rolos de alimentação para a bandeja 5 (manual) quando estiverem ocorrendo alimentações múltiplas frequentes, alimentações individuais ou impressões em branco na pilha de impressões de saída.

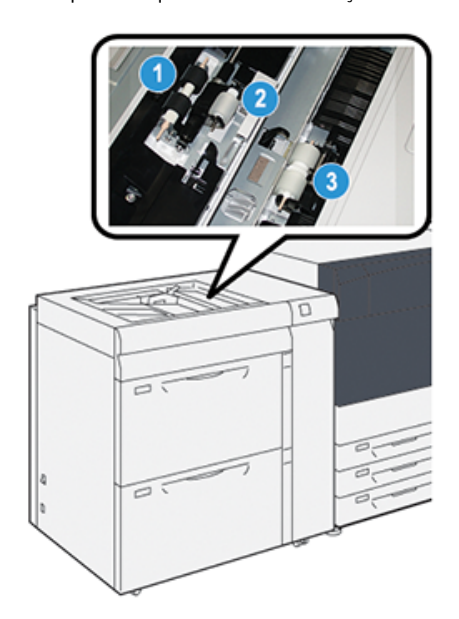

- 1. Rolo de alimentação
- 2. Rolo ejetor
- 3. Rolo separador
- 1. Localize a Bandeja 5 (manual) quando estiver na parte superior das bandejas 6 e 7.
- 2. Levante e abra a tampa da Bandeja manual para acessar os componentes do rolo de alimentação.

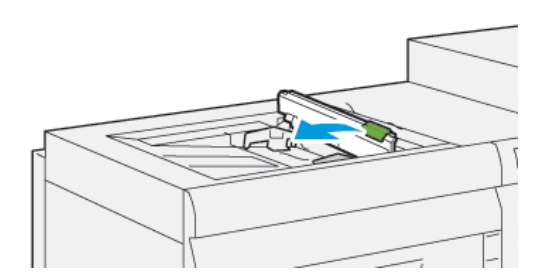

3. Remova o **rolo de alimentação** e instale um novo.

a. Remova o **rolo de alimentação** apertando o eixo de metal nas duas extremidades e levantando e removendo a bandeja.

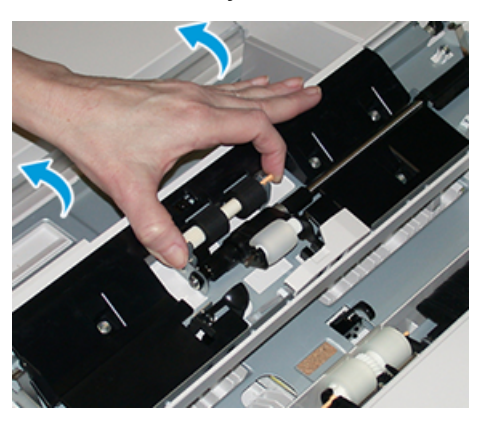

b. Instale o novo **rolo de alimentação** apertando o eixo de metal nas duas extremidades e deslize-o para o lugar.

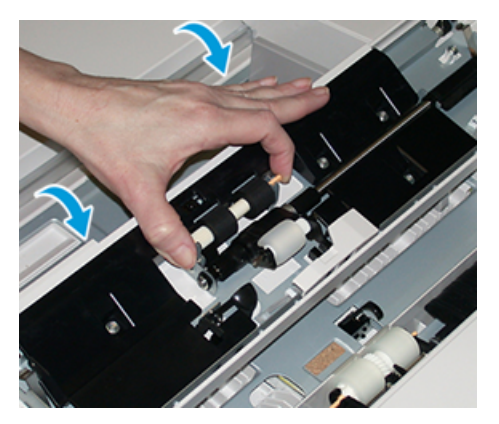

- 4. Remova o **rolo ejetor** e instale um novo.
	- a. Remova o **rolo ejetor** apertando o eixo de metal nas duas extremidades para levantar e removê-lo da bandeja.

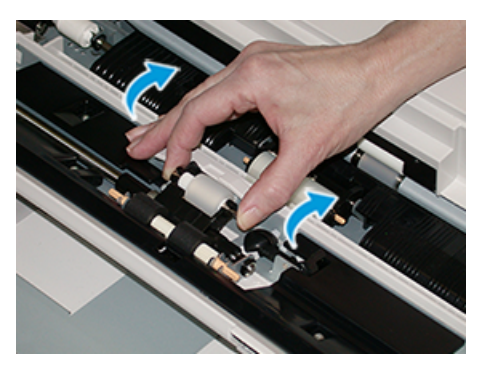

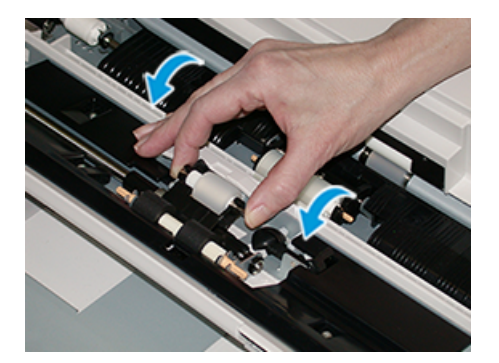

b. Instale o novo **rolo ejetor** apertando o eixo de metal nas duas extremidades e deslize-o para o lugar.

- 5. Remova o **rolo separador** e instale um novo.
	- a. Remova o **rolo separador** apertando o eixo de metal nas duas extremidades para levantar e removêlo da bandeja.

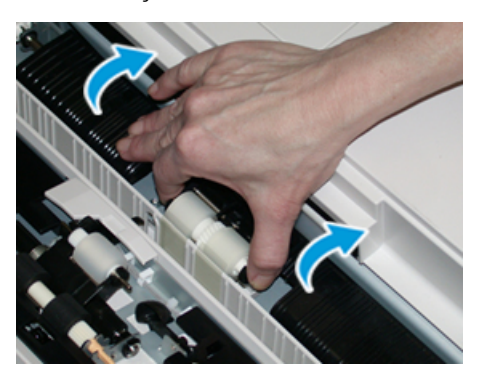

b. Instale o novo **rolo separador** apertando o eixo de metal nas duas extremidades e deslize-o para o lugar.

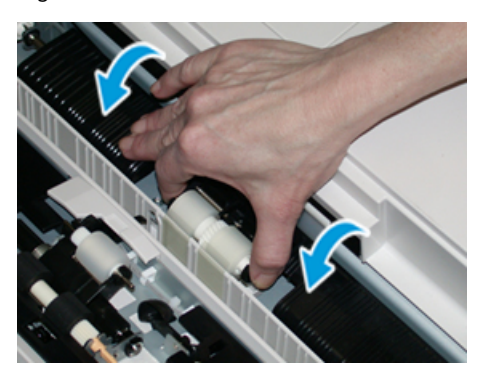

- 6. Feche a tampa da bandeja manual.
- 7. Verifique se a bandeja está funcionando corretamente, alimentando o papel da bandeja manual.
- 8. Faça login como administrador ou peça ao administrador para executar as seguintes etapas para redefinir a contagem de Item de Serviço de Alta Frequência (HFSI) para zero (0):
	- a. No painel de controle, pressione o botão **Ferramentas**.
	- b. Na tela que é exibida, selecione o ícone **Ferramentas**.
- c. Selecione **Configurações do sistema > Configurações de serviço comuns > Manutenção**.
- d. Use os botões de seta para cima/para baixo para acessar as telas de Manutenção a seguir.
- e. Selecione o ícone **Operador técnico** .

A função Operador técnico é exibida.

f. Faça o login no modo Operador técnico .

### Atenção

Se você não conseguir fazer login como OT ou não tiver a senha do OT, entre em contato com o engenheiro de atendimento ao cliente.

- g. Selecione os itens do rolo manual que correspondem aos componentes recém-substituídos
- h. Selecione **Restaurar valor atual**. O sistema redefine o IAMF (Item de serviço de alta frequência) para  $\bigcap$
- i. Saia do modo Administrador pressionando o botão **Login/Logout** no Painel de controle.

Quando solicitado, selecione **Logout**.

#### **Substituição dos rolos de alimentação para as Bandejas 6 e 7**

Para executar este procedimento, é necessário o kit de rolo de alimentação. Cada kit contém todos os itens necessários para substituir os rolos de alimentação.

 $\bigcirc$ Importante: Se estiver substituindo os rolos de alimentação para ambas as bandejas, certifique-se de obter dois kits de rolos de alimentação (um para cada bandeja).

Substitua os rolos de alimentação a cada 300.000 impressões ou quando estiver ocorrendo alimentações múltiplas frequentes, alimentações individuais ou impressões em branco na pilha das impressões de saída.

Os rolos de alimentação das bandejas incluem os seguintes componentes:

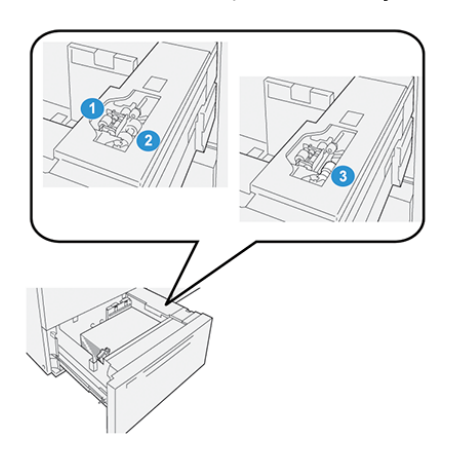

- 1. Rolo ejetor
- 2. Rolo de alimentação
- 3. Rolo separador
- 
- 1. Para acessar os componentes de alimentação, remova a bandeja lentamente até que ela pare.

- 2. Substitua o **rolo impulsor**:
	- a. Remova o rolo impulsor pressionando para baixo a guia preta com uma mão (que levanta o rola para cima) e depois apertando o eixo de metal em ambas as extremidades com a outra mão.

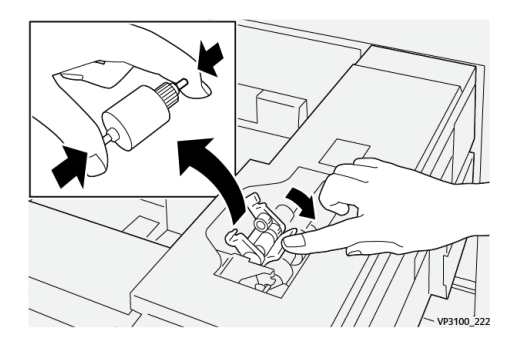

- b. Levante o rolo impulsor.
- c. Instale o novo rolo apertando ambas as extremidades do eixo de metal e, pressionando para baixo a guia preta, insira e libere as extremidades do rolo nos entalhes.

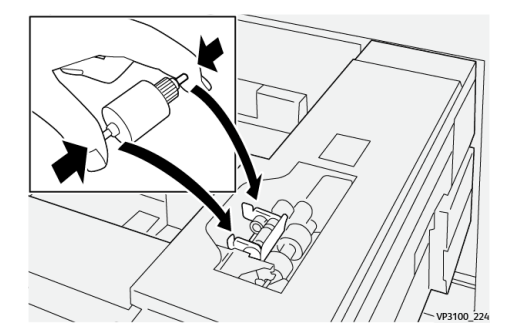

3. Para acessar o rolo separador, remova o **conjunto do rolo separador** na lateral da bandeja:

a. Solte os três parafusos.

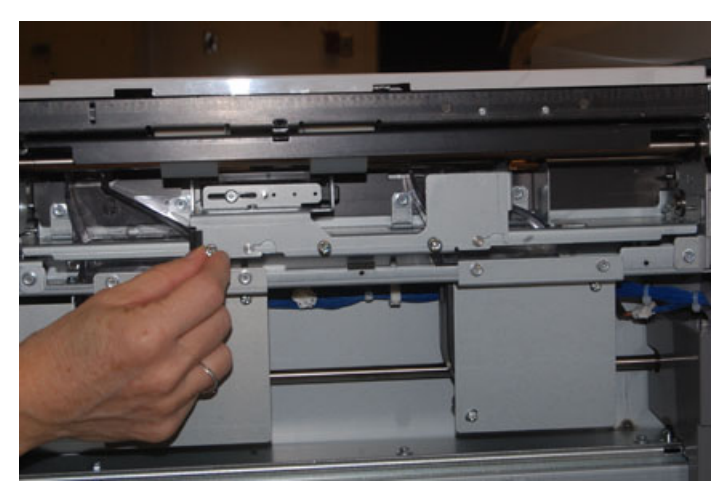

- b. Deslize o conjunto do rolo separador totalmente para a esquerda para que fique fora dos entalhes.
- c. Puxe o conjunto para fora em sua direção até que esteja completamente removido da bandeja e coloque o conjunto de lado.
- 4. Com o conjunto do rolo separador removido, substitua o **rolo de alimentação**:
	- a. Para remover o rolo de alimentação, aperte as duas extremidades do eixo de metal e levante.

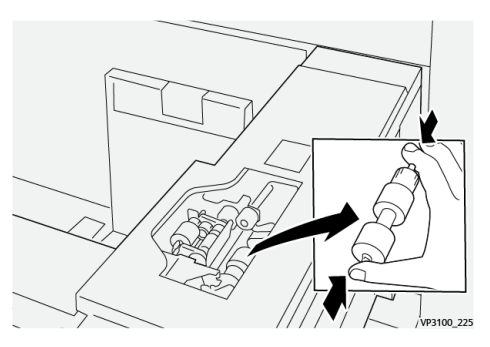

b. Para instalar um novo rolo de alimentação, aperte as duas extremidades do eixo do novo rolo, insira e solte as extremidades do rolo nos entalhes.

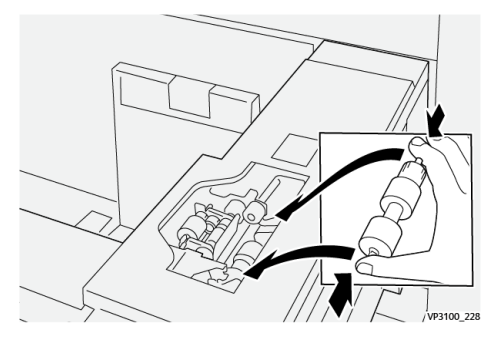

5. Substituir **o rolo separador**:

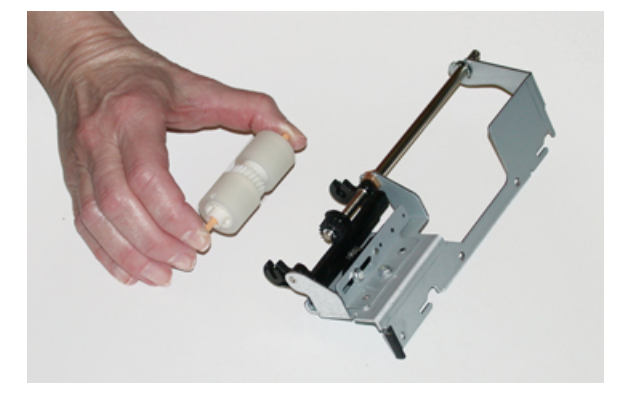

a. Para remover o rolo do conjunto, aperte os eixos do rolo separador e levante, retirando-o do conjunto.

b. Para instalar um novo rolo separador, aperte as duas extremidades do eixo do novo rolo, insira e solte as extremidades do rolo nos entalhes no conjunto do rolo separador.

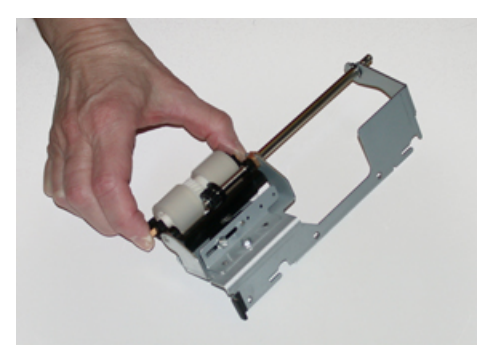

- 6. Reinstale o **rolo separador na bandeja**.
	- a. Alinhe os orifícios nos cortes do conjunto com a estrutura da bandeja para que os orifícios dos pinos combinem.
	- b. Insira o conjunto na estrutura.
	- c. Deslize o conjunto totalmente para a direita usando o pino como guia.
	- d. Certifique-se de que o dispositivo está totalmente dentro dos entalhes e que as áreas dos três parafusos estão alinhadas.

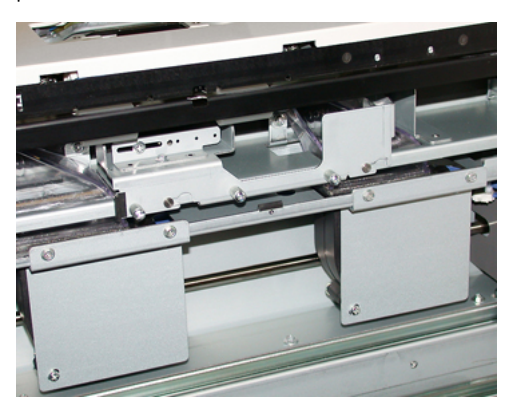

e. Aparafuse os três parafusos para prender o conjunto. Não os aperte demais.

- 7. Feche a bandeja e verifique se ela funciona satisfatoriamente, alimentando o papel usando essa bandeja.
- 8. Faça login como administrador ou peça ao administrador para executar as seguintes etapas para redefinir os contadores de IAMF (Item de serviço de alta frequência) para zero (0) para cada componente.
	- a. No painel de controle, pressione o botão **Ferramentas**.
	- b. Na tela que é exibida, selecione o ícone **Ferramentas**.
	- c. Selecione **Configurações do sistema > Configurações de serviço comuns > Manutenção**.
	- d. Use os botões de seta para cima/para baixo para acessar as telas de Manutenção a seguir.
	- e. Selecione o ícone **Operador técnico**.

A função Operador técnico é exibida.

f. Faça o login no modo Operador técnico .

### Atenção

Se você não conseguir fazer login como OT ou não tiver a senha do OT, entre em contato com o Engenheiro de Atendimento ao Cliente.

- g. Selecione o item que corresponde aos componentes recém-substituídos.
- h. Selecione **Restaurar valor atual**. O sistema redefine o IAMF (Item de serviço de alta frequência) para  $\Omega$
- i. Repita as etapas anteriores até que os contadores dos três componentes sejam redefinidos para zero  $(0)$ .
- j. Encerre o modo administrador, pressionando o botão **Login /logout** no painel de controle.

Quando solicitado, selecione **Logout**.

# **Substituição de um cartucho de toner**

Nota: O cartucho de toner pode ser substituído enquanto um trabalho está sendo impresso.

1. Abra a tampa do toner, localizada bem acima da porta/tampa dianteira da impressora.

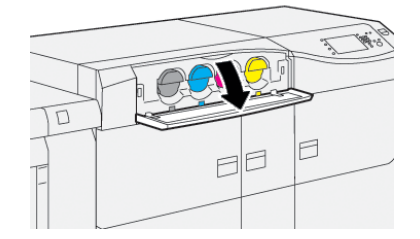

2. Coloque papel no chão antes de remover o cartucho. Isso permitirá que qualquer excesso de toner caia no papel.

3. Remova o cartucho de toner lentamente colocando os dedos sob a extremidade do cartucho e puxe delicadamente para fora. Enquanto puxa para fora, segure a parte inferior do cartucho com a outra mão para dar apoio.

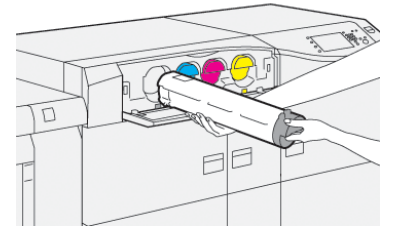

Certifique-se de remover o mesmo cartucho que corresponde à cor indicada na mensagem.

- 4. Descarte ou recicle o cartucho de acordo com as autoridades e regulamentações locais. Nos Estados Unidos, consulte também o site da Electronic Industries Alliance: [www.eiae.org](http://www.eiae.org). Para obter mais informações sobre os programas ambientais da Xerox, acesse [www.xerox.com/environment](http://www.xerox.com/environment).
- 5. Remova o novo cartucho de toner da embalagem.
- 6. Prepare o cartucho para instalação:

Nota: O material do toner no interior do novo cartucho é compacto. Solte e redistribua o material de toner antes de colocá-lo no entalhe do toner.

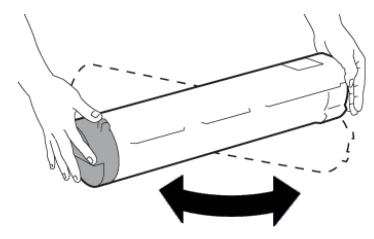

- a. Com uma mão em cada lado do cartucho, agite vigorosamente e gire o novo cartucho para cima e para baixo e depois para a esquerda e para a direita por 30 segundos.
- b. Teste se o material do toner foi distribuído suficientemente girando o eixo na extremidade do cartucho.
- c. Se o eixo não girar facilmente, continue a agitar o cartucho e a soltar o material de toner. Quando o eixo girar sem resistência, o cartucho de toner está pronto para ser instalado.
- 7. Instale o cartucho de toner alinhando-o diretamente da impressora e deslizando suavemente para dentro até que pare.

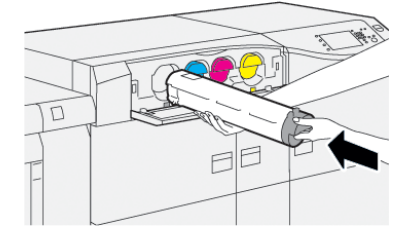

### 8. Feche a tampa do toner.

Se a tampa não fechar completamente, verifique se o cartucho está na posição de travamento e está instalado no local de toner adequado.

Nota: Após substituir um cartucho de toner, o contador de uso do IAMF (Item de serviço de alta frequência) desse CRU será zerado (0) automaticamente pelo sistema. Verifique a tela Suprimentos consumíveis para verificar ao reajuste e o novo status.

#### **Substituição do frasco de toner usado**

O frasco de toner usado coleta o toner que se acumula durante o processo de impressão.

Nota: Quando o frasco de toner usado estiver cheio, uma mensagem é exibida na tela de seleção por toque da impressora informando para trocar o frasco cheio por um vazio.

- 1. Certifique-se de que a impressora não esteja em operação (não executando nenhum trabalho).
- 2. Abra a porta dianteira central e localize o frasco de toner usado.

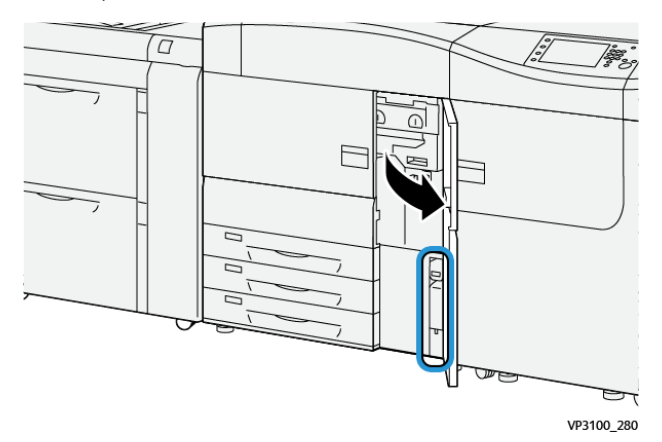

3. Segure a alça do frasco de toner e puxe-o até a metade para fora da impressora.

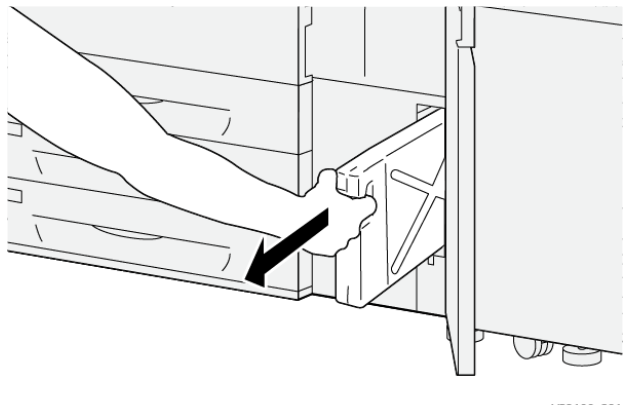

VP3100\_281

Puxar o frasco lentamente para fora evita que o toner derrame.

4. Continue puxando o frasco lentamente até que seja removido da impressora:

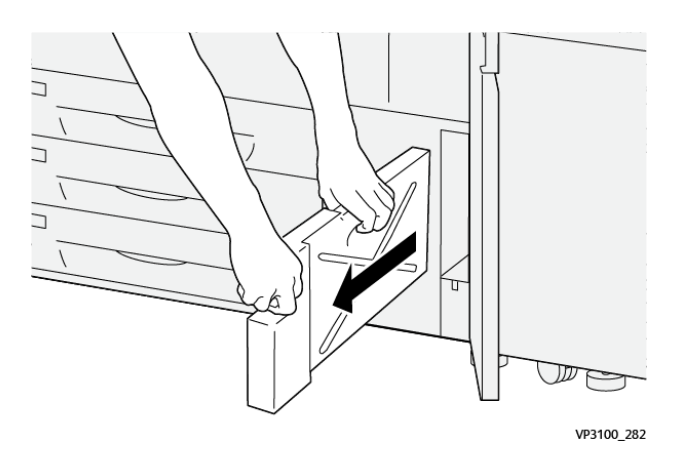

- a. Enquanto segura a alça com uma mão, segure a parte superior do frasco com a outra mão. O frasco de toner usado pode ser pesado. Segure o frasco com as duas mãos para garantir que nenhum toner seja derramado ao remover o frasco.
- b. Continue a puxar o frasco lentamente até que seja completamente removido.
- **Cuidado:** Nunca use um aspirador de pó ao limpar toner que tenha derramado. Use uma vassoura ou um pano umedecido com detergente neutro.
- 5. Coloque o frasco de toner usado cheio no saco plástico fornecido com o frasco.
- 6. Retire um novo frasco de toner usado vazio da embalagem.
- 7. Segure a parte central no topo de um novo frasco e insira-o suavemente na impressora até parar.

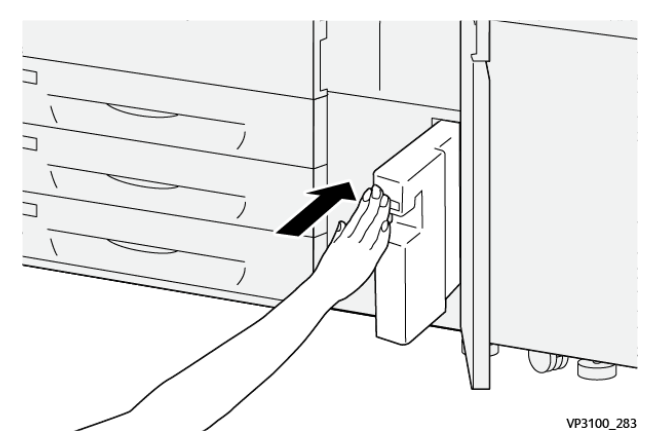

8. Feche a porta dianteira central.

Nota: Depois de substituir o frasco de toner usado, o sistema redefine automaticamente o contador de uso de IAMF (Item de serviço de alta frequência) desse componente CRU para zero (0). Suprimentos consumíveis para verificar o reajuste.

# **Substituir o filtro de sucção**

Importante: Antes de executar este procedimento, certifique-se de que tenha a ferramenta de chave T10 Torx.

Após a substituição do filtro, entre em contato com o administrador do sistema. O administrador deve fazer o login no modo administrador e reiniciar o AMF (Item de serviço de alta frequência) para este CRU em zero (0).

**Cuidado:** Verifique se a impressora está desligada antes de executar este procedimento.  $\bullet$ 

- 1. Localize a tampa do filtro de sucção no painel inferior na parte traseira da impressora.
- 2. Use a chave Torx para remover o parafuso do lado direito da tampa girando o parafuso no sentido antihorário.

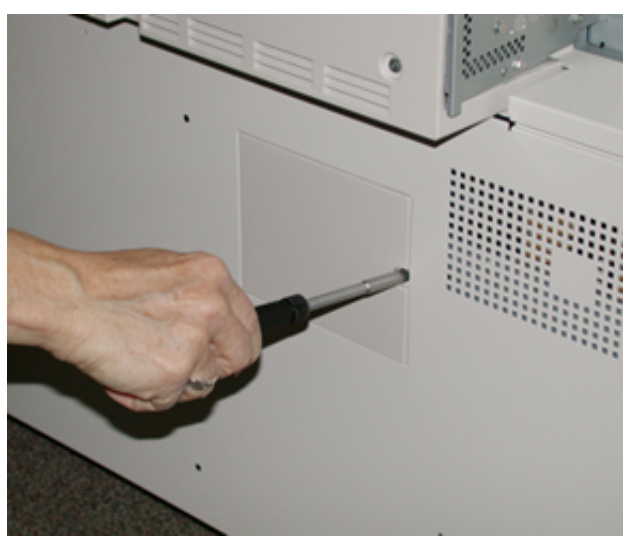

- 3. Puxe para fora a tampa do filtro de sucção e remova-a.
- 4. Segure a alça da caixa do filtro e puxe-a para fora.

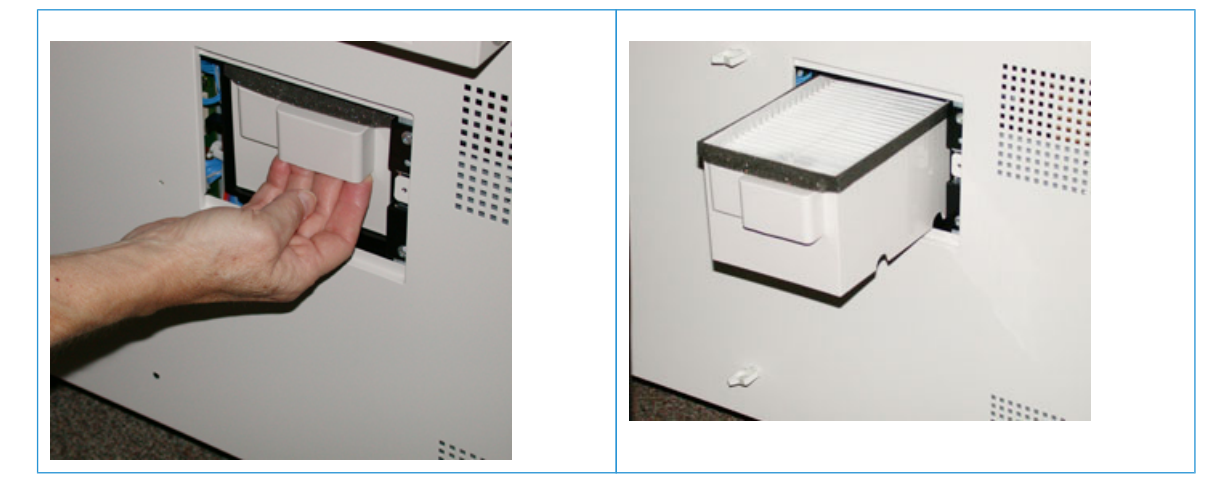

- 5. Remova o filtro de sucção da caixa.
- 6. Coloque o novo filtro de sucção na caixa e empurre a caixa do filtro de volta até que ela pare e fique nivelada com a impressora.
- 7. Coloque a tampa na área da caixa de filtro.
- a. Certifique-se de inserir primeiro as duas guias da esquerda da tampa no lado esquerdo da área da caixa.
- b. Em seguida, empurre toda a tampa para nivelar com a impressora.
- 8. Insira a chave Torx com o parafuso anexado na tampa e gire no sentido horário para apertar.
- 9. Faça login como Administrador ou peça ao administrador para executar as seguintes etapas para redefinir a contagem de IAMF (Item de serviço de alta frequência) para zero (0), que indica que um novo filtro foi instalado.
	- a. No painel de controle, pressione o botão **Ferramentas**.
	- b. Selecione o ícone **Ferramentas**.
	- c. Selecione **Configurações do sistema > Configurações de serviço comuns > Manutenção**.
	- d. Use os botões de seta para cima/para baixo para acessar as opções de Manutenção a seguir.

Nota: Após selecionar o ícone na etapa a seguir, há um atraso de 4 segundos até que o recurso Operador técnico seja exibido.

e. Selecione o ícone **Operador técnico** .

A função Operador técnico é exibida.

f. Faça o login no modo Operador técnico .

### Atenção

Se você não conseguir fazer login como OT ou não tiver a senha do OT, entre em contato com o Engenheiro de Atendimento ao Cliente.

- g. Na lista de Número da peça, selecione **Filtro de sucção**.
- h. Selecione **Restaurar valor atual**. O sistema redefine o IAMF para 0.
- 10. Saia do modo Administrador.
	- a. Para retornar à guia Ferramentas, clique duas vezes em **Fechar**.

A tela principal Ferramentas é exibida.

- b. Pressione o botão **Login ou Logout** no Painel de controle.
- c. Quando solicitado, selecione **Logout**.

### **Substituir o cartucho do fotorreceptor**

Você deve substituir o cartucho do fotorreceptor se ele tiver atingido o fim de sua vida útil de componente, se estiver danificado pela luz ou se houver manchas e listras na saída.

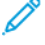

 $\bigcirc$ 

Nota: Os quatro cartuchos do fotorreceptor são intercambiáveis.

 $\bigcirc$ Importante: Depois de substituir o cartucho do fotorreceptor, o sistema redefine automaticamente o contador de uso dos IAMF (Itens de Atendimento Técnico Mais Frequentes) desse componente CRU para zero (0). Verifique a redefinição e o novo status na tela de consumíveis.

**Cuidado:** Não deixe a gaveta do cartucho do fotorreceptor aberta por mais de um minuto. Expor os cartuchos do fotorreceptor à luz solar direta ou à luz forte da iluminação fluorescente interna por mais de um minuto pode causar defeitos de qualidade de imagem.

**Cuidado:** Substitua os cartuchos do fotorreceptor enquanto a impressora está LIGADA.

- 1. Verifique se a impressora não está em operação e não está imprimindo nenhum trabalho atualmente.
- 2. Abra as portas esquerda e direita centrais da impressora.

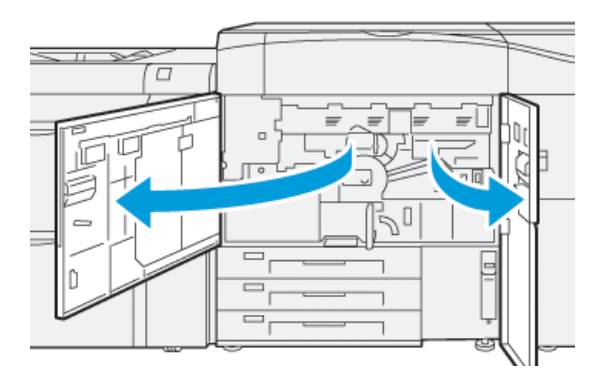

3. Gire a Alça da gaveta do fotorreceptor **R1-R4** no sentido horário para a posição destravada.

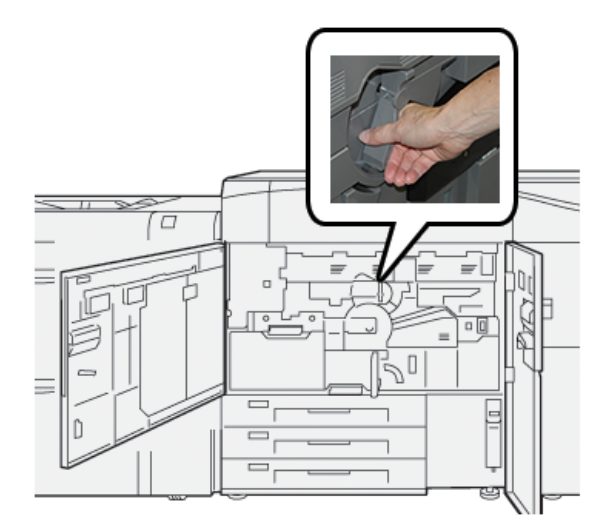

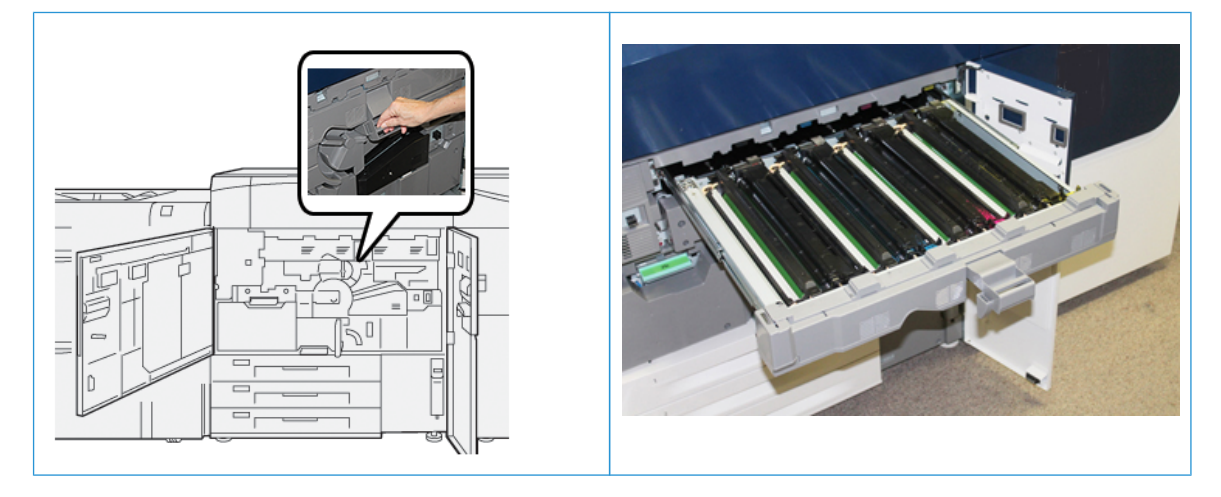

4. Segure a **Alça de Liberação** e puxe a gaveta do fotorreceptor até que pare.

5. Remova o cartucho do fotorreceptor antigo, mantendo os anéis fornecidos em ambas as extremidades do cartucho do fotorreceptor e levantando ligeiramente.

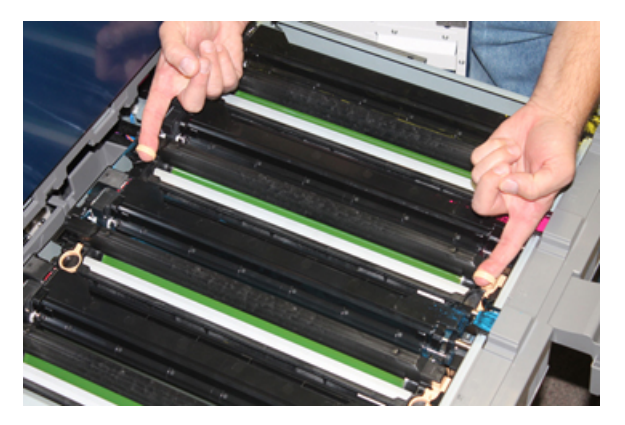

- **Cuidado:** Os fotorreceptores são sensíveis à luz. Não deixe a gaveta do cartucho do fotorreceptor aberta por mais de um minuto ao substituir os cartuchos. Expor os cartuchos do fotorreceptor à luz solar direta ou à luz forte da iluminação fluorescente interna por mais de um minuto pode causar defeitos de qualidade de imagem.
- 6. Limpe a parte inferior da área do cartucho do fotorreceptor:
	- a. Com a Gaveta do cartucho do fotorreceptor aberta, verifique se há resíduos de toner na parte inferior da bandeja coletora sob os cartuchos do fotorreceptor.
	- b. Use um pano limpo para limpar a bandeja coletora.
- 7. Abra o saco que contém o novo cartucho do fotorreceptor. Coloque o novo cartucho do fotorreceptor perto da impressora.

**Cuidado:** Não toque nem arranhe a superfície do fotorreceptor quando retirá-lo do saco.  $\blacksquare$ 

8. Retire a folha que cobre o novo cartucho do fotorreceptor e coloque-a embaixo do cartucho.

Nota: Alguns cartuchos do fotorreceptor podem incluir uma película protetora. Se o filme estiver presente, remova o filme no cartucho do fotorreceptor.

9. Usando os anéis, instale o novo cartucho do fotorreceptor na impressora com o lado marcado frente voltado para a frente.

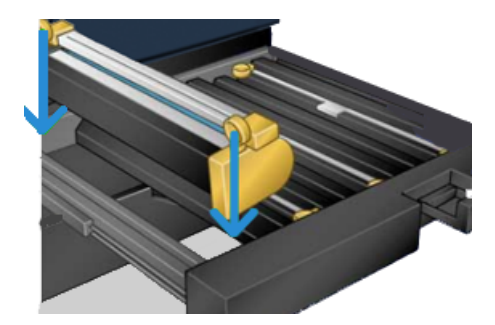

10. Pressione ambas as extremidades do cartucho do fotorreceptor para colocá-lo na posição horizontal.

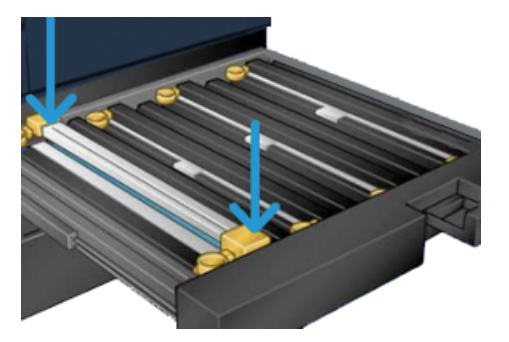

- 11. Feche imediatamente a gaveta do cartucho do fotorreceptor para proteger os outros fotorreceptores contra a luz.
- 12. Recoloque a **Alça de liberação** na posição original.
- 13. Retorne a alça **R1-R4** à posição original e feche as portas esquerda e dianteira central da impressora.
- 14. Insira o cartucho do fotorreceptor usado em um recipiente vazio para reciclagem.

#### **Estender a vida do fusor com vários fusores**

Embora a impressora seja instalada com um único tipo de fusor (tipo padrão), o sistema é capaz de detectar três configurações diferentes de largura do fusor. Discuta o uso de vários fusores com seu representante técnico. Vários fusores fornecem uma saída máxima de impressões por períodos maiores e garantem que sejam evitados defeitos de imagem na saída. Dependendo dos tipos de trabalhos executados e sua frequência, é conveniente ter mais de um fusor disponível, como o seguinte exemplo:

- Um rolo do fusor para papel mais estreito
- Um fusor para papel mais amplo
	- Nota: O fusor adicional pode ser armazenado em sua embalagem original se uma estante de fusor não estiver disponível.

## **Evitar danos ao fusor**

Consulte as informações a seguir para obter dicas para evitar danos ao fusor:

- Para reduzir linhas e marcas de desgaste de 11 pol./279,4 mm, é conveniente usar dois fusores: um ao executar material de 8. 5 x 11 pol./A4, e o outro ao executar material de 12 x 18 pol./304,8 x 457,2 mm ou maior. Isto é especialmente verdade para trabalhos de artes gráficas.
- Defeitos de qualidade de imagem, como marcas ou manchas, ocorrerão a cada 110 mm/4,3 pol. nas impressões, se o rolo do fusor estiver danificado. Defeitos que ocorrem a cada 98 mm/3,89 pol. indicam que a correia do fusor está danificada.

### <span id="page-315-0"></span>**Informações de largura do papel do fusor**

A impressora é entregue e instalada com um tipo de fusor padrão que comporta todos os tamanhos de largura do papel. No entanto, a impressora permite a instalação de outros conjuntos de fusor e tipos de largura do papel para a impressão de faixas de largura de papel específicas. Ao instalar um novo fusor, o cliente pode indicar que o fusor seja usado apenas para determinadas larguras de papel. A identificação do tipo de largura do fusor é executada conectando-se as ligações em ponte adequadas do fusor fornecidas no kit de nacionalização assim como acoplando-se um grampo colorido de largura do fusor.

Para otimizar a qualidade de imagem, você pode trocar o fusor padrão por até três fusores de larguras diferentes. Use os diferentes conectores de resistência de ligação em ponte para identificar o fusor específico e corresponder com as configurações de MNV. Além disso, um grampo na tampa dianteira do fusor identifica a largura do fusor que está sendo usado.

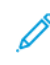

Nota: Antes de utilizar o novo fusor, o administrador do sistema deve atualizar os valores de configuração de largura da MNV para corresponder à largura específica utilizada para este fusor. A tabela a seguir define os tamanhos de material, faixas de largura e valores de MNV padrão que podem ser definidos para o fusor.

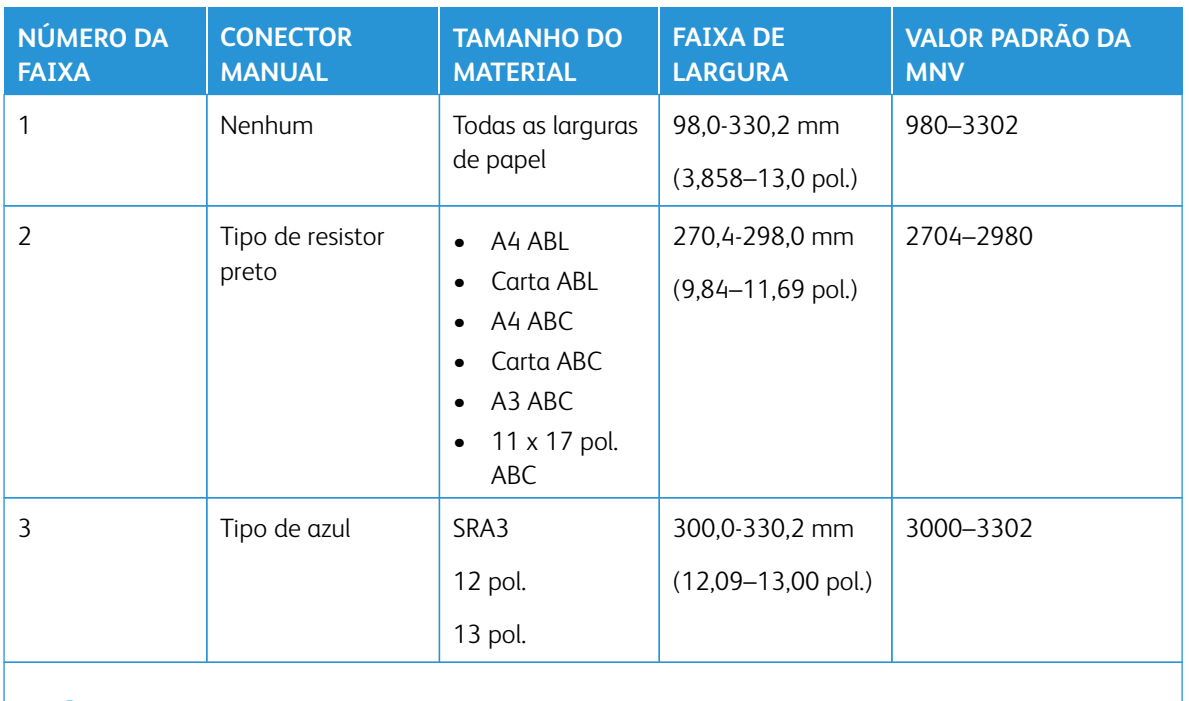

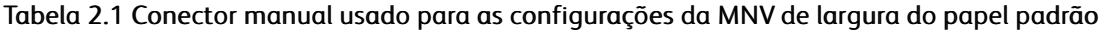

Nota: Consulte o *Guia do administrador do sistema* para obter o procedimento sobre como redefinir as configurações de MNV para outras larguras não mostradas nesta tabela.

#### **Alterar a ID de largura do fusor**

A impressora está instalada com um tipo padrão de fusor que é adequado para todos os tamanhos de material (larguras de papel). No entanto, ao remover o módulo do fusor, você poderá otimizar sua vida útil e manter a saída de qualidade da imagem do sistema, acoplando um conector de ligação em ponte ao conjunto do fusor que identifica a faixa de largura do papel específico a ser usado. Para obter assistência e informações sobre como alterar a ID da largura do fusor, entre em contato com o Suporte ao cliente.

Se você planeja imprimir trabalhos usando uma largura de papel específica, use esse procedimento para acoplar o conector manual desse fusor ao conjunto do fusor. Isso identifica para o sistema que um fusor diferente está sendo usado e somente determinadas larguras de papel poderão ser impressas.

Os tipos de fusor disponíveis são:

- Fusor com largura de 11 polegadas (A4, Carta ABC)
- Fusor com largura de 12 polegadas (A3 ABC, A4, Carta ABL, 304,8 mm)
- Fusor com largura de 13 polegadas (SRA 3, 330,2 mm)
- Tamanho de papel personalizado e outros tamanhos
	- Importante: Para identificar o tipo de fusor e ajustar os valores de largura mínima e máxima para MNV, informe o administrador do sistema. O administrador deve definir a configurações de MNV a partir do modo Ferramentas no painel de controle da impressora. Quando estiver usando um conector manual ao fusor, a impressora detectará o tipo e a largura do fusor e confirmará se é adequado para o sistema.

Nota: Os conectores manuais requeridos para cada tipo de largura do fusor encontram-se no Kit de nacionalização fornecido junto com a impressora. Para solicitar fusores adicionais para este produto, entre em contato com o Centro Xerox de Atendimento ao Cliente.

**Aviso:** Antes de executar este procedimento, desligue a impressora e aguarde cinquenta minutos para que o fusor esfrie. Sempre observe os rótulos de aviso dentro da impressora.

1. Se necessário, peça ao Administrador do sistema para atualizar as configurações de faixa de largura da MNV do fusor no modo Ferramentas e identifique a faixa de largura específica do material que pode ser alimentado pelo fusor.

Consulte *Guia do Administrador do sistema, tabelas Configurações padrão e personalizadas de largura do papel* no procedimento *Uso da configuração de leitura/gravação da MNV do Fusor*. Sempre defina as configurações de MNV antes de usar o novo fusor.

- 2. Abra as portas dianteiras esquerda e central.
- 3. Localize a tampa dianteira do fusor preto.

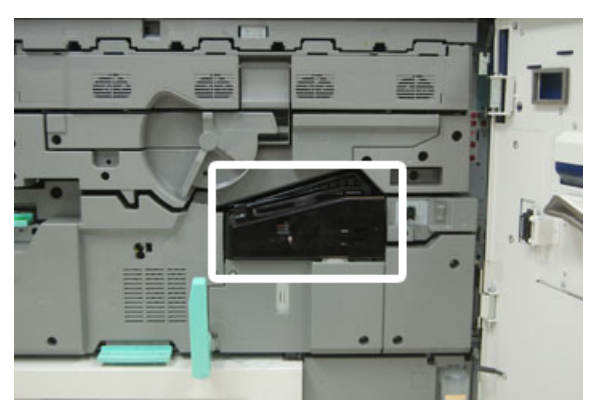

4. Retire a tampa dianteira do fusor usando a chave T10 Torx para desaparafusar o parafuso de montagem no centro da tampa.

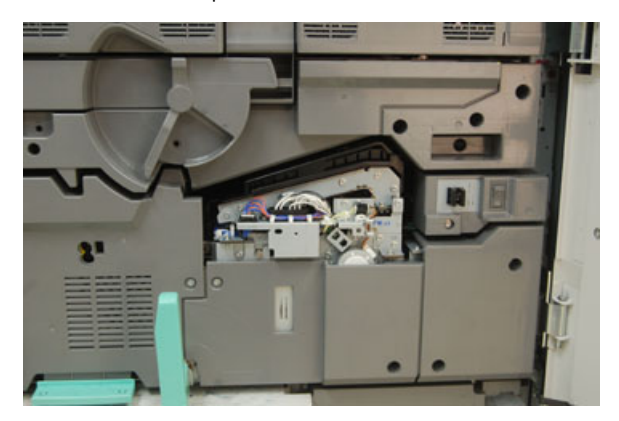

5. Localize o grampo identificador de fusor no conjunto do fusor e, usando um marcador, escreva no identificador a largura do fusor que está sendo usada.

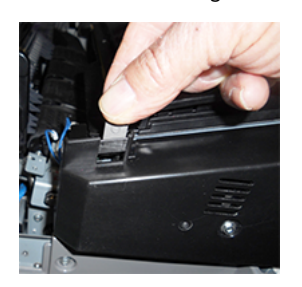

6. Localize os dois conectores manuais de fusor no kit. A ligação em ponte do resistor preto (à esquerda) é usada para o valor na faixa 2 e a ligação em ponte azul (à direita) representa o valor na faixa 3. Para obter os Números de faixas, consulte a tabela conector manual em [Informações sobre largura do papel do fusor.](#page-315-0)

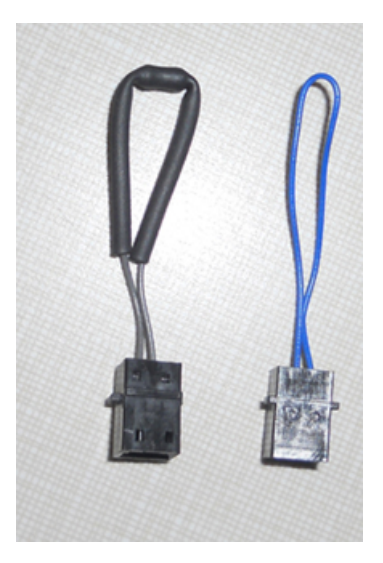

7. Conecte a ligação em ponte adequada ao conector branco exposto na parte dianteira do conjunto do fusor empurrando as duas extremidades juntas. Não há liberação. Para desconectar, basta separar.

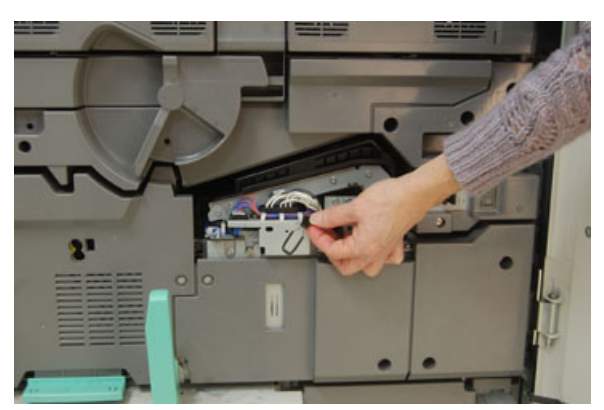

8. Posicione a tampa dianteira do fusor de volta no conjunto e aparafuse firmemente no lugar.

- 9. Feche as portas dianteiras esquerda e central da impressora.
	- Nota: Se o papel do trabalho de impressão não corresponder à largura definida para o fusor, uma mensagem de erro será exibida e o trabalho não será impresso. Cancele o trabalho e envie a largura correta do papel para esse trabalho ou troque os fusores para que o fusor com faixa de largura correta seja instalado.

# **MANUTENÇÃO DAS BANDEJAS 8 E 9**

### **Pedido do kit de rolo de alimentação para Bandeja 8/9**

Suprimentos da Xerox, como o kit de rolo de alimentação para Bandejas 8 e 9, podem ser pedidos pelo site [www.xerox.com](http://www.xerox.com) e clicando no link **Suprimentos**. Para itens que não podem ser solicitados no site, entre em contato com o Representante Técnico da Xerox.

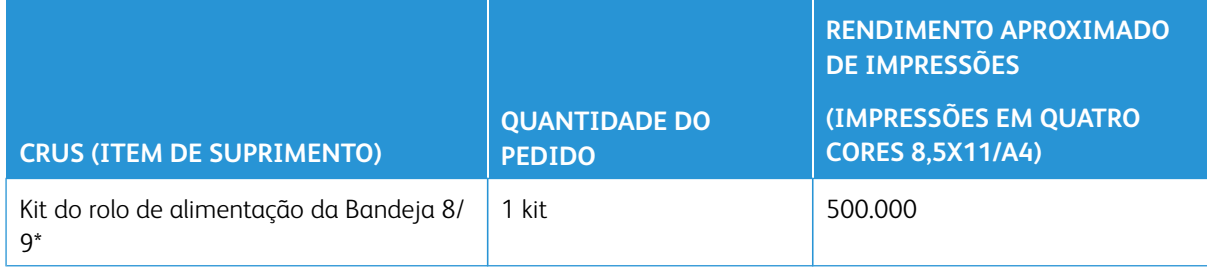

\* Cada bandeja requer seu próprio kit do rolo de alimentação para a Bandeja 8 e um kit para a Bandeja 9. Cada kit contém todos os itens necessários para substituir os rolos de alimentação.

## **Verificar o status dos consumíveis**

Quando a hora de substituir um consumível está se aproximando, uma mensagem é exibida na tela de seleção por toque no painel de controle. Ela indica quando é hora de solicitar e/ou instalar um novo consumível. Com algumas Unidades Substituíveis pelo Cliente (CRU - Customer Replaceable Unit), a tela indica que a impressora pode continuar a executar trabalhos de impressão sem substituir o item imediatamente. Caso contrário, quando estiver na hora de substituí-lo, uma mensagem será exibida e a impressora irá parar de funcionar.

Para verificar o status dos consumíveis:

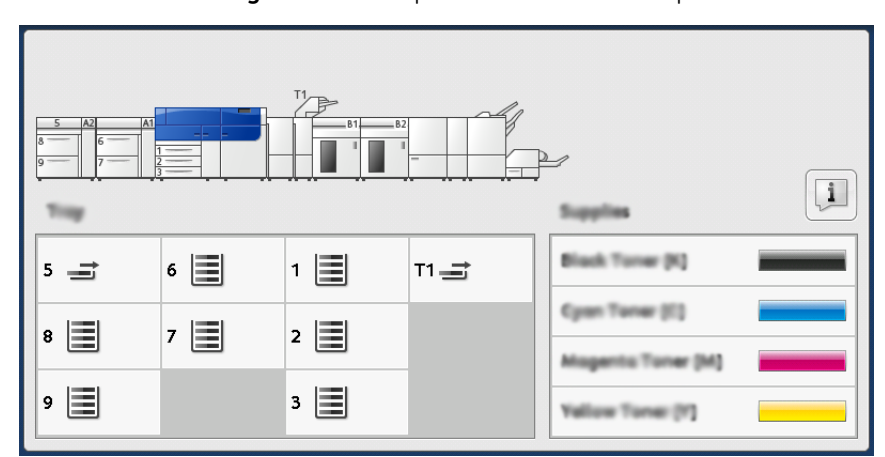

1. Pressione o botão **Página inicial** no painel de controle da impressora.

2. Para exibir mais informações sobre suprimentos e seus status, toque no botão **Informações**.

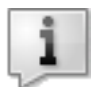

A tela Suprimentos é exibida.

3. No menu, selecione **Outros consumíveis** para ver o status de outros consumíveis.

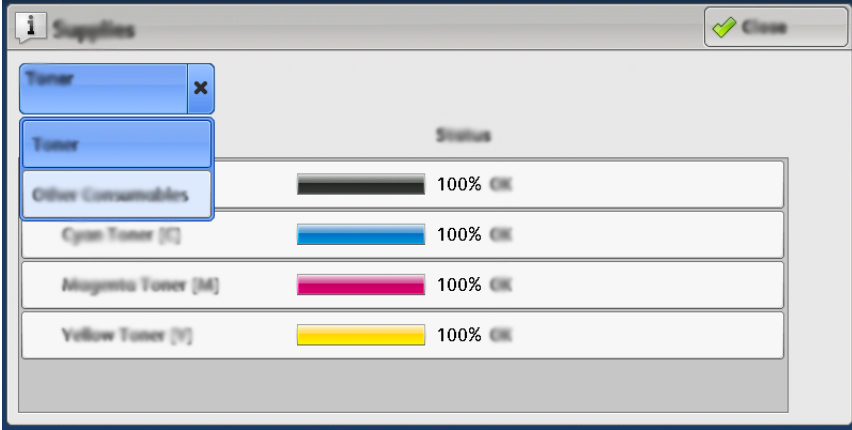

A janela Outros consumíveis exibe e fornece informações sobre a porcentagem de vida útil restante de cada consumível.

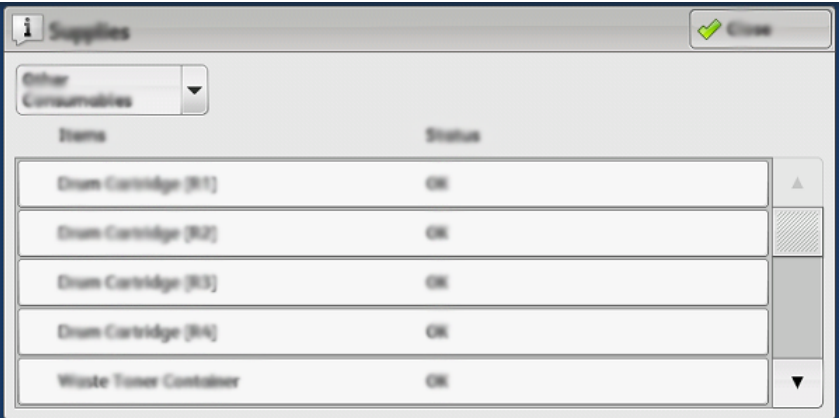

4. Use as setas para cima/para baixo para ver os consumíveis adicionais, como rolos do alimentador das bandejas 6, 7, 8 e 9 e outros consumíveis para todos os dispositivos opcionais adicionais configurados com a impressora.

## **Substituição dos rolos de alimentação da bandeja 5**

Para executar este procedimento, é necessário o kit de rolo de alimentação. Cada kit contém todos os itens necessários para substituir os rolos de alimentação.

Dica: Execute procedimento a seguir quando a Bandeja 5 estiver instalada na parte superior das bandejas 8 e 9.

Substitua os rolos de alimentação para a bandeja 5 (manual) quando estiverem ocorrendo alimentações múltiplas frequentes, alimentações individuais ou impressões em branco na pilha de impressões de saída.

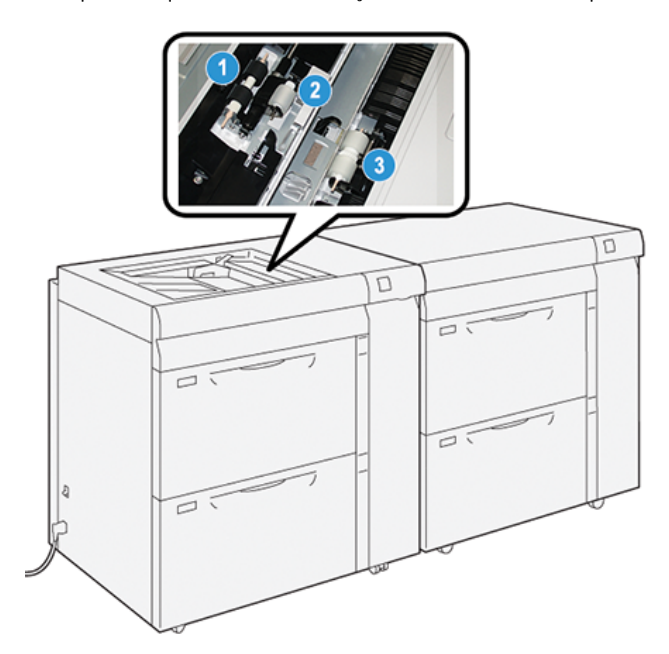

- 1. Rolo de alimentação
- 2. Rolo ejetor

⊕

- 3. Rolo separador
- 1. Localize a Bandeja 5 (manual) quando estiver na parte superior das bandejas 8 e 9.
- 2. Levante e abra a tampa da Bandeja manual para acessar os componentes do rolo de alimentação.

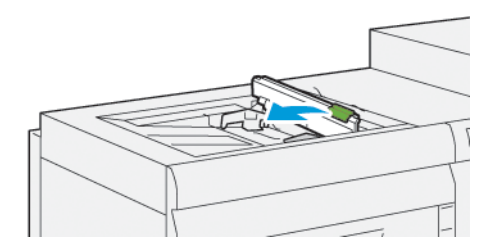

3. Remova o **rolo de alimentação** e instale um novo.

a. Remova o **rolo de alimentação** apertando o eixo de metal nas duas extremidades e levantando e removendo a bandeja.

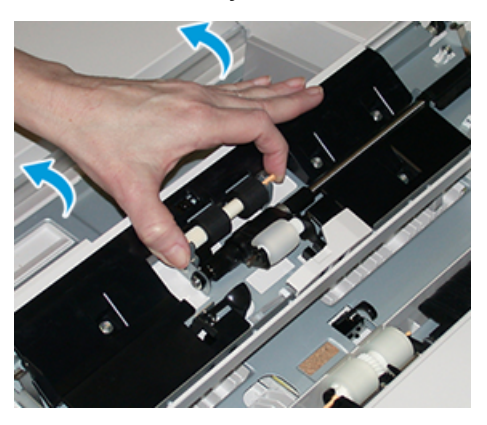

b. Instale o novo **rolo de alimentação** apertando o eixo de metal nas duas extremidades e deslize-o para o lugar.

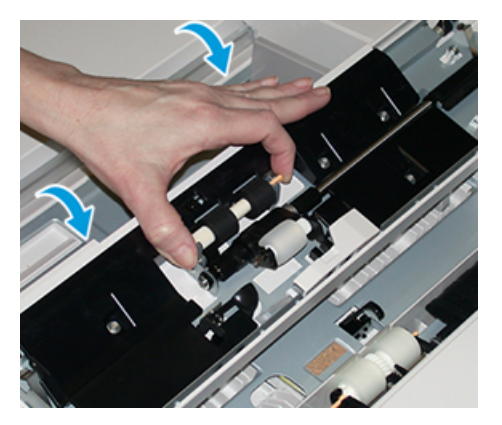

- 4. Remova o **rolo ejetor** e instale um novo.
	- a. Remova o **rolo ejetor** apertando o eixo de metal nas duas extremidades para levantar e removê-lo da bandeja.

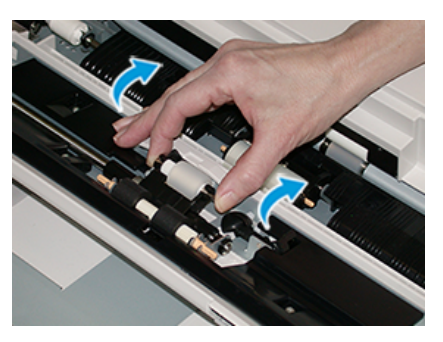
b. Instale o novo **rolo ejetor** apertando o eixo de metal nas duas extremidades e deslize-o para o lugar.

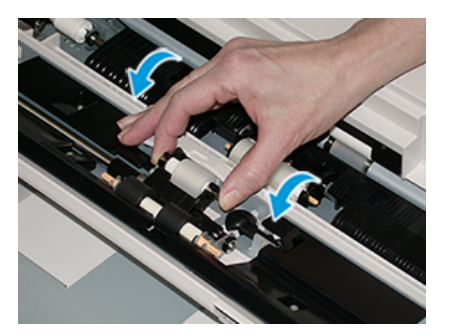

- 5. Remova o **rolo separador** e instale um novo.
	- a. Remova o **rolo separador** apertando o eixo de metal nas duas extremidades para levantar e removêlo da bandeja.

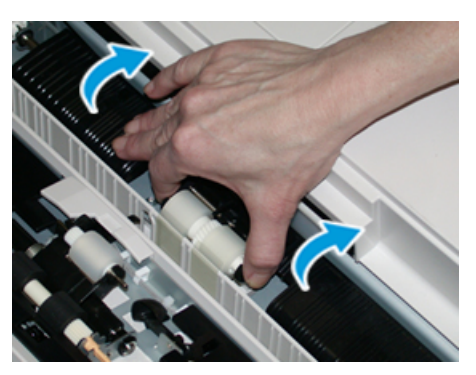

b. Instale o novo **rolo separador** apertando o eixo de metal nas duas extremidades e deslize-o para o lugar.

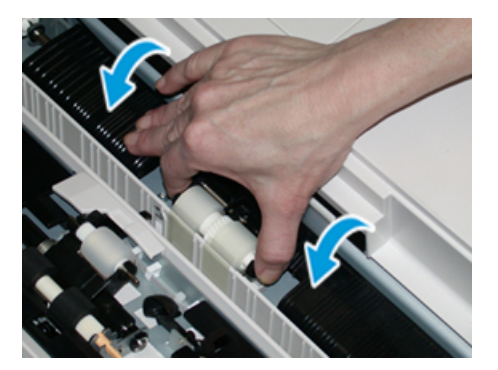

- 6. Feche a tampa da bandeja manual.
- 7. Verifique se a bandeja está funcionando corretamente, alimentando o papel da bandeja manual.
- 8. Faça login como administrador ou peça ao administrador para executar as seguintes etapas para redefinir a contagem de Item de Serviço de Alta Frequência (HFSI) para zero (0):
	- a. No painel de controle, pressione o botão **Ferramentas**.
	- b. Na tela que é exibida, selecione o ícone **Ferramentas**.
	- c. Selecione **Configurações do sistema > Configurações de serviço comuns > Manutenção**.
- d. Use os botões de seta para cima/para baixo para acessar as telas de Manutenção seguintes.
- e. Selecione o ícone **Operador técnico**. A função Operador técnico é exibida.
- f. Selecione os itens do rolo manual que correspondem aos componentes recém-substituídos
- g. Selecione **Restaurar valor atual**. O sistema redefine o IAMF (Item de serviço de alta frequência) para  $\bigcap$
- h. Saia do modo Administrador pressionando o botão **Login/Logout** no Painel de controle. Quando solicitado, selecione **Logout**.

# <span id="page-325-0"></span>**Substituir os rolos de alimentação das bandejas 8 e 9**

Utilize este procedimento para substituir os rolos de alimentação das bandejas 8 e 9.

Para executar este procedimento, é necessário o kit de rolo de alimentação. Cada kit contém todos os itens necessários para substituir os rolos de alimentação.

Importante: Se estiver substituindo os rolos de alimentação para ambas as bandejas, certifique-se de obter dois kits de rolos de alimentação (um para cada bandeja).

Substitua os rolos de alimentação das bandejas 8 e 9 a cada 300.000 impressões ou quando estiver ocorrendo alimentações múltiplas frequentes, alimentações individuais ou impressões em branco na pilha das impressões de saída.

Os rolos de alimentação das bandejas 8/9 incluem os seguintes componentes:

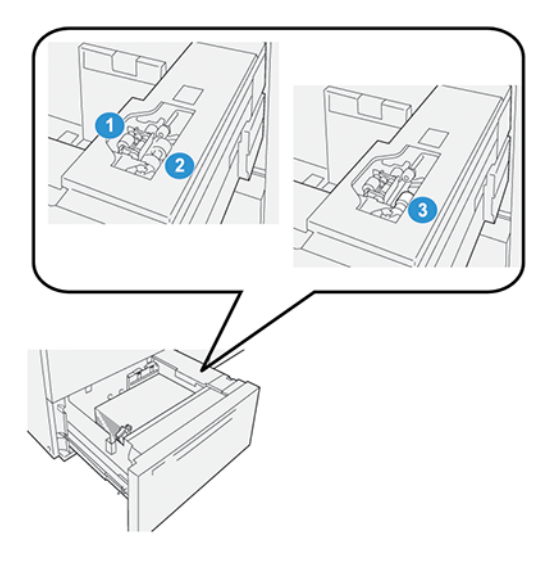

- 1. Rolo ejetor
- 2. Rolo de alimentação
- 3. Rolo separador (mostrado com o rolo de alimentação removido)

1. Para acessar os componentes de alimentação, remova a bandeja lentamente até que ela pare.

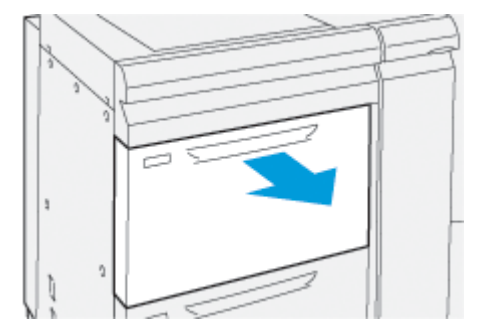

#### 2. Substitua o **rolo impulsor**:

a. Remova o rolo impulsor pressionando para baixo a guia preta com uma mão (que levanta o rola para cima) e depois apertando o eixo de metal em ambas as extremidades com a outra mão.

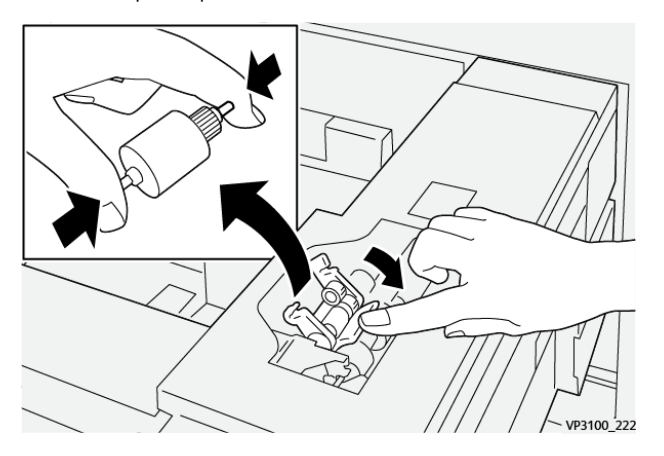

- b. Levante o rolo impulsor.
- c. Instale o novo rolo apertando ambas as extremidades do eixo de metal e, pressionando para baixo a guia preta, insira e libere as extremidades do rolo nos entalhes.

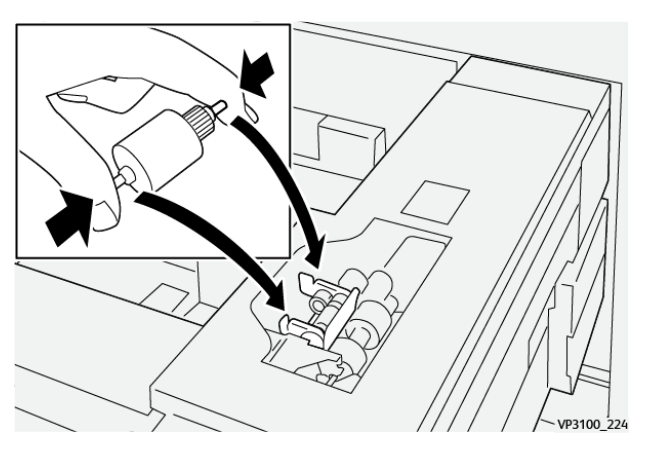

3. Para acessar o rolo separador, remova o **conjunto do rolo separador** na lateral da bandeja:

a. Solte os três parafusos.

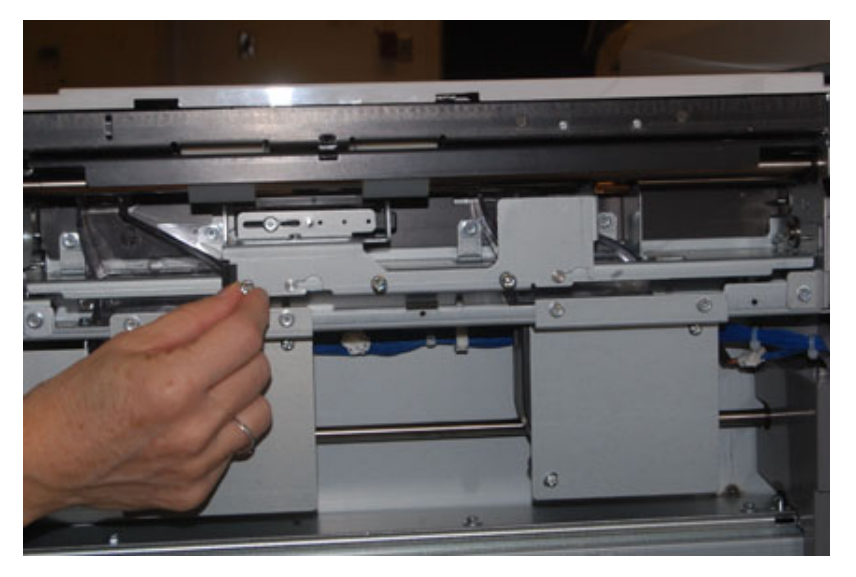

- b. Deslize o conjunto do rolo separador totalmente para a esquerda para que fique fora dos entalhes.
- c. Puxe o conjunto para fora em sua direção até que esteja completamente removido da bandeja e coloque o conjunto de lado.
- 4. Com o conjunto do rolo separador removido, substitua o **rolo de alimentação**:
	- a. Para remover o rolo de alimentação, aperte as duas extremidades do eixo de metal e levante.

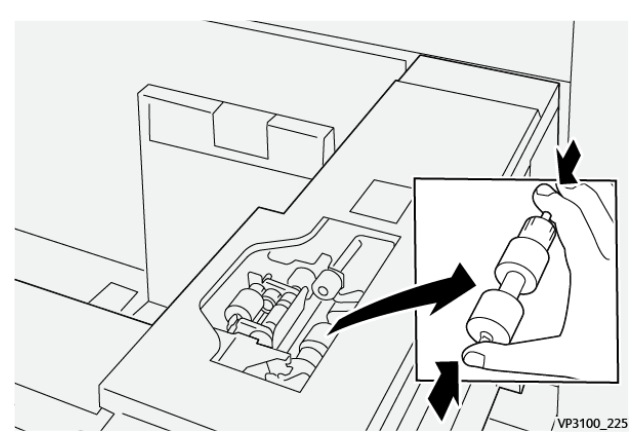

b. Para instalar um novo rolo de alimentação, aperte as duas extremidades do eixo do novo rolo, insira e solte as extremidades do rolo nos entalhes.

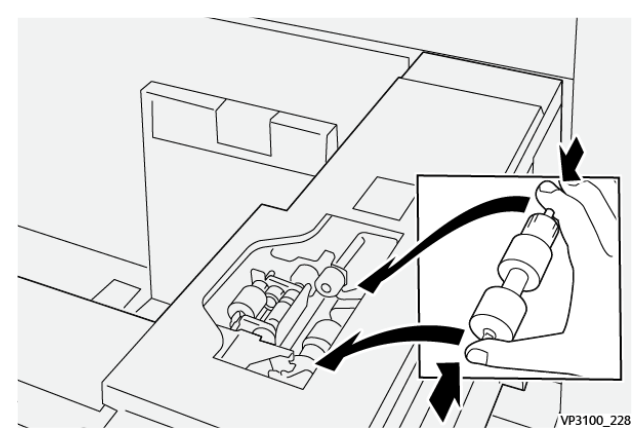

- 5. Substituir **o rolo separador**:
	- a. Para remover o rolo do conjunto, aperte os eixos laranja do rolo separador e levante, retirando-o do conjunto.

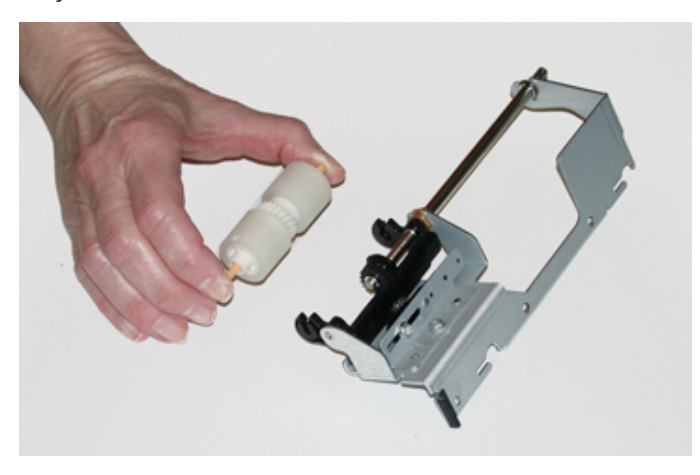

b. Instale um o novo rolo separador nos entalhes pretos do conjunto usando a mesma técnica.

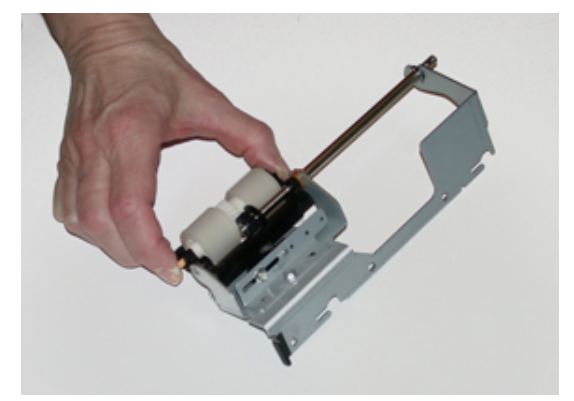

6. Reinstale o **rolo separador na bandeja**.

- a. Alinhe os orifícios nos cortes do conjunto com a estrutura da bandeja para que os orifícios dos pinos combinem.
- b. Insira o conjunto na estrutura.
- c. Deslize o conjunto totalmente para a direita usando o pino como guia.
- d. Certifique-se de que o dispositivo está totalmente dentro dos entalhes e que as áreas dos três parafusos estão alinhadas.

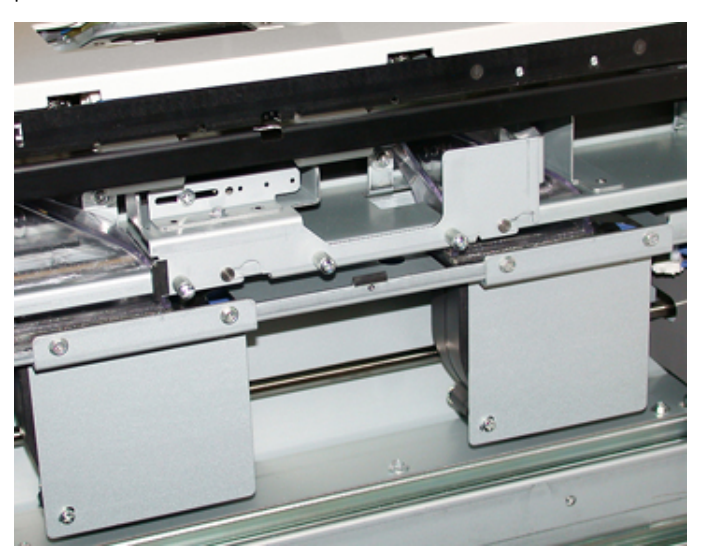

- e. Aparafuse os três parafusos para prender o conjunto. Não os aperte demais.
- 7. Feche a bandeja e verifique se ela funciona satisfatoriamente, alimentando o papel usando essa bandeja.
- 8. Faça login como administrador ou peça ao administrador para executar as seguintes etapas para redefinir os contadores de IAMF (Item de serviço de alta frequência) para zero (0) para cada componente.
	- a. No painel de controle, pressione o botão **Ferramentas**.
	- b. Na tela que é exibida, selecione o ícone **Ferramentas**.
	- c. Selecione **Configurações do sistema > Configurações de serviço comuns > Manutenção**.
	- d. Use os botões de seta para cima/para baixo para acessar as telas de Manutenção seguintes.
	- e. Selecione o ícone **Operador técnico**.

A função Operador técnico é exibida.

- f. Selecione o item que corresponde aos componentes recém-substituídos.
- g. Selecione **Restaurar valor atual**. O sistema redefine o IAMF (Item de serviço de alta frequência) para 0:
- h. Repita as etapas anteriores até que os contadores dos três componentes sejam redefinidos para zero (0).
- i. Encerre o modo administrador, pressionando o botão **Login /logout** no painel de controle.

Quando solicitado, selecione **Logout**.

# **MANUTENÇÃO DE DISPOSITIVOS DE ACABAMENTO**

### **Manutenção do Aparador de dobra e 2 faces**

#### **Como esvaziar o recipiente de sobras do Aparador de dobras e 2 faces**

Quando o recipiente de resíduos do aparador estiver próximo à condição de cheio, uma luz acenderá na parte superior do Aparador e Vinco de duas faces.

Nota: O recipiente de resíduos pode ser esvaziado antes de estar cheio e também enquanto a impressora está funcionando.

Quando o recipiente de sobras atinge sua condição de cheio, as seguintes alterações ocorrem:

- A luz indicadora muda de fixa para piscante.
- Uma mensagem aparece na impressora indicando que o recipiente de resíduos está cheio.

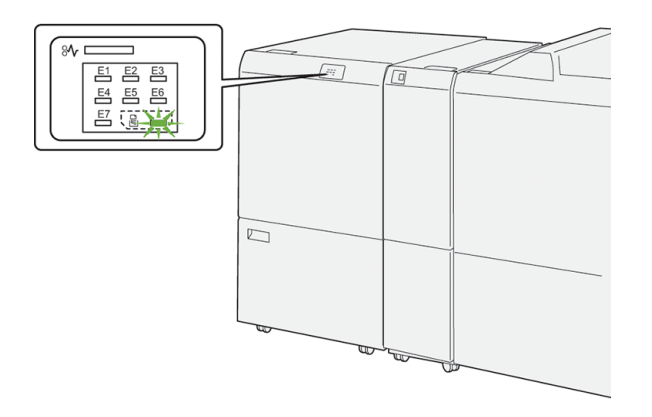

Execute as seguintes etapas para esvaziar o recipiente de resíduos do aparador.

1. Abra a **tampa inferior** do Aparador e Vinco de duas faces.

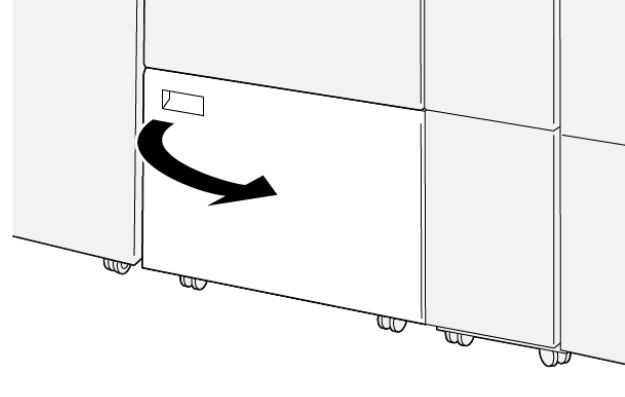

VP3100\_088

2. Puxe e remova o recipiente de resíduos.

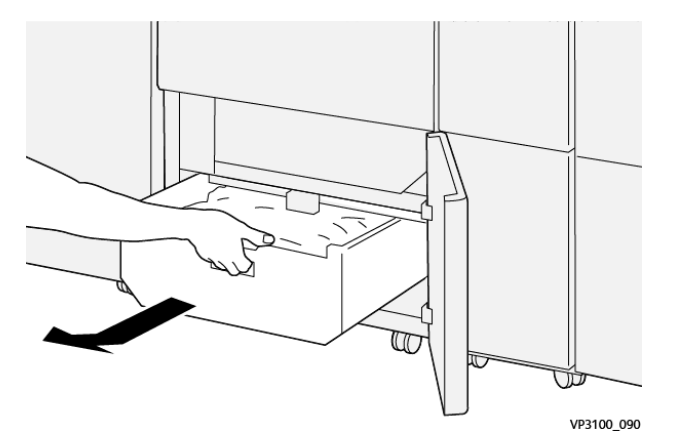

3. Descarte todo o resíduo.

Importante: Assegure-se de que o recipiente de resíduos esteja vazio. Se resíduos ou detritos permanecerem no recipiente, poderá ocorrer mau funcionamento do aparador.

4. Para assegurar que todo resíduo e detritos sejam removidos, especialmente embaixo da estrutura localizada atrás do recipiente, use a haste de limpeza para remover qualquer resíduo restante de dentro do aparador.

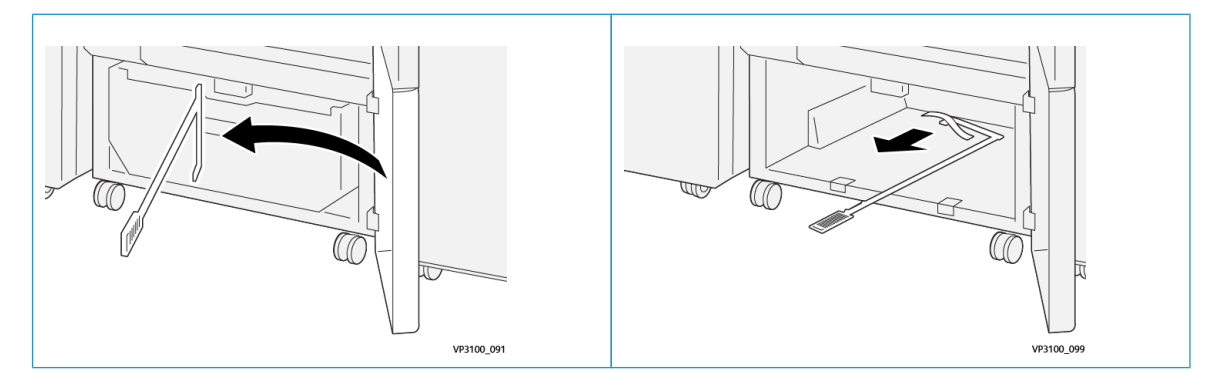

- 5. Retorne a haste de limpeza à sua posição original, na parte interna da tampa inferior.
- 6. Reinsira o recipiente de resíduos e empurre-o completamente.

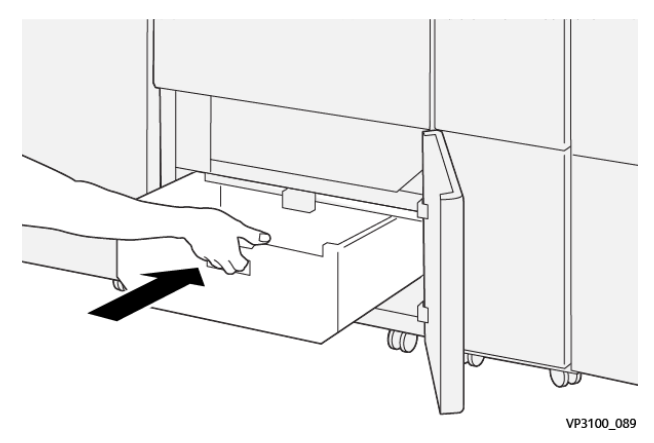

7. Feche a tampa inferior.

#### **Manutenção de vinco e aparador de dois lados**

#### <span id="page-332-0"></span>**Suprimentos consumíveis do módulo de acabamento**

Você pode solicitar suprimentos Xerox, incluindo grampos, cartuchos de grampos e recipientes de sobras de grampos, acessando [www.xerox.com](http://www.xerox.com) e clicando no link Fale conosco para obter informações de contato/ números de telefone em sua área ou clicando em Suprimentos e inserindo/selecionando informações específicas de sua máquina (família de produtos e tipo de modelo).

Nota: Consulte sempre o site [www.xerox.com](http://www.xerox.com) para obter os códigos de produto das CRUs (Unidades Substituíveis pelo Cliente) mais recentes.

Armazene os itens de suprimentos e peças Xerox em suas embalagens originais em local conveniente.

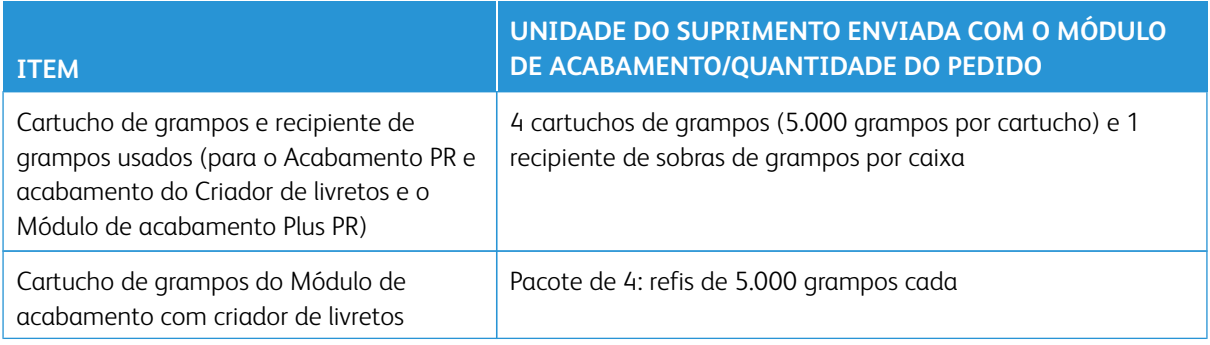

#### <span id="page-332-1"></span>**Verificação do status dos consumíveis do módulo de acabamento**

Quando estiver chegando a hora de substituir um consumível, uma mensagem será exibida na tela de toque do painel de controle. Isso indica quando é hora de solicitar e/ou instalar um novo consumível. Com algumas Unidades Substituíveis pelo Cliente (CRU - Customer Replaceable Unit), a tela indica que a impressora pode continuar a executar trabalhos de impressão sem substituir o item imediatamente. Caso contrário, quando estiver na hora de substituí-lo, uma mensagem será exibida e a impressora irá parar de funcionar.

Para verificar o status dos consumíveis:

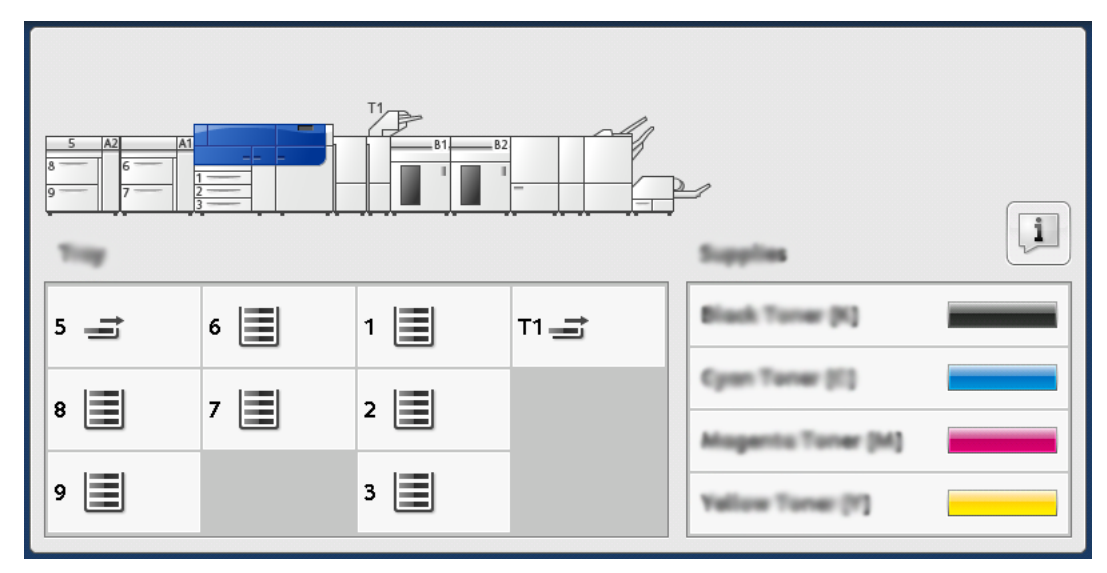

1. Pressione o botão **Página inicial** no painel de controle da impressora.

2. Para exibir mais informações sobre suprimentos e seus status, toque no botão **Informações**.

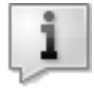

A tela Suprimentos aparece.

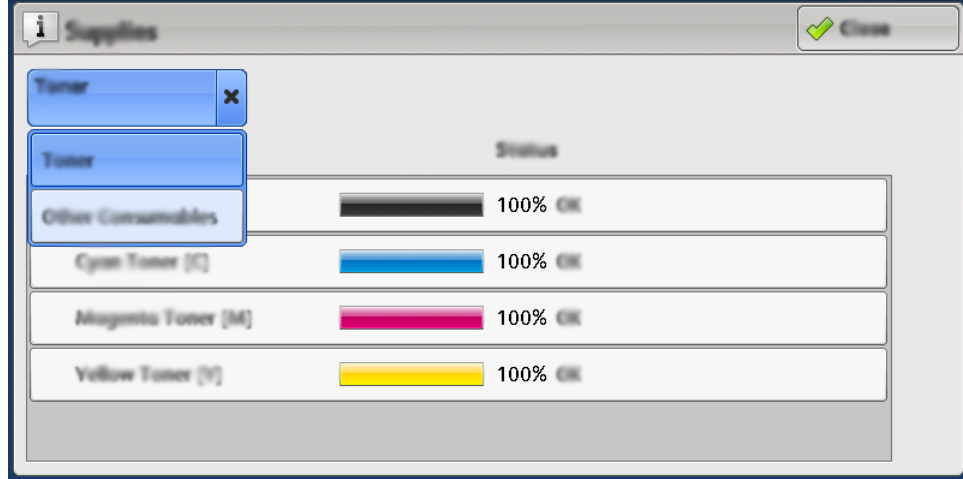

3. No menu, selecione **Outros consumíveis** para ver o status de outros consumíveis.

A janela Outros consumíveis é exibida e fornece informações sobre a porcentagem de vida útil restante de cada consumível.

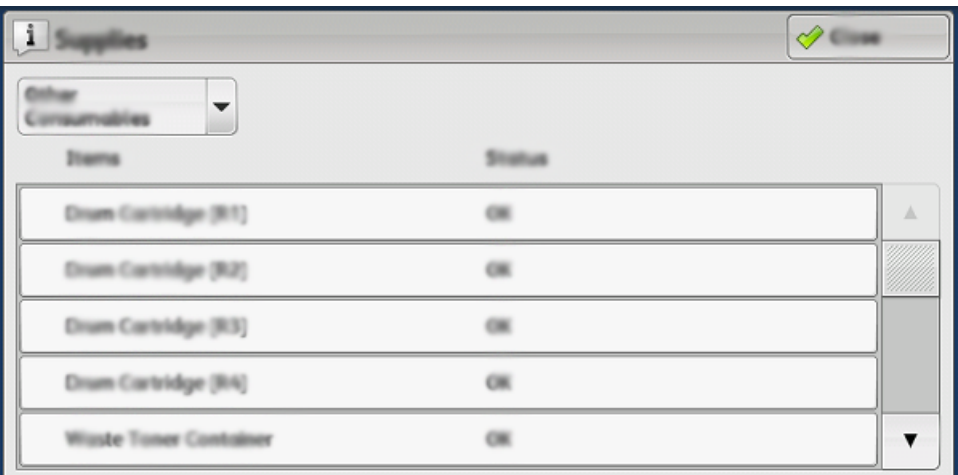

4. Use as setas para cima/para baixo para ver os consumíveis adicionais, como grampos do módulo de acabamento, o recipiente de resíduos de grampos e outros consumíveis para quaisquer dispositivos opcionais adicionais configurados com a impressora.

#### <span id="page-334-0"></span>**Substituição do cartucho de grampos básico para grampeamento lateral**

 $\mathscr{O}$ 

Nota: Assegure-se de que a impressora não esteja funcionando antes de executar este procedimento.

1. Abra a tampa dianteira do módulo de acabamento.

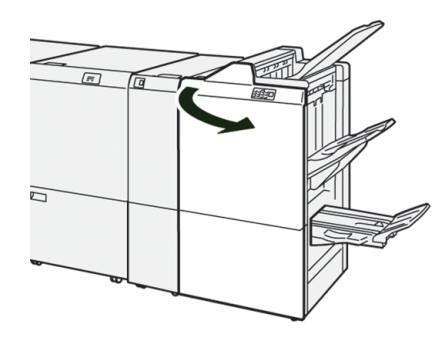

2. Puxe a **R1**.

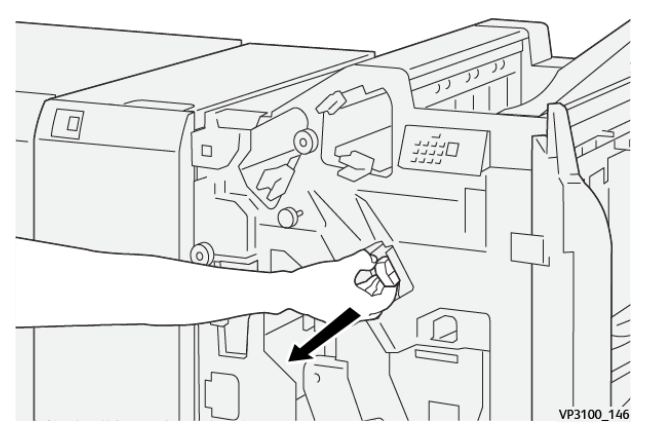

3. Mantendo o cartucho de grampo na posição indicada pela seta, remova-o da unidade.

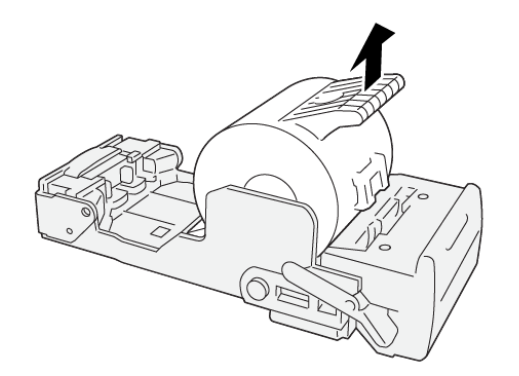

VP3100\_147

4. Insira um novo cartucho de grampos na unidade.

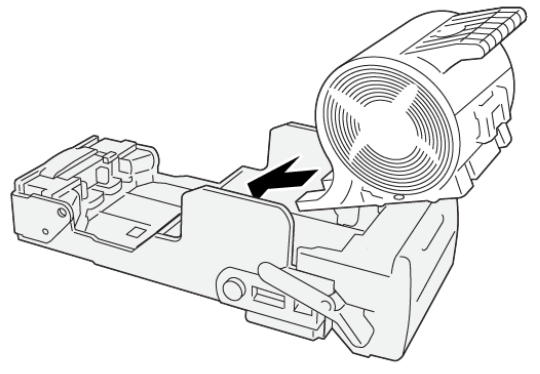

VP3100 148

5. Insira a unidade em sua posição original.

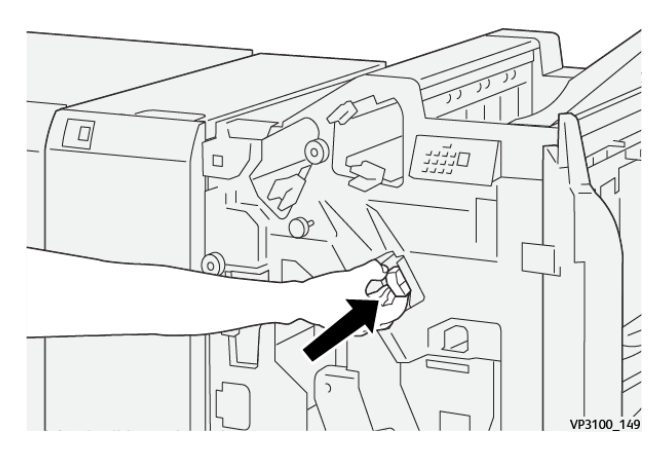

6. Feche a tampa dianteira do módulo de acabamento.

# **Substituição do cartucho de grampos de livreto para grampeamento na lombada**

Nota: Assegure-se de que a impressora não esteja funcionando antes de executar este procedimento.

 $\mathscr{O}^{\circ}$ Nota: Este procedimento é aplicável apenas ao Módulo de acabamento PR.

1. Abra a tampa dianteira do módulo de acabamento.

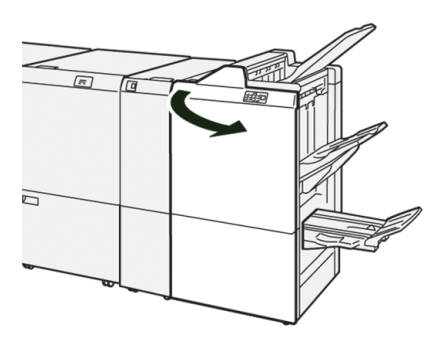

D

2. Puxe a **Unidade 3 de grampeamento na lombada** em sua direção, até que pare.

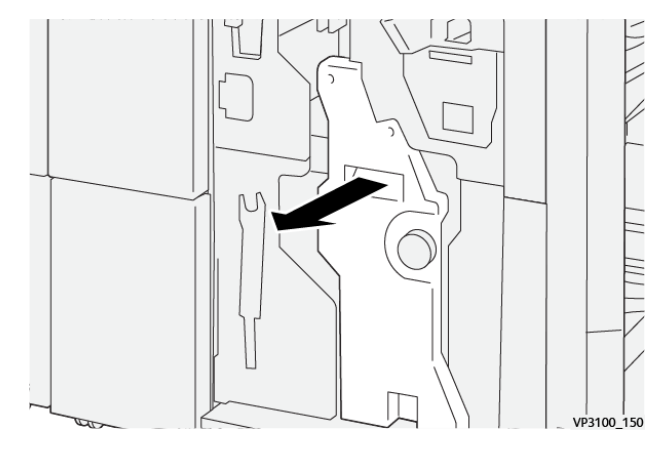

3. Enquanto segura as abas no cartucho de grampos, puxe o cartucho para removê-lo.

Nota: Dois cartuchos de grampos de livretos são fornecidos. Verifique a mensagem para ver qual cartucho precisa ser substituído.

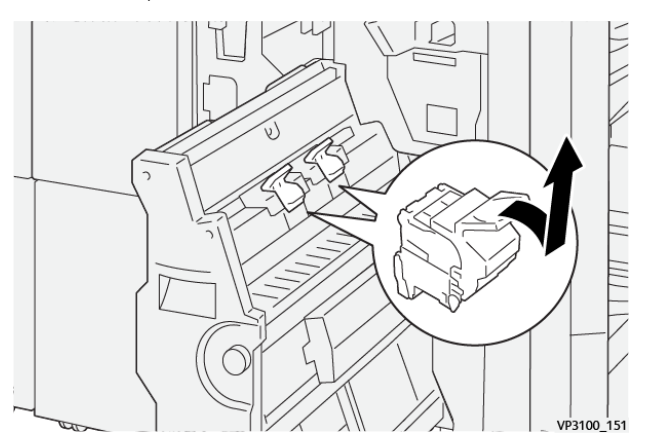

4. Enquanto segura as abas no novo cartucho de grampos, empurre o cartucho até encaixar.

Nota: Certifique-se de que as marcas estejam alinhadas.

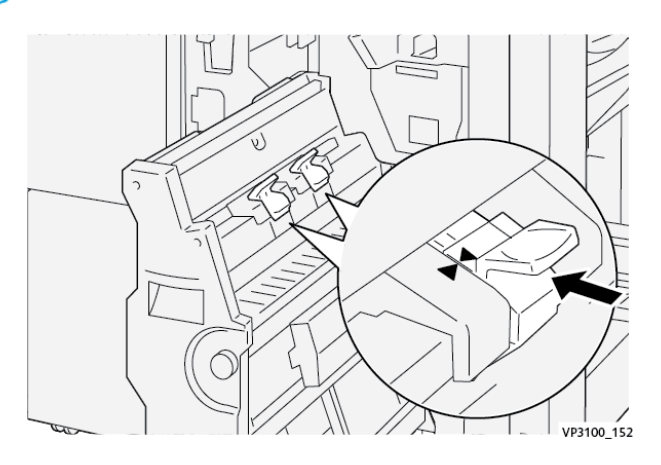

5. Empurre suavemente a **Unidade 3 de grampeamento na lombada** para o módulo de acabamento até que ela pare.

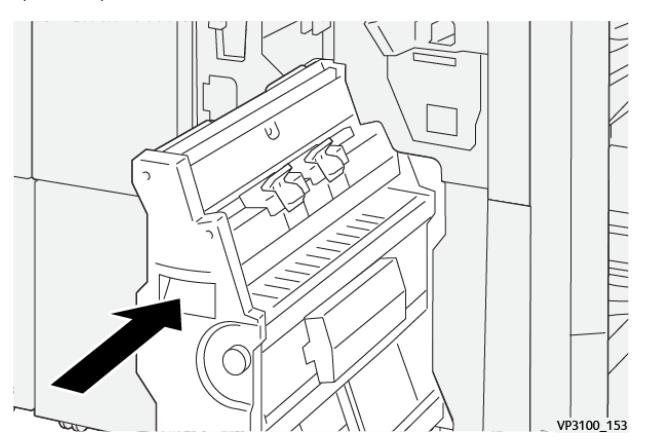

6. Feche a tampa dianteira do módulo de acabamento.

## <span id="page-338-0"></span>**Substituição do recipiente de resíduos de grampos do módulo de acabamento**

**AVISO:** Para evitar ferimentos pessoais, tome cuidado ao remover o recipiente de resídios de  $\sqrt{N}$ grampos.

A impressora exibe uma mensagem quando o recipiente de resíduos de grampos está cheio. Quando a mensagem for exibida, substitua o recipiente por um novo.

Importante: ⊙

- Antes de realizar este procedimento, assegure-se de que a impressora não esteja funcionando.
- Ao substituir o recipiente de resíduos de grampos, mantenha a impressora ligada. Se estiver desligada, a impressora não reconhecerá que o recipiente foi substituído e a mensagem de cheio continuará a ser exibida.
- Para assegurar que a impressora continue funcionando após substituir o recipiente de resíduos, feche a tampa dianteira do módulo de acabamento.

Nota: Um recipiente de resíduos de grampos acompanha o cartucho de grampos básico.

1. Abra a tampa dianteira do módulo de acabamento.

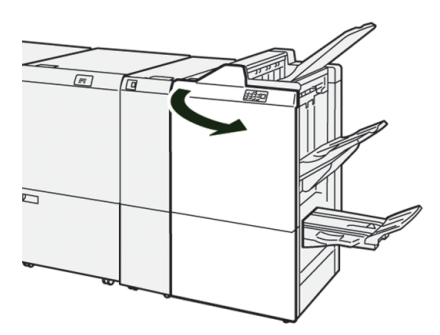

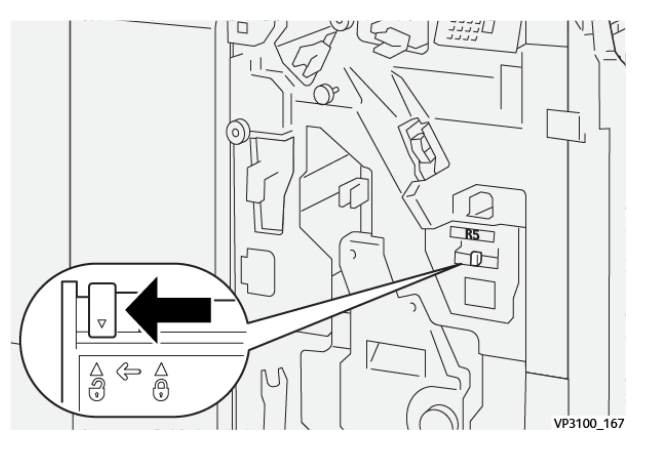

2. Mova a alavanca de trava sob **R5** para a esquerda na marca de trava aberta.

3. Puxe a **R5**.

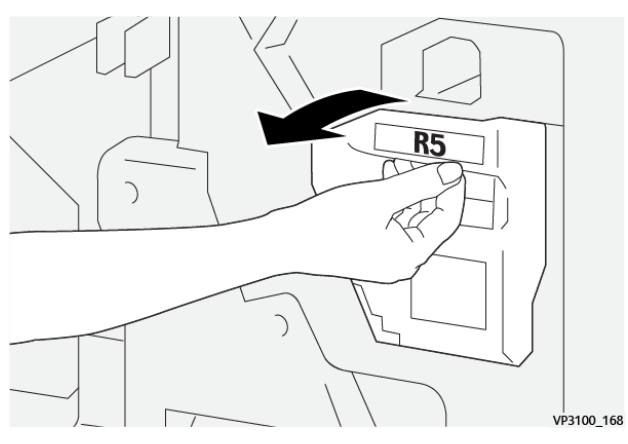

4. Coloque o recipiente de resíduos de grampos usado na embalagem de plástico fornecida.

Nota: Não desmonte os recipientes de resíduos usados. Devolva os recipientes de resíduos de grampos usados ao suporte técnico ao cliente.

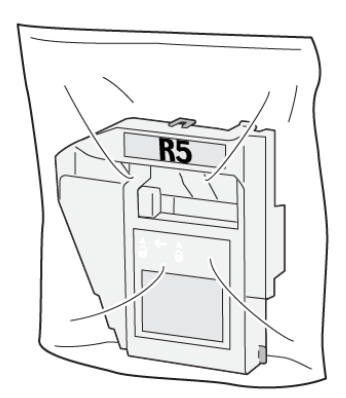

VP3100\_169

5. Insira o novo recipiente de resíduos de grampos abaixando-o na posição e empurrando-o com cuidado no lugar.

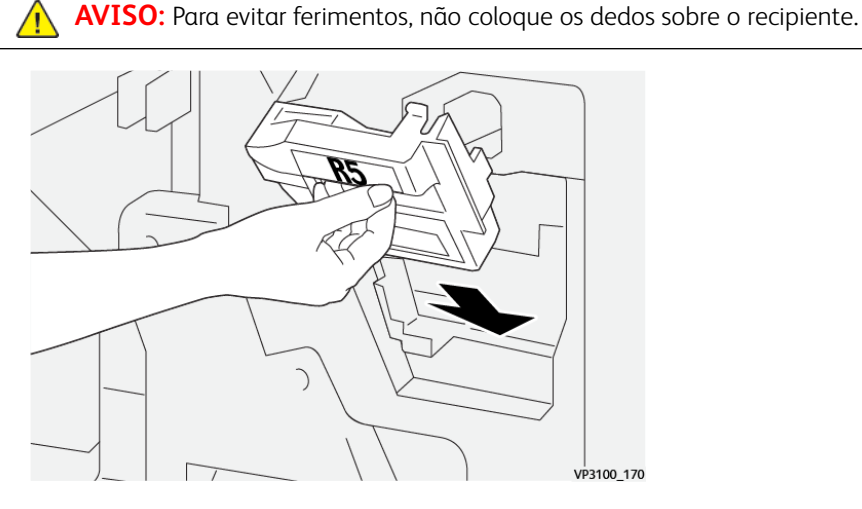

6. Mova a alavanca de trava sob **R5** para a direita na marca de trava fechada.

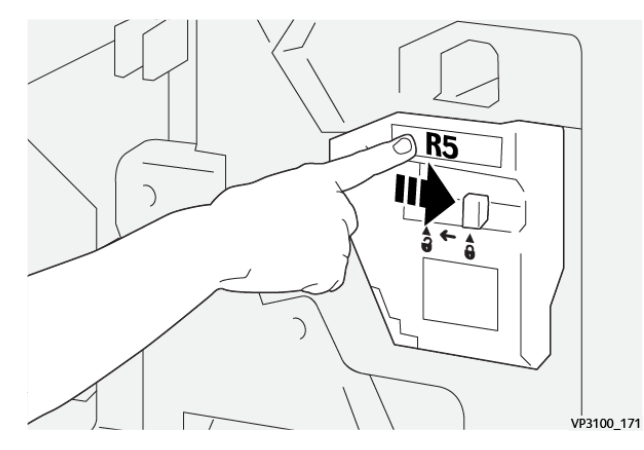

7. Feche a tampa dianteira do módulo de acabamento.

#### <span id="page-340-0"></span>**Esvaziamento do recipiente de resíduos do furador**

A impressora exibe uma mensagem quando o recipiente de resíduos do perfurador está cheio. Quando a mensagem for exibida, esvazie o recipiente de todas as sobras de papel.

# Importante:

- Antes de realizar este procedimento, assegure-se de que a impressora não esteja funcionando.
- Quando esvaziar o recipiente, mantenha a impressora ligada. Se estiver desligada, a impressora não reconhecerá se o recipiente foi substituído e a mensagem de cheio continuará a ser exibida.
- Para assegurar que a impressora continue funcionando após esvaziar o recipiente, feche a tampa dianteira do módulo de acabamento.

1. Abra a tampa dianteira do módulo de acabamento.

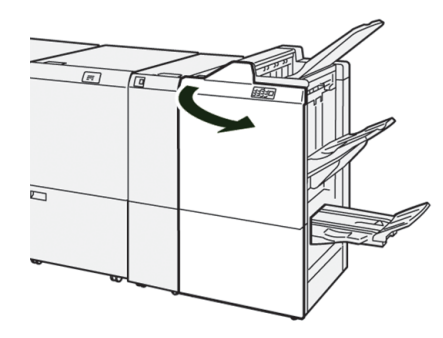

2. Puxe a **R4**.

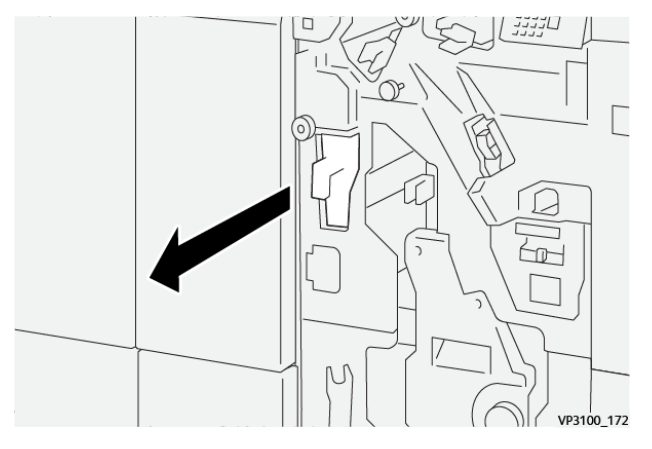

- 3. Descarte todo o resíduo do recipiente.
	- Importante: Certifique-se de esvaziar completamente o recipiente. Se restar algum resíduo ou fragmentos, o recipiente ficará cheio antes de uma mensagem de cheio ser exibida causando uma falha.

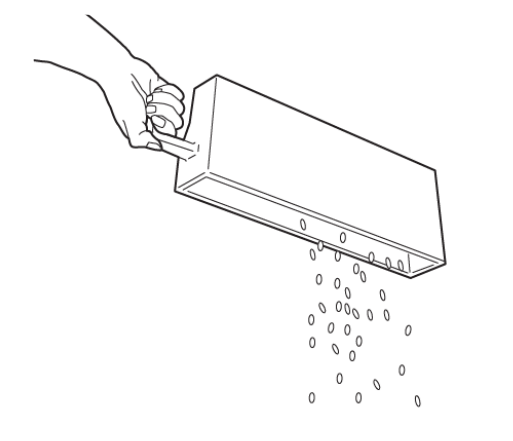

VP3100\_173

- 4. Retorne a **R4** à posição original.
- 5. Feche a tampa dianteira do módulo de acabamento.

#### **Manutenção do Módulo de acabamento PR Plus**

Para obter informações sobre suprimentos consumíveis e procedimentos de manutenção para o Módulo de acabamento PR Plus, consulte o seguinte:

- [Suprimentos consumíveis do módulo de acabamento](#page-332-0)
- [Verificação do status dos consumíveis do módulo de acabamento](#page-332-1)
- [Substituição do cartucho de grampos básico \(para grampeamento lateral\)](#page-334-0)
- [Substituição do recipiente de resíduos de grampos do módulo de acabamento](#page-338-0)
- [Esvaziamento do recipiente de resíduos do furador](#page-340-0)

#### **Manutenção do Módulo aparador SquareFold®**

#### **Como esvaziar o recipiente de sobras do Aparador SquareFold®**

Quando o recipiente de sobras alcançar a condição de cheio, um indicador acenderá na parte superior do Aparador SquareFold®. Uma mensagem também aparece na impressora indicando que está cheia. Quando a mensagem aparecer, descarte os pedaços de papel.

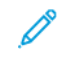

Nota: Mantenha a impressora ligada ao descartar as sobras. Se desligada, a impressora não reconhecerá que o recipiente foi esvaziado.

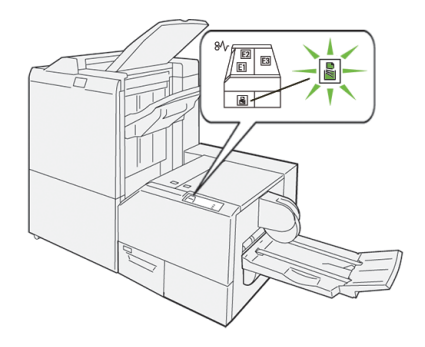

Execute as seguintes etapas para esvaziar o recipiente de resíduos do aparador.

1. Certifique-se de que a impressora não esteja em funcionamento e puxe lentamente o **Recipiente de resíduos do aparador**.

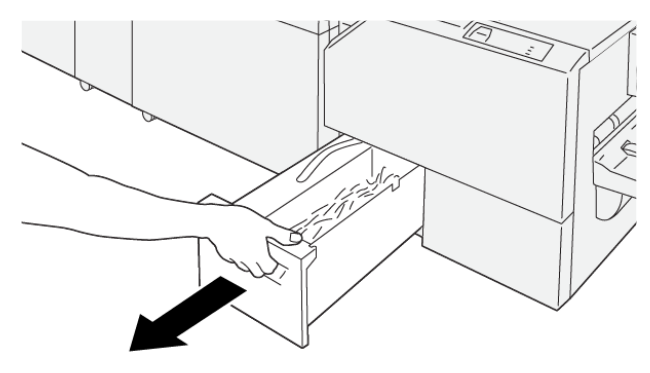

VP3100 199

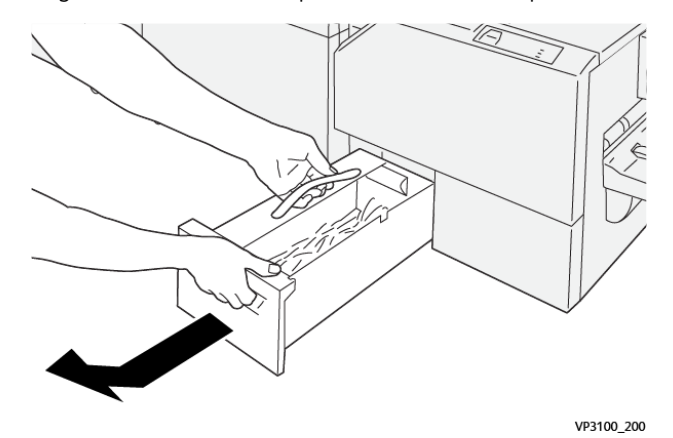

2. Segure na correia no recipiente de sobras e depois remova o recipiente com ambas as mãos.

3. Descarte as sobras e pedaços de papel.

Nota: Certifique-se de que o recipiente esteja completamente vazio. Se algum resíduo ou sobrasa permanecer, o recipiente ficará cheio antes que uma mensagem apareça, causando um mau funcionamento da impressora.

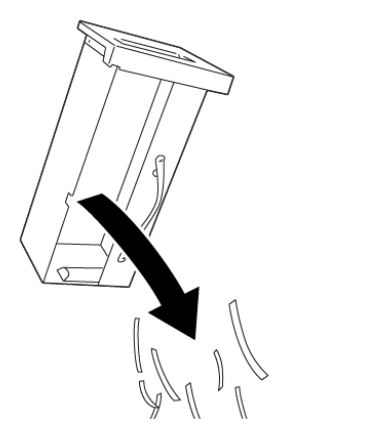

4. Reinsira o recipiente de sobras vazio e vagarosamente empurre-o totalmente para a posição.

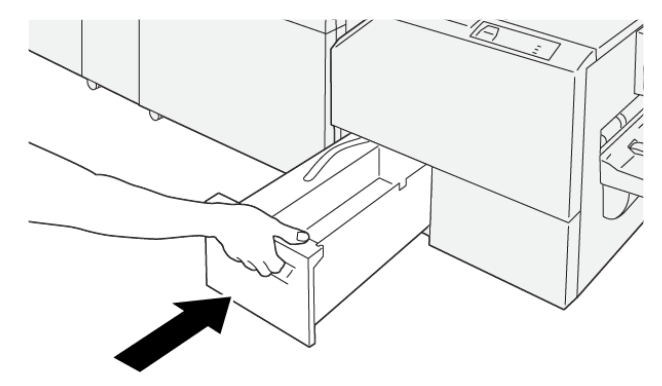

VP3100\_202

VP3100\_201

# Solução de problemas

# Este capítulo contém:

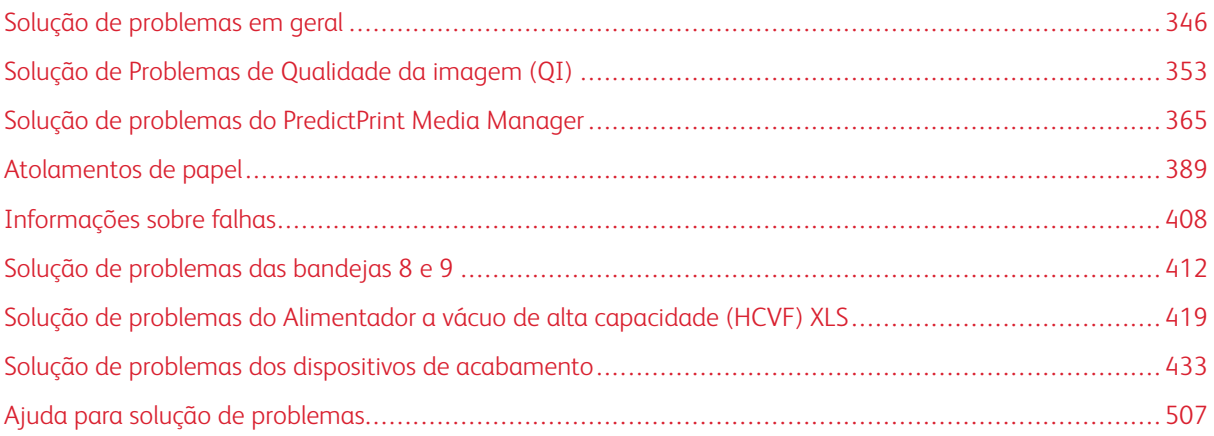

# <span id="page-345-0"></span>Solução de problemas em geral

As informações nesta seção ajudam a resolver alguns problemas básicos que você pode encontrar com a impressora. Se o problema persistir depois de seguir todas as instruções, entre em contato com o Representante Xerox ou o Centro de Atendimento ao Cliente.

Dica: Antes de entrar em contato com o Centro de Atendimento ao Cliente, consulte outros tópicos nesta seção de solução de problemas.

Nota: Se o seu servidor de impressão indicar que a impressora está com falha e a tela sensível ao toque não exibir uma mensagem prontamente, consulte **Imprimir relatórios > Status de trabalho > Relatório de histórico de erros**.

# **A IMPRESSORA NÃO LIGA**

#### Problema

A impressora não liga.

#### Solução

- 1. Certifique-se de que o cabo de alimentação da impressora esteja conectado à tomada ou receptáculo corretamente.
	- a. Se o problema persistir, pressione o interruptor de energia principal dentro da porta dianteira central para **Desligado**.
	- b. Conecte firmemente o cabo de alimentação.
	- c. Pressione o interruptor de alimentação.
- 2. Certifique-se de que o interruptor de energia principal dentro da porta dianteira central esteja colocado na posição **Ligado**, em seguida, No painel de controle, pressione firmemente o botão **Desligado**.
- 3. Certifique-se de que a fonte de alimentação é de 200-240 V (volts), 30 A (amperes).
- 4. Certifique-se de que a capacidade de energia fornecida é compatível com a máxima potência de consumo especificada da impressora que é de 2,8–3,1 kVA (quilovolt-ampere).
- 5. Verifique os disjuntores do interruptor de falha de aterramento (GFI).
- 6. Se a energia em seu local estiver funcionando corretamente, e você já tiver tentado as soluções sugeridas mas a impressora não ligar, entre em contato com o Centro de Atendimento ao Cliente para obter assistência.

# **NÃO É POSSÍVEL OBTER O NÚMERO DE SÉRIE DA IMPRESSORA NA TELA DE STATUS DA MÁQUINA**

# Problema

Não há alimentação para a impressora e você não pode acessar a tela Status da máquina para obter o número de série da máquina.

#### Solução

Abrir a bandeja de papel. No quadro esquerdo, próximo à bandeja, localize o número de série. Para obter informações, consulte [Localização do número de série da impressora.](#page-506-1)

#### **O PAINEL DE CONTROLE DA IMPRESSORA NÃO ESTÁ FUNCIONANDO**

#### Problema

O painel de controle da impressora está bloqueado ou a tela de seleção por toque está completamente escura.

## Solução

- Se os botões do painel de controle ou o teclado não funcionarem, pressione o botão Liga/Desliga **Desligado**. Aguarde trinta segundos e reinicie o sistema pressionando o botão **Liga/Desliga**.
- Se a lâmpada do botão Economia de energia estiver acesa, a impressora está no modo Economia de energia. Para cancelar o modo de Economia de energia pressione o botão **Economia de energia**.

#### **A IMPRESSORA NÃO CONCLUI UM TRABALHO DE IMPRESSÃO**

#### Problema

A impressora não conclui um trabalho de impressão completo.

#### Solução

- Para verificar se a impressora está conectada à rede, imprima uma página de teste do servidor de impressão.
- Verifique se o cabo de alimentação está conectado à impressora e à tomada de alimentação adequada.
- Verifique se os cabos de rede estão ligados de forma segura na impressora e encaixados corretamente.
- Remova o trabalho de impressão da fila de impressão e reenvie-o.
- Para reiniciar a impressora, **desligue** a impressora e em seguida **ligue** novamente.
- Sua impressora não pode estar configurada na rede. Para conectar a impressora à rede, entre em contato com o administrador do sistema.

#### **O INTERVALO DE TEMPO ENTRE OS TRABALHOS DE IMPRESSÃO É SUPERIOR A 1 MINUTO**

#### Problema

A impressora demora mais de 1 minuto para imprimir o trabalho seguinte.

#### Solução

O sistema requer aproximadamente dois minutos ao alternar modos de impressão, para fazer os ajustes necessários para o próximo trabalho de impressão, incluindo registro cor a cor, densidade, níveis de carga, níveis de polarização ou outros ajustes.

• O sistema tem dois modos de impressão selecionáveis no servidor de impressão:

- Modo de quatro cores, CMYK: ciano, magenta, amarelo e preto
- Modo preto e branco somente
- Se o trabalho de impressão seguinte estiver alternando entre os modos de impressão, por exemplo, de preto somente para quatro cores, o sistema exigirá aproximadamente dois minutos para fazer os ajustes necessários.
- Durante esse tempo, a tela de seleção por toque exibe a mensagem Ajuste da qualidade da imagem.
- O trabalho de impressão seguinte será iniciado depois que o sistema concluir seus ajustes.

Outras informações que devem ser lembradas incluem:

- Em uma partida a frio, modo ligar ou economia de energia, o sistema demora menos de cinco minutos para começar a imprimir.
- No modo de espera, o sistema geralmente leva menos de um minuto para começar a impressão.

# **A SAÍDA DE IMPRESSÃO CONTÉM TEXTO CORROMPIDO**

#### Problema

A saída impressa contém texto corrompido ou o texto está impresso incorretamente.

#### Solução

Verifique as configurações do aplicativo ou do driver de impressão para ver se fontes não padrão estão sendo utilizadas para a impressão.

# **AS BANDEJAS NÃO RECONHECEM A MÍDIA**

#### Problema

As bandejas não reconhecem o material.

#### Solução

- Acesse o aplicativo PredictPrint Media Manager e verifique as configurações do papel para a bandeja.
- Verifique as configurações do servidor de impressão.
- Verifique se o papel é carregado corretamente à medida que a alimentação pela borda curta (ABC) ou alimentação pela borda longa (ABL) e certifique-se de que coincide com a configurações do papel programadas no servidor de impressão.

## **AS IMPRESSÕES NÃO SÃO FEITAS NO PAPEL DE TAMANHO DESEJADO**

#### Problema

As impressões não estão no tamanho desejado de papel.

#### Solução

- Verifique se o papel de tamanho e tipo corretos foi colocado nas bandejas do papel.
- Coloque as guias do papel nas posições corretas.
- Selecione o tamanho, a bandeja e a gramatura do papel no servidor de impressão e verifique se esses atributos do papel estão definidos corretamente na janela Propriedades da bandeja.
- Verifique se a opção **Ajustar ao papel** ou uma seleção equivalente não esteja selecionada no driver de impressão.

# **O PAPEL ATOLA OU ENRUGA NA ÁREA DO FUSOR**

#### Problema

O papel atola ou enruga na área do fusor.

#### Solução

O conjunto a pinça de decapantes pode estar desalinhado ou danificado. Contate o Suporte técnico ao cliente Xerox.

#### **REPETIÇÃO DE FALHAS DE ALIMENTAÇÃO, ATOLAMENTOS OU VINCOS**

#### Problema

Papel é alimentado incorretamente, atola com frequência ou fica amassado repetidas vezes.

#### Solução

- Se uma mensagem aparecer na tela de seleção por toque da impressora, siga as instruções exibidas.
- Assegure-se de que o papel e a bandeja selecionados correspondam às configurações de tamanho de papel. Consulte a *Lista de materiais recomendados* e [Corresponder as informações de bandeja e](#page-131-0)  [material](#page-131-0).
- Verifique se as bandejas estão carregadas corretamente com material compatível e não excedem a linha de preenchimento MAX (máximo).
- Verifique se as guias da borda da bandeja de papel estão na posição correta. Para garantir que a bandeja feche, empurre-a com firmeza para o mais longe possível.
- Vire a pilha de papel na bandeja selecionada.
- Retire algumas folhas das partes superior e inferior da pilha colocada na bandeja.
- Ventile as quatro bordas do papel na bandeja selecionada.
- Substitua o papel na bandeja selecionada por papel de um pacote novo.
- Retire das bandejas qualquer papel parcialmente alimentado. Remova todos os pedaços rasgados de papel que ainda estejam dentro da impressora.
- Certifique-se de que o papel sendo utilizado veio de uma resma armazenada corretamente.
- Gerencie a **Biblioteca de materiais** para o material em uso. Consulte [Edição de um material existente](#page-128-0)  [na Biblioteca de materiais](#page-128-0)
- Verifique o status dos consumíveis dos rolos de alimentação para as bandejas 5, 6, 7, 8, ou 9; se o status de uma das bandejas for Substituir agora, substitua os rolos de alimentação para essa bandeja. Para obter mais informações, consulte os seguintes procedimentos:
	- Quando a Bandeja 5 for instalada sobre as Bandejas 6 e 7, consulte [Substituição dos rolos de](#page-298-0) [alimentação da bandeja 5.](#page-298-0)
	- Quando a Bandeja 5 for instalada sobre as Bandejas 8 e 9, consulte [Substituição dos rolos de](#page-321-0) [alimentação da bandeja 5.](#page-321-0)
	- [Substituição dos rolos de alimentação para as Bandejas 6 e 7](#page-302-0)
	- [Substituir os rolos de alimentação das bandejas 8 e 9](#page-325-0)
- Se o problema for apenas das Bandejas 6 e 7 ou 8 e 9, consulte [Alimentações múltiplas, falhas de](#page-365-0)  [alimentação e atolamentos de papel nas bandejas 6 a 9.](#page-365-0)

#### **VÁRIAS FOLHAS ALIMENTADAS DA MESMA BANDEJA**

#### Problema

Várias folhas são alimentadas da mesma bandeja.

#### Solução

- Não abasteça as bandejas acima do indicador da linha de preenchimento máximo MAX.
- Retire o papel da bandeja e ventile as folhas para separar as folhas grudadas.
- Folhas pré-perfuradas (perfuradas) podem ficar coladas nos furos. Retire o papel da bandeja e ventile as folhas para separar as folhas grudadas.
- Papel e transparências podem grudar uns nos outros, se a condição ambiental for muito seca e provocar estática excessiva. Aumente o nível de umidade do ambiente para minimizar a estática.
- Ventile suavemente as transparências para separar as folhas antes de colocá-las.
- Se o problema for das Bandejas 6 e 7 ou 8 e 9, consulte [Alimentações múltiplas, falhas de alimentação](#page-365-0)  [e atolamentos de papel nas bandejas 6 a 9.](#page-365-0)

## **CURVATURA EXCESSIVA DO PAPEL NA SAÍDA IMPRESSA**

#### Problema

A saída impressa tem papel em excesso.

#### Solução

Os impactos potenciais incluem:

- Gramatura ou tipo de papel incorreto selecionado; assegure-se de que a gramatura e o tipo de papel corretos foram selecionados
- A quantidade de massa de cobertura de toner na saída impressa. Quanto maior a quantidade da massa de toner/tinta, maiores as curvaturas do papel.
- A gramatura do papel e se ele é revestido ou não revestido
- As condições de umidade na impressora
- Tente imprimir em um papel mais espesso ou em papel menos sensível à umidade

Redução de impactos potenciais:

- É possível minimizar os problemas de curvatura virando o papel na bandeja. Se o problema de curvatura excessiva persistir, use um papel com gramatura mais alta.
- Para assegurar a produção contínua, esvazie o dispositivo de saída quando a saída se aproximar da quantidade máxima que o dispositivo pode armazenar; consulte as especificações desse dispositivo de saída para obter a quantidade limite da saída.
	- A Bandeja coletora de deslocamento (OCT) comporta no máximo 500 folhas de papel de 24 lb., papel 90 g/m2.
	- Para todos os outros dispositivos de acabamento opcionais, para especificações da saída, consulte a seção do dispositivo de acabamento respectivo.

A curvatura do papel pode ser ajustada das seguintes maneiras:

- Se o Módulo eliminador de curvatura da interface estiver acoplado, use os botões de eliminação de curvatura manual no painel de controle do módulo. Consulte [Módulo eliminador de curvatura da](#page-229-0)  [interface \(IDM\).](#page-229-0)
- Consulte [Correção de curvatura do papel.](#page-147-0)

# **REDUZIR CONSUMO DE TONER**

#### Problema

Para manter a qualidade da imagem (QI), a impressora entra no modo Ajustar qualidade de imagem. Neste modo, o toner é consumido na forma de faixas de toner e patches de controle de processo sendo colocados. A frequência do ajuste da qualidade da imagem depende de muitos fatores, incluindo a cobertura da área. Ao imprimir trabalhos de baixa cobertura de área ou baixa densidade de imagem, a frequência de ajuste da qualidade da imagem pode ser maior.

#### Solução

É possível ajustar três valores da MNV para reduzir o consumo de toner com base nos requisitos do usuário. Consulte a tabela a seguir. Na primeira coluna da tabela, selecione a solução que melhor atenda aos requisitos do usuário. Para implementar o resultado apropriado para o seu ambiente, entre em contato com o representante de serviço ao cliente.

Importante: Os valores da MNV devem ser definidos ou alterados apenas pelo representante de suporte ao cliente.

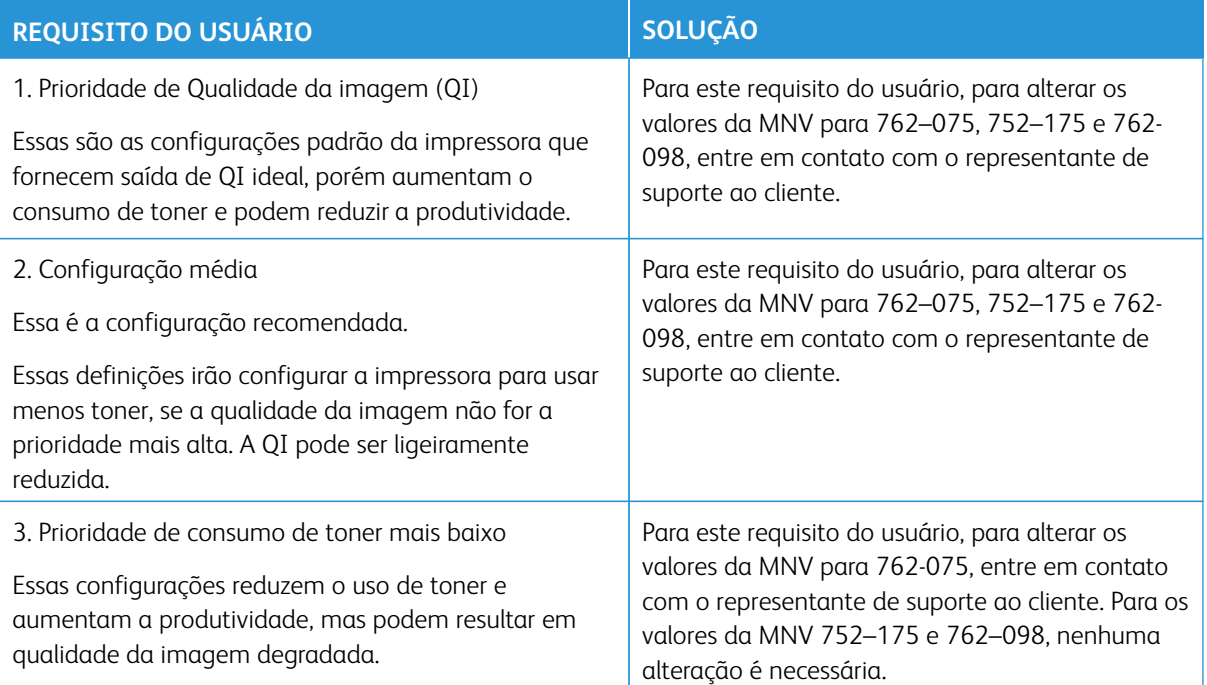

# **FALHAS E ERROS DO LEITOR DE CÓDIGO DE BARRAS**

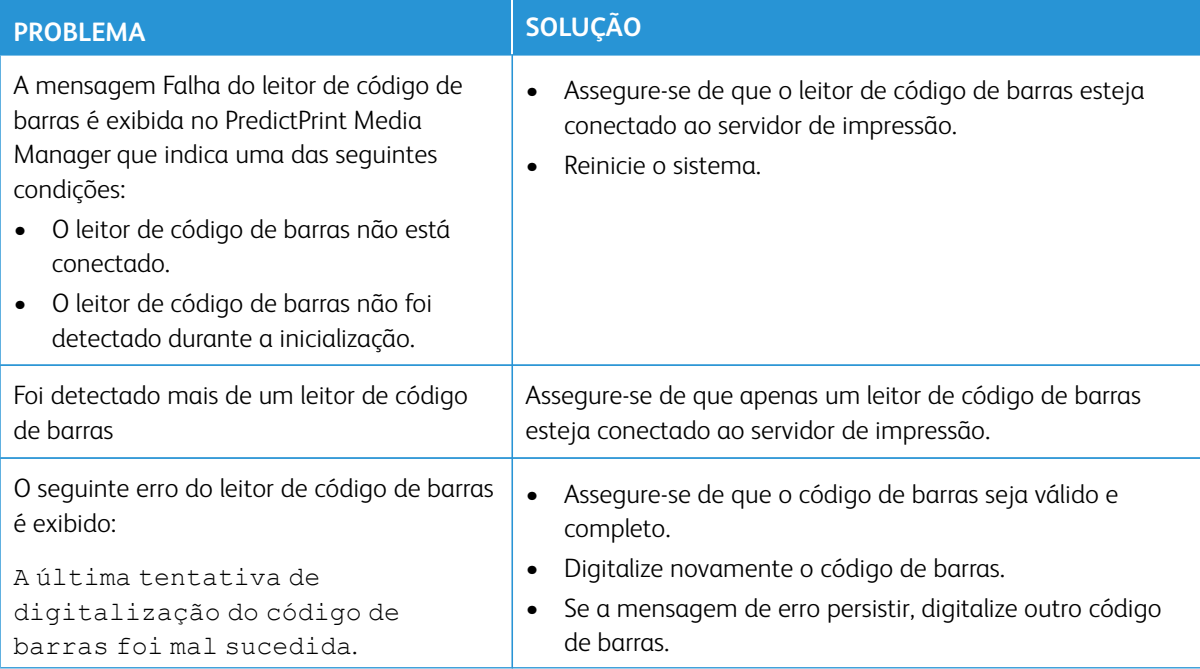

# <span id="page-352-0"></span>Solução de Problemas de Qualidade da imagem (QI)

Para melhorar a qualidade da imagem, execute essas ações:

- Gerencie a **Biblioteca de materiais** para o material em uso. Consulte [Edição de um material existente na](#page-128-0) [Biblioteca de materiais](#page-128-0)
- Execute amostras de impressão e avalie o defeito.
- Na lista a seguir, determine qual descrição do problema corresponde ao defeito de qualidade de imagem e execute a solução sugerida apropriadas.
- Importante: Muitas das soluções encontradas nesta seção podem ser executadas a partir do aplicativo **PredictPrint Media Manager**.

#### **CONTAMINAÇÃO NO VERSO DAS IMPRESSÕES**

## Problema

O verso da saída impressa contém contaminação. A contaminação é um defeito específico do toner ente 10 e 15 mm de largura, saindo da borda longa (LE) ou da borda traseira (TE) e está próximo ao lado externo (OB) da impressão.

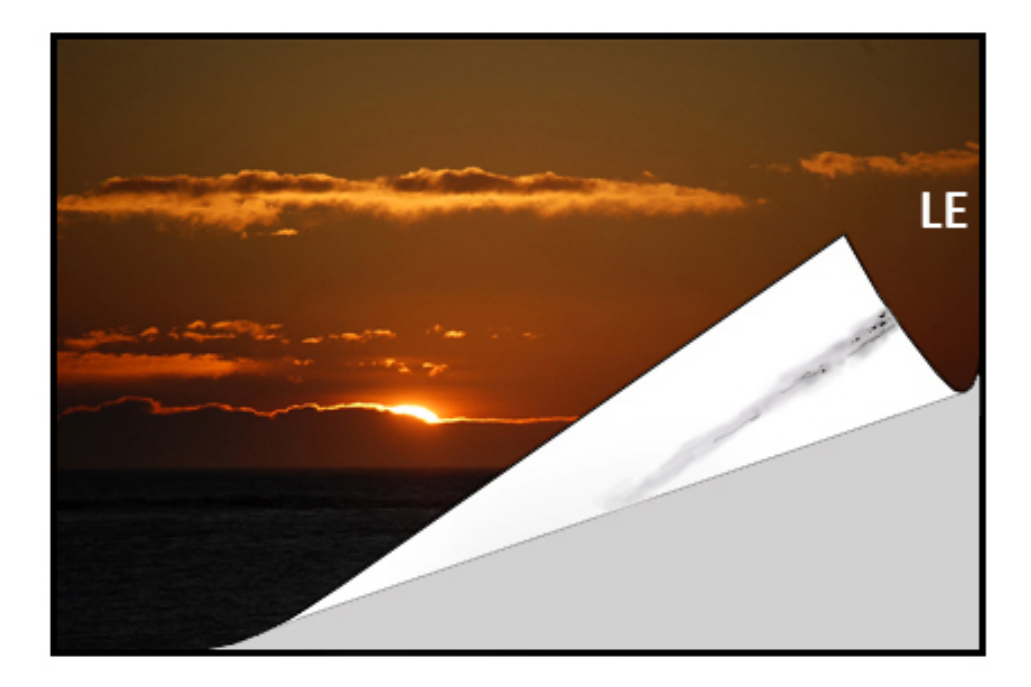

#### Solução

• A contaminação pode estar relacionada à mídia.

- Verifique se há danos no papel, poeira de papel ou condições ambientais que podem contribuir.
- Certifique-se de que a mídia seja nova e carregada corretamente na bandeja.
- Os defeitos ocorrem em material de alta gramatura com configurações de material de baixa gramatura. Gerencie a **Biblioteca de materiais** para o material em uso. Consulte [Edição de um material existente](#page-128-0)  [na Biblioteca de materiais.](#page-128-0)
- A contaminação pode estar relacionada à mídia. Verifique se há danos no papel, poeira de papel ou condições ambientais que podem contribuir. Certifique-se de que a mídia seja nova e carregada corretamente nas bandejas.
- Se o defeito for uma listra específica no verso das impressões, pode haver uma falha do rolo de transferência de polarização secundária (2º BTR). Execute o [Limpeza do conjunto do fusor com papel](#page-288-0) procedimento. Se o problema persistir, entre em contato com o centro de atendimento ao cliente.

# <span id="page-353-0"></span>**FAIXAS NAS IMPRESSÕES**

#### Problema

A impressão mostra linhas ou faixas que vão da direção interna para externa (IB/OB) (direção lateral).

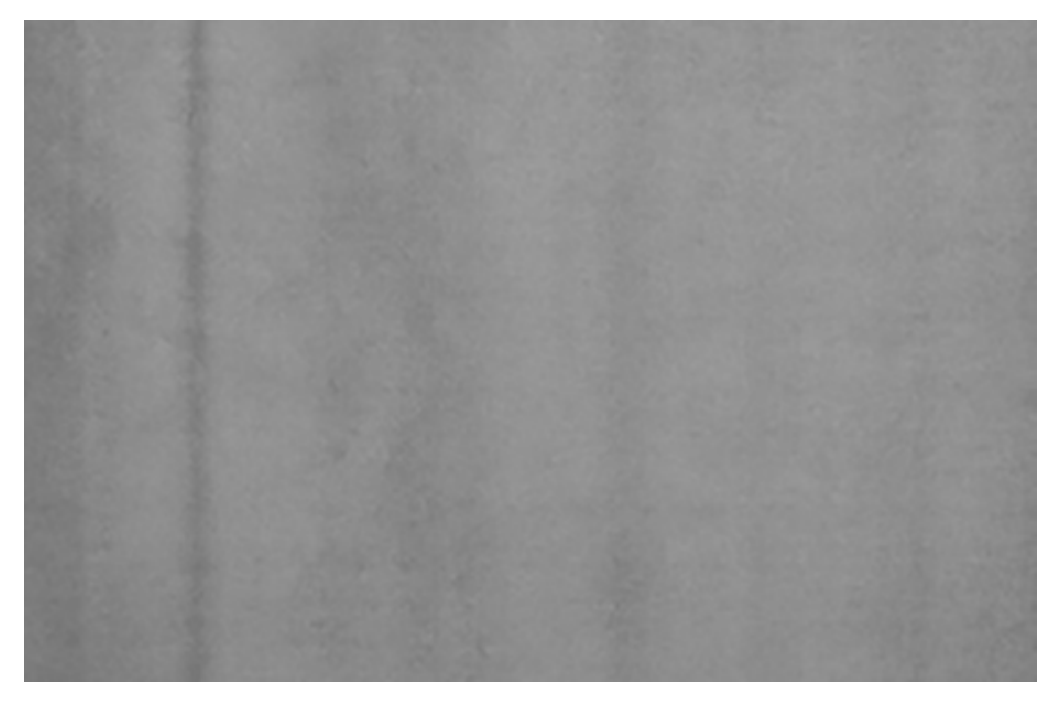

Para defeitos que ocorrem na direção da borda de ataque para e borda de fuga (LE/TE), consulte [Listras ou](#page-356-0) [linhas nas impressões.](#page-356-0)

#### Solução

Meça a frequência dos intervalos de pontos:

- Adquira a ferramenta de medição do [www.xerox.com/VERSANT\\_4100docs](https://www.office.xerox.com/cgi-bin/printer.pl?APP=udpdfs&Page=color&Model=VERSANT_4100&PgName=Man) ou do *Kit de Nacionalização*.
- Usando a ferramenta de medição, meça os intervalos dos defeitos.
- Se o defeito estiver no intervalo de 37,5 mm ou 147 mm, substitua o cartucho de tambor apropriado. Consulte [Substituir o cartucho do fotorreceptor](#page-312-0).
- Se o defeito estiver no intervalo de 154 mm, substitua o conjunto do rolo de pressão. Para substituir o conjunto do rolo de pressão, entre em contato com o Centro de Atendimento ao Cliente da Xerox.
- Se o defeito estiver no intervalo de 375 mm, substitua o conjunto do fusor. Para substituir o conjunto do fusor, entre em contato com o Centro de Atendimento ao Cliente da Xerox.

# **NÃO UNIFORMIDADE DE CORES NAS IMPRESSÕES**

# Problema

A impressão apresenta variações na uniformidade de cores, como:

- Densidade desigual
- Áreas claras ou escuras indo de um lado para outro (de dentro para fora)
- Mudança de cor ou cor inconsistente em toda a página

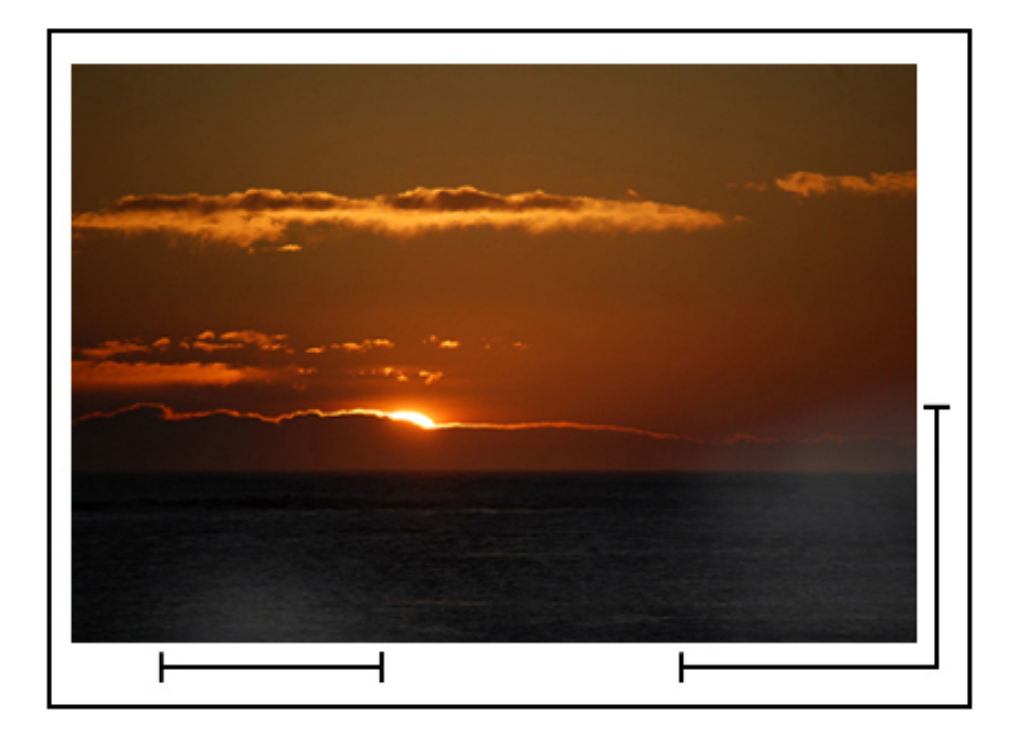

#### Solução

- Execute [Fazer a limpeza das áreas da janela do Scanner de saída de varredura \(ROS\)](#page-289-0).
- Execute o [Executar o procedimento Limpar toner.](#page-291-0)
- Execute [Ajuste automático de uniformidade da densidade](#page-293-0).

• Consulte [Densidade desigual ou mosqueado.](#page-368-0)

# **PONTOS BRANCOS OU ESCUROS ALEATÓRIOS NA IMPRESSÃO**

#### Problema

As impressões mostram pontos aleatórios que não se repetem em intervalos regulares.

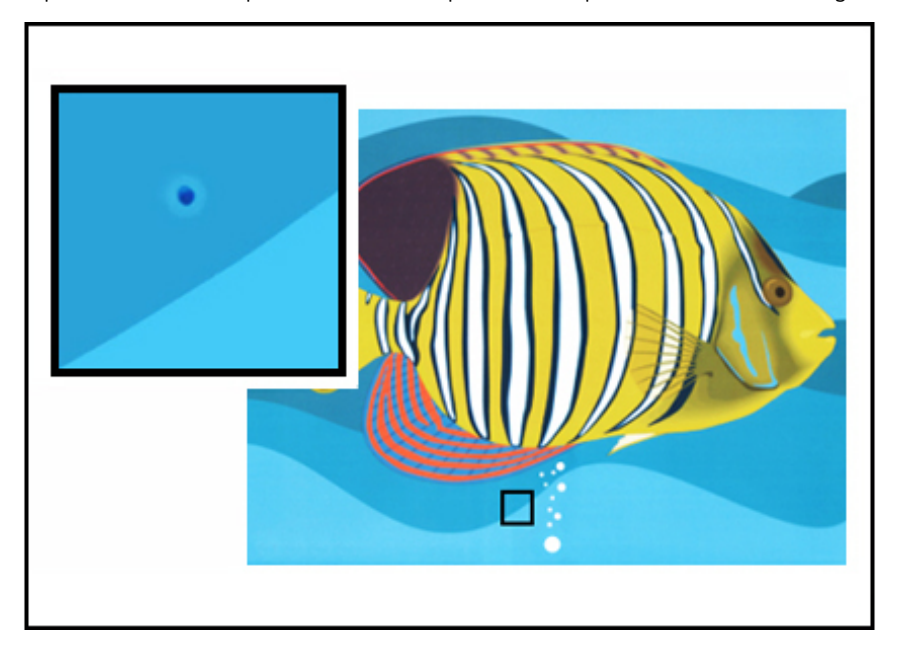

#### Solução

- Certifique-se de que o material sendo usado está aprovado, limpo e sem contaminação, e que esteja dentro das especificações da impressora. Consulte a *Lista de materiais recomendados* para a impressora e para [Papel e Material.](#page-56-0)
- Verifique se a impressora está dentro das especificações ambientais e de níveis de umidade, consulte [Especificações ambientais.](#page-30-0)
- Coloque uma nova resma de papel, de material diferente.
- Execute o [Executar o procedimento Limpar toner.](#page-291-0)
- Meça a frequência dos intervalos de pontos.
	- Adquira a ferramenta de medição do [www.xerox.com/VERSANT\\_4100docs](https://www.office.xerox.com/cgi-bin/printer.pl?APP=udpdfs&Page=color&Model=VERSANT_4100&PgName=Man) ou do *Kit de Nacionalização*.
	- Se houver pontos a cada 147 mm na saída, imprima o *Teste padrão de meio-tom* para determinar qual fotorreceptor colorido foi afetado. Para imprimir o *Teste padrão de meio-tom*, vá para [www.](https://www.office.xerox.com/cgi-bin/printer.pl?APP=udpdfs&Page=color&Model=VERSANT_4100&PgName=Man) [xerox.com/VERSANT\\_4100docs](https://www.office.xerox.com/cgi-bin/printer.pl?APP=udpdfs&Page=color&Model=VERSANT_4100&PgName=Man) e faça o download do PDF do *Teste padrão de meio-tom*.
	- Substitua ou troque o cartucho do fotorreceptor adequado; consulte [Substituir o cartucho do](#page-312-0)  [fotorreceptor.](#page-312-0)

## **DEFEITOS REPETITIVOS EM INTERVALOS REGULARES NAS IMPRESSÕES**

#### Problema

As impressões mostram qualquer tipo de defeito que se repete em intervalos que podem ser medidos.

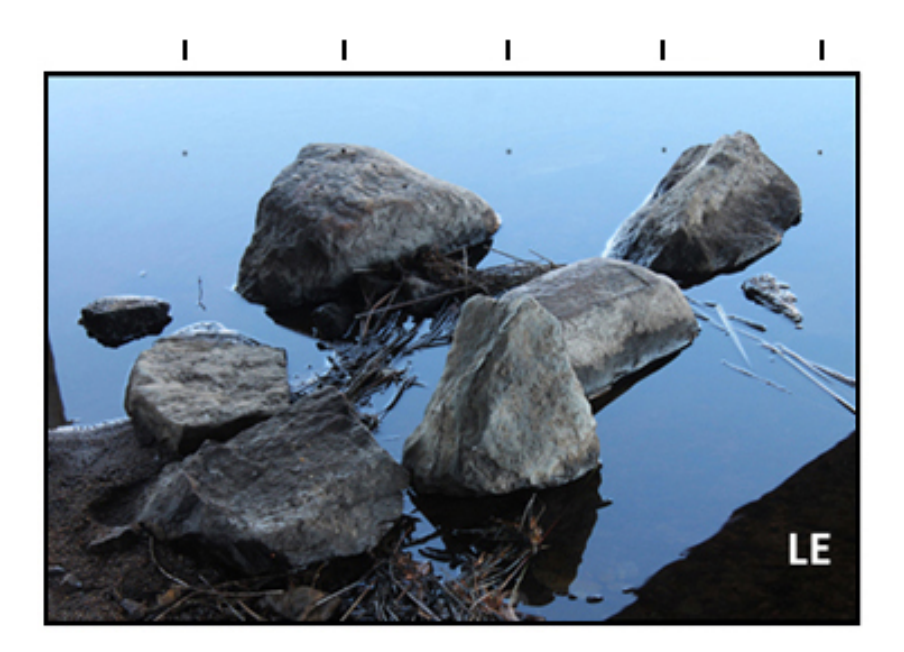

#### Solução

Meça e verifique a frequência dos defeitos:

- Adquira a ferramenta de medição de [www.xerox.com/VERSANT\\_4100docs](https://www.office.xerox.com/cgi-bin/printer.pl?APP=udpdfs&Page=color&Model=VERSANT_4100&PgName=Man) ou do *Kit de Nacionalização*.
- Verifique a frequência do intervalo de defeito.
- Se o defeito ocorrer a cada 44 mm nas impressões, não substitua o fotorreceptor. Este intervalo é causado por uma Unidade reveladora danificada ou defeituosa. Entre em contato com o Centro Xerox de Atendimento ao Cliente.
- Se manchas ou faixas ocorrerem a cada 147 mm nas impressões, um cartucho do fotorreceptor está danificado ou sob choque elétrico. Substitua ou troque o cartucho do fotorreceptor adequado; consulte [Substituir o cartucho do fotorreceptor.](#page-312-0)
- Se o defeito ocorrer a cada 374 mm nas impressões, substitua o conjunto da correia do fusor. Para obter mais informações, entre em contato com o Centro de suporte ao cliente.

#### <span id="page-356-0"></span>**LISTRAS OU LINHAS NAS IMPRESSÕES**

#### Problema

As impressões mostram listras de cores sólidas ou linhas indo da borda de ataque (LE) à borda de fuga (TE) das impressões.

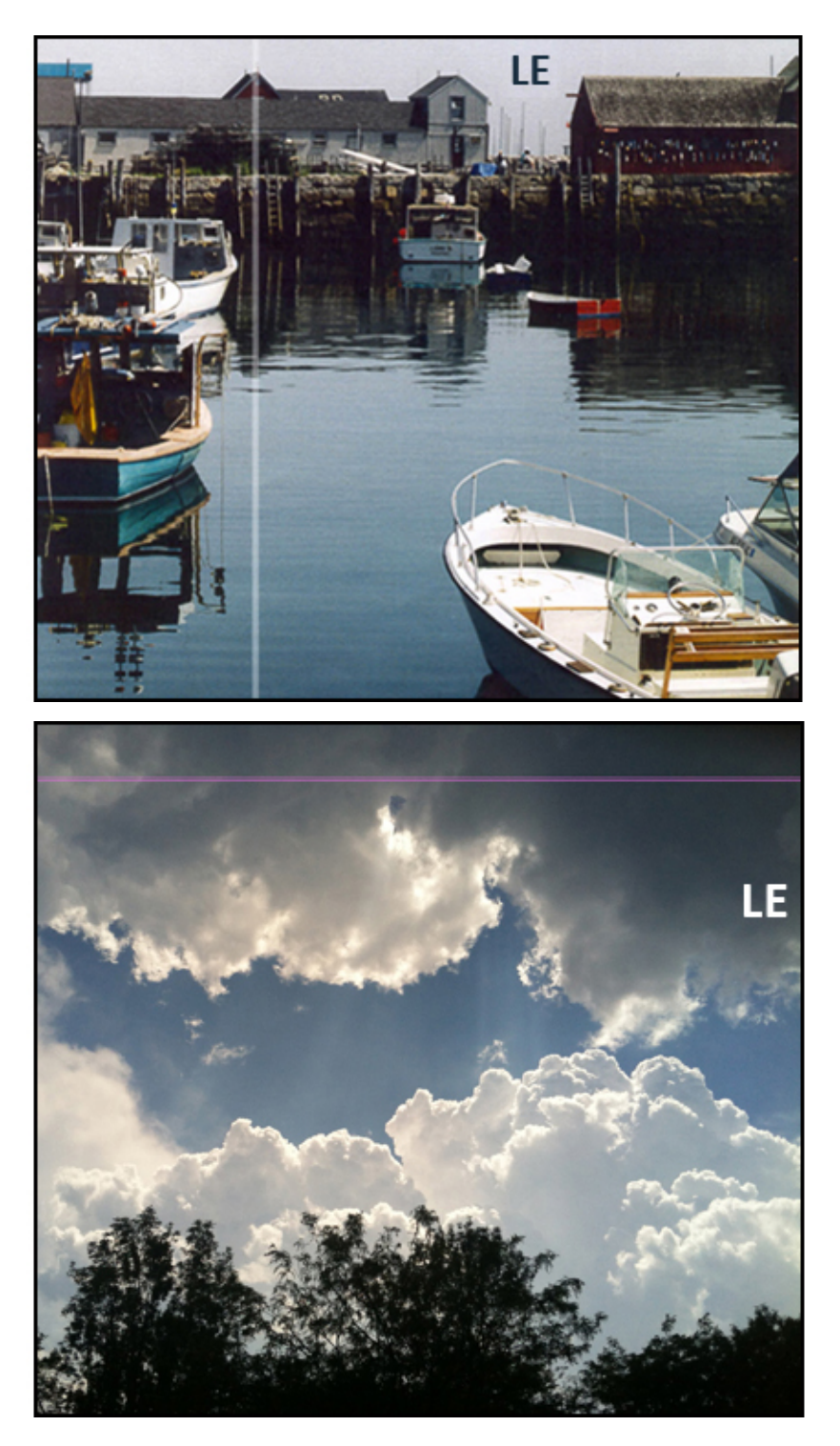

Para defeitos de qualidade da imagem que vão da direção interna para externa (IB/OB), consulte [Faixas](#page-353-0)  [nas impressões.](#page-353-0)

#### Solução

- Execute [Fazer a limpeza das áreas da janela do Scanner de saída de varredura \(ROS\)](#page-289-0).
- Se houver listras ou linhas contínuas após a limpeza das janelas do ROS, verifique se a falha no fotorreceptor:
	- Adquira a ferramenta de medição do [www.xerox.com/VERSANT\\_4100docs](https://www.office.xerox.com/cgi-bin/printer.pl?APP=udpdfs&Page=color&Model=VERSANT_4100&PgName=Man) ou do *Kit de Nacionalização*.
	- Para determinar qual cartucho do fotorreceptor está afetado, faça o download e imprima o *Padrão de teste de meio-tom*. Consulte [www.xerox.com/VERSANT\\_4100docs](https://www.office.xerox.com/cgi-bin/printer.pl?APP=udpdfs&Page=color&Model=VERSANT_4100&PgName=Man).
	- Substitua ou troque o cartucho do fotorreceptor adequado; consulte [Substituir o cartucho do](#page-312-0)  [fotorreceptor.](#page-312-0)

# **DIFERENCIAL DE DESGASTE DA BORDA OU BRILHO NAS IMPRESSÕES**

#### Problema

As bordas internas e externas das impressões de saída mostram exclusões de toner, inconsistência de densidade ou falta de profundidade de cor; Isso ocorre principalmente ao usar material mais pesado ou mais leve.

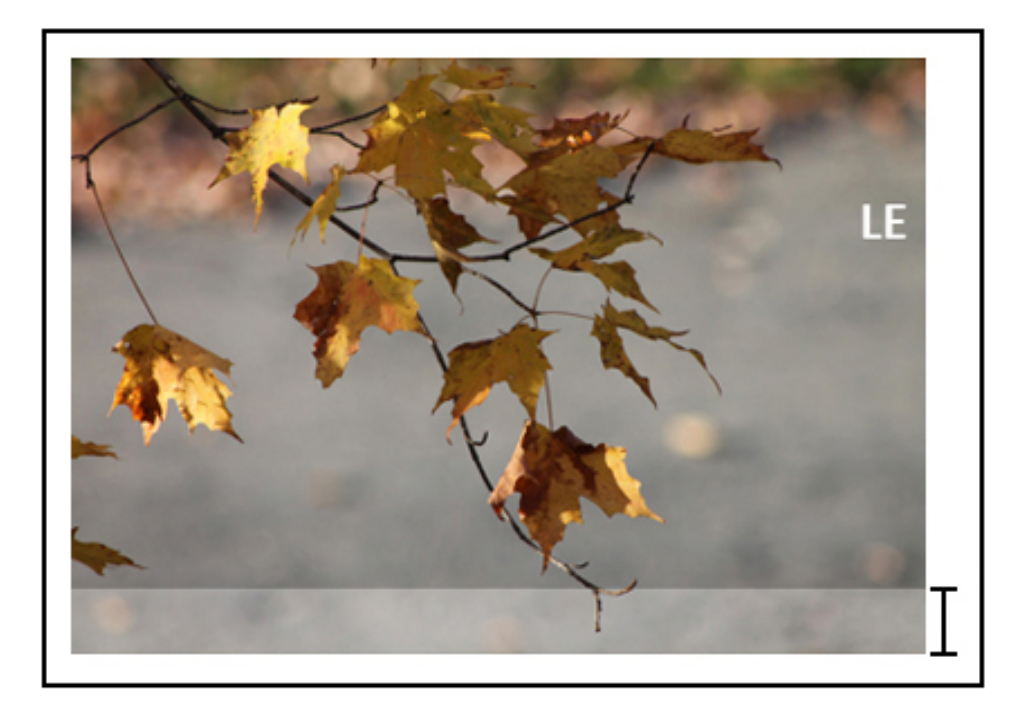

#### Solução

Se você trabalhar com papéis de larguras diferentes, consulte [Estender a vida do fusor com vários fusores](#page-314-0) e [Evitar danos ao fusor](#page-315-0) para obter mais informações.

# **HALO OU MANCHAS NAS IMPRESSÕES**

# Problema

A saída impressa contém halo ou manchas.

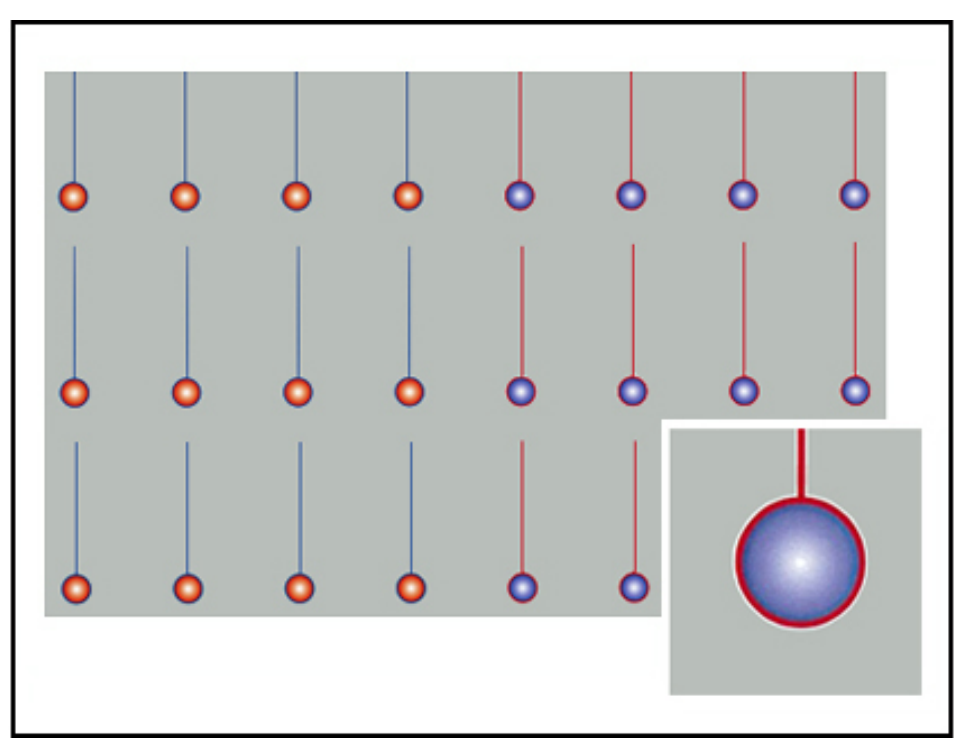

# Solução

Consulte [Densidade desigual ou mosqueado](#page-368-0).

# **DENSIDADE DA IMAGEM**

#### Problema

A saída da impressão está muito clara, esmaecida ou desbotada; áreas sólidas diferente de preto ou sombreamento inconsistente; faltando parte da imagem.
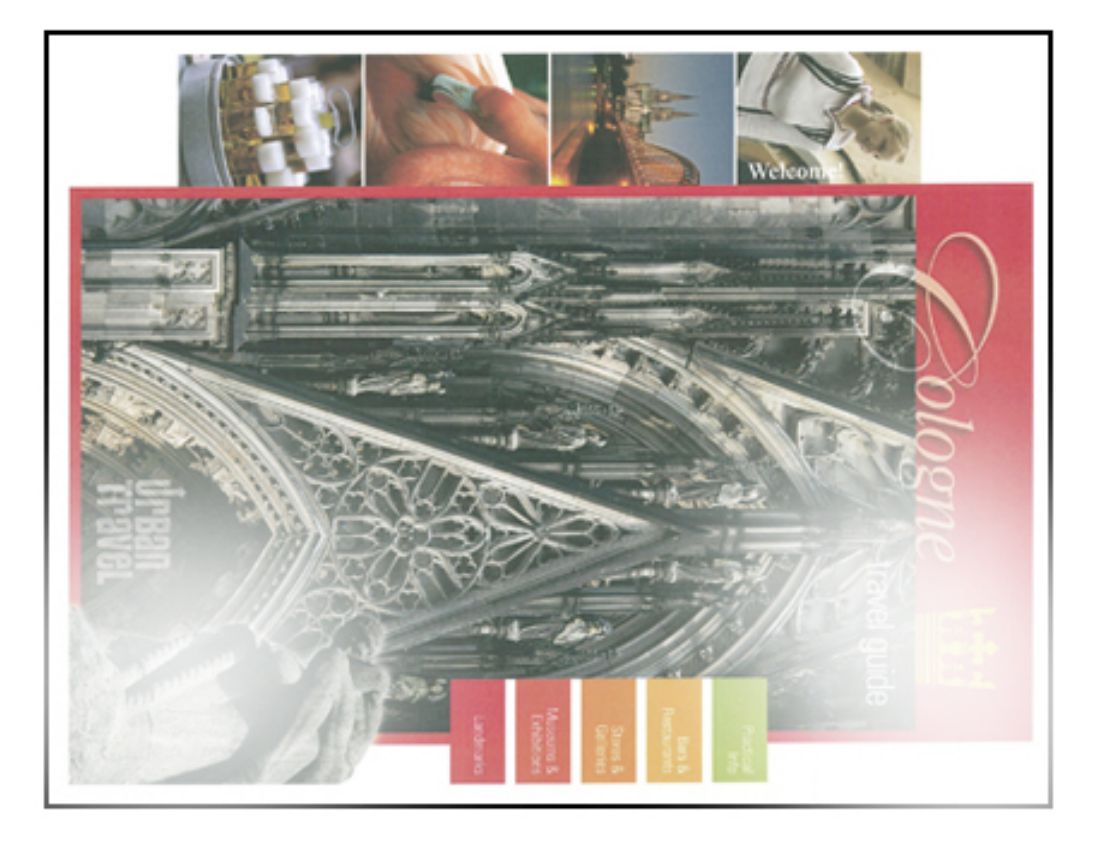

#### Solução

- Verifique o status dos consumíveis e suprimentos pressionando o botão **Principal** no painel de controle. Consulte [Verificar o status dos consumíveis.](#page-296-0)
- Execute o [Executar o procedimento Limpar toner.](#page-291-0)
- Agite ou substitua o cartucho de toner afetado. Consulte [Substituição de um cartucho de toner.](#page-306-0)
- Determine se um cartucho do fotorreceptor está contaminado ou com choque de luz executando um conjunto de padrões de teste de meio-tom para identificar qual cor é afetada:
	- Vá para [www.xerox.com/VERSANT\\_4100docs](https://www.office.xerox.com/cgi-bin/printer.pl?APP=udpdfs&Page=color&Model=VERSANT_4100&PgName=Man) e baixe o PDF de *padrão de teste de meio-tom*.
	- Imprima vários conjuntos do PDF do *Padrão de teste de meio-tom*.
	- Determine qual cor do fotorreceptor é afetada.
	- Troque ou substitua o cartucho do fotorreceptor requerido. Consulte [Substituir o cartucho do](#page-312-0)  [fotorreceptor.](#page-312-0)
- Consulte [Densidade desigual ou mosqueado.](#page-368-0)

## **REGISTRO DE IMAGEM EM PAPEL**

# Problema

A imagem inteira na saída impressa está mal registrada, deslocada, enviesada ou torta.

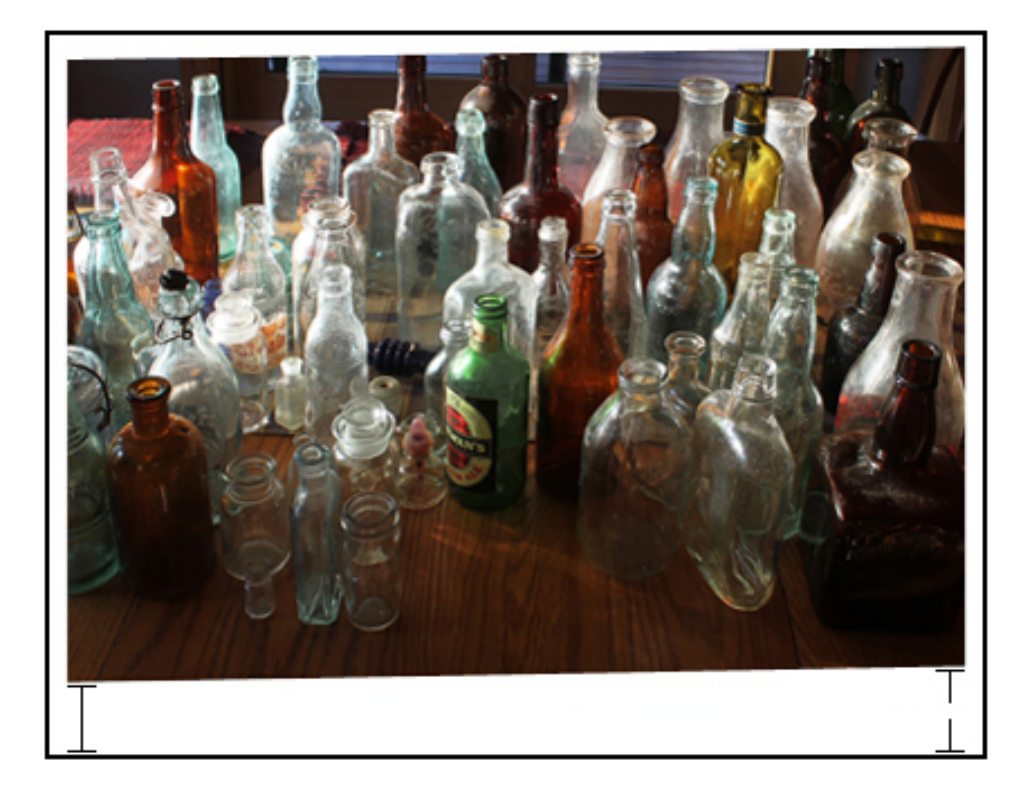

# Solução

- Verifique se o papel está carregado corretamente e dentro das especificações da impressora. Para obter especificações detalhadas, consulte [Papel e Material](#page-56-0).
	- Ajuste as guias horizontais e verticais do papel para corrigir as posições
	- Certifique-se de que as guias da bandeja de papel estejam tocando nas bordas do papel carregado.
	- Empurre a bandeja completamente.
- Consulte [Registro, perpendicularidade, enviesamento e ampliação da imagem.](#page-369-0)

# **IMPRESSÕES NÃO FUNDIDAS OU DESLOCAMENTO DO FUSOR**

## Problema

A imagem não foi fundida corretamente. O toner na impressão não é permanente, manchas ou descamas ou raspa da impressão.

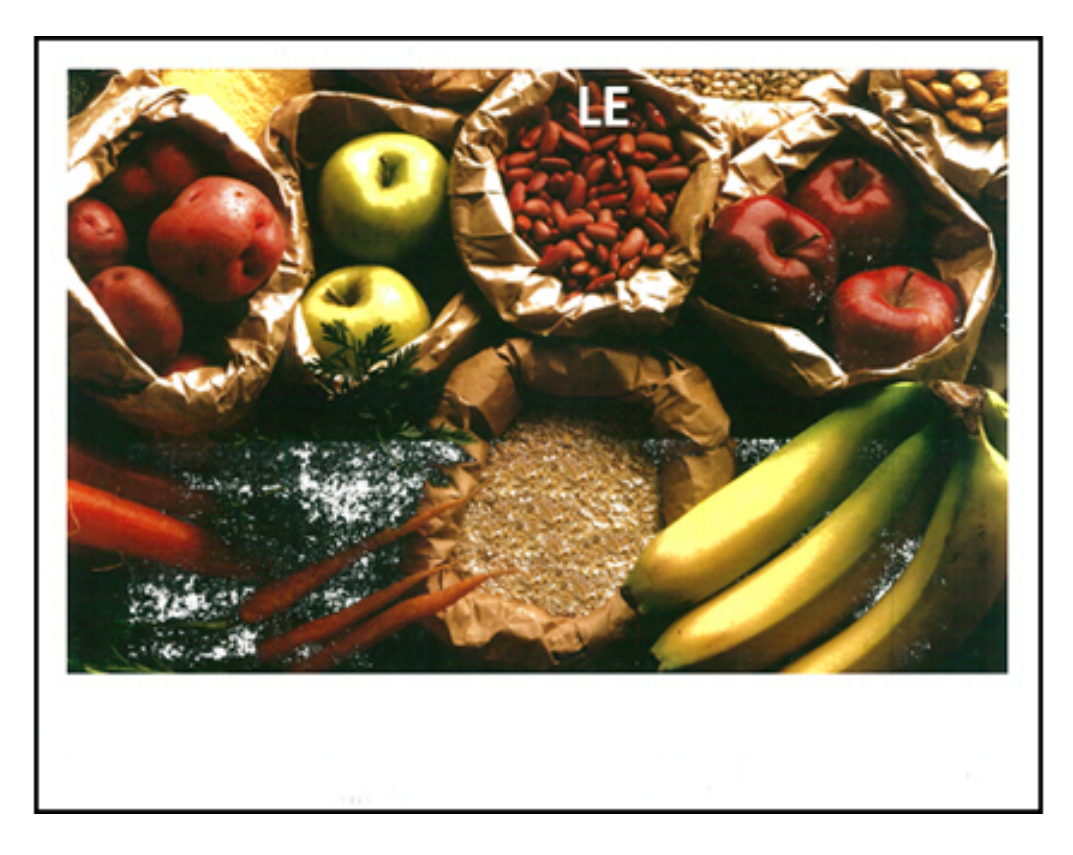

### Solução

- Verifique se as configurações de gramatura do papel do servidor de impressão correspondem ao papel que está colocado na bandeja. Consulte [Corresponder as informações de bandeja e material](#page-131-0).
- Verifique se o papel colocado está dentro das especificações da impressora. Para obter informações, consulte [Papel e Material.](#page-56-0)
- Após a revisão [Orientações sobre armazenamento de papel e mídia,](#page-188-0) coloque uma nova resma de papel na bandeja de papel selecionada.
- Execute o [Limpeza do conjunto do fusor com papel](#page-288-0) procedimento.
- Consulte [Toner não fundido na saída.](#page-372-0)

# **APAGAMENTOS NA BORDA DE FUGA**

## Problema

As bordas de fuga da saída contêm exclusões de toner, inconsistência de densidade ou falta de profundidade de cor. Isso ocorre principalmente ao usar material mais pesado ou mais leve.

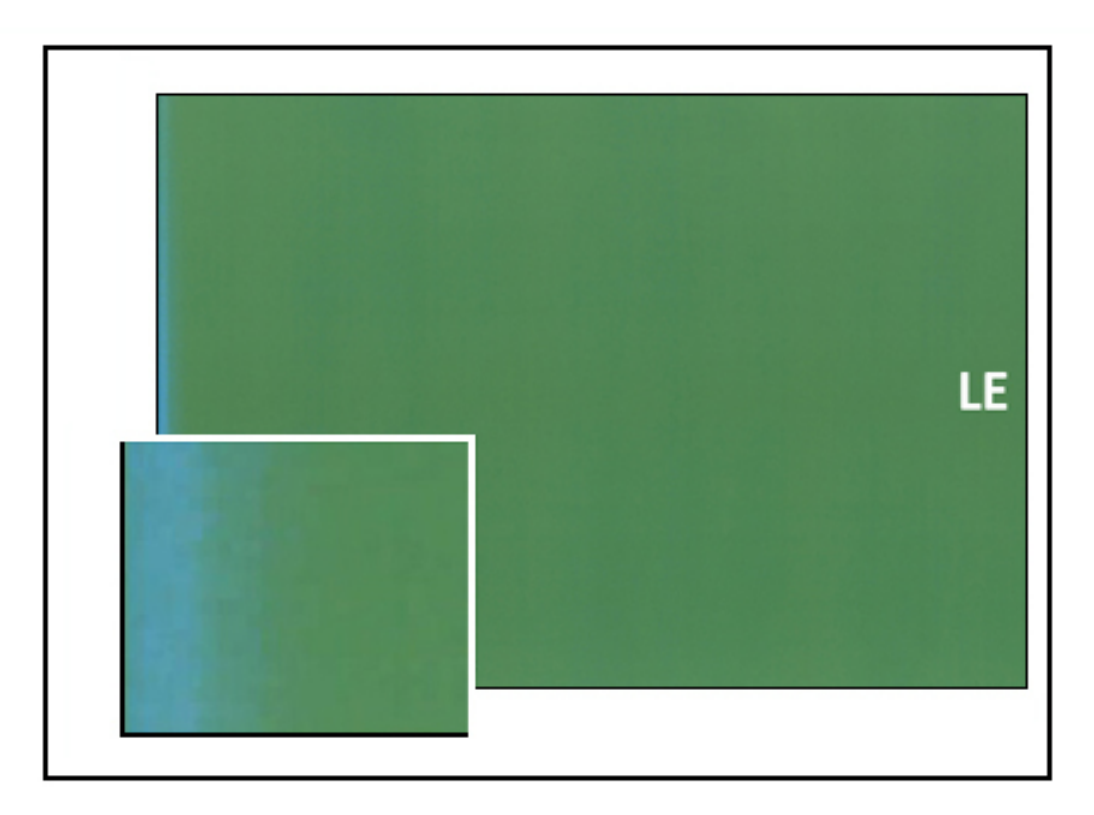

Para exclusões de bordas internas ou externas (IB ou OB), consulte [Diferencial de Desgaste da borda ou](#page-358-0)  [Brilho nas impressões](#page-358-0).

# Solução

- Criar um material personalizado e adicioná-lo à Biblioteca de materiais. Consulte [Criar um novo material](#page-127-0) [a partir da Biblioteca de materiais](#page-127-0) ou [Criar um novo material em Propriedades da bandeja.](#page-127-1)
- Consulte [Densidade desigual ou mosqueado.](#page-368-0)

# Solução de problemas do PredictPrint Media Manager

Esta seção ajuda a localizar e solucionar problemas específicos através do uso do **PredictPrint Media Manager**.

Importante: Muitas das soluções a seguir devem ser realizadas para executar o aplicativo **PredictPrint Media Manager**.

Para melhorar a qualidade de impressão, confirme o seguinte:

- O material é compatível com a impressora.
- O material está dentro das especificações suportadas e está em boas condições.
- O material é atribuído a uma bandeja designada e a bandeja designada foi selecionada para o trabalho de impressão.

#### **FALHAS DURANTE AS ROTINAS DE CONFIGURAÇÃO NO ASSISTENTE DE MATERIAL**

# Problema

Não é possível executar nenhuma rotina de configuração, incluindo calibração e perfil, ou impressão de código de barras personalizados no Assistente de material enquanto a impressora estiver ocupada.

#### Soluções

Antes de executar qualquer uma das rotinas de configuração no Assistente de material, certifique-se de que a impressora não esteja ocupada.

## **NÃO É POSSÍVEL CARREGAR UM MATERIAL NO ASSISTENTE DE MATERIAL**

#### Problema

Quando houver um trabalho com falhas na impressora, o Assistente de material não reconhece o carregamento da bandeja de papel, ou a ação de abertura e fechamento da bandeja de papel.

#### Soluções

Elimine todos os trabalhos com falhas da impressora, em seguida digitalize o código de barras novamente ou carregue o papel na bandeja.

#### **CÓDIGOS DE BARRAS DUPLICADOS PARA MATERIAL**

#### Problema

O mesmo código de barras é usado por alguns fornecedores ou distribuidores de vários materiais. Os códigos de barras duplicados são sinalizados no Servidor de Impressão PredictPrint, porém não é proibido usá-los nas bandejas. A impressora detecta o código de barras duplicado como desconhecido. Um código de barras pode ser usado pelo menos uma vez por número de série da impressora. Ele pode ser compartilhado quando usado

ao criar outro código de barras para o mesmo material. Depois que um material específico é programado (definido na impressora), o sistema (impressora) específico pode usar somente as propriedades do primeiro material programado.

## Soluções sugeridas;

Use o botão **Assistente de materiais** para criar um novo código de barras personalizado para cada material, usando um código de barras duplicado conhecido. Crie um novo código de barras personalizado para qualquer material com diferentes propriedades dos materiais que estejam reutilizando o mesmo código de barras.

# **ALIMENTAÇÕES MÚLTIPLAS, FALHAS DE ALIMENTAÇÃO E ATOLAMENTOS DE PAPEL NAS BANDEJAS 6 A 9**

#### Problema

Está ocorrendo alimentação múltipla ou atolamentos de papel de falha de alimentação na Bandeja 6, 7, 8 ou 9.

#### Soluções

Importante: As soluções a seguir devem ser realizadas para executar o aplicativo **PredictPrint Media Manager**.

Dica: Todas as soluções fornecidas são acessadas a partir da função **Configuração avançada de material**.

Para obter informações, consulte [Configuração avançada de material](#page-135-0).

- 1. Altere a configuração **Bandeja assistida por ar**.
	- Use essa função para ajustar a quantidade do volume de ar gerado pelos ventiladores da bandeja, os quais ajudam na separação das folhas ao alimentar papel. Ao usar papel de baixa gramatura ou alta gramatura, o qual cola um ao outro facilmente, selecione uma configuração de fluxo de ar mais forte para separar melhoras folhas e evitar atolamentos de papel ou alimentações múltiplas.
	- Este recurso pode ser encontrado em **PredictPrint Media Manager > Biblioteca de material > Propriedades do material > Configuração avançada > Bandeja assistida por ar**.
	- As configurações disponíveis para esta função são:
		- **Padrão do sistema**: O volume de ar é configurado para a quantidade apropriada com base nas condições ambientais e do material.
		- **Mesa de suporte p/ alimentação múltipla**: Selecione essa opção se for usar papel com tendência a causar alimentações múltiplas. Essa configuração aumenta o volume de ar para um nível maior que o **Padrão do sistema**.
		- **Mesa de suporte para alimentação incorreta**: Selecione essa opção se for usar papel com tendência a causar atolamentos de papel. Esta configuração aumenta o volume de ar para um nível maior que a **Mesa de suporte para alimentação múltipla**.
		- **Forçado para fora**: Selecione essa opção quando trabalhar com material especial com tendência a

atolamento, como resultado do fluxo de ar introduzido pela **Bandeja assistida por ar**. Esta configuração desliga **Bandeja assistida por ar**.

## 2. Altere a configuração **Ativar aquecedor da bandeja**.

- Use esta função para **Ativar** ou **Desativar** o aquecedor da bandeja. O aquecedor da bandeja aquece o ar que sopra na bandeja conforme a opção **Bandeja assistida por ar**, para ajudar a evitar atolamentos de papel e alimentações múltiplas soltando o contato entre as folhas.
- O aquecedor da bandeja pode secar o papel parcialmente e afetar a qualidade da impressão. Se a qualidade de impressão for afetada pelo papel seco, desative o aquecedor da bandeja, remova a marca de verificação da caixa de seleção **Desabilitar**.

 $\mathscr{D}$  Nota: A desativação do aquecedor da bandeja pode resultar em um aumento de alimentações múltiplas.

- Este recurso pode ser encontrado em **PredictPrint Media Manager > Biblioteca de material > Propriedades do material > Configuração avançada > Habilitar aquecedor da bandeja**
- Para **Desativar** (desmarcado) o aquecedor da bandeja:

a. Retire o papel colocado na bandeja.

- b. Em **Bandeja assistida por ar**, selecione qualquer opção exceto **Forçado para fora**.
- c. **Desative** o aquecedor da bandeja e registre o material de impressão.

A impressora executa uma ação de exaustão forçada por aproximadamente um minuto. Durante a ação de exaustão forçada, não altere quaisquer configurações ou abra uma bandeja.

Importante: Uma exaustão forçada com papel colocado na bandeja pode provocar problemas de qualidade da imagem.

d. Após concluir a exaustão forçada, coloque papel na bandeja.

- 3. Altere a configuração de **Detecção de alimentação múltipla**.
	- Use esta função para **Ativar** ou **Desativar** as notificações sobre alimentação múltipla; esta função não faz quaisquer outros ajustes.
	- O recurso **Detecção de alimentação múltipla** é acessado a partir de **PredictPrint Media Manager > Biblioteca de materiais > Propriedades do material > Configuração avançada > Detecção de alimentação múltipla**.
	- As configurações disponíveis com a opção **Detecção de alimentação múltipla** incluem:
		- **Ativado**: Para **Ativar** as notificações de alimentação múltipla, selecione a caixa de seleção.
		- **Desativado**: Para **Desativar** as notificações de alimentação múltipla, remova a seleção da caixa de seleção.

Nota: Para evitar que o sistema relate falhas devido a alimentações múltiplas, desative temporariamente as notificações. Isso permite que o usuário continue seu fluxo de trabalho até que a causa do problema seja resolvida. Lembre-se de que a desativação dessa função não tem impacto sobre a taxa de ocorrência de alimentações múltiplas reais e, se desativada, as folhas múltiplas alimentadas poderão causar atolamentos em qualquer lugar no sistema e/ou resultar em folhas em branco adicionais na saída final.

4. Para substituir os rolos alimentadores, consulte [Substituição dos rolos de alimentação para as Bandejas 6 e](#page-302-0)  [7](#page-302-0).

# **CURVATURA DO PAPEL**

## Problema

A saída contém curvatura do papel.

#### Soluções

1. Se a configuração da impressora incluir Módulo eliminador de curvatura da interface (IDMs), confirme se a opção **Correção de curvatura no IDM** no painel de controle do IDM está definido como **Automático**.

Para obter mais informações, consulte [Módulo eliminador de curvatura da interface \(IDM\)](#page-229-0).

- 2. Troque a configuração de **Correção de curvatura do papel** do aplicativo **PredictPrint Media Manager**.
	- ⊕ Dica: Alterar a configuração padrão é considerado uma solução temporária porque as condições ambientais variam de um dia para o outro. Recomenda-se que, após a conclusão do trabalho de impressão, você retorne a opção à configuração padrão.
	- Use a função **Correção de curvatura do papel** para corrigir a curvatura do papel causada pelo aquecimento e pressão, e para aplicar ajustes com base nas características de cada tipo de papel. A curvatura do papel pode causar atolamentos e saída amassada.
	- Esta opção pode ser encontrada em **PredictPrint Media Manager > Biblioteca de materiais > Propriedades do material > Configuração avançada > Correção da curvatura do papel**
	- Na tela **Correção de curvatura do papel**, selecione o botão **Editar configurações**.

As opções de Correção de curvatura do papel incluem **1 Face - Para cima**, **1 Face - para baixo**, ou **2 Faces**.

• Quando alterar a configuração **Correção de curvatura do papel**, faça a alteração movendo as seleções disponíveis para cima ou para baixo uma de cada vez.

- Use a ordem sequencial a seguir fazendo alterações na curvatura do papel. Isso assegura que a saída desejada seja obtida:
	- a. Padrão
	- b. Tipo A
	- c. Tipo B
	- d. Tipo C
	- e. Correção de curvatura personalizada: Para cima Leve (muito pequena) ou Para baixo Leve (muito pequena)
	- f. Correção de curvatura personalizada: Para cima Moderada (pequena) ou Para baixo Moderada (pequena)
	- g. Correção de curvatura personalizada: Média para cima ou Média para baixo
	- h. Correção de curvatura personalizada: Para cima Intensa (grande) ou Para baixo Intensa (grande)

Para obter mais informações, consulte [Tipos A, B e C](#page-149-0).

⊕ Dica: Podem ocorrer atolamentos de papel e impressão enrugada se a alteração não for executada na ordem sequencial recomendada; por exemplo, usando **Padrão** e pulando para o **Tipo C**.

Nota: Sempre execute impressões de teste sempre que uma configuração for alterada ou selecionada; isso permite que você avalie a saída e determine se alterações adicionais são necessárias.

- Se a curvatura do papel persistir após tentar várias ou todas essas configurações, tente diminuir a densidade da imagem no trabalho de impressão ou use um tipo de papel diferente.
- Se a curvatura do papel ainda for um problema após diminuir a densidade da imagem e após usar um tipo de papel diferente, entre em contato com o Suporte técnico ao cliente para obter mais assistência.

Para obter mais informações, consulte [Correção de curvatura do papel](#page-147-0)

## <span id="page-368-0"></span>**DENSIDADE DESIGUAL OU MOSQUEADO**

#### Problema

Densidade desigual ou mosqueado

### Soluções

- 1. Realize o **Ajuste da tensão de transferência secundária**.
	- $\bullet$  Use este recurso para ajustar a taxa de voltagem no rolo polarizado de transferência secundária (2° BTR). Para papel de alta gramatura, como 220 g/m<sup>2</sup> ou maior, o  $2^\circ$  é onde a imagem é transferida da correia para o papel. Entretanto, há vezes em que ele também é usado com o papel de baixa gramatura.
	- Essa função é acessada no **PredictPrint Media Manager > Biblioteca de materiais > Propriedades do material > Configuração avançada > Ajuste de tensão de transferência secundária**.

• O procedimento **Ajuste de tensão de transferência secundária** pode ser executado selecionando **Auto** ou **Manual**.

Nota: Um ajuste automático corrige a maioria dos problemas de qualidade da imagem. Sempre execute o procedimento **Automático** antes de executar o ajuste **Manual**.

- **Auto**: o ajuste é feito automaticamente pela impressora. Ele elimina a necessidade de você interpretar os alvos impressos e inserir manualmente os valores de ajuste. Isso economiza tempo e evita erros.
- **Manual**: O usuário deve executar manualmente o ajuste, incluindo padrões de teste de impressão, interpretando os alvos impressos nesses padrões e, em seguida, inserindo manualmente os valores de ajuste.
	- G Dica: Use a opção ajuste **Manual** somente quando o ajuste **Automático** não fornecer a saída desejada.
- Para obter informações detalhadas e instruções sobre como usar as opções de ajuste **Auto** e **Manual**, consulte [Ajuste da tensão de transferência secundária](#page-144-0).
- 2. Se você observar esse problema na borda de fuga da saída impressa e não corrigi-lo executando um **Ajuste de tensão de transferência secundária**, altere a configuração de **Ajuste da saída de transferência para a borda de fuga**.
	- Use esta função para ajustar a taxa de tensão no rolo polarizado de transferência secundário (2º BTR); esse é o local onde a imagem é transferida da correia para o papel.
	- Essa função é acessada no **PredictPrint Media Manager > Biblioteca de materiais > Propriedades do material > Configuração avançada > Ajuste da saída de transferência**.
	- Diminua o valor em **Ajuste da saída de transferência para borda de fuga** em incrementos de 10%. Após cada ajuste por incrementos, execute impressões de teste e avalie a saída para determinar se é necessário ajuste adicional.
- 3. Execute um **Ajuste automático de uniformidade da densidade**.

Nota: Esse é um recurso da impressora e não do **PredictPrint Media Manager**.

- Use este recurso para corrigir problemas de qualidade da imagem na saída quando a qualidade da imagem não é consistente ao longo de toda a saída. Por exemplo, a qualidade da imagem é mais clara ou esmaecida ou é mais alta ou densa no lado esquerdo ou direito da saída, interno ou externo.
- Para obter informações e instruções sobre como usar esta função, consulte [Ajuste automático de](#page-293-0)  [uniformidade da densidade](#page-293-0).

## <span id="page-369-0"></span>**REGISTRO, PERPENDICULARIDADE, ENVIESAMENTO E AMPLIAÇÃO DA IMAGEM**

# Problema

A imagem na saída impressa está registrada incorretamente ou está perpendicular, enviesada ou ampliada.

Para obter informações, consulte [Opções de alinhamento.](#page-156-0)

### Soluções

1. Se estiver usando as bandejas 1, 2 ou 3 tente mudar para a bandeja 6 ou 7 ou a bandeja opcional 8 ou 9.

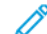

- Nota: As bandejas 6 a 9 têm melhor desempenho de registro e enviesamento.
- 2. Crie ou use um **Perfil de alinhamento** existente.

Antes de criar um novo e/ou usar um alinhamento manual existente, leia todas as informações na [Perfis de](#page-155-0) [alinhamento.](#page-155-0)

- Use o material de Linha Central para **Perfis de alinhamento**. Se o problema ocorre ao usar esse material, ligue para o Centro de suporte ao cliente.
- As etapas abaixo são necessárias para cada procedimento. Para obter instruções completas, consulte [Criar ou editar um perfil de alinhamento.](#page-163-0)
- Para criar um **Novo perfil de alinhamento**, execute o seguinte:
- a. No aplicativo **PredictPrint Media Manager**, selecione **Perfis > Perfil de alinhamento**.
- b. Na guia Alinhamento, selecione o botão **Novo**.

A janela Novas propriedades de perfil é exibida.

- c. Digite o Nome que deseja atribuir ao perfil.
- d. Execute o procedimento de **Alinhamento Automático**.
- e. Realize várias impressões de teste para avaliar a saída e avaliar os resultados.
- f. Se necessário, dependendo dos resultados, execute um **Ajuste manual**.
- g. Ao fazer ajustes manuais a vários itens, use as seguintes diretrizes:
	- Ajuste a imagem na seguinte ordem: **Registro**, **Perpendicularidade**, **Enviesamento**, e **Ampliação**.
	- Escolha somente uma opção por vez, em seguida, execute um conjunto de impressões de teste para avaliar a saída. Determine se a saída impressa para a opção selecionada é aceitável e se for aceitável, em seguida, selecione e ajuste a próxima opção de alinhamento.
	- Depois que cada opção for selecionada, sempre execute um jogo de impressões de teste e avalie a saída. Determine se a saída para a função selecionada é aceitável, e se for, continue a ajustar uma outra opção de alinhamento, conforme necessário.
- Para usar um perfil de alinhamento existente, execute o seguinte:

Nota: A opção pode ser encontrada ao selecionar **PredictPrint Media Manager > Biblioteca de materiais > Propriedades do material > Configuração avançada > Perfil de alinhamento**.

a. Em Propriedades do material, do material desejado, selecione **Configuração avançada > Perfil de alinhamento**.

### b. Selecione **Usar o padrão** ou **Selecionar da lista**.

Se estiver usando **Selecionar da lista**, selecione na lista de **Perfis de alinhamento** salvos.

3. Altere a configuração **Pressão no rolo do alinhador**.

- Dica: A alteração da configuração padrão de 0 (zero) é uma solução temporária porque as condições ambientais variam de um dia para o outro. Na conclusão do trabalho de impressão, a recomendação é retornar a opção para a configuração padrão.
- Use esta função para ajustar a pressão no rolo do alinhador.
- Alguns tipos de papel revestido deslizam e enviesam, produzindo imagens com falha de registro nas saídas impressas. Nesse caso, pode ser necessário aumentar a Pressão no rolo do alinhador para aplicar mais força para pressionar o material e compensar o deslize e o enviesamento.
- Alguns materiais de baixa gramatura podem ter muita pressão no rolo aplicada a eles, causando danos às bordas das saídas impressas. Nesse caso, pode ser necessário diminuir a pressão no rolo para aplicar menos força para segurar o material.
- Para alterar a configuração da **Pressão no rolo do alinhador**, execute o seguinte:

a. **Ligue** o **Pre Gate Roll Adjustment** (Ajuste do rolo pré-porta).

- Importante: Esta opção deve estar **ligada** para permitir a configuração personalizada da opção **Rolo de pressão do alinhador**.
- Acesse a opção em **PredictPrint Media Manager > Biblioteca de materiais > Propriedades do material > Configuração avançada > Ajuste do rolo de pré-porta**.
- Selecione **Ligado** em **Pre Gate Roll Adjustment** (Ajuste do rolo pré-porta) no menu suspenso.

b. Altere a configuração **Pressão no rolo do alinhador**.

- Acesse a opção em **PredictPrint Media Manager > Biblioteca de materiais > Propriedades do material > Configuração avançada > Pressão no rolo do alinhador**.
- Com base na saída, aumente ou diminua o valor em **Pressão no rolo do alinhador** em incrementos de cinco ou dez.
- Após cada ajuste incremental, execute impressões de teste e avalie as impressões da saída para determinar se são necessários ajustes adicionais.
- 4. Altere a configuração de **Regi-Loop**.

Nota: Use **Regi-Loop** apenas se **Perfil de alinhamento** ou **Rolo de pressão do alinhador** não corrigir os problemas de registro e/ou enviesamento.

- Use este recurso para ajustar Regi-Loop.
- Quando o papel é alimentado através da impressora, ele para uma vez e a pressão é aplicada para corrigir o registro e enviesamento. O loop criado quando o material é interrompido e pressionado é o Regi-Loop.
	- Para corrigir o registro ou enviesamento, e se o grau de enviesamento variar de folha para folha, aumente o valor de **Regi-Loop** para aumentar a pressão na borda de ataque (Lead Edge, LE) do material. Aumentar o valor demasiadamente pode causar dobras indesejadas ou riscos no papel na borda de ataque.
	- Em ambientes quentes e úmidos, diminua o valor de **Regi-Loop** para diminuir a pressão na borda de ataque em papéis de baixa gramatura para evitar rasgar o papel.
- Essa função é acessada no**PredictPrint Media Manager > Biblioteca de materiais > Propriedades do material > Configuração avançada > Regi-Loop**.
- Com base na saída, aumente ou diminua o **Regi-Loop** em incrementos de 0,3 mm. Após cada ajuste incremental, execute páginas de teste e avalie a saída para determinar se são necessários ajustes adicionais.
- Se o papel for alimentado da bandeja 1, 2 ou 3 e ajustes repetidos do **Regi-Loop** repetidos não melhorarem o problema de registro, volte o valor do **Regi-Loop** para sua configuração padrão e ajuste a configuração [Ajuste do Rolo de pré-porta](#page-139-0).
- 5. Altere a configuração **Ajuste do rolo de pré-porta**.
	- Essa função é ativada somente ao imprimir em papel de 290 mm ou maior em paisagem, ou frente e verso das bandejas 1, 2 ou 3, ou no verso das bandejas 6-9.
	- Use essa função para ajustar o comportamento do mecanismo do rolo de pré-porta. Quando o papel é alimentado através da impressora, ele para uma vez e a pressão é aplicada para corrigir o registro e enviesamento. O rolo de pré-porta é um dos mecanismos que aplica pressão ao papel.
	- As configurações disponíveis para esta função incluem:
		- **Padrão do sistema**: A configuração do rolo de pré-porta é alterada automaticamente de acordo com a gramatura do papel.
		- **Ligado**: Para reter o papel com o rolo de pré-porta com a gramatura 220 g/m² ou inferior, selecione esta opção somente se os ajustes de **Regi-Loop** não corrigirem a falha de registro ou se o **Perfil de ajuste** não corrigir o enviesamento da imagem.
		- **Desligado**: Para papel com gramatura de 221 g/m² ou maior, onde a borda de ataque do papel estiver rasgada, selecione esta opção para liberar o papel do rolo de pré-porta.

Nota: Selecione **Desligar** para desabilitar a configuração **Pressão do rolo de ajuste**.

- Após alterar a configuração, execute impressões de teste e avalie a saída.
- 6. Altere a configuração de **Ajuste de velocidade do fusor**.
	- Essa função é usada para ajustar a velocidade de fusão para melhorar a qualidade da impressão quando a imagem está distorcida, estendida ou encolhida.
		- Se a imagem estiver encolhida, aumente a velocidade do fusor. Se a velocidade do fusor for definida muito alta, isso pode causar atolamentos de papel.
		- Se a imagem estiver estendida, diminua a velocidade do fusor.
	- Essa função é acessada no **PredictPrint Media Manager > Biblioteca de materiais > Propriedades do material > Configuração avançada > Ajuste de velocidade do fusor**.
	- Aumente ou diminua a velocidade de fusor em incrementos de 0,1%.
	- Após cada ajuste incremental, execute impressões de teste e avalie a saída para determinar se são necessários ajustes adicionais.

# <span id="page-372-0"></span>**TONER NÃO FUNDIDO NA SAÍDA**

## Problema

A saída contém toner não fundido.

# Soluções

- 1. Altere a configuração **Ajuste da temperatura do fusor**.
	- ଜ Dica: A alteração da configuração padrão de 0 (zero) é uma solução temporária porque as condições ambientais variam de um dia para o outro. Na conclusão do trabalho de impressão, a recomendação é retornar a opção para a configuração padrão.
	- Use essa função para ajustar a temperatura do fusor.
	- Se o toner descolar do papel, especialmente com material especial, resolva o problema aumentando a temperatura do fusor.
	- Se a temperatura do fusor for muito alta ao imprimir em papel de baixa gramatura, ela poderá causar bloqueio, danos ao material ou atolamentos de papel na unidade de descolamento no módulo do fusor.
	- Se a temperatura do fusor for muito baixa, ela poderá causar fusão fraca em áreas da imagem de maior densidade e o toner poderá descolar da saída impressa.
	- Essa função é acessada no **PredictPrint Media Manager > Biblioteca de materiais > Propriedades do material > Configuração avançada > Ajuste de velocidade do fusor**.
	- Com base na saída impressa, aumente ou diminua o valor em **Ajuste da temperatura do fusor** em incrementos de 1° ou 2°.
	- Após cada ajuste incremental, execute impressões de teste e avalie a saída para determinar se são necessários ajustes adicionais.
- 2. Ao alimentar papel das bandejas 6 a 9 e se o papel estiver úmido, confirme se a função **Ativar aquecedor da bandeja** está **Ativada** (marcada).

Nota: O **Habilitar o aquecedor da bandeja** está disponível apenas para as bandejas 6-9.

- Use esta função para **Ativar** ou **Desativar** o aquecedor da bandeja.
- O aquecedor da bandeja aquece o ar que sopra na bandeja conforme a opção **Bandeja assistida por ar** e ajuda a evitar atolamentos e alimentações múltiplas soltando o contato entre as folhas.
- O aquecedor da bandeja pode secar o papel parcialmente e afetar a qualidade da impressão. Se a qualidade da impressão for afetada pelo papel seco, desative o aquecedor da bandeja.

Nota: A desativação do aquecedor da bandeja pode resultar em um aumento de alimentações múltiplas.

- Essa função é acessada no **PredictPrint Media Manager > Biblioteca de materiais > Propriedades do material > Configuração avançada > Ajuste do aquecedor da bandeja**.
- Para **Ativar** o aquecedor, marque a caixa para **Ativar aquecedor da bandeja**.

Para obter mais informações, consulte [Configuração avançada de material.](#page-135-0)

## **DANOS NAS BORDAS**

#### Problema

Nas impressões de saída, se ocorrer os problemas a seguir, ajuste a pressão no rolo do alinhador.

- Alguns tipos de papel revestido deslizam e enviesam, produzindo imagens com falha de registro nas saídas impressas. Nesse caso, pode ser necessário aumentar a Pressão no rolo do alinhador para aplicar mais força para pressionar o material e compensar o deslize e o enviesamento.
- Alguns materiais de baixa gramatura podem ter muita pressão no rolo aplicada a eles, causando danos às bordas das saídas impressas. Nesse caso, pode ser necessário diminuir a pressão no rolo para aplicar menos força para segurar o material.

# Soluções

#### Altere a configuração **Pressão no rolo do alinhador**.

 ନ Dica: A alteração da configuração padrão de 0 (zero) é uma solução temporária porque as condições ambientais variam de um dia para o outro. Na conclusão do trabalho de impressão, a recomendação é retornar a opção para a configuração padrão.

Para alterar a configuração da **Pressão no rolo do alinhador**, execute o seguinte:

1. **Ligue** o **Pre Gate Roll Adjustment** (Ajuste do rolo pré-porta).

Para obter informações, consulte [Ajuste do Rolo de pré-porta.](#page-139-0)

- Importante: Para selecionar uma configuração para a opção **Pressão do rolo do alinhador**, a opção Pré-porta deve estar **Ativada**.
- Acesse a opção em **PredictPrint Media Manager > Biblioteca de materiais > Propriedades do material > Configuração avançada > Ajuste do rolo de pré-porta**.
- No menu **Ajuste do Rolo Pré-porta**, selecione **Ligado**.
- 2. Altere a configuração **Pressão no rolo do alinhador**.
	- Acesse a opção em **PredictPrint Media Manager > Biblioteca de materiais > Propriedades do material > Configuração avançada > Pressão no rolo do alinhador**.
	- Com base na saída, aumente ou diminua o valor em **Pressão no rolo do alinhador** em incrementos de cinco ou dez.
	- Após cada ajuste incremental, execute impressões de teste e avalie as impressões da saída para determinar se são necessários ajustes adicionais.

#### **AJUSTE DE DOBRAS**

#### Problema

A dobra na saída não está correta ou conforme desejado.

Dica: O **Perfil de ajuste de dobras** está disponível apenas quando a configuração do sistema inclui um dispositivo de acabamento com um criador de livreto ou o Dobrador C/Z.

### Soluções

Para obter informações detalhadas sobre esses dispositivos de acabamento, consulte [Dispositivos de](#page-229-1)  [acabamento.](#page-229-1)

Crie ou use um **Perfil de ajuste de dobras** existente.

Antes de criar um novo perfil ou usar um perfil existente, ou executar quaisquer ajustes de alinhamento, leia/ reveja a seção [Ajuste de dobras](#page-164-0) inteira no **PredictPrint Media Manager**.

- Dependendo de sua configuração do sistema, os seguintes ajustes de dobras estarão disponíveis:
	- Folha única com dobra dupla (disponível somente com o Módulo de acabamento do criador de livretos PR)
	- Várias folhas com dobra dupla (disponível somente com o Módulo de acabamento do criador de livretos PR)
	- Várias folhas grampeadas com dobra dupla (disponível somente com o Módulo de acabamento do criador de livretos PR)
	- Dobra C (disponível com o dobrador C/Z opcional)
	- Dobra Z (disponível com o dobrador C/Z opcional)
	- Meia folha com Dobra Z (disponível com o dobrador C/Z opcional)

Crie um novo ou use um **Perfil de ajuste de dobras** existente. As etapas a seguir são necessárias para criar um novo procedimento ou usar um existente.

Nota: Esta opção é acessada a partir de **PredictPrint Media Manager > Perfis > Perfil de ajuste de dobra**.

- 1. Na janela principal PredictPrint Media Manager, selecione **Perfis**.
- 2. Selecione a guia **Ajustes de dobra** .
- 3. Selecione **Novo** ou **Editar**.

Se você estiver editando um ajuste de dobras existente, selecione o perfil desejado na lista e depois selecione **Editar**.

- 4. Digite um novo nome ou, se desejar, edite o nome existente.
- 5. Para concluir o procedimento, consulte [Procedimentos de ajuste de dobras.](#page-167-0) Selecione o procedimento de ajuste de dobra desejado e conclua o procedimento para criar ou editar um **Perfil de ajuste de dobras**  existente.

## **MANCHAS A 208 MM DA BORDA DE ATAQUE**

#### Problema

Ocorrem manchas a 208 mm da borda de ataque do papel na saída impressa.

Para obter mais informações, consulte [Configuração avançada de material.](#page-135-0)

# Soluções

- 1. Confirme se o material usado é compatível com a impressora, está dentro das especificações suportadas e em boas condições.
- 2. Altere a configuração **Ajuste da velocidade do papel na transferência**.
	- Use este recurso para ajustar a velocidade do papel na unidade de transferência.
	- A opção pode ser encontrada em **PredictPrint Media Manager > Biblioteca de materiais > Propriedades do material > Configuração avançada > Ajuste da velocidade do papel na transferência**.
	- Com base na saída, diminua o **Ajuste da velocidade de papel na transferência** em incrementos de 0,05%. Após cada ajuste por incrementos, execute impressões de teste e avalie a saída para determinar se é necessário ajuste adicional.
	- Defeitos de transferência podem ocorrer quando a velocidade de papel é muito rápida ou lenta demais.
- 3. Altere a configuração de **Ajuste de velocidade do fusor**.
	- Este recurso para corrigir o problema de uma mancha a 208 mm da borda de ataque (Lead Edge, LE). Aumente a velocidade do fusor para corrigir o problema.
	- Este recurso também impacta a qualidade da impressão.
		- Aumentar da velocidade do fusor estende a imagem. Se a velocidade do fusor for definida muito alta, isso pode causar atolamentos de papel.
		- Diminuir a velocidade de fusor reduz a imagem.
	- A opção pode ser encontrada em **PredictPrint Media Manager > Biblioteca de materiais > Propriedades do material > Configuração avançada > Ajuste da velocidade do fusor**.
	- Aumente a velocidade de fusor em incrementos de 0,5%. Após cada ajuste por incrementos, execute impressões de teste e avalie a saída para determinar se é necessário ajuste adicional.

## **APAGAMENTOS NA BORDA DE FUGA**

Para obter informações, consulte [Configuração avançada de material](#page-135-0).

## Problema

A saída impressa contém exclusões de borda de fuga.

## Soluções

Altere a configuração de **Transferir o ajuste da saída para a borda de fuga**.

- Este recurso é usado para ajustar a taxa de tensão no Rolo de transferência polarizado secundário (BTR), onde a imagem é transferida da correia para o papel.
- Este recurso pode ser encontrado em **PredictPrint Media Manager > Biblioteca de material > Propriedades do material > Configuração avançada > Ajuste da saída de transferência para for Borda de fuga**.

• Diminua o **Ajuste da saída de transferência para a borda de fuga** em incrementos de 5 a 10%. Após cada ajuste por incrementos, execute impressões de teste e avalie a saída para determinar se é necessário ajuste adicional.

# **CONFIGURAÇÕES PADRÃO DO PREDICTPRINT MEDIA MANAGER**

As informações a seguir fornecem os valores padrão, intervalos e ajustes incrementais recomendados para os vários recursos, opções e configurações do PredictPrint Media Manager.

# **Perfil de alinhamento**

# Tabela 3.1 Registro

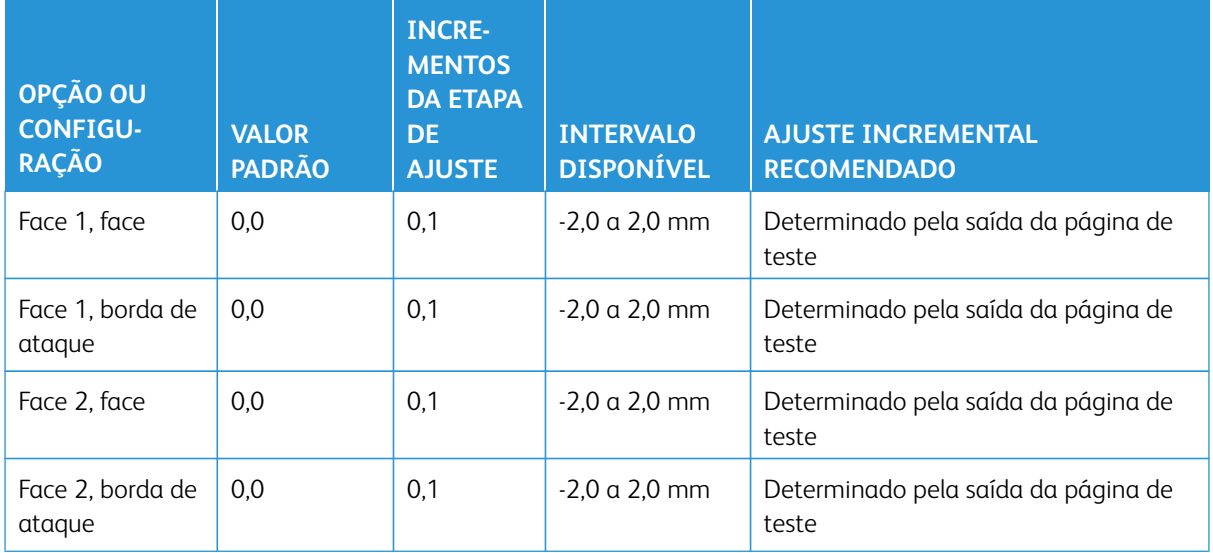

# Tabela 3.2 Perpendicularidade

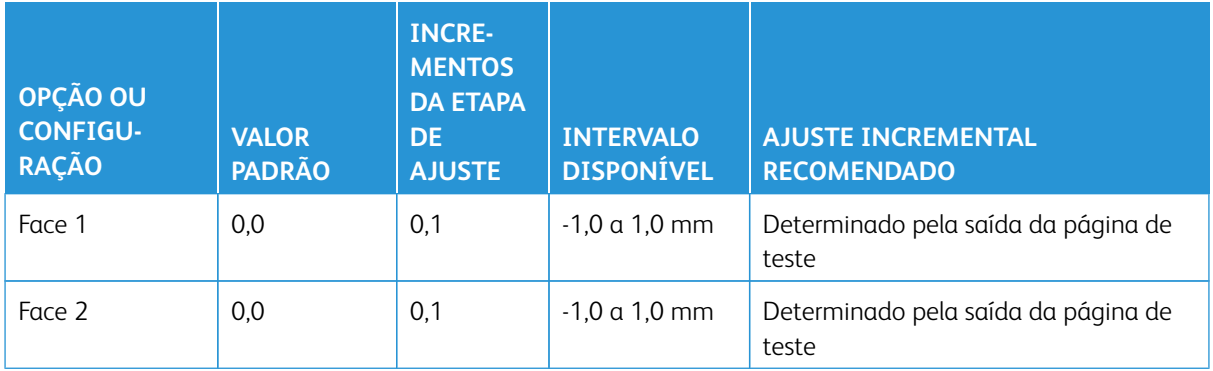

# Tabela 3.3 Enviesamento

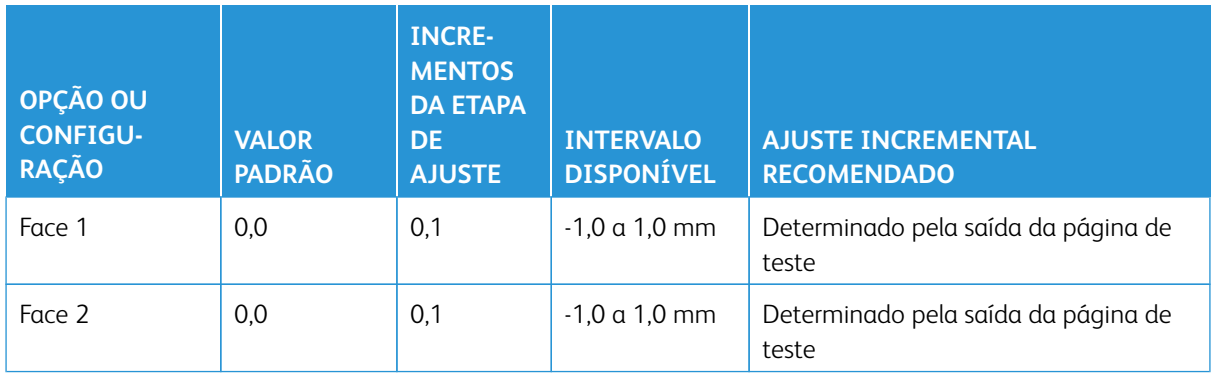

# Tabela 3.4 Ampliação

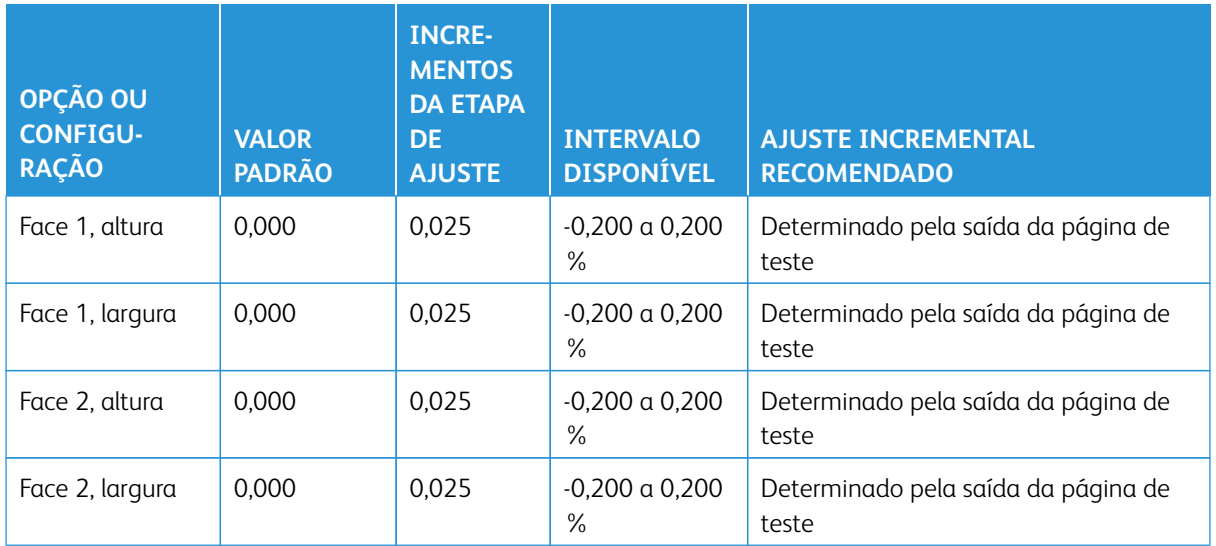

# **Perfil de ajuste de dobras**

# Tabela 3.5 Uma folha com dobra dupla

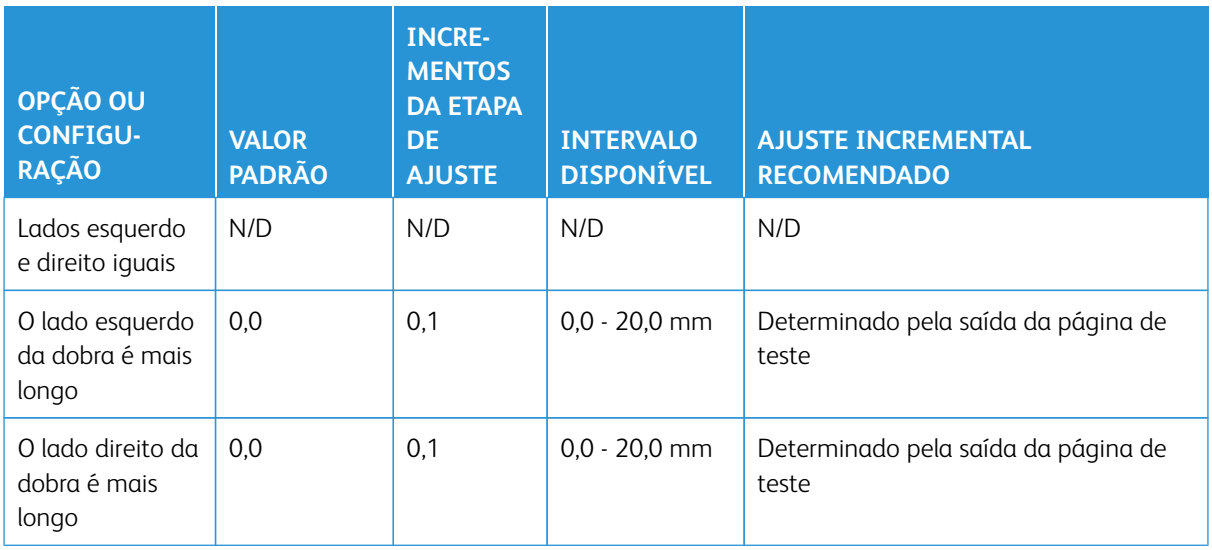

# Tabela 3.6 Várias folhas – dobra dupla

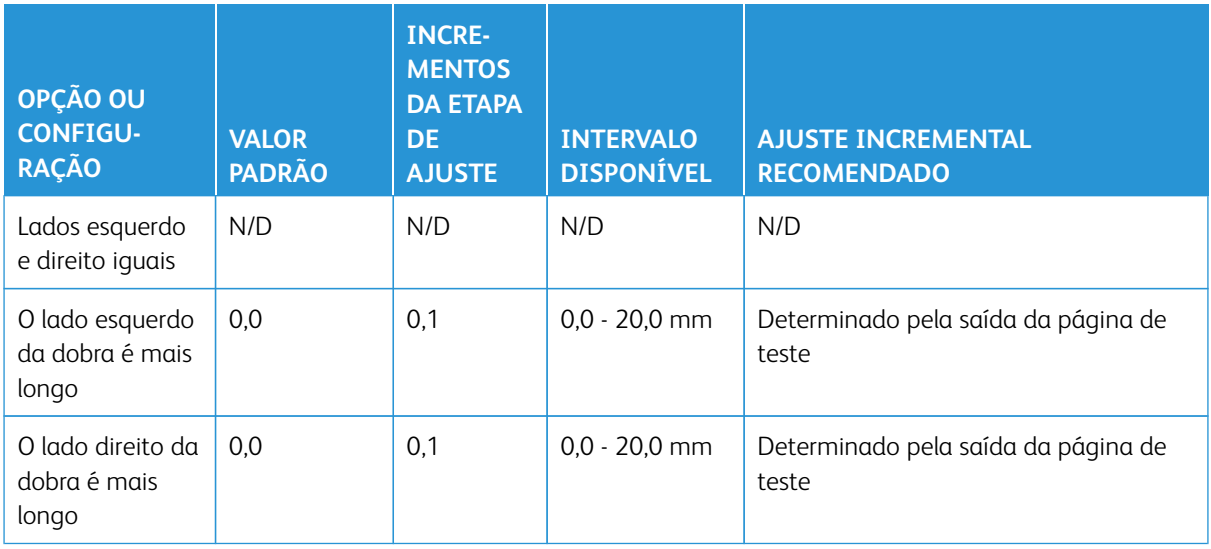

# Tabela 3.7 Várias folhas grampeadas com dobra dupla

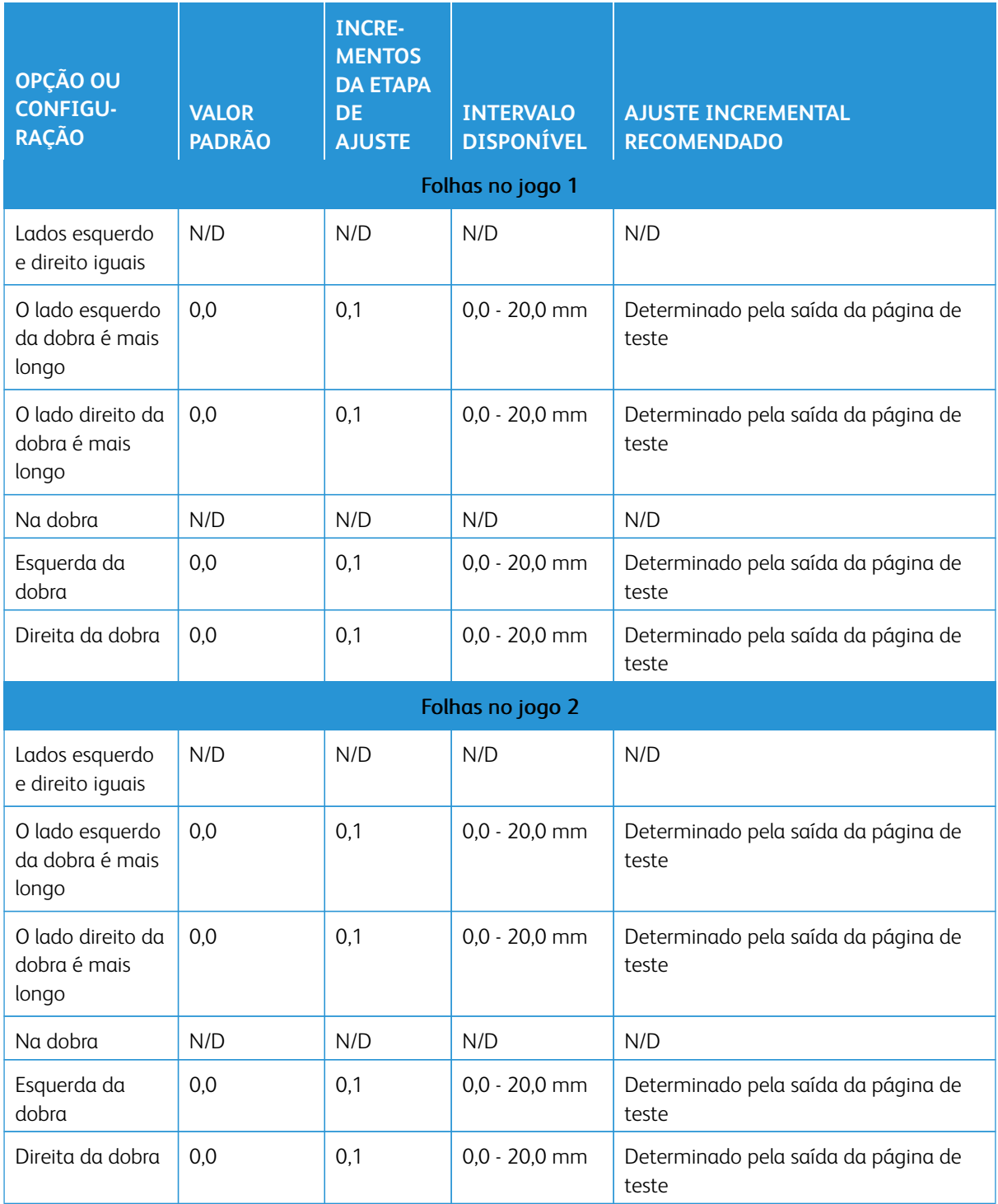

# Tabela 3.8 Dobra em C

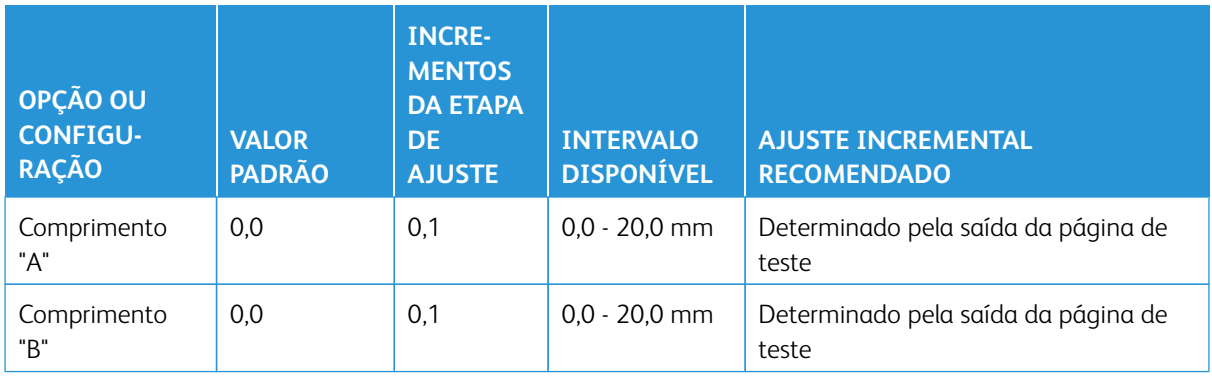

# Tabela 3.9 Dobra em Z

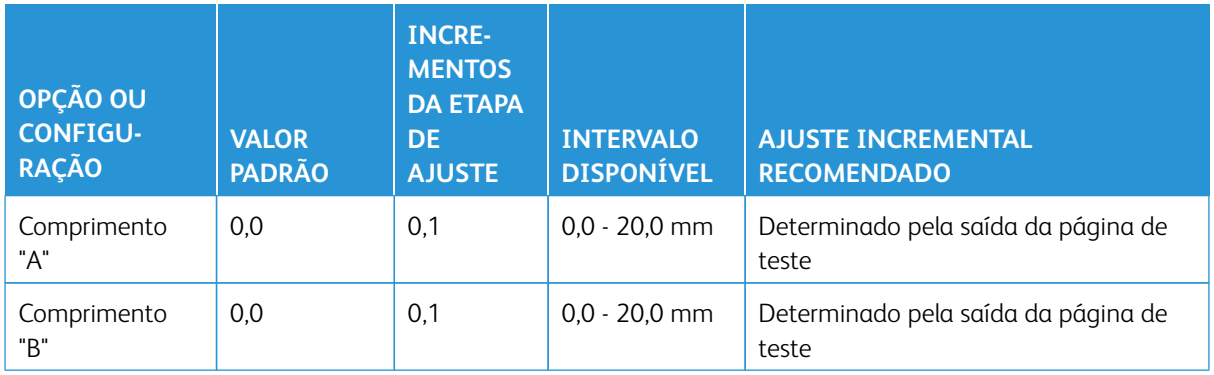

# Tabela 3.10 Meia folha com dobra Z

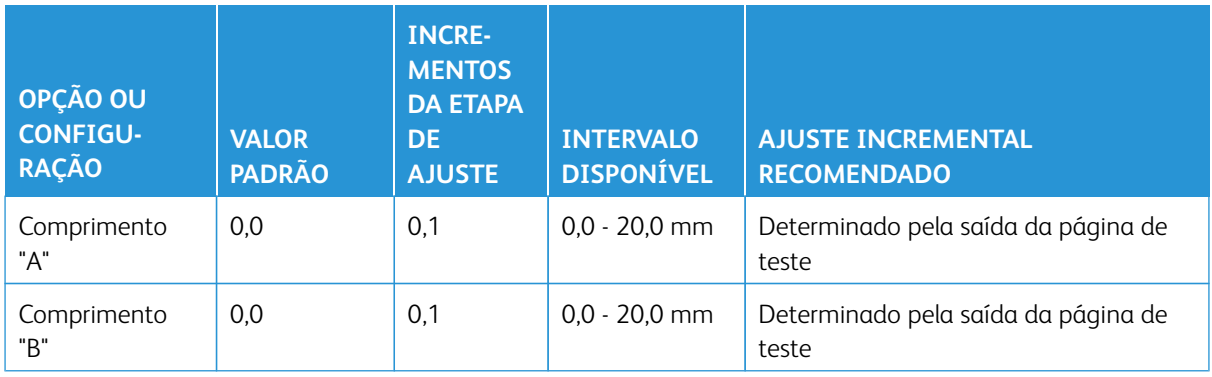

# **Configuração avançada de material para Propriedades do material**

Tabela 3.11 Material por nome e detecção de alimentação múltipla

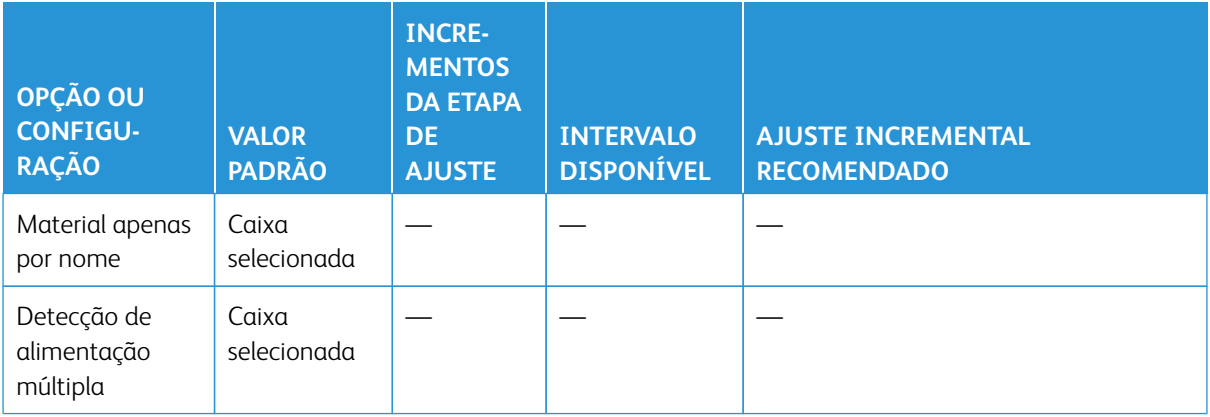

# Tabela 3.12 Ajuste atual de transferência primária

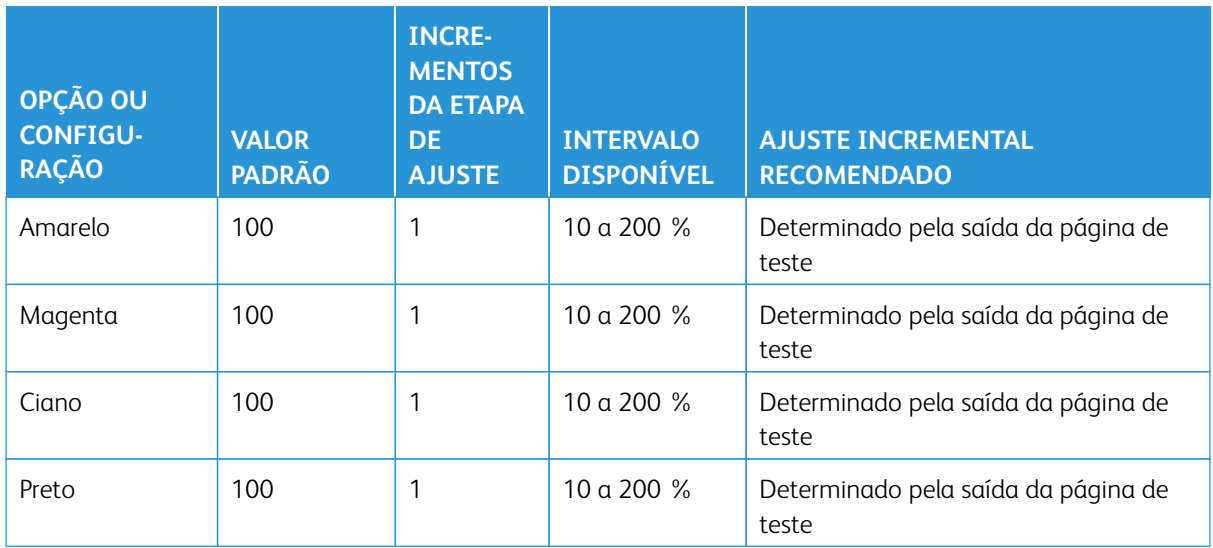

# Tabela 3.13 Ajuste da tensão de transferência secundária

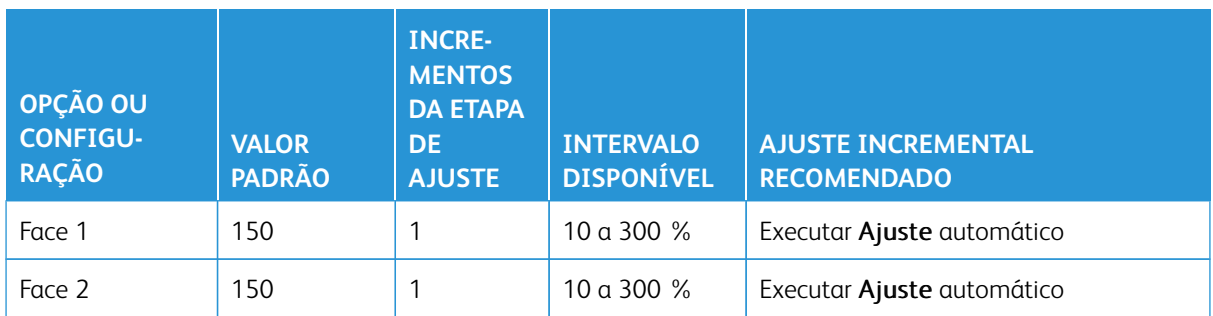

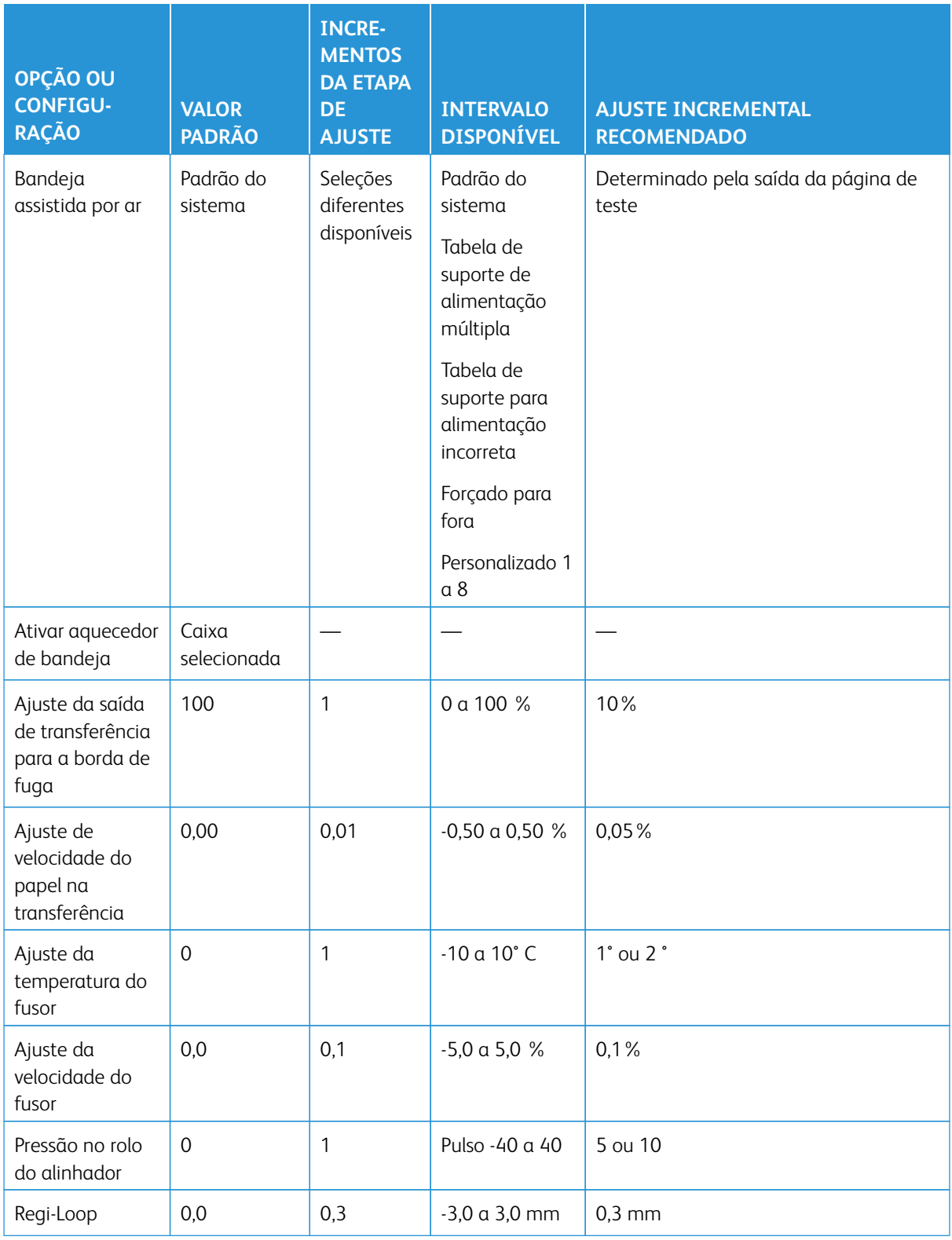

# Tabela 3.14 Mais funções avançadas de configuração de material

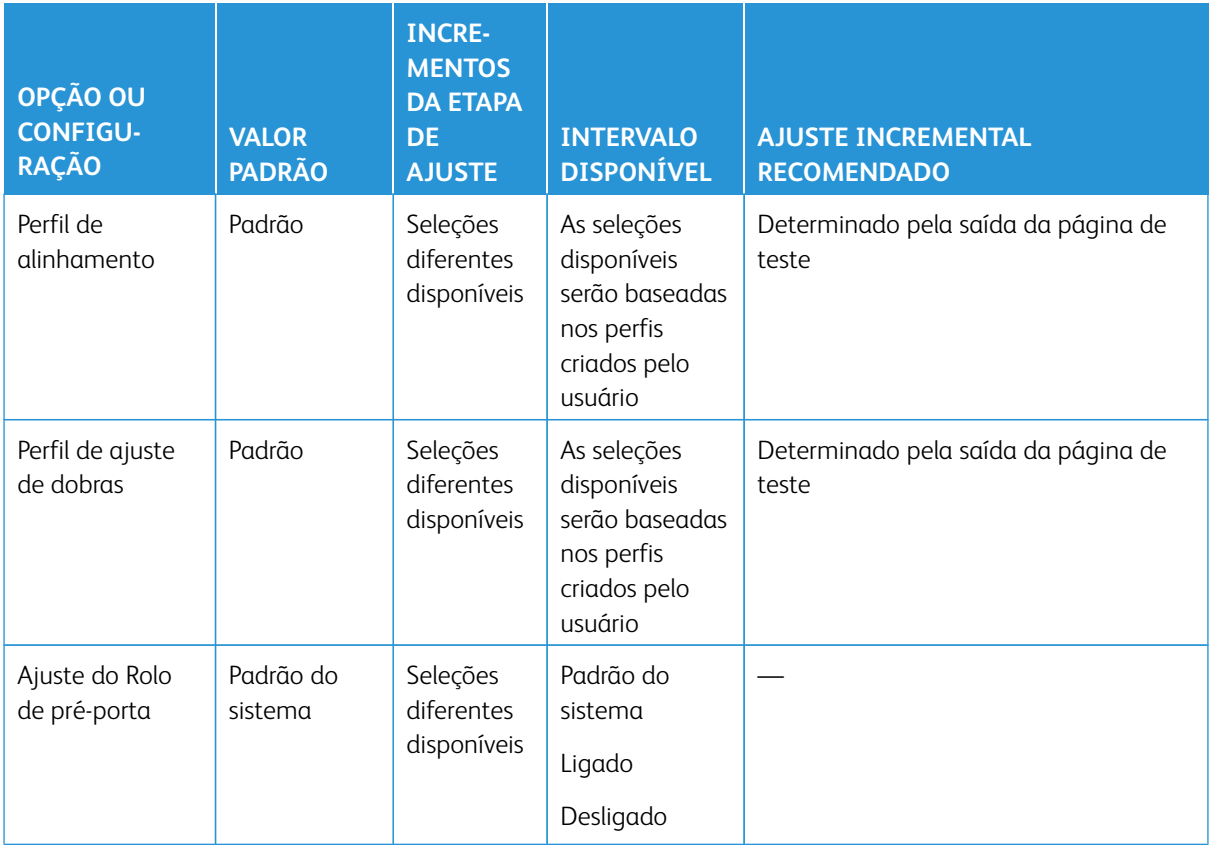

# Tabela 3.15 Correção de curvatura do papel

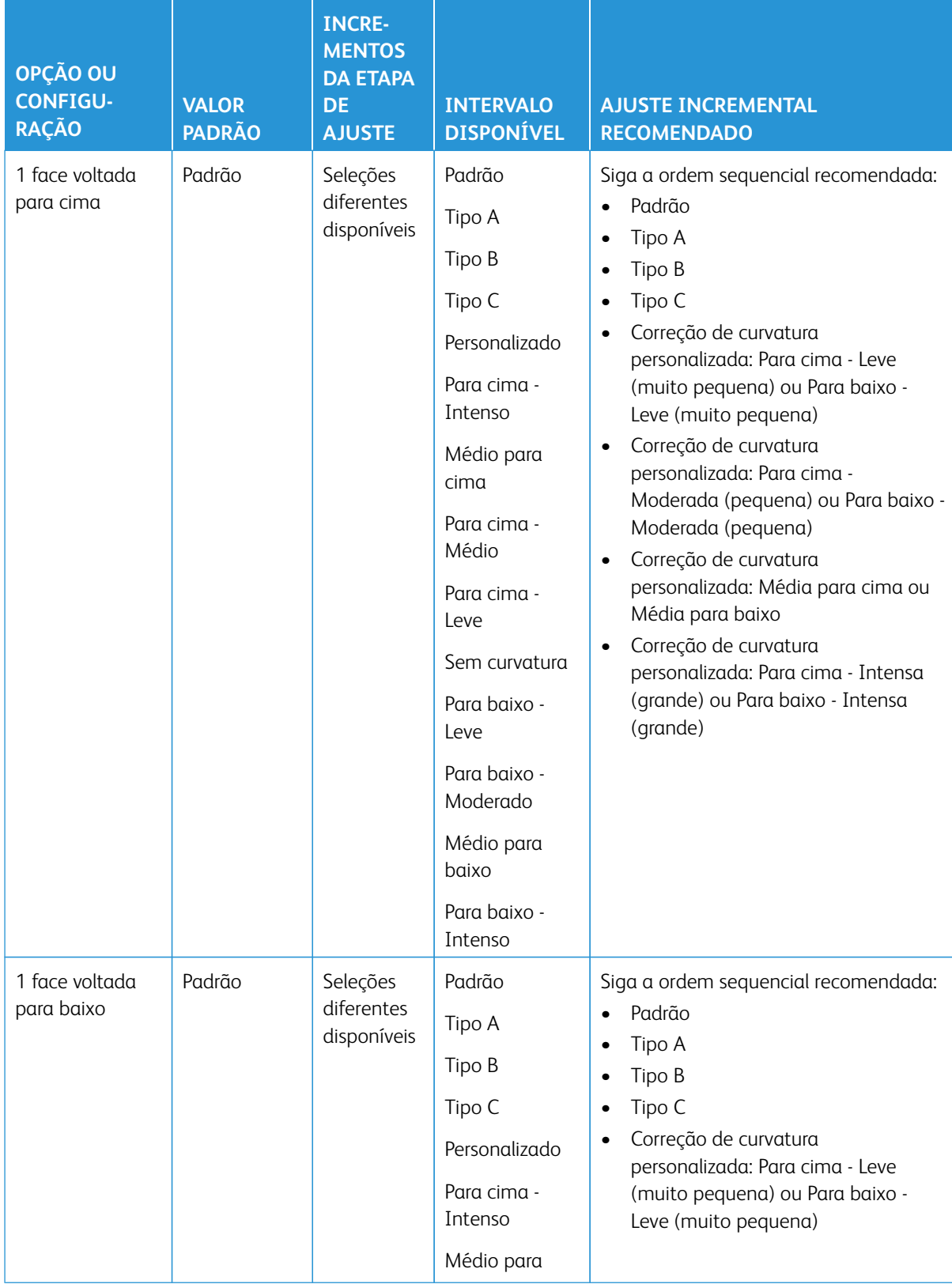

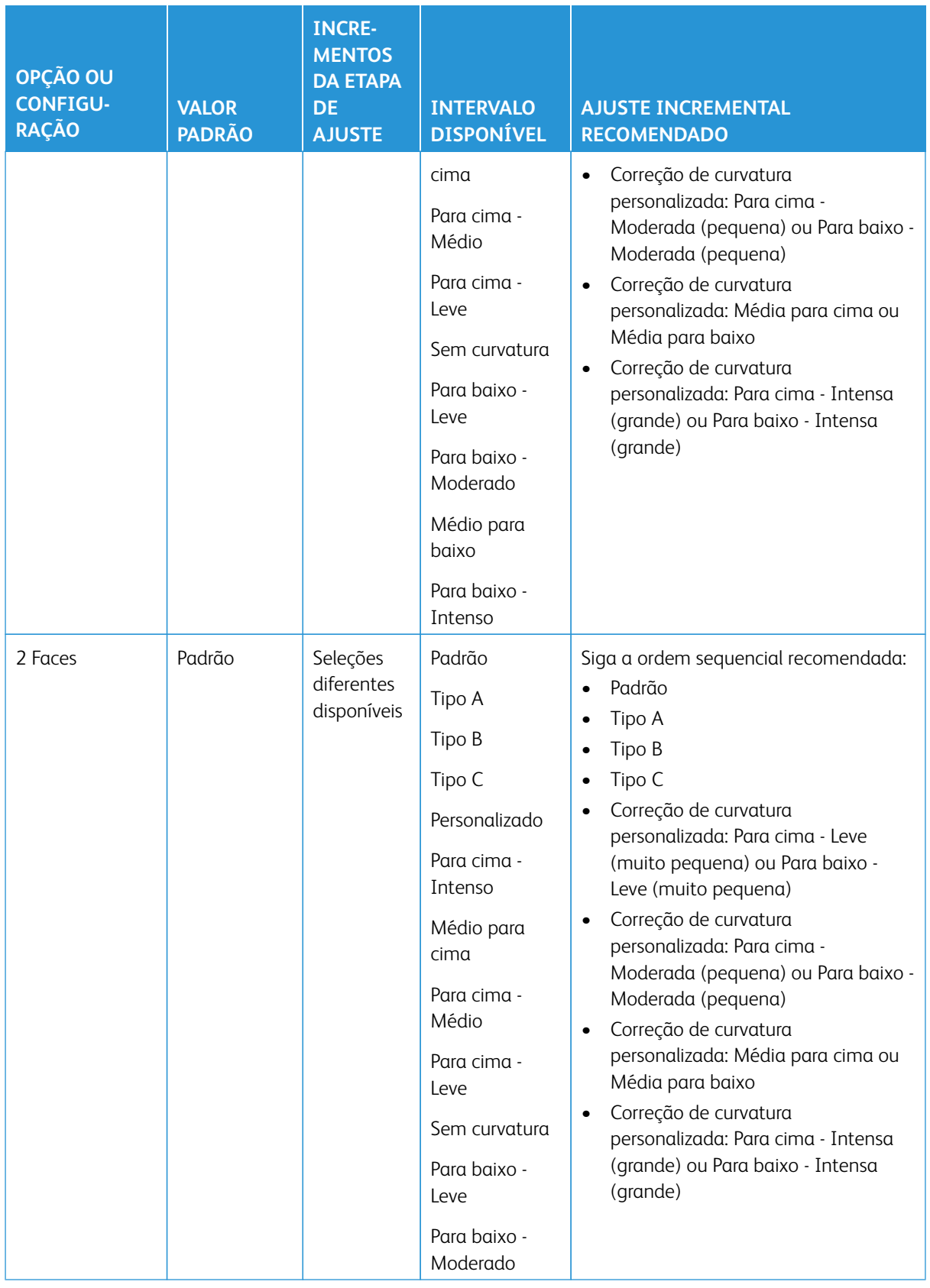

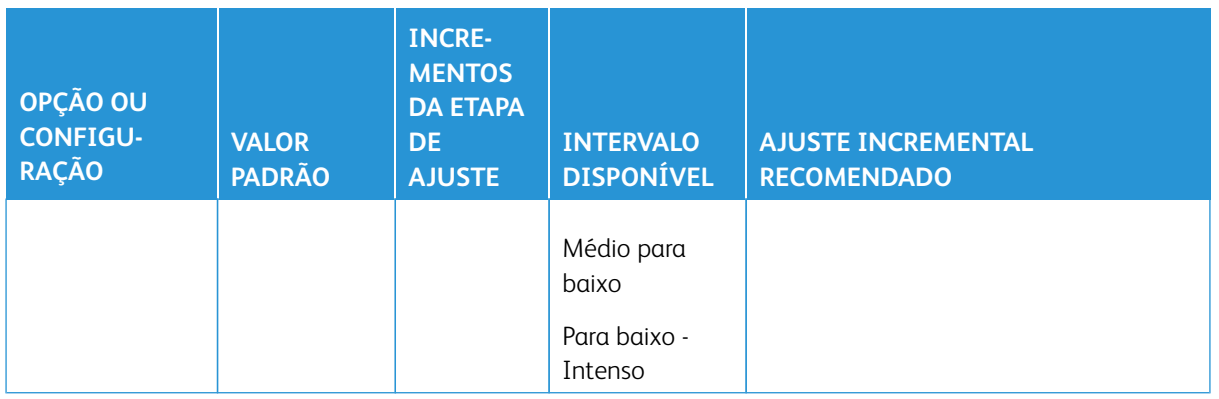

# Atolamentos de papel

Se ocorrer um atolamento de papel, uma tela de falha exibe uma mensagem no painel de controle da impressora indicando em qual área o atolamento está situado. Siga as instruções fornecidas para eliminar o atolamento e retomar a operação da impressora.

Para obter mais informações, consulte [Mensagens de falha](#page-409-0).

## **INFORMAÇÕES DO ATOLAMENTO DO PAPEL**

Antes de remover atolamentos de papel, sempre consulte as [Informações de falha](#page-407-0).

A **Aviso:** Quando você remover o papel atolado, certifique-se de que nenhum pedaço de papel atolado permaneça na impressora. Um pedaço de papel que fique na impressora pode provocar um incêndio. Se um pedaço de papel estiver preso em uma área escondida ou houver papel enrolado na unidade do fusor ou nos rolos, não remova-o com força. Você pode se machucar ou ficar queimado. Desligue a impressora imediatamente e entre em contato com o Centro de Atendimento ao Cliente.

## Atolamentos de papel dentro da impressora

Existem três áreas principais do módulo da impressora onde podem ocorrer atolamentos de papel:

- A área de registro atrás da porta esquerda dianteira (Gaveta do módulo xerográfico, Gaveta de transferência e Gaveta de manuseio de papel)
- O Conjunto do fusor e a área do eliminador de curvatura atrás da porta central dianteira
- O Inversor e as áreas de entrada/saída do Módulo de saída/refrigeração atrás da porta direita dianteira
- Dica: Sempre verifique primeiro o Módulo de saída, para saber se há um atolamento de papel na entrada do módulo. Gire os botões verdes para puxar o papel completamente através das áreas de entrada. Sempre verifique se todos os atolamentos de papel, incluindo pequenos pedaços de papel rasgado, foram eliminados antes de prosseguir com o seu trabalho de impressão.

**Aviso:** Nunca toque na área etiquetada indicando Alta Temperatura e Cuidado; esta área está localizada no fusor ou próxima a ele. O contato com esta área pode causar queimaduras.

## **ELIMINAÇÃO DE ATOLAMENTOS DE PAPEL NA ÁREA 2**

 $\bigcirc$ Importante: Antes de abrir qualquer porta da impressora, certifique-se de que ela tenha interrompido a impressão.

A gaveta de transferência inclui as seguintes áreas de eliminação de atolamento:

- Transporte de registro e alinhamento
- Rolo do registro
- Transporte duplo
- Entrada de fusor

1. Abra as portas dianteiras esquerda e central.

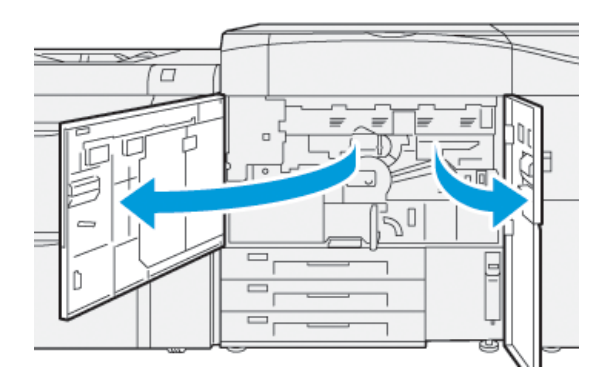

2. Para destravar a gaveta de transferência, localize a alça verde **2** e gire-a no sentido horário (para a direita) para a posição horizontal.

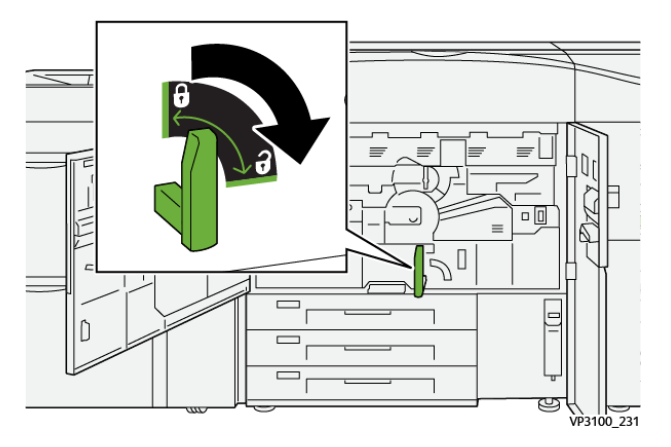

3. Puxe lentamente a bandeja de transferência para fora até ela parar.

Nota: Se houver papel atolado na gaveta enquanto ela é puxada para fora, pare de puxar quando o papel ficar visível. Segure o papel com uma mão e continue puxando a gaveta para fora.

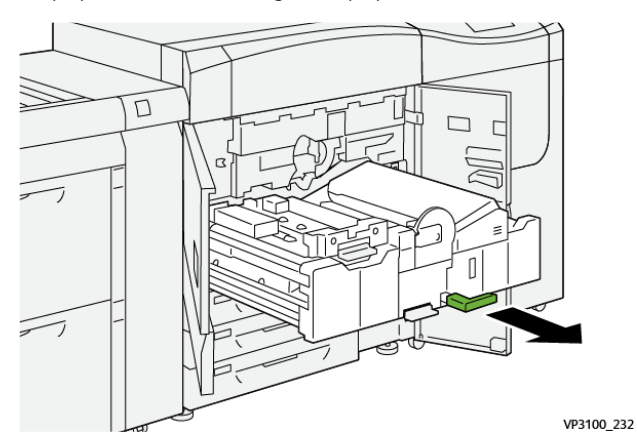

4. Se o papel estiver atolado na parte superior da gaveta de transferência, retire o papel da Área **2a** puxandoo direto para fora.

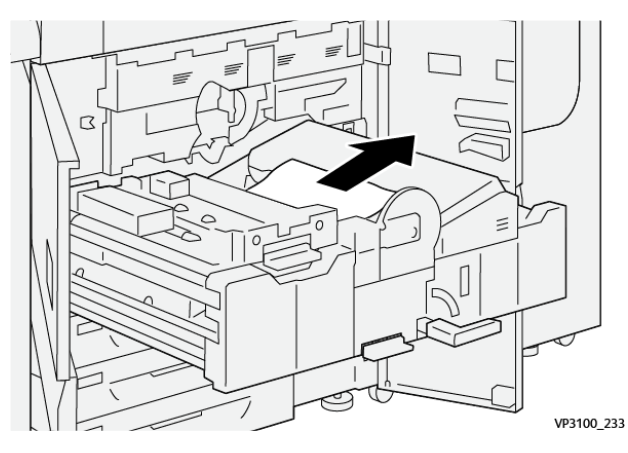

5. Abra a alavanca **2b** para cima e remova o papel atolado.

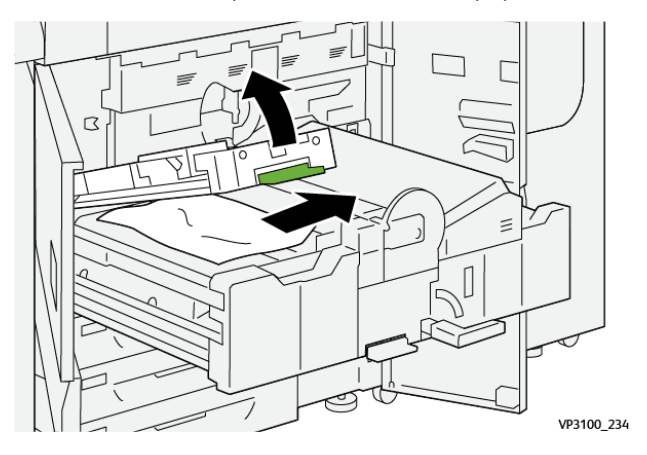

6. Retorne a alavanca **2b** à posição original.

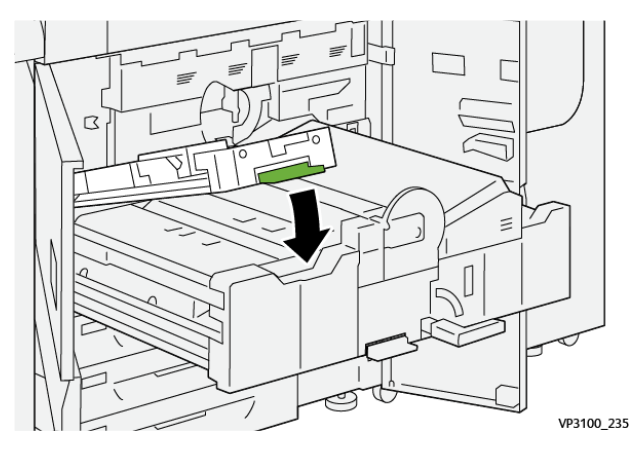

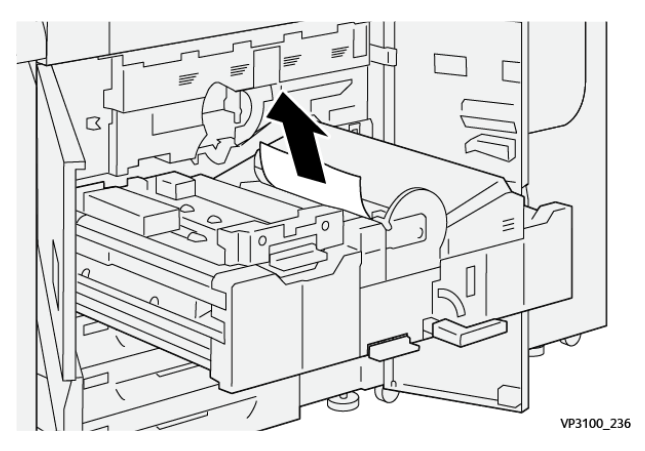

7. Localize a área **2c** e puxe o papel atolado para fora para a esquerda.

8. Abra a alavanca **2d** para cima (1) e a alavanca **2e** para a direita (2) e remova todo o papel atolado (3).

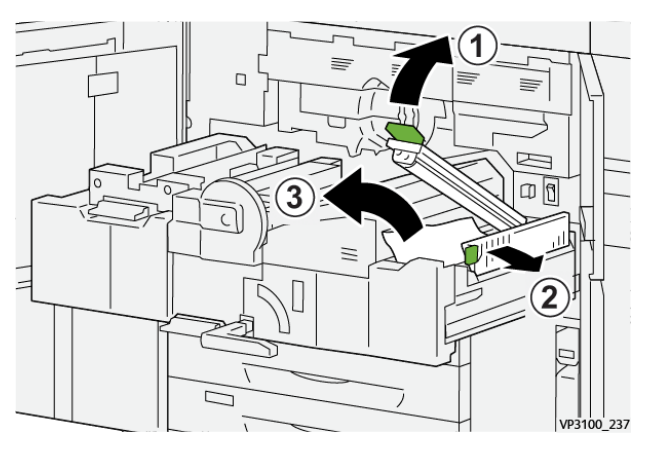

9. Retorne as alavancas **2d** e **2e** às posições originais.

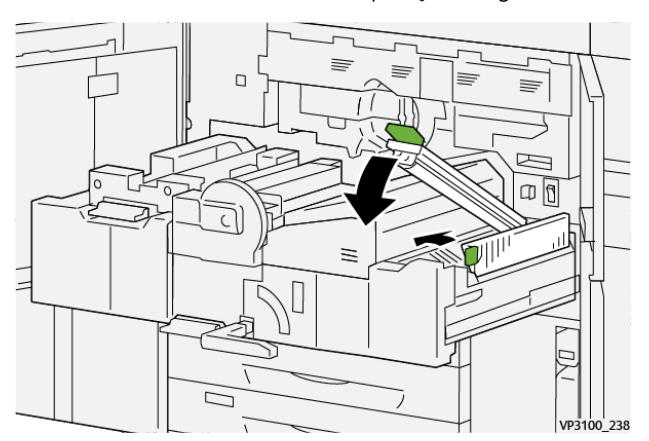

- σĪ  $\geq$ k
- 10. Abra a alavanca **2f** para baixo e remova o papel atolado.

11. Retorne a alavanca **2f** à sua posição original.

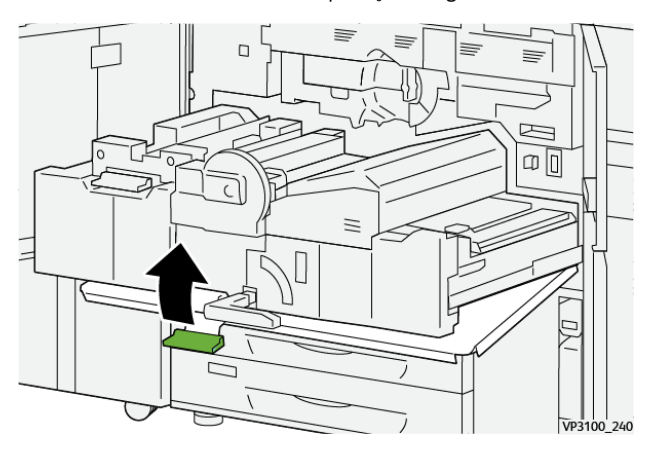

12. Para fechar a gaveta de transferência, segure a alça **2** e empurre a gaveta totalmente e com cuidado para dentro (1), em seguida, gire a alça verde para a esquerda para travar a gaveta no lugar (2).

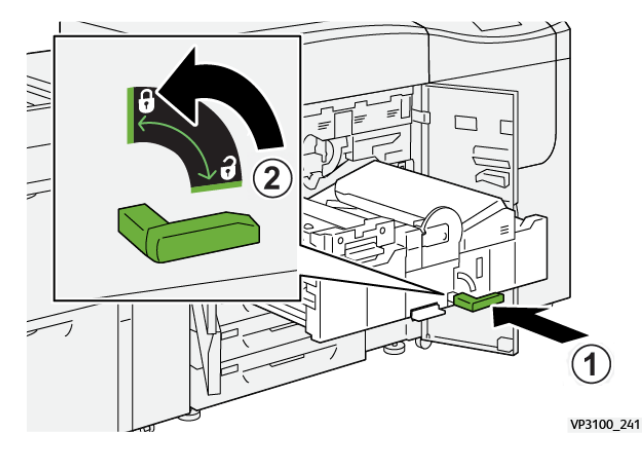

13. Feche totalmente as portas dianteiras esquerda e central. A impressora não imprime quando portas ou tampas estão abertas.

# **ELIMINAÇÃO DE ATOLAMENTOS NAS ÁREAS 3, 4 E 5**

Importante: Antes de abrir qualquer porta da impressora, certifique-se de que ela tenha interrompido a impressão.

1. Abra a porta dianteira direita.

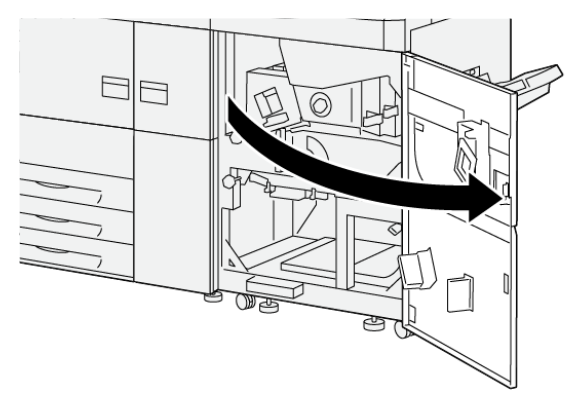

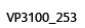

2. Abra a alavanca **3a** para cima (1) e remova o papel atolado (2).

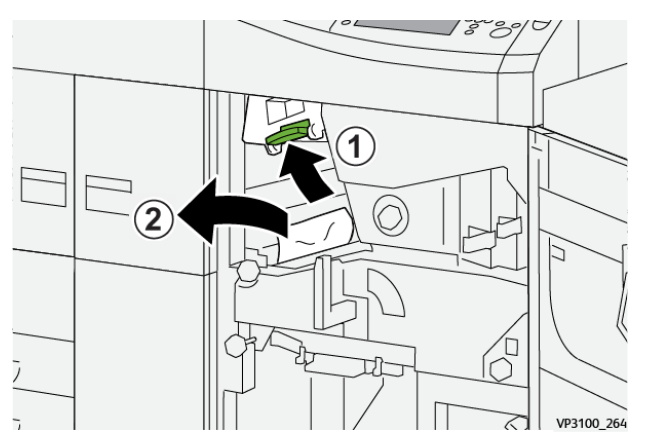

3. Se houver dificuldade para remover o papel atolado, gire o botão **3b** no sentido horário (para a direita) (1) e remova o papel (2).

Nota: Ainda pode haver folhas extras na impressora. Para assegurar que todas as folhas foram removidas, gire o botão **3b** no sentido horário (para a direita) três vezes.

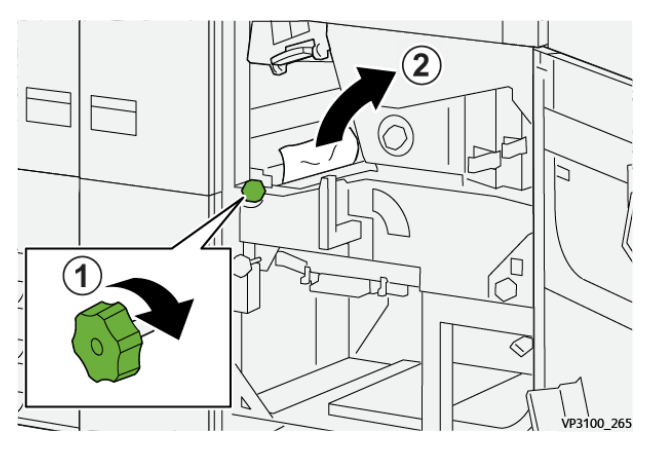

4. Retorne a alavanca **3a** à posição original.

 $\overline{\mathcal{L}}$ 

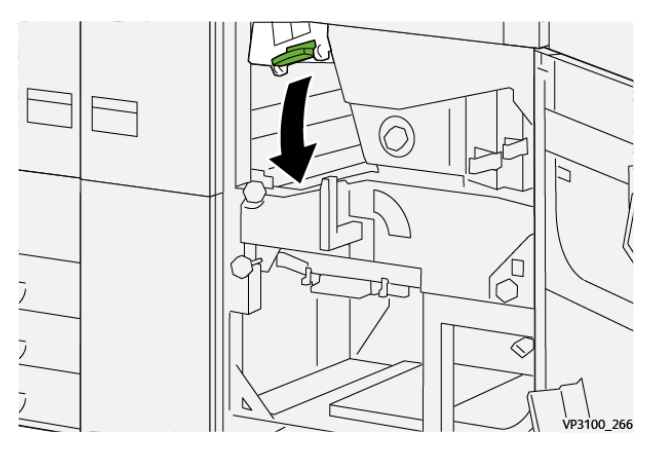

5. Abra a alavanca **5a** para baixo e remova o papel atolado.

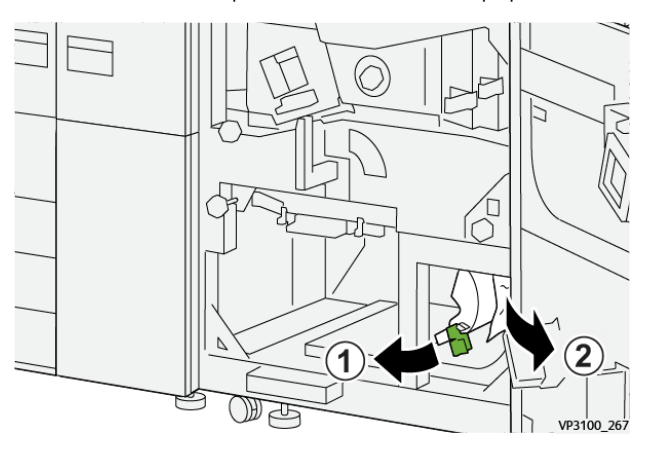

6. Se houver dificuldade para remover o papel atolado, gire o botão **5b** no sentido horário (para a direita) (1) e remova o papel (2).

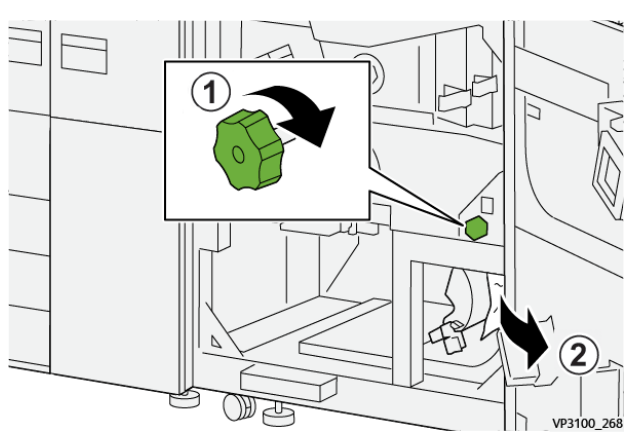

7. Retorne a alavanca **5a** à posição original.

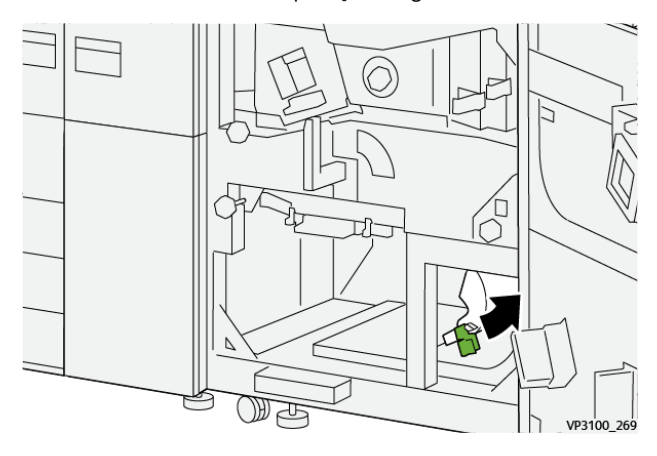

8. Abra a alavanca **5c** (1) para baixo e remova o papel atolado (2).

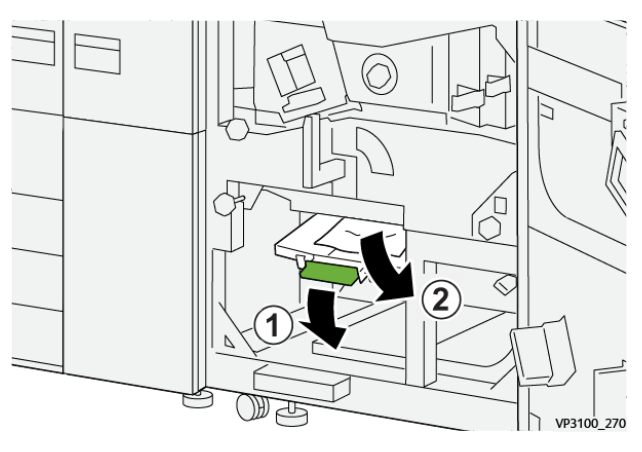
9. Se houver dificuldade para remover o papel atolado, gire o botão **5d** no sentido horário (para a direita) (1) e remova o papel (2).

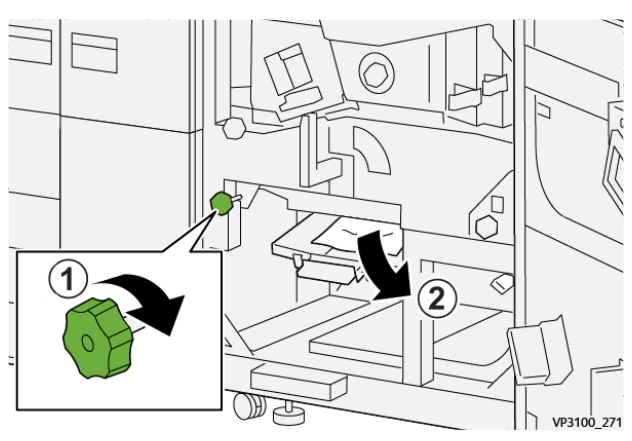

10. Retorne a alavanca **5c** à posição original.

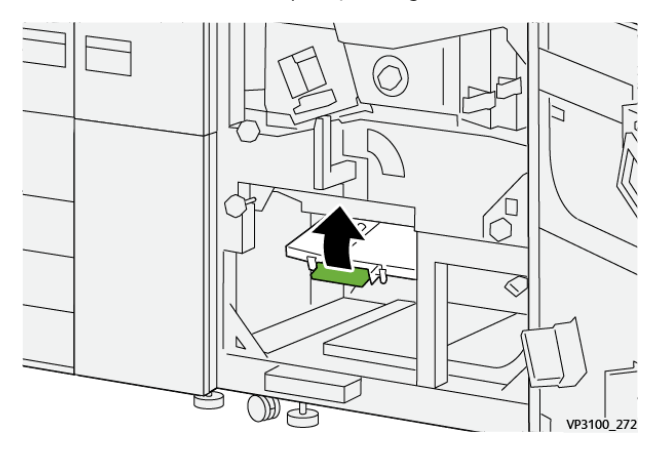

11. Para abrir a gaveta do módulo de saída, segure a alça verde da gaveta **4** e gire a alça para a direita para a posição horizontal.

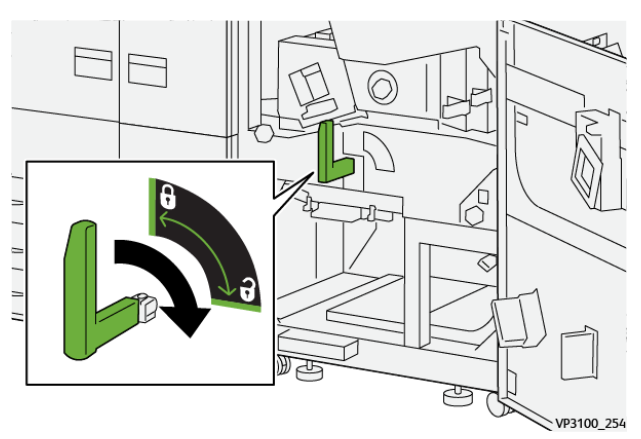

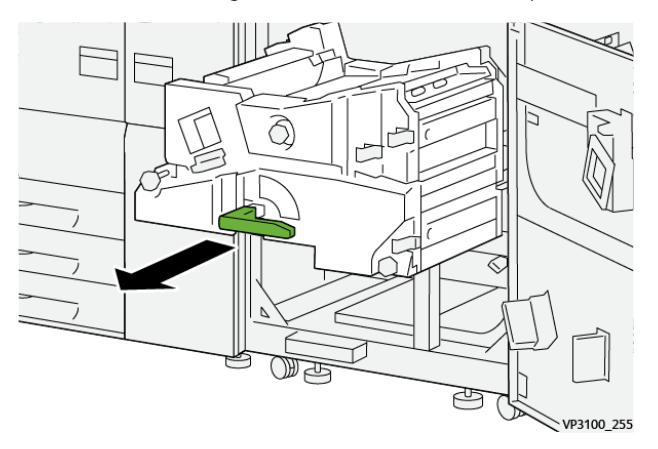

12. Puxe lentamente a gaveta do módulo de saída para fora até que ela pare.

13. Remove todo papel atolado da parte superior do módulo (área **4a**) puxando-o direto para fora.

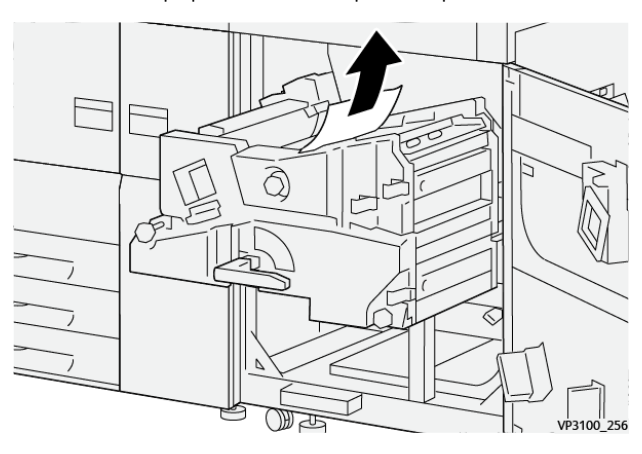

14. Se houver dificuldade para remover o papel atolado, gire o botão **4a** no sentido horário (para a direita) (1) e remova o papel (2).

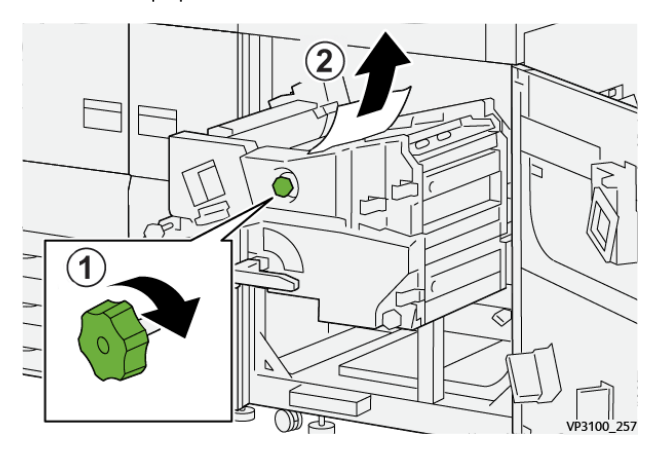

- ∂ ⋜ ||<br>VP3100\_258 (TH)
- 15. Abra a alavanca **4b** para a direita (1) e remova o papel atolado (2).

16. Se houver dificuldade para remover o papel atolado, gire o botão **4d** para a direita (1) e remova o papel (2).

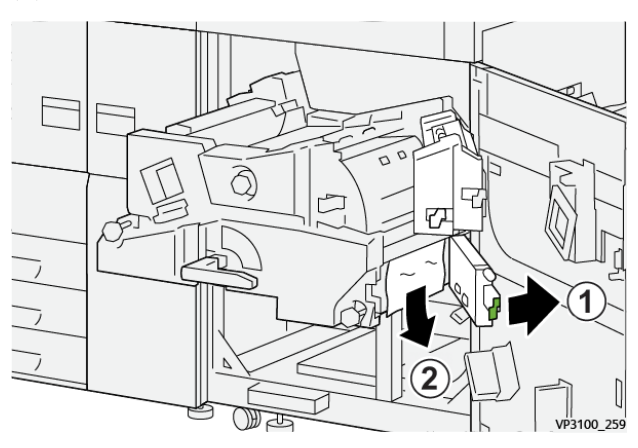

17. Retorne as alavancas **4b** e **4d** às suas posições originais.

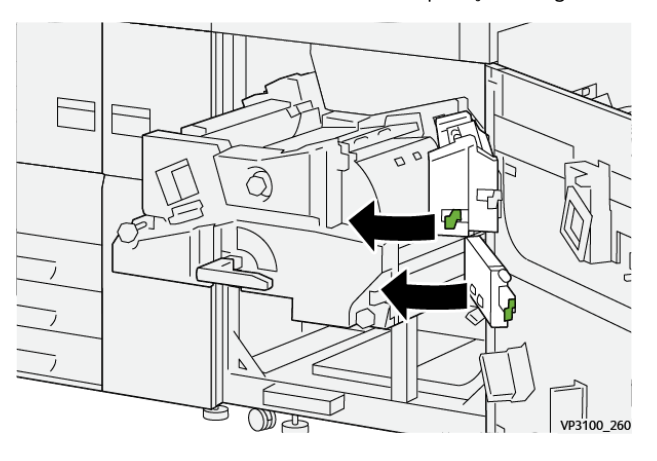

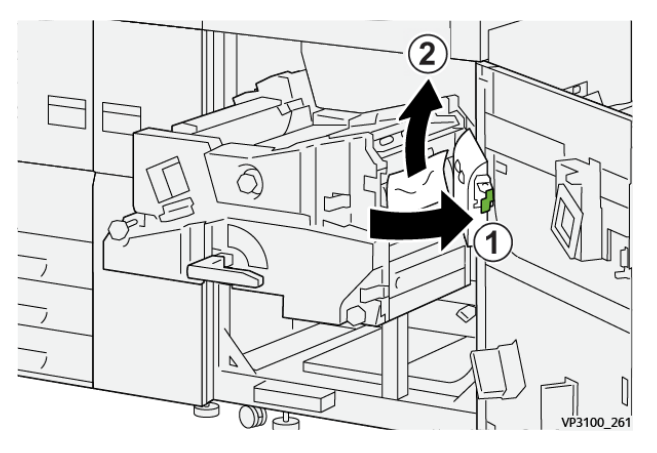

18. Abra a alavanca **4c** para a direita (1) e remova o papel atolado (2).

19. Retorne a alavanca **4c** à posição original.

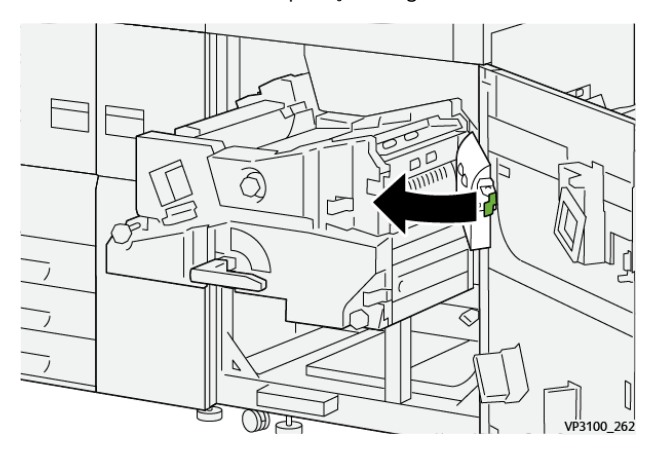

20. Para fechar o módulo de saída, segure a alça **4**, empurre suavemente no módulo de saída completamente (1), e gire a alça para a esquerda (2) para travar o módulo na posição.

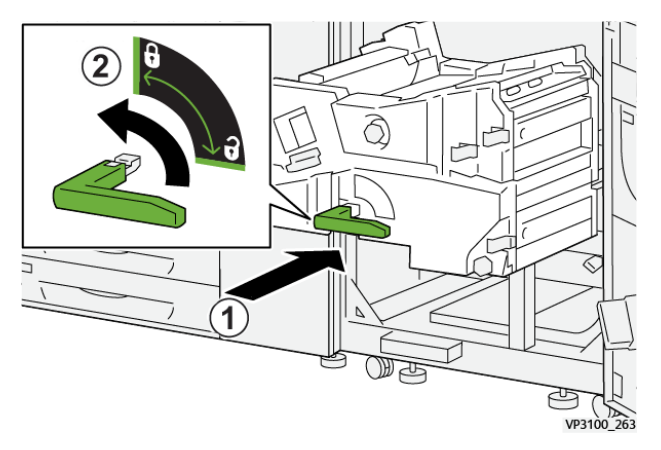

21. Feche a porta dianteira direita completamente. A impressora não funciona se a porta estiver aberta, mesmo que ligeiramente.

# **ATOLAMENTOS DE PAPEL NAS BANDEJAS 1-3**

╱ Nota: Às vezes, o papel rasga e permanece dentro da impressora, se você abre uma bandeja sem verificar a posição do atolamento de papel. Isso pode causar um mau funcionamento. Verifique onde o atolamento de papel ocorreu antes de eliminar o problema.

1. Abra a bandeja onde ocorreu o atolamento de papel.

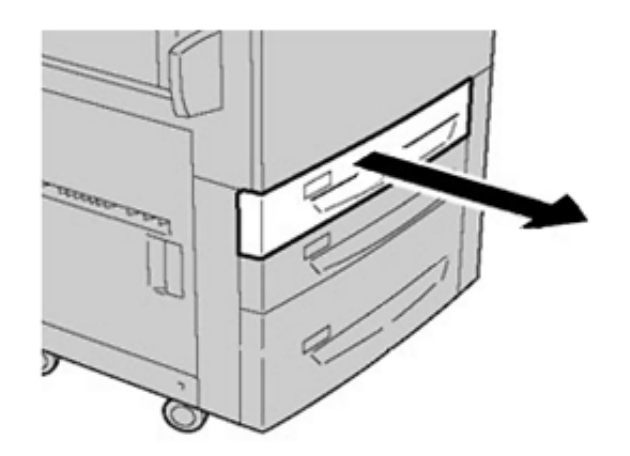

2. Remova o papel atolado.

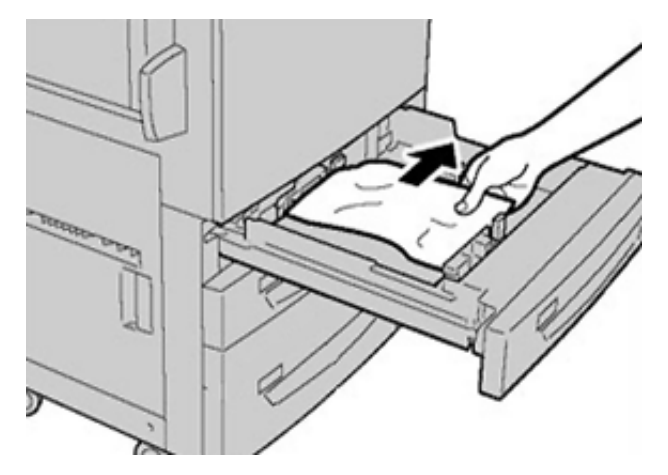

3. Empurre a bandeja com cuidado até ela parar.

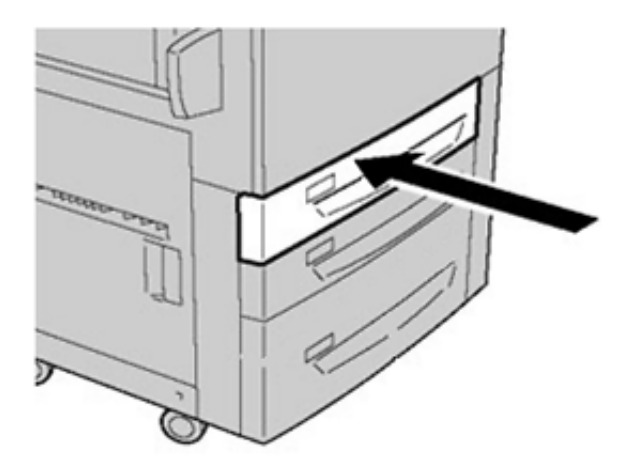

# **ATOLAMENTOS DE PAPEL NA BANDEJA MANUAL (BANDEJA 5)**

### **Atolamentos de papel quando a bandeja manual é instalada nas Bandejas 6 e 7**

Dica: Certifique-se sempre de que os atolamentos de papel, incluindo pequenos pedaços de papel rasgado, tenham sido eliminados antes de continuar os trabalhos de impressão.

- 1. Retire o papel que está colocado na Bandeja manual (Bandeja 5).
- 2. Levante e abra a tampa superior da Bandeja Manual (Bandeja 5).

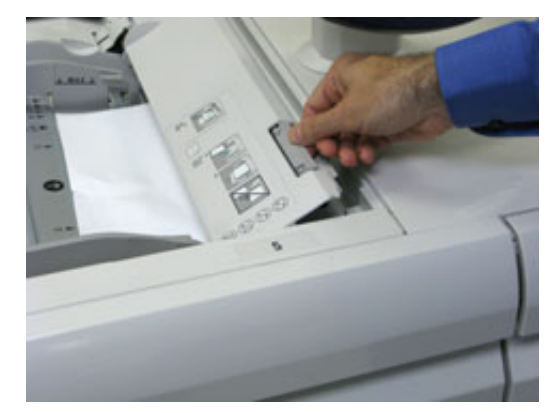

⊕

3. Remova o papel atolado.

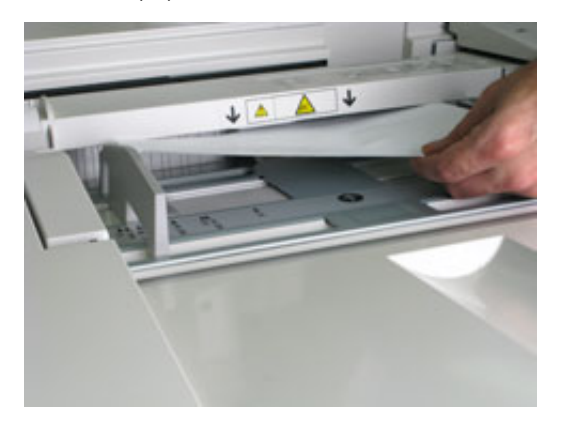

Í Nota: Se o papel estiver rasgado, verifique o interior da impressora e remova-o.

4. Feche a tampa superior da Bandeja Manual (Bandeja 5).

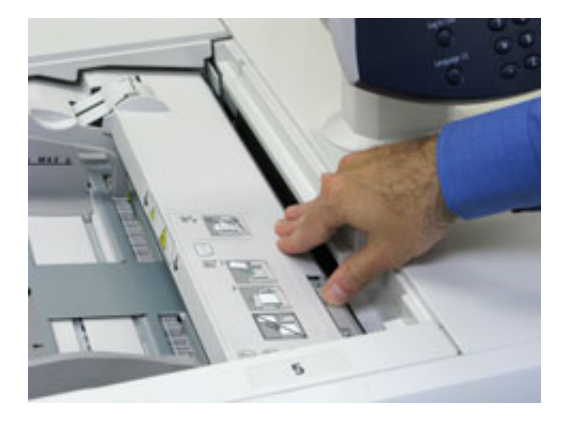

5. Recoloque o papel na bandeja e retome a impressão.

# **ELIMINAÇÃO DE ATOLAMENTO DO OHCF**

### **Eliminação de atolamentos do OHCF (Bandejas 6 e 7)**

Alavancas de Liberação do ponto de contato da área de transporte do alimentador comportam folhas de tamanho grande (como A3, 11 x 17 polegadas, 12 x 18 polegadas) para reduzir a possibilidade de atolamento quando o papel entra no mecanismo de impressão.

Nota: Siga as instruções de eliminação de atolamento exibidas na tela de seleção por toque. Certifiquese sempre de que os atolamentos de papel, incluindo pequenos pedaços de papel rasgado, tenham sido eliminados antes de continuar os trabalhos de impressão.

### **Atolamentos de papel dentro das Bandejas 6 e 7**

1. Puxe para fora a bandeja de papel onde ocorreu o atolamento.

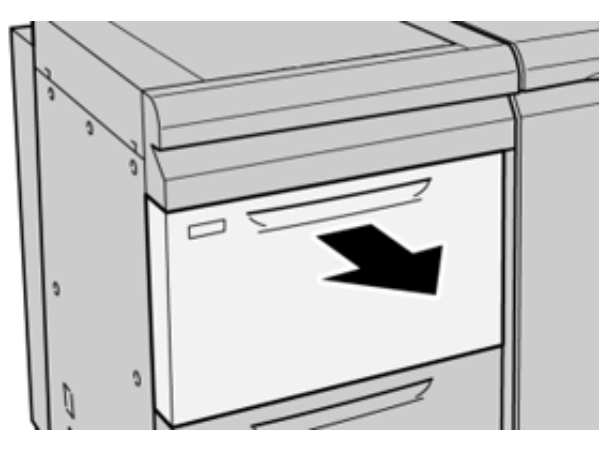

2. Remova o papel atolado.

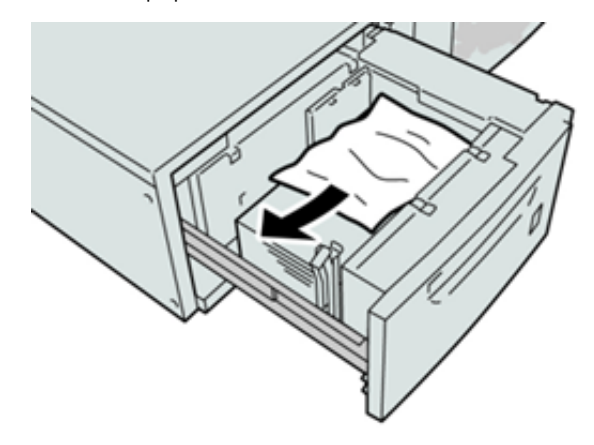

- 0 Nota: Se o papel estiver rasgado, verifique dentro da máquina e remova-o.
- 3. Empurre suavemente a bandeja até que ela pare.

# **Atolamentos de papel nas bandejas 6 e 7 na alavanca 1a e botão 1c**

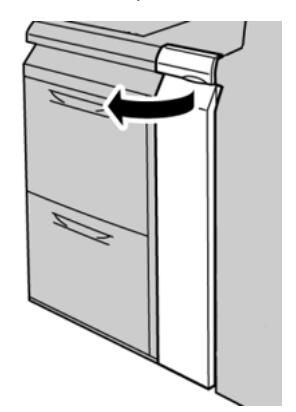

2. Mova a alavanca **1a** para a direita e gire o botão **1c** para a direita. Remova o papel atolado.

Nota: Se o papel estiver rasgado, veja se há pedaços de papel dentro da máquina.

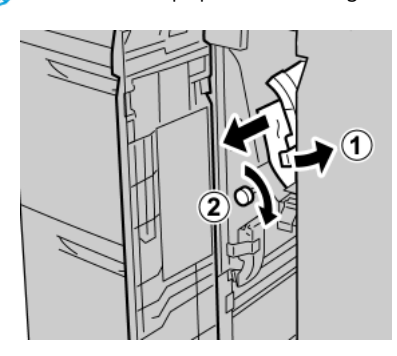

3. Retorne a alavanca 1a para a posição original.

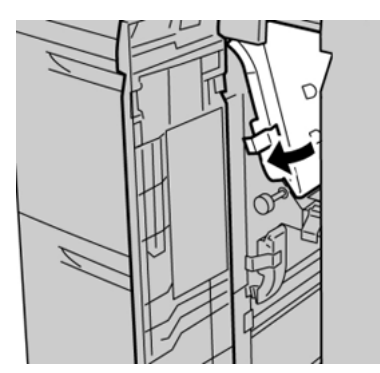

4. Feche a tampa dianteira do módulo do alimentador.

Nota: Se a tampa dianteira do módulo do alimentador não estiver totalmente fechada, será exibida uma mensagem e a máquina não funcionará.

# **Atolamentos de papel nas bandejas 6 e 7 na alavanca 1b e botão 1c**

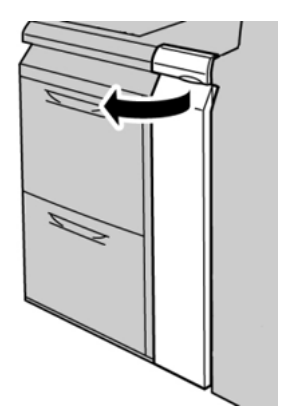

2. Mova a alavanca **1b** para a direita e gire o botão **1c** para a direita. Remova o papel atolado.

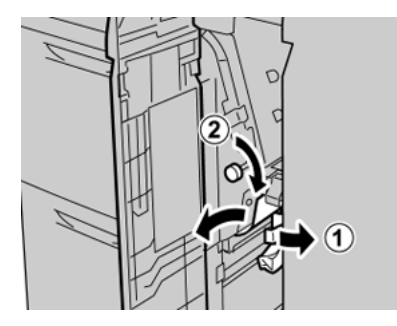

- ⇙ Nota: Se o papel estiver rasgado, veja se há pedaços de papel dentro da máquina.
- 3. Retorne a alavanca **1b** à posição original.

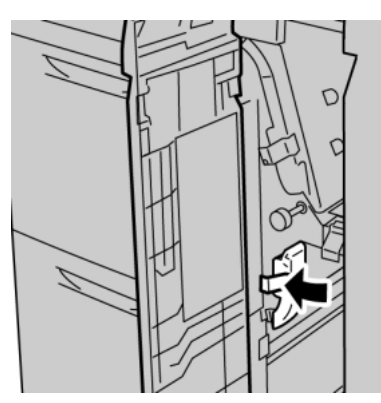

4. Feche a tampa dianteira do módulo do alimentador.

Nota: Se a tampa dianteira do módulo do alimentador não estiver totalmente fechada, será exibida uma mensagem e a máquina não funcionará.

## **Atolamentos de papel nas bandejas 6 e 7 na alavanca 1d e botão 1c**

 $\mathscr{O}$ Nota: Se o papel estiver rasgado, veja se há pedaços de papel dentro da máquina.

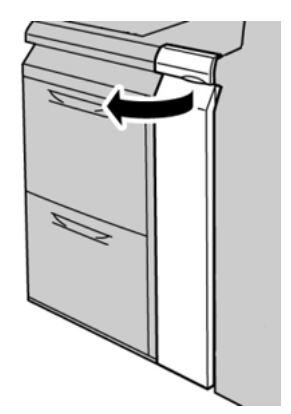

2. Mova a alavanca **1d** para cima e remova o papel atolado.

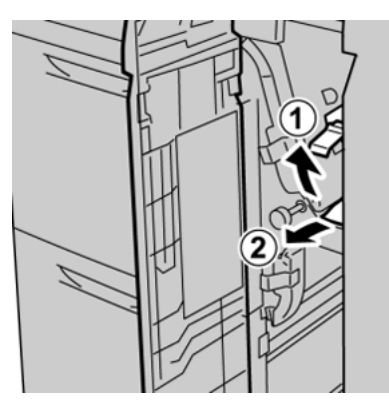

3. Se não for possível remover o papel, gire o botão **1c** no sentido horário e depois remova o papel atolado.

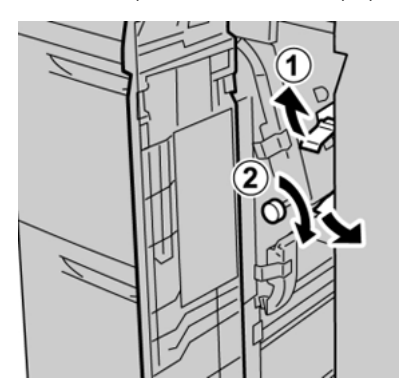

4. Retorne a alavanca **1d** à posição original.

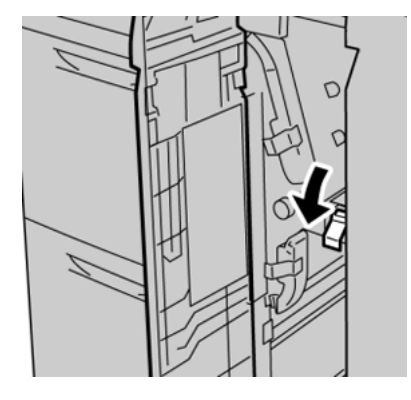

5. Feche a tampa dianteira do módulo do alimentador.

Nota: Se a tampa dianteira do módulo do alimentador não estiver totalmente fechada, será exibida uma mensagem e a máquina não funcionará.

# Informações sobre falhas

O seguinte ocorre quando há falhas, como atolamentos de papel, portas ou tampas abertas, ou um mau funcionamento da impressora:

- A impressora interrompe o funcionamento e uma mensagem de falha é exibida na tela de seleção por toque da impressora.
- A mensagem de falha inclui uma ilustração gráfica que mostra o local da falha junto com uma breve explicação das ações corretivas para eliminar a falha.
- Os atolamentos de papel podem ocorrer em várias áreas da impressora e em qualquer dispositivo opcional conectado à impressora. Quando isso ocorrer, a ilustração muda para mostrar os vários locais e as ações corretivas necessárias.
- Adicionalmente, se a falha ocorrer em um dispositivo opcional, um indicador se acende no painel de controle do dispositivo e mostra a área correspondente no dispositivo onde a falha ocorreu.

Sempre consulte as informações a seguir ao eliminar atolamentos de papel:

- Não desligue a impressora ao remover atolamentos de papel.
- Os atolamentos de papel podem ser removidos com a impressora ainda ligada. Quando a energia é desligada, todas as informações armazenadas na memória do sistema são apagadas.
- Elimine todos os atolamentos de papel antes de retomar os trabalhos de impressão.
- Não toque nos componentes dentro da impressora. Isso pode causar defeitos de impressão.
- Certifique-se de que os atolamentos de papel, incluindo pequenos pedaços de papel rasgado, tenham sido eliminados antes de continuar com os trabalhos de impressão.
- Remova o papel com cuidado para não rasgá-lo. Se o papel estiver rasgado, certifique-se de remover todos os pedaços.
- Após remover os atolamentos de papel, feche todas as portas e tampas. A impressora não pode imprimir quando portas ou tampas estão abertas.
- Depois de eliminar um atolamento de papel, a impressão é automaticamente retomada a partir do estado anterior ao atolamento.
- Se todos os atolamentos de papel não forem eliminados, uma mensagem de erro continuará sendo exibida na tela de seleção por toque. Para eliminar os atolamentos restantes, consulte a tela de seleção por toque para obter instruções e informações.

## <span id="page-407-0"></span>**OBTER INFORMAÇÕES DE FALHA A PARTIR DA TELA DE SELEÇÃO POR TOQUE**

Quando ocorre uma falha, como atolamentos, portas ou tampas abertas, ou mau funcionamento da impressora, a impressora interrompe a impressão e aparece uma mensagem na tela de seleção por toque da impressora. Utilize o procedimento a seguir para obter informações e instruções sobre corrigir a falha.

- $\overline{\mathbf{a}}$  $\overline{1}$  $\overline{\mathbf{x}}$ **GW**  $\boxed{\mathbf{i}}$ 6 | | 1 国  $5 =$  $T1 \equiv$ 7 国  $| \cdot | \equiv |$ 2 国  $3 \equiv$ 9 国
- 1. Na Página inicial na tela de seleção por toque, selecione o botão **Falhas**.

• Se houver apenas uma falha, a tela Falha é exibida.

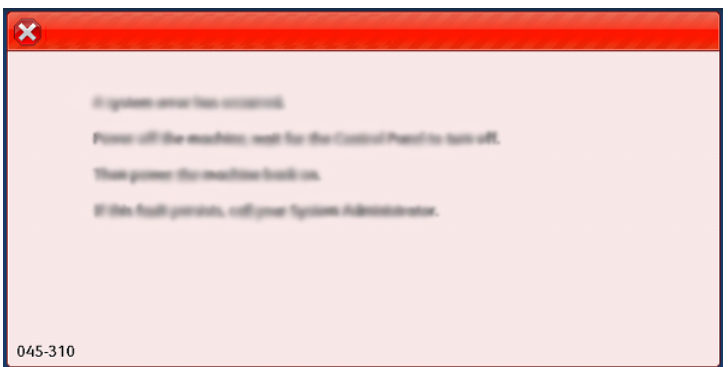

• Se houver várias falhas, uma lista é exibida abaixo da ilustração gráfica na tela Inicial; consulte a ilustração na próxima etapa.

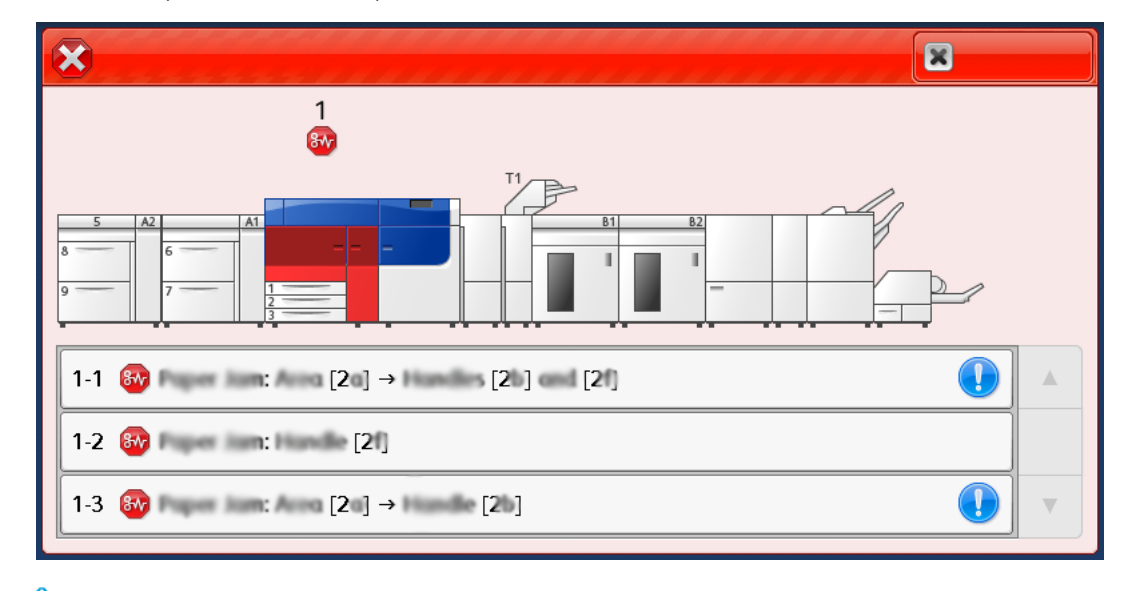

2. Selecione o primeiro item do topo da lista exibida.

Nota: Múltiplas falhas estão relacionadas em ordem decrescente com a última falha sendo a número um. Corrija na ordem em que elas estão relacionadas começando com a primeira e descendo a lista.

A tela Falha é exibida.

3. Para corrigir a falha, siga as instruções fornecidas na tela Falha.

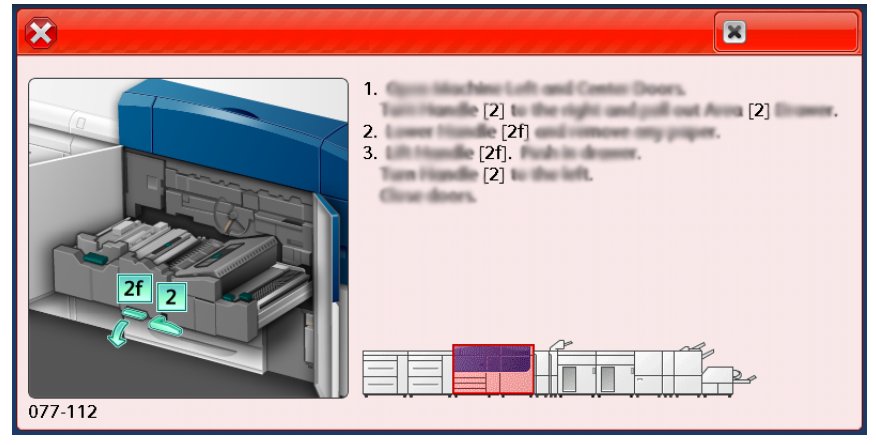

Quando concluir, selecione **Fechar**.

4. Repita as etapas anteriores até corrigir todas as falhas. Se uma falha não for corrigida, entre em contato com o administrador do sistema.

# **MENSAGENS DE FALHA**

Quando ocorre uma falha, como atolamentos, portas ou tampas abertas, ou mau funcionamento da impressora, a impressora interrompe a impressão e aparece uma mensagem na tela de seleção por toque da impressora. Uma ilustração mostra o local da falha com uma breve explicação de ações corretivas para eliminar a falha. Se ocorrer uma falha em mais de um local, a ilustração é alterada para indicar os vários locais e as ações necessárias de correção.

 $\mathscr{O}$ Nota: Para obter mais informações, consulte [Obtendo informações de falha da Tela de seleção por](#page-407-0)  [toque da impressora](#page-407-0).

Informações e instruções detalhadas sobre a correção de uma falha estão disponíveis ao selecionar o botão **Falhas** na tela Página inicial. A tela **Falha** é exibida.

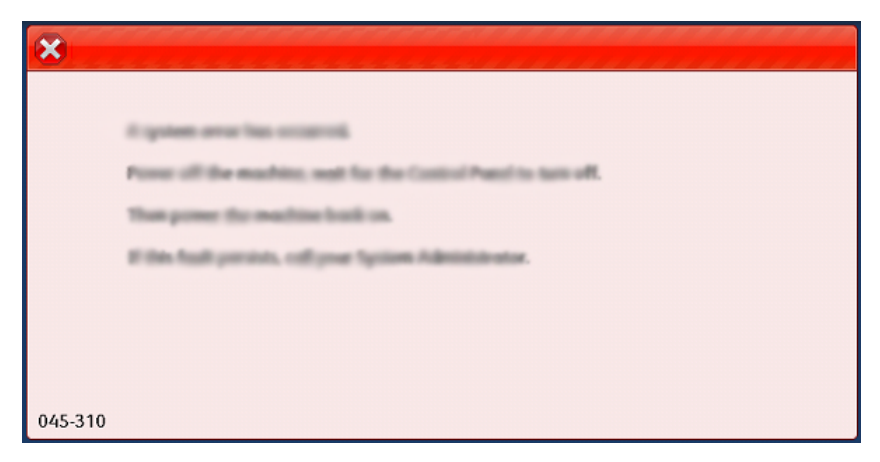

Encontre o código da falha relacionado na parte inferior da tela **Falha**.

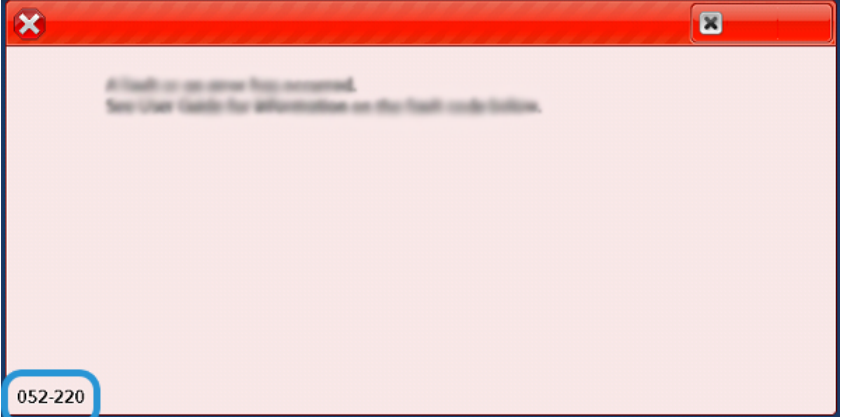

# Solução de problemas das bandejas 8 e 9

# **SOLUÇÃO DE PROBLEMAS DAS BANDEJAS 8 E 9**

### **Atolamentos de papel nas Bandejas 8 e 9**

#### **Atolamentos de papel quando a bandeja manual é instalada nas Bandejas 8 e 9**

ଜ Dica: Certifique-se sempre de que os atolamentos de papel, incluindo pequenos pedaços de papel rasgado, tenham sido eliminados antes de continuar os trabalhos de impressão.

- 1. Retire o papel que está colocado na Bandeja manual (Bandeja 5).
- 2. Levante e abra a tampa superior da Bandeja Manual (Bandeja 5).

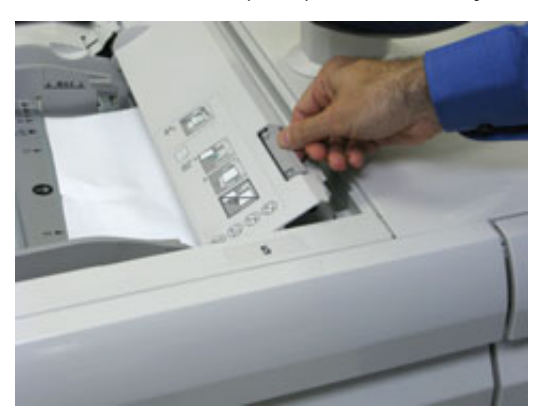

3. Remova o papel atolado.

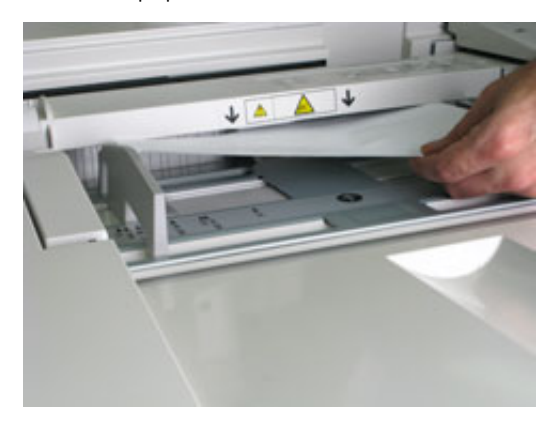

Nota: Se o papel estiver rasgado, verifique o interior da impressora e remova-o.

4. Feche a tampa superior da Bandeja Manual (Bandeja 5).

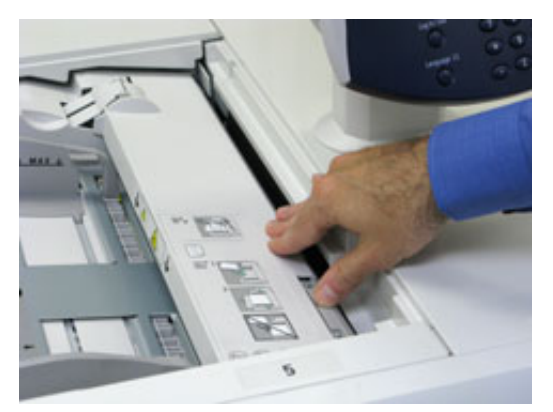

5. Puxe a **Gaveta superior** (localizada na parte superior das Bandejas 6 e 7).

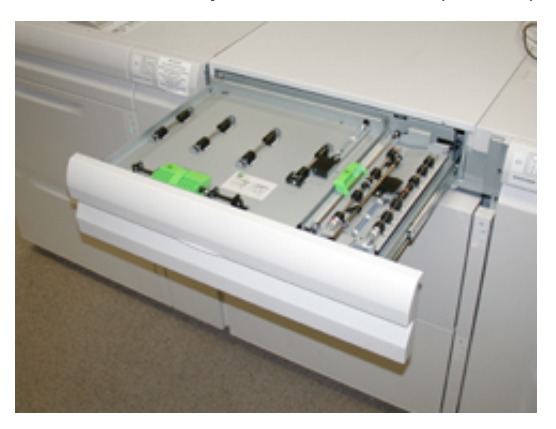

6. Levante as alavancas **2a** e **2b**, em seguida, remova o papel atolado.

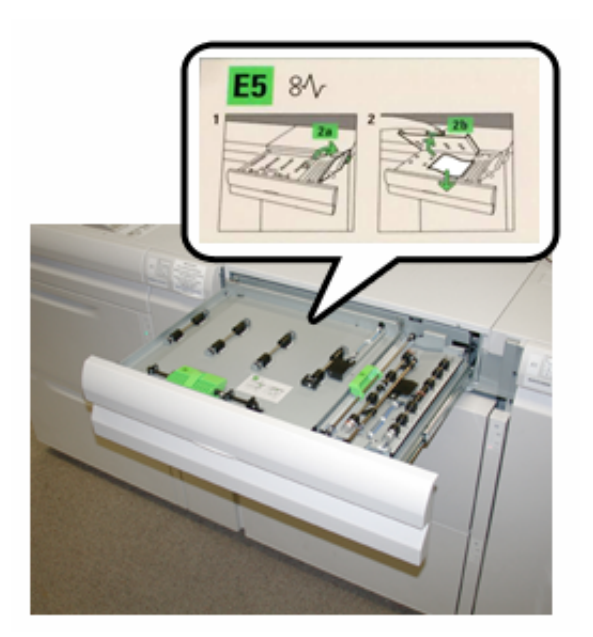

7. Feche as alavancas **2a** e **2b**.

### 8. Feche a **Gaveta superior**.

9. Recoloque o papel na bandeja e retome a impressão.

#### **Atolamentos de papel dentro das Bandejas 8 e 9**

1. Puxe para fora a bandeja de papel onde ocorreu o atolamento.

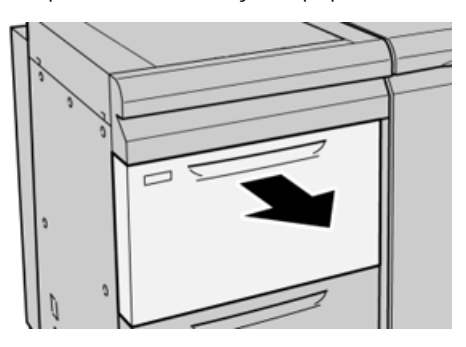

2. Remova o papel atolado.

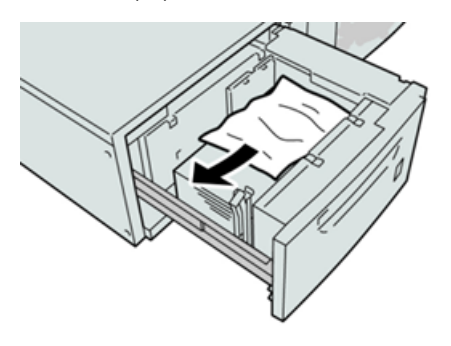

Nota: Se o papel estiver rasgado, verifique dentro da máquina e remova-o. ℴ

3. Empurre suavemente a bandeja até que ela pare.

## **Atolamentos de papel nas bandejas 8 e 9 na alavanca 1a e botão 1c**

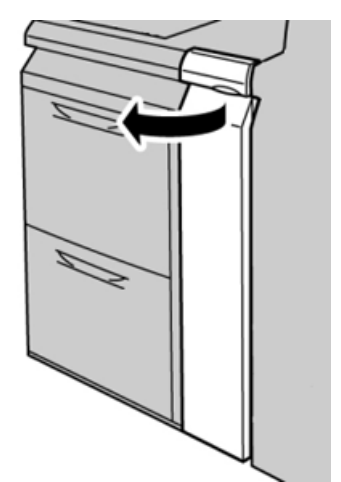

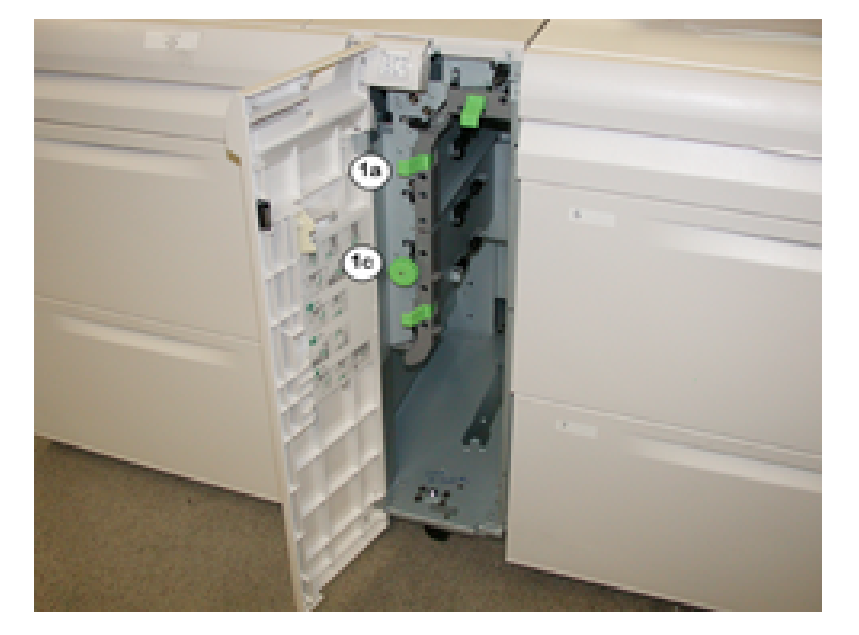

2. Mova a alavanca **1a** para a direita e gire o botão **1c** para a direita. Remova o papel atolado.

Nota: Se o papel estiver rasgado, verifique dentro da máquina e remova-o.

3. Retorne a alavanca **1a** à posição original.

0

4. Feche a tampa dianteira do módulo do alimentador.

Nota: Se a tampa dianteira do módulo do alimentador não estiver totalmente fechada, será exibida uma mensagem e a máquina não funcionará.

### **Atolamentos de papel nas bandejas 8 e 9 na alavanca 1b e botão 1c**

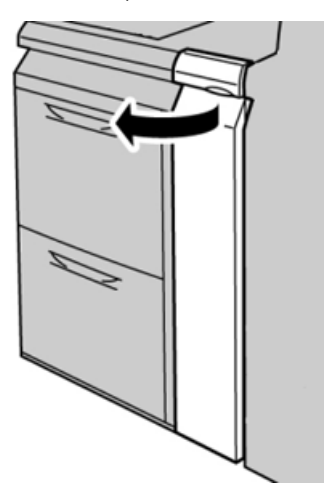

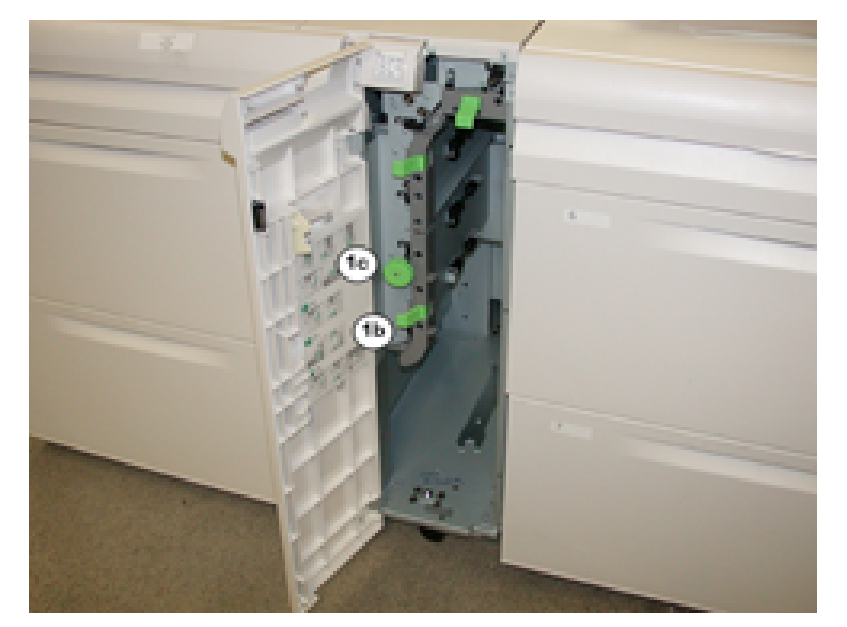

2. Mova a alavanca **1b** para a direita e gire o botão **1c** para a direita. Remova o papel atolado.

Nota: Se o papel estiver rasgado, verifique dentro da máquina e remova-o.

3. Retorne a alavanca **1b** à posição original.

0

4. Feche a tampa dianteira do módulo do alimentador.

Nota: Se a tampa dianteira do módulo do alimentador não estiver totalmente fechada, será exibida uma mensagem e a máquina não funcionará.

### **Atolamentos de papel nas bandejas 8 e 9 na alavanca 1d e botão 1c**

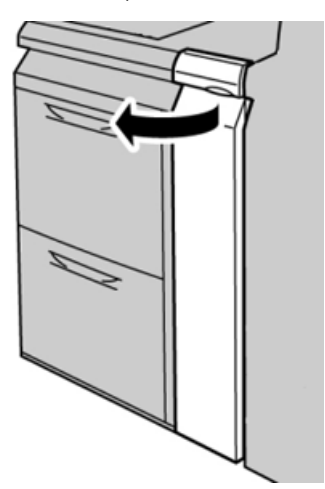

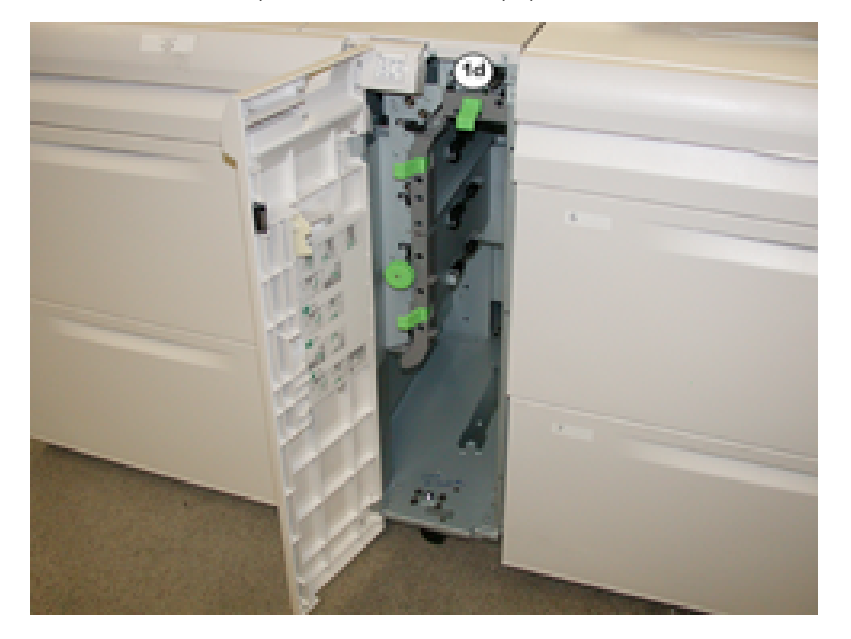

2. Mova a alavanca **1d** para cima e remova o papel atolado.

Nota: Se o papel estiver rasgado, verifique dentro da máquina e remova-o.

- 3. Se não for possível remover o papel, gire o botão **1c** no sentido horário e depois remova o papel atolado.
- 4. Retorne a alavanca **1d** à posição original.
- 5. Feche a tampa dianteira do módulo do alimentador.
	- Nota: Se a tampa frontal do módulo alimentador não estiver completamente fechada, uma mensagem aparecerá e a impressora

não irá imprimir.

#### **Mensagens de falha das bandejas 8/9**

Quando ocorre uma falha, como atolamentos, portas ou tampas abertas, ou mau funcionamento da impressora, a impressora interrompe a impressão e aparece uma mensagem na tela de seleção por toque da impressora. Uma ilustração mostra o local da falha com uma breve explicação de ações corretivas para eliminar a falha. Se ocorrer uma falha em mais de um local, a ilustração é alterada para indicar os vários locais e as ações necessárias de correção.

A tela de toque também exibe um botão **Falhas** que fornece informações sobre a falha e instruções detalhadas para corrigir a falha. O código (E) na parte superior esquerda da mensagem de Falha exibe qual indicador de erro está aceso no painel indicador das Bandejas 8/9 (E1–E7).

#### **Informações do código de falha das bandejas 8/9**

Quando ocorre uma falha, como atolamentos, portas ou tampas abertas, ou mau funcionamento da impressora, a impressora interrompe a impressão e aparece uma mensagem na tela de seleção por toque da impressora.

A tela de toque também exibe um botão **Falhas** que fornece informações sobre a falha e instruções detalhadas

para corrigir a falha.

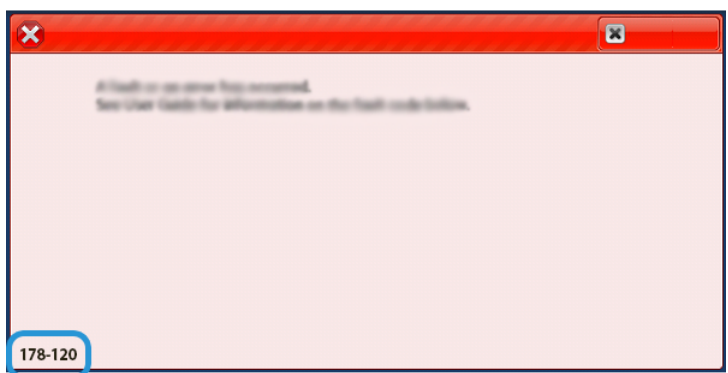

 $\Omega$ Dica: As falhas das bandejas 8 e 9 são identificadas pelos códigos que começam com o número de três dígitos 178.

# Solução de problemas do Alimentador a vácuo de alta capacidade (HCVF) XLS

Para obter um fluxograma imprimível da Solução de problemas do HCVF, que está descrito na seção a seguir, consulte *Solução de problemas de erros de alimentação no Alimentador a vácuo de alta capacidade Xerox® XLS*  em [www.xerox.com.](https://www.xerox.com) Na seção **Suporte técnico ao cliente > Todo suporte e todos os drivers** da página da Web, procure o seu produto. Na página da Web **Documentação** de sua impressora, você pode localizar o fluxograma de Solução de problemas do HCVF.

# **SOLUÇÃO DE PROBLEMAS DE ALIMENTAÇÕES MÚLTIPLAS E FALHAS DE ALIMENTAÇÃO NO ALIMENTADOR A VÁCUO DE ALTA CAPACIDADE (HCVF) XLS**

Ao usar o Alimentador a vácuo de alta capacidade (HCVF) XLS opcional e ocorrer uma condição de alimentação múltipla ou falha de alimentação, verifique a interface com o usuário da impressora para obter um dos códigos de falha a seguir.

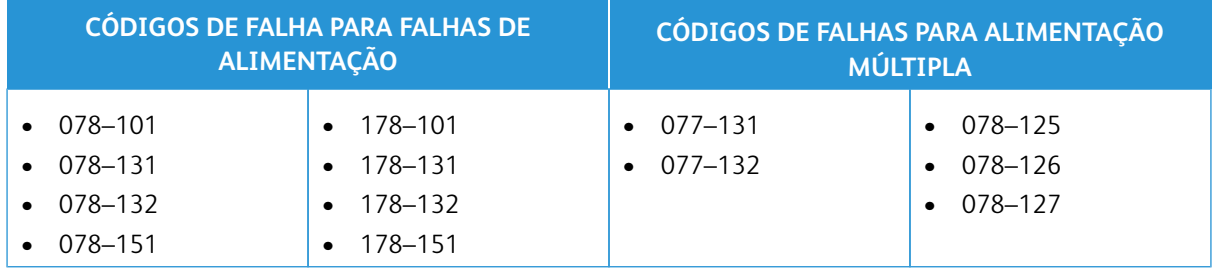

Para resolver as condições de alimentação múltipla e falha de alimentação, ajuste o perfil assistido por ar. Para obter instruções sobre como ajustar o perfil assistido por ar, consulte [Ajuste do perfil assistido por ar](#page-420-0).

Para obter informações sobre as configurações do ventilador, consulte [Informações sobre os ventiladores](#page-418-0)  [assistidos por ar do HCVF.](#page-418-0)

Para resolver problemas de falha de alimentação, consulte [Solução de problemas de falha de alimentação no](#page-420-1) [HCVF.](#page-420-1)

Para resolver problemas de falha de alimentação, consulte [Solução de problemas de alimentação múltipla no](#page-422-0) **HCVF** 

### <span id="page-418-0"></span>**Informações sobre os ventiladores assistidos por ar do HCVF**

Local dos ventiladores assistidos por ar no Alimentador a vácuo de alta capacidade (HCVF) XLS:

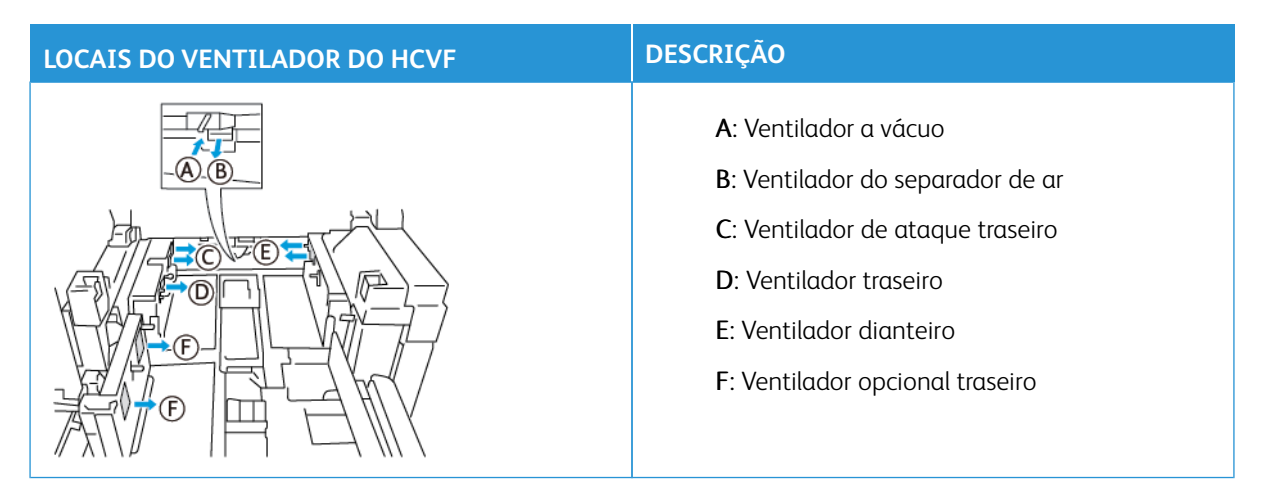

Antes de ajustar quaisquer configurações do ventilador assistido por ar do HCVF, consulte as informações a seguir.

Importante: Para todos os ventiladores, não é necessário aumentar ou diminuir as configurações, a menos que estejam ocorrendo alimentações múltiplas e falhas de alimentação.

Para o Ventilador do separador de ar, consulte as informações a seguir:

- As configurações disponíveis são: **Desligado**, **Baixo**, **Médio** ou **Alto**.
- **Baixo** é a velocidade mais lenta e **Alto** é a velocidade mais rápida.
- Se o valor predefinido é **Desligado**, o ventilador não está funcionando. Não altere a configuração.

Para o Ventilador de ataque traseiro e o Ventilador dianteiro, consulte as seguinte informação:

- A velocidade mais lenta tem a configuração **2**. Diminua a velocidade do ventilador somente se a configuração atual for maior que **2**.
- A velocidade mais rápida tem a configuração **13**. Aumente a velocidade do ventilador somente se a configuração atual for maior que **13**.
- Se o valor predefinido é **1**, o ventilador não está funcionando. Não altere a configuração.

Nota: Antes de alterar uma configuração do ventilador, verifique o valor atual. Por exemplo, se o valor atual em um ventilador for configurado em **5**, para aumentar a velocidade em duas configurações, altere a configuração para **7**.

### <span id="page-420-0"></span>**Ajuste do perfil assistido por ar**

O perfil assistido por ar controla as configurações do ventilador no HCVF. É possível criar um novo perfil ou modificar um perfil existente. Você pode testar as alterações nas configurações do ventilador antes de salvar um perfil.

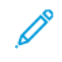

Nota: Antes de ajustar o perfil assistido por ar, assegure-se de que o material colocado no HCVF atende às *Diretrizes de papel e material* para o HCVF.

Para obter informações sobre as configurações do ventilador, consulte [Informações sobre os ventiladores](#page-418-0)  [assistidos por ar do HCVF.](#page-418-0)

Para ajustar o perfil assistido por ar, proceda da seguinte forma:

- 1. Na tela inicial, selecione **Perfis**.
- 2. Na janela Perfis, selecione **Assistido por ar**.
- 3. Na área Assistido por ar, proceda de uma das formas a seguir.
	- Para criar um novo perfil, selecione **Novo**.
	- Para modificar o perfil assistido por ar, selecione um perfil nomeado e depois selecione **Editar**.
- 4. Na janela Configuração assistida por ar, selecione **Configurações VCF**.
- 5. Na janela Configurações VCF, é possível ajustar as configurações para cada ventilador no HCVF. Faça os ajustes somente de acordo com as instruções recomendadas da solução de problemas.
	- a. Para restaurar as configurações do ventilador para os padrões do sistema, selecione **Aplicar padrões do sistema**.
	- b. Para testar um ajuste, selecione **Impressão de teste**. Antes de salvar suas alterações, você pode executar uma impressão de teste.
- 6. Para salvar o perfil, selecione **OK**.
- 7. Para retornar à tela inicial, feche a janela Perfis.

### <span id="page-420-1"></span>**Solução de problemas de falha de alimentação no HCVF**

Ao usar o Alimentador a vácuo de alta capacidade (HCVF) XLS opcional, os códigos de falha a seguir indicarão uma condição de falha de alimentação:

- 078–101, 078–131, 078–132, 078–151.
- 178–101, 178–131, 178–132, 178–151.

Para obter os códigos de falha relacionados a alimentações múltiplas, consulte [Solução de problemas de](#page-422-0) [alimentação múltipla no HCVF](#page-422-0).

Para resolver uma falha de alimentação, siga as etapas na seção apropriada.

Nota: Antes de fazer quaisquer ajustes, anote as configurações atuais do Ventilador do separador de ar, do Ventilador de ataque traseiro e do Ventilador dianteiro. Se você for instruído a alterar uma configuração do ventilador para o valor predefinido, use a configuração que você anotou.

[Falhas de alimentação ao usar papel de gramatura 177 g/m² ou mais alta](#page-421-0)

<span id="page-421-0"></span>Ao usar papel de gramatura 177 g/m² ou mais alta, poderão ocorrer falhas de alimentação.

- 1. Faça os seguintes ajustes no ventilador:
	- Ventilador do separador de ar: Nenhuma alteração.
	- Ventilador de ataque traseiro: Aumente a velocidade do ventilador em duas configurações. Por exemplo, se a velocidade do ventilador for configurada em **5**, para aumentar a velocidade em duas configurações, altere a configuração para **7**.
	- Ventilador dianteiro: Aumente a velocidade do ventilador em duas configurações.
- 2. Execute uma impressão de teste. Se nenhuma alimentação múltipla ou falha de alimentação ocorrer, o problema foi resolvido.
- 3. Se ocorrer uma alimentação múltipla ou falha de alimentação, para o Ventilador de ataque traseiro e o Ventilador dianteiro, proceda da seguinte forma:
	- Se ocorrer uma falha de alimentação, aumente a velocidade do ventilador em duas configurações.
	- Se ocorrer uma alimentação múltipla, diminua a velocidade do ventilador em uma configuração.
- 4. Execute outra impressão de teste. Se o problema não for resolvido, contate o representante Xerox.

[Falhas de alimentação ao usar papel de gramatura menor que 177 g/m² e imprimir cinco ou menos folhas](#page-421-1)

<span id="page-421-1"></span>Ao usar papel de gramatura menor que 177 g/m² e imprimir cinco ou menos folhas, poderão ocorrer falhas de alimentação.

- 1. Faça os seguintes ajustes no ventilador:
	- Ventilador do separador de ar: Diminua a velocidade do ventilador em uma configuração. Por exemplo, se a configuração atual for **Alto**, altere a configuração para **Médio**.

Nota: Para o Ventilador do separador de ar, diminua a velocidade somente se a configuração atual for **Alto** ou **Médio**.

- Ventilador de ataque traseiro e Ventilador dianteiro: Não altere essas quaisquer configurações.
- 2. Execute uma impressão de teste. Se nenhuma falha de alimentação ocorrer, o problema foi resolvido.
- 3. Se ocorrer uma alimentação múltipla novamente, proceda da seguinte forma:
	- Ventilador do separador de ar: Diminua a velocidade do ventilador em uma configuração. Por exemplo, se a configuração atual for **Alto**, altere a configuração para **Baixo**.

Nota: Para o Ventilador do separador de ar, diminua a velocidade somente se a configuração atual for **Alto** ou **Médio**.

- Ventilador de ataque traseiro e Ventilador dianteiro: Não altere essas quaisquer configurações.
- 4. Execute outra impressão de teste. Se o problema não for resolvido, contate o representante Xerox.

[Falhas de alimentação ao usar papel de gramatura menor que 177 g/m² e imprimir mais de cinco folhas](#page-422-1)

<span id="page-422-1"></span>Ao usar papel de gramatura menor que 177 g/m² e imprimir mais de cinco folhas, poderão ocorrer falhas de alimentação.

- 1. Faça os seguintes ajustes no ventilador:
	- Ventilador do separador de ar: Nenhuma alteração.
	- Ventilador de ataque traseiro: Aumente a velocidade do ventilador em duas configurações. Por exemplo, se a velocidade do ventilador for configurada em **5**, para aumentar a velocidade em duas configurações, altere a configuração para **7**.
	- Ventilador dianteiro: Aumente a velocidade do ventilador em duas configurações.
- 2. Execute uma impressão de teste. Se nenhuma alimentação múltipla ou falha de alimentação ocorrer, o problema foi resolvido.
- 3. Se ocorrer uma alimentação múltipla ou falha de alimentação, para o Ventilador de ataque traseiro e o Ventilador dianteiro, proceda da seguinte forma:
	- Se ocorrer uma falha de alimentação, aumente a velocidade do ventilador em duas configurações.
	- Se ocorrer uma alimentação múltipla, diminua a velocidade do ventilador em uma configuração.
- 4. Execute uma impressão de teste. Se nenhuma alimentação múltipla ou falha de alimentação ocorrer, o problema foi resolvido.
- 5. Se ocorrer uma alimentação múltipla novamente, proceda da seguinte forma:
	- Ventilador do separador de ar: Diminua a velocidade do ventilador em uma configuração. Por exemplo, se a configuração atual for **Alto**, altere a configuração para **Médio**.

Nota: Para o Ventilador do separador de ar, diminua a velocidade somente se a configuração atual for **Alto** ou **Médio**.

- Ventilador de ataque traseiro: Altere a configuração para o valor predefinido.
- Ventilador dianteiro: Altere a configuração para o valor predefinido.
- 6. Execute uma impressão de teste. Se nenhuma falha de alimentação ocorrer, o problema foi resolvido.
- 7. Se uma falha de alimentação ocorrer novamente, para o Ventilador do separador de ar, diminua a velocidade do ventilador em uma configuração.

Nota: Para o Ventilador do separador de ar, diminua a velocidade somente se a configuração atual for **Alto** ou **Médio**.

8. Execute outra impressão de teste. Se o problema não for resolvido, contate o representante Xerox.

#### <span id="page-422-0"></span>**Solução de problemas de alimentação múltipla no HCVF**

Ao usar o Alimentador a vácuo de alta capacidade (HCVF) XLS opcional, os códigos de falha a seguir indicarão uma condição de alimentação múltipla:

- 077–131, 077–132.
- 078–125, 078–126, 078–127.

Para obter os códigos de falha relacionados a falhas de alimentação, consulte [Solução de problemas de falha](#page-420-1) [de alimentação no HCVF](#page-420-1).

Para resolver uma alimentação múltipla, siga as etapas na seção apropriada.

Nota: Antes de fazer quaisquer ajustes, anote as configurações atuais do Ventilador do separador de ar, do Ventilador de ataque traseiro e do Ventilador dianteiro. Se você for instruído a alterar uma configuração do ventilador para o valor predefinido, use a configuração que você anotou.

[Alimentações múltiplas ao usar papel revestido de gramatura 177 g/m² ou mais alta](#page-423-0)

<span id="page-423-0"></span>[Níveis de umidade de 50% ou superior](#page-423-1)

<span id="page-423-1"></span>Ao usar papel revestido de gramatura 177 g/m² ou mais alta em níveis de umidade de 50% ou superior, poderão ocorrer problemas de alimentação múltipla.

- 1. Se o papel for revestido em um lado apenas, vá para a etapa 3.
- 2. Se o papel for revestido em ambos os lados, proceda da forma a seguir.

a. Faça os seguintes ajustes no ventilador:

- Ventilador do separador de ar: Nenhuma alteração.
- Ventilador de ataque traseiro: Aumente a velocidade do ventilador em uma configuração. Por exemplo, se a velocidade do ventilador for configurada em **5**, para aumentar a velocidade em uma configuração, altere a configuração para **6**.
- Ventilador dianteiro: Aumente a velocidade do ventilador em uma configuração.
- b. Execute uma impressão de teste. Se nenhuma alimentação múltipla ocorrer, o problema foi resolvido.
- c. Se a alimentação múltipla ocorrer novamente, para o Ventilador de ataque traseiro e o Ventilador dianteiro, aumente a velocidade do ventilador em uma configuração.
- d. Execute uma impressão de teste. Se nenhuma alimentação múltipla ocorrer, o problema foi resolvido.
- e. Se as alimentações múltiplas continuarem, repita as etapas 2c e 2d duas vezes.
- 3. Se usar papel revestido em apenas um lado, ou se as alimentações múltiplas continuarem, proceda da forma a seguir.
	- a. Faça os seguintes ajustes no ventilador:
		- Ventilador do separador de ar: Nenhuma alteração.
		- Ventilador de ataque traseiro: Altere a configuração para o valor do pré-ajuste e, em seguida, diminua a velocidade em uma configuração.
- Ventilador dianteiro: Altere a configuração para o valor do pré-ajuste e, em seguida, diminua a velocidade em uma configuração.
- b. Execute uma impressão de teste. Se nenhuma alimentação múltipla ocorrer, o problema foi resolvido.
- c. Se a alimentação múltipla ocorrer novamente, para o Ventilador de ataque traseiro e o Ventilador dianteiro, diminua a velocidade do ventilador em uma configuração.
- d. Execute uma impressão de teste. Se nenhuma alimentação múltipla ocorrer, o problema foi resolvido.
- e. Se as alimentações múltiplas continuarem, repita as etapas 3c e 3d duas vezes.
- 4. Se o problema não for resolvido, contate o representante Xerox.

#### [Níveis de umidade abaixo de 50%](#page-425-0)

<span id="page-425-0"></span>Ao usar papel revestido de gramatura 177 g/m<sup>2</sup> ou mais alta em níveis de umidade abaixo de 50%, poderão ocorrer problemas de alimentação múltipla.

1. Para resolver a alimentação múltipla, proceda da forma a seguir.

a. Faça os seguintes ajustes no ventilador:

- Ventilador do separador de ar: Nenhuma alteração.
- Ventilador de ataque traseiro: Diminua a velocidade do ventilador em uma configuração. Por exemplo, se a velocidade do ventilador for configurada em **7**, para diminuir a velocidade em uma configuração, altere a configuração para **6**.
- Ventilador dianteiro: Diminua a velocidade do ventilador em uma configuração.
- b. Execute uma impressão de teste. Se nenhuma alimentação múltipla ocorrer, o problema foi resolvido.
- c. Para o Ventilador de ataque traseiro e o Ventilador dianteiro, diminua a velocidade do ventilador em uma configuração.
- d. Execute uma impressão de teste. Se nenhuma alimentação múltipla ocorrer, o problema foi resolvido.
- e. Se as alimentações múltiplas continuarem, repita as etapas 1c e 1d duas vezes.
- 2. Se as alimentações múltiplas continuarem, proceda da forma a seguir.
	- a. Faça os seguintes ajustes no ventilador:
		- Ventilador do separador de ar: Diminua a velocidade do ventilador em uma configuração.

Nota: Para o Ventilador do separador de ar, diminua a velocidade somente se a configuração atual for **Alto** ou **Médio**.

- Ventilador de ataque traseiro: Altere a configuração para o valor do pré-ajuste e, em seguida, diminua a velocidade em uma configuração.
- Ventilador dianteiro: Altere a configuração para o valor do pré-ajuste e, em seguida, diminua a velocidade em uma configuração.
- b. Execute uma impressão de teste. Se nenhuma alimentação múltipla ocorrer, o problema foi resolvido.
	- c. Se a alimentação múltipla ocorrer novamente, proceda da seguinte forma:
		- Ventilador do separador de ar: Diminua a velocidade do ventilador em uma configuração.

Nota: Para o Ventilador do separador de ar, diminua a velocidade somente se a configuração atual for **Alto** ou **Médio**.

> • Ventilador de ataque traseiro: Diminua a velocidade do ventilador em uma configuração.

- Ventilador dianteiro: Diminua a velocidade do ventilador em uma configuração.
- d. Execute uma impressão de teste. Se nenhuma alimentação múltipla ocorrer, o problema foi resolvido.
- e. Se as alimentações múltiplas continuarem, somente para o Ventilador de ataque traseiro e o Ventilador dianteiro, repita as etapas 2c e 2d duas vezes.
- 3. Se o problema não for resolvido, contate o representante Xerox.

### [Alimentações múltiplas ao usar papel não revestido de gramatura 177 g/m² ou mais alta](#page-427-0)

<span id="page-427-0"></span>Ao usar papel não revestido de gramatura 177 g/m² ou mais alta, poderão ocorrer problemas de alimentação múltipla.

- 1. Para resolver a alimentação múltipla, faça os seguintes ajustes no ventilador:
	- Ventilador do separador de ar: Nenhuma alteração.
	- Ventilador de ataque traseiro: Diminua a velocidade do ventilador em três configurações. Por exemplo, se a velocidade do ventilador for configurada em **7**, para diminuir a velocidade em três configurações, altere a configuração para **4**.
	- Ventilador dianteiro: Diminua a velocidade do ventilador em três configurações.
- 2. Execute uma impressão de teste. Se nenhuma alimentação múltipla ou falha de alimentação ocorrer, o problema foi resolvido.
- 3. Se ocorrer uma alimentação múltipla ou falha de alimentação, para o Ventilador de ataque traseiro e o Ventilador dianteiro, proceda da seguinte forma:
	- Se ocorrer uma falha de alimentação, aumente a velocidade do ventilador em uma configuração.
	- Se ocorrer uma alimentação múltipla, diminua a velocidade do ventilador em uma configuração.
- 4. Execute outra impressão de teste. Se o problema não for resolvido, contate o representante Xerox.

[Alimentações múltiplas ao usar gramatura de papel menor que 177 g/m²](#page-428-0)

#### <span id="page-428-0"></span>[Níveis de umidade de 50% ou superior](#page-428-1)

<span id="page-428-1"></span>Ao usar papel de gramatura menor que 177 g/m<sup>2</sup> em níveis de umidade de 50% ou superior, poderão ocorrer problemas de alimentação múltipla.

- 1. Para resolver a alimentação múltipla, faça os seguintes ajustes no ventilador:
	- Ventilador do separador de ar: Nenhuma alteração.
	- Ventilador de ataque traseiro: Diminua a velocidade do ventilador em duas configurações. Por exemplo, se a velocidade do ventilador for configurada em **7**, para diminuir a velocidade em duas configurações, altere a configuração para **5**.
	- Ventilador dianteiro: Diminua a velocidade do ventilador em duas configurações.
- 2. Execute uma impressão de teste. Se nenhuma alimentação múltipla ou falha de alimentação ocorrer, o problema foi resolvido.
- 3. Se ocorrer uma alimentação múltipla ou falha de alimentação, para o Ventilador de ataque traseiro e o Ventilador dianteiro, proceda da seguinte forma:
	- Se ocorrer uma falha de alimentação, aumente a velocidade do ventilador em uma configuração.
	- Se ocorrer uma alimentação múltipla, diminua a velocidade do ventilados em duas configurações.
- 4. Execute uma impressão de teste. Se nenhuma alimentação múltipla ou falha de alimentação ocorrer, o problema foi resolvido.
- 5. Se ocorrer uma alimentação múltipla novamente, proceda da forma a seguir.
	- a. Faça os seguintes ajustes:
		- Ventilador do separador de ar: Nenhuma alteração.
		- Ventilador de ataque traseiro: Altere a velocidade do ventilador para o valor predefinido e, em seguida, aumente a velocidade em uma configuração.
- Ventilador dianteiro: Altere a velocidade do ventilador para o valor predefinido e, em seguida, aumente a velocidade em uma configuração.
- b. Execute uma impressão de teste. Se nenhuma alimentação múltipla ocorrer, o problema foi resolvido.
- c. Se a alimentação múltipla ocorrer novamente, para o Ventilador de ataque traseiro e o Ventilador dianteiro, aumente a velocidade do ventilador em uma configuração.
- d. Execute uma impressão de teste. Se nenhuma alimentação múltipla ocorrer, o problema foi resolvido.
- e. Se as alimentações múltiplas continuarem, repita as etapas 5c e 5d duas vezes.
- 6. Se as alimentações múltiplas continuarem, proceda da seguinte forma:
	- Ventilador do separador de ar: Diminua a velocidade do ventilador em uma configuração.

Nota: Para o Ventilador do separador de ar, diminua a velocidade somente se a configuração atual for **Alto** ou **Médio**.

- Ventilador de ataque traseiro: Altere a velocidade do ventilador para o valor predefinido.
- Ventilador dianteiro: Altere a velocidade do ventilador para o valor predefinido.
- 7. Execute uma impressão de teste. Se nenhuma alimentação múltipla ou falha de alimentação ocorrer, o problema foi resolvido.
- 8. Se uma falha de alimentação ocorrer, para o Ventilador do separador de ar, diminua a velocidade do ventilador em uma configuração.

Nota: Para o Ventilador do separador de ar, diminua a velocidade somente se a configuração atual for **Alto** ou **Médio**.

9. Execute outra impressão de teste. Se o problema não for resolvido, contate o representante Xerox.

#### [Níveis de umidade abaixo de 50%](#page-430-0)

<span id="page-430-0"></span>Ao usar papel de gramatura menor que 177 g/m² em níveis de umidade abaixo de 50%, poderão ocorrer problemas de alimentação múltipla.

- 1. Para resolver a alimentação múltipla, faça os seguintes ajustes no ventilador:
	- Ventilador do separador de ar: Nenhuma alteração.
	- Ventilador de ataque traseiro: Aumente a velocidade do ventilador em duas configurações. Por exemplo, se a velocidade do ventilador for configurada em **5**, para aumentar a velocidade em duas configurações, altere a configuração para **7**.
	- Ventilador dianteiro: Aumente a velocidade do ventilador em duas configurações.
- 2. Execute uma impressão de teste. Se nenhuma alimentação múltipla ou falha de alimentação ocorrer, o problema foi resolvido.
- 3. Se ocorrer uma alimentação múltipla ou falha de alimentação, para o Ventilador de ataque traseiro e o Ventilador dianteiro, proceda da seguinte forma:
	- Se ocorrer uma falha de alimentação, aumente a velocidade do ventilador em duas configurações.
	- Se ocorrer uma alimentação múltipla, diminua a velocidade do ventilador em uma configuração.
- 4. Execute uma impressão de teste. Se nenhuma alimentação múltipla ou falha de alimentação ocorrer, o problema foi resolvido.
- 5. Se a alimentação múltipla ocorrer novamente, proceda da seguinte forma:
	- Ventilador do separador de ar: Diminua a velocidade do ventilador em uma configuração.

Nota: Para o Ventilador do separador de ar, diminua a velocidade somente se a configuração atual for **Alto** ou **Médio**.

> • Ventilador de ataque traseiro: Altere a velocidade do ventilador para o valor predefinido.

- Ventilador dianteiro: Altere a velocidade do ventilador para o valor predefinido.
- 6. Execute uma impressão de teste. Se nenhuma alimentação múltipla ou falha de alimentação ocorrer, o problema foi resolvido.
- 7. Se uma falha de alimentação ocorrer, para o Ventilador do separador de ar, diminua a velocidade do ventilador em uma configuração.

Nota: Para o Ventilador do separador de ar, diminua a velocidade somente se a configuração atual for **Alto** ou **Médio**.

- 8. Execute uma impressão de teste. Se nenhuma alimentação múltipla ou falha de alimentação ocorrer, o problema foi resolvido.
- 9. Se ocorrer uma falha de alimentação novamente, proceda da forma a seguir.

a. Faça os seguintes ajustes:

- Ventilador do separador de ar: Altere a velocidade do ventilador para o valor predefinido.
- Ventilador de ataque traseiro: Diminua a velocidade do ventilador em uma configuração.
- Ventilador dianteiro: Diminua a velocidade do ventilador em uma configuração.
- b. Execute uma impressão de teste. Se nenhuma alimentação múltipla ou falha de alimentação ocorrer, o problema foi resolvido.
- c. Se a alimentação múltipla ocorrer novamente, para o Ventilador de ataque traseiro e o Ventilador dianteiro, diminua a velocidade do ventilador em uma configuração.
- d. Execute uma impressão de teste. Se nenhuma alimentação múltipla ou falha de alimentação ocorrer, o problema foi resolvido.
- e. Se as falhas de alimentação continuarem, repita as etapas 5c e 5d duas vezes.
- 10. Se o problema não for resolvido, contate o representante Xerox.
# Solução de problemas dos dispositivos de acabamento

# **SOLUÇÃO DE PROBLEMAS DO MÓDULO DO ELIMINADOR DE CURVATURA DA INTERFACE**

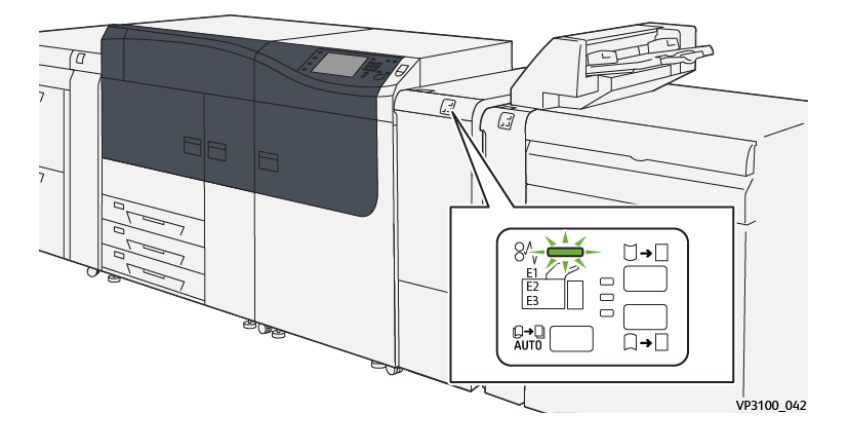

**Atolamentos de papel no Módulo do eliminador de curvatura da interface (IDM)**

O seguinte ocorre quando há falhas, como atolamentos de papel, portas ou tampas abertas, ou um mau funcionamento da impressora:

- A impressora interrompe o funcionamento e uma mensagem de falha é exibida na tela de seleção por toque da impressora.
- A mensagem inclui uma ilustração gráfica que mostra o local da falha junto com uma breve explicação das ações corretivas para eliminar a falha.
- Os atolamentos de papel podem ocorrer em várias áreas da impressora e em qualquer dispositivo opcional conectado à impressora. Quando isso acontece, a ilustração gráfica muda para mostrar os vários locais e as ações corretivas necessárias.
- Além disso, se a falha ocorrer em um dispositivo opcional, um indicador se acende no painel de controle do dispositivo e mostra a área correspondente no dispositivo onde a falha ocorreu.

Sempre consulte as informações a seguir ao eliminar atolamentos de papel:

- Não desligue a impressora ao remover atolamentos de papel.
- Os atolamentos de papel podem ser removidos com a impressora ainda ligada. Quando a energia é desligada, todas as informações armazenadas na memória do sistema são apagadas.
- Elimine todos os atolamentos de papel antes de retomar os trabalhos de impressão.
- Não toque nos componentes dentro da impressora. Isso pode causar defeitos de impressão.
- Certifique-se de que os atolamentos de papel, incluindo pequenos pedaços de papel rasgado, tenham sido eliminados antes de continuar com os trabalhos de impressão.
- Remova o papel com cuidado para não rasgá-lo. Se o papel estiver rasgado, certifique-se de remover todos os pedaços.
- Após remover os atolamentos de papel, feche todas as portas e tampas. A impressora não pode imprimir quando portas ou tampas estão abertas.
- Depois de eliminar um atolamento de papel, a impressão é automaticamente retomada a partir do estado anterior ao atolamento.
- Se todos os atolamentos de papel não forem eliminados, uma mensagem de erro continuará sendo exibida na tela de seleção por toque. Para eliminar os atolamentos restantes, consulte a tela de seleção por toque para obter instruções e informações.

### **Eliminação de atolamentos de papel no Módulo eliminador de curvatura da interface**

1. Abra a tampa frontal no Módulo eliminador de curvatura da interface (IDM).

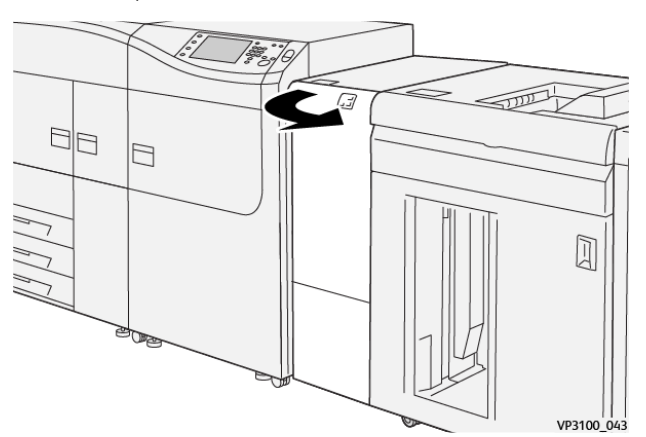

2. Remova o papel atolado:

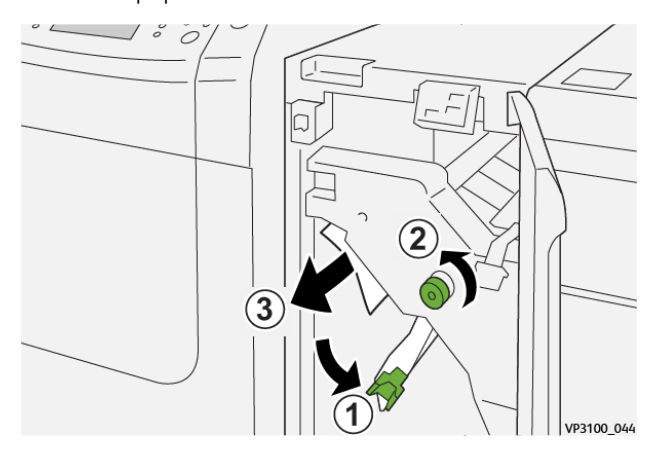

- a. Mova a alavanca **1a** para baixo.
- b. Gire o botão **1b** no sentido anti-horário.

⊕ Importante: Para garantir que o papel atolado saiu da área, gire o botão pelo menos dez (10) vezes ou mais.

c. Remova o papel atolado.

Importante: Remova o papel atolado puxando-o cuidadosamente para fora da área.

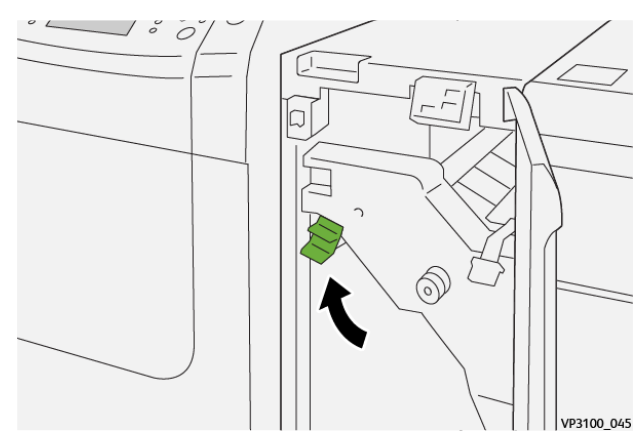

3. Retorne a alavanca **1a** à posição original.

4. Se houver dificuldade durante a remoção do papel atolado, mova a alavanca **1c** para cima e remova cuidadosamente o papel atolado.

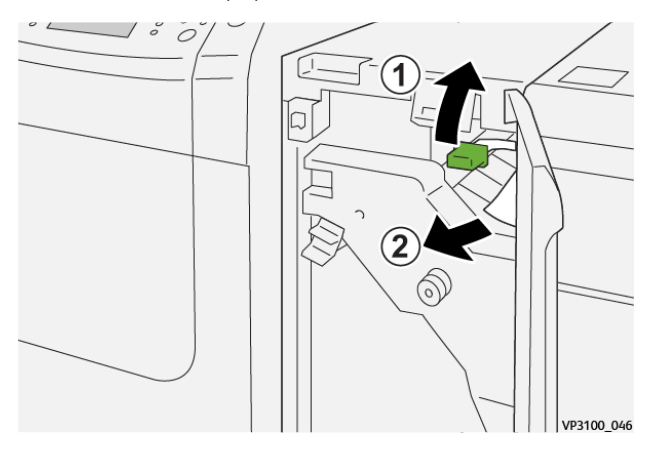

5. Retorne a alavanca **1c** à posição original.

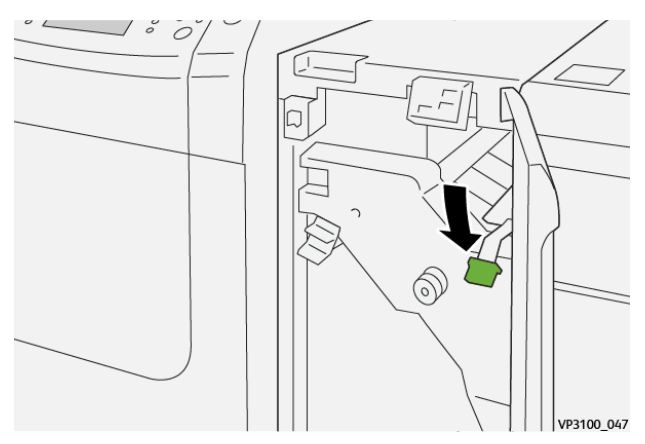

- 6. Feche a tampa dianteira do IDM.
- 7. Se necessário, siga as instruções na tela de seleção por toque da impressora para limpar outras áreas do sistema.

### **Mensagens de falha no módulo do eliminador de curvatura da interface**

Quando ocorre uma falha, como atolamentos, portas ou tampas abertas, ou mau funcionamento da impressora, a impressora interrompe a impressão e aparece uma mensagem na tela de seleção por toque da impressora. Uma ilustração mostra o local da falha com uma breve explicação de ações corretivas para eliminar a falha. Se ocorrer uma falha em mais de um local, a ilustração é alterada para indicar os vários locais e as ações necessárias de correção.

A tela de toque também exibe um botão **Falhas** que fornece informações sobre a falha e instruções detalhadas para corrigir a falha.

### **Informações sobre códigos de falha do Módulo do eliminador de curvatura da interface**

Quando ocorre uma falha, como atolamentos, portas ou tampas abertas, ou mau funcionamento da impressora, a impressora interrompe a impressão e aparece uma mensagem na tela de seleção por toque da impressora.

A tela de toque também exibe um botão **Falhas** que fornece informações sobre a falha e instruções detalhadas para corrigir a falha.

Dica: As falhas do Módulo do eliminador de curvatura da interface são identificadas pelos códigos que começam com o número de três dígitos 048.

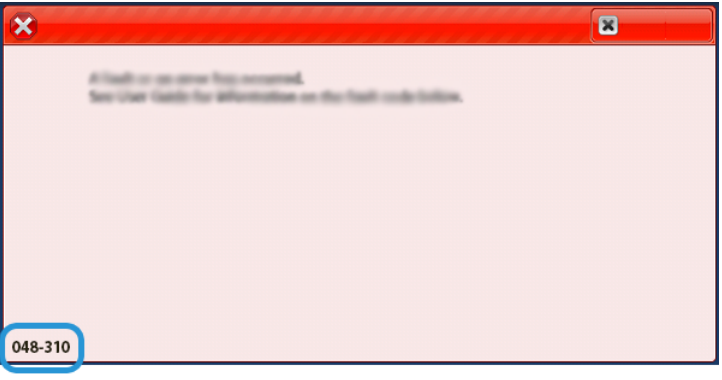

# **SOLUÇÃO DE PROBLEMAS DO MÓDULO DE INSERÇÃO**

#### **Atolamentos de papel no módulo de inserção**

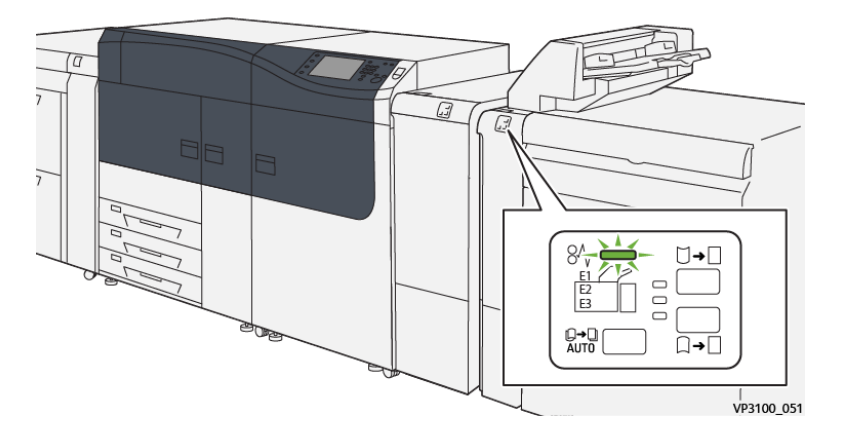

O seguinte ocorre quando há falhas, como atolamentos de papel, portas ou tampas abertas, ou um mau funcionamento da impressora:

- A impressora interrompe o funcionamento e uma mensagem de falha é exibida na tela de seleção por toque da impressora.
- A mensagem inclui uma ilustração gráfica que mostra o local da falha junto com uma breve explicação das ações corretivas para eliminar a falha.
- Os atolamentos de papel podem ocorrer em várias áreas da impressora e em qualquer dispositivo opcional conectado à impressora. Quando isso acontece, a ilustração gráfica muda para mostrar os vários locais e as ações corretivas necessárias.
- Além disso, se a falha ocorrer em um dispositivo opcional, um indicador se acende no painel de controle do dispositivo e mostra a área correspondente no dispositivo onde a falha ocorreu.

Sempre consulte as informações a seguir ao eliminar atolamentos de papel:

- Não desligue a impressora ao remover atolamentos de papel.
- Os atolamentos de papel podem ser removidos com a impressora ainda ligada. Quando a energia é desligada, todas as informações armazenadas na memória do sistema são apagadas.
- Elimine todos os atolamentos de papel antes de retomar os trabalhos de impressão.
- Não toque nos componentes dentro da impressora. Isso pode causar defeitos de impressão.
- Certifique-se de que os atolamentos de papel, incluindo pequenos pedaços de papel rasgado, tenham sido eliminados antes de continuar com os trabalhos de impressão.
- Remova o papel com cuidado para não rasgá-lo. Se o papel estiver rasgado, certifique-se de remover todos os pedaços.
- Após remover os atolamentos de papel, feche todas as portas e tampas. A impressora não pode imprimir quando portas ou tampas estão abertas.
- Depois de eliminar um atolamento de papel, a impressão é automaticamente retomada a partir do estado anterior ao atolamento.

• Se todos os atolamentos de papel não forem eliminados, uma mensagem de erro continuará sendo exibida na tela de seleção por toque. Para eliminar os atolamentos restantes, consulte a tela de seleção por toque para obter instruções e informações.

#### **Eliminação de atolamentos de papel na Área E1 do módulo de inserção**

1. Abra a tampa do T1 (1) e remova os papéis atolados (2), bem como todo o papel carregado na bandeja (3).

Nota: Quando duas ou mais folhas de papel forem carregadas, remova todas as folhas.

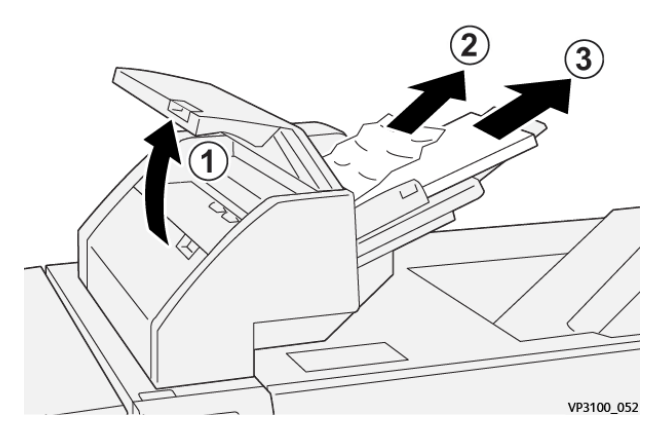

Ventile o papel removido e certifique-se de que todos os quatro cantos estejam alinhados corretamente.

- 2. Recoloque o papel na bandeja.
- 3. Feche a tampa T1.

#### **Eliminação de atolamentos do papel na Área E2 do Módulo de inserção**

1. Abra a tampa dianteira do módulo de inserção.

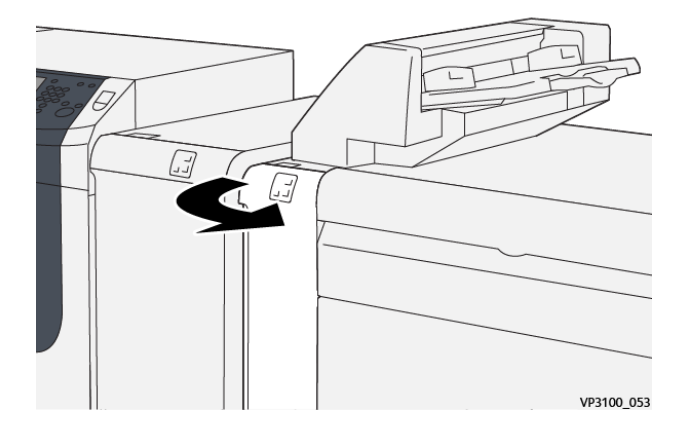

2. Mova a alavanca **1a** para cima (1) e gire o botão **1b** no sentido anti-horário (2). Remova o papel atolado (3).

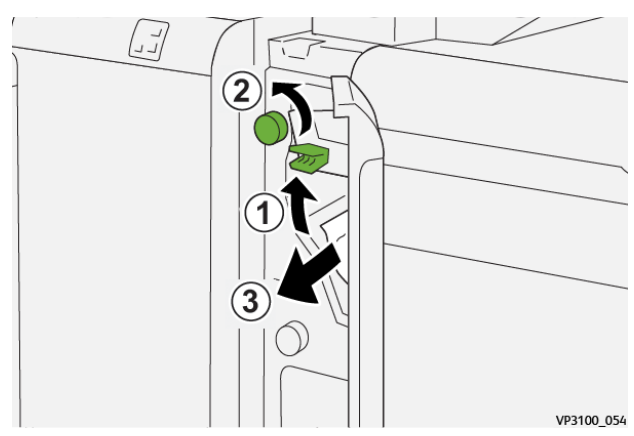

3. Retorne a alavanca **1a** à posição original.

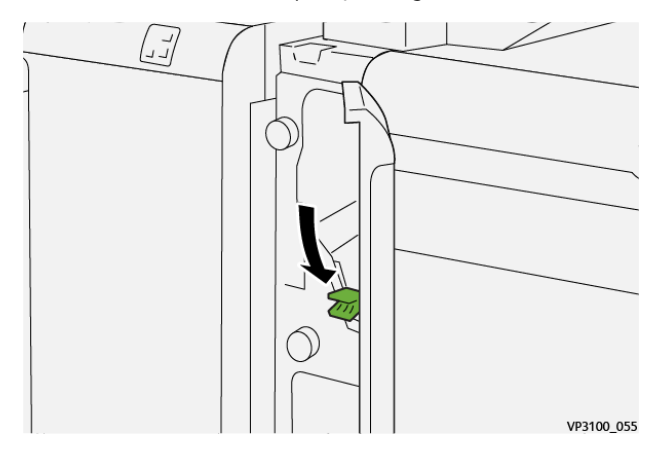

4. Se houver dificuldade para remover o papel atolado, mova a alavanca **1c** para a direita (1) e gire o botão **1b** no sentido anti-horário (2). Remova o papel atolado (3).

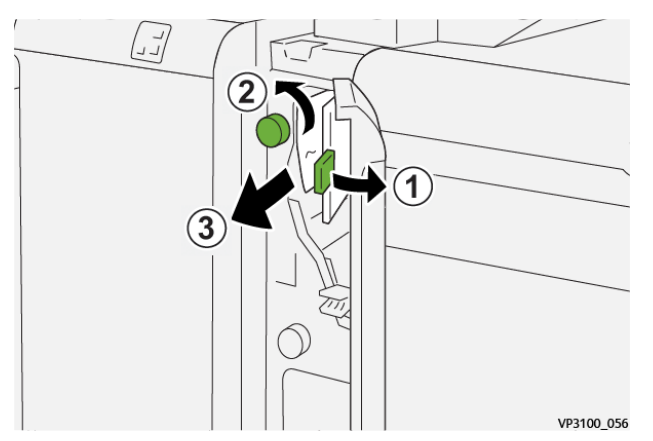

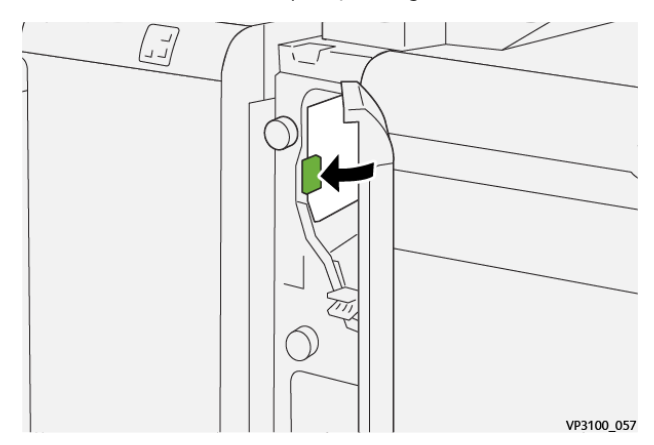

5. Retorne a alavanca **1c** à posição original.

6. Feche a tampa dianteira do módulo de inserção.

## **Eliminação de atolamentos do papel na Área E3 do Módulo de inserção**

1. Abra a tampa dianteira do módulo de inserção.

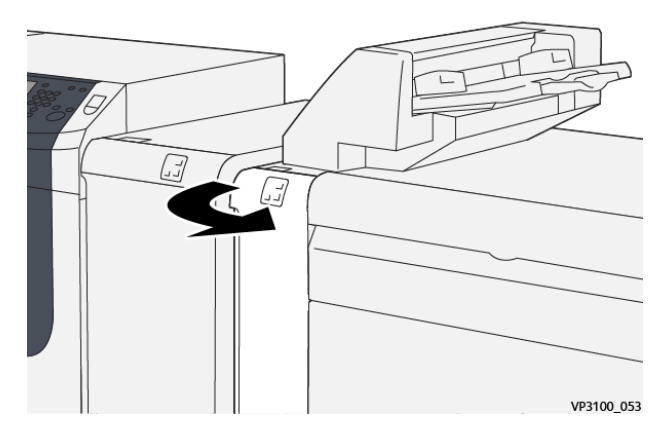

2. Mova a alavanca **1d** para baixo (1) e gire o botão **1e** no sentido anti-horário (2). Remova o papel atolado (3).

D Nota: O papel atolado pode estar oculto atrás da área da tampa superior esquerda.

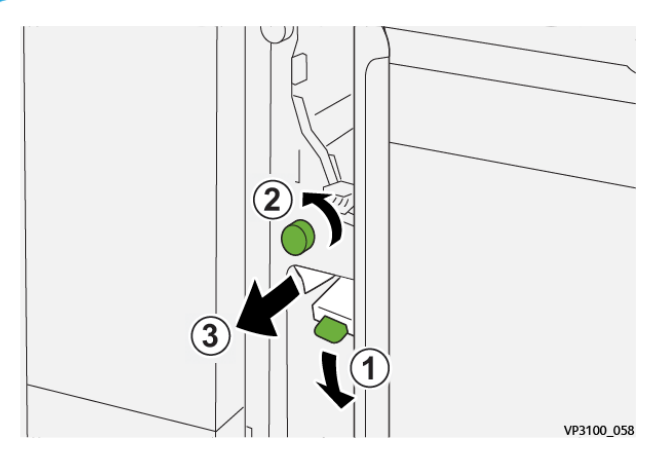

3. Retorne a alavanca **1d** à sua posição original.

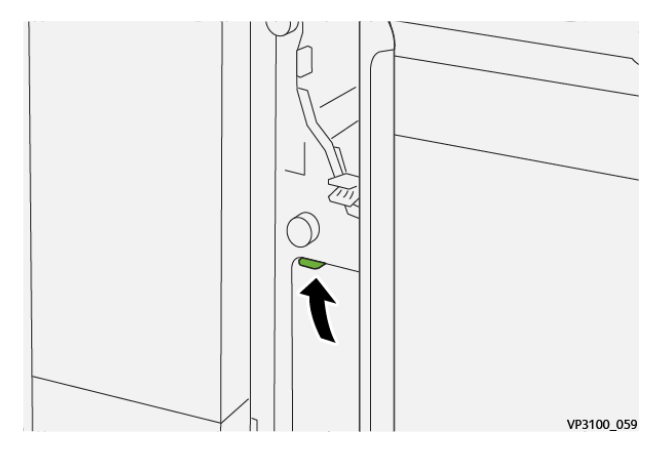

4. Se houver dificuldade para remover o papel atolado, mova a alavanca **1a** para cima (1) e gire o botão **1e**  no sentido anti-horário (2). Remova o papel atolado (3).

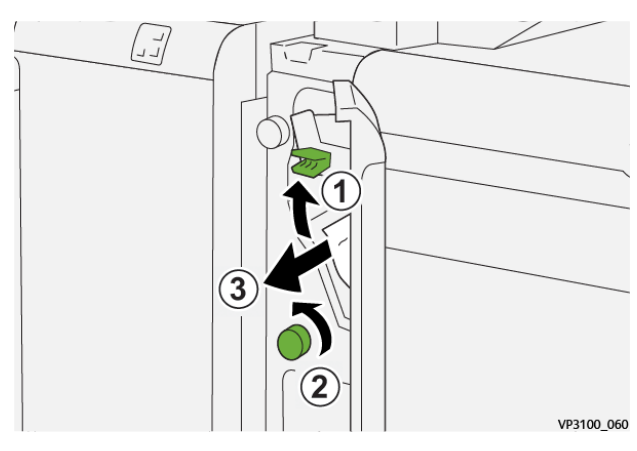

5. Retorne a alavanca **1a** à posição original.

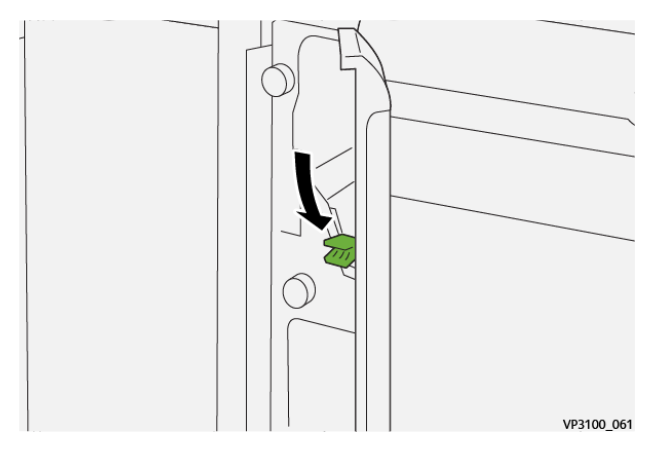

6. Feche a tampa dianteira do módulo de inserção.

### **Mensagens de falha do Módulo de inserção**

Quando ocorre uma falha, como atolamentos, portas ou tampas abertas, ou mau funcionamento da impressora, a impressora interrompe a impressão e aparece uma mensagem na tela de seleção por toque da impressora. Uma ilustração mostra o local da falha com uma breve explicação de ações corretivas para eliminar a falha. Se ocorrer uma falha em mais de um local, a ilustração é alterada para indicar os vários locais e as ações necessárias de correção.

A tela de toque também exibe um botão **Falhas** que fornece informações sobre a falha e instruções detalhadas para corrigir a falha. O código (E) na parte superior esquerda da mensagem de Falha exibe qual indicador de erro está aceso no painel de controle do módulo de inserção (E1, E2, E3).

### **Informações sobre códigos de falha do Módulo de inserção**

Quando ocorre uma falha, como atolamentos, portas ou tampas abertas, ou mau funcionamento da impressora, a impressora interrompe a impressão e aparece uma mensagem na tela de seleção por toque da impressora.

A tela de toque também exibe um botão **Falhas** que fornece informações sobre a falha e instruções detalhadas para corrigir a falha.

Dica: As falhas do Módulo de inserção são identificadas pelos códigos que começam com os números de três dígitos 012, 013, e 024.

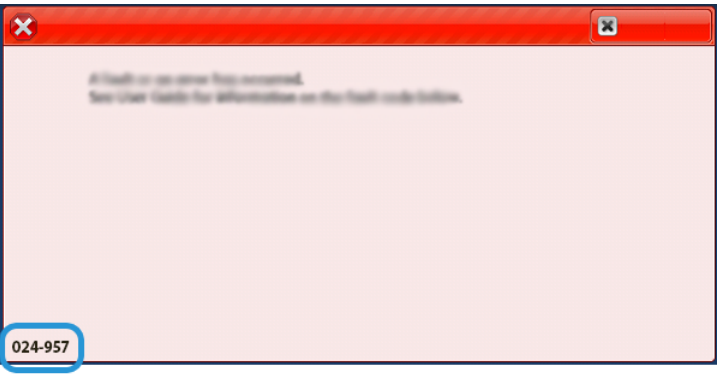

ଜ

# **VISÃO GERAL DO EMPILHADOR DE ALTA CAPACIDADE**

#### **Atolamentos de papel no EAC**

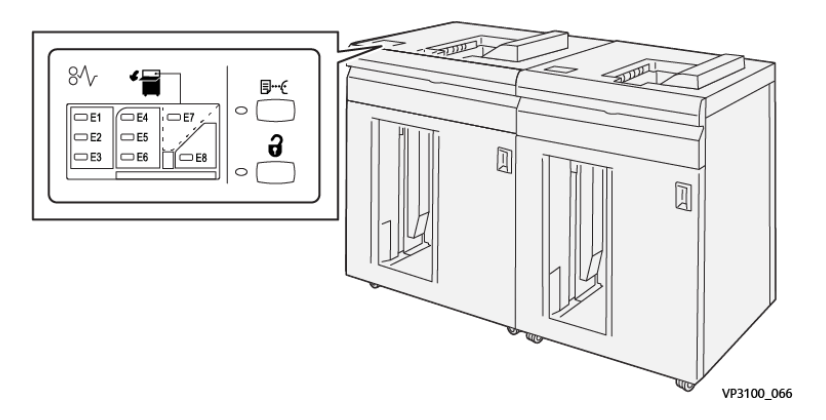

O seguinte ocorre quando há falhas, como atolamentos de papel, portas ou tampas abertas, ou um mau funcionamento da impressora:

- A impressora interrompe o funcionamento e uma mensagem de falha é exibida na tela de seleção por toque da impressora.
- A mensagem inclui uma ilustração gráfica que mostra o local da falha junto com uma breve explicação das ações corretivas para eliminar a falha.
- Os atolamentos de papel podem ocorrer em várias áreas da impressora e em qualquer dispositivo opcional conectado à impressora. Quando isso acontece, a ilustração gráfica muda para mostrar os vários locais e as ações corretivas necessárias.
- Além disso, se a falha ocorrer em um dispositivo opcional, um indicador se acende no painel de controle do dispositivo e mostra a área correspondente no dispositivo onde a falha ocorreu.

Sempre consulte as informações a seguir ao eliminar atolamentos de papel:

- Não desligue a impressora ao remover atolamentos de papel.
- Os atolamentos de papel podem ser removidos com a impressora ainda ligada. Quando a energia é desligada, todas as informações armazenadas na memória do sistema são apagadas.
- Elimine todos os atolamentos de papel antes de retomar os trabalhos de impressão.
- Não toque nos componentes dentro da impressora. Isso pode causar defeitos de impressão.
- Certifique-se de que os atolamentos de papel, incluindo pequenos pedaços de papel rasgado, tenham sido eliminados antes de continuar com os trabalhos de impressão.
- Remova o papel com cuidado para não rasgá-lo. Se o papel estiver rasgado, certifique-se de remover todos os pedaços.
- Após remover os atolamentos de papel, feche todas as portas e tampas. A impressora não pode imprimir quando portas ou tampas estão abertas.
- Depois de eliminar um atolamento de papel, a impressão é automaticamente retomada a partir do estado anterior ao atolamento.

• Se todos os atolamentos de papel não forem eliminados, uma mensagem de erro continuará sendo exibida na tela de seleção por toque. Para eliminar os atolamentos restantes, consulte a tela de seleção por toque para obter instruções e informações.

### **Eliminação de atolamentos de papel na Área E1 do EAC**

1. Abra a tampa superior do EAC.

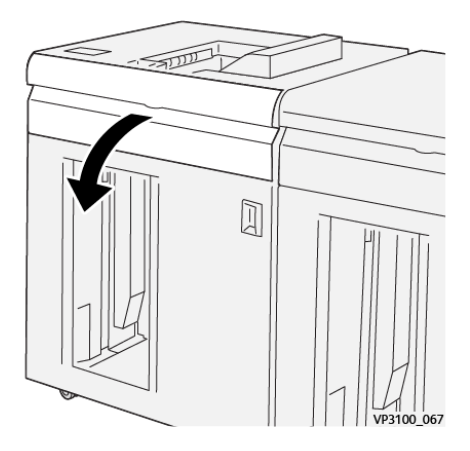

2. Mova a alavanca **1b** para cima (1) e remova os papéis atolados (2).

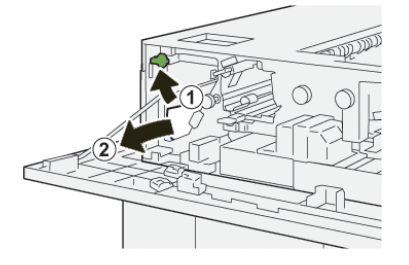

3. Retorne a alavanca **1b** à posição original.

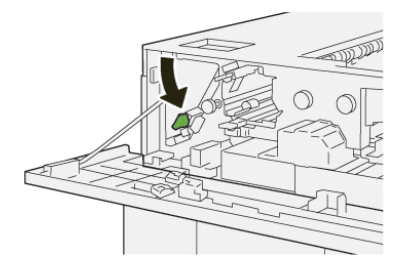

- 4. Feche a tampa superior do EAC.
- 5. Se a impressora indicar que há atolamentos de papel adicionais, siga as instruções para eliminar o papel e continuar a impressão.

## **Eliminação de atolamentos de papel na Área E2 do EAC**

1. Abra a tampa superior do EAC.

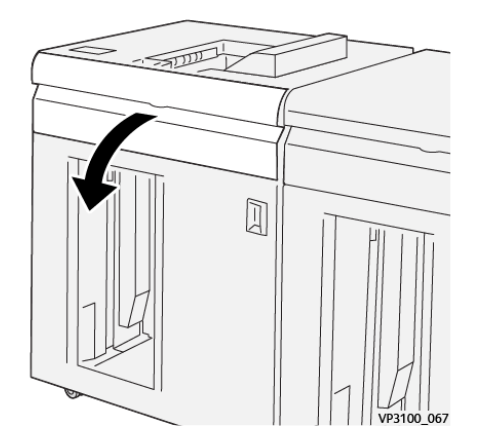

2. Abra a alavanca **1b** para cima (1) e gire o botão **1a** no sentido anti-horário (2); remova os papéis atolados (3).

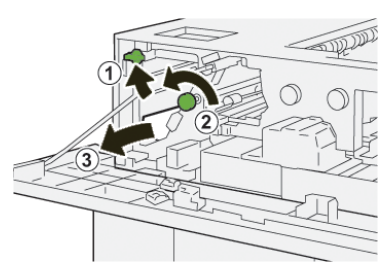

3. Retorne a alavanca **1b** à posição original.

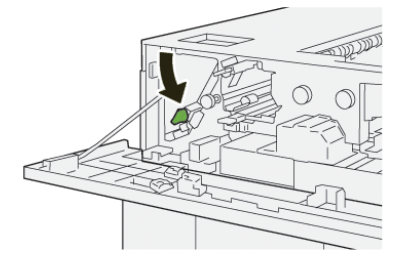

- 4. Feche a tampa superior do EAC.
- 5. Se a impressora indicar que há atolamentos de papel adicionais, siga as instruções para eliminar o papel e continuar a impressão.

# **Eliminação de atolamentos de papel na Área E3 do EAC**

1. Abra a tampa superior do EAC.

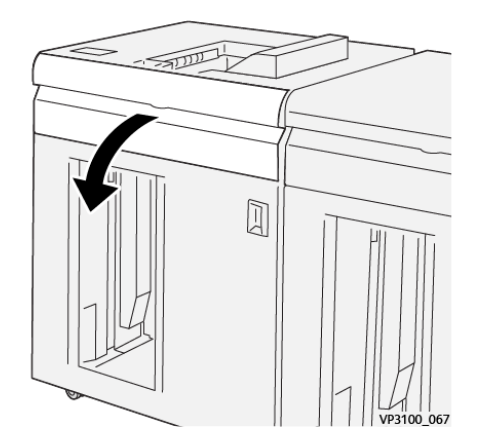

2. Mova a alavanca **1b** para cima (1), gire o botão **1a** no sentido anti-horário (2) e remova os papéis atolados (3).

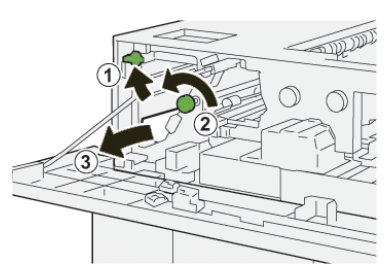

3. Retorne a alavanca **1b** à posição original.

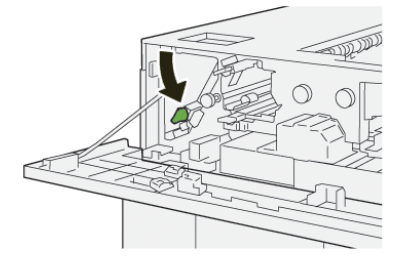

4. Mova a alavanca **2b** para cima (1) e gire o botão **2c** no sentido anti-horário (2) e remova os papéis atolados (3).

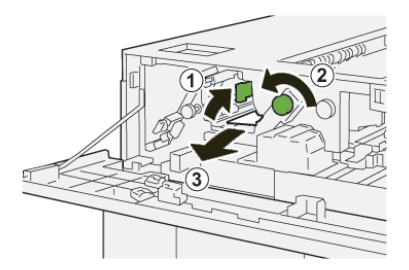

5. Retorne a alavanca **2b** à posição original.

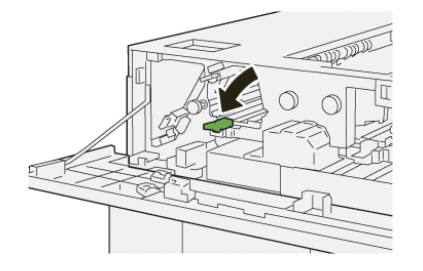

- 6. Feche a tampa superior do EAC.
- 7. Se a impressora indicar que há atolamentos de papel adicionais, siga as instruções para eliminar o papel e continuar a impressão.

## **Eliminação de atolamentos de papel na Área E4 do EAC**

1. Abra a tampa superior do EAC.

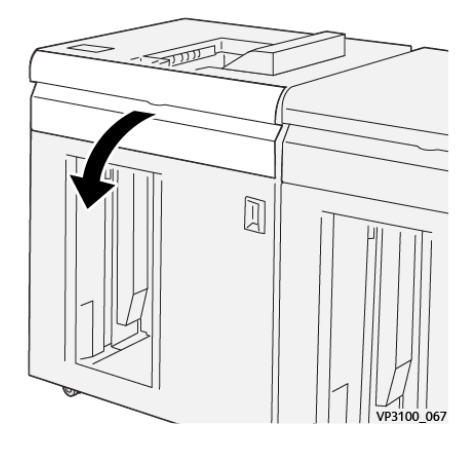

2. Mova a alavanca **2a** para baixo (1) e remova o papel atolado (2).

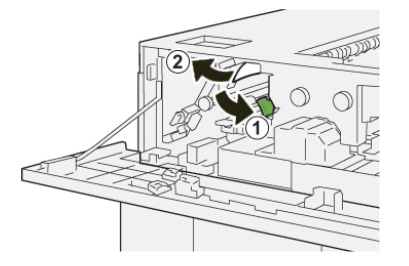

3. Retorne a alavanca **2a**para a posição original.

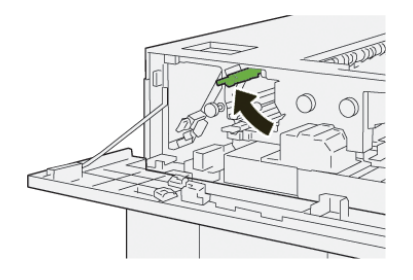

- 4. Feche a tampa superior do EAC.
- 5. Se a impressora indicar que há atolamentos de papel adicionais, siga as instruções para eliminar o papel e continuar a impressão.

# **Eliminação de atolamentos de papel na Área E5 do EAC**

1. Abra a tampa superior do EAC.

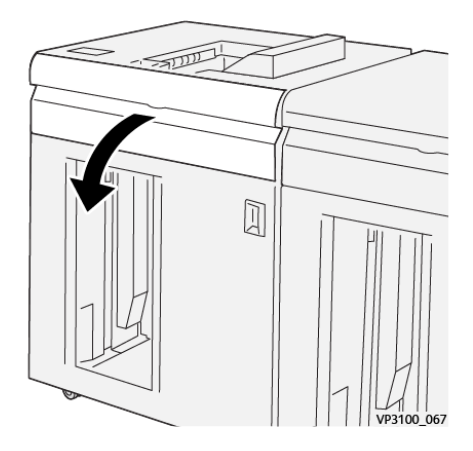

2. Mova a alavanca **2b** para cima (1), gire o botão **2c** no sentido anti-horário (2) e remova os papéis atolados (3).

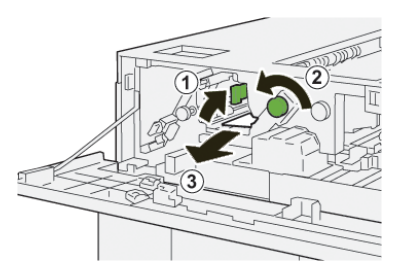

3. Retorne a alavanca **2b** à posição original.

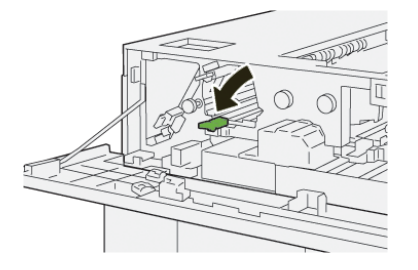

- 4. Feche a tampa superior do EAC.
- 5. Se a impressora indicar que há atolamentos de papel adicionais, siga as instruções para eliminar o papel e continuar a impressão.

## **Eliminação de atolamentos de papel na Área E6 do EAC**

1. Pressione o botão .**Descarregar**.

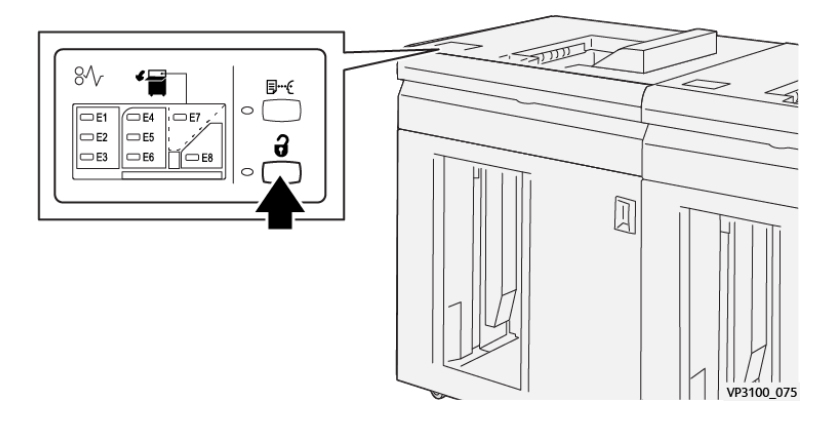

2. Certifique-se de que a porta dianteira do EAC esteja desbloqueada e depois abra a porta.

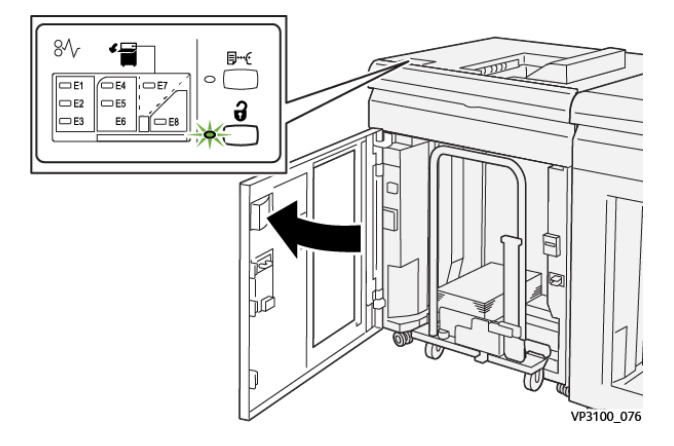

3. Retire o carrinho do empilhador vagarosamente e remova o papel atolado.

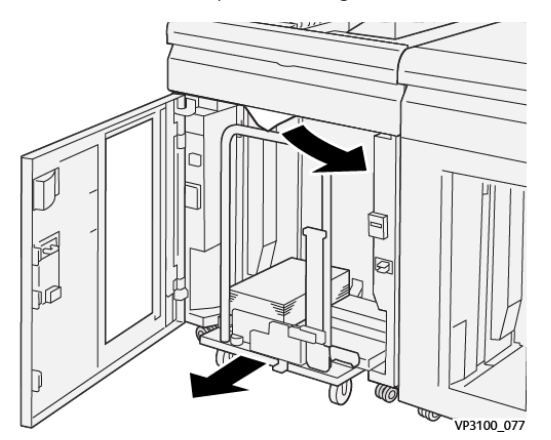

- 4. Empurre o carrinho do empilhador de volta à posição original.
- 5. Feche a porta dianteira do Empilhador de alta capacidade.
- 6. Se a impressora indicar que há atolamentos de papel adicionais, siga as instruções para eliminar o papel e continuar a impressão.

# **Eliminação de atolamentos de papel na Área E7 do EAC**

1. Remova qualquer saída entregue na bandeja superior.

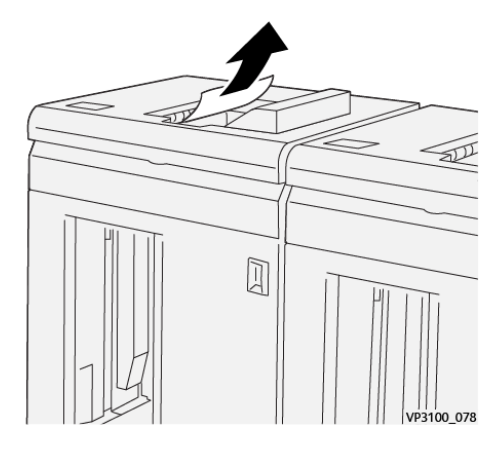

2. Abra a tampa superior do EAC.

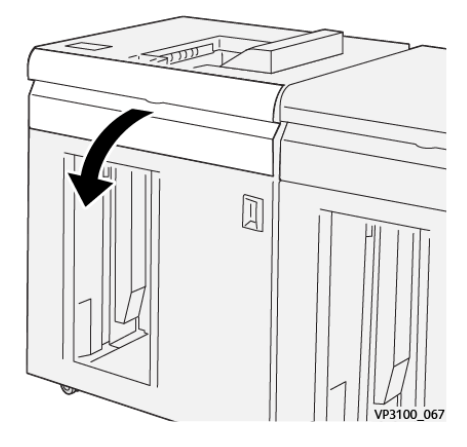

3. Mova a alavanca **1b** para cima (1) e remova os papéis atolados (2).

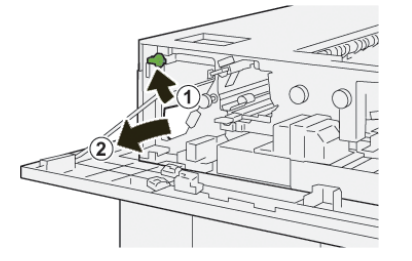

4. Retorne a alavanca **1b** à posição original.

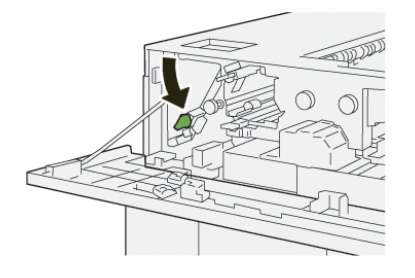

5. Mova a alavanca **2a** para baixo (1) e remova o papel atolado (2).

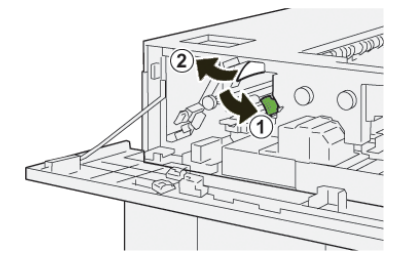

6. Retorne a alavanca **2a** à posição original.

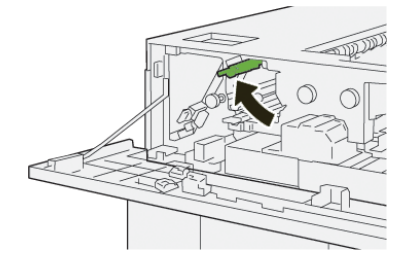

- 7. Feche a tampa superior do EAC.
- 8. Se a impressora indicar que há atolamentos de papel adicionais, siga as instruções para eliminar o papel e continuar a impressão.

#### **Mensagens de falha do EAC**

Quando ocorre uma falha, como atolamentos, portas ou tampas abertas, ou mau funcionamento da impressora, a impressora interrompe a impressão e aparece uma mensagem na tela de seleção por toque da impressora. Uma ilustração mostra o local da falha com uma breve explicação de ações corretivas para eliminar a falha. Se ocorrer uma falha em mais de um local, a ilustração é alterada para indicar os vários locais e as ações necessárias de correção.

A tela de toque também exibe um botão **Falhas** que fornece informações sobre a falha e instruções detalhadas para corrigir a falha. O código (E) na parte superior esquerda da mensagem de Falha exibe qual indicador de erro está aceso no painel indicador EAC (E1– E8).

### **Informações sobre códigos de falha do EAC**

Quando ocorre uma falha, como atolamentos, portas ou tampas abertas, ou mau funcionamento da impressora, a impressora interrompe a impressão e aparece uma mensagem na tela de seleção por toque da impressora.

A tela de toque também exibe um botão **Falhas** que fornece informações sobre a falha e instruções detalhadas para corrigir a falha.

Dica: As falhas no EAC são identificadas pelos códigos que começam com os números de três dígitos 049.

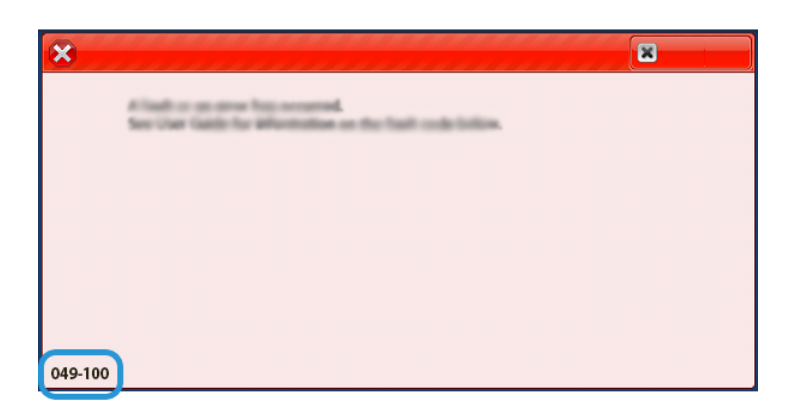

## **Informações adicionais de solução de problemas de EAC**

#### **Dicas e sugestões para usar o Empilhador de alta capacidade (EAC)**

Consulte as seguintes dicas e sugestões ao usar o EAC:

- 1. Verifique se o papel na bandeja do EAC aplicável está enrolado.
	- a. Se não houver curvatura e se a saída for aceitável e atender ao cliente, você concluiu o trabalho.
	- b. Se não houver curvatura e se a saída NÃO for aceitável, ligue para o atendimento técnico.
	- c. Se houver curvatura, continue com a próxima etapa.
- 2. Para corrigir a curvatura do papel, use os controles de correção de curvatura do papel na parte superior do Módulo eliminador de curvatura da interface (IDM).
- 3. Se a saída não melhorar, ajuste a curvatura do papel novamente.
- 4. Se a saída ainda não tiver melhorado, ligue para o Centro de Atendimento ao Cliente.

## **SOLUÇÃO DE PROBLEMAS DO APARADOR DE DOBRA E 2 FACES**

#### **Atolamentos de papel no Aparador de prega e 2 faces**

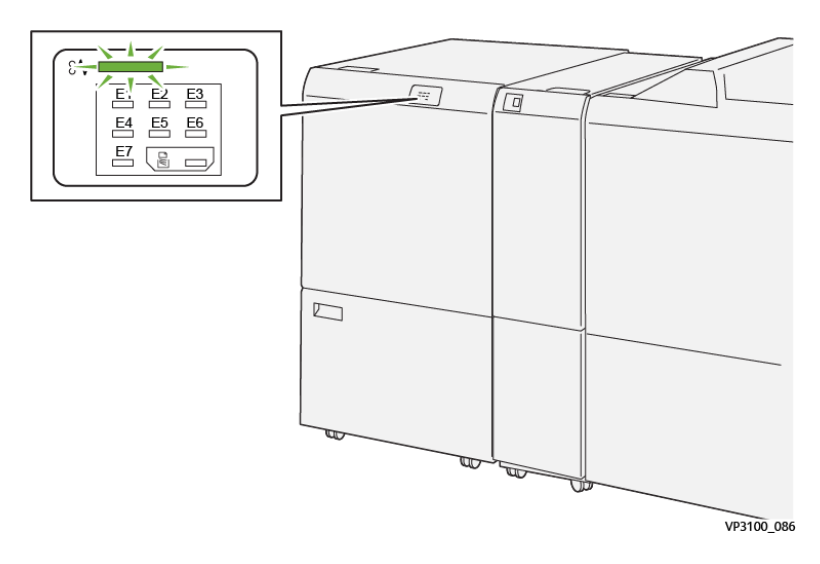

O seguinte ocorre quando há falhas, como atolamentos de papel, portas ou tampas abertas, ou um mau funcionamento da impressora:

- A impressora interrompe o funcionamento e uma mensagem de falha é exibida na tela de seleção por toque da impressora.
- A mensagem inclui uma ilustração gráfica que mostra o local da falha junto com uma breve explicação das ações corretivas para eliminar a falha.
- Os atolamentos de papel podem ocorrer em várias áreas da impressora e em qualquer dispositivo opcional conectado à impressora. Quando isso acontece, a ilustração gráfica muda para mostrar os vários locais e as ações corretivas necessárias.
- Além disso, se a falha ocorrer em um dispositivo opcional, um indicador se acende no painel de controle do dispositivo e mostra a área correspondente no dispositivo onde a falha ocorreu.

Sempre consulte as informações a seguir ao eliminar atolamentos de papel:

- Não desligue a impressora ao remover atolamentos de papel.
- Os atolamentos de papel podem ser removidos com a impressora ainda ligada. Quando a energia é desligada, todas as informações armazenadas na memória do sistema são apagadas.
- Elimine todos os atolamentos de papel antes de retomar os trabalhos de impressão.
- Não toque nos componentes dentro da impressora. Isso pode causar defeitos de impressão.
- Certifique-se de que os atolamentos de papel, incluindo pequenos pedaços de papel rasgado, tenham sido eliminados antes de continuar com os trabalhos de impressão.
- Remova o papel com cuidado para não rasgá-lo. Se o papel estiver rasgado, certifique-se de remover todos os pedaços.
- Após remover os atolamentos de papel, feche todas as portas e tampas. A impressora não pode imprimir quando portas ou tampas estão abertas.
- Depois de eliminar um atolamento de papel, a impressão é automaticamente retomada a partir do estado anterior ao atolamento.
- Se todos os atolamentos de papel não forem eliminados, uma mensagem de erro continuará sendo exibida na tela de seleção por toque. Para eliminar os atolamentos restantes, consulte a tela de seleção por toque para obter instruções e informações.

#### **Eliminação de atolamentos do papel na Área E1 do Aparador**

1. Abra a tampa superior do aparador.

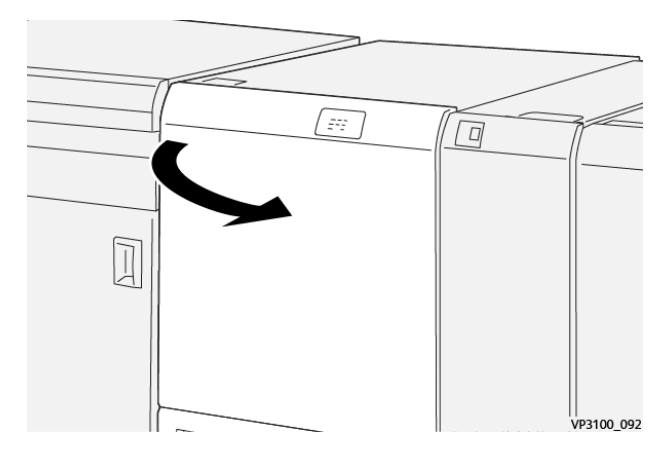

2. Mova as alavancas **1a** (1) e **1b** para baixo (2) e a alavanca **1d** para cima (3). Remova o papel atolado (4).

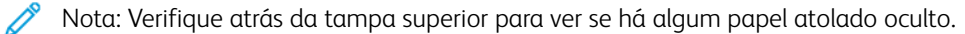

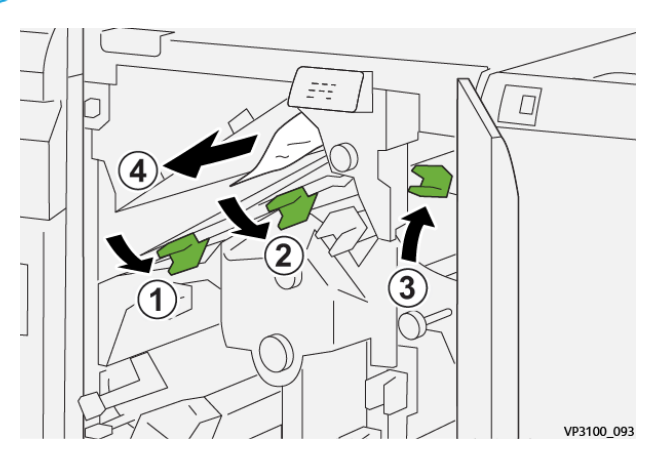

3. Se tiver dificuldade para remover os atolamentos, gire o botão **1c** no sentido horário (1) e remova o papel atolado (2).

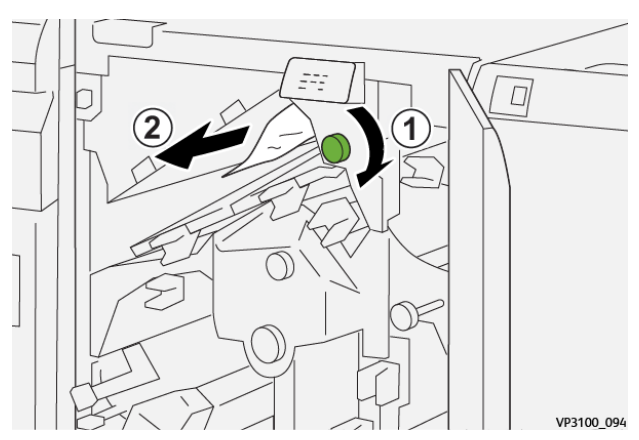

4. Retorne as alavancas **1a**, **1b** e **1d** às posições originais.

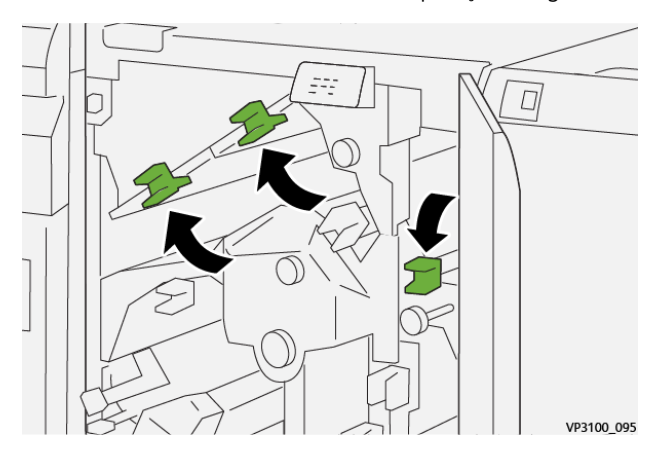

- 5. Feche a tampa superior do aparador.
- 6. Se a impressora indicar que há atolamentos de papel adicionais, siga as instruções para eliminar o papel e continuar a impressão.

# **Eliminação de atolamentos do papel na Área E2 do Aparador**

1. Abra a tampa superior do aparador.

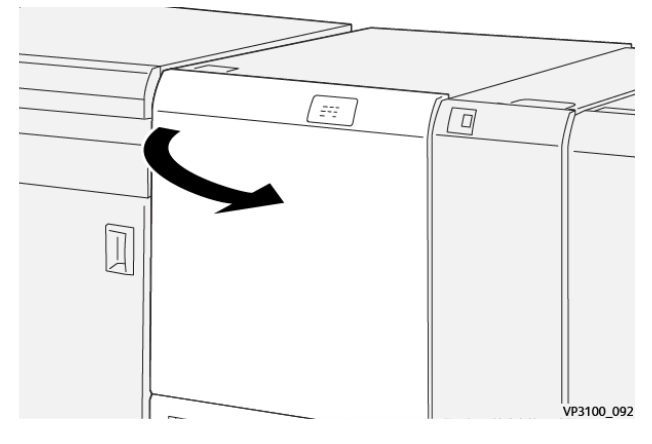

2. Gire o botão **2** no sentido anti-horário para alinhar a marca no botão com a posição de destravamento (uma marca que lembra um cadeado aberto).

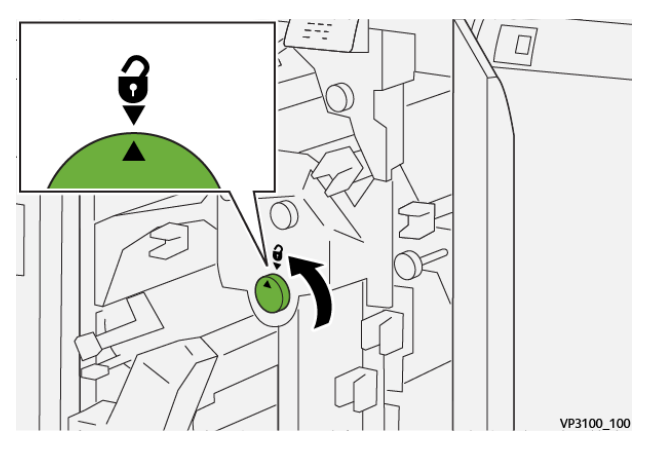

3. Mova para baixo as alavancas **1a** (1) e **1b** (2).

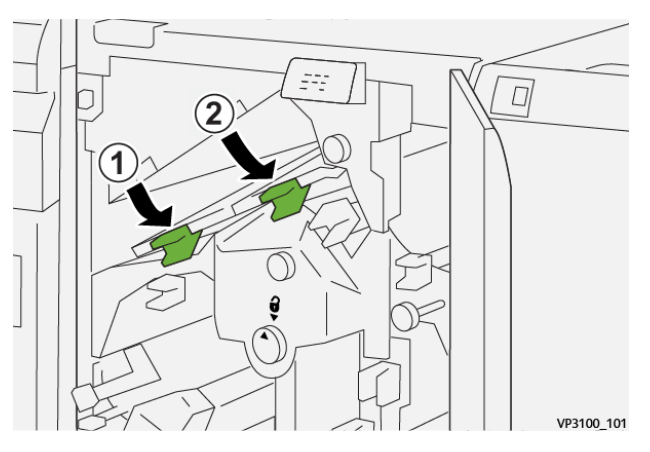

- $\overline{D}$ 1 ∩ ĝ  $\lambda$ VP3100\_102
- 4. Gire o botão **1c** no sentido horário (1) e remova o papel atolado (2).

5. Retorne as alavancas **1a** e **1b** às posições originais.

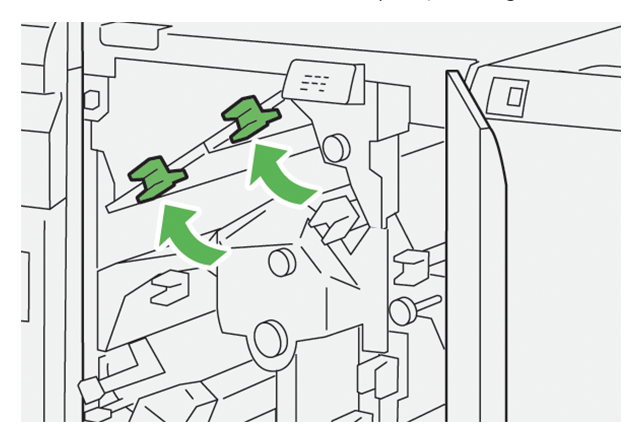

6. Se houver dificuldade para remover os atolamentos de papel, mova a alavanca **1d** para cima (1) e a alavanca **2a** para a esquerda (2).

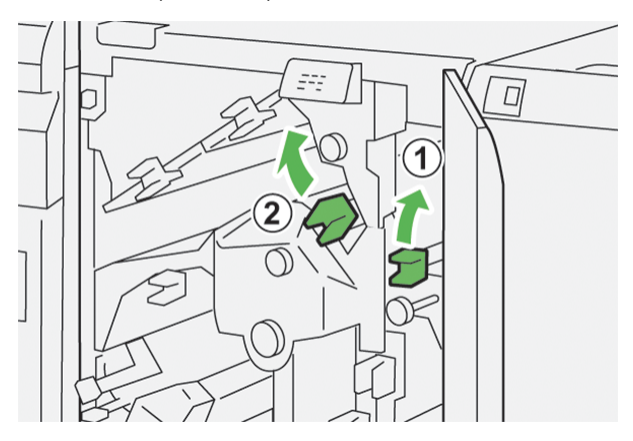

- $\boxed{)}$  $\overline{\mathbf{1}}$
- 7. Gire o botão **2b** no sentido anti-horário (1) e remova o papel atolado (2).

8. Retorne as alavancas **1d** e **2a** às posições originais.

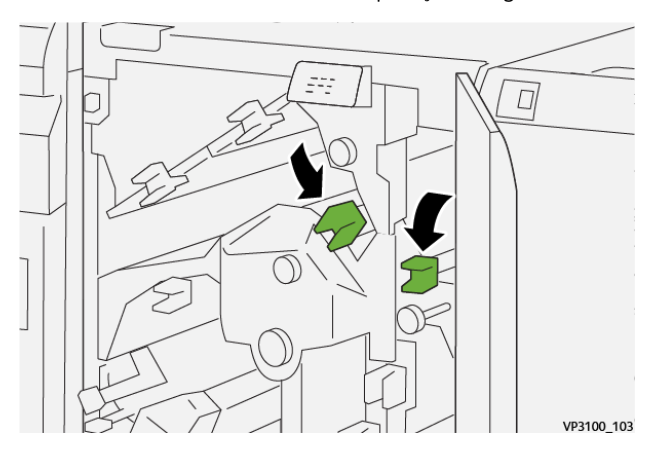

- 9. Feche a tampa superior do aparador.
- 10. Se a impressora indicar que há atolamentos de papel adicionais, siga as instruções para eliminar o papel e continuar a impressão.

# **Eliminação de atolamentos de papel na área E3 do aparador**

1. Abra a tampa superior do aparador.

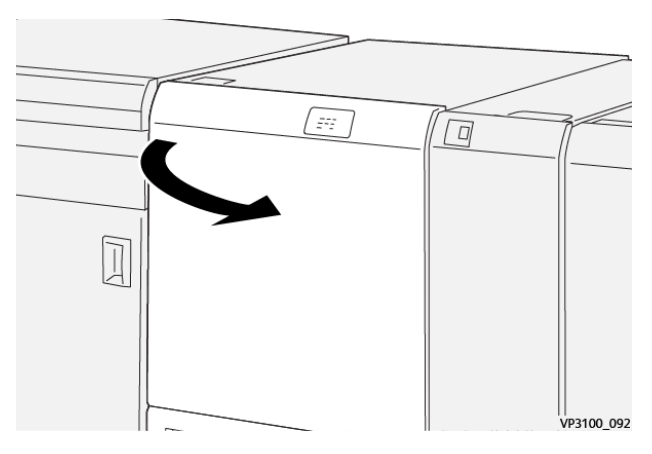

2. Gire o botão **2** no sentido anti-horário para alinhar a marca no botão com a posição de destravamento (uma marca que lembra um cadeado aberto).

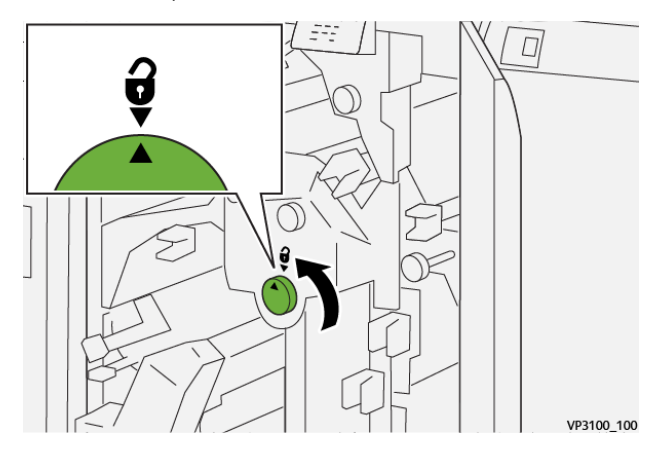

3. Mova a alavanca **2c** para baixo (1) e remova o papel atolado (2).

Nota: Verifique atrás da tampa superior para ver se há algum papel atolado oculto.

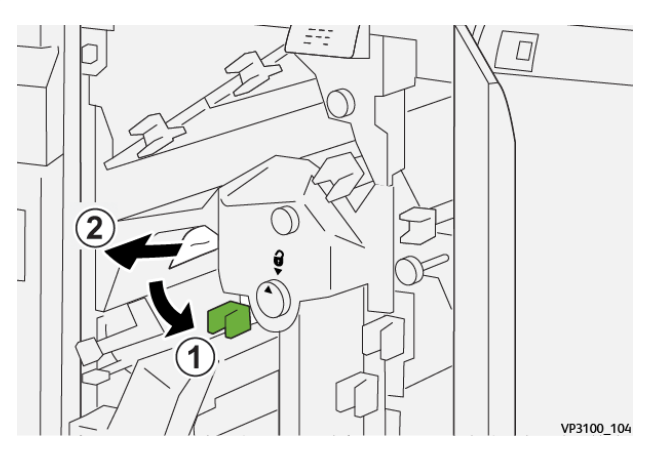

4. Retorne a alavanca **2c** à posição original.

 $\mathscr{O}$ 

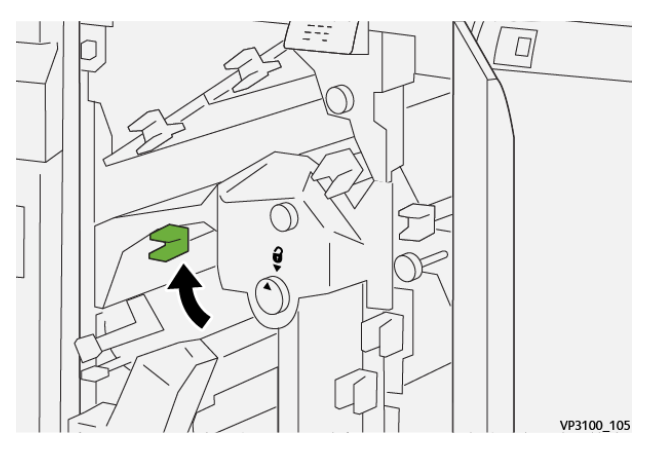

5. Feche a tampa superior do aparador.

6. Se a impressora indicar que há atolamentos de papel adicionais, siga as instruções para eliminar o papel e continuar a impressão.

### **Eliminação de atolamentos do papel na Área E4 do Aparador**

1. Abra a tampa superior do aparador.

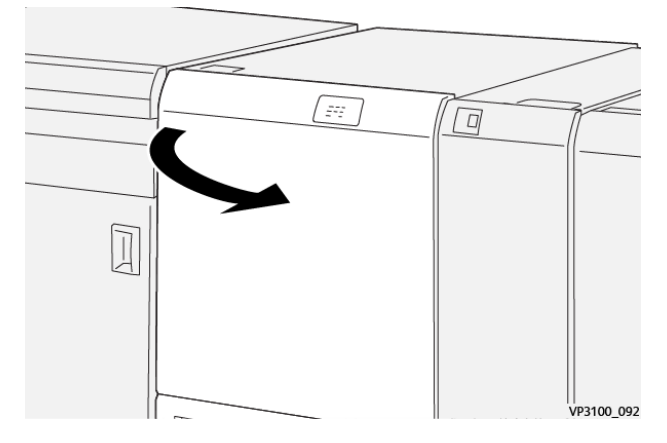

2. Mova a alavanca **2c** para baixo (1), a alavanca **2d** para cima (2) e a alavanca **2e** para a direita (3).

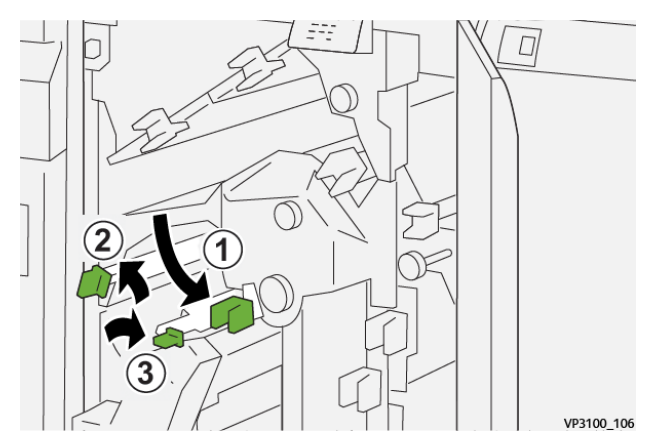

3. Gire o botão **2f** no sentido horário (1) e remova o papel atolado (2).

Nota: Segure a borda de ataque da folha atolada e puxe-a suavemente para removê-la.

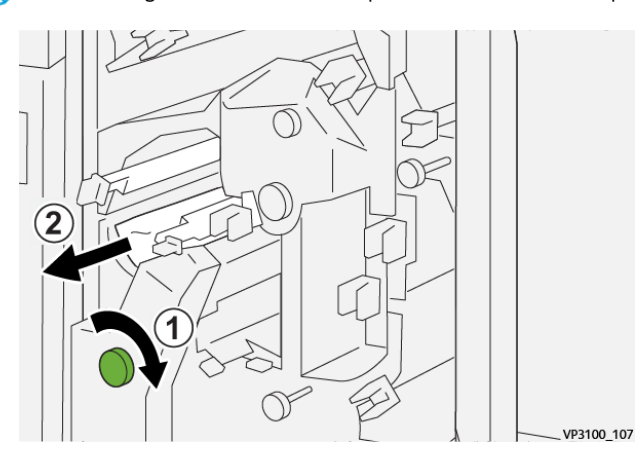

4. Se houver dificuldade para remover a folha atolada, segure a borda superior do lado interno à direita da folha e puxe-a suavemente para removê-la.

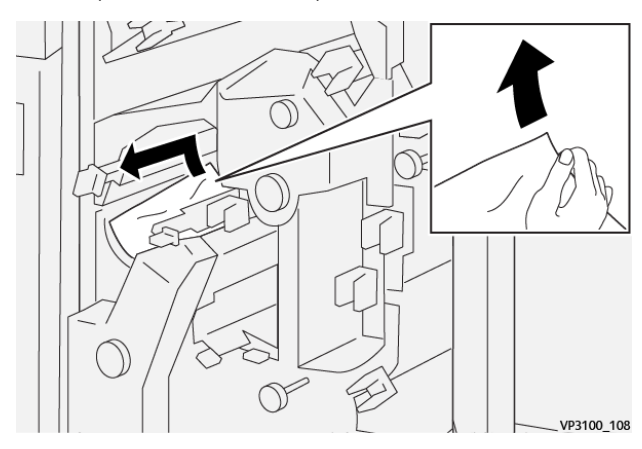

5. Retorne as alavancas **2e** (1), **2d** (2) e **2c** (3) às posições originais.

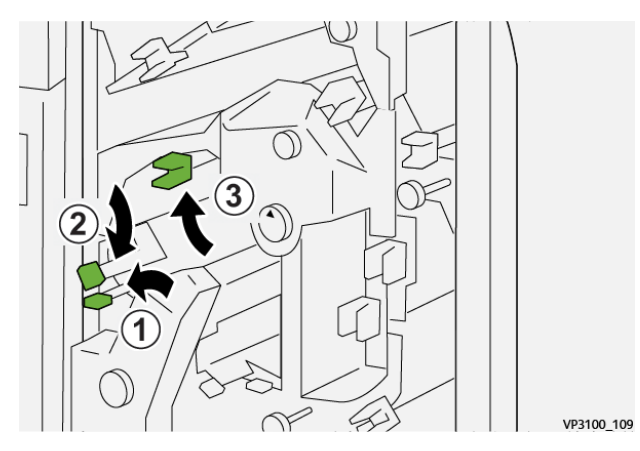

- 6. Feche a tampa superior do aparador.
- 7. Se a impressora indicar que há atolamentos de papel adicionais, siga as instruções para eliminar o papel e continuar a impressão.

# **Eliminação de atolamentos do papel na Área E5 do Aparador**

1. Abra a tampa superior do aparador.

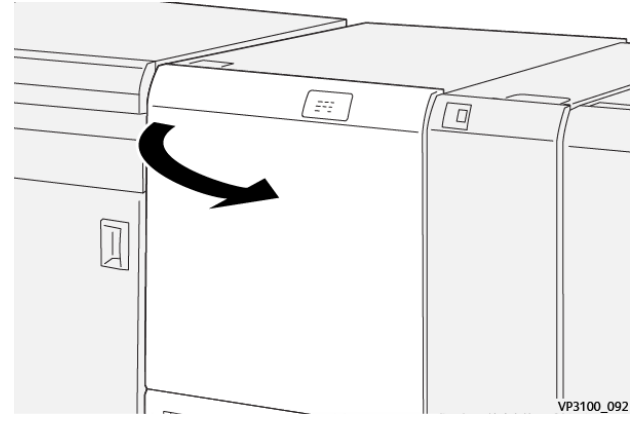

2. Mova a alavanca **3a** para a direita (1) e a alavanca **3b** para a esquerda (2).

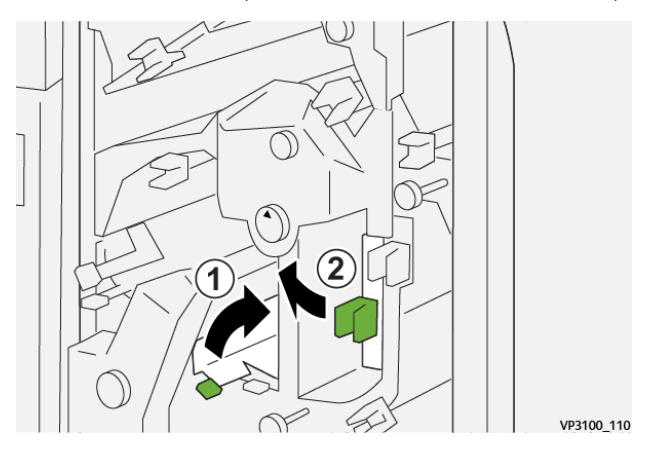

3. Gire o botão **3c** no sentido horário (1) e remova o papel atolado (2).

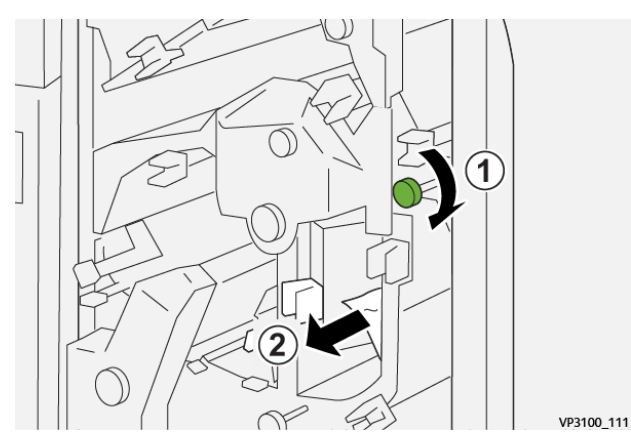

- 2
- 4. Gire o botão **2f** no sentido anti-horário (1) e remova o papel atolado (2).

5. Retorne as alavancas **3a** e **3b** às suas posições originais.

 $\ll$ 

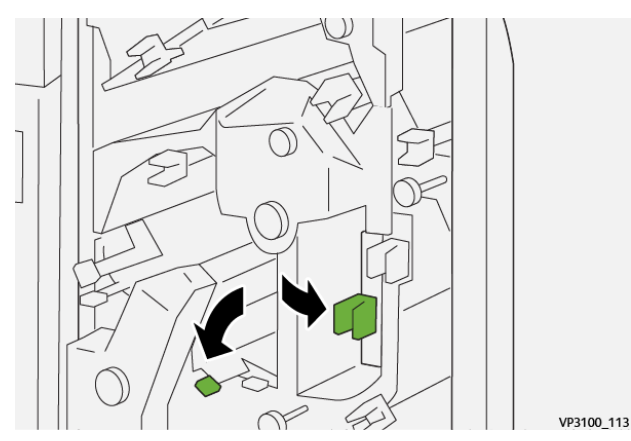

- 6. Feche a tampa superior do aparador.
- 7. Se a impressora indicar que há atolamentos de papel adicionais, siga as instruções para eliminar o papel e continuar a impressão.

VP3100\_112

# **Eliminação de atolamentos do papel na Área E6 do Aparador**

1. Abra a tampa superior do aparador.

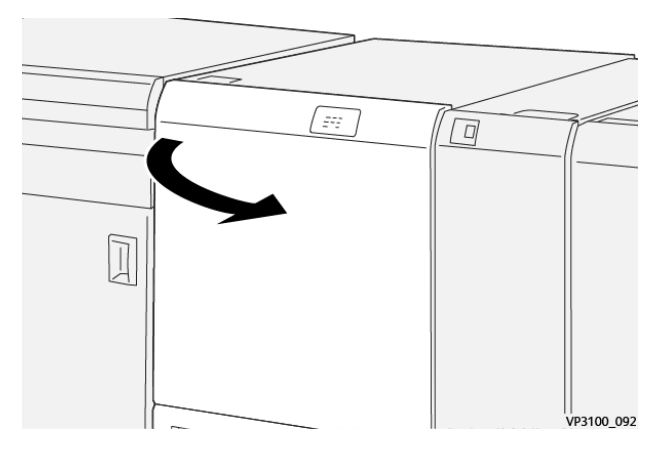

2. Mova a alavanca **3a** para a direita (1), a alavanca **4b** para baixo (2) e a alavanca **4c** para a direita (3). Remova o papel atolado (4).

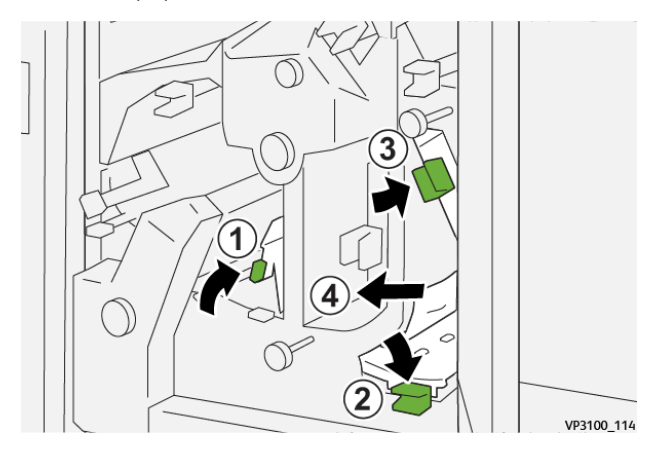

3. Gire o botão **4b** no sentido anti-horário (1) e remova o papel atolado (2).

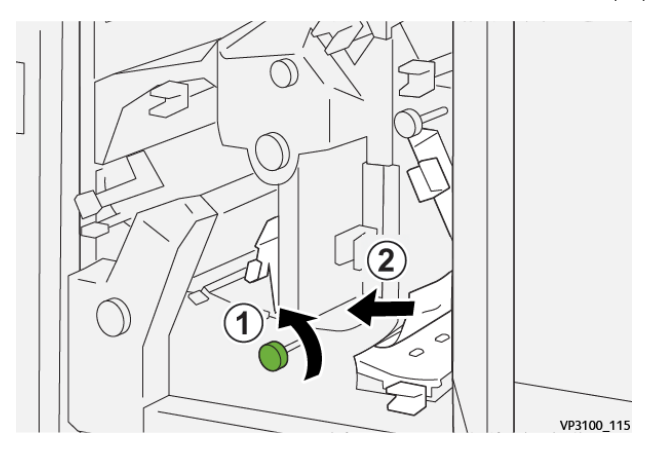

4. Mova a alavanca **4a** para a direita (1) e gire o botão **2f** no sentido anti-horário (2). Remova o papel atolado (3).

Nota: Segure a alavanca **4a** enquanto gira o botão **2f**.  $\circ$  $(1)$  $\bf(2)$ VP3100\_116

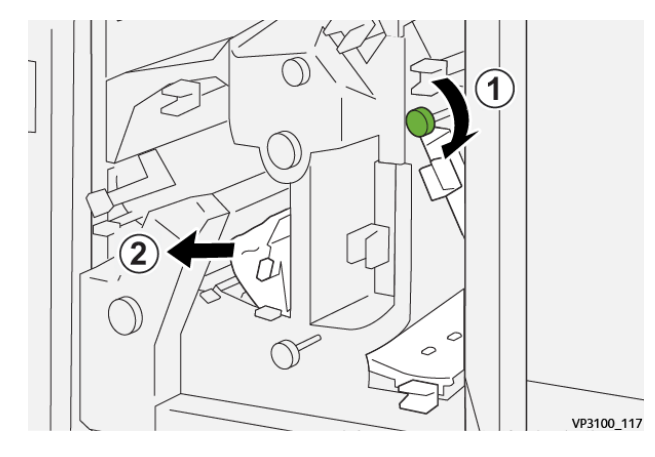

5. Gire o botão **3c** no sentido horário (1) e remova o papel atolado (2).

6. Retorne as alavancas **3a**, **4b** e **4c** às suas posições originais.

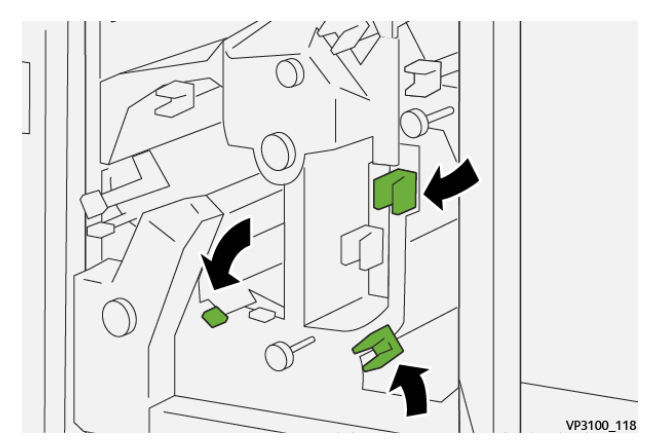

- 7. Feche a tampa superior do aparador.
- 8. Se a impressora indicar que há atolamentos de papel adicionais, siga as instruções para eliminar o papel e continuar a impressão.

## **Eliminação de atolamentos do papel na Área E7 do Aparador**

1. Abra a tampa superior do aparador.

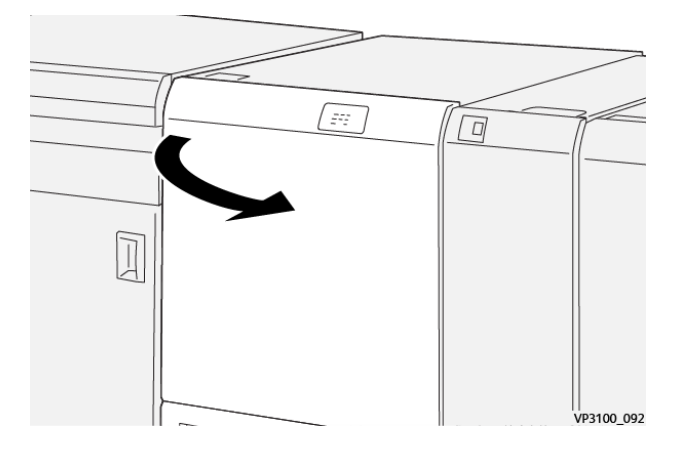

- 2. Mova a alavanca **3a** para a direita (1) e gire o botão **2f** no sentido anti-horário (2).
	- $\mathscr{O}$ Nota: Gire o botão cinco vezes ou mais.

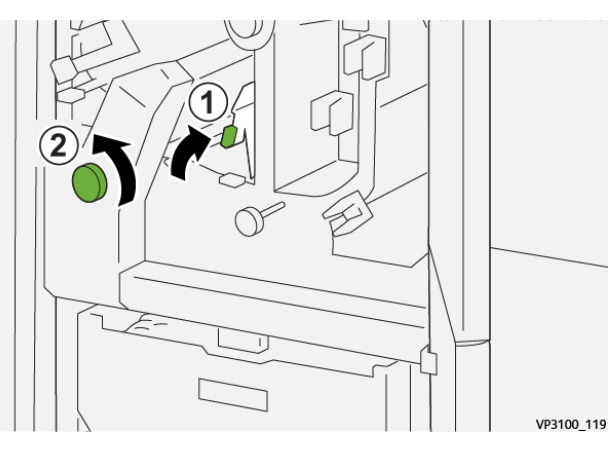

3. Puxe e empurre o recipiente de sobras do aparador de forma contínua por três vezes ou mais.

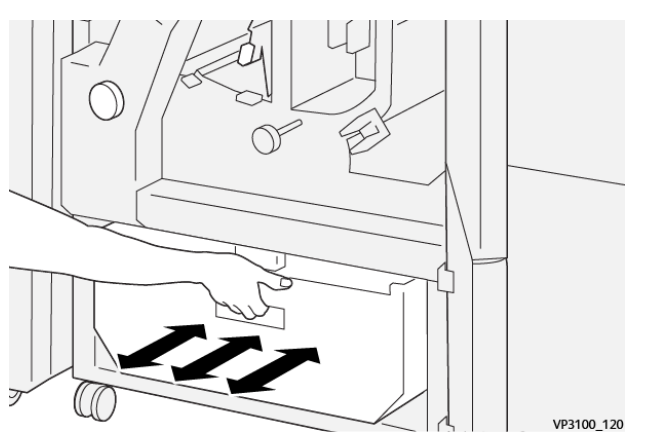

4. Retorne a alavanca **3a** à posição original.

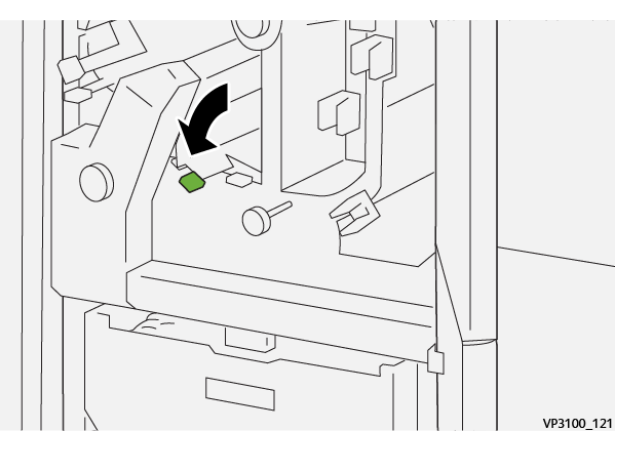

5. Se o indicador **E7** permanece aceso, execute as seguintes etapas:

a. Abra a **tampa inferior**.

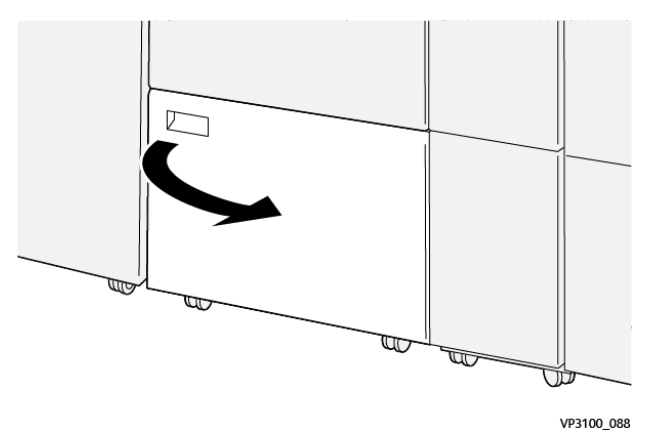

b. Remova a haste de limpeza fornecida que se encontra no interior da tampa inferior.

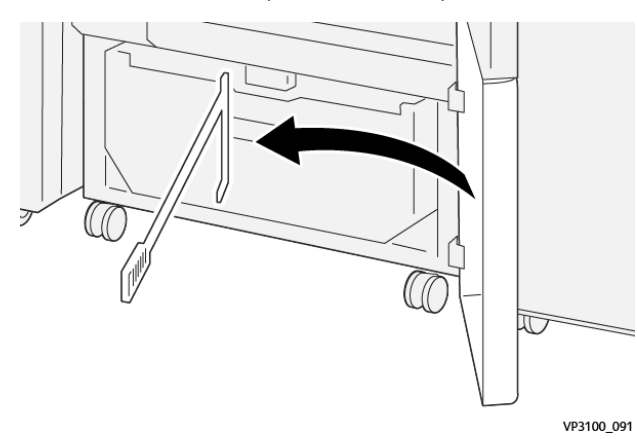

c. Mova a alavanca **3a** para a direita (1) e a alavanca **3d** para a direita (2).

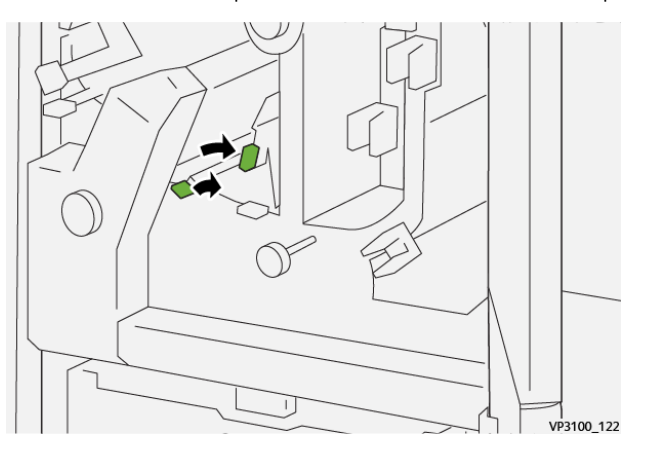

d. Use a haste de limpeza para varrer qualquer resíduo ou detrito restante de dentro do aparador para o recipiente de sobras do aparador.

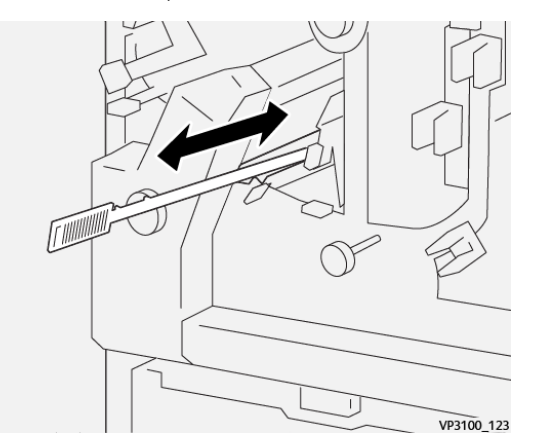

e. Se houver dificuldade para varrer as sobras para o recipiente de resíduos do aparador, use a haste de limpeza para coletar os restos e depois remova as sobras com a mão.

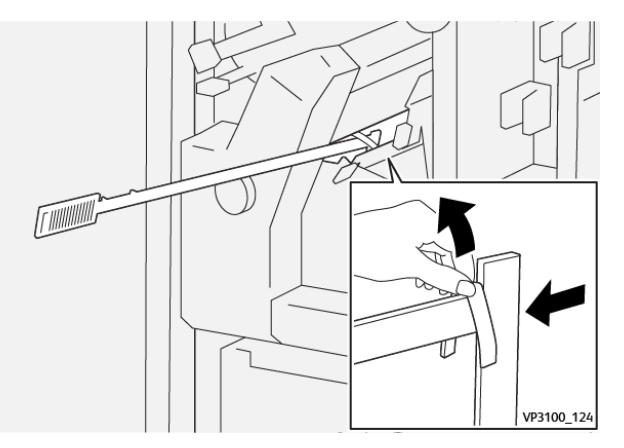

- f. Retorne as alavancas **3a** e **3b** às suas posições originais.
- 6. Para assegurar que todo resíduo e detritos sejam removidos, principalmente embaixo da estrutura localizada atrás do recipiente, utilize a haste de limpeza para remover qualquer resíduo restante de dentro do aparador.

Para obter informações, consulte [Como esvaziar o recipiente de sobras do Aparador de dobras e 2 faces.](#page-330-0)

- 7. Feche as tampas superior e inferior do aparador.
- 8. Se a impressora indicar que há atolamentos de papel adicionais, siga as instruções para eliminar o papel e continuar a impressão.

## **Mensagens de falha do Aparador de pregas e 2 faces**

Quando ocorre uma falha, como atolamentos, portas ou tampas abertas, ou mau funcionamento da impressora, a impressora interrompe a impressão e aparece uma mensagem na tela de seleção por toque da impressora. Uma ilustração mostra o local da falha com uma breve explicação de ações corretivas para eliminar a falha. Se ocorrer uma falha em mais de um local, a ilustração é alterada para indicar os vários locais e as ações necessárias de correção.
A tela de toque também exibe um botão **Falhas** que fornece informações sobre a falha e instruções detalhadas para corrigir a falha. O código (E) na parte superior esquerda da mensagem de Falha exibe qual indicador de erro, E1–E7, acende no painel de controle do Aparador de pregas e duas faces.

## **Informações sobre códigos de falha do Aparador de pregas e duas faces**

Quando ocorre uma falha, como atolamentos, portas ou tampas abertas, ou mau funcionamento da impressora, a impressora interrompe a impressão e aparece uma mensagem na tela de seleção por toque da impressora.

A tela de toque também exibe um botão **Falhas** que fornece informações sobre a falha e instruções detalhadas para corrigir a falha.

ଜ

Dica: As falhas de dobra e aparador de dois lados são identificadas pelos códigos que começam com os números de três dígitos 012, 013, 014, 024, e 028.

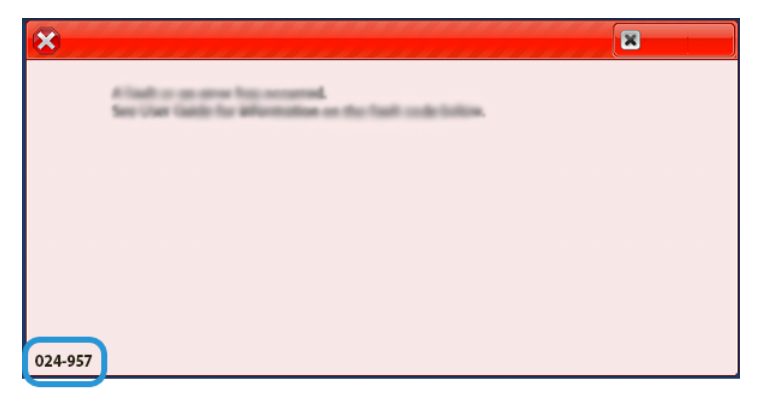

## **SOLUÇÃO DE PROBLEMAS DO DOBRADOR C/Z**

#### **Atolamentos de papel do dobrador C/Z**

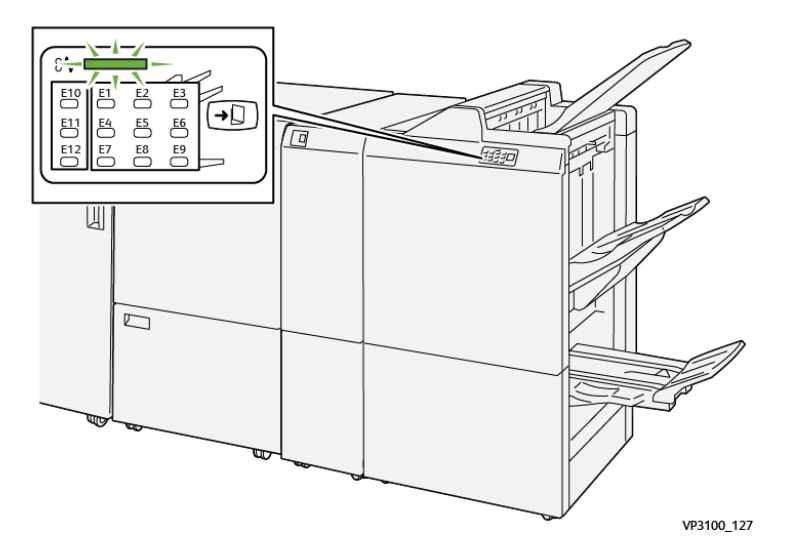

- A impressora interrompe o funcionamento e uma mensagem de falha é exibida na tela de seleção por toque da impressora.
- A mensagem inclui uma ilustração gráfica que mostra o local da falha junto com uma breve explicação das ações corretivas para eliminar a falha.
- Os atolamentos de papel podem ocorrer em várias áreas da impressora e em qualquer dispositivo opcional conectado à impressora. Quando isso acontece, a ilustração gráfica muda para mostrar os vários locais e as ações corretivas necessárias.
- Além disso, se a falha ocorrer em um Dobrador C/Z, um indicador se acende no painel de controle do Dobrador C/Z e mostra a área correspondente nele onde a falha ocorreu.

Sempre consulte as informações a seguir ao eliminar atolamentos de papel:

- Não desligue a impressora ao remover atolamentos de papel.
- Os atolamentos de papel podem ser removidos com a impressora ainda ligada. Quando a energia é desligada, todas as informações armazenadas na memória do sistema são apagadas.
- Elimine todos os atolamentos de papel antes de retomar os trabalhos de impressão.
- Não toque nos componentes dentro da impressora. Isso pode causar defeitos de impressão.
- Certifique-se de que os atolamentos de papel, incluindo pequenos pedaços de papel rasgado, tenham sido eliminados antes de continuar com os trabalhos de impressão.
- Remova o papel com cuidado para não rasgá-lo. Se o papel estiver rasgado, certifique-se de remover todos os pedaços.
- Após remover os atolamentos de papel, feche todas as portas e tampas. A impressora não pode imprimir quando portas ou tampas estão abertas.
- Depois de eliminar um atolamento de papel, a impressão é automaticamente retomada a partir do estado anterior ao atolamento.
- Se todos os atolamentos de papel não forem eliminados, uma mensagem de erro continuará sendo exibida na tela de seleção por toque. Para eliminar os atolamentos restantes, consulte a tela de seleção por toque para obter instruções e informações.

#### **Eliminação de atolamentos de papel na área E10 do dobrador**

1. Abra a tampa dianteira do dobrador.

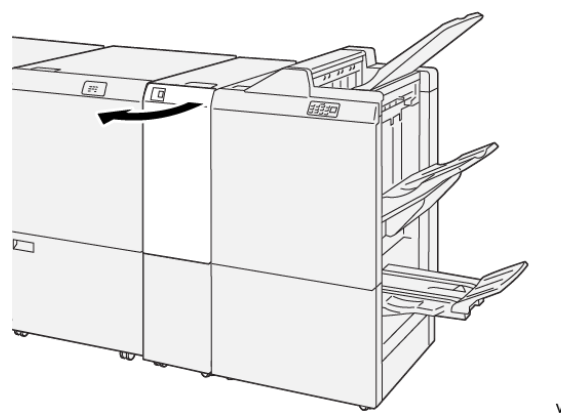

VP3100 138

- 3 N VP3100\_129
- 2. Mova a alavanca **2a** para cima (1) e a alavanca **2b** para a esquerda (2). Remova o papel atolado (3).

3. Retorne as alavancas **2a** e **2b** às posições originais.

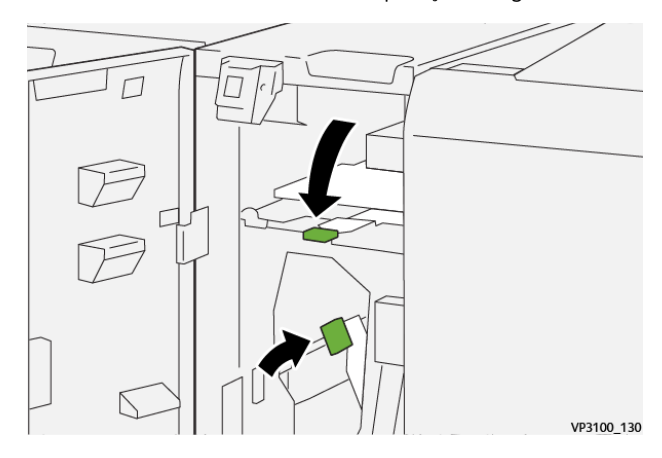

- 4. Feche a tampa dianteira do dobrador.
- 5. Se a impressora indicar que há atolamentos de papel adicionais, siga as instruções para eliminar o papel e continuar a impressão.

#### **Eliminação de atolamentos de papel na área E11 do dobrador**

1. Abra a tampa dianteira do dobrador.

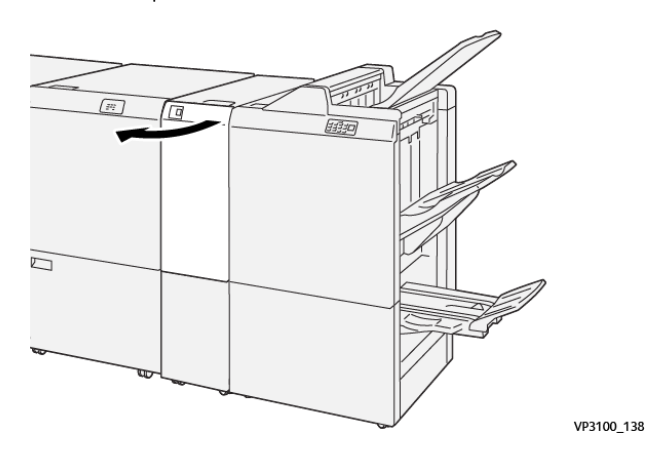

2. Mova a alavanca **2g** para a direita (1) e gire o botão **2c** no sentido anti-horário (2). Remova o papel atolado (3).

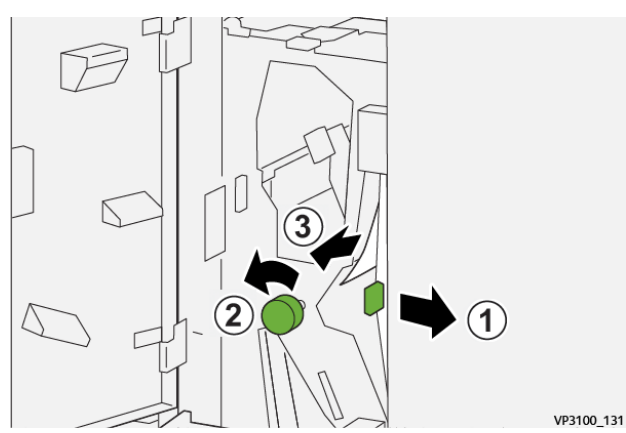

3. Recoloque a alavanca**2g**na sua posição original.

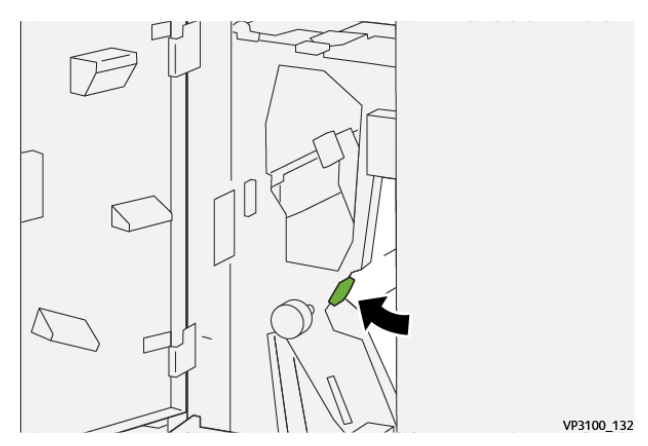

- 4. Feche a tampa dianteira do dobrador.
- 5. Se a impressora indicar que há atolamentos de papel adicionais, siga as instruções para eliminar o papel e continuar a impressão.

# **Eliminação de atolamentos do papel na Área E12 do Dobrador**

1. Abra a tampa dianteira do dobrador.

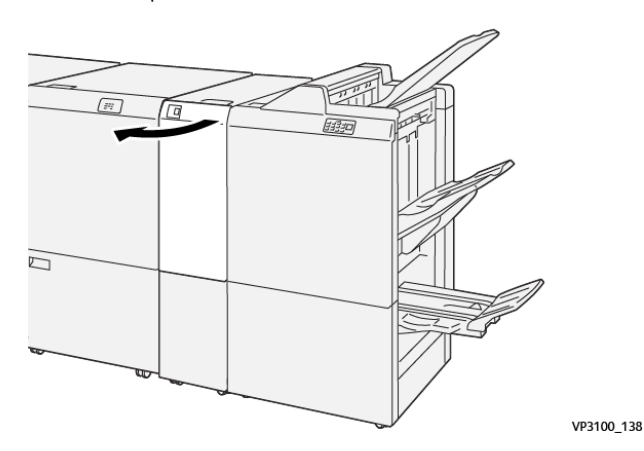

2. Puxe para abrir a bandeja de saída de dobra C/Z **2d**.

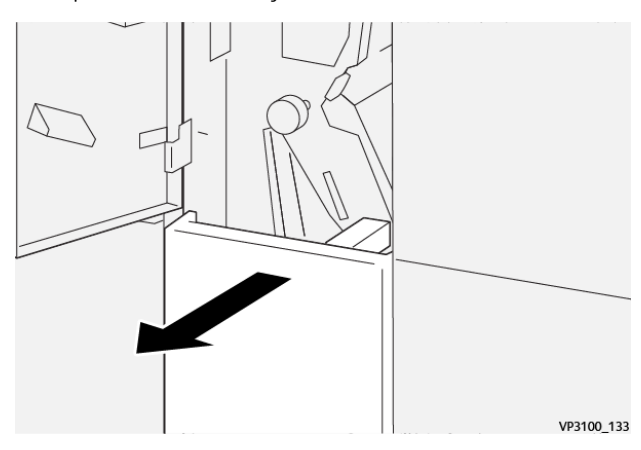

3. Mova a alavanca **2e** para a direita (1) e gire o botão **2c** no sentido anti-horário (2). Remova o papel atolado (3).

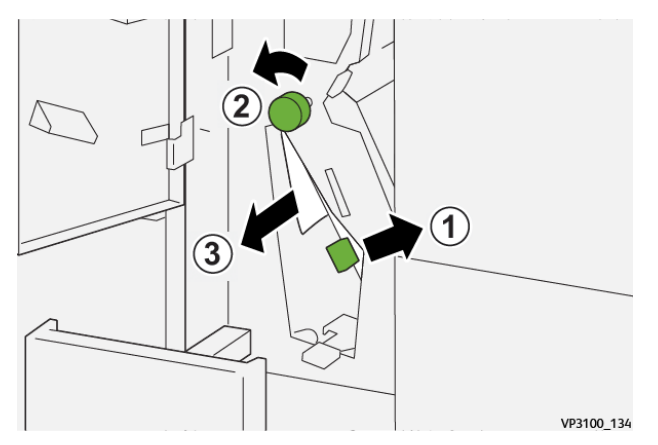

- VP3100\_135
- 4. Retorne a alavanca **2e** à posição original.

5. Se houver dificuldade para remover os atolamentos de papel, mova a alavanca **2f** para a direta (1) e gire o botão **2c** no sentido anti-horário (2). Remova o papel atolado (3).

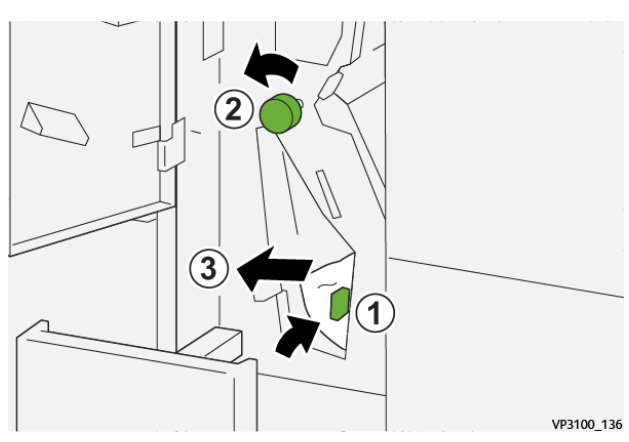

6. Retorne a alavanca **2f** à sua posição original.

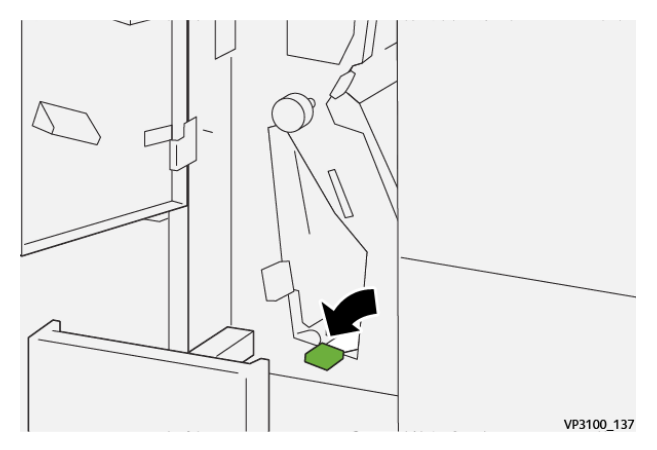

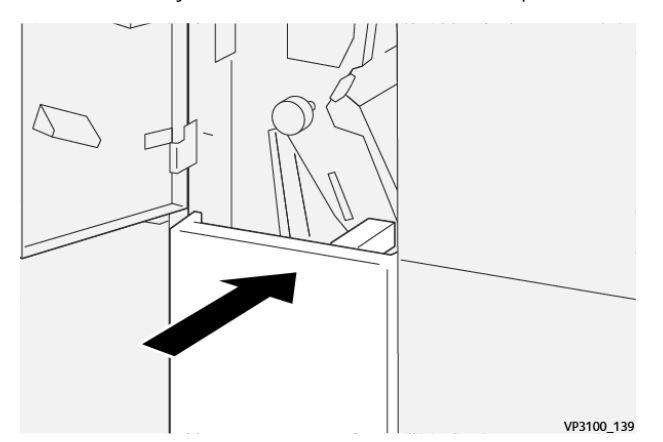

7. Feche a bandeja de saída de dobra C/Z **2d** empurrando-a completamente.

- 8. Feche a tampa dianteira do dobrador.
- 9. Se a impressora indicar que há atolamentos de papel adicionais, siga as instruções para eliminar o papel e continuar a impressão.

#### **Mensagens de falha do Dobrador C/Z**

Quando ocorre uma falha, como atolamentos, portas ou tampas abertas, ou mau funcionamento da impressora, a impressora interrompe a impressão e aparece uma mensagem na tela de seleção por toque da impressora. Uma ilustração mostra o local da falha com uma breve explicação de ações corretivas para eliminar a falha. Se ocorrer uma falha em mais de um local, a ilustração é alterada para indicar os vários locais e as ações necessárias de correção.

A tela de toque também exibe um botão **Falhas** que fornece informações sobre a falha e instruções detalhadas para corrigir a falha. O código (E) na parte superior esquerda da mensagem de Falha exibe qual indicador de erro está aceso no painel indicador do Dobrador em C/Z (E1–E7).

#### **Informações sobre códigos de falha do Dobrador C/Z**

Quando ocorre uma falha, como atolamentos, portas ou tampas abertas, ou mau funcionamento da impressora, a impressora interrompe a impressão e aparece uma mensagem na tela de seleção por toque da impressora.

A tela de toque também exibe um botão **Falhas** que fornece informações sobre a falha e instruções detalhadas para corrigir a falha.

Dica: As falhas no Módulo de acabamento PR Plus são identificadas pelos códigos que começam com os números de três dígitos 012 e 013.

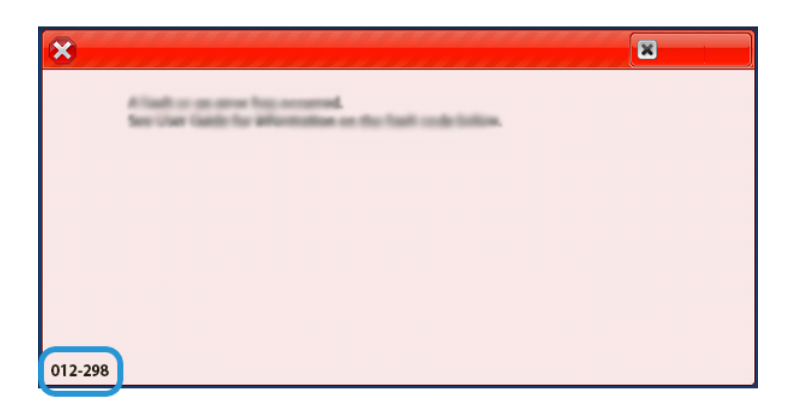

## **SOLUÇÃO DE PROBLEMAS DE MÓDULOS DE ACABAMENTO PR**

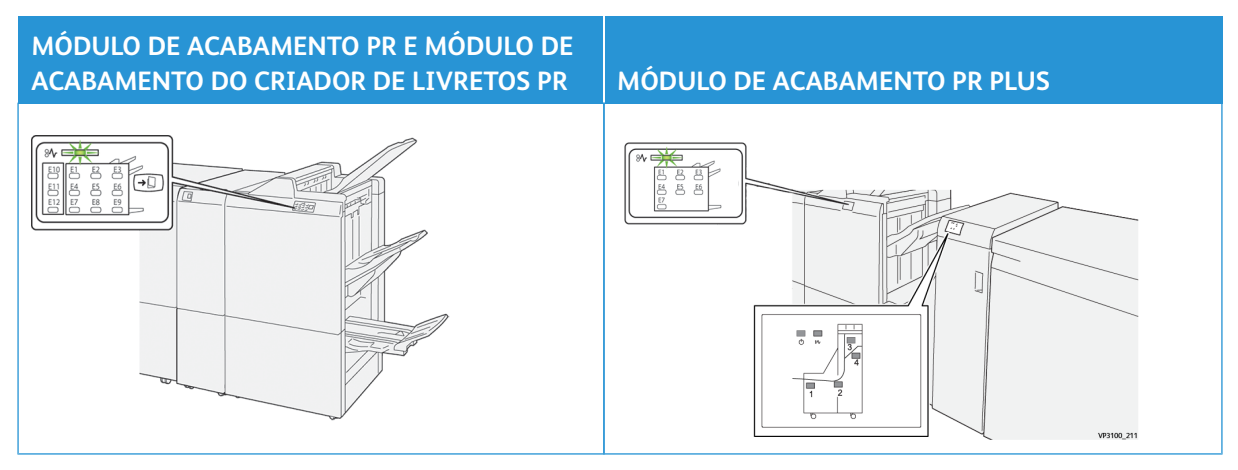

## **Atolamentos de papel no Módulo de acabamento PR**

O seguinte ocorre quando há falhas, como atolamentos de papel, portas ou tampas abertas, ou um mau funcionamento da impressora:

- A impressora interrompe o funcionamento e uma mensagem de falha é exibida na tela de seleção por toque da impressora.
- A mensagem inclui uma ilustração gráfica que mostra o local da falha junto com uma breve explicação das ações corretivas para eliminar a falha.
- Os atolamentos de papel podem ocorrer em várias áreas da impressora e em qualquer dispositivo opcional conectado à impressora. Quando isso acontece, a ilustração gráfica muda para mostrar os vários locais e as ações corretivas necessárias.
- Além disso, se a falha ocorrer em um dispositivo opcional, um indicador se acende no painel de controle do dispositivo e mostra a área correspondente no dispositivo onde a falha ocorreu.

Sempre consulte as informações a seguir ao eliminar atolamentos de papel:

- Não desligue a impressora ao remover atolamentos de papel.
- Os atolamentos de papel podem ser removidos com a impressora ainda ligada. Quando a energia é desligada, todas as informações armazenadas na memória do sistema são apagadas.
- Elimine todos os atolamentos de papel antes de retomar os trabalhos de impressão.
- Não toque nos componentes dentro da impressora. Isso pode causar defeitos de impressão.
- Certifique-se de que os atolamentos de papel, incluindo pequenos pedaços de papel rasgado, tenham sido eliminados antes de continuar com os trabalhos de impressão.
- Remova o papel com cuidado para não rasgá-lo. Se o papel estiver rasgado, certifique-se de remover todos os pedaços.
- Após remover os atolamentos de papel, feche todas as portas e tampas. A impressora não pode imprimir quando portas ou tampas estão abertas.
- Depois de eliminar um atolamento de papel, a impressão é automaticamente retomada a partir do estado anterior ao atolamento.
- Se todos os atolamentos de papel não forem eliminados, uma mensagem de erro continuará sendo exibida na tela de seleção por toque. Para eliminar os atolamentos restantes, consulte a tela de seleção por toque para obter instruções e informações.

#### **Eliminação de atolamentos de papel na área E1 do módulo de acabamento**

1. Abra a tampa dianteira do módulo de acabamento.

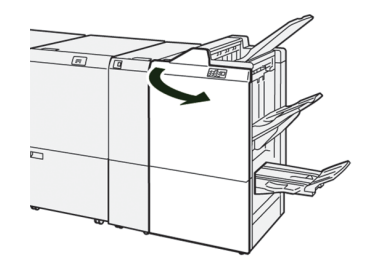

2. Abra a alavanca **1a** para a esquerda (1) e remova o papel atolado (2).

Nota: Segure a borda frontal da folha atolada e puxe a folha para removê-la.

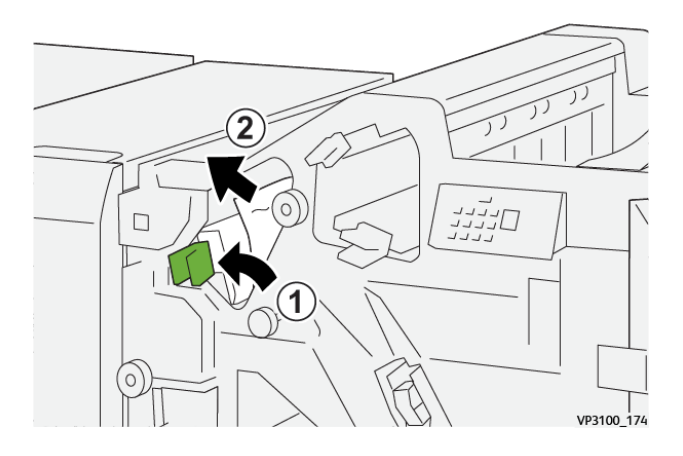

3. Se tiver dificuldade para eliminar quaisquer atolamentos de papel, gire o botão **1b** no sentido horário (1) e remova o papel atolado (2).

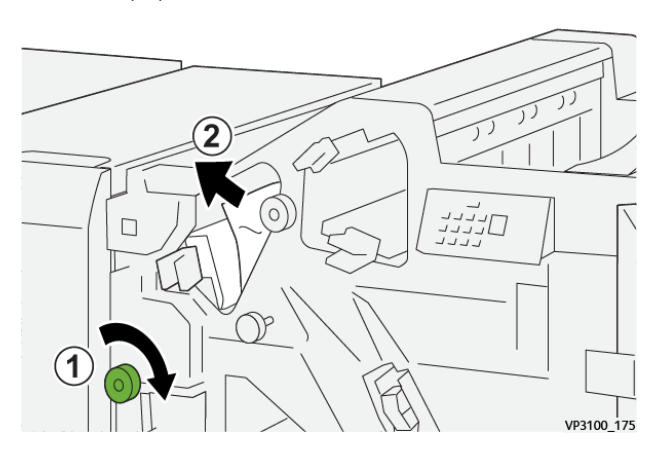

4. Retorne a alavanca **1a** à posição original.

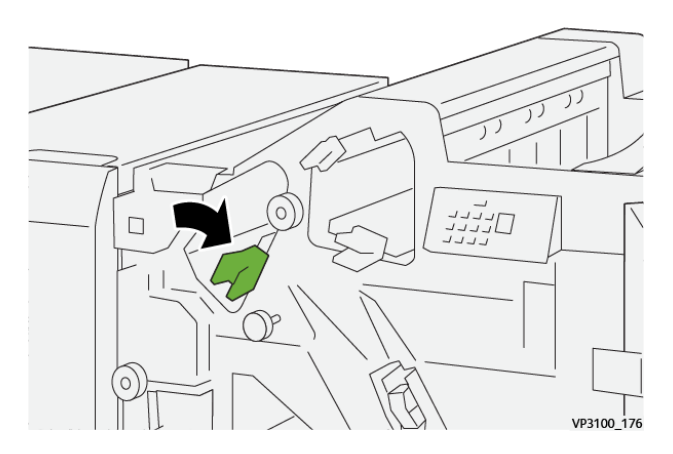

5. Feche a tampa dianteira do módulo de acabamento.

#### **Eliminação de atolamentos de papel na área E2 do módulo de acabamento**

1. Abra a tampa dianteira do módulo de acabamento.

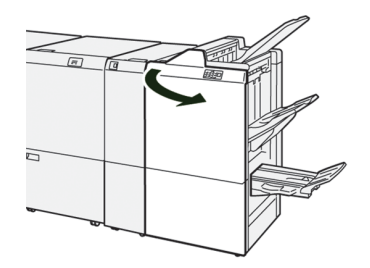

2. Abra a alavanca **1c** para a direita (1) e gire o botão **1e** no sentido horário (2). Remova o papel atolado (3).

Nota: O papel atolado pode ficar escondido atrás da tampa superior.

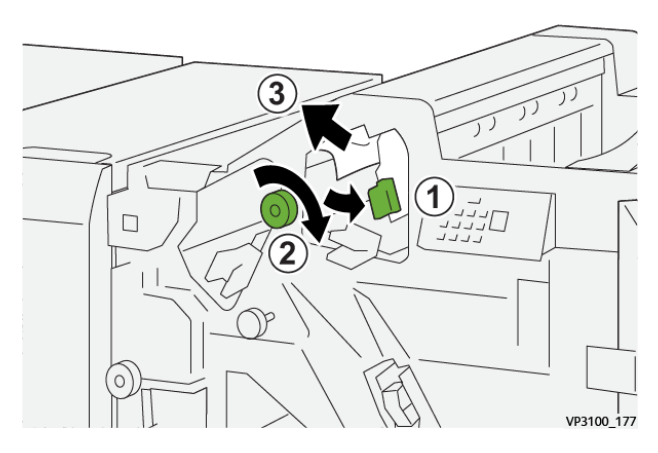

3. Retorne a alavanca **1c** à posição original.

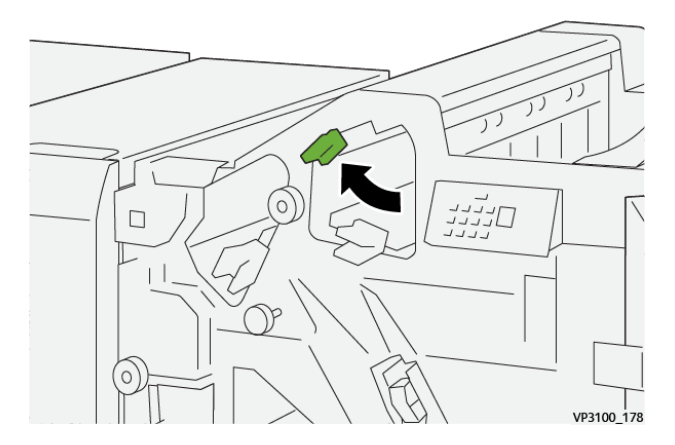

4. Feche a tampa dianteira do módulo de acabamento.

## **Eliminação de atolamentos do papel na Área E3 do Módulo de acabamento**

1. Puxe o papel atolado da bandeja superior do módulo de acabamento.

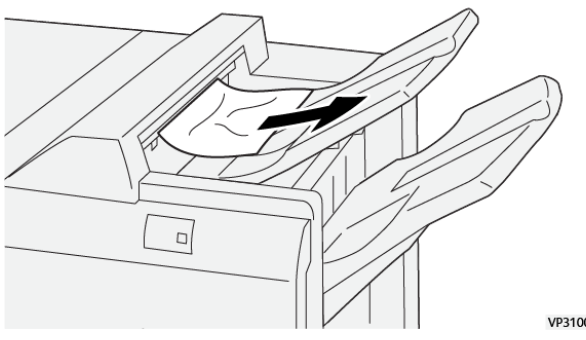

VP3100\_179

2. Abra e feche a tampa dianteira do módulo de acabamento.

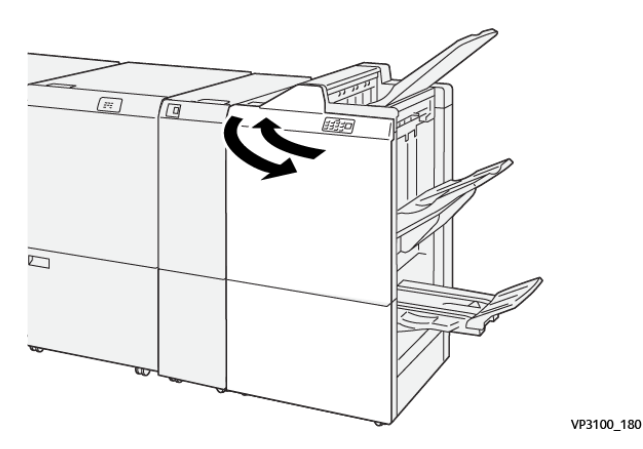

#### **Eliminação de atolamentos de papel na área E4 do módulo de acabamento**

1. Abra a tampa dianteira do módulo de acabamento.

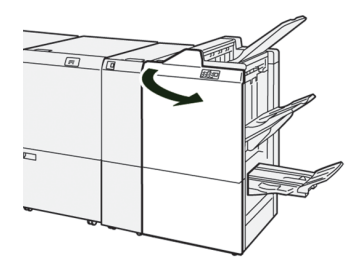

2. Abra a alavanca **1c** para a direita (1) e gire o botão **1e** no sentido anti-horário (2). Remova o papel atolado (3).

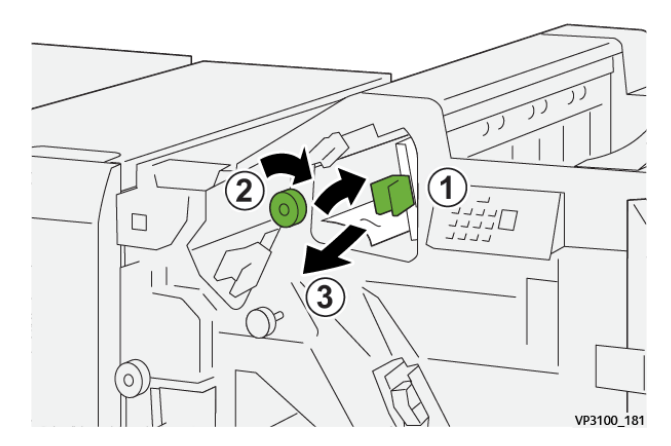

- תונגיג<br>חליינג  $\Box$ VP3100 182
- 3. Retorne a alavanca **1d** à sua posição original.

4. Feche a tampa dianteira do módulo de acabamento.

## **Eliminação de atolamentos de papel na área E5 do módulo de acabamento**

1. Abra a tampa dianteira do módulo de acabamento.

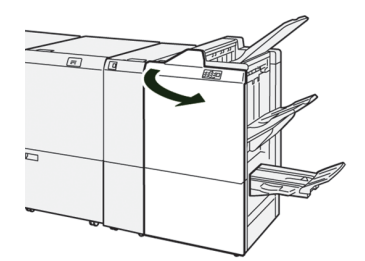

2. Abra a alavanca **1d** para a direita (1) e gire o botão **1f**no sentido anti-horário (2). Remova o papel atolado (3).

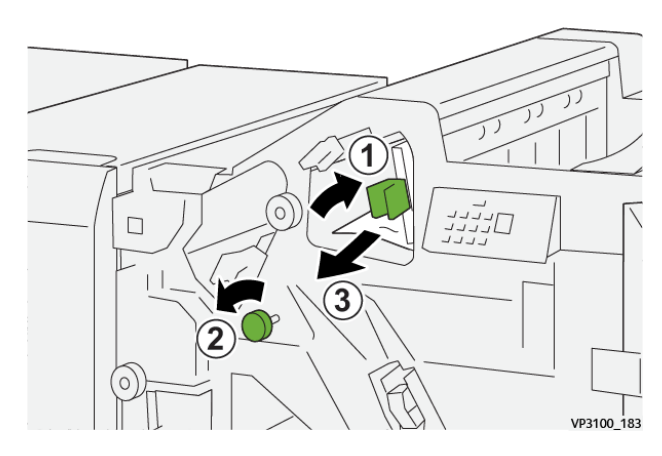

- ו<br>היינד<br>היינד  $\Box$ VP3100 182
- 3. Retorne a alavanca **1d** à sua posição original.

4. Feche a tampa dianteira do módulo de acabamento.

## **Eliminação de atolamentos do papel na Área E6 do Módulo de acabamento**

1. Puxe o papel atolado da bandeja do empilhador do módulo de acabamento.

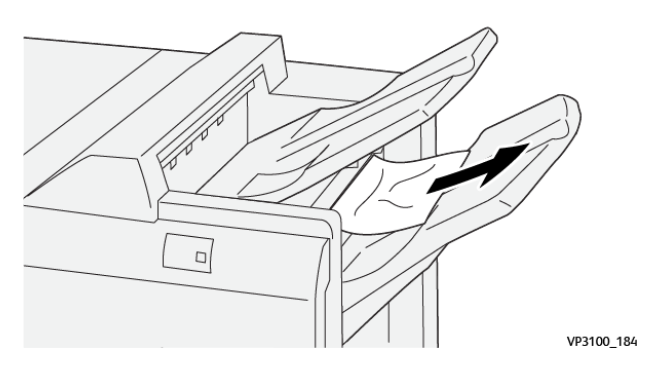

2. Abra e feche a tampa dianteira do módulo de acabamento.

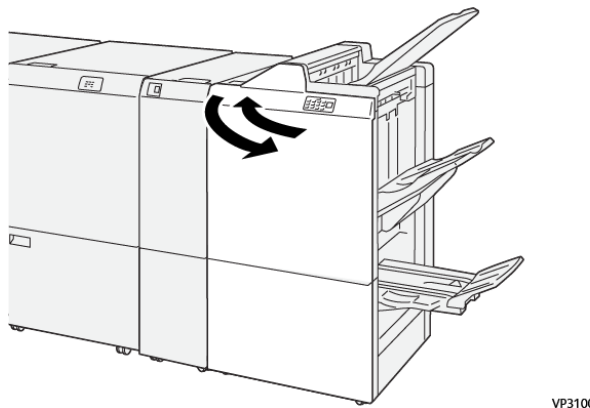

VP3100\_180

#### **Eliminação de atolamentos de papel na área E7 de livretos do módulo de acabamento**

1. Abra a tampa dianteira do módulo de acabamento.

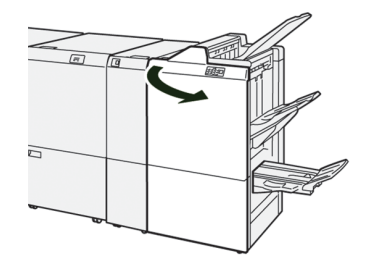

2. Abra a alavanca **3a** para a esquerda (1) e remova o papel atolado (2).

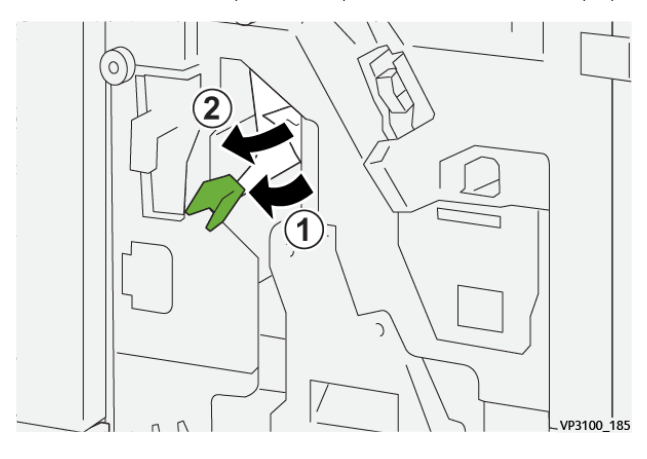

3. Se for difícil remover o atolamento do papel, puxe a **Unidade 3 de grampeamento na lombada** (1) e remova o papel atolado (2).

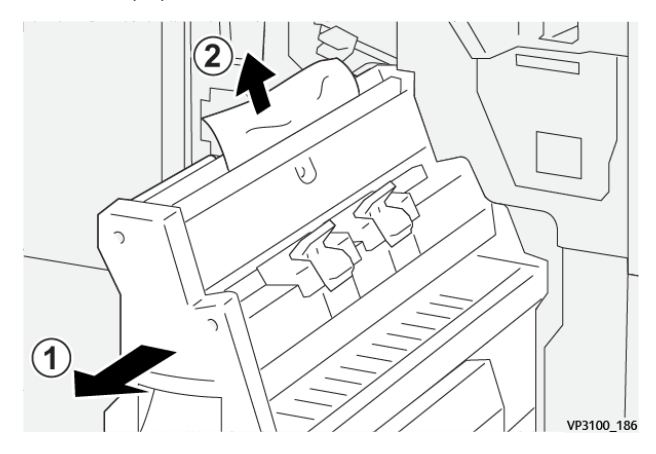

4. Retorne a alavanca **3a** à posição original.

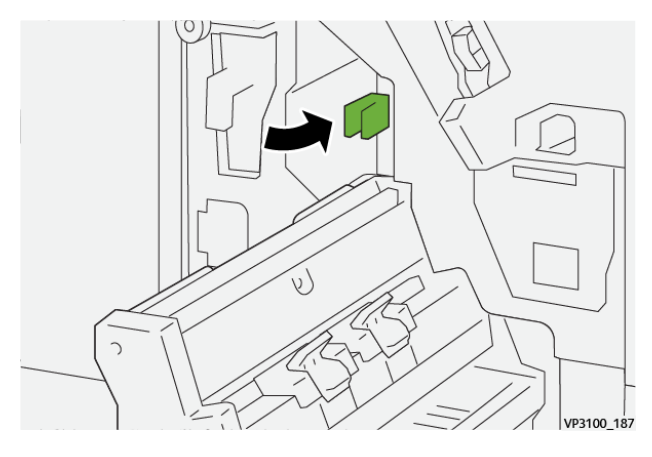

5. Empurre suavemente a **unidade 3 de grampeamento na lombada** até que pare.

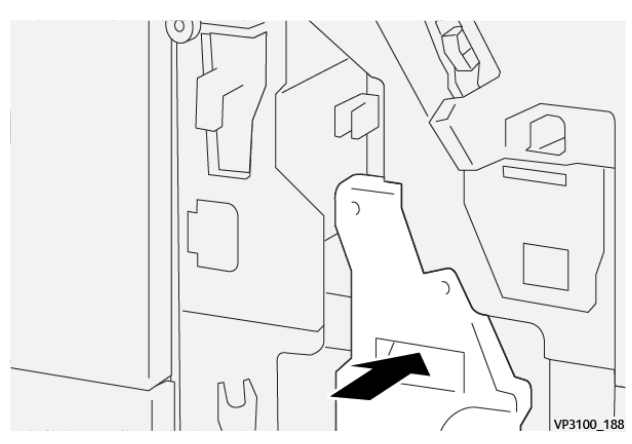

6. Feche a tampa dianteira do módulo de acabamento.

# **Eliminação de atolamentos de papel na área E8 de livretos do módulo de acabamento**

1. Abra a tampa dianteira do módulo de acabamento.

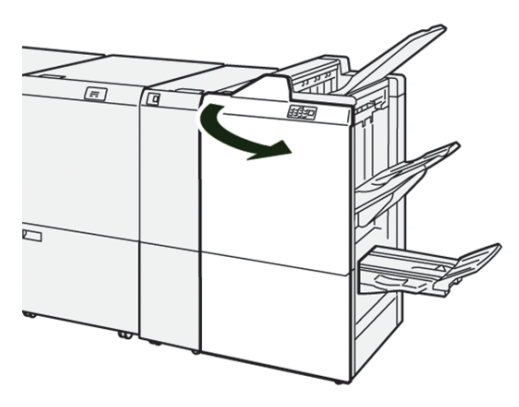

2. Puxe a **Unidade 3 de grampeamento na lombada** em sua direção, até que pare.

Nota: Antes de puxar a unidade, verifique se há atolamento de papel na alavanca **3a**.

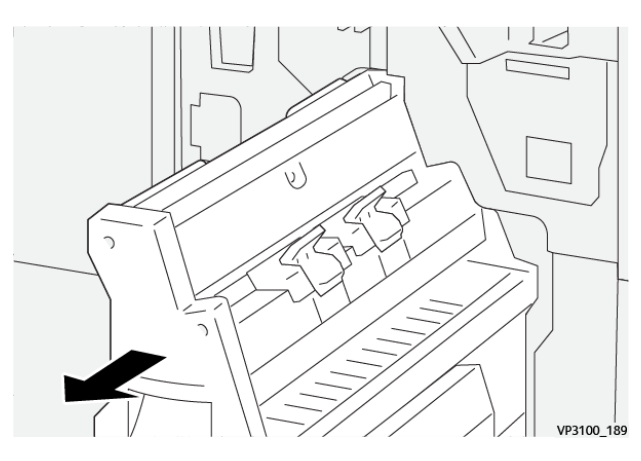

3. Gire o botão **3b** no sentido anti-horário (1) e remova o papel atolado (2).

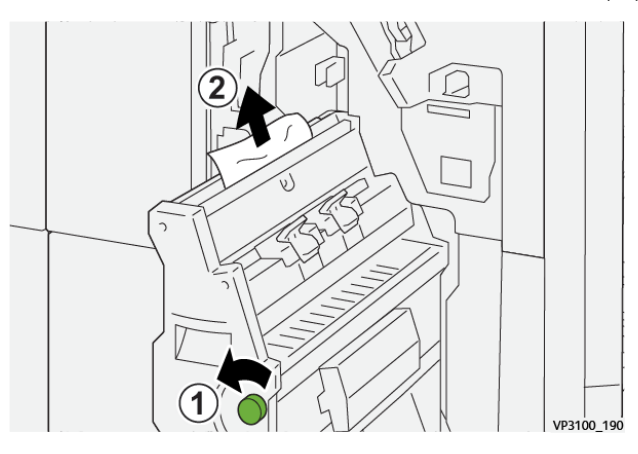

4. Empurre suavemente a **unidade 3 de grampeamento na lombada** até que pare.

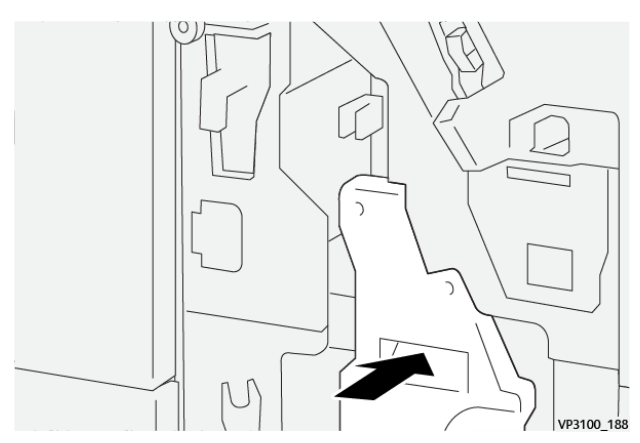

5. Feche a tampa dianteira do módulo de acabamento.

## **Eliminação de atolamentos de papel na Área E9 do módulo de acabamento**

1. Abra a tampa dianteira do módulo de acabamento.

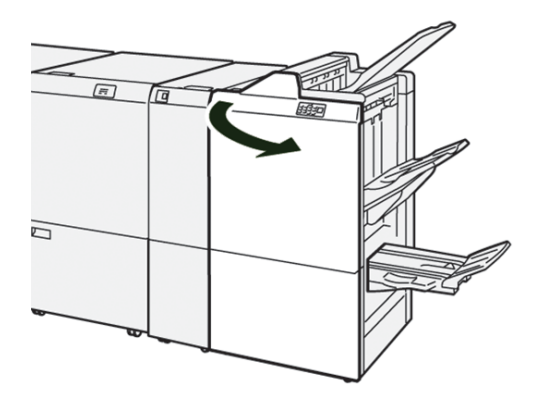

2. Gire o botão **3b** no sentido horário (1) e remova o papel atolado da área da bandeja de livretos (2).

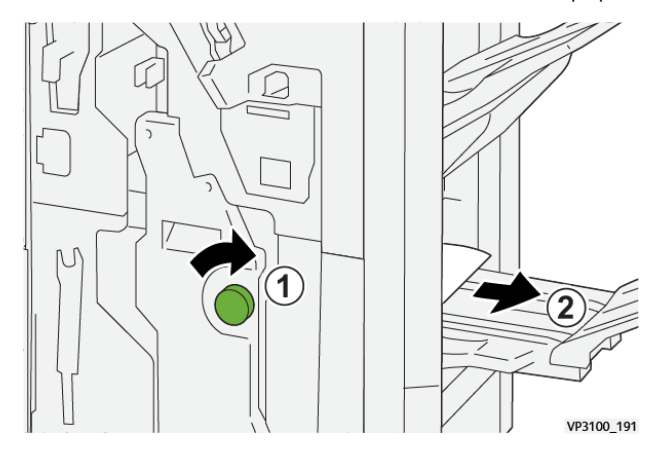

3. Feche a tampa dianteira do módulo de acabamento.

## **Eliminação de atolamentos de papel na Área E7 do Módulo de acabamento PR Plus**

1. Abra a tampa dianteira do módulo de acabamento.

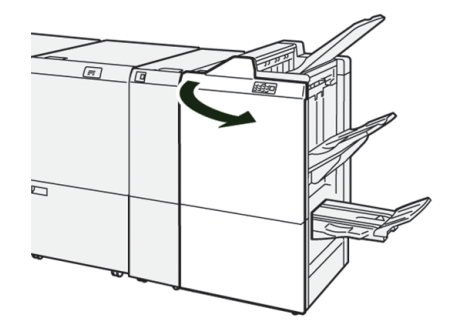

- 2. Remova o papel atolado.
- 3. Para eliminar os atolamentos de papel na **Área E7**, execute as seguintes etapas:
- $\bf{(2)}$
- a. Mova as alavancas **3a** para a esquerda (1) e alavanca **3b** para a esquerda (2).

b. Gire o botão **1b** no sentido horário (1) e remova o papel atolado (2).

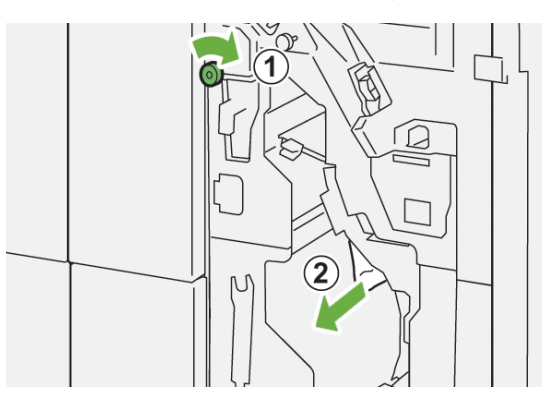

c. Retorne as alavancas **3a** e **3b** às posições originais.

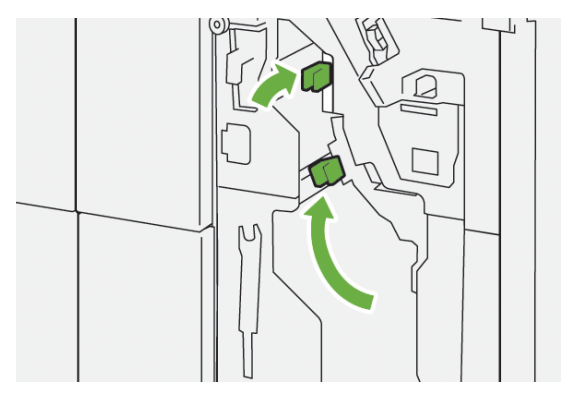

4. Feche a tampa dianteira do módulo de acabamento.

#### **Eliminando atolamentos de papel no Módulo de acabamento PR Plus, Transporte de acabamento**

Consulte os procedimentos a seguir para eliminar atolamentos de papel no Módulo de acabamento PR Plus, áreas 1-4 do Módulo de acabamento:

- [Eliminação de atolamentos de papel na área 1 de transporte de acabamento](#page-487-0)
- [Eliminação de atolamentos de papel na área 2 de transporte de acabamento](#page-488-0)
- [Eliminação de atolamentos de papel na área 3 de transporte de acabamento](#page-489-0)
- [Eliminação de atolamentos de papel na área 4 de transporte de acabamento](#page-490-0)

#### <span id="page-487-0"></span>**Eliminação de atolamentos de papel na área 1 de transporte de acabamento**

1. Abra a tampa dianteira do Transporte de acabamento.

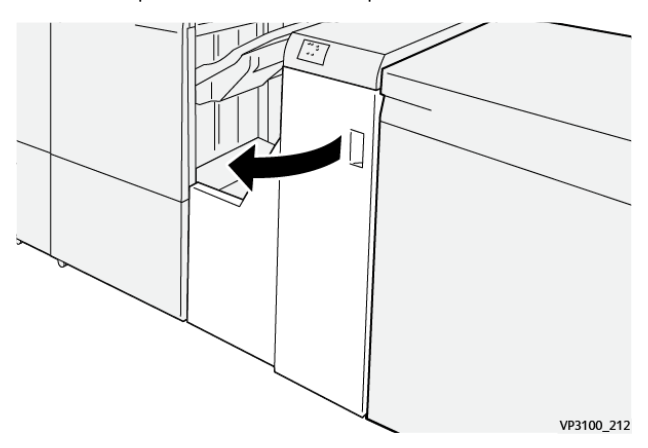

2. Abra a alavanca **1** para baixo e remova o papel atolado.

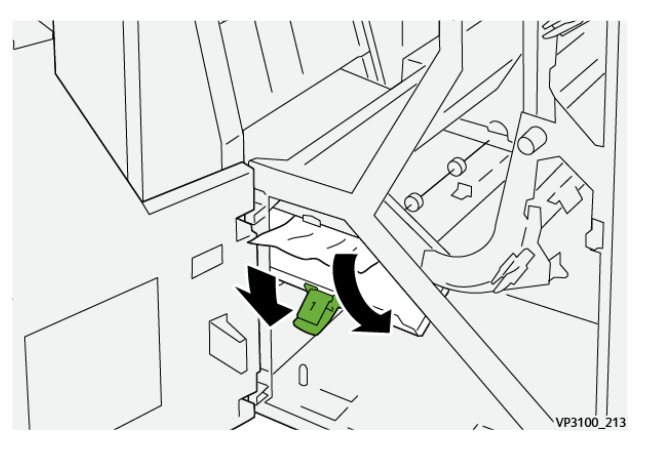

3. Retorne a alavanca **1** à posição original.

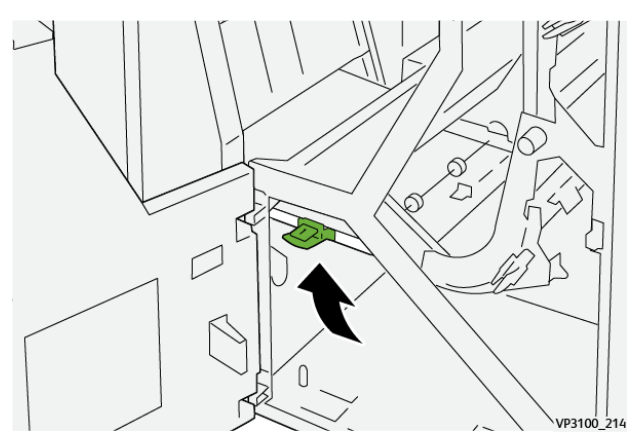

## <span id="page-488-0"></span>**Eliminação de atolamentos de papel na área 2 de transporte de acabamento**

1. Abra a tampa dianteira do Transporte de acabamento.

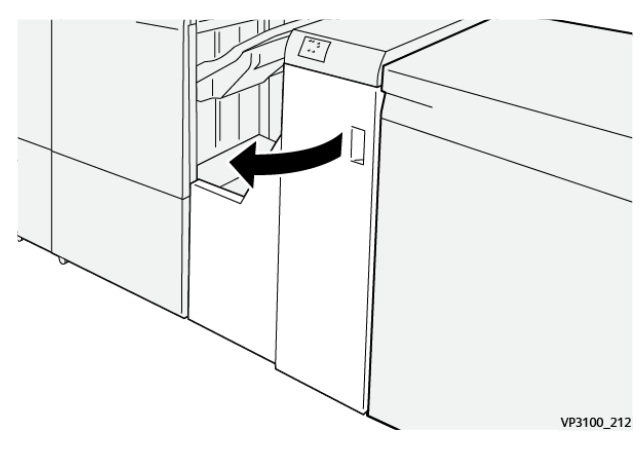

2. Abra a alavanca **2** para a direita (1) e gire o botão no sentido anti-horário (2). Remova o papel atolado.

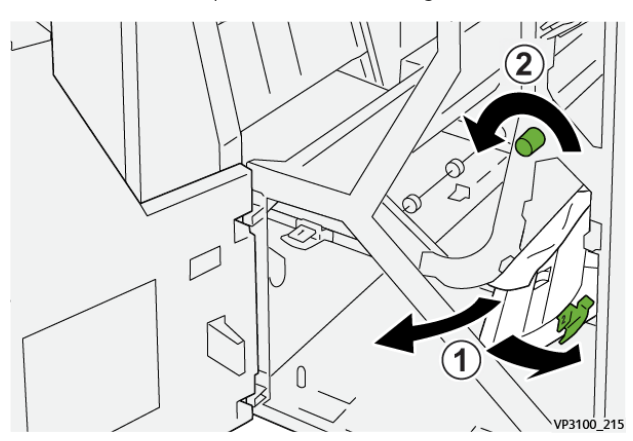

3. Retorne a alavanca **2** à posição original.

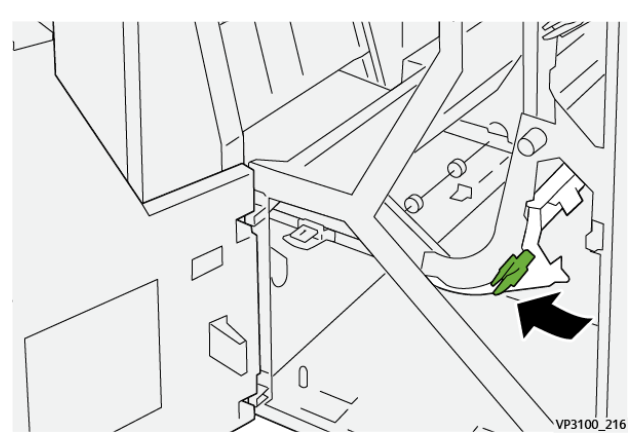

## <span id="page-489-0"></span>**Eliminação de atolamentos de papel na área 3 de transporte de acabamento**

1. Abra a tampa dianteira do Transporte de acabamento.

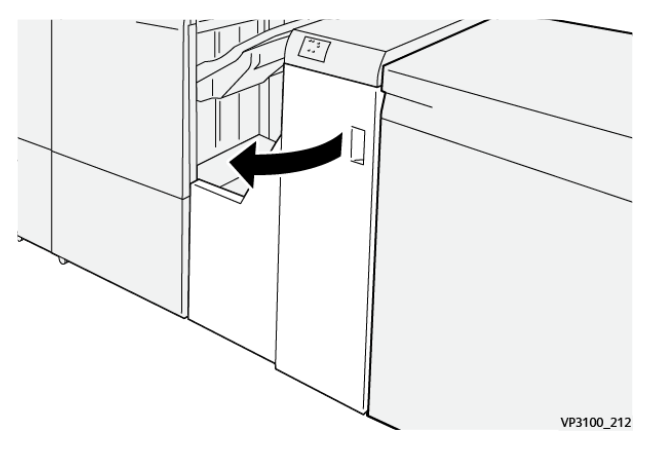

2. Abra a alavanca **3** para a esquerda (1) e gire o botão no sentido horário (2). Remova o papel atolado.

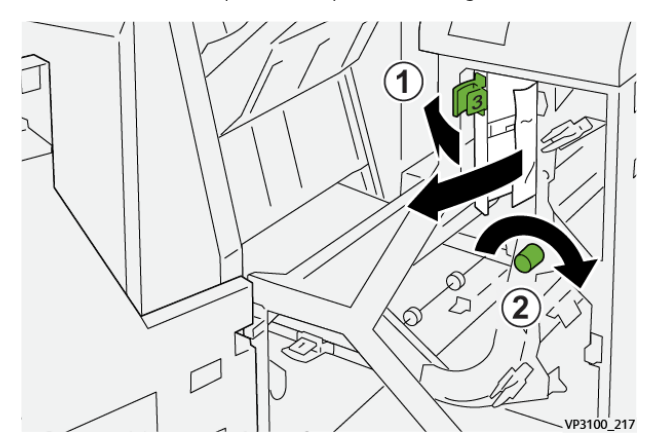

3. Retorne a alavanca **3** à posição original.

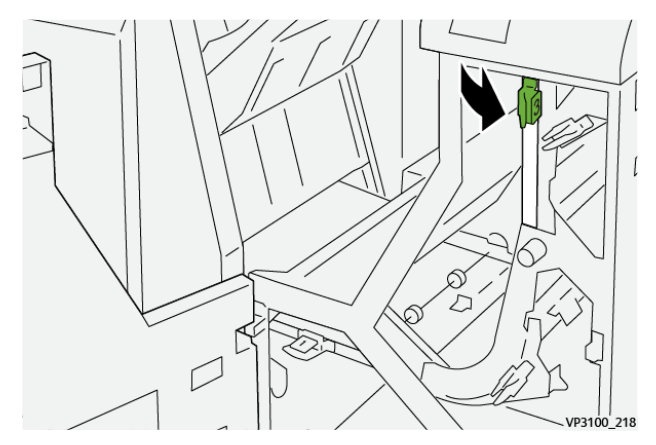

## <span id="page-490-0"></span>**Eliminação de atolamentos de papel na área 4 de transporte de acabamento**

1. Abra a tampa dianteira do Transporte de acabamento.

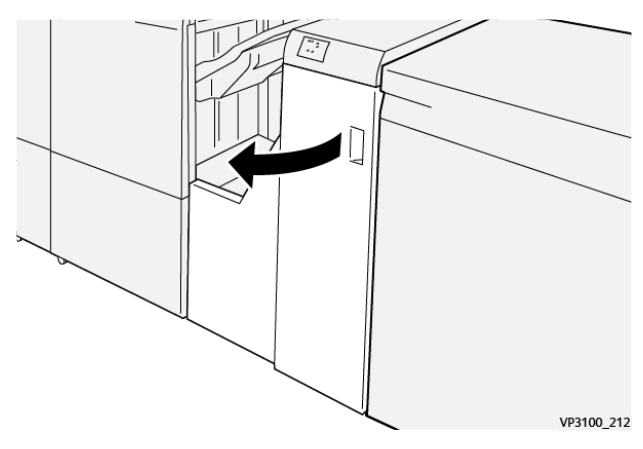

2. Abra a alavanca **4** para baixo (1) e gire o botão no sentido horário (2). Remova os papéis atolados.

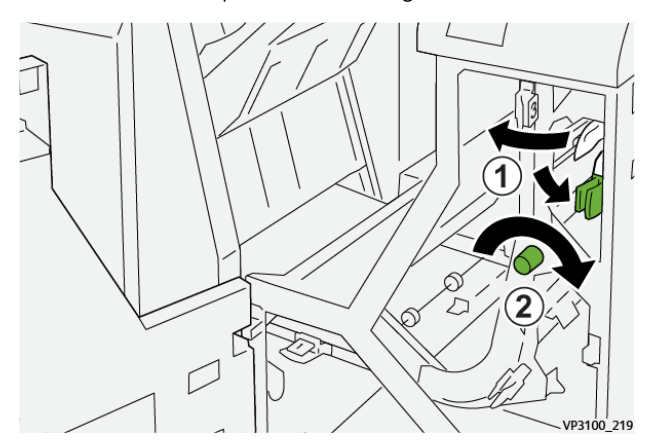

3. Retorne a alavanca **4** à posição original.

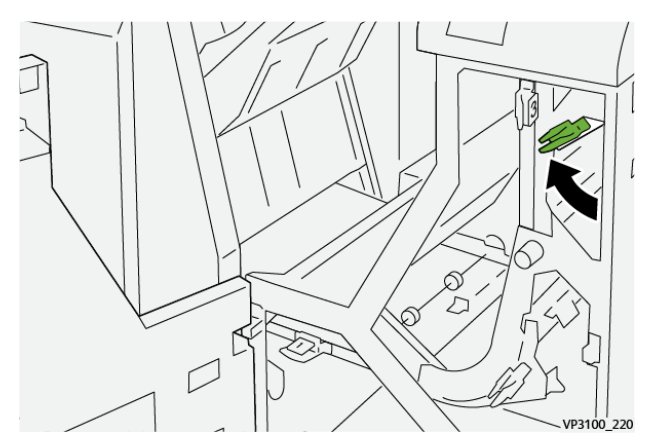

## <span id="page-491-0"></span>**Falhas de grampo do Módulo de acabamento**

Use os procedimentos a seguir quando ocorrerem problemas de grampeamento na saída impressa, como folhas não grampeadas ou grampos dobrados. Se os problemas continuarem depois que você tentar as seguintes soluções, entre em contato com o representante de serviços.

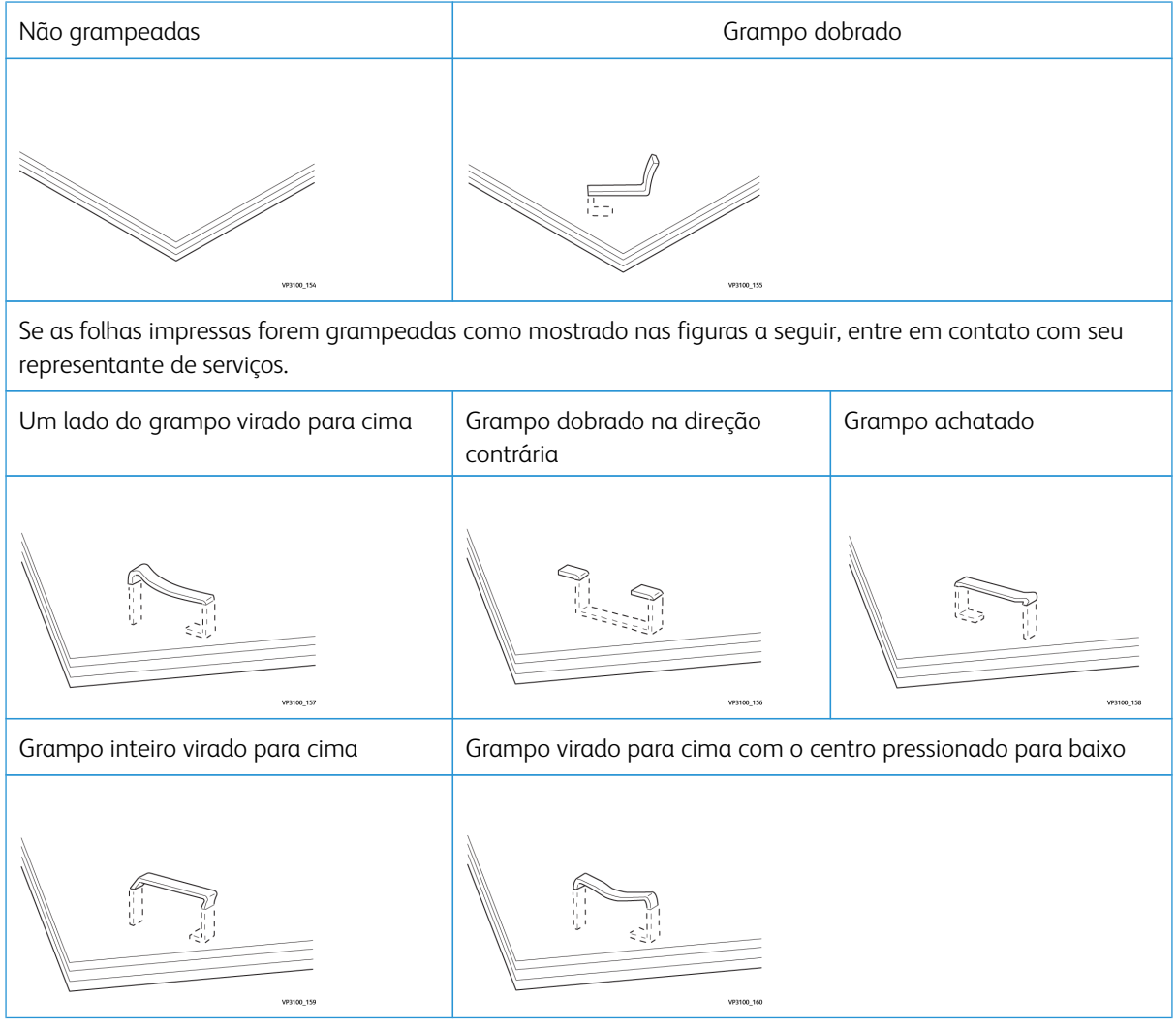

# Importante:

- Dependendo do tipo de papel que está sendo grampeado, as pontas grampeadas poderão ficar dobradas. Se as pontas dobradas ficarem presas dentro da módulo de acabamento, poderão ocorrer atolamentos de papel.
- Quando você abrir a tampa do cartucho de grampos, remova todos os grampos dobrados; caso contrário , poderão ocorrer atolamentos de papel. Use a tampa do cartucho de grampos somente ao remover os grampos atolados.

#### <span id="page-492-0"></span>**Eliminação de atolamentos de grampos no Grampeador básico**

Se o cartucho de grampos desacoplar acidentalmente de seu suporte, consulte [Reinserção do cartucho de](#page-493-0) [grampos básico.](#page-493-0)

Nota: Assegure-se de que a impressora não esteja funcionando antes de executar este procedimento.

1. Abra a tampa dianteira do módulo de acabamento.

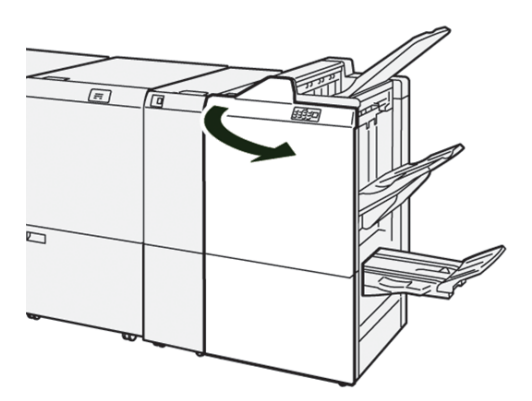

2. Puxe a **R1**.

 $\mathscr{O}$ 

Í

Nota: Depois de remover o cartucho de grampos, verifique se há grampos soltos no interior do módulo de acabamento.

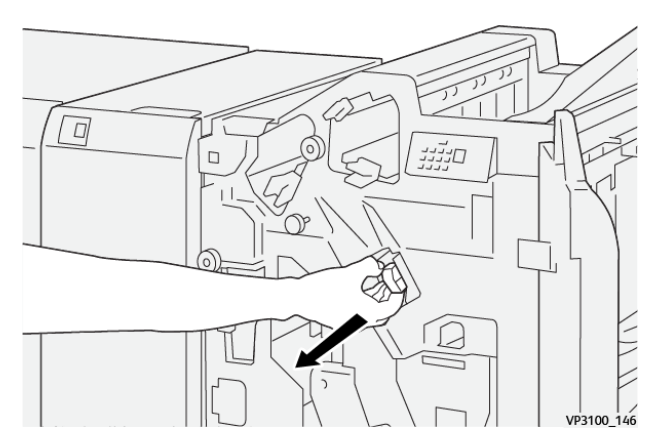

3. Abra a tampa da unidade e remova os grampos atolados.

**AVISO:** Para evitar ferimentos pessoais, tenha cuidado ao remover grampos atolados.  $\sqrt{N}$ 

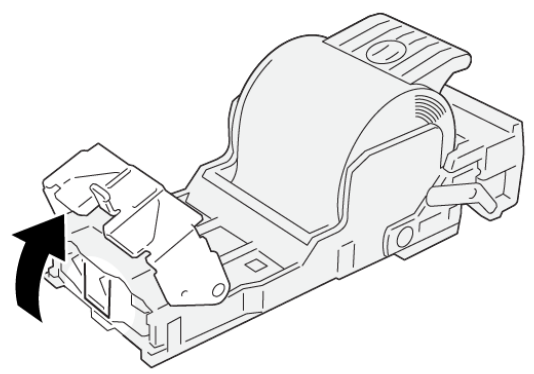

VP3100\_161

4. Reinsira a unidade em sua posição original.

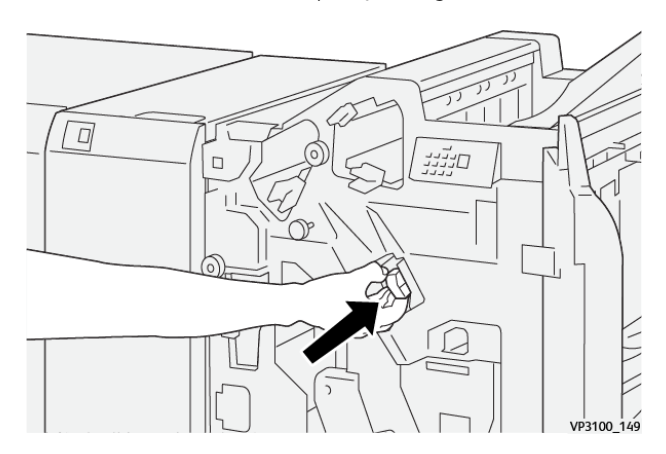

5. Feche a tampa dianteira do módulo de acabamento.

## <span id="page-493-0"></span>**Reinserção do cartucho de grampos básico**

Se um cartucho de grampos tiver sido inserido incorretamente ou removido acidentalmente, execute o procedimento a seguir para reinserir corretamente o cartucho de grampos na unidade do cartucho.

1. Abra a tampa dianteira do módulo de acabamento.

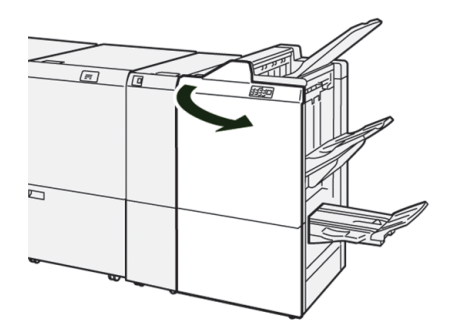

2. Puxe a **R1**.

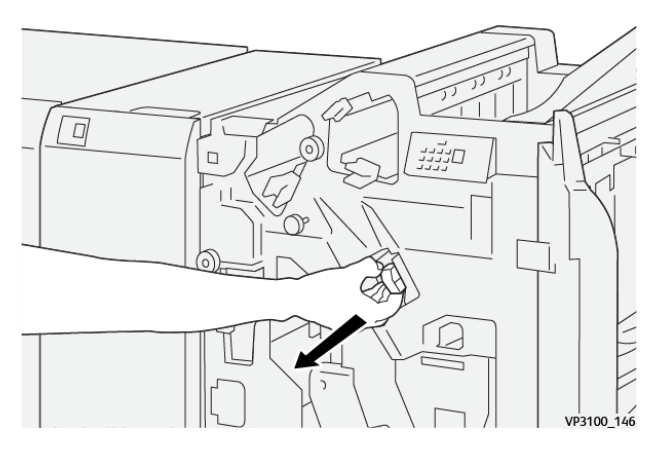

3. Abra a tampa da unidade e remova os grampos atolados.

**AVISO:** Para evitar ferimentos pessoais, tenha cuidado ao remover grampos atolados.  $\Lambda$ 

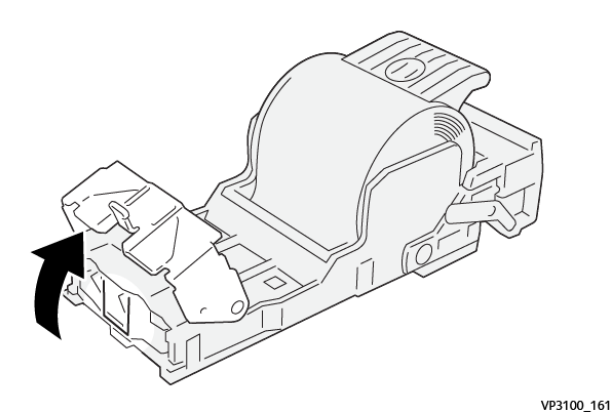

4. Localize a alavanca na parte traseira da unidade.

**AVISO:** Ao remover a alavanca, tenha cuidado para não ferir seus dedos e unhas.  $\bigwedge$ 

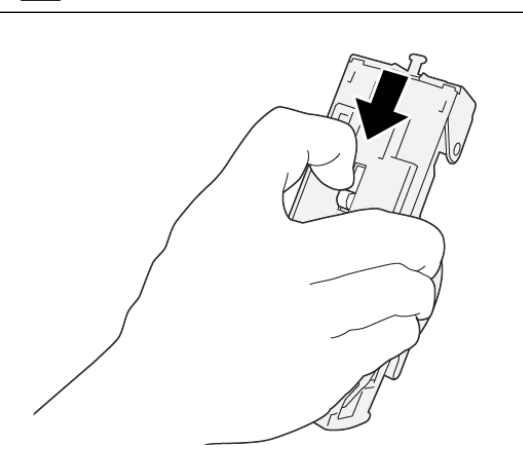

VP3100\_163

5. Gire a unidade para cima enquanto segura a alavanca e depois remova o cartucho de grampos da unidade.

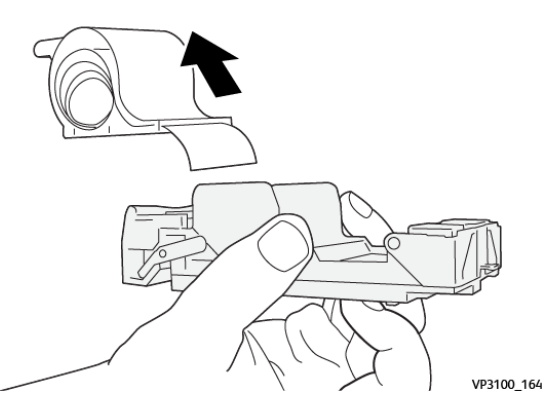

6. Remova os grampos externos ao longo da linha.

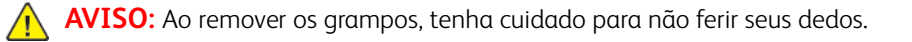

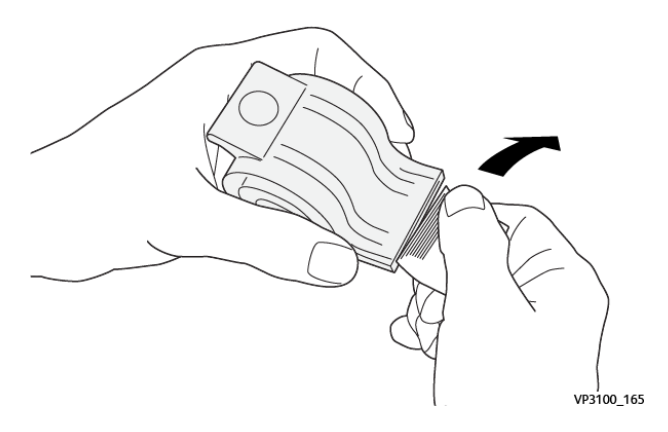

7. Insira o cartucho de grampos na unidade.

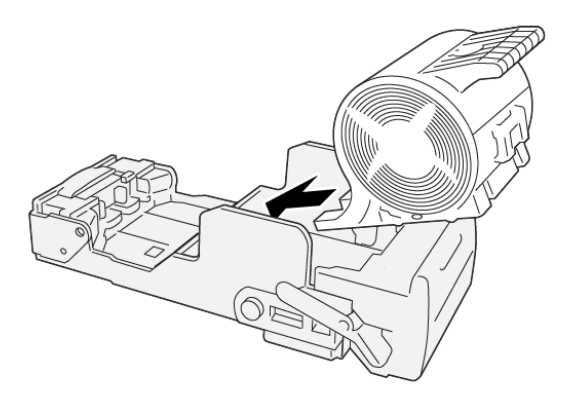

VP3100\_166

 $\overline{D}$ םייייי  $\Box$ VP3100 149

## 8. Reinsira a unidade em sua posição original.

9. Feche a tampa dianteira do módulo de acabamento.

#### **Eliminação de atolamentos de grampos no grampeador de livretos**

Nota: Assegure-se de que a impressora não esteja funcionando antes de executar este procedimento. ∥

1. Abra a tampa dianteira do módulo de acabamento.

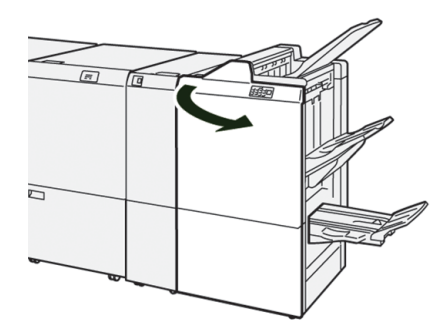

2. Puxe a **Unidade 3 de grampeamento na lombada** em sua direção, até que pare.

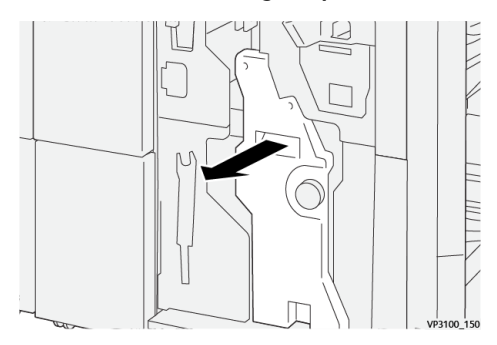

3. Enquanto segura as abas no cartucho de grampos, puxe o cartucho para removê-lo.

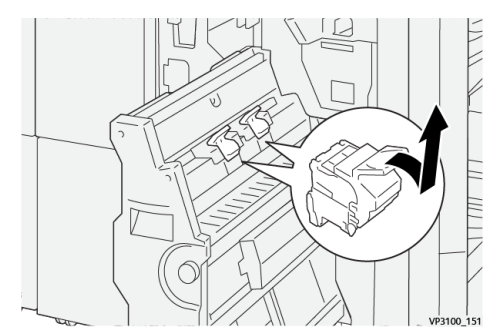

4. Remova os grampos atolados.

 $\bigwedge$ 

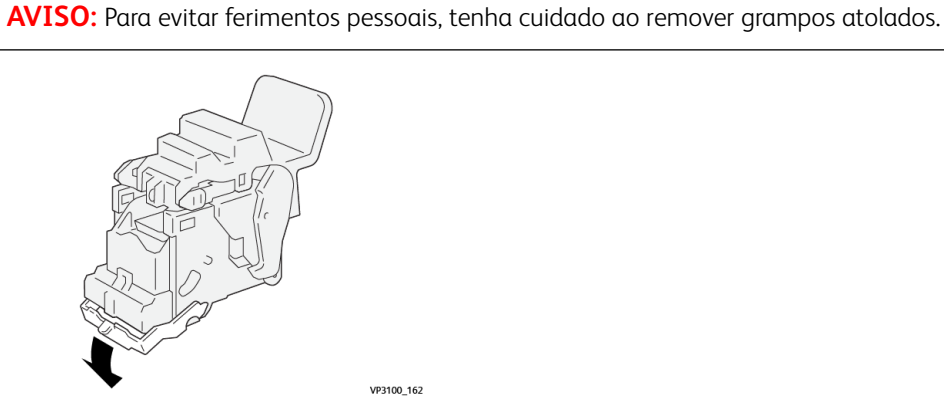

5. Enquanto segura as abas no novo cartucho de grampos, empurre o cartucho até encaixar.

Nota: Certifique-se de que as marcas estejam alinhadas. D

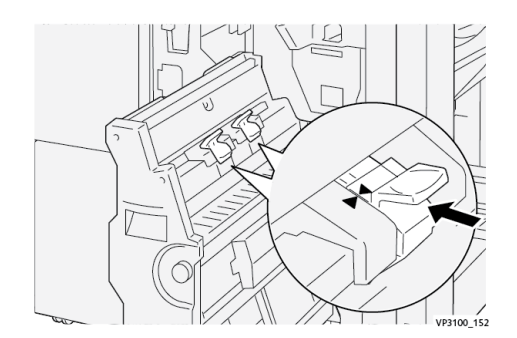

6. Empurre suavemente a **Unidade 3 de grampeamento na lombada** para o módulo de acabamento até que ela pare.

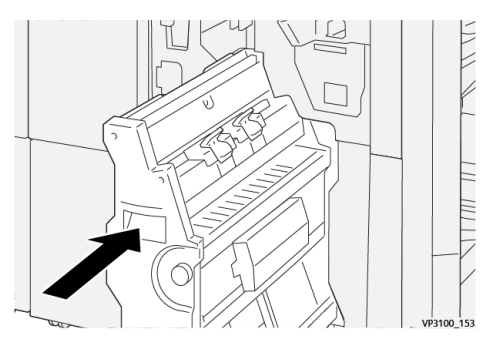

7. Feche a tampa dianteira do módulo de acabamento.

#### **Falhas do grampeador no Módulo de acabamento PR Plus**

Consulte os procedimentos a seguir para eliminar atolamentos de grampos no Módulo de acabamento PR Plus, Cartucho de grampos básico:

- [Falhas de grampo do Módulo de acabamento](#page-491-0)
- [Eliminação de atolamentos de grampos no Grampeador básico](#page-492-0)
- [Reinserção do cartucho de grampos básico](#page-493-0)

#### **Mensagens de falha do Módulo de acabamento**

Quando ocorre uma falha, como atolamentos, portas ou tampas abertas, ou mau funcionamento da impressora, a impressora interrompe a impressão e aparece uma mensagem na tela de seleção por toque da impressora. Uma ilustração mostra o local da falha com uma breve explicação de ações corretivas para eliminar a falha. Se ocorrer uma falha em mais de um local, a ilustração é alterada para indicar os vários locais e as ações necessárias de correção.

A tela de toque também exibe um botão **Falhas** que fornece informações sobre a falha e instruções detalhadas para corrigir a falha. O código (E) na parte superior esquerda da mensagem de Falha exibe qual indicador de erro está aceso no painel indicador da pasta C / Z (E1 – E7).

#### **Informações sobre códigos de falha do Módulo de acabamento**

Quando ocorre uma falha, como atolamentos, portas ou tampas abertas, ou mau funcionamento da impressora, a impressora interrompe a impressão e aparece uma mensagem na tela de seleção por toque da impressora.

A tela de toque também exibe um botão **Falhas** que fornece informações sobre a falha e instruções detalhadas para corrigir a falha.

Dica: As falhas do Módulo de acabamento são identificadas pelos códigos que começam com os números de três dígitos 012, 013, 024, 041, 112, e 124.

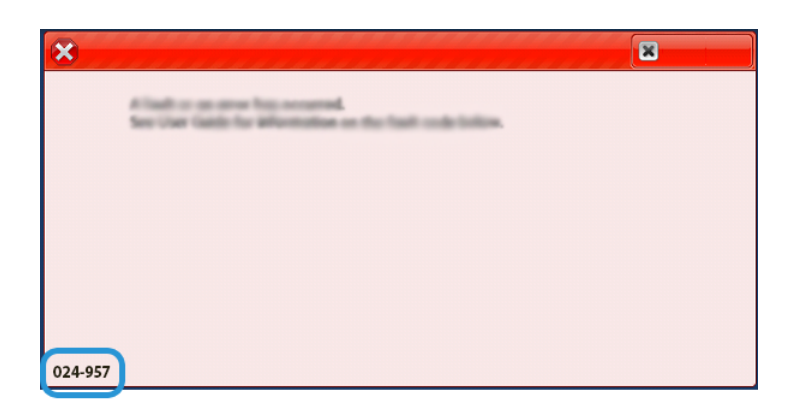

#### **Informações sobre códigos de falha do Módulo de acabamento PR Plus**

números de três dígitos 013 e 051.

Quando ocorre uma falha, como atolamentos, portas ou tampas abertas, ou mau funcionamento da impressora, a impressora interrompe a impressão e aparece uma mensagem na tela de seleção por toque da impressora.

A tela de toque também exibe um botão **Falhas** que fornece informações sobre a falha e instruções detalhadas para corrigir a falha.

Dica: As falhas no Módulo de acabamento PR Plus são identificadas pelos códigos que começam com os

ଜ

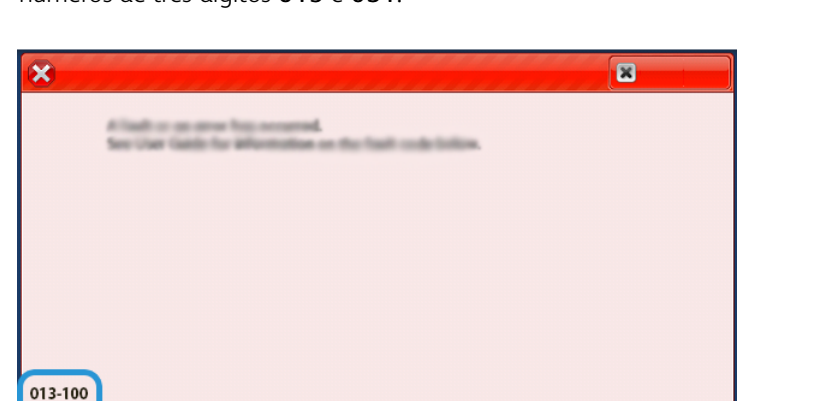

## SOLUÇÃO DE PROBLEMAS DO MÓDULO APARADOR SQUAREFOLD<sup>®</sup>

**Atolamento de papel no Aparador SquareFold®**

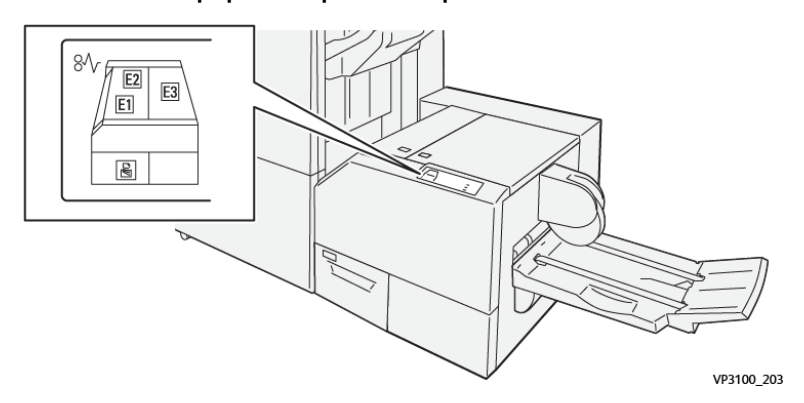

O seguinte ocorre quando há falhas, como atolamentos de papel, portas ou tampas abertas, ou mau funcionamento da impressora:

- A impressora interrompe o funcionamento e uma mensagem de falha é exibida na tela de seleção por toque da impressora.
- A mensagem inclui uma ilustração gráfica que mostra o local da falha junto com uma breve explicação das ações corretivas para eliminar a falha.
- Os atolamentos de papel podem ocorrer em várias áreas da impressora e em qualquer dispositivo opcional conectado à impressora. Quando isso acontece, a ilustração gráfica muda para mostrar os vários locais e as ações corretivas necessárias.
- Além disso, se a falha ocorrer em um dispositivo opcional, um indicador se acende no painel de controle do dispositivo e mostra a área correspondente no dispositivo onde a falha ocorreu.

Sempre consulte as informações a seguir ao eliminar atolamentos de papel:

- Não desligue a impressora ao remover atolamentos de papel.
- Os atolamentos de papel podem ser removidos com a impressora ainda ligada. Quando a energia é desligada, todas as informações armazenadas na memória do sistema são apagadas.
- Elimine todos os atolamentos de papel antes de retomar os trabalhos de impressão.
- Não toque nos componentes dentro da impressora. Isso pode causar defeitos de impressão.
- Certifique-se de que os atolamentos de papel, incluindo pequenos pedaços de papel rasgado, tenham sido eliminados antes de continuar com os trabalhos de impressão.
- Remova o papel com cuidado para não rasgá-lo. Se o papel estiver rasgado, certifique-se de remover todos os pedaços.
- Após remover os atolamentos de papel, feche todas as portas e tampas. A impressora não pode imprimir quando portas ou tampas estão abertas.
- Depois de eliminar um atolamento de papel, a impressão é automaticamente retomada a partir do estado anterior ao atolamento.

• Se todos os atolamentos de papel não forem eliminados, uma mensagem de erro continuará sendo exibida na tela de seleção por toque. Para eliminar os atolamentos restantes, consulte a tela de seleção por toque para obter instruções e informações.

## **Eliminação de atolamentos de papel das áreas E1 e E2 do aparador SquareFold®**

Nota: Assegure-se de que a impressora não esteja funcionando antes de executar este procedimento.

1. Abra a tampa esquerda do dispositivo aparador, pressionando o botão na tampa.

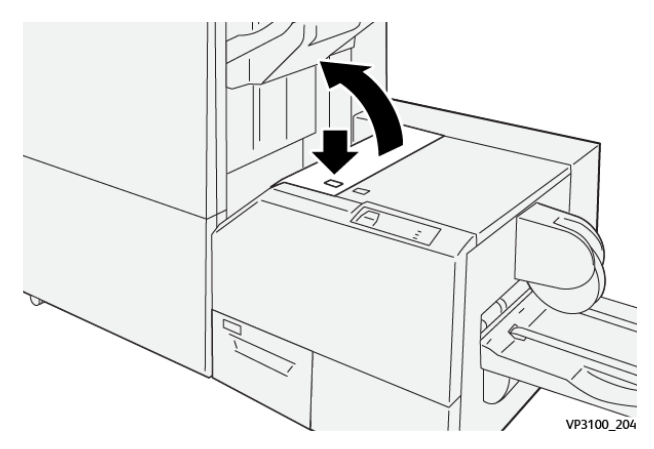

2. Remova o papel atolado.

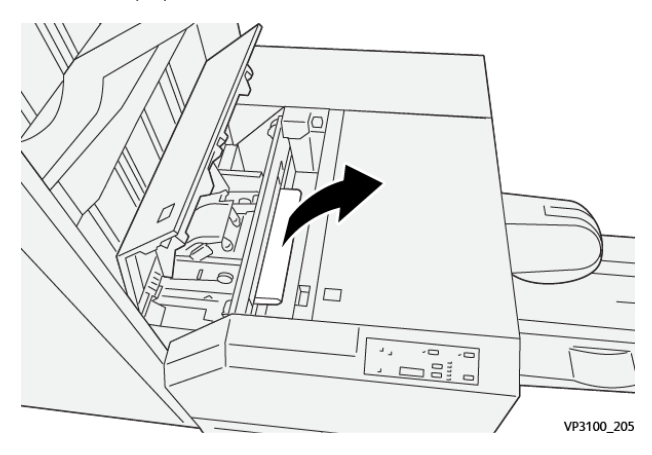

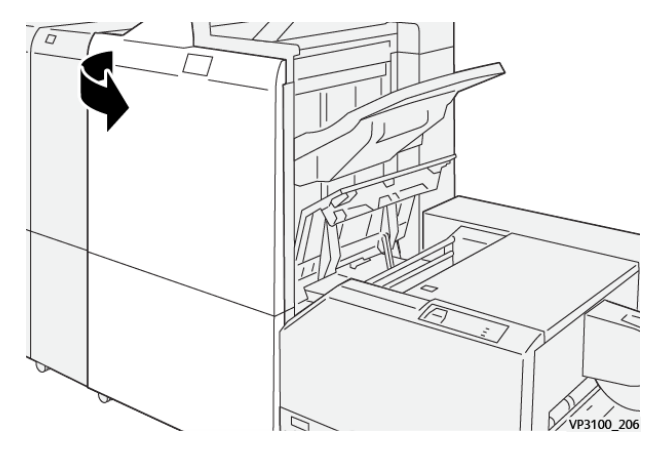

3. Se for difícil remover o papel atolado, abra a tampa dianteira do módulo de acabamento.

4. Gire o botão **3b** para direita e depois remova o papel atolado.

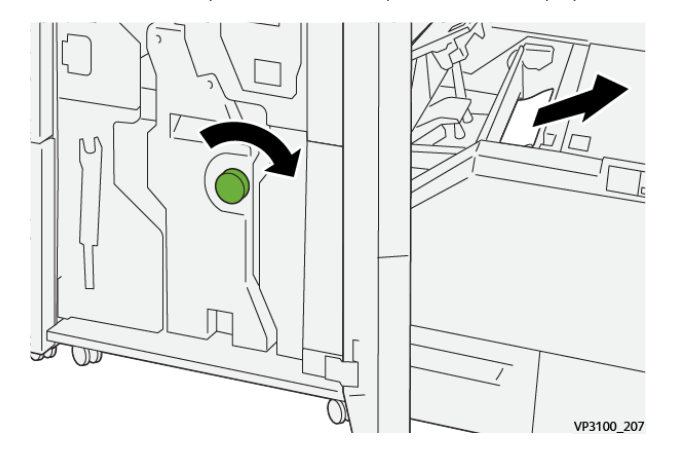

- 5. Se necessário, feche a tampa dianteira do módulo de acabamento.
- 6. Feche a tampa esquerda do dispositivo aparador.
- 7. Se a impressora indicar que há atolamentos de papel adicionais, siga as instruções para eliminar o papel e continuar a impressão.

#### **Eliminação de atolamento do papel da área E3 do aparador SquareFold®**

Nota: Assegure-se de que a impressora não esteja funcionando antes de executar este procedimento.

- VP3100 20
- 1. Abra a tampa direita do dispositivo aparador, pressionando o botão na tampa.

2. Remova o papel atolado.

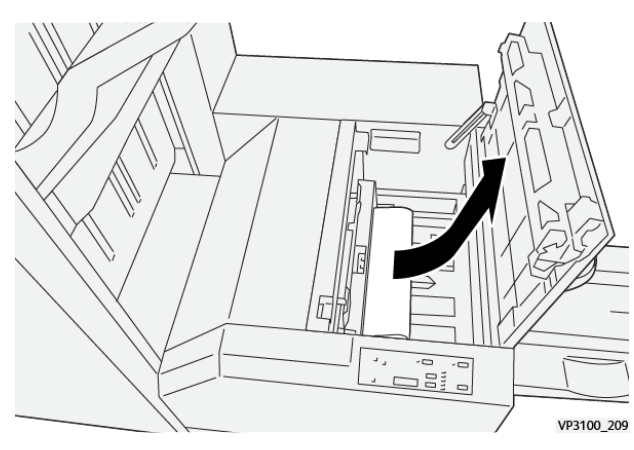

- 3. Feche a tampa direita do dispositivo aparador.
- 4. Se a impressora indicar que há atolamentos de papel adicionais, siga as instruções para eliminar o papel e continuar a impressão.

# **Mensagens de falha do Aparador SquareFold®**

Quando ocorre uma falha, como atolamentos, portas ou tampas abertas, ou mau funcionamento da impressora, a impressora interrompe a impressão e aparece uma mensagem na tela de seleção por toque da impressora. Uma ilustração mostra o local da falha com uma breve explicação de ações corretivas para eliminar a falha. Se ocorrer uma falha em mais de um local, a ilustração é alterada para indicar os vários locais e as ações necessárias de correção.

A tela de toque também exibe um botão **Falhas** que fornece informações sobre a falha e instruções detalhadas para corrigir a falha. O código (E) na parte superior esquerda da mensagem de Falha exibe qual indicador de erro, E1–E3, acende no painel de controle do Aparador SquareFold®.
### **Informações sobre códigos de falha do Aparador SquareFold®**

Quando ocorre uma falha, como atolamentos, portas ou tampas abertas, ou mau funcionamento da impressora, a impressora interrompe a impressão e aparece uma mensagem na tela de seleção por toque da impressora.

A tela de toque também exibe um botão **Falhas** que fornece informações sobre a falha e instruções detalhadas para corrigir a falha.

Dica: As falhas no ® Aparador SquareFold são identificadas pelos códigos que começam com o número de três dígitos 013.

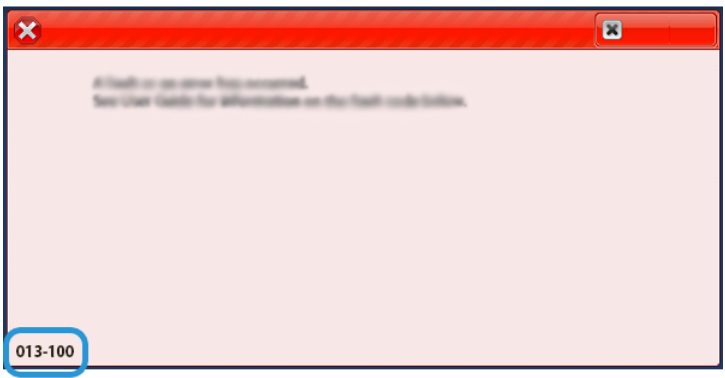

## **Diretrizes para o uso do Dispositivo aparador SquareFold®**

#### **Imagens de página inteira em livretos**

Ao usar imagens de página inteira, verifique se o tamanho do livreto acabado comporta imagens de página inteira e se, quando o livreto for aparado, essas imagens não ficam truncadas.

Abaixo há exemplos de um livreto com as capas frontal e traseira pré-impressas com uma imagem de página inteira, mas em tamanhos diferentes:

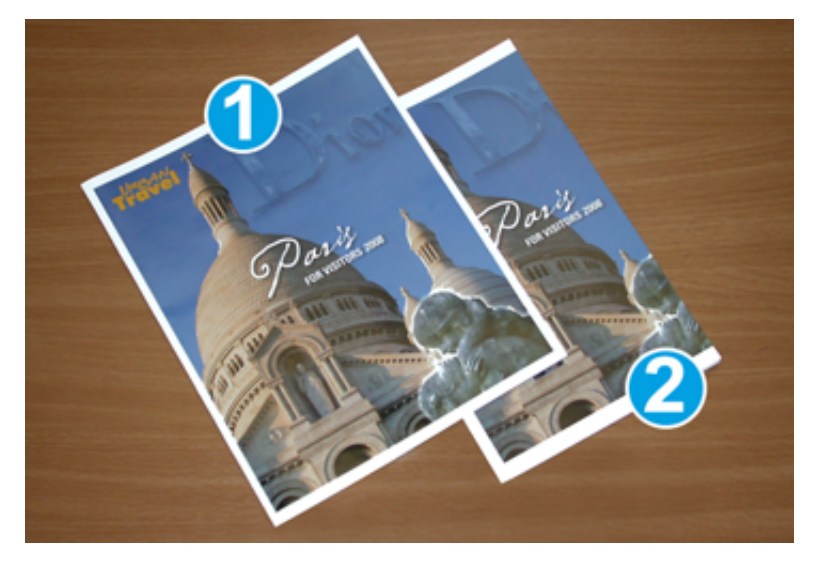

- 1. O livreto 1 foi impresso em papel 8,5 x 14 pol./B4: A capa dianteira, que foi aparada, exibe a imagem inteira.
- 2. O livreto 2 foi impresso em papel 8,5 x 11 pol./A4: A imagem na capa dianteira ficou truncada após ser aparada.

# **Considerações de livreto**

Antes de imprimir um livreto, considere o seguinte:

- O local da imagem no original, uma vez que não estará mais centralizada. Você precisa deslocar imagens para garantir que caibam no livreto acabado?
- Qual é o tamanho desejado do livreto acabado?
- O livreto contém imagens de página inteira?
- Você está usando capas pré-impressas com imagens de página inteira?
- Você está aparando o livreto?

#### **Considerações para obter a saída de livreto desejada**

Siga estas dicas para garantir a saída desejada:

- Realize sempre um ou mais testes de impressão do trabalho antes de executar saídas maiores.
- Verifique se há imagens/texto truncados nos testes de impressão.
- Se alguma imagem ou texto precisar ser deslocado, use as várias seleções do driver de impressão para o seu aplicativo. Consulte as Informações de ajuda do driver de impressão.

Nota: Pode ser necessário realizar um ou mais testes de impressão para obter a saída desejada.

# Ajuda para solução de problemas

# <span id="page-506-0"></span>**LOCALIZAR O NÚMERO DE SÉRIE DA IMPRESSORA**

O número de série da impressora pode ser acessado da interface do usuário (IU) ou ao localizar a placa com o número de série na estrutura interna da primeira bandeja do alimentador (Bandeja 1).

- 1. Pressione o botão **Status da máquina** na interface do usuário.
- 2. Na tela Status da máquina, certifique-se de que a guia **Informações da máquina** seja exibida.

O número de série da impressora é exibido em Informações gerais.

- 3. Se houver perda de energia e não for possível acessar a tela Status da máquina, o número de série da impressora também pode ser encontrado na estrutura interna da impressora perto da Bandeja de papel 1:
	- a. Na impressora, abra totalmente a Bandeja de papel 1.
	- b. À esquerda da bandeja do alimentador, na estrutura da impressora, localize a placa com o número de série SER#).

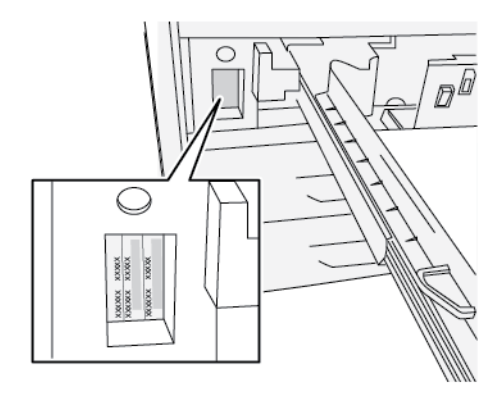

# **SOLICITAR ATENDIMENTO TÉCNICO**

- 1. Anote os códigos de falhas exibidos. Para obter mais informações, consulte a [Guia Falhas](#page-53-0) e [Mensagens de Falha.](#page-409-0)
- 2. Anote o número de série da impressora.
	- a. Selecione o botão **Status da máquina** no painel de controle de impressora.
	- b. Na tela Status da máquina, selecione a guia **Informações da máquina**.

O número de série está listado com Informações da máquina.

- c. Se o número de série não for exibido, abra a Bandeja 1 e localize a placa com o número de série no lado esquerdo da estrutura (N. SER ). Para obter mais informações, consulte [Localizar o número de série da impressora.](#page-506-0)
- 3. Se tiver problemas de qualidade na saída, use uma amostra como referência para ajudar a descrever o problema por telefone ao consultar o Centro de Atendimento ao Cliente sobre os defeitos.
- 4. Se possível, use um telefone próximo à impressora ao solicitar assistência. Siga as instruções fornecidas pelo operador.
- 5. Para obter suporte ao sistema, ajuda ao usuário e suporte de atendimento, ligue para o Centro Xerox de Atendimento ao Cliente.

Para o número específico na sua área, vá para [www.xerox.com/VERSANT\\_4100support](https://www.office.xerox.com/cgi-bin/printer.pl?APP=udpdfs&Page=color&Model=VERSANT_4100&PgName=tech).

# Para os Administradores

Na impressora, você pode entrar no modo Administrador. No modo de seleção Administrador, você pode fazer o seguinte:

- Personalizar a tela da impressora
- Selecionar as configurações do modo de economia de energia
- Executar o procedimento **Limpeza do conjunto do fusor com feltro**
- Redefinir um contador de item de serviço de alta frequência (HFSI)
- Uso da **Configuração de leitura/gravação da MNV do fusor**
- Selecionar e editar outras Configurações do sistema
- Conecte-se aos Serviços de Internet do CentreWare® Xerox®
- Configurar e usar os recursos e funções de Contabilidade
- Configurar e usar as Configurações de autenticação/segurança

Para obter mais informações, consulte a *Guia do Administrador do Sistema*.

Para os Administradores

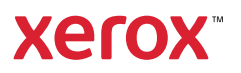